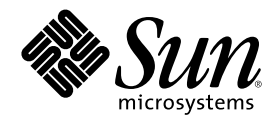

# OpenWindows ユーザーズガイド

Sun Microsystems, Inc. 901 San Antonio Road Palo Alto, CA 94303 U.S.A. 650–960–1300

Part Number 806-2860–10 2000 年 3 月

Copyright 2000 Sun Microsystems, Inc. 901 San Antonio Road, Palo Alto, California 94303-4900 U.S.A. All rights reserved.

本製品およびそれに関連する文書は著作権法により保護されており、その使用、複製、頒布および逆コンパイルを制限するライセンスの もとにおいて頒布されます。サン・マイクロシステムズ株式会社の書面による事前の許可なく、本製品および関連する文書のいかなる部 分も、いかなる方法によっても複製することが禁じられます。

本製品の一部は、カリフォルニア大学からライセンスされている Berkeley BSD システムに基づいていることがあります。UNIX は、X/ Open Company, Ltd. が独占的にライセンスしている米国ならびに他の国における登録商標です。フォント技術を含む第三者のソフ トウェアは、著作権により保護されており、提供者からライセンスを受けているものです。

RESTRICTED RIGHTS: Use, duplication, or disclosure by the U.S. Government is subject to restrictions of FAR 52.227–14(g)(2)(6/87) and FAR 52.227–19(6/87), or DFAR 252.227–7015(b)(6/95) and DFAR 227.7202–3(a).

本製品に含まれる HG 明朝 L と HG ゴシック B は、株式会社リコーがリョービイマジクス株式会社からライセンス供与されたタイプ フェースマスタをもとに作成されたものです。平成明朝体 W3 は、株式会社リコーが財団法人 日本規格協会 文字フォント開発・普及セ ンターからライセンス供与されたタイプフェースマスタをもとに作成されたものです。また、HG 明朝 L と HG ゴシック B の補助漢字 部分は、平成明朝体 W3 の補助漢字を使用しています。なお、フォントとして無断複製することは禁止されています。

Sun、Sun Microsystems、docs.sun.com、AnswerBook、AnswerBook2 は、米国およびその他の国における米国 Sun Microsystems, Inc. (以下、米国 Sun Microsystems 社とします) の商標もしくは登録商標です。

サンのロゴマークおよび Solaris は、米国 Sun Microsystems 社の登録商標です。

すべての SPARC 商標は、米国 SPARC International, Inc. のライセンスを受けて使用している同社の米国およびその他の国における商標 または登録商標です。SPARC 商標が付いた製品は、米国 Sun Microsystems 社が開発したアーキテクチャに基づくものです。

OPENLOOK、OpenBoot、JLE は、サン・マイクロシステムズ株式会社の登録商標です。

Wnn は、京都大学、株式会社アステック、オムロン株式会社で共同開発されたソフトウェアです。

Wnn6 は、オムロン株式会社で開発されたソフトウェアです。(Copyright OMRON Co., Ltd. 1999 All Rights Reserved.)

「ATOK」は、株式会社ジャストシステムの登録商標です。

「ATOK8」は株式会社ジャストシステムの著作物であり、「ATOK8」にかかる著作権その他の権利は、すべて株式会社ジャストシステ ムに帰属します。

「ATOK Server/ATOK12」は、株式会社ジャストシステムの著作物であり、「ATOK Server/ATOK12」にかかる著作権その他の権利 は、株式会社ジャストシステムおよび各権利者に帰属します。

本製品に含まれる郵便番号辞書 (7 桁/5 桁) は郵政省が公開したデータを元に制作された物です (一部データの加工を行なっています)。 本製品に含まれるフェイスマーク辞書は、株式会社ビレッジセンターの許諾のもと、同社が発行する『インターネット・パソコン通信 フェイスマークガイド '98』に添付のものを使用しています。© 1997 ビレッジセンター

Unicode は、Unicode, Inc. の商標です。

本書で参照されている製品やサービスに関しては、該当する会社または組織に直接お問い合わせください。

OPEN LOOK および Sun Graphical User Interface は、米国 Sun Microsystems 社が自社のユーザおよびライセンス実施権者向けに開発し ました。米国 Sun Microsystems 社は、コンピュータ産業用のビジュアルまたはグラフィカル・ユーザインタフェースの概念の研究開発 における米国 Xerox 社の先駆者としての成果を認めるものです。米国 Sun Microsystems 社は米国 Xerox 社から Xerox Graphical User Interface の非独占的ライセンスを取得しており、このライセンスは米国 Sun Microsystems 社のライセンス実施権者にも適用されます。

DtComboBox ウィジェットと DtSpinBox ウィジェットのプログラムおよびドキュメントは、Interleaf, Inc. から提供されたものです。(© 1993 Interleaf, Inc.)

本書は、「現状のまま」をベースとして提供され、商品性、特定目的への適合性または第三者の権利の非侵害の黙示の保証を含みそれに 限定されない、明示的であるか黙示的であるかを問わない、なんらの保証も行われないものとします。

本製品が、外国為替および外国貿易管理法 (外為法) に定められる戦略物資等 (貨物または役務) に該当する場合、本製品を輸出または日 本国外へ持ち出す際には、サン・マイクロシステムズ株式会社の事前の書面による承諾を得ることのほか、外為法および関連法規に基づ - 113,1 - 13,3 - 13,5 - 10,0 - 12,3 - 12,3 - 12,0 - 12,0 - 12,0 - 12,0 - 12,0 - 1<br>く輸出手続き、また場合によっては、米国商務省または米国所轄官庁の許可を得ることが必要です。

原典: *OpenWindows User's Guide*

Part No: 806-2901-10

Revision A

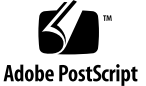

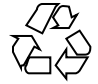

目次

はじめに **27 1. Solaris** ユーザ環境の紹介 **35** ログインとログアウト 35 ログイン 36 ログアウト 37 OpenWindows 環境の概要 38 ウィンドウとアイコン 40 ウィンドウをクローズしてアイコンにする 40 アイコンをオープンしてウィンドウにもどす 41 マウスとポインタ 41 ポインタの形 42 マウスボタンの使い方 42 ポインタと入力領域 43 ポインタのジャンプ 44 ショートカットキー 44 メニューとプッシュピン 46 ワークスペースメニューの使い方 47 サブメニューの使い方 47 メニューをピンでとめる 48

**3**

ウィンドウメニュー 49

ウィンドウメニューの使い方 50

メニューのデフォルト項目の選択 50

メニューのデフォルト項目の変更 51

ウィンドウの制御 52

#### ドラッグ&ドロップ 54

ドラッグ&ドロップの例 57

ウィンドウの配置やピンどめされたメニューの配置 60

複数のウィンドウの移動 60

ウィンドウを前方または後方へ移動する 61

アイコンの移動 62

ウィンドウのサイズ変更 63

ウィンドウのクローズと終了 64

アプリケーションの起動 65

ベースウィンドウの構成要素 66

ファイルのオープン、保存、取り込み、アタッチ 66

文書のオープン 67

文書の保存 68

DeskSet アプリケーションの紹介 71

DeskSet アプリケーションの起動 72

テキストの操作 74

ファイルの管理 75

時間の管理 77

文書の印刷 78

ネットワーク上での通信 79

OpenWindows 環境のカスタマイズ 80

隠しファイル 80

ヘルプの使い方 80

Magnify Help 81 詳細ヘルプ 82 ヘルプウィンドウの消去 82 ヘルプなし 82 ヘルプビューワ 82 デスクトップの紹介 83 ヘルプに関するヘルプ 85 その他のハンドブック 86 ヘルプハンドブックへの高速アクセス 87 ハンドブックの読み方 87 ヘルプビューワのクローズ 91 ヘルプビューワの終了 91 オンラインドキュメント: AnswerBook 92 **2.** ファイルマネージャ **93** ファイルマネージャのアイコン 94 ファイルマネージャのベースウィンドウ 94 ファイルマネージャのファイルアイコン 95

ファイルマネージャのファイルアイコンを選択する 97

制御領域メニュー 98

- ファイルメニュー 98
- 表示メニュー 100
- 編集メニュー 101

フォルダ変更メニューとテキストフィールド 102

フォルダ表示 102

フォルダ表示オプション 104

パスペイン 108

パスおよびフォルダ表示 108

表示されるパス 108

ファイルペイン 110

ファイルペインのポップアップメニュー 110

その他の表示オプション 111

大きなアイコン表示 111

小さなアイコン表示 111

アイコン形式で名前順 112

アイコン形式で形式順 112

リスト形式で名前順 112

リスト形式でサイズ順 113

リスト形式で日付順 113

ファイルのオープン 113

新しいファイルとフォルダの作成 114

ドキュメントやフォルダの命名 115

ファイルの移動とコピー 116

カット、コピー、ペーストの使い方 116

ファイルマネージャでのドラッグ&ドロップの使い方 117

ツール間でのドラッグ&ドロップ 119

ファイルを他システムへコピーする 123

ファイルの印刷 125

ファイルとフォルダの検索 125

フォルダ変更テキストフィールドとメニューの使い方 126

パターンマッチングを使ってファイルを検索する 126

フォルダ変更テキストフィールドでのパターンマッチング 127

ファイルペインでのパターンマッチング 127

検索ポップアップウィンドウの使い方 128

検索ウィンドウを使ってファイルを検索する 128

ごみ箱の使い方 130

新しいごみ箱の作成 132

ファイルのリンク 133

リンクの作成 134

リンクの削除 134

ファイルとフォルダの情報 135

プロパティとパーミッションの変更 137

ファイルマネージャのカスタマイズ 137

一般的なデフォルト 139

新しいフォルダのデフォルト 140

現在のフォルダ設定 148

フォルダ変更メニューのデフォルト 149

ユーザ設定コマンド 150

拡張設定 153

ファイルマネージャの色のカスタマイズ 155

フロッピーディスクまたは CD-ROM の使い方 156

ファイルマネージャでのフロッピーディスクの使い方 156

フロッピーディスクのチェック 157

フロッピーディスクや CD のファイル内容の表示 157

ディスクドライブからフロッピーディスクや CD を取り外す 159

フロッピーディスクの再フォーマット 160

フォーマットされていないフロッピーディスク 161

ラベルのないフロッピーディスク 162

フロッピーディスクのリネーム 163

フロッピーディスクや CD からファイルをドラッグ&ドロップす る 164

フロッピーディスクや CD からフロッピーディスクへコピーする 164

**3.** テキストエディタ **167**

テキストエディタのアイコン 167

テキストエディタのベースウィンドウ 168

テキストエディタのメニュー 169

テキストペインのポップアップメニュー 170

- ファイルメニュー 170
- 表示メニュー 171
- 編集メニュー 173
- 検索メニュー 173
- 特別メニュー 176

新規ファイルの作成 178

既存ファイルの操作 178

既存ファイルの保存 179

編集後のファイルを新規ファイルとして保存 180

ファイルの編集 180

テキストの追加と削除 180

テキストのコピーと移動 181

- カット&ペーストについてのヒント 182
- テキストエディタファイルの印刷 183
- ペインの分割 183
- ドラッグ&ドロップ機能 185

テキストエディタから選択したテキストのドラッグ 185

完全なテキストエディタファイルのドラッグ 186

テキストエディタのカスタマイズ 187

.text\_extras\_menu ファイル 187

.textswrc ファイル 189

.textswrc ファイルの書式 189

**4.** マルチメディアメールツール **191**

メールツールの構成内容 192

ヘッダウィンドウのアイコン 192

メールツールのヘッダウィンドウ 193

メールメッセージヘッダ 194

メッセージヘッダのステータスメッセージ 194

メッセージヘッダの選択 195

メールツールの制御とメニュー 195

ファイルメニュー 195

表示メニュー 196

編集メニュー 197

作成メニュー 197

ユーザ設定用メールツールボタン 198

メールファイルのテキストフィールドとメニュー 198

ポップアップメニュー 199

メールツールのメッセージ表示ウィンドウ 199

メッセージ表示ウィンドウでのプッシュピンの使い方 200

次または前のメッセージの表示 200

ヘッダを全部付けたメッセージの表示 201

複数のメールメッセージの表示 202

メールツール作成ウィンドウ 202

メッセージの表示 205

メッセージの印刷 206

メールツールを使ったメールメッセージの印刷 207

印刷ツールを使ったメールメッセージの印刷 207

メッセージの作成 208

新規メッセージの作成 209

メッセージへの返信 210

第三者へのメッセージの転送 211

テンプレートの使い方 212

留守番機能の使い方 213

メッセージの削除 215

メッセージの削除取り消し 215

メッセージの検索 216

- メールツールアタッチメント 217
	- メールアタッチメントのオープン 218
	- 通常アタッチメントのオープン 219
	- 特殊アタッチメントの表示 220
	- メールアタッチメントの送信 221
	- メールアタッチメントの追加 223
	- メールアタッチメントのリネーム 225
	- メールアタッチメントの移動 225
	- メールアタッチメントの削除 227
- メールツールでの変更の保存 227
- メールメッセージの編成 228
	- メールファイルメニュー 230
	- 新規メールファイルの作成 231
	- 既存メールファイルへメッセージを追加する 233
- メールファイルの表示 234
	- ヘッダウィンドウの制御を使って表示する 234
	- メールファイルウィンドウを使って表示する 235
- メールファイルの編集 (クリア、リネーム、削除) 235
- メールファイルの内容の分類 236
- 保存したメッセージをメールツールへ再びロードする 237 メールファイルディレクトリからメッセージをロードする 237 別のディレクトリからメッセージをロードする 237 メールをロード 238 メールツールでのドラッグ&ドロップの使い方 238 メールを他のアプリケーションへドラッグする 238
	- メールツールへのファイルのドロップ 240

メールツールのカスタマイズ 240

ヘッダウィンドウプロパティ 241 メッセージウィンドウのプロパティ 245 作成ウィンドウプロパティ 246 送信したメッセージの自動保存 251 メールファイルプロパティ 252 別の位置へのメールの保存 254 テンプレートプロパティ 257 エイリアスプロパティ 259

エキスパートプロパティ 261

**5.** カレンダマネージャ **265** カレンダマネージャのアイコン 266

アイコン 266

カレンダマネージャのベースウィンドウ 266

日、週、月、および年による表示 266

- カレンダマネージャの制御とメニュー 268
	- 表示メニュー 268
	- 編集メニュー 269
	- ブラウザメニュー 269
	- 印刷メニュー 269
	- 移動の制御 269

カレンダのリサイズ 270

- カレンダ表示 270
	- 日表示 270
	- 週表示 271
	- 月表示 272
	- 年表示 273

アポイントメントリストと作業予定リストの表示 274

アポイントメントリストまたは作業予定リストの表示 275 編集メニュー 275

アポイントメントエディタのオプション 276

アポイントメントと作業予定項目のスケジューリング 279

アポイントメントの削除 282

アポイントメントの編集 284

アポイントメントのお知らせ 285

カレンダアポイントメントの検索 286

特定のカレンダ日付の検索 287

メールツールからアポイントメントメッセージをドラッグする 288

複数のカレンダのベースウィンドウ 289

複数のカレンダの使い方 289

一人分のリモートカレンダをブラウズする 301

一人分のリモートカレンダを 1 回だけブラウズする 302

カレンダマネージャの時間帯の設定 303

カレンダマネージャのカスタマイズ 304

エディタのデフォルトプロパティ 306

表示設定のプロパティ 307

アクセスリストとパーミッションのプロパティ 309

アクセスリストへのユーザの追加 311

アクセスリストからのユーザの削除 312

アクセスリストの変更 312

プリンタ設定プロパティ 313

日付け表示形式プロパティ 314

カレンダ表示の印刷 315

現在の表示 316

日表示 316

週表示 317

月表示 318

年表示 319

アポイントメントと作業予定のリストの印刷 321 メールツールによるカレンダマネージャの使い方 321 カレンダマネージャからアポイントメントを送信する 321 メールツールからアポイントメントメッセージを作成する 322 カレンダマネージャの月次アイコンの表示 323 シェルツールやコマンドツールからカレンダへアクセスする 323

**6.** コマンドツール、シェルツール、 コンソールウィンドウ **325**

コマンドツール 326 コマンドツールのターミナルペインメニュー 326 シェルツール 330 シェルツールのターミナルペインメニュー 332 コンソール 333

**7.** 時計ツール **335**

時計ツールアイコンとウィンドウ 335

時計ツールのカスタマイズ 336

デジタル形式の文字盤への変更 339

時計ツールアイコンをローマ数字に変更 339

12 時間時計ツールまたは 24 時間時計ツール 340

秒針と日付の表示 340

時間帯の変更 341

ストップウォッチの使い方 342

アラームの設定 344

時計ツールのキーボードアクセラレータ 344

**8.** 計算ツール **347** 計算ツールのアイコンとベースウィンドウ 347 動作モード 348

基数 348 ディスプレイ表記 350 主要な計算ツールのモード 351 演算の結合 352 その他の関数 353 メモリレジスタ 354 ユーザ定義の関数 355 単純な計算の実行 356 関数の作成と保存 357 会計関数 358 「Ctrm」: 複利期間 359 「Ddb」: 二倍定率法の減価償却 360 「Fv」: 将来の価格 360 「Pmt」: 定期的な支払い 361 「Pv」: 現在の価格 361 「Rate」: 期間利率 362 「Sln」: 定額法の減価償却 363 「Syd」: 総年数による減価償却 364 「Term」: 支払い期間 364 論理関数 365 科学関数 366 計算ツールの関数キー 367 計算ツールのカスタマイズ 371 **9.** パフォーマンスメータ **375** パフォーマンスメータの表示 376 パフォーマンスメータのポップアップメニュー 377 パフォーマンスメータのカスタマイズ 378

パフォーマンスメータモニタ 379

パフォーマンスメータ表示オプション 380

パフォーマンスメータマシン 381

パフォーマンスメータ表示とサンプル間隔 382

短縮操作 382

**10.** 印刷ツール **385**

印刷ツールアイコン 385

印刷ツールウィンドウ 386

ファイルの印刷 387

印刷ウィンドウへファイル名を入力する 388

ファイルのドラッグ&ドロップ 388

- 別のプリンタの選択 389
- プリントキューステータスの点検 390

プリントジョブの停止 391

- 印刷ツールプロパティの変更 393
- 印刷ツールの印刷方法の変更 394

バインダを使って印刷方法を変更する 395 コマンド行から印刷ツールを起動する 395

**11.** オーディオツール **397**

この章について 397 オーディオツール機能 397 必要な付属品 398 オーディオツールの起動 398 オーディオツールのベースウィンドウ 399 音声ファイルのロードと再生 399 音声の録音 401 音声ファイルの保存 403 音声ファイルの編集 405 編集の取り消し 406

音声ファイルを編集するためのヒント 406 音声メールメッセージの送信 407 音声メールメッセージの聞き取り 409 オーディオツールのリファレンス 410 ベースウィンドウ 410 オーディオツールアイコン 411 表示キャンバス 412 カーソルとポインタの位置 412 ドラッグ&ドロップターゲット 413 レベルメータ 413 ステータス情報 413 Rev (巻戻し) ボタン 413 Play (再生) ボタン 414 Fwd (早送り) ボタン 414 Rec (録音) ボタンとStop (停止) ボタン 415 ファイルメニュー 415 新規 415 オープン ... 419 保存 421 保存 (指定)... 422 ファイルの取り込み ... 425 編集メニュー 425 クリア 425 取り消し 426 再実行 426 カット 426 コピー 427 ペースト 427

削除 427

プロパティ 428

編集ポップアップメニュー 429

ポインタをリセット 430

クリア 430

選択範囲外を消去 430

すべての無音部を消去 430

頭末の無音部を消去 430

すべてを選択 430

音量メニュー 431

再生 431

録音 432

オーディオ制御ステータスパネルの使い方 435

**12.** テープツール **437**

テープツール アイコン 437

テープツールのウィンドウ 438

テープ内容ウィンドウでファイルのリストを編集する 439

テープからファイルを読み取る 441

選択したファイルの読み取り 441

リスト全体の読み取り 442

テープ全体の読み取り 442

ファイルをテープへコピーする (書き込む) 442

テープ内容の点検 444

テープからファイルを取り出す (読み取る) 444

テープツールのカスタマイズ 447

**13.** イメージツール **451**

イメージツールのアイコンとウィンドウ 452 イメージファイルとドキュメントのオープン 453

1 ページのイメージの表示 453

イメージツールがオープンできる形式 454

特定の形式のファイルをオープンする 456

イメージに関する情報の取得 458

イメージファイルとドキュメントの保存 458

イメージの保存 458

保存 (指定) 460

選択を保存 (指定) 461

ページをイメージで保存する 462

イメージの印刷 462

現在の設定による印刷 462

印刷前の確認 462

設定のチェックまたは変更後の印刷 463

イメージツールパレットの使い方 464

イメージのパン操作 465

保存する領域の選択 466

イメージのミラー反転 467

イメージの回転 467

イメージのズーム 468

複数ページのドキュメントの表示 469

全体の表示 470

表示コントロール 470

イメージツールプロパティの設定 471

ステータスメッセージ、エラーメッセージおよびヘルプ 472

ドラッグ&ドロップ 473

イメージツール制御機能とメニュー 473

ファイルメニュー 473

表示メニュー 475

編集メニュー 475

標準操作 476

**14.** スナップショット **477** スナップショットのアイコンとベースウィンドウ 477 スナップショットの制御機能 478 スナップの種類 478 スナップの遅延秒数 479 スナップ処理中にスナップショットのウィンドウを隠す 479 スナップの撮影 479

ウィンドウのスナップ撮影 479

指定した領域のスナップ撮影 480

スクリーンのスナップ撮影 482

スナップの表示 482

スナップのロード 483

スナップの保存 483

スナップの印刷 484

**15.** アイコンエディタ **485**

アイコンエディタのアイコンとベースウィンドウ 485

描画制御機能 486

キャンバスへのテキストの追加 488

イメージの編集 490

ファイルオプション 496

ファイルのオープンと保存 496

新規アイコンの保存 496

変更したアイコンの保存 496

キャンバスのクリア 497

アイコンの印刷 497

表示メニュー 498

グリッドの表示 498

編集メニュー 499

取り消しと再実行 499

クリア 500

カット、コピー、ペースト 500

反転 501

プロパティメニュー 501

アイコンの形式 501

アイコンのサイズ 501

カラー調整パレット 503

**16.** バインダ **505**

バインダのアイコンとウィンドウ 506

バインダ制御領域 506

バインダデータベース 507

個人バインダエントリの更新と表示 507

システムおよびネットワークのバインダエントリの更新と表示 508

バインダのプロパティ 511

アイコンのプロパティ 512

ファイル形式プロパティ 516

新しいバインディングの作成 522

バインダエントリの削除 526

バインディングの変更 526

バインダとカラー調整パレットの併用 528

#### **17. Solaris** 環境のカスタマイズ **531**

ワークステーションに関する情報の表示 531

ワークステーションの情報 532

ネットワーク情報 532

システムメモリ情報 533

Solaris の情報 534

「ワークスペースプロパティ」ウィンドウの使い方 534

改訂傍線 536

- 「ワークスペースプロパティ」ウィンドウのボタン 536 カラーの設定 537
- フォントのカスタマイズ 540
	- フォントスケールの選択 540
	- フォントスタイルの指定 541
	- 利用可能なフォントのリスト 541
	- 選択されたフォント設定の表示 541
	- メニューに対応するショートカットキー 542
	- その他のキーボードオプション 544
- キーボードとマウスの使い方の変更 544
	- キーボードアクセラレータ 545
	- 消去機能 545
	- キャレット移動機能 546
	- マウス操作に対応するショートカットキー 546

#### マウス 548

- 多重クリック間隔 549 マウスボタンの順序 550
- マウスポインタのジャンプ 551
- メニュー 552
	- 右にドラッグする距離の設定 552
	- メニュー操作のカスタマイズ 553
- プログラムメニュー 554
- その他 555
	- スクリーンセーバ機能の設定 556
	- システム警告音の設定 557

入力領域の指定 557

アイコンのデフォルト位置の設定 558

スクロールバー位置の変更 558

ロケール 559

**18.** ユーティリティ **561**

再表示 561

SPARC: 入力のリセット 562

ファンクションキー 562

国際キーボードのサポート 563

仮想キーボード間の切り換え 565

ウィンドウ制御 565

ウィンドウ制御の使い方 566

- ワークスペースを保存 567
- ロックスクリーン 568

コンソール 569

#### **19. AnswerBook** の使い方 **571**

オンラインライブラリの内容 571

AnswerBook のナビゲータとビューワ 572

ナビゲータとビューワのウィンドウをクローズまたは終了する 575

ドキュメントの検索と表示 576

AnswerBook のオープン 576

AnswerBook でのマニュアルセットと各マニュアルの参照方法 578

ハイパーテキストリンクの追跡 580

ナビゲータによる検索 581

検索フレーズの再使用と変更 583

検索のカスタマイズ 584

#### 高度な検索方法 585

ライブラリの内容修正による検索の有効範囲設定 585

タイトルのみの検索 585

検索フレーズにおける特殊文字の使い方 585

ブックマークモードの使い方 587

新規のブックマークの作成 587

ブックマークの表示と編集 588

ブックマークページへのアクセス 589

ライブラリの修正 591

ビューワのカスタマイズ 594

ビューワの拡大または縮小 594

印刷 595

**A.** トラブル発生時の対処 **597**

DeskSet のトラブル 597 バインダのトラブル 597 計算ツールのトラブル 598 カレンダマネージャのトラブル 598 時計ツールのトラブル 604 ドラッグ&ドロップのトラブル 604 ファイルマネージャのトラブル 606 イメージツールのトラブル 608 メールツールのトラブル 608 印刷ツールのトラブル 611 スナップショットのトラブル 611 テープツールのトラブル 612 OpenWindows のトラブル 614 core ファイル 614

ブランク画面 615

SPARC: テキスト文字の乱れ 615

.xinitrc での問題点 615

ウィンドウの損傷 616

アプリケーションのオープン時にウィンドウが動かなくなる 616

ウィンドウが入力を受け付けない 616

ワークスペースプロパティのトラブル 617

セッションが変わるとプロパティ設定が保存されない 617

カラー設定が有効にならない 617

カラーマップの使用に関するメッセージ 618

フォントがボタン境界を越えて広がる、レイアウトが不整列状態で表 示される 618

アイコンのバックグラウンドがワークスペースのパターンと一致し ない 618

カラーカテゴリがない 618

C ロケールでアクセント付き文字が表示されない 618

**B.** 身体に障害をお持ちのユーザのための機能 **- AccessX 621**

AccessX の起動 622

AccessX のウィンドウ 622

AccessX メインウィンドウ 623

ボタンとキーの状態表示 623

機能のオン/オフ切り換え時の警告音発生 624

自動シャットオフタイマの設定 624

オンラインヘルプの表示 625

設定ウィンドウ 625

各機能の説明 626

スティッキーキー (StickyKeys) 626

マウスキー (MouseKeys) 628

トグルキー (ToggleKeys) 630

リピートキー (RepeatKeys) 631

スローキー (SlowKeys) 632

バウンスキー (BounceKeys) 633

AccessX 機能のキー操作 634 用語集 **635** 索引 **655**

## はじめに

このマニュアルは、OpenWindows™ と DeskSet™ アプリケーションを使って Solaris™ のユーザ環境を使い始める場合に、知っておく必要がある基本的なことが らを説明しています。また、OpenWindows のワークスペースの変更方法、マ ニュアルをオンラインで参照するための AnswerBook™ へのアクセス方法、問題発 生時の対処方法などについても説明しています。

### 対象読者

このマニュアルは、OpenWindows 環境とユーザインタフェースについての基本的 なことがらを学んでいただくものです。具体的には、次に挙げるような OpenWindows の操作を取り上げています。

- ワークスペースメニューから表示や選択を行う。
- アプリケーションのアイコンを移動する。
- アプリケーションのアイコンをオープンしたりクローズしたりする。
- ピンどめ可能なウィンドをピンでとめたり、外したりする。
- アプリケーションのファイルメニューから表示や選択を行う。
- プロパティウィンドウで排他的、または非排他的選択を行う。
- スクロールリストから項目を選択する。
- スクロールバーを使う。
- 複数のオブジェクトを選択する。

以上の操作にまだ慣れていない場合は第 1 章を参照して、マウス、アイコン、ウィ ンドウ、メニューなどの操作を覚えてください。オンラインのチュートリアル「デ スクトップの紹介」で、OpenWindows の各構成要素について説明されています。

各アプリケーションでは、状況に対応するヘルプ情報を表示することができます。 ヘルプ情報が欲しい項目の上にポインタを移動して、Help キー (キーボードによっ ては F1 キー) を押してください。ポップアップウィンドウが表示されて、詳細な説 明を読むことができます。

注 **-** Solaris は SPARC プロセッサを搭載しているマシンと IA マシンをサポートし ています。これらのマシンはキーボードの配列が異なるため、OpenWindows メ ニューに現れるコマンドに対応するショートカットキー操作がキーボードによって 異なることがあります。

Solaris ではほとんどの場合、キーボードショートカットとして、両方のプラット フォームで使用できる Meta キーとの組み合わせをサポートしています。コマンド 機能のリストと対応するショートカットキー操作については第 1 章を参照してくだ さい。

### 内容の紹介

このマニュアルの内容は、主に次のように分類することができます。

- OpenWindows、DeskSet、ワークスペース、およびオンラインヘルプなどの紹介
- DeskSet アプリケーションについての説明

DeskSet の各ツールについては、別々の章で説明しています。各章では、ツー ルウィンドウ、アイコン、制御、および特殊な機能について説明し、その後に各 種の作業を行うための手順を詳しく説明します。各章の最後には、ツールの特殊 機能を自分の好みに合わせてカスタマイズするツールの説明があります。この説 明は、慣れてくるにつれて機能をカスタマイズしたくなった場合に役立ちます。

- ワークスペースプロパティについての説明とその使い方の紹介
- OpenWindows、DeskSet、およびワークスペースプロパティという Solaris 環境 での問題発生時の対処方法の説明
- AnswerBook の使い方の説明
- 用語集

Solaris ユーザ環境に慣れてきた段階で、知っておく必要のある概念をまとめま す。

## **Sun** のマニュアルの注文方法

専門書を扱うインターネットの書店 Fatbrain.com から、米国 Sun Microsystems™, Inc. (以降、Sun™ とします) のマニュアルをご注文いただけます。

マニュアルのリストと注文方法については、http://www1.fatbrain.com/ documentation/sun の Sun Documentation Center をご覧ください。

### **Sun** のオンラインマニュアル

http://docs.sun.com では、Sun が提供しているオンラインマニュアルを参照す ることができます。マニュアルのタイトルや特定の主題などをキーワードとして、 検索をおこなうこともできます。

### 表記上の規則

このマニュアルでは、次のような字体や記号を特別な意味を持つものとして使用し ます。

表 **P–1** 表記上の規則

| 字体または記号            | 意味                                                  | 例                                                               |
|--------------------|-----------------------------------------------------|-----------------------------------------------------------------|
| AaBbCc123          | コマンド名、ファイル名、ディレ<br>クトリ名、画面上のコンピュータ<br>出力、コード例を示します。 | .loqin ファイルを編集します。<br>1s -a を使用してすべてのファイ<br>ルを表示します。<br>system% |
| AaBbCc123          | ユーザーが入力する文字を、画面<br>上のコンピュータ出力と区別して<br>示します。         | system% su<br>password:                                         |
| AaBbCc123          | 変数を示します。実際に使用する<br>特定の名前または値で置き換えま<br>す。            | ファイルを削除するには、rm<br>filename と入力します。                              |
| $\lceil$ $\rfloor$ | 参照する書名を示します。                                        | 『コードマネージャ・ユーザーズ<br>ガイド』を参照してください。                               |
| $\lceil \ \rfloor$ | 参照する章、節、ボタンやメ<br>ニュー名、強調する単語を示しま<br>す。              | 第5章「衝突の回避」を参照して<br>ください。<br>この操作ができるのは、「スー<br>パーユーザー」だけです。      |
|                    | 枠で囲まれたコード例で、テキス<br>トがページ行幅を超える場合に、<br>継続を示します。      | sun% grep ' <sup>^</sup> #define \<br>XV VERSION STRING'        |

ただし AnswerBook2TM では、ユーザーが入力する文字と画面上のコンピュータ出力 は区別して表示されません。

コード例は次のように表示されます。

■ C シェルプロンプト

system% **command y**|**n** [*filename*]

■ Bourne シェルおよび Korn シェルのプロンプト

system\$ **command y**|**n** [*filename*]

■ スーパーユーザーのプロンプト

system# **command y**|**n** [*filename*]

[ ] は省略可能な項目を示します。上記の例は、*filename* は省略してもよいことを示 しています。

| は区切り文字 (セパレータ) です。この文字で分割されている引数のうち1つだけ を指定します。

キーボードのキー名は英文で、頭文字を大文字で示します (例: Shift キーを押しま す)。ただし、キーボードによっては Enter キーが Return キーの動作をします。

ダッシュ (-) は 2 つのキーを同時に押すことを示します (ショートカットキー、キー ボードアクセラレータと呼ぶ)。たとえば、Ctrl-D は Control キーを押したまま D キーを押すことを意味します。

■ マウスボタンは、ボタンの位置ではなくその機能で表記します。例えば文章の中 では、「左マウスボタンをクリックする」ではなく、「セレクトボタンをクリッ クする」と表現します。マウスボタンはカスタマイズすることができるの で、ユーザによっては必ずしも左のボタンがセレクトボタンではないからです。 マウスボタンの機能の割り当てを変更する方法については、第 17 章と第 18 章を 参照してください。

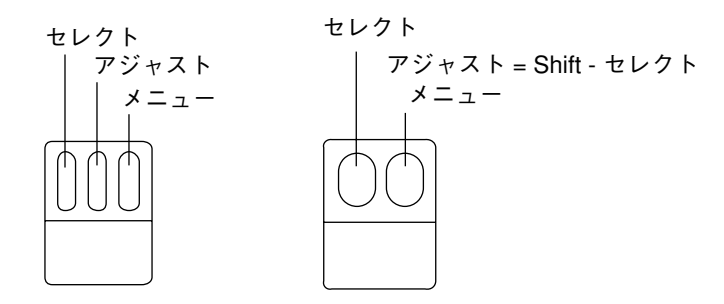

図 P–1 マウスボタンのデフォルトの機能割り当て

3 ボタンマウスの機能はデフォルトでは次のように割り当てられています。

- セレクトボタン=左ボタン
- アジャストボタン=中央のボタン
- メニューボタン=右ボタン

2 ボタンマウスでは、マウスボタンの機能はデフォルトでは次のように割り当てら れています。

■ セレクトボタン = 左ボタン

**31**

■ メニューボタン = 右ボタン

2 ボタンマウスでアジャストボタン機能を使用するには、キーボードの Shift キーを 押しながらセレクトボタンをクリックします。

- 本文の説明の中でメニュー全体について、またはデフォルトの項目について説明 している場合に、メニューの項目の中でデフォルトで選択される項目は枠で囲ま れています。デフォルトでは、メニューボタンの上でセレクトボタンをクリック するとメニュー全体が表示されます。この設定を、メニューボタンの上で、(メ ニューを表示しない状態で) セレクトボタンをクリックすると、デフォルトの項 目が選択されるように変更できます。このマニュアルでは、そのように変更され ていることを前提としています。
- ショートカットキー操作は、Meta キーを押し、次に1つ以上の他のキーを押す ことによって行います。SPARC キーボードでは Meta キーは <> キーを意味し、 IA キーボードでは Ctrl キーと Alt キーを同時に押すことを意味します (Ctrl-Alt)。ショートカットキーについての詳細は、第 1 章および第 17 章を参照 してください。

#### プラットフォーム固有の表記規則

節または手順のタイトルの前に示される次の記号は、それが特定のプラットフォー ムだけに該当することを示します。

**SPARC:** SPARC プラットフォームだけに該当する節または手順の説明を示します。

**IA:** IA プラットフォームだけに該当する節または手順の説明を示します。

プラットフォームに固有な注は次のように示しています。

注 **[SPARC] -** この注が SPARC プラットフォームだけに該当することを示します。

注 **[IA] -** この注が IA プラットフォームだけに該当することを示します。

記号の説明項目がプラットフォームに固有な場合は次のように示しています。

- SPARC: この説明項目が SPARC プラットフォームだけに該当することを示しま す。
- IA: この説明項目が IA プラットフォームだけに該当することを示します。

コード例、表、図などにおいて、それが特定のプラットフォームだけに該当する場 合は、次のようにタイトルの前にプラットフォームの名前を示します。

表 *1-1* SPARC: SPARC プラットフォームだけに該当するタイトル 表 *1-2* IA: IA プラットフォームだけに該当するタイトル

### 関連マニュアル

次に参考として利用できる Solaris 関連マニュアルを示します。

- 『OpenWindows ユーザーズガイド (上級編)』
- 『*Solaris 8 のインストール (上級編)*』
- 『Solaris のシステム管理 (第 1 巻)』

#### 一般規則

- このマニュアルでは、英語環境での画面イメージを使っています。このため、実 際に日本語環境で表示される画面イメージとこのマニュアルで使っている画面イ メージが異なる場合があります。本文中で画面イメージを説明する場合には、日 本語のメニュー、ボタン名などの項目名と英語の項目名が、適宜併記されていま す。
- このマニュアルでは、「IA」という用語は、Intel 32 ビットのプロセッサアーキ テクチャを意味します。これには、Pentium、Pentium Pro、Pentium II、Pentium II Xeon、Celeron、Pentium III、Pentium III Xeon の各プロセッサ、および AMD、Cyrix が提供する互換マイクロプロセッサチップが含まれます。

<sup>第</sup> **1** <sup>章</sup>

# **Solaris** ユーザ環境の紹介

この章では OpenWindows 環境と DeskSet アプリケーションから構成される Solaris ユーザ環境について紹介します。DeskSet は電子メールアプリケーションやテキス トエディタなどを含む標準のプログラムセットです。

まず初めに、38ページの「OpenWindows 環境の概要」でデスクトップ環境 (ワーク スペース) の各構成要素とその使い方を説明します。次に、71ページの「DeskSet ア プリケーションの紹介」では、各作業を行うのに適するアプリケーションの選択方 法を説明します。その他に主なものとしては、オンラインヘルプと AnswerBook の 使い方について説明します。学習方法はどれでも自分の使いやすい方法を選んでく ださい。

OpenWindows を使ったことのあるユーザは、この章を省略して DeskSet アプ リケーションやワークスペースプロパティについて説明している 2 章以降へ進んで もかまいません。

### ログインとログアウト

操作を始める前に、システムの準備をしてください。Solaris がインストールされ ていて、ログインプロンプトが画面に表示されていれば、システムの準備ができ ていることになります。Solaris がまだインストールされていない場合は、各プラッ トフォーム用のインストールマニュアルを参照してください。

システム上で操作を始める前にログインする必要があります。ログインすること によって、あなたが誰であり、どのようなアクセス許可を持っているかをシステム

**35**

に知らせることになります。同様に、操作を終了するときには、ログアウトして他 のユーザが許可なしにあなたのファイルにアクセスできないようにします。

#### ログイン

1 つのシステム上で複数のユーザがアカウントを持つことができます。したがって 各ユーザは一意のユーザ名とパスワードを使ってログインする必要があります。ロ グインによってシステムを使うユーザ名がわかり、どのファイルにアクセスできる かが決まります。

ログインする手順は次の通りです。

**1.** ログインプロンプトに対してユーザ名を入力して、**Return** キーを押します。 ユーザ名によってシステムはあなたが誰かを識別します。ユーザ名はインストー ル時に登録されていなければなりません。詳しい説明は、各プラットフォーム用 のインストールマニュアルを参照してください。Solaris のオペレーティング環 境では大文字と小文字を区別します。注意して正しいユーザ名を入力してくだ さい。

ログインプロンプトは通常、あなたのマシン名 (インストール時にホスト名とし て割り当てたもの) と、その後に表示される login: から構成されています。表 1–1 に例を示します。

表 **1–1** ログインプロンプト

genius login: **johndoe**

**2.** Password: というプロンプトが表示されたらパスワードを入力して、**Return** キーを押します。

入力するパスワードは画面に表示されません。表 1–2 にその様子を示します。

表 **1–2** パスワードプロンプト

genius login: **johndoe** Password:
ユーザ名やパスワードを間違えて入力したまま Return キーを押すと、システムか ら、ユーザ名を入力し直すようにもとめられます。表 1–3 にその例を示します。

表 **1–3** ユーザ名を再度入力してログインする

genius login: **johndoe** Password: Login incorrect. login:

パスワードを入力すると、インストールが完全に終了している場合は、 OpenWindows が起動します。

注 **-** OpenWindows が起動しない場合 (たとえば、OpenWindows のインストー ル構成が異なっている場合)、OpenWindows を手動で起動することができます。 不明な点はシステム管理者に問い合わせてください。

**3.** ログインしたあと **OpenWindows** を手動で起動するには、openwin と入力して **Return** キーを押します。

### ログアウト

システム上の作業が終了したら、ログアウトする必要があります。システムを他 のユーザと共有している場合は、他のユーザはそれぞれ自分のアカウントを使って 同一のコンピュータ上でログインすることができます。

ログアウトする手順は次の通りです。

- **1. OpenWindows** を終了してからログアウトする必要があります。マウスのメ ニューボタンを押してメニューを表示させて、「終了」を選択します。 OpenWindows を終了することを確認する警告がなされます。
- **2.** 「終了」の上でセレクトボタンを押します。

通常 OpenWindows を終了するときは、システムは自動的にユーザをログアウト させます。ログアウトしない場合は、次の手順 3 に移ってください。

**3.** exit **(**または logout**)** と入力して、**Return** キーを押します。 次の 表 1–4 のように login: プロンプトが表示されます。これで他のユーザが 自分のアカウントを使ってログインし、システムを使うことができます。

表 **1–4** exit と入力してログアウトする

genius% **johndoe** genius login:

# **OpenWindows** 環境の概要

Solaris を起動すると、スクリーンには画面の背景であるワークスペースと、この章 の後半で説明する「デスクトップの紹介」が表示されます。ワークスペースと は、ウィンドウ、アイコン、メニューなどのオブジェクトの表示領域です。図 1–1 はいくつかのアプリケーションウィンドウをオープンしている状態でのワークス ペースの一部を示したものです。ウィンドウが互いに重なり合っていることに注意 してください。

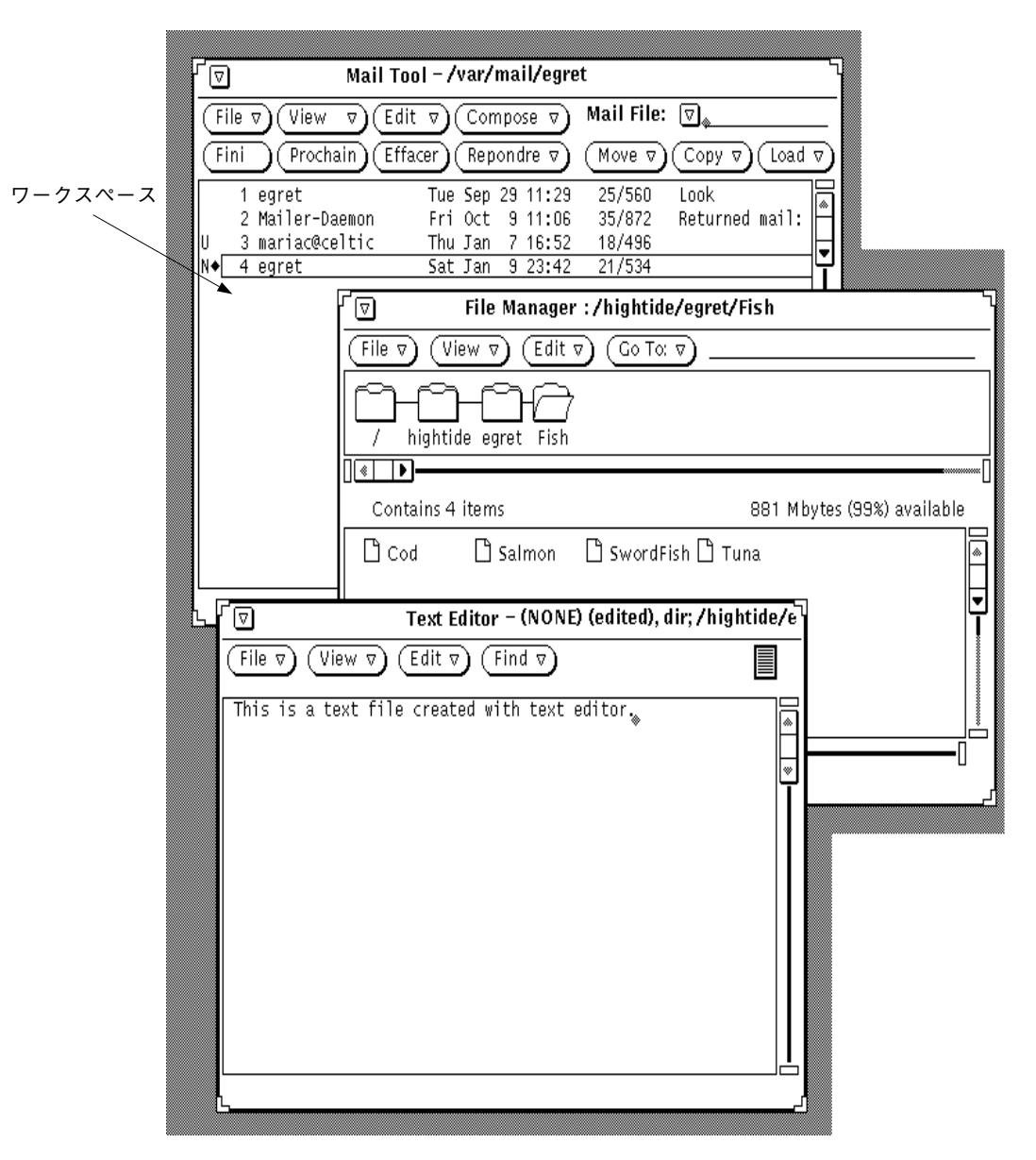

図 1–1 3 つのウィンドウをオープンしているワークスペースの例

アプリケーションの操作を行うには、キーボード、マウス、およびワークスペース上 の矢印を使います。矢印は「ポインタ」と呼ばれ、マウスと連携して移動します。

# ウィンドウとアイコン

Solaris を起動すると、ワークスペース上にいくつかの標準のアプリケーションが現 れます。各アプリケーションはその専用ウィンドウで実行されます。OpenWindows 環境で使うときは、自分に必要なアプリケーションをオープンします。複数のアプ リケーション、たとえば、電子メール、カレンダ、テキストエディタなどを同時に 使うこともできます。

|                                                                                                    | Mail Tool -/var/mail/egret<br>$\overline{\nabla}$                                                                                                    |                                                                                                    |                                                                                            |                                                                                                    |  |  |  |  |
|----------------------------------------------------------------------------------------------------|----------------------------------------------------------------------------------------------------|----------------------------------------------------------------------------------------------------|--------------------------------------------------------------------------------------------|----------------------------------------------------------------------------------------------------|--|--|--|--|
|                                                                                                    | Mail File: $\nabla$<br>Edit $\triangledown$<br>Compose $\nabla$<br>File $\nabla$<br>View $\nabla$                                                           |                                                                                                    |                                                                                            |                                                                                                    |  |  |  |  |
| Delete <sup>1</sup><br>Reply<br>์ Load ⊽ิ<br>Next<br>Copy $\nabla$ )<br>Done<br>Move $\nabla$ )<br>Δ. |                                                                                                    |                                                                                                    |                                                                                            |                                                                                                    |  |  |  |  |
| İl٠<br>П<br>Iн<br>U◆<br>н<br>lu<br>IN                                                                 | thief@cici<br>patten@newbirth<br>bgahl@scuba<br>ayers@outhouse<br>ayers@outhouse<br>5.<br>mariac@celtic<br>8 hamilton@artemis<br>9.<br>aquablu@cowman<br>10 | Thu Feb 18 10:42<br>Thu Feb 18 10:49<br>Thu Feb 18 10:50<br>Thu Feb 18 10:51<br>Thu Feb 18 10:51<br>Thu Feb 18 11:00<br>Thu Feb 18 11:13<br>abelson@sharonolds Thu Feb 18 11:34<br>Thu Feb 18 13:58 | 18/506<br>46/1282<br>32/1110<br>17/532<br>17/511<br>90/2531<br>22/611<br>32/1232<br>21/647 | Your Move<br>Project Status<br>Inbox status<br>SunU Training Registration<br>vi command summary<br>Project Schedule<br>meeting reminder<br>Your position paper<br>Summer Collaboration |  |  |  |  |
|                                                                                                    | 11 items, 1 new, 2 deleted                                                                                                    |                                                                                                    |                                                                                            |                                                                                                    |  |  |  |  |

図 1–2 マルチメディアメールツールのヘッダウィンドウ

# ウィンドウをクローズしてアイコンにする

ウィンドウは、使わないときにはクローズして、後で使うためにワークスペースに 残しておくことができます。アプリケーションはクローズするとアイコン (そのアプ リケーションを表す小さいシンボル) になります。アプリケーションをしばらく使わ ないときは完全に終了させ (ワークスペースから削除される)、後で再び呼び出すこ とができます。図 1–3 はテキストエディタのアイコンです (第 3 章でテキストエ ディタの詳細を説明します)。

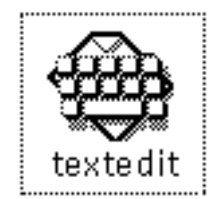

図 1–3 テキストエディタのアイコン

# アイコンをオープンしてウィンドウにもどす

クローズ状態のアイコンからアプリケーションをオープンすることができます (アイ コンが開いてウィンドウになります)。操作は、マウスのポインタをそのアイコンの 上に置き、メニューボタンを押してウィンドウメニューから「オープン (Open)」を 選択するか、またはポインタをアイコンの上に置いたままセレクトボタンをダブル クリックします。ダブルクリックの場合、最初のクリックがアイコンの回りの境界 線をハイライトし、次のクリックがアイコンを開いてウィンドウにします。マウス の使い方については、41ページの「マウスとポインタ」を参照してください。

# マウスとポインタ

ワークスペースのウィンドウにアクセスする最も簡単な方法は、マウスを使うこと です。マウスはワークステーションの横に置いてあるパッド上にある小さい電子デ バイスです。マウスを動かすと、ワークスペース上のポインタも移動することに注 目してください。 図 1–4 はワークスペースを移動するポインタを示しています。

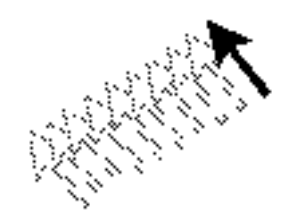

図 1–4 マウスとポインタの連動

### ポインタの形

ポインタは画面上の現在の位置とシステムの状況とによってその形が変化しま す。図 1–5 はポインタの様々な形態を表しています。

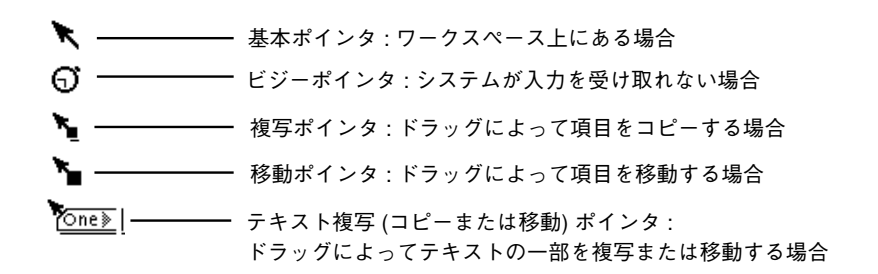

図 1–5 ポインタの種類の例

## マウスボタンの使い方

マウスのボタンはワークスペース上のウィンドウ、アイコン、メニューを制御する ために使います。マウスとポインタに関する用語を紹介します。

■ マウスボタンは機能で呼びます。3 ボタンマウスの場合は左から右に、セレクトボ タン、アジャストボタン、メニューボタンです。2 ボタンマウスにはセレクトボタ ンとメニューボタンしかありません。アジャストボタンの機能を実現するには、 キーボードの Shift キーを押しながらセレクトボタンをクリックしてください。

次の図 1–6 は各マウスボタンの機能を示しています。このデフォルトの機能割り 当ては変更できます。左ききのユーザ用にセレクト機能とメニュー機能の位置を 交換する方法については、第 17 章で説明しています。

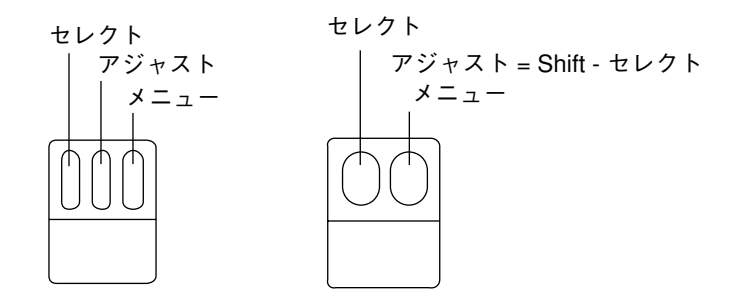

図 1–6 マウスボタンの機能

- マウスボタンをクリックするには、ボタンを押してすばやく離します。
- マウスボタンをダブルクリックするには、ポインタを移動せずにすばやく2 回ク リック (約 0.5 秒以内に) します。
- 項目を選択するときはセレクトボタンをクリックします。
- 2 回目の選択を行うときやセレクトボタンで選択したものを変更するときはア ジャストボタンをクリックをクリックします。
- メニューから選択を行うときはメニューボタンを押します(押して、そのまま離 さない)。このマニュアルでは「押す」というのは、押して離さないことを意味し ます。
- 動作を開始させるには、マウスボタンを離します。
- ポインタを移動するには、ボタンを押さずにマウスを滑らせます。
- ポインタをドラッグするとは、マウスボタンを押したままマウスを滑らせること です。

## ポインタと入力領域

一度に複数のウィンドウをワークスペースにオープンできるため、OpenWindows 環境では、現在どのウィンドウが有効であるかが常に認識されている必要がありま す。ウィンドウシステムに入力領域つまり有効なウィンドウを認識させる方法は 2 通りあります。1 つはポインタをそのウィンドウに移動すること、もう 1 つはセレ クトボタンをクリックすることです。

移動ポインタモードにあるときは、ポインタをウィンドウペインに移動するとそ のウィンドウが有効になります。クリックセレクトモードにあるときは、ウィンドウ 内でセレクトボタンをクリックするとそのウィンドウが入力領域に指定されます。

デフォルトはクリックセレクトモードです。ワークスペースのプロパティウィン ドウを使って移動ポインタモードに変更する方法については、557ページの「入力領 域の指定」を参照してください。

テキストウィンドウの挿入点は、そのウィンドウが有効であるか否かでその外観が 異なります。有効な場合は挿入点は三角形で表示されます。有効でないときはひし 形をしています。ただし、ポインタをウィンドウ内に移動させるか、あるいはク リックセレクトモードにあるときはそのウィンドウの作業領域でセレクトをクリッ クすると、挿入点が有効になります。入力を開始すると、テキストは挿入点に挿入 されます。図 1–7 に有効な挿入点と無効な挿入点を示します。

#### 有効な場合 –––––– ▲ ◈ ––––– 無効な場合

図 1–7 有効な挿入点と無効な挿入点

### ポインタのジャンプ

ポインタを移動するには、ほとんどの場合マウスを移動します。しかし、場合 によってはポインタがユーザの代わりに移動し、スクリーンの特定の位置に直接 ジャンプすることがあります。これをポインタのジャンプと呼びます。

たとえば、ワークスペースプロパティを変更すると、「手動でカスタマイズした ファイルが変更されてしまいます」という内容の警告をするポップアップウィン ドウが現れます。ポップアップウィンドウは変更をするのかどうかを確認している ので、ポインタはこのときに「はい」ボタンの位置にジャンプします。ポップアッ プウィンドウの選択項目のどれか 1 つの上でセレクトボタンをクリックしないと、 デスクトップで他の作業は行えません。

# ショートカットキー

キーボードアクセラレータと呼ばれる特定のキー操作の組み合わせを使用すること によって、コマンドの操作をスピードアップできる場合があります。キーボードア クセラレータを利用してマウスとメニューを使った操作と同等の操作を行なった り、前もって定義したキーボードのキー操作を行うことができます。

次の表に SPARC と IA マシン用の一部のコマンド操作と、対応するショートカット キーを示します。

注 **-** Meta キーは SPARC キーボード上では <>キーを意味し、IA キーボード上では Ctrl-Alt キーを意味します。

キーボードアクセラレータを使用するには、最初のキー (Meta キー、または Control-Alt キー) を押しながら 2 番目のキーを押します。たとえば、選択したテキ ストを削除するには、SPARC システムでは Meta キーを押しながら *x* キーを押しま す。IA システムでは Control と Alt キーを一緒に押しながら *x* キーを押します。

| 操作                                                 | ショートカット<br>キー | 動作                                                                 |
|----------------------------------------------------|---------------|--------------------------------------------------------------------|
| 再実行 (Again)                                        | Meta - a      | 直前の動作を繰り返す。                                                        |
| コピー (Copy)                                         | Meta - c      | 選択したものをクリップボードに<br>コピーする。                                          |
| カット (Cut)                                          | Meta - $x$    | 選択したものを削除し、クリップ<br>ボードに入れる。                                        |
| 検索 (Find)                                          | Meta - f      | 選択した内容をキャレット以降か<br>ら検索する。                                          |
| ヘルプ (Help)                                         | Help または F1   | ポインタが示す位置の対象につい<br>てのヘルプ情報を表示する。                                   |
| 新規 (New)                                           | Meta - n      | 新しいファイルを開く。                                                        |
| オープン (Open) (ファイル)                                 | Meta - o      | ファイルを開く (たとえば、ファイ<br>ルマネージャの中のファイルアイ<br>コンを強調表示していた場合)。            |
| オープン (Open) (ウィンドウ)                                | Meta - w      | アイコンを開いてウィンドウにす<br>るか、ウィンドウを閉じてアイコ<br>ンにする。                        |
| $\curvearrowright \curvearrowright \vdash$ (Paste) | Meta - $v$    | クリップボードの内容を挿入位置<br>にコピーする。                                         |
| 印刷 (Print)                                         | Meta - p      | ファイルをプリンタに送信する (た<br>とえば、ファイルマネージャの中<br>のファイルアイコンを強調表示し<br>ていた場合)。 |

表 **1–5** キーボードアクセラレータ

表 **1–5** キーボードアクセラレータ 続く

| 操作            | ショートカット<br>キー  | 動作                                          |
|---------------|----------------|---------------------------------------------|
| プロパティ (Props) | Meta - i       | ポインタが示す位置のアプリケー<br>ションのプロパティウィンドウを<br>表示する。 |
| 再実行 (Redo)    | Shift-Meta - p | 取り消し操作を取り消す。                                |
| 保存 (Save)     | Meta - s       | 現在のファイルを保存する。                               |
| 停止 (Stop)     | Stop または Esc   | 現在の動作を停止する。                                 |
| 取り消し (Undo)   | Meta - u       | 直前の動作を取り消す。                                 |

注 **-** キーボードの再マッピング方法については、『*OpenWindows* ユーザーズガイド *(*上級編*)*』を参照してください。

# メニューとプッシュピン

メニューはワークスペースまたはウィンドウから選択する選択項目を一覧表示しま す。たとえば、アプリケーションを起動するには、ポインタを背景であるワークス ペースの任意の位置に移動し、メニューボタンを押します。すると、「ワークス ペース (Workspace)」メニューが表示されます。このメニューには「プログラム (Programs)」、「ユーティリティ (Utilities)」、「プロパティ (Properties)」、「ワー クステーション情報 (Workstation Info)」、「ヘルプ (Help)」、および OpenWindows 環境の「終了 (Exit)」オプションがあります。図 1–8 に「ワークス ペース (Workspace)」メニューを示します。

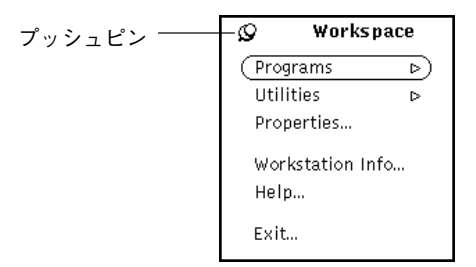

図 1–8 「ワークスペース (Workspace)」メニュー

## ワークスペースメニューの使い方

「ワークスペース (Workspace)」メニューを表示する方法は 2 通りあります。

- ワークスペースの中でメニューボタンをすばやくクリックすると、「ワークス ペース」メニューが現れます。選択を行うか、「ワークスペース」メニュー以外 の所でセレクトボタンをクリックしてメニューを取り消すまで、「ワークスペー ス」メニューは表示されたままになります。
- ワークスペースの中でメニューボタンを押したまま「ワークスペース| メニュー を表示し、ポインタを項目の上まで滑らせます。この方法では、マウスボタンを 離すと 「ワークスペース」メニューが消えます。

## サブメニューの使い方

「ワークスペース (Workspace)」メニューを表示すると、最初の 2 つの項目の「プ ログラム (Programs)」と「ユーティリティ (Utility)」の隣には右向きの三角形 がついています。これはさらに選択のできるサブメニューがあることを意味しま す。サブメニューを表示するには、メニューを押したままでポインタを矢印の右に ドラッグします。図 1–9 にプログラムサブメニューを示します。

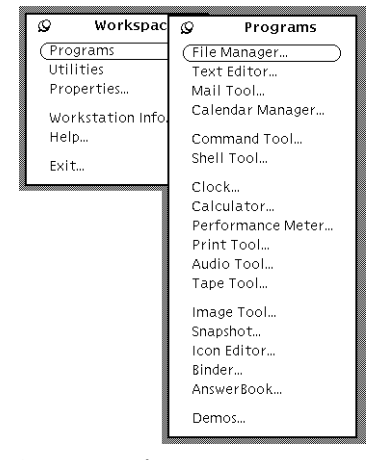

図 1–9 プログラムサブメニュー

メニューボタンを押したまま、ポインタをプログラムメニューの右に移動すると、 OpenWindows 環境で利用可能なデフォルトのアプリケーション (DeskSet と呼ばれ る) の一覧を表示するプログラムサブメニューが現れます。プログラムサブメニュー から項目を選択するには、メニューボタンを押し、ポインタを選択する項目の上に ドラッグします。選択項目がハイライトされたらメニューボタンを離します。選択 したアプリケーションが直ちにワークスペースに現れます。プログラムメニューの 順序や登録を変更したい場合には、詳細について第 17 章を参照してください。

## メニューをピンでとめる

メニューの左上角にあるプッシュピンは、メニューをワークスペースにピンでとめ てそこにしばらくの間貼っておくためのものです。以下の説明は、プッシュピンを 持つすべてのメニューまたはウィンドウにあてはまります。

図 1–10 はワークスペースにプッシュピンでとめられた「ワークスペース (Workspace)」メニューを示しています。

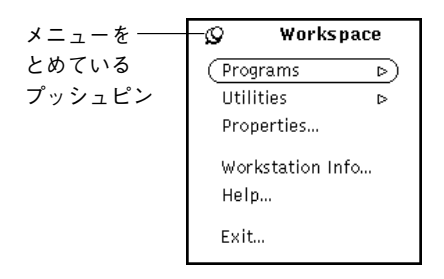

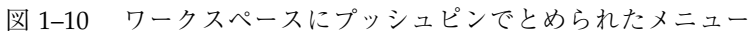

メニューをピンでとめるには、メニューボタンを押して「ワークスペース」メ ニューを表示し、メニューボタンを押したままポインタをプッシュピンの上までド ラッグします。プッシュピンは穴にはまり、メニューは固定されます。

### ピンでとめられたメニューからの選択

ピンでとめられたメニューから項目を選択するには、項目の上にポインタを置いて セレクトボタンをクリックします。

### ピンでとめられたメニューの取り消し

プッシュピンの上でもう一度セレクトボタンをクリックすると、ピンがメニューか らはずれます。

## ウィンドウメニュー

ウィンドウには 3 種類のメニューがあります。図 1–11 に以下のそれぞれのメニュー 入力の例を示します。

- ウィンドウメニュー: ウィンドウヘッダの簡略メニューボタン、またはウィン ドウボーダからアクセスして開きます。
- ボタンメニュー: ウィンドウ制御領域 (メニューボタンやその他の制御を含むウィ ンドウの一部) のメニューボタンからアクセスします。
- ポップアップメニュー: ウィンドウペイン(ウィンドウのデータが表示される枠で 囲まれた領域) から利用できるウィンドウメニューです。

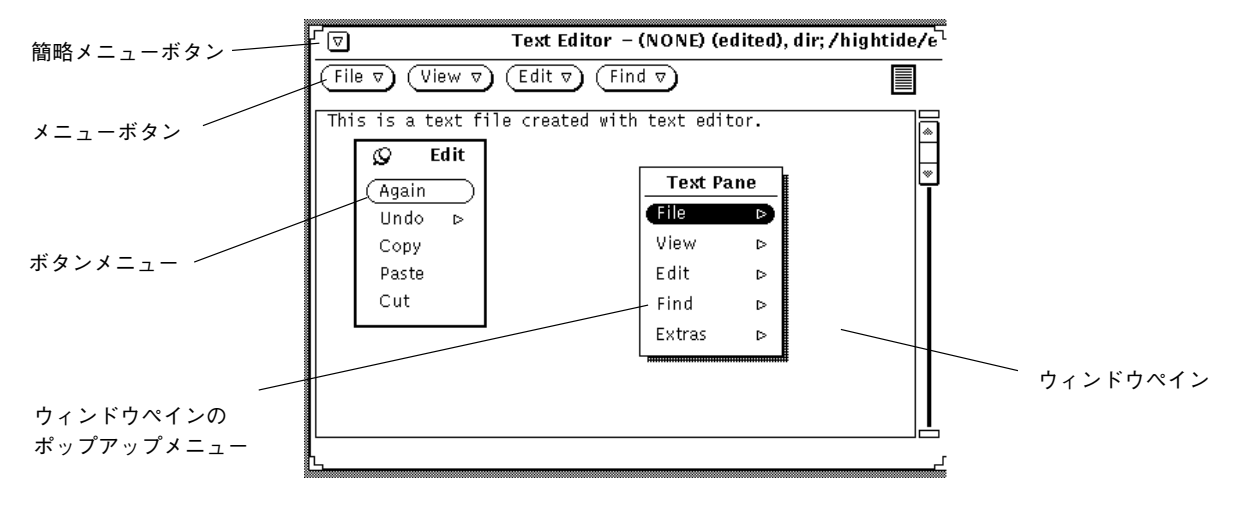

図 1–11 3 種類のウィンドウメニュー

## ウィンドウメニューの使い方

次のようにしてメニュー項目を選択してください。

- **1.** 次の **3** つのウィンドウ領域のどれかにポインタを移動します。
	- ウィンドウヘッダの簡略メニューボタン (またはヘッダ自体)
	- メニューボタン
	- ウィンドウペイン
- **2.** メニューボタンを押してから、ポインタを右にドラッグして選択する項目をハイ ライトします。

**3.** メニューボタンを離します。

### メニューのデフォルト項目の選択

ワークスペースとウィンドウのメニューの多くにはデフォルトの選択項目がありま す。デフォルトの選択項目は通常メニューの最初の項目です。デフォルトの選択項 目は黒い線で囲まれています。「ワークスペース (Workspace)」メニューのデフォル ト選択項目は、図 1–12 に示すように「プログラム (Programs)」サブメニューです。

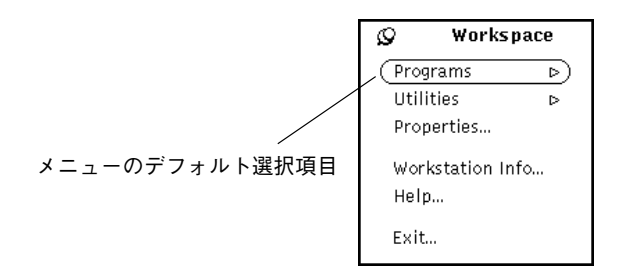

図 1–12 ワークスペース (Workspace) メニューのデフォルト選択項目

メニューとサブメニューにはすべてデフォルト選択項目があります。「プログラ ム」サブメニューのデフォルト選択項目は「ファイルマネージャ」です。「ワーク スペース」メニューから「プログラム」を選択するとファイルマネージャが表示さ れます 。

## メニューのデフォルト項目の変更

デフォルト以外の選択項目を頻繁に使うときは、その項目をデフォルト選択項目に 指定することができます。デフォルト選択項目を変更する手順は次のとおりです。

- **1.** 変更するメニューを表示します。 メニューボタンを押し、ポインタをドラッグしてそのメニューを表示します。
- **2.** デフォルト選択項目にポインタを移動し、再びメニューボタンを押します。
- **3.** メニューボタンを押しながら、キーボードの **Control** キーを押します。
- **4.** 新しいデフォルトメニュー項目が黒い線で囲まれるまでポインタを上または下に ドラッグします。
- **5. Control** キーを離します。
- **6.** マウスボタンを離します。
	- そのメニューの上でセレクトボタンをクリックしたときに、ここで選択したアプ リケーションがデフォルトの選択項目になります。

### ウィンドウの制御

アプリケーションの基本制御機能は、ベースウィンドウの制御領域に表示されま す。アプリケーションは 1 つのベースウィンドウ内に 1 つの制御領域をもつことが できますが、ベースウィンドウまたはサブウィンドウの他の場所に別の制御領域を もつこともあります。

図 1–13 にウィンドウアプリケーションに対して制御可能な様々な項目を示します。

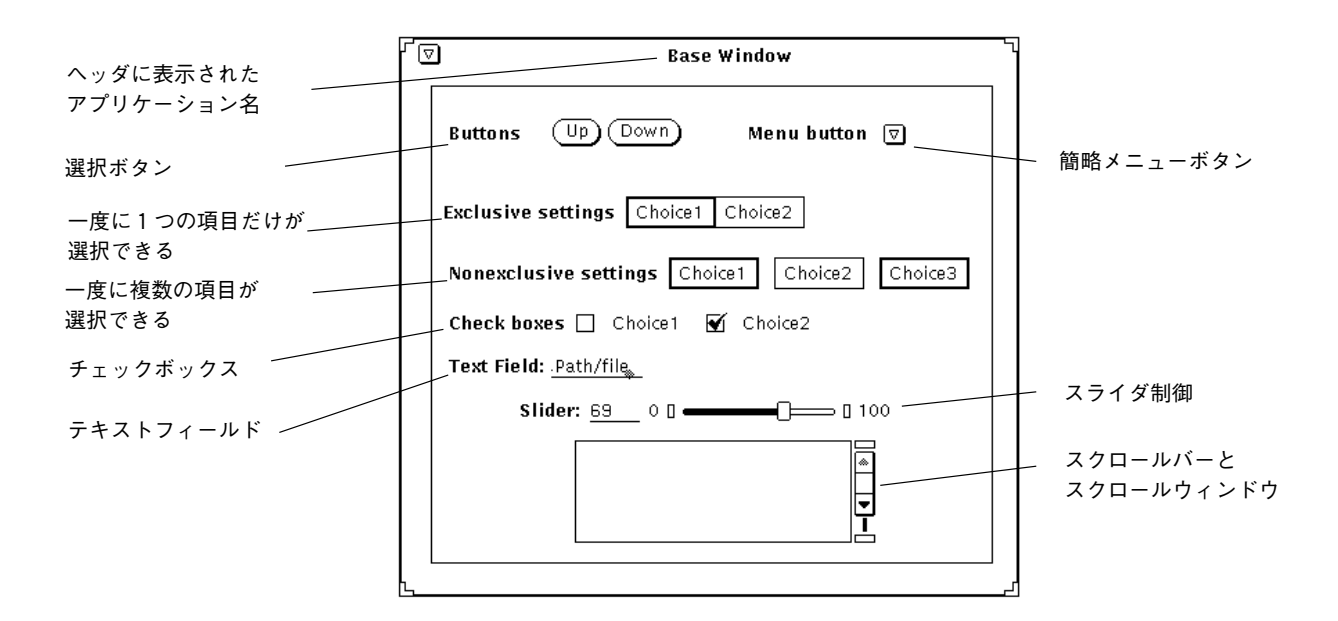

図 1–13 ウィンドウの制御

#### スクロールバー

ウィンドウの中にはリストをスクロールしたり、前のコマンドを見ることができる スクロールバーがあるものもあります。たとえば、テキストエディタのウィンドウ はスクロールすることができます。デフォルトにより、ほとんどのスクロールバー はスクロールウィンドウの右側に現れますが、左側に移動することもできます。第 17 章を参照してください。

前のコマンドを表示するには、ポインタをスクロールバーのエレベータ内の上向き 矢印の上に移動し、セレクトボタンをクリックすると少しずつスクロールアップし

ます。ポインタを下向き矢印の上に移動し、セレクトボタンをクリックするとスク ロールダウンできます。ドラッグ領域でセレクトボタンを押し、エレベータを上下 に滑らせるという方法もあります。図 1–14 はコマンドツールのスクロールバーとそ の構成要素です。

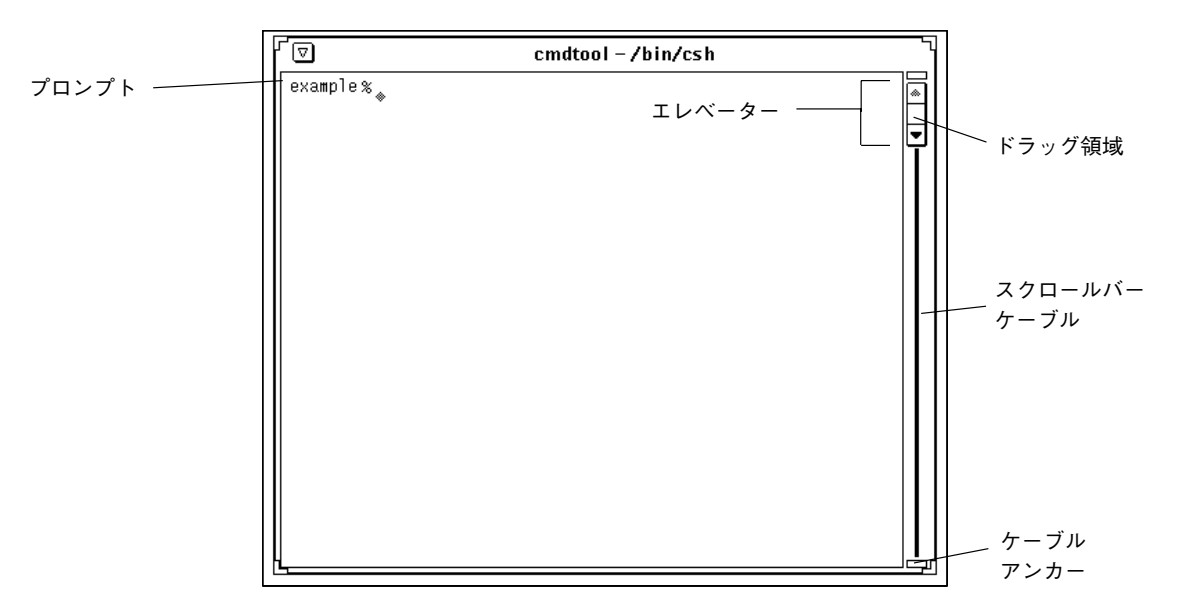

図 1–14 コマンドツールのスクロールバー

これに対し、シェルツールはスクロールできないウィンドウです。スクロールし ないウィンドウで長いコマンドラインを入力すると、ウィンドウの上端より上にス クロールされた行は見ることができなくなります。

#### ボタンメニュー

ボタンメニューやウィンドウボタンは多くのアプリケーションの制御領域に現れま す。ウィンドウボタンには 1 つのオプションだけを提供したり、選択できるメ ニューを提供するものがあります。たとえば、テキストエディタの「編集 (Edit)」 サブメニューは、テキストのカット、コピー、ペーストのほか、編集の繰返しや取 消しができる編集オプションを表示します。テキストエディタの左上角にある簡略 メニューボタンには、「オープン (Open)」、「クローズ (Close)」、「終了 (Exit)」 のようにほとんどの DeskSet アプリケーションに共通のオプションが表示されま す。テキストエディタのメニューボタンを図 1–15 に示します。

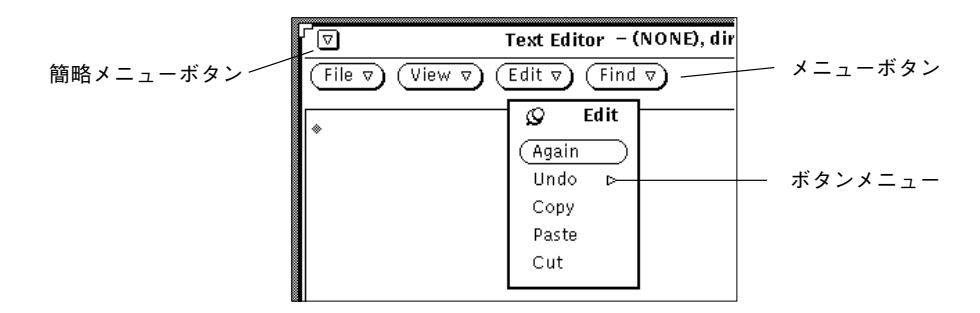

図 1–15 テキストエディタのメニューボタン

テキストエディタのウィンドウ最上部には、下向きの三角形がついた 4 つのボタン がありますが、これは各ボタンの下にさらにメニュー選択項目があることを表し ています。これらの選択項目を表示するには、ポインタをボタンの 1 つに移動し、 マウスのメニューボタンを押します。各アプリケーションのウィンドウボタン については、それぞれの節で説明します。

# ドラッグ&ドロップ

OpenWindows のドラッグ&ドロップ機能は、複数のアプリケーションを同時に 使うためのものです。あるアプリケーションから別のアプリケーションにファイル を送る場合、ファイルを (アイコンの形で) ドラッグし、それを転送したいアプ リケーションアイコンの上、またはそのドラッグ&ドロップターゲット (アプリケー ションウィンドウ中の小さい四角形) にドロップします (ほとんどのアプリケーショ ンでは、ドラッグ&ドロップターゲットは右上角にあります)。

アプリケーションにまだファイルが含まれていない場合、アプリケーションのド ラッグ&ドロップターゲットは空の四角形です。ファイルがアプリケーションか らオープンされたり、ドラッグ&ドロップターゲットにドロップされると、ター ゲットの外観が変化します。図 1–16は空のドラッグ&ドロップターゲットとファイ ルを含んでいるドラッグ&ドロップターゲットを示しています。

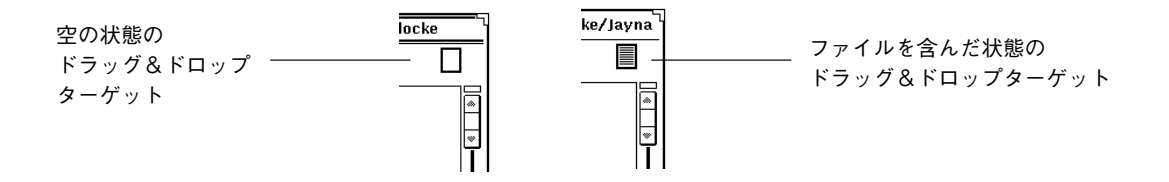

図 1–16 ドラッグ&ドロップターゲット

ドラッグ&ドロップの操作は次の通りです。

**1.** ドラッグするオブジェクトを **1** つまたは複数選択します。

たとえば、ファイルマネージャで複数のファイルを選択したい場合、まず 1 つ目 のファイルにポインタを移動してセレクトボタンをクリックします。それから他 の選択したいファイルの上でアジャストボタンをクリックします。テキストエ ディタでテキストの一部を選択するには、選択するテキストの初めの位置でセレ クトボタンを押し、終わりの位置までドラッグし、セレクトボタンを離します。 ファイルを 1 つだけドラッグしたい場合、またはドラッグ&ドロップターゲット の内容をドラッグしたい場合は、この 1 の手順を省略できます。

- **2.** 移動を始めるには、ファイルのグリフ **(**絵文字**)** か、ドラッグ&ドロップター ゲット内の横線のついている領域か、または選択したオブジェクトにポインタを 移動します。それからセレクトボタンを押して、ポインタをドラッグします。 オブジェクトを移動するのではなくコピーしたい場合は、セレクトボタンを押す 前にキーボードの Control キーを押します。ドラッグが始まるまで Control キー を押したままにしてください。
- **3.** ポインタのホットスポット **(**ポインタの矢印の先**)** を適切な位置に移動し、セレ クトボタンを離して選択したものをドロップします。 選択したものは新しい位置にドロップされます。ドラッグするオブジェクトによ り、移動する先はアイコン、ドラッグ&ドロップターゲット、アプリケーション のウィンドウ、背景となるワークスペース、テキストペインなどの場合がありま す。

多くの場合、オブジェクトを移動するのかコピーするのかは気にする必要はありま せん。ドラッグ&ドロップによりオブジェクトを移動するときは、DeskSet アプ

リケーションは必ず操作の内容に従って正しい処理を行います。たとえば、ファイ ルマネージャからごみ箱にファイルを移動する場合、ファイルは実際に移動されま す (つまり、ファイルは元の場所からは取り除かれます)。一方、ファイルマネー ジャからファイルを印刷ツールに移動する場合は、そのファイルはコピーされま す。元のファイルは元の場所にそのまま残ります。

オブジェクトが移動されるべきか、コピーされるべきかが明確でない場合は、ド ラッグを始めるときに Control キーを押していないと移動されます。

DeskSet アプリケーション間で行う典型的なドラッグ&ドロップ操作を次に示しま す。アプリケーションのドラッグ&ドロップ操作のサポートについての詳しい説明 は、各アプリケーションに関する章を参照してください。

ファイルマネージャのグリフは次の DeskSet アプリケーションにドロップできます。

- メールツール
- ごみ箱
- 印刷ツール
- テープツール
- テキストエディタ
- アイコンエディタ (アイコンファイルの場合)
- スナップショット (ラスタまたは GIF ファイルの場合)
- オーディオツール(オーディオファイルの場合)

メールメッセージは、メールツールのヘッダウィンドウから次の DeskSet アプ リケーションにドロップできます。

- テキストエディタ
- 印刷ツール
- ファイルマネージャ
- ごみ箱
- カレンダマネージャ (書式に制限あり)

メールツールのアッタチメントは次の DeskSet アプリケーションにドロップできま す。

- ファイルマネージャ
- ごみ箱
- 印刷ツール

- テキストエディタ
- イメージツール
- アイコンエディタ (アイコンファイルの場合)
- スナップショット(ラスタファイルの場合)
- オーディオツール(オーディオファイルの場合)

選択したテキストは、テキストエディタから次のアプリケーションにドロップでき ます。

- メールツール
- テキストエディタ
- 印刷ツール
- カレンダマネージャ (書式に制限あり)
- アイコンエディタ (アイコンファイルの場合)
- ファイルマネージャ
- ごみ箱
- コマンドツール

テキストファイルをテキストエディタのドラッグ&ドロップターゲットから次のア プリケーションにドロップできます。

- ファイルマネージャ
- ごみ箱
- 印刷ツール
- メールツール
- カレンダマネージャ (書式に制限あり)
- コマンドツール

ドラッグ&ドロップ操作でエラーが発生した場合は、付録 A を参照してくだ さい。

## ドラッグ&ドロップの例

アプリケーションによっては、ドラッグ&ドロップターゲットがあります。ター ゲットは、アプリケーションの制御領域の右上角にあります。図 1–17にドラッグ&

ドロップターゲットを示します。カラーのワークステーションでは、ドラッグ&ド ロップターゲットはわずかに薄暗く表示されます。

図 1–17 ドラッグ&ドロップターゲット

ドラッグ&ドロップターゲットにオブジェクトをドロップすると、そのオブジェク トはアプリケーションにロードされ、現在ロードされているものが何であれ、それ を入れ換えます。たとえば、ファイルまたは選択したテキストをテキストエディタ のドラッグ&ドロップターゲットにドロップすると、テキストエディタ全体の内容 がそのドロップしたファイルまたはテキストに入れ替わります。

ドラッグ&ドロップターゲットが図 1–18 に示すような横線を持っている場合は、現 在のアプリケーションの内容全体がドロップターゲットからドラッグできることを 意味します。たとえば、テキストエディタのドラッグ&ドロップターゲットから線 のついた領域をドラッグするときは、テキストエディタの内容全体がドラッグされ ます。

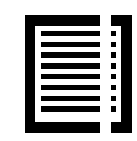

図 1–18 ドラッグ可能なオブジェクトを含むドラッグ&ドロップターゲット

場合によってはデータを含むペインにオブジェクトを直接ドロップして、オブジェ クトをロードする替わりに追加することができます。たとえば、テキストをテキス トペインのどこかにドロップしてテキストをペインのテキストに挿入することがで きます (現在あるテキストを入れ換える替わりに、テキストをドラッグ&ドロップ ターゲットにドロップした場合こうなります)。またもう一つの例としては、ファイ ルをファイルマネージャのフォルダにドロップすると、ファイルをフォルダに追加 することができます。

DeskSet アプリケーション間でファイルをドラッグ&ドロップするには、多くの方 法があります。次にいくつかの例を示します。

■ ファイルをドラッグし、印刷ツールアイコンまたはそのドラッグ&ドロップター ゲットにドロップして、ファイルを印刷することができます。図 1–19 は印

刷ツールのドラッグ&ドロップターゲットです。第 10 章で印刷ツールの詳細を 説明します。

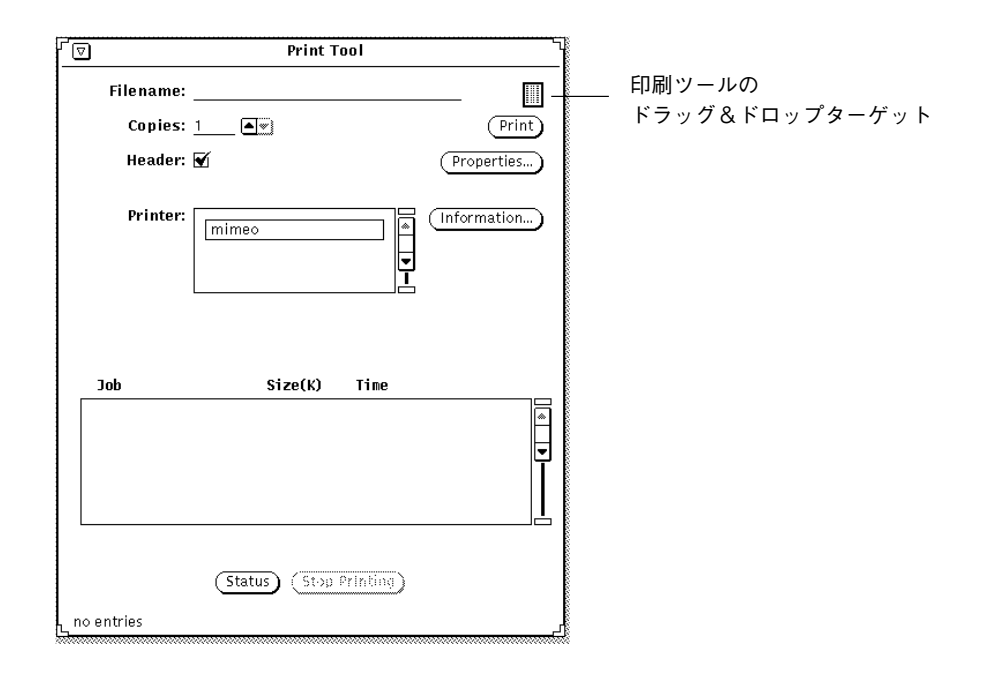

図 1–19 印刷ツールのドラッグ&ドロップターゲット

- 不要になったファイルを削除するには、ファイルマネージャまたはマルチメ ディアメールツールのメッセージのアタッチメントウィンドウにあるそのファイ ルのアイコンの上でセレクトボタンを押して、それをごみ箱アイコンまでドラッ グしてセレクトボタンを離します。
- ファイルマネージャからテキストファイル、フォルダ、または他のアイコンをド ラッグし、ワークスペースにドロップしてファイルを参照することができます。
- マルチメディアメールツールのメッセージウィンドウにアタッチされたファイル をドラッグして、それをワークスペースにドロップすることができます。ファイ ルの作成に使われたアプリケーション (ファイルマネージャ、テキストエディ タ、オーディオツール、アイコンエディタなど) が呼び出され、ファイルはアプ リケーションウィンドウでオープンされます。これらのツールの詳細に関して は、第 2 章または第 4 章を参照してください。

## ウィンドウの配置やピンどめされたメニューの配置

ウィンドウやピンどめされたメニューはワークスペースの任意の位置に配置でき、 他のウィンドウの前面に移動することもできます。ウィンドウを新しい位置に移動 する手順は次のとおりです。

**1.** ポインタをオープン状態のウィンドウまたはピンどめされたメニューを囲む黒い 線上に移動し、セレクトボタンを押します。

次の図 1–20 は再配置のためにウィンドウの縁に移動したポインタを示していま す。

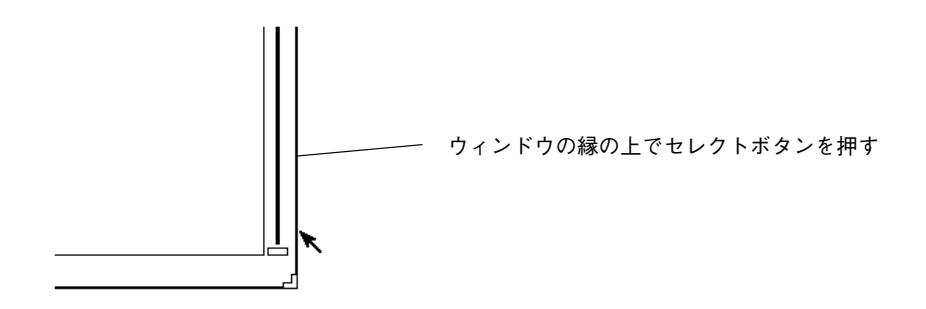

図 1–20 アプリケーションウィンドウの移動

- **2.** ポインタをワークスペースの新しい位置までドラッグします。 ウィンドウと同じサイズの枠線だけのボックスがポインタとともに移動します。
- **3.** セレクトボタンを離します。 ウィンドウが新しい位置に配置されます。

## 複数のウィンドウの移動

複数のウィンドウをグループ化して 1 つの単位として移動することができます。た とえば、ワークスペース上にいくつかの互いに関連するウィンドウを配置し、その 配置全体を新しい位置に移動させたい場合があるかもしれません。

複数のウィンドウをグループ化するには、ウィンドウのどれかの上でセレクトボタ ンをクリックし、その他の各ウィンドウの上でアジャストボタンをクリックしま す。あるいは、ワークスペース上でポインタをドラッグし、グループ化したいウィ ンドウの周囲をボックスで囲んでグループを指定することもできます。これは次の 手順で行います。

- **1.** ワークスペースで、グループ化したいウィンドウの中でどれか一番端にあるウィ ンドウの角にポインタを置きます。
- **2.** セレクトボタンを押し、ポインタをウィンドウのグループの向かい側の角まで斜 めにドラッグします。 ウィンドウとアイコンの周囲を全部囲む四角形が表示されます。
- **3.** マウスボタンを離します。 複数の項目が 1 つの単位としてグループ化され選択されます。
- **4.** 60ページの「ウィンドウの配置やピンどめされたメニューの配置」の節で説明し たように、グループ化したウィンドウのどれかの端にポインタを移動し、セレク トボタンを押してポインタを新しい位置までドラッグします。 グループ化したウィンドウが新しい位置に移動します。
- **5.** アプリケーションのグループ化を解除するには、ワークスペースの任意の場所で セレクトボタンを押します。

### ウィンドウを前方または後方へ移動する

ウィンドウを別のウィンドウの後方に移動する手順は次のとおりです。

- **1.** ポインタを後方に移動したいウィンドウのヘッダ上に移動します。
- **2.** メニューボタンを押し、ポインタを「後ろへ」がハイライトされるまでドラッグ します。

次の図 1–21はウィンドウメニューの「後ろへ」ボタンがハイライトされたとこ ろを示します。

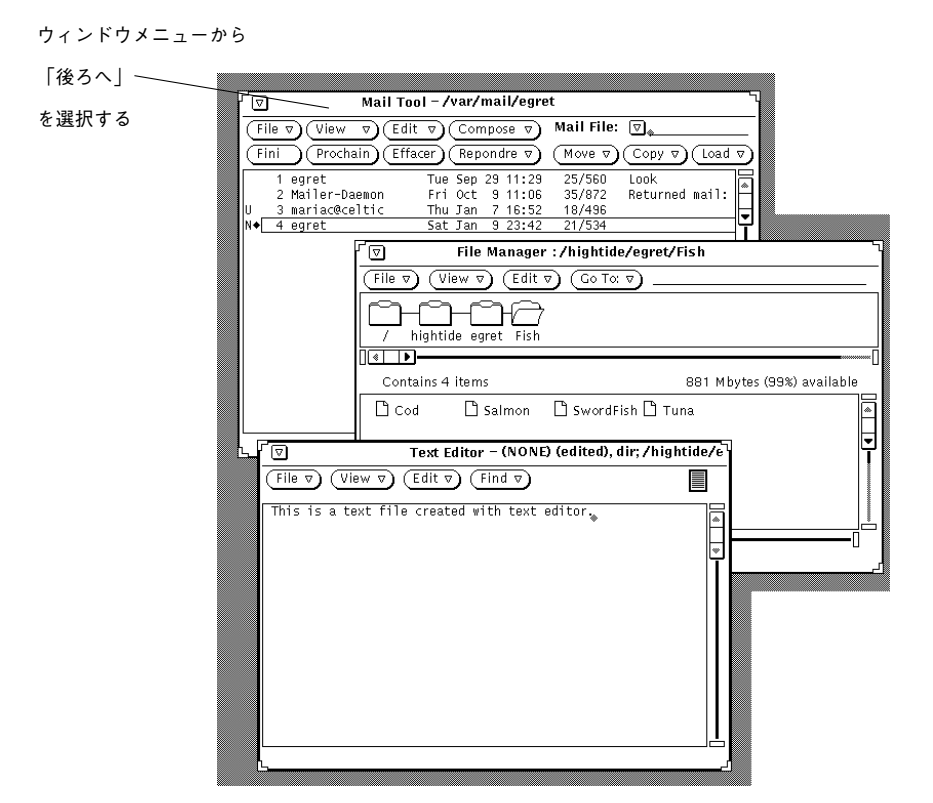

図 1–21 ウィンドウを別のウィンドウの後方に移動

**3.** メニューボタンを離します。

そのウィンドウが後ろに移動します。

注 **[SPARC] -** SPARC - キーボードの Front キーを使う方法もあります。この キーはウィンドウの位置次第で後方移動と前方移動を切り替えて動作します (ウィンドウが後方にあるとき、ポインタをそのウィンドウ内に移動し、Front キーを押すと、そのウィンドウが前方に移動します。しかし、ウィンドウがすで に前方にあるときは、後方に移動します)。

### アイコンの移動

アイコンの移動方法は、ウィンドウやピンどめされたメニューの場合とほとんど同 じです。アイコンを別の位置に移動するにはポインタをそのアイコンの上に移動 し、セレクトボタンを押してアイコンを新しい位置までドラッグします。このと

きアイコンはもとの位置にとどまり、アイコンの外形だけがポインタとともに移動 します。マウスボタンを離すと、アイコンが新しい位置に現れます。図 1–22 はアイ コンとアイコンの移動時に現れる外形を示しています。

アイコンの外形が

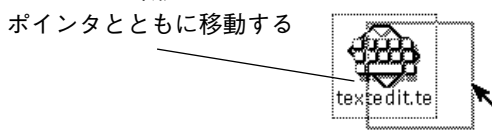

図 1–22 アイコンを新しい位置に移動

アプリケーションを最初にオープンするときと、それをクローズしてアイコンにす るときには、アイコンのデフォルト位置が決まっています。このデフォルト位置は 「ワークスペース」メニューから、「ユーティリティ」→「ワークスペースの保 存」の順に選択して変更することができます。第 17 章でプロパティウィンドウ について説明します。

### ウィンドウのサイズ変更

ウィンドウの 4 つの角はサイズ変更に使うハンドルに相当します。ウィンドウの サイズを変更する手順は次のとおりです。

**1.** ポインタをウィンドウの **4** 角のどれかに移動します。

ポインタは小さい標的のマークに変わります。これはポインタがサイズ変更のた めの正しい位置にあることを意味します。

- **2.** セレクトボタンを押して、ポインタを希望するウィンドウサイズまでドラッグし ます。 ウィンドウのサイズが外形で示されます。
- **3.** セレクトボタンを離します。

次の図 1–23 はサイズ変更のためにポインタをウィンドウのハンドル上に移動し たところです。

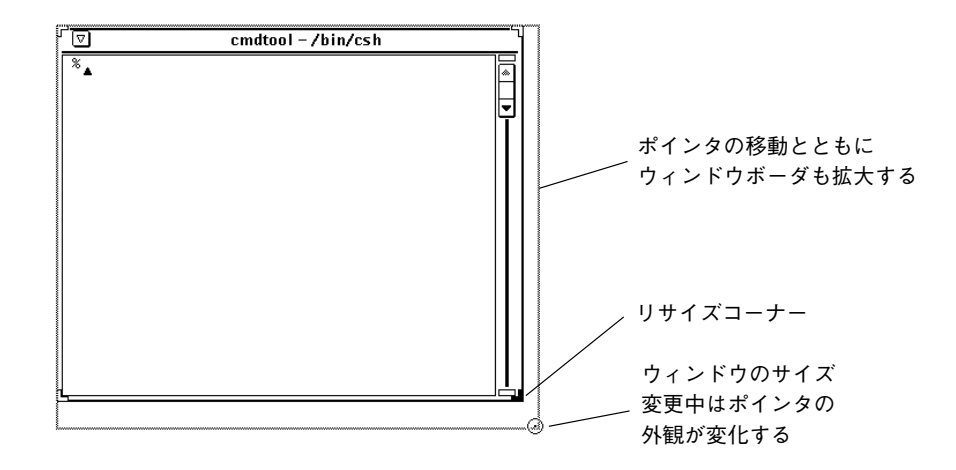

図 1–23 リサイズコーナによるウィンドウの拡大

## ウィンドウのクローズと終了

各ウィンドウのウィンドウメニューの中に「クローズ (Close)」があります。このオ プションにアクセスするにはポインタをヘッダ内またはウィンドウボーダ上に移動 し、メニューボタンを押し、図 1–24 に示すように「クローズ (Close)」をハイライ トします。

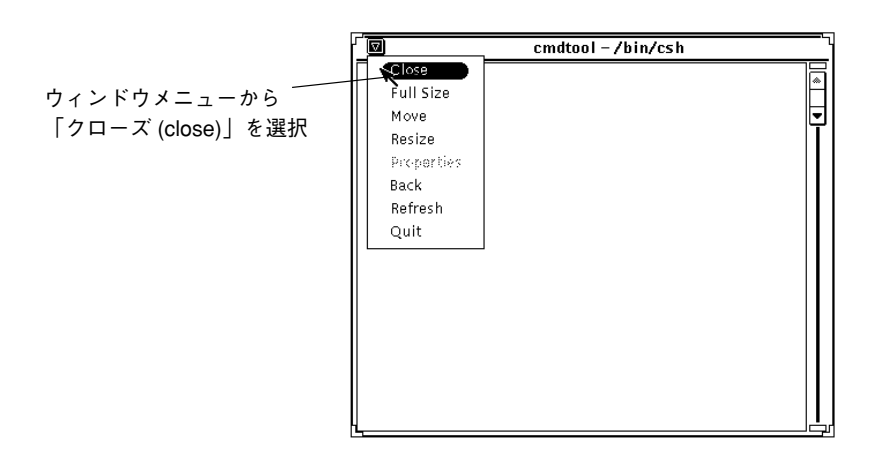

図 1–24 「クローズ (Close)」がハイライトされたウィンドウメニュー

マウスボタンを離すと、ウィンドウはクローズされてアイコンの形になりま す。ウィンドウメニューで「クローズ (Close)」がデフォルト選択項目のとき は、ウィンドウヘッダの中の簡略メニューボタンの上でセレクトボタンをクリック しても同じ結果になります。

ウィンドウヘッダのメニューには「終了 (Quit)」オプションもあります。ワークス ペースからウィンドウを終了するには、ポインタをヘッダまたは簡略メニューボタ ンの上に移動してメニューボタンを押し、「終了 (Quit)」をハイライトします。 マウスボタンを離すと、そのウィンドウがワークスペースから消え、アプリケー ションが終了します。

# アプリケーションの起動

「ワークスペース (Workspace)」メニューからアプリケーションを起動します。こ の「ワークスペース」メニューは、ワークスペースの上にポイントを移動し、メ ニューボタンを押したままにします。アプリケーションを選んで起動するには、 ポインタを右にドラッグしてプログラムサブメニューを表示し、アプリケーション の名前までドラッグします。その名前がハイライトされたら、マウスボタンを離し てください。アプリケーションがワークスペース上にすぐに表示されます。

アプリケーションによってはウィンドウを 1 つだけ持つものもあれば、1 つまたは 複数のサブウィンドウを持つものもあります。アプリケーションを表示したとき最 初に現れるウィンドウをベースウィンドウと呼びます。図 1–25に簡単なベースウィ ンドウの表示要素を示します。

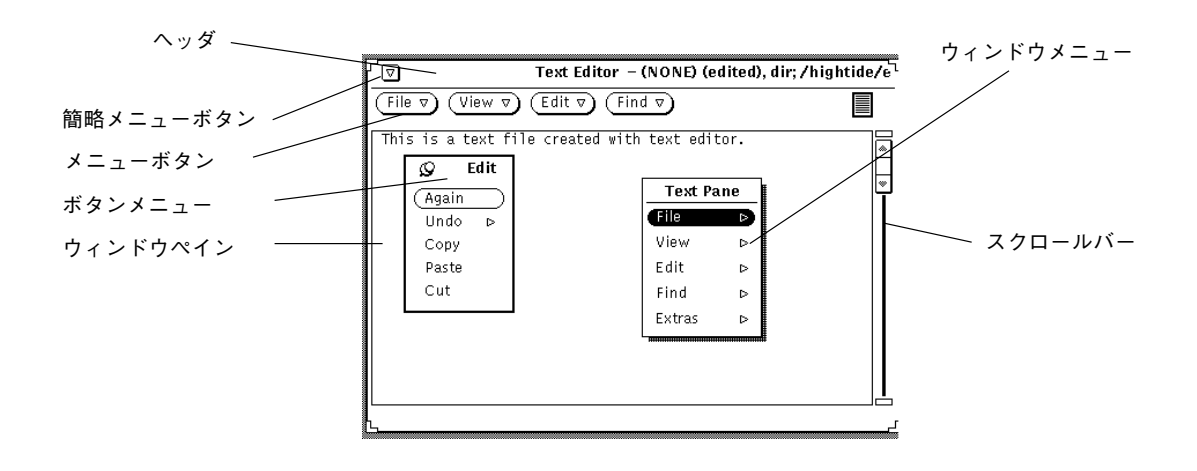

図 1–25 ポップアップメニューを表示したベースウィンドウ

# ファイルのオープン、保存、取り込み、アタッチ

DeskSet アプリケーションで作業を始めると、ファイル (またはドキュメント) をオー プンしたり、保存 (またはリネーム) したり、取り込んだり、アタッチすることがあ ります。アプリケーション間でほぼ共通となる標準のウィンドウがあり、DeskSet ア プリケーションを通して同じ方法でこれらの操作を行うことができます。このウィ ンドウの基本的な構成をおぼえると、これらの操作を簡単に行うことができます。

DeskSet アプリケーションでこのタイプのウィンドウを持っているものは、テキス トエディタ、メールツール、コマンドツール、シェルツール、オーディオツー ル、イメージツール、スナップショット、およびアイコンエディタです。

図 1–26 に標準的な「オープン」ウィンドウの例を示します。このウィンドウはアプ リケーションが変わってもほとんど同じです。ウィンドウヘッダが示す現在の作業

内容はそれぞれ異なります。たとえば、図 1–26 の場合、「テキスト: (Text:)」のあ とに「オープン (Open)」、「保存 (Save)」、「保存 (指定) (Save As)」、「取り込 み (Include)」、「アタッチ (Attach)」などの作業名が表示されます。

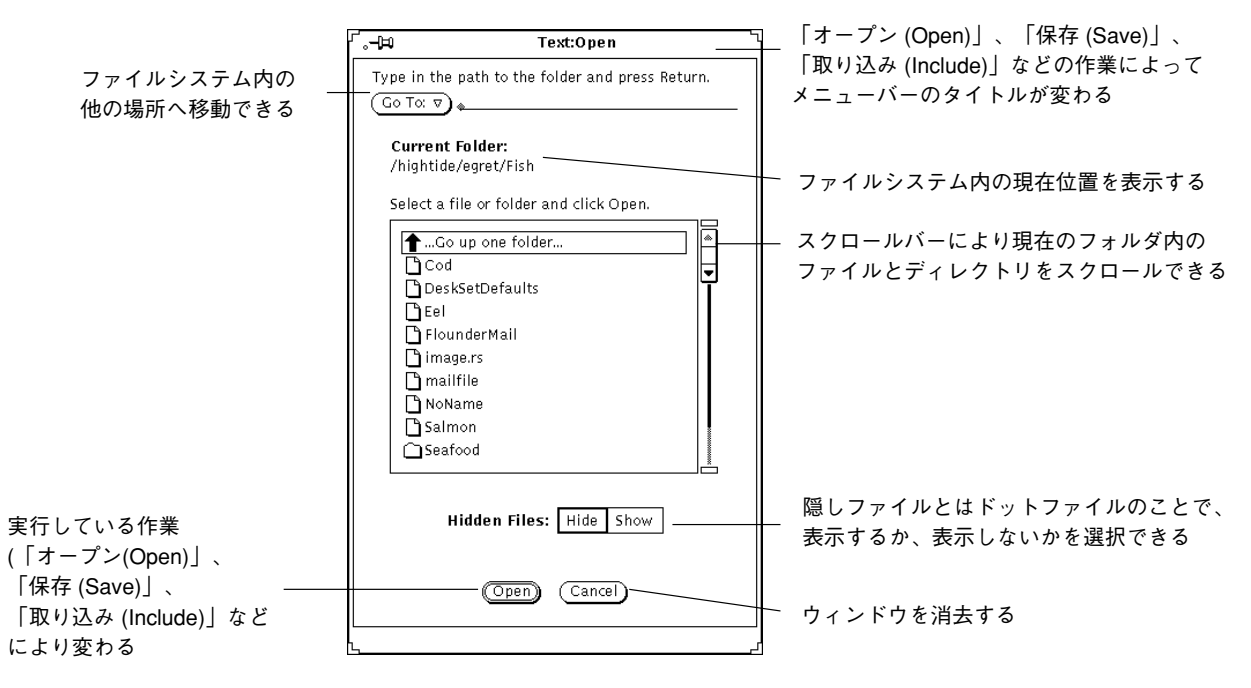

図 1–26 オープンウィンドウの例

注 **-** ファイルマネージャを使うと、ドキュメントやフォルダ (ディレクトリやファイ ル) を管理することができます。詳細は第 2 章を参照してください。

文書のオープン

アプリケーションから文書をオープンする手順は次のとおりです。

- **1.** ファイルメニューから「オープン **(Open)**」を選択します。
- 図 1–26 に示すようなオープンウィンドウが表示されます。
- **2.** スクローリングリストからフォルダの名前を選択します。

選択するフォルダ名の上でセレクトボタンをクリックし、「オープン (Open)」 をクリックします。あるいは、選択するフォルダ名をダブルクリックします。選 択するフォルダ名が表示されていないときは、「1 つ上のフォルダへ (Go up one

folder)」をダブルクリックします。これを数回繰り返す必要があることもありま す。

- **3.** オープンしたい文書を含むフォルダを選択します。 フォルダの名前は「現在のフォルダ (Current Folder)」の下に表示されるはずで す。フォルダを表示するには次のようにしてください。
	- **a.** 「フォルダ変更 **(Go To)**」の上でメニューボタンを押し、メニューからフォ ルダを選択します。 または、
	- **b.** 「フォルダ変更 **(Go To)**」テキストフィールドにフォルダのパス名を入力 し、**Return** キーを押すか、「フォルダ変更 **(Go To)**」ボタンの上でセレクト ボタンをクリックします。
- **4.** スクローリングリストがフォルダの内容を表示したら、文書を選択し、「オープ ン **(Open)**」の上でセレクトボタンをクリックします。 文書名の上でダブルクリックしてもかまいません。

注 **-** 文書をオープンするのと同じ手順でテキストエディタからファイルを取り込 んだり、メールツールからファイルをアタッチすることができます。

### 文書の保存

文書の保存 (またはリネーム) が必要になるのは次の 3 つの場合です。

- 新しい文書でまだ名前がない文書を保存する。
- 既存の文書を保存する。
- 既存の文書を保存したり、リネームしたりする (「保存 (指定) (Save As)」)。

#### 名前のない新規文書の保存

文書 (またはファイル) を初めて作成したときは、それに名前をつけて、ファイルシ ステムの特定の場所に保存する必要があります。

**1.** ファイルメニューから「保存 **(Save)**」を選択します。 使っているアプリケーションにもよりますが、図 1–27 に示すような「保 存」ウィンドウが表示されます。

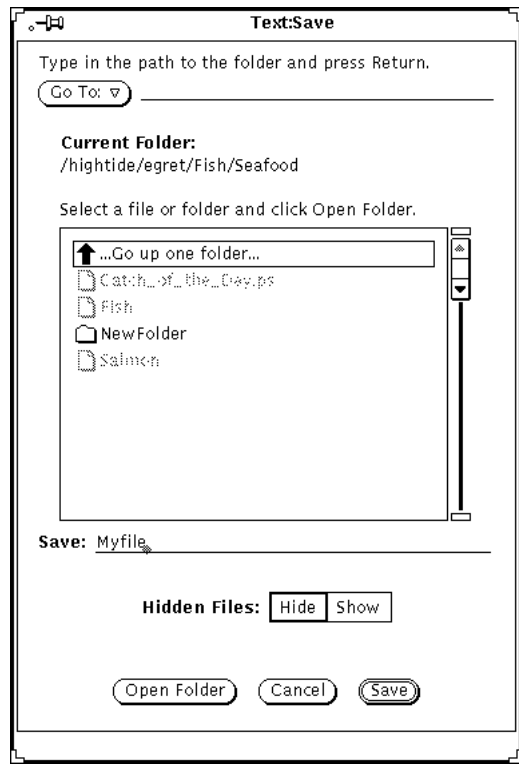

図 1–27 「保存 (Save)」ウィンドウの例

**2.** 文書を保存するフォルダの位置を選択します。

フォルダの名前は「現在のフォルダ (Current Folder)」の下に表示されます。

**3.** スクローリングリストからフォルダ名を選択します。

フォルダ名の上でセレクトボタンをクリックし「フォルダをオープン (Open Folder)」をクリックするか、フォルダ名の上でダブルクリックします。スクロー リングリストに選択したいフォルダが表示されていない場合は、「1 つ上のフォ ルダへ (Go up one folder)」をダブルクリックします。これを 2、3 回繰り返す必 要がある場合もあります。

または、

**a.** 「フォルダ変更 **(Go To)**」テキストフィールドにフォルダ名を入力するか、 「フォルダ変更 **(Go To)**」ボタンの上でセレクトボタンを押し、**Return** キー を押します。

- **b.** 「フォルダ変更 **(Go To)**」メニューからフォルダを選び、「フォルダ変更 **(Go To)**」のボタン上でメニューボタンを押し、希望するフォルダ名を選択しま す。
- **4.** テキストフィールドに文書の名前を入力し、「保存 **(Save)**」をセレクトボタン でクリックします。

スクローリングリストがフォルダの内容を表示しているときは、文書名を入力 し、「保存 (Save)」の上でセレクトボタンをクリックします。

#### 既存文書の保存

既存の文書に変更を加えた場合、次のように保存します。

♦ 「ファイル **(File)**」メニューから「保存 **(Save)**」を選択します。

同じ名前で、同じフォルダ内に文書が保存されます。

#### 既存文書の保存とリネーム

既存文書をリネームして保存するには次の手順に従います。

- **1.** 「ファイル **(File)**」メニューから「保存 **(**指定**) (Save As)**」を選択します。 アプリケーションによっては、図 1–27 のような「保存」ウィンドウが表示され ます。
- **2.** 文書を保存するフォルダの位置を選択します。 フォルダ名は「現在のフォルダ (Current Folder)」の下に表示されます。フォル ダを表示するには次のようにします。
- **3.** スクローリングリストからフォルダ名を選択します。 フォルダ名の上でセレクトボタンをクリックし「フォルダをオープン」をクリッ クするか、またはフォルダ名の上でダブルクリックします。スクローリングリス トに選択したいフォルダが表示されていない場合、「1 つ上のフォルダへ (Go up one folder)」の上でダブルクリックします。これを 2、3 回繰り返す必要がある 場合もあります。

または、

- **a.** 「フォルダ変更 **(Go To)**」テキストフィールドにフォルダ名を入力するか、 「フォルダ変更 **(Go To)**」ボタンの上でセレクトボタンを押し、**Return** キー を押します。
- **b.** 「フォルダ変更 **(Go To)**」メニューからフォルダを選び、「フォルダ変更 **(Go To)**」の上でメニューボタンを押し、希望するフォルダ名を選択します。
- **4.** テキストフィールドに新しい文書名を入力し、「保存 **(**指定**) (Save As)**」の上で セレクトボタンをクリックします。 スクローリングリストがフォルダの内容を表示している場合、文書名を入力し、 「保存 (Save)」の上でセレクトボタンをクリックします。

注 **-** 内容を変更しないで文書をリネームすると、同じ内容で、古い名前と新しい 名前の文書を保存することになります。その日単位でファイルを扱って作業する 場合、作業しているファイル名を書きとめておき、保存するときに間違えて上書 きしないようにしてください。

## **DeskSet** アプリケーションの紹介

DeskSet は Solaris に付属するアプリケーションのセットです。DeskSet アプリケー ションはワークスペースのプログラムサブメニューで利用できる標準のセットです。

以下の項ではユーザが定期的に実行する作業をとりあげ、このような作業を遂行す るためにはどのようなアプリケーションが必要になるかを説明します。第 2 章以降 で、各アプリケーションについて詳細に説明します。

アプリケーションを起動する手順は次のとおりです。

- **1.** ポインタをワークスペース **(OpenWindows** の背景**)** の上に移動します。
- **2.** メニューボタンを押します **(**押し続けます**)**。

- **3.** 「ワークスペース **(Workspace)**」メニューが表示されたら、ポインタをドラッグ して 「プログラム **(Programs)**」または「ユーティリティ **(Utilities)**」サブメ ニューを表示します。
- **4.** ポインタを下にドラッグし、開始したいアプリケーションをハイライトします。 マウスボタンを離すと、アプリケーションがワークスペースに現れます。図 1–28 はプログラムサブメニューからアプリケーションを選択しているところです。

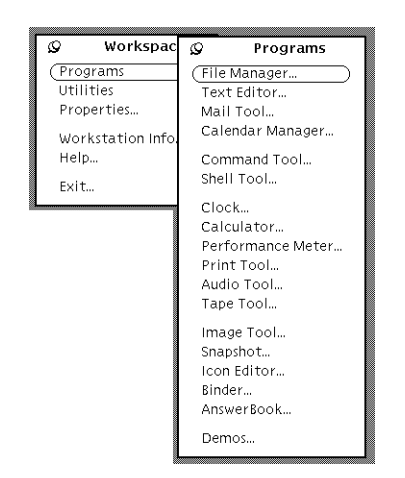

図 1–28 アプリケーションの選択

DeskSet アプリケーションをオープンしたいときには必ず上記の手順に従ってく ださい。これ以降はこの手順を、次のように表現します。

 $\lceil$ ワークスペース (Workspace)」 $\rightarrow$   $\lceil$ プログラム (Programs)」 $\rightarrow$   $\lceil$ アプリケー ション」の順に選択します (ただし、「アプリケーション」は該当するアプ リケーションの名前です)。

## **DeskSet** アプリケーションの起動

DeskSet アプリケーションにアクセスする場合、通常「ワークスペース (Workspace)」メニューの「プログラム (Programs)」サブメニューから行います。 「ワークスペース (Workspace)」メニューにアクセスするには、DeskSet 環境の背景 の任意の位置で、しかもどのアプリケーションの領域でもないところにポインタを 移動し、メニューボタンを押します。DeskSet アプリケーションがシステムにイン ストールされていれば、「プログラム (Programs)」サブメニュー内の項目として自 動的に表示されます。
DeskSet アプリケーションはコマンドツールまたはシェルツールウィンドウから ファイル名を入力しても起動することができます。DeskSet アプリケーションを実 行中にコマンドツールまたはシェルツールで作業を続けたい場合は、アプリケー ション名のあとにアンパサンド記号 (&) を入力します。表 1–6 に各 DeskSet アプ リケーションを起動するときの入力方法を示します。

表 **1–6** DeskSet アプリケーションの起動方法

| アプリケーション名   | 入力方法         |
|-------------|--------------|
| AnswerBook  | answerbook & |
| オーディオツール    | audiotool &  |
| バインダ        | binder &     |
| 計算ツール       | calctool &   |
| カレンダマネージャ   | cm &         |
| 時計ツール       | clock &      |
| コマンドツール     | cmdtool &    |
| コンソール       | cmdtool -C & |
| ファイルマネージャ   | filemgr &    |
| アイコンエディタ    | iconedit &   |
| イメージツール     | imagetool &  |
| メールツール      | mailtool &   |
| パフォーマンス メータ | perfmeter &  |
| 印刷ツール       | printtool &  |
| シェルツール      | shelltool &  |
| スナップショット    | snapshot &   |

表 **1–6** DeskSet アプリケーションの起動方法 続く

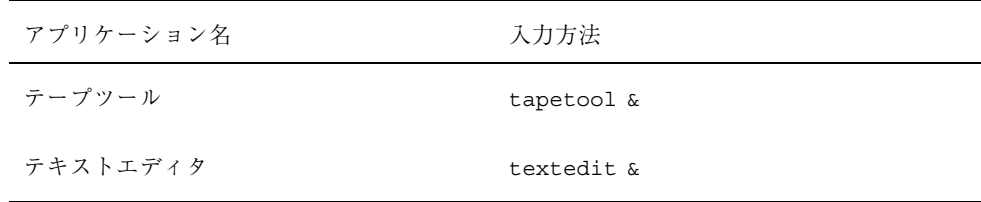

## テキストの操作

OpenWindows のテキストエディタは文書の中で作業し、テキストを作成、編 集、カット、コピー、およびペーストするためのアプリケーションです。テキス トエディタを使うと、新しい文書を作成したり、既存の文書をアプリケーションの 中にロードして編集することができます。テキストの操作にはこのほかにコマン ドツールまたはシェルツールでコマンドラインエディタ (vi など) も使えます。vi の使い方については、『*OpenWindows* ユーザーズガイド *(*上級編*)*』を参照してくだ さい。図 1–29 はテキストエディタのウィンドウを示します。

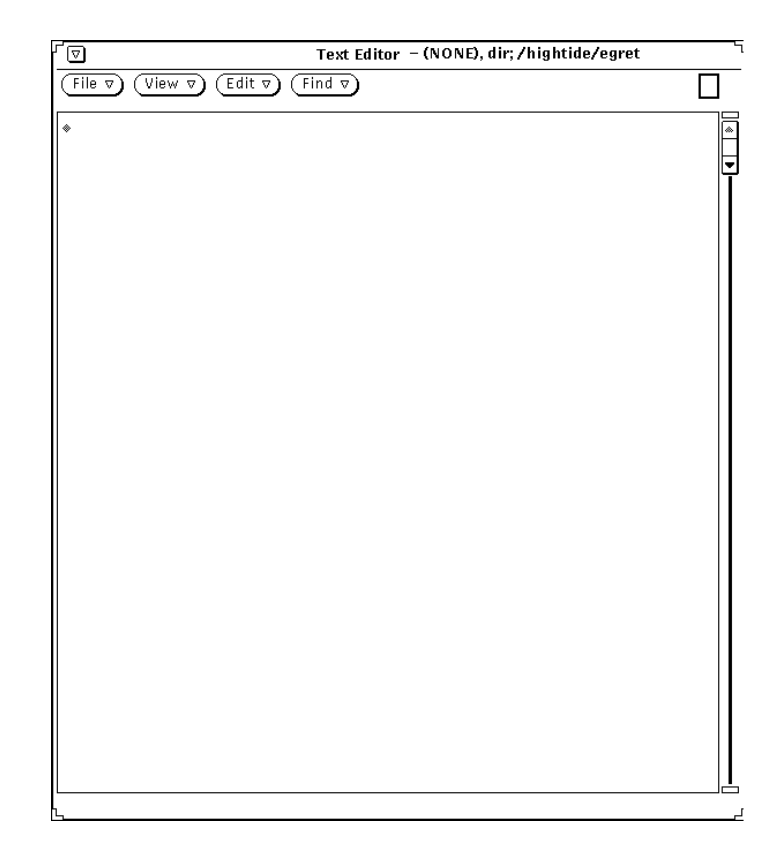

図 1–29 テキストエディタのウィンドウ

# ファイルの管理

ファイルマネージャはファイルシステムのフォルダと文書 (ディレクトリとファイ ル) の構造をグラフィカルに表示します。各ファイルは、図 1–30 に示すようにアイ コンで表示されます。

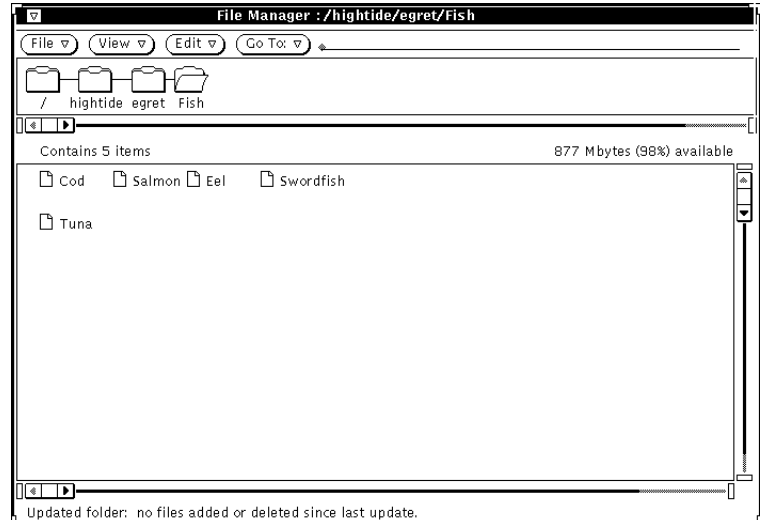

図 1–30 ファイルマネージャのベースウィンドウ

### ファイルマネージャでのファイルのオープン

ファイルマネージャのベースウィンドウに表示されたファイルまたはアプリケー ションは、そのアイコンの上でメニューボタンを押して、「オープン (Open)」を選 択してオープンします。たとえば、テキストファイルアイコンの上でセレクトボタ ンをダブルクリックすると、テキストエディタアプリケーションが起動され、選択 されたファイルがテキストエディタウィンドウでオープンされます。

### ファイルマネージャでのフォルダの内容の表示

フォルダの内容を見るには、アイコンの上でメニューボタンを押し、「オープン (Open)」を選択し、フォルダアイコンの上でセレクトボタンをダブルクリックする か、またはその上でセレクトボタンを押し、ワークスペースまでドラッグしてマウ スボタンを離します。アイコンがオープンされて、そのフォルダの中にある項目を 表示するウィンドウペインになります。

#### ファイルシステム内でのファイルの移動

あるフォルダから別のフォルダにファイルを移動するには、ポインタでファイルを ドラッグするか (たとえば、ホームディレクトリの最上位から、ワークスペース

#### **76** OpenWindows ユーザーズガイド ♦ 2000 年 3 月

にオープンしたフォルダに)、フォルダからファイルをカットし、別のフォルダ をオープンしてそこにカットしたファイルをペーストします。

### ドラッグとドロップ

ファイルマネージャは他の DeskSet アプリケーションと対話式に機能します。た とえば、音声ファイルを聞きたいというときは、ファイルマネージャからそれをド ラッグし、ワークスペースの上にドロップします。

ファイルを削除するには、それを現在の位置からごみ箱アイコンまでドラッグしま す。ファイルをプリンタに送信するには、それを印刷ツールアイコンの上までド ラッグし、そこにドロップします。1 つまたは複数のファイルを他の処理のために テープに保存するには、ファイルマネージャからファイルをテープツールアプ リケーションにドラッグします。

## 時間の管理

OpenWindows 環境にはアイコンで構成される時計プログラムと、カレンダマネー ジャとよばれるアイコンで構成されるカレンダがあります。図 1–31 はカレンダマ ネージャのベースウィンドウを示しています。

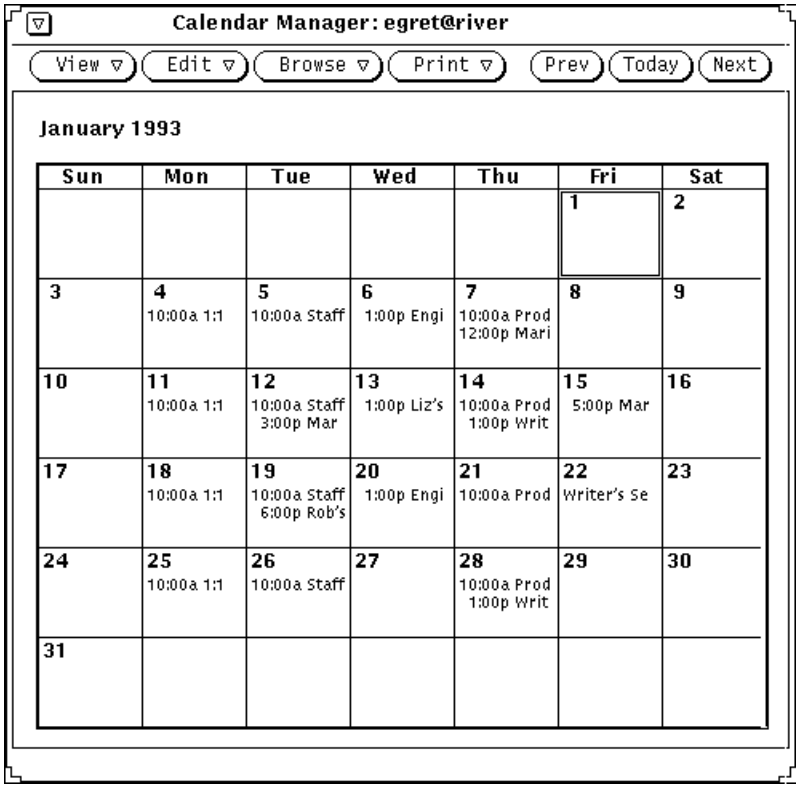

図 1–31 カレンダマネージャのベースウィンドウ

カレンダマネージャはスケジュールを管理するもので、要求に応じてユーザのア ポイントメントについてのメッセージを送信する対話式アプリケーションです。た とえば、重要な会議があることを警告音またはメールボックスへの電子メールの送 信で通知してくれるようにカレンダマネージャに要求したり、同じネットワーク上 の他のユーザのカレンダを確認することができます。

## 文書の印刷

文書を印刷するには、印刷ツールを使います。印刷ツールを使うと、 ASCII、troff、PostScript™ テキスト、ラスタイメージなどのさまざまな書式の文 書を印刷できます。 図 1–32 は印刷ツールのウィンドウを示しています。

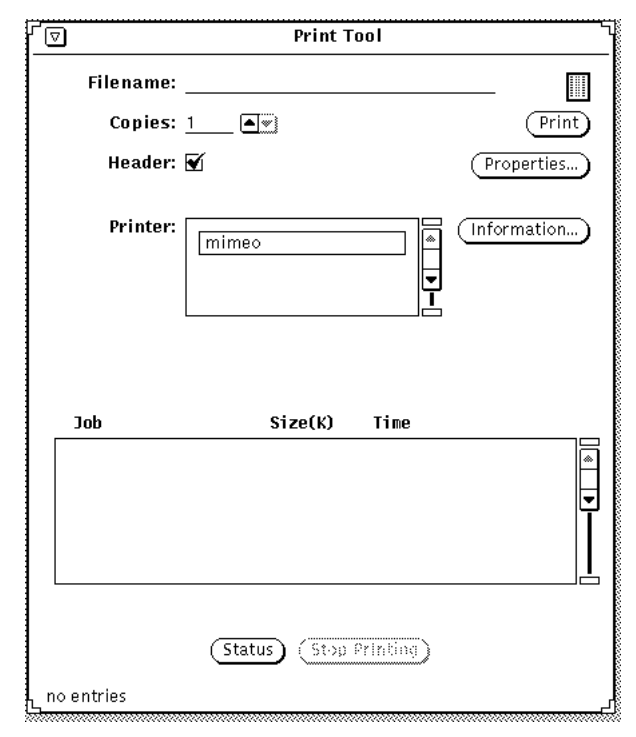

図 1–32 印刷ツールのウィンドウ

文書を印刷するには、ファイルマネージャからファイルアイコンをドラッグし、そ れを印刷ツールアイコンまたはオープンされた印刷ツールのドラッグ&ドロップ ターゲットの上にドロップします。もう 1 つの方法は、印刷ツールのテキスト フィールドにファイル名とパス名を入力し、「印刷 (Print)」ボタン上でセレクトボ タンをクリックします。さらに、マルチメディアメールツールとスナップショット (ワークステーション画面のウィンドウやイメージの写真をとるためのアプリケー ション) からメッセージとイメージをプリンタに送信することもできます。

## ネットワーク上での通信

マルチメディアメールツールは、メッセージ、音声ファイル、その他のデータ ファイルなどを電子的にやりとりするための手軽な手段です。グループミーティン グを設定したり、電子的手段による通知や自動確認メッセージなどを送信したいと きはカレンダマネージャとともに使い、音声メールを送信したいときはオー ディオツールとともに使います。

マルチメディアメールツールのアイコンは小さい書類入れのように見えます。この 書類入れはメールがないときには空です。メールボックスのメールが既に読まれ

ている場合はそこに手紙が整理され、新規メールがあるときは手紙があふれていま す。図 1–33 はメールツールアイコンのいろいろな形態を示しています。アイコン をオープンしてベースウィンドウにすると、電子メールメッセージを作成、送信、 受信できるようになります。

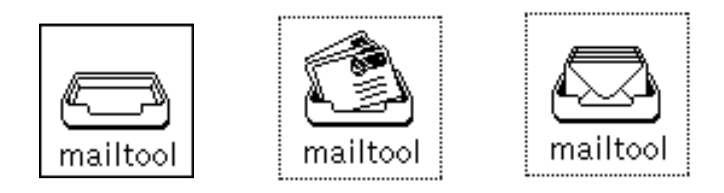

図 1–33 メールなし、新規メール、全メールを読んだ場合

## **OpenWindows** 環境のカスタマイズ

アプリケーションやメニューで使うフォント、メニューからサブメニューをオープ ンするのに必要なドラッグの距離、ウィンドウやメニューのカラーなど OpenWindows 環境のいろいろな設定を変更することができます。また、左利き のユーザは、使いやすくするためにキーボードの左と右のパネルを割り当て直すこ ともできます。

第 17 章では、ワークスペースプロパティ、キーボード、およびマウスをカスタマイ ズする方法を説明しています。

## 隠しファイル

隠しファイルは、ドットファイルとも呼ばれますが、ファイルシステムでは先頭に ドット (.) が付いていて区別されます。これらのファイルは通常ホームディレクトリ では見えません。ドットファイルについて詳しく知らない限りは、変更したり削除 したりしないでください。

# ヘルプの使い方

オンラインヘルプは 2 種類あります。メニューやウィンドウの構成要素のような OpenWindows 環境内の項目について直ちに参照するための Magnify Help™ と、

OpenWindows 環境の構成要素やアプリケーションに関するクイックリファレンス のためのヘルプハンドブックです。

注 **-** OpenWindows の詳細ヘルプ機能 (ヘルプビューワ) は X11 ウィンドウサーバに 依存しています。したがって、OpenWindows ではないサーバ (たとえば MIT X11 サーバ) では機能しません。特に、 Magnify Help ウィンドウから「詳細 (More)」を クリックするか、「ワークスペース (Workspace)」メニューから「ヘルプ (Help)」を 選択するとエラーが発生し、次のエラーメッセージがコンソールに表示されます。

XView error: NULL pointer passed to xv\_set

helpopen: Viewer could not display document: handbooks/...

## **Magnify Help**

Solaris を使っていると、いろいろな種類のウィンドウやメニューを選択できること にきづくでしょう。特定のウィンドウやメニューに関する情報が必要なときは、 Magnify Help を使うとマニュアルを見なくても説明をすばやく読むことができま す。

ウィンドウまたはメニュー項目についてのオンラインヘルプを表示する手順は次の とおりです。

- **1.** ポインタを調べたい項目 **(**メニュー項目など**)** に移動します。
- **2.** キーボードの **Help** キーを押します。

システムによっては F1 キーになります。その項目についての情報を含むヘル プウィンドウが現れます。

次の図 1–34 は Magnify Help のウィンドウを示しています。

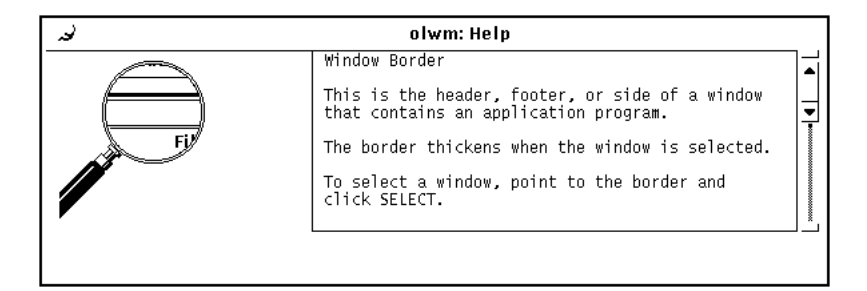

図 1–34 Magnify Help のウィンドウ

## 詳細ヘルプ

ワークスペース上のほとんどの項目には、それに関連するヘルプハンドブックがあ ります。関連するハンドブックがある場合、Magnify Help ウィンドウの一番下に 「詳細 (More)」というラベルの付いたボタンが表示されます。この項目についての 詳細を知りたいときは、この「詳細」ボタンの上でセレクトボタンをクリックしま す。図 1–35 は詳細ボタンのあるヘルプウィンドウを示しています。

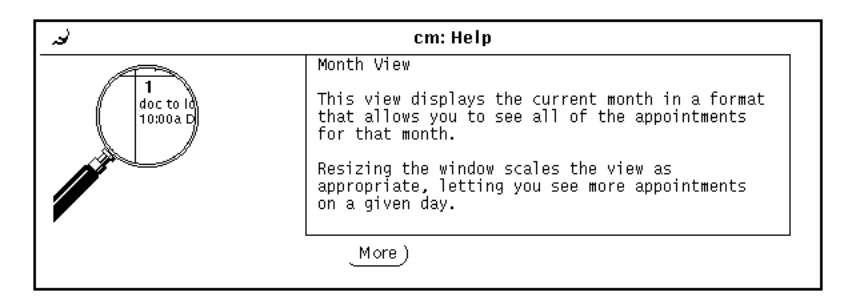

図 1–35 「詳細」ボタンのあるヘルプウィンドウ

## ヘルプウィンドウの消去

ポップアップウィンドウはアプリケーションをクローズまたは終了したときに消去 されます。アプリケーションを終了する前に Magnify Help ウィンドウをクローズ したいときは、 Magnify Help ウィンドウの左上角にあるプッシュピンの上でセレ クトボタンをクリックします。

## ヘルプなし

Magnify Help がないときは、その場所にはヘルプ情報がないことを示す小さなポッ プアップウィンドウが現れます。ポインタは「OK」ボタンにジャンプします。継続 するにはセレクトボタンをクリックします。

# ヘルプビューワ

ヘルプハンドブックはユーザに OpenWindows 環境を紹介する情報を提供します。 情報はヘルプビューワの中で簡潔な書式で表示されます。「デスクトップの紹介」 ハンドブックは OpenWindows の基本的な操作についての自習書です。その他のハ ンドブックには個々のテーマごとに作業手順が含まれています。また、オンライン

#### **82** OpenWindows ユーザーズガイド ♦ 2000 年 3 月

ヘルプシステム内を見て回る方法を説明するハンドブックもあります。ハンドブッ クはすべて任意の順番で読むことができます。

# デスクトップの紹介

入門ハンドブック「デスクトップの紹介 (Desktop Intro...)」を「ワークスペース (Workspace)」メニューからアクセスする手順は次のとおりです。

**1.** ポインタをワークスペースの上に移動し、メニューボタンを押します。 図 1–36 のような「ワークスペース (Workspace)」メニューが現れます。

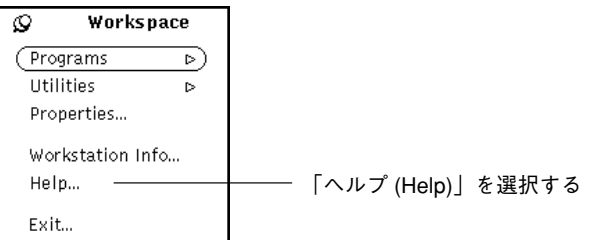

図 1–36 ワークスペース (Workspace)メニュー

- **2.** ポインタをドラッグして「ヘルプ **(Help)**」を選択します。 マウスボタンを離すと、ヘルプビューワが現れハンドブックのリストを表示しま す。
- **3.** 「デスクトップの紹介 **(Introducing Your Desktop)**」の上でセレクトボタンをダ ブルクリックします。 次の図 1–37 にヘルプビューワの選択を示します。

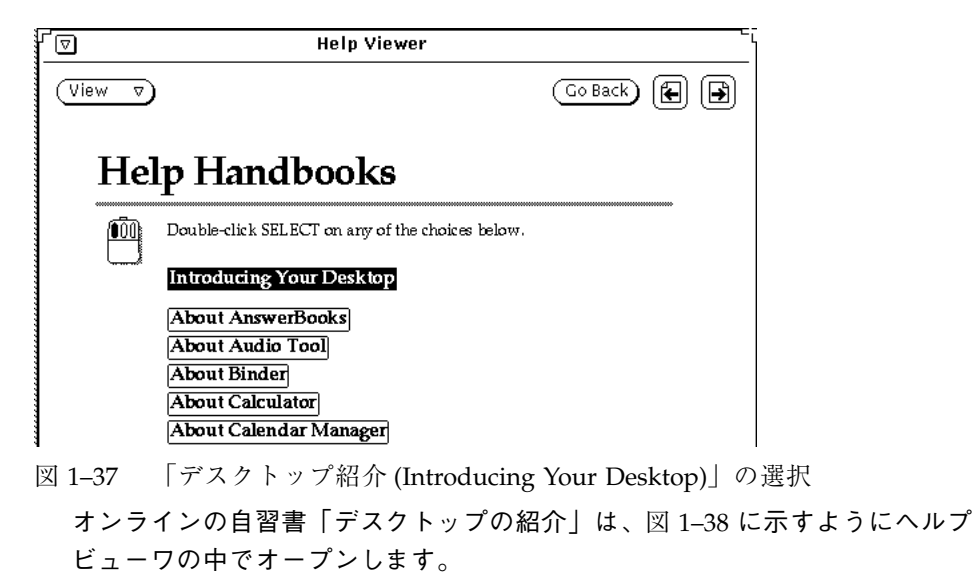

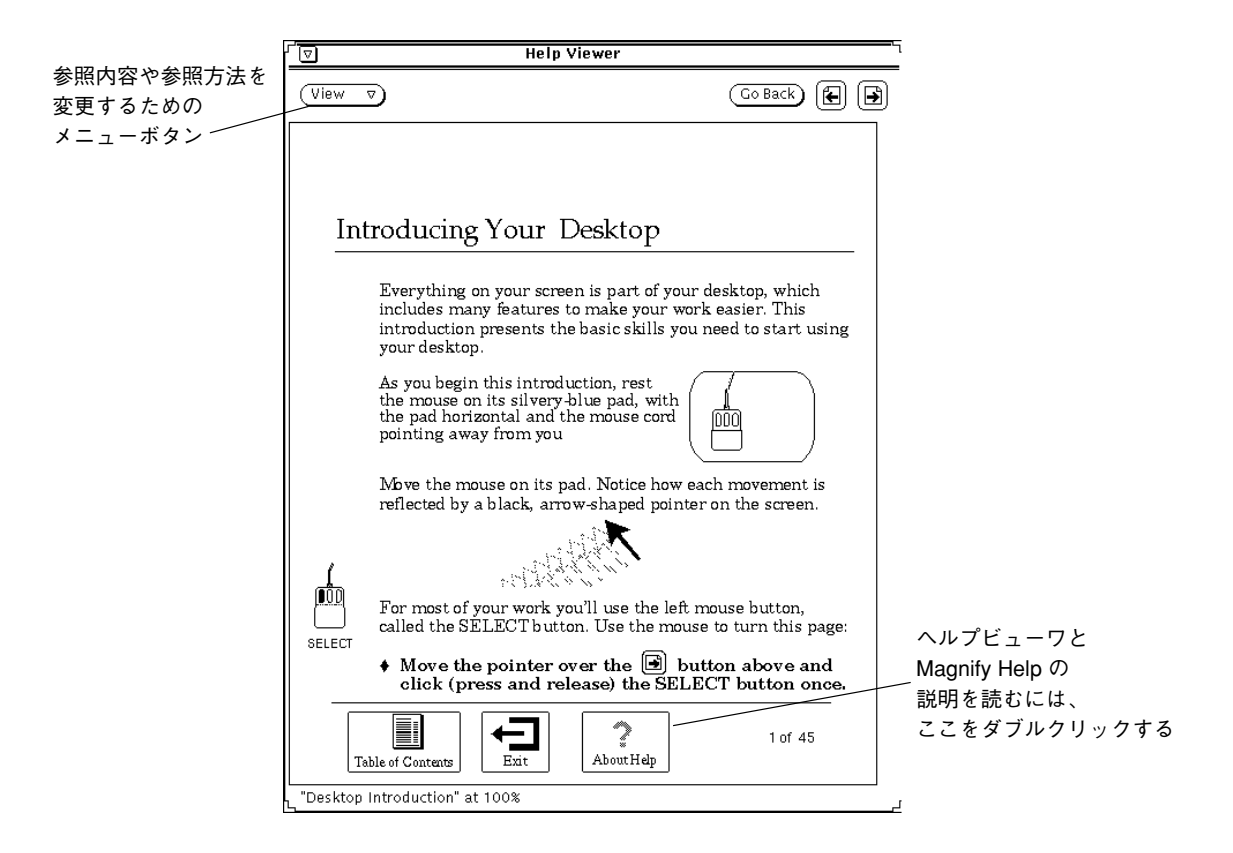

図 1–38 「デスクトップ紹介」ハンドブックの最初のページ

## ヘルプに関するヘルプ

ヘルプシステム内でヘルプをどのように探すかについての説明を読むことができま す。そのためには、図 1–38 に示すように「ヘルプ機能 (About Help)」アイコンの 上でセレクトボタンをダブルクリックします (あるいは、アイコンの上で一度セレク トボタンをクリックし、そのあと「表示 (View)」メニューボタンの上でセレクトボ タンをクリックすることもできます)。このオプションは任意のヘルプハンドブック から利用できます。さらに、ヘルプビューワの各構成要素についての Magnify Help (81ページの「Magnify Help」を参照) もあります。

## その他のハンドブック

次の手順に従って、DeskSet アプリケーションと OpenWindows ワークスペースを 説明したヘルプハンドブックにアクセスすることができます。ただし、すでにハン ドブックの最初のページを表示している場合は、ヘルプビューワの一番下にある 「ハンドブック」のアイコン上でセレクトボタンをダブルクリックして、次の手順 を省略することができます。

次の手順でいつでもヘルプハンドブックにアクセスすることができます。

- **1.** ポインタをワークスペースの上に移動し、メニューボタンを押します。 ワークスペース (Workspace)メニューが現れます。
- **2.** ポインタをドラッグして「ヘルプ **(Help)**」を選択します。 マウスボタンを離すと、図 1–39 に示すようにヘルプビューワにハンドブックの 一覧 (目次) が表示されます。

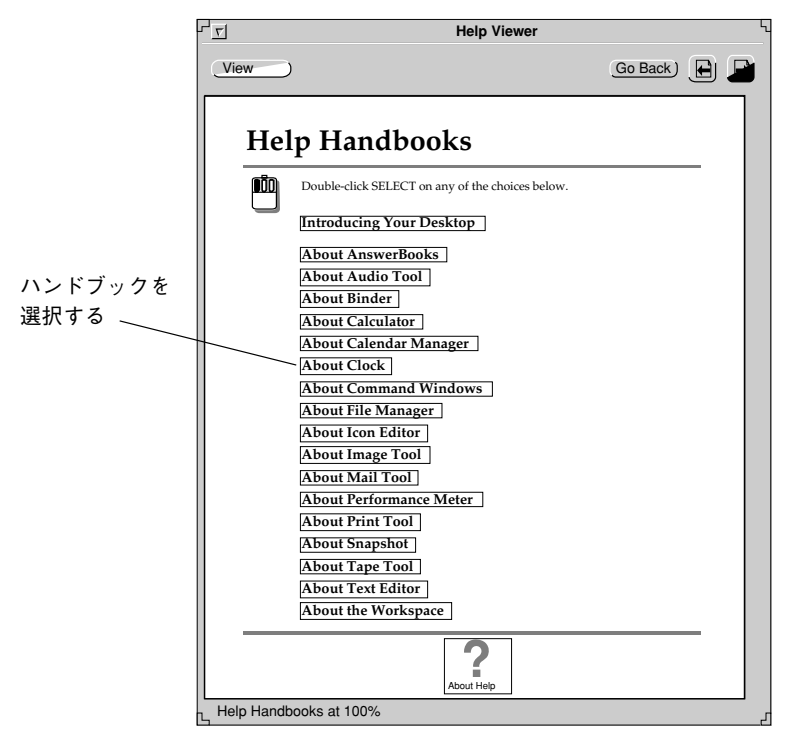

図 1–39 ヘルプビューワ

**3.** 選択する項目の上でセレクトボタンをダブルクリックします。

86 OpenWindows ユーザーズガイド ◆ 2000 年 3 月

選択したハンドブックの目次がヘルプビューワに表示されます。

## ヘルプハンドブックへの高速アクセス

キーボードの Shift キーを押し、次に Help キー (または、F1 キー) を押すと、任意 の DeskSet アプリケーション、アイコン、またはメニューからヘルプハンドブック に素早くアクセスすることができます。たとえば、アクセスしたい領域、たとえば メールツールのアプリケーションウィンドウの上にポインタを移動し、Shift キーを 押してから Help キーを押します。適切なハンドブック (この場合は「メールツール の使い方」) を表示したヘルプビューワがワークスペースに現れます。

注 **[IA] -** IA マシンでは Help キーは F1 キーになります。

## ハンドブックの読み方

ハンドブックを表示すると、次の操作をすることができます。

- **1.** ハンドブックのページをめくります。
- **2.** ある項目上でセレクトボタンをダブルクリックし、その情報に即時にアクセスし ます。
- **3.** ヘルプハンドブックの目次に戻ります。
- **4.** そのハンドブックから別のハンドブックの目次に戻ります。

次の項でこれらの操作を説明します。

#### ハンドブックのページ移動

ヘルプビューワの一番上にあるボタンを使うと、1 ページずつ前または後に移動で きます。次ページおよび前ページの上でセレクトボタンをクリックするのは、キー ボードの PgUp および PgDn キーを押すのと同じことです。図 1–40 はヘルプハン ドブックの改ページボタンです。

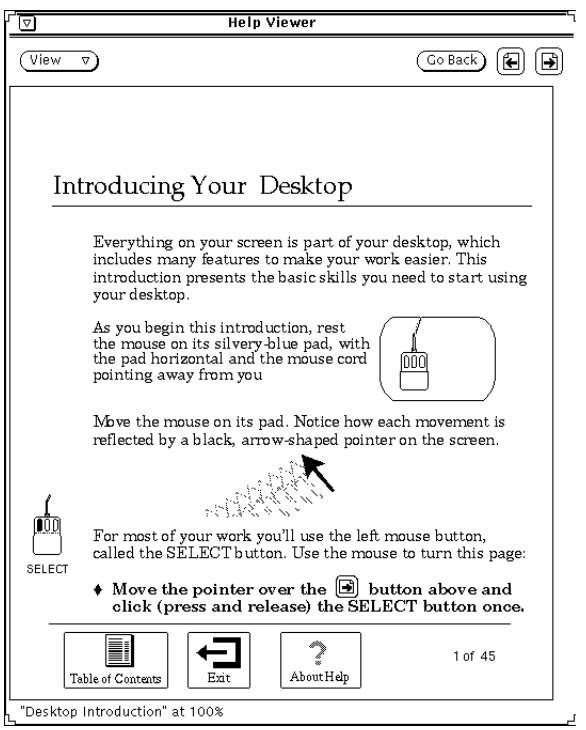

図 1–40 ハンドブックの改ページボタン

「前へ戻る (Go Back)」ボタンは最後に参照したページに戻ります。最後にいた位置 に戻るには、「前へ戻る」ボタンの上でセレクトボタンをクリックします。1 つの ハンドブックの他の部分または異なるハンドブックの他のページを参照したい という場合は、必要なだけ何回でも「前へ戻る」を選択すると、たどってきた順に 後戻りすることができます。

改ページ機能は、図 1–41 に示すようにビューワ (Viewer)メニューからも利用するこ とができます。

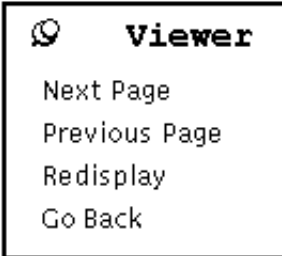

図 1–41 ビューワ (Viewer)メニュー

**88** OpenWindows ユーザーズガイド ♦ 2000 年 3 月

「ビューワ」メニューを使うには、次の手順に従います。

- **1.** ポインタをヘルプビューワウィンドウに移動し、メニューボタンを押します。 「ビューワ」メニューが現れます。
- **2.** 繰り返し使うためにメニューを残しておきたい場合はポインタをプッシュピンに 移動させ、「ビューワ」メニューをピンでとめます。 マウスボタンを離すと、メニューが残ります。
- **3.** メニュー項目の上でセレクトボタンをクリックし、ページダウン、ページアッ プ、ウィンドウの再表示、最後にいた場所への復帰などを行います。 あるいは、メニューをピンどめしていない場合は、メニューボタンを使ってメ ニュー項目を選択します。

注 **-** すべての DeskSet アプリケーションやピンどめされたメニューと同様に、 「ビューワ」メニューを移動するには、メニューの枠にポインタを移動し、セレク トボタンを押してポインタを新しい位置にドラッグします。

#### ハンドブックハイパーテキストリンクの使い方

ヘルプハンドブックはいろいろと複雑な方法で利用することができます。詳細情報 を参照するための概略情報を表示しているときは、テキストのその部分の上でセレ クトボタンをダブルクリックすると、参照したい詳細情報にアクセスすることがで きます。黒い輪郭はハイパーテキストリンクを表しています。ハンドブックのメイ ンの目次から、ハンドブックのタイトルの上でセレクトボタンをダブルクリックす ると、そのハンドブックに瞬時にアクセスすることができます。ハンドブックがリ ンクしているタイトルの上でセレクトボタンをダブルクリックして、選択した項目 に移動することもできます。図 1–42 はカレンダマネージャのヘルプハンドブックで のハイパーテキストリンクを示しています。

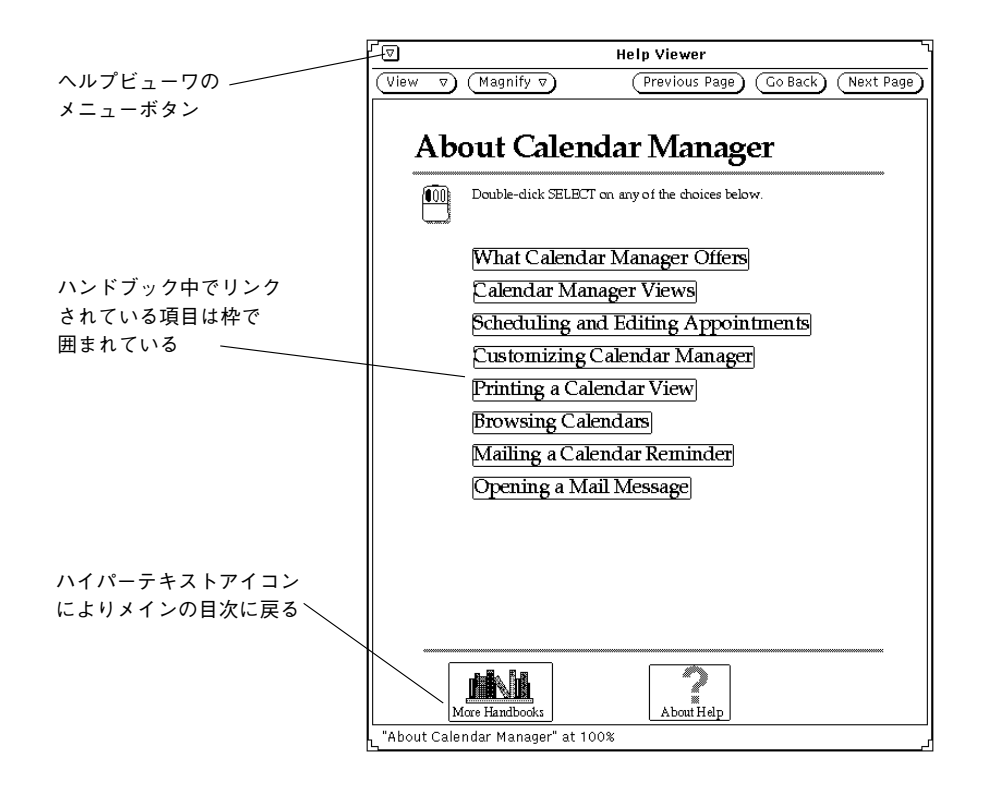

図 1–42 ハイパーテキストリンクを含む目次

## ハンドブックの目次に戻る

ハンドブックの選択およびそのハンドブック中の項目の選択を終了すると、ハンド ブックの一番下にある「ヘルプの目次 (Table of Contents)」アイコン (図 1–43 を参 照)の上でセレクトボタンをダブルクリックしてそのハンドブックの目次に戻ること ができます。)

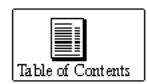

図 1–43 ハンドブックのヘルプの目次アイコン

#### **90 OpenWindows ユーザーズガイド ◆ 2000 年 3 月**

### 最上位の目次に戻る

ヘルプハンドブック全体の最上位の目次に戻るには、ページの一番下にある「ハン ドブック (More Handbooks)」アイコン (図 1–42 を参照) の上でセレクトボタンをダ ブルクリックします)。

# ヘルプビューワのクローズ

ヘルプビューワは次に必要になるときまでクローズしてアイコンにすることができ ます。ヘルプビューワをクローズするには、任意のハンドブックの左上角にある簡 略メニューボタンの上でセレクトボタンをクリックします。

図 1–44 はビューワのアイコンです。

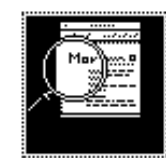

図 1–44 ビューワのアイコン

ビューワのアイコンを再びオープンしたいときは、ビューワアイコンの上でセレク トボタンをダブルクリックします。

## ヘルプビューワの終了

ヘルプビューワはどの位置からでもウィンドウメニューから「終了 (Quit)」を選ん で終了できます。

「デスクトップ紹介」ハンドブックのページの一番下にある「終了 (Exit)」アイコン の上でセレクトボタンをダブルクリックすると、ハンドブックの終了方法に関する 説明が表示されます。図 1–45 に終了 (Exit)アイコンを示します。

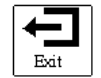

図 1–45 「デスクトップ紹介」の終了 (Exit)アイコン

# オンラインドキュメント: **AnswerBook**

システム上でソフトウェアを操作するときに、オンラインライブラリのマニュアル を画面に表示して、読んだり、探したり、マークをつけたり、印刷したりします。 ライブラリには 1 つまたは複数の AnswerBook やいろいろな主題に関するドキュメ ント類が含まれます。

AnswerBook についての詳しい説明は第 19 章を参照してください。

注 **-** AnswerBook にアクセスするには、システム管理担当者がインストールし、構 成に組み込んでいなければなりません。

♦ オンラインのライブラリをオープンするには、次のように選択してください。 「ワークスペース (Workspace)」→「プログラム (Programs)」→「AnswerBook」 <sup>第</sup> **2** <sup>章</sup>

# ファイルマネージャ

ファイルマネージャは、ディレクトリ (フォルダ)、ファイル (文書)、アプリケーショ ンを表すアイコンを使って UNIX ファイルシステムをグラフィック表示します。

ファイルマネージャを使うと、ファイルの検索、コピー、移動、オープン、クロー ズ、削除、削除取り消し、作成、印刷を行うことができます。ファイルマネージャ からアプリケーションを起動することができ、フォルダ間でファイルを移動または コピーすれば、ファイルシステムを再編成できます。また、ファイルマネージャを 使ってファイルをリンクしたり、ファイルを他のマシンへ転送することもできます。

さらに、ファイルシステムの各部分を表すアイコンをファイルマネージャのウィン ドウからワークスペースまたは他の DeskSet アプリケーションのアイコンやウィン ドウにドラッグできます。

注 **-** Solaris は SPARC プロセッサを搭載しているマシンと IA プロセッサを搭載し ているマシンをサポートしています。これらのマシンはキーボードの配列が異なる ため、OpenWindows メニューに現れるコマンドに対応するショートカットキー操 作がキーボードによって異なることがあります。

Solaris ではほとんどの場合、キーボードショートカットとして、両方のプラット フォームで使用できる Meta キーとの組み合わせをサポートしています。コマンド 機能のリストと対応するショートカットキー操作については第 1 章を参照してくだ さい。

**93**

ファイルマネージャのアイコン

ファイルマネージャのアイコンはファイルフォルダに似ています。図 2–1 に示 すように、カレントディレクトリの名前はフォルダの下に表示されます。

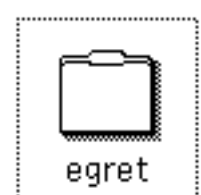

図 2–1 ファイルマネージャのアイコン

# ファイルマネージャのベースウィンドウ

ファイルマネージャの一次ベースウィンドウにはファイルシステムが表示され、そ こからファイルシステムを操作することができます。二次ベースウィンドウはごみ 箱で、ファイルシステムからファイルを削除するのに使えます。ファイルマネー ジャを起動したときに通常、ごみ箱ウィンドウも起動され、アイコンとして表示さ れます。ごみ箱については、130ページの「ごみ箱の使い方」に説明があります。

図 2–2 に示す一次ファイルマネージャウィンドウは、ファイルシステムの操作に利 用できる制御機能を提供します。このウィンドウには、ファイルシステム階層を表 示するパスペインと、パス内のオープンフォルダの内容を表示するスクロール可能 なファイルペインがあります。ファイルマネージャの中から多くのウィンドウ をオープンすることができます。また、各ウィンドウは、同じように機能します。

94 OpenWindows ユーザーズガイド ◆ 2000 年 3 月

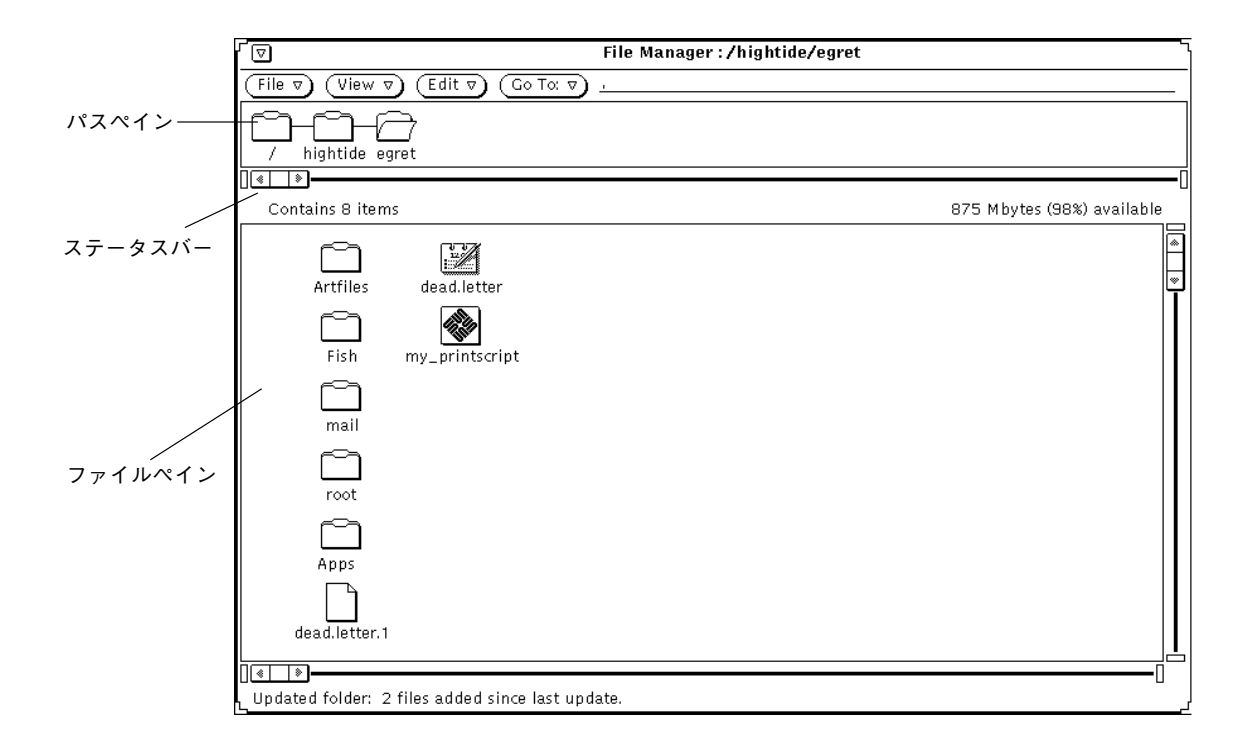

図 2–2 一次ファイルマネージャウィンドウ

# ファイルマネージャのファイルアイコン

ファイルシステム内のファイルはデフォルトでは 3 種類のアイコンによって表示さ れます。その外観は、ワークスペース上のアプリケーションアイコンに似ていま す。ディレクトリはフォルダとして表示されます。文書、グラフィックファイル、 スプレッドシートファイルなどのファイルは、ページの隅が折られている用紙 のアイコンで表示されます。実行可能ファイル (アプリケーション) はアプリケー ションアイコンとして表示されます。図 2–3 はこれらの 3 種類のファイルアイコン を示しています。

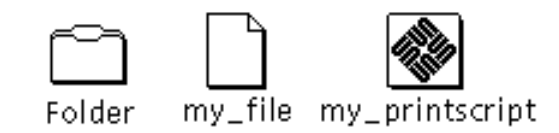

#### 図 2–3 3 種類のファイルアイコン

ファイルマネージャは、作業中の各ファイルにバインドされている情報に関して バインダデータベースをチェックします。表示される各ファイルは独自のファイル 形式を持つことができます。各ファイル形式に、バインダデータベースに格納され た独自のアイコン、オープン方法、印刷方法を持たせることができます。ファイル マネージャによってフォルダが表示されるとき、バインダデータベースから各 ファイルの表示方法や操作方法に関する情報が参照されます。

ファイルが特定のアイコンにバインドされていない場合は、一般的なアイコンが表 示されます。図 2–4 に示す例では、ファイルは異なったアプリケーション形式に バインドされています。

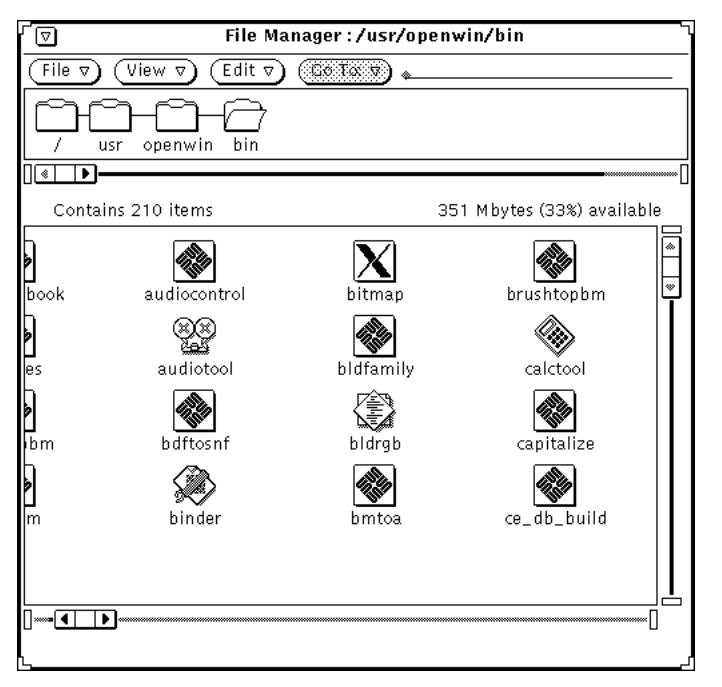

図 2–4 アプリケーション形式も示すデータファイルのアイコン

アイコンエディタを使ってファイルに合うイメージを作成し、またバインダを使っ てそれらをファイルマネージャのデータファイルアイコンにバインドすることがで きます。詳細については、第 15 章と 第 16 章を参照してください。

#### **96 OpenWindows ユーザーズガイド ◆ 2000 年 3 月**

## ファイルマネージャのファイルアイコンを選択する

ファイルマネージャのファイルアイコンを操作するには、まずそれらを選択する必 要があります。

パスペイン内のフォルダのファイルアイコンを選択するには、ポインタをその上に 移動してセレクトボタンをクリックします。

ファイルペイン内で 1 つのアイコンまたは複数のアイコンを選択するには、最初 のアイコン上でセレクトボタンをクリックし、次に選択したい別のアイコン上でア ジャストボタンをクリックします。選択したアイコンはハイライトされます。アイ コンの選択を中止するには、すでに選択したアイコン上でアジャストボタンをク リックします。

隣接する複数のアイコンを選択するには、そのアイコンのグループを囲む長方形を 想定し、1 つの角でセレクトボタンを押してからポインタを反対の角にドラッグし てセレクトボタンを離します。さらに別のアイコンのグループを選択するには、 マウスのアジャストボタンを使って同様の操作を行います。

#### ダブルクリック起動

個々のアイコンをオープンするには、その上でセレクトボタンをダブルクリックし ます。パスペインまたはファイルペイン内の任意のフォルダの上でセレクトボタン をダブルクリックすると、そのフォルダがオープンされ、ファイルペインにその内 容が表示されます。データファイルの上でセレクトボタンをダブルクリックする と、そのデータファイルに対応するアプリケーションが起動され、通常そのデータ が表示されます。アプリケーションアイコンの上でセレクトボタンをダブルクリッ クすると、そのアプリケーションが起動されます。

#### ツリーペインとファイルペインのパニング

ファイルマネージャの機能の 1 つに、ファイルペインの中のパニングという操作 があります。これはスクロールバーを使わずにペインの中をスクロールする機能で す。パニングは、ペインの表示内容を現在のポインタに「引きつける」ようなもの です。ポインタを移動すると、ペインの内容全体が一緒に移動します。

注 **[IA] -** IA マシンでは Meta は Ctrl-Alt になります。

次の手順でパニングを行います。

- **1.** パニングを開始する位置にポインタを移動します。
- **2.** キーボード上の **Meta** キーを押して、セレクトボタンを押します。 ポインタがパニングポインタ (下向きに曲がった矢印) に変わったら Meta キーを 離します。
- **3.** ポインタをペイン内の新しい位置に移動して、セレクトボタンを離します。 ペインの内容はポインタと一緒に移動します。この操作を必要に応じて希望の位 置まで繰り返します。

# 制御領域メニュー

制御領域には「ファイル (File)」、「表示 (View)」、「編集 (Edit)」、「フォルダ変 更 (Go To)」の 4 つのメニューボタンがあります。「フォルダ変更 (Go To)」にはテ キストフィールドがあります。この節ではこれらの各制御を紹介し、各項目につい て簡単に説明します。図 2–5 にファイルマネージャ制御領域のメニューボタンを示 します。

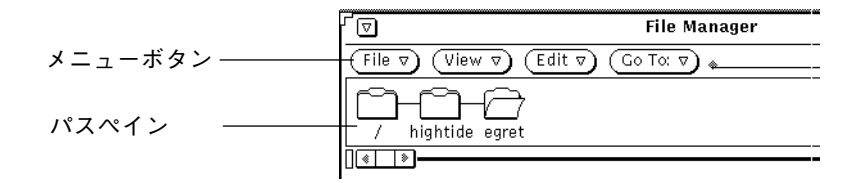

図 2–5 ファイルマネージャ制御領域のメニューボタン

## ファイルメニュー

「ファイル (File)」メニューには、ファイルを操作する機能の選択項目があります。

**98 OpenWindows ユーザーズガイド ◆ 2000 年 3 月** 

- 「オープン」を選択すると、選択したフォルダやファイルをオープンすることが できます。ファイルペインまたはパスペインで何も選択していないときは「オー プン」は薄くぼやけて表示されており、選択できません。
- 「エディタにオープン」を選択すると、テキストエディタを起動しファイル をオープンすることができます。
- 「ドキュメント作成」を選択すると、新しい文書を作成することができます。
- 「フォルダ作成」を選択すると、新しいフォルダを作成することができます。
- 「コピー」を選択すると、選択した1つまたは複数の項目のコピーを作成するこ とができます。
- 「印刷」を選択すると、選択したものをデフォルトプリンタで印刷することがで きます。ファイルペインで何も選択をしていないと「印刷」は薄くぼやけて表示 されており、選択できません。
- 「印刷...」を選択すると、独自の印刷方法と指定プリンタを使って選択した ファイルを印刷することができます。印刷する部数を指定できます。ファイル ペインで何も選択をしていないときは「印刷」は薄くぼやけて表示されており、 選択できません。
- 「検索」を選択すると、ファイルの検索に使うポップアップウィンドウを表示す ることができます。詳細については、128ページの「検索ポップアップウィンドウ の使い方| を参照してください。
- 「情報」を選択すると、ファイルに関する情報を表示することができます。詳細 については、135ページの「ファイルとフォルダの情報」を参照してください。
- 「リモートコピー」を選択すると、リモート転送のポップアップウィンドウを表 示することができます。詳細については、 123ページの「ファイルを他システム へコピーする」を参照してください。
- 「ユーザ設定コマンド」を選択すると、独自にカスタマイズしたコマンドを実行 するか、他のシェルツールと同じように使える別の UNIX シェルをポップアップ することができます。詳細については、137ページの「ファイルマネージャのカス タマイズ」を参照してください。
- 「フロッピーのチェック」を選択すると、フロッピーディスクが挿入されていれ ばウィンドウが表示されます。
- 「ファイルマネージャの終了」を選択すると、ファイルマネージャを終了するこ とができます。この方法で終了すると、ウィンドウ内のアイコンの状態がそのま ま保存されます。

注 **-** 次の 2 つの選択項目は、フロッピーディスクを使っている場合にだけ表示され ます。

- 「フロッピーのフォーマット」を選択すると、ディスクドライブにあるフロッ ピーディスクをフォーマットすることができます。詳細は、156ページの「フロッ ピーディスクまたは CD-ROM の使い方」を参照してください。
- 「フロッピーのリネーム」を選択すると、ディスクドライブに挿入してあるフ ロッピーディスクをリネームすることができます。詳細については、163ページ の「フロッピーディスクのリネーム」を参照してください。

## 表示メニュー

ベースウィンドウから「表示 (View)」ボタンを選択すると、ファイルシステムを表 示する方法を選択するメニューが現れます。選択できる項目は、「フォルダ表示 のオープン」、「大きなアイコン表示」、「小さなアイコン表示」、「アイコン形 式で名前順」、「アイコン形式で形式順」、「リスト形式で名前順」、「リスト形 式で形式順」「リスト形式でサイズ順」、「リスト形式で日付順」、「アイコンの 再配置」です。フォルダ表示の詳細は、102ページの「フォルダ表示 」を参照して ください。または、これらの表示選択項目を選んで、ファイルペイン内の表示や並 べ方を指定してください。

- 「大きなアイコン表示」を選択すると、普通サイズでアイコンが表示されます。 ファイルペイン内でこれらのアイコンを移動することができます。
- 「小さなアイコン表示」を選択すると、縮小サイズでアイコンが表示されます。 ファイルペイン内でこれらのアイコンを移動することができます。
- 「アイコン形式で名前順」を選択すると、普通サイズのアイコンがアルファベッ ト順に並べられます。
- 「アイコン形式で形式順」を選択すると、アイコンがファイル形式ごとのアル ファベット順に並べられます。この場合のファイル形式の順は、最初にフォル ダ、続いてファイル、そしてアプリケーションです。
- 各ファイルに関するより詳細な情報を示すリスト形式の表示として次の項目を選 択できます。
	- 「リスト形式で名前順」を選択すると、ファイルがアルファベット順に並べ られます。
- 「リスト形式で形式順」を選択すると、ファイルがファイル形式ごとのアル ファベット順に並べられます。この場合のファイル形式の順は、最初にフォ ルダ、続いてファイル、そしてアプリケーションです。
- 「リスト形式でサイズ順」を選択すると、ファイルが大きいものから小さい ものの順で並べられます。
- 「リスト形式で日付順」を選択すると、ファイルが最新のものから古いもの の順で並べられます。
- 「アイコンの再配置」を選択すると、すべてのアイコンがそれぞれ一番近い位置 に配置されます。アイコンが選択されているときに「アイコンの再配置」を選択 すると、選択されているアイコンがそれぞれ一番近い位置に配置されて整理され ます。その位置は一番長い名前の幅で決定されます。

## 編集メニュー

編集には、編集に関する選択項目をもつメニューがあります。

- 「すべてを選択」を選択すると、ファイルペイン内のファイルをすべて選択する ことができます。
- 「カット」を選択すると、選択したアイコンをフォルダから削除してクリップ ボードに入れます。ファイルペインで選択をしていないと「カット」は無効で す。
- 「コピー」を選択すると、選択したアイコンのコピーをクリップボードに入れま す。ファイルペインで選択をしていないと「コピー」は無効です。
- 「リンク」を選択するとファイルをリンクすることができます。133ページの 「ファイルのリンク」を参照してください。
- 「ペースト」を選択すると、ファイルマネージャ内で空いているグリッドの点に クリップボードの内容をペーストすることができます。クリップボードに何かが 入っていない限り「ペースト」は無効です。
- 「削除/破壊」を選択すると、選択したファイルをフォルダから削除してごみ箱 に入れます。ファイルマネージャプロパティの設定によっては、本当に削除して しまいます。ごみ箱に関する詳細については、130ページの「ごみ箱の使い方」を 参照してください。
- 「プロパティ」を選択するとファイルマネージャをカスタマイズすることができ ます。詳細については、137ページの「ファイルマネージャのカスタマイズ」を参 照してください。

## フォルダ変更メニューとテキストフィールド

「フォルダ変更 (Go To)」メニューには、ホームディレクトリや最近アクセスした他 のディレクトリにすばやく戻ることができる選択項目 (プロパティで設定可能) があ ります。また、「フォルダ変更」テキストフィールドに移動したいフォルダのパス 名を入力することもできます。詳細は、 126ページの「フォルダ変更テキスト フィールドとメニューの使い方」を参照してください。

# フォルダ表示

「フォルダ表示 (Folder View)」を使うとフォルダの階層構造を見ることができま す。「フォルダ表示」は別のウィンドウをオープンして、フォルダだけを表示し、 どのような階層になっているかを見ることができます。フォルダを選択すると、次 の手順によりフォルダを 1 つのウィンドウにオープンすることができます。

♦ 「表示 **(View)**」!「フォルダ表示 **(Folder View)**」を選択します。

図 2–6 にフォルダ表示を示します。

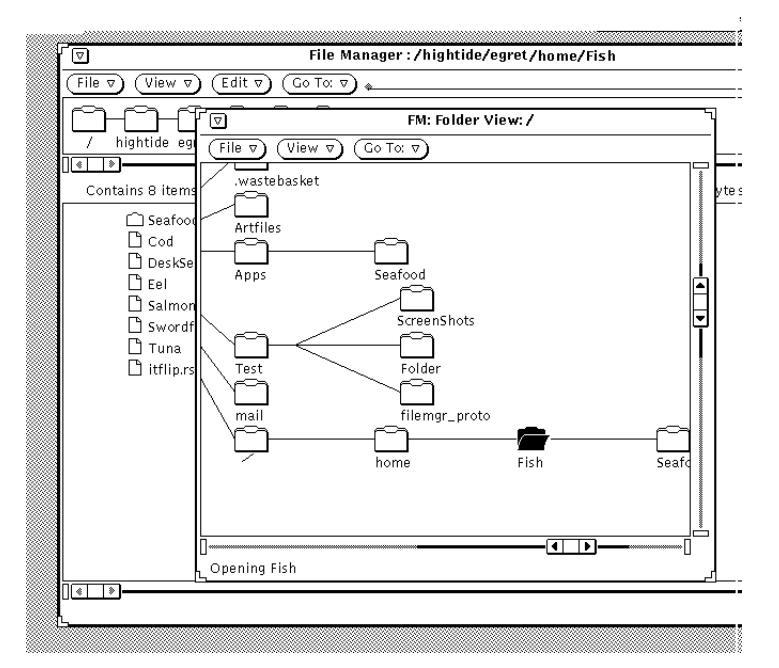

図 2–6 フォルダ表示のオープン

階層構造のフォルダ表示 (ツリー構造) は UNIX のファイルシステムを参照する 1 つ の手段です。ツリー構造とファイルシステムの類似は UNIX のファイルを説明する のによく使われます。「フォルダ表示」はファイルシステムのすべての部分を表示 することができます。あるいは、ファイルシステム内の任意のディレクトリ (または フォルダ) から始めることもできます。

ルート (root) はファイルシステムの一番上に位置するディレクトリです。ルートの 下にはいろいろな「枝分かれ」があります。たとえば図 2–7 では、/ (ルー ト)、home というルートと枝木の関係を表示しています。

ツリー構造との類似以外に、親子関係との類似もあります。ルートディレクトリは 親ディレクトリです。その下にあるサブディレクトリは、もし更にその下にサブ ディレクトリがあれば、親ディレクトリの 1 つと考えられます。各サブディレクト リは、その上にある親ディレクトリの子になります。

「フォルダ表示 (Folder View)」から選択する「ファイル (File)」メニューには次の選 択項目があります。「オープン」 (選択したフォルダの子をオープンする)、「フォ ルダウィンドウのオープン」 (ファイルマネージャのフォルダペインを呼び出す)、 「検索」、「情報」、「リモートコピー」、および「ユーザ設定コマンド」です。

「フォルダ表示 (Folder View)」から選択できる「表示 (View)」メニューには次の選 択項目があります。

- 「横に表示」または「縦に表示」を選択すると、表示の方向を横または縦に切り 替えることができます。
- 「全サブフォルダ表示」を選択すると、選択したフォルダの下にあるフォルダを すべて表示します。
- 「サブフォルダ非表示」を選択すると、選択したフォルダの下にあるサブフォル ダをすべて隠します。
- 「ここからフォルダ表示開始」を選択すると、選択したフォルダからフォルダ表 示を始めます。
- 「親フォルダ追加」を選択すると、選択したフォルダの親フォルダを表示に追加 します。

「フォルダ変更 (Go To)」は 102ページの「フォルダ変更メニューとテキストフィー ルド」にある説明と同じ方法で使えます。

## フォルダ表示オプション

「フォルダ表示 (Folder View)」にはフォルダ表示 (ツリー構造) の必要のない部分を 切りとって表示するコマンドが含まれています。これを使うと、必要な部分のツ リー構造だけを表示し、アクセスする必要のないフォルダを隠すことができます。

フォルダ間でファイルのコピーや移動を頻繁に行う必要がある場合は、「フォルダ 表示」を使うと、多くのフォルダを表示できるのでドラッグ&ドロップ操作をより 簡単に行うことができます。

「フォルダ表示」ウィンドウをオープンすると、次の項目を選択することができま す。

- サブフォルダ非表示
- 全サブフォルダ表示
- ここからフォルダ表示開始
- 親フォルダ追加

サブフォルダとは、現在のフォルダより下にあるフォルダのことです。図2–7 は ルートディレクトリから下にあるフォルダのほとんどを含む「フォルダ表示 (Foldew View)」の例です。

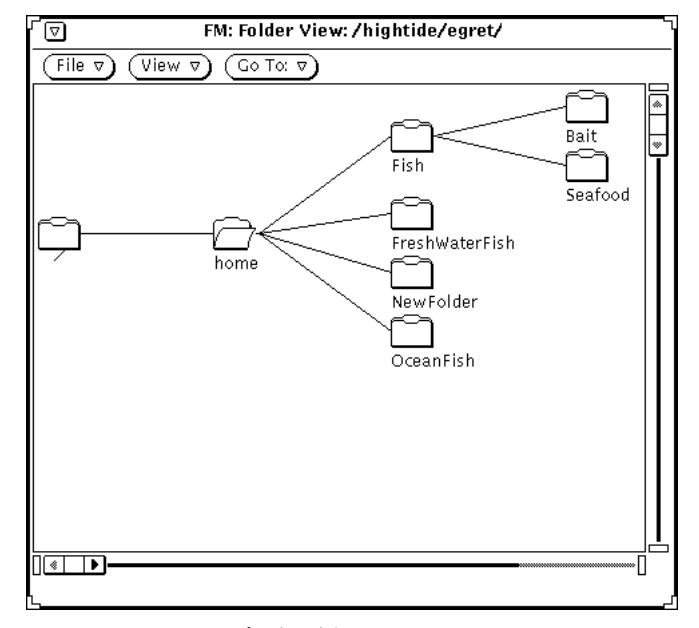

図 2–7 フォルダ表示の例

次の例は、フォルダ表示から各表示変更コマンドを使って表示を変更する段階を示 したものです。

home フォルダの上でセレクトをクリックし、「表示 (View)」から「サブフォルダ 非表示」を選択すると、図 2–8 に示すような表示になります。図 2–7 の表示と比べ てみてください。

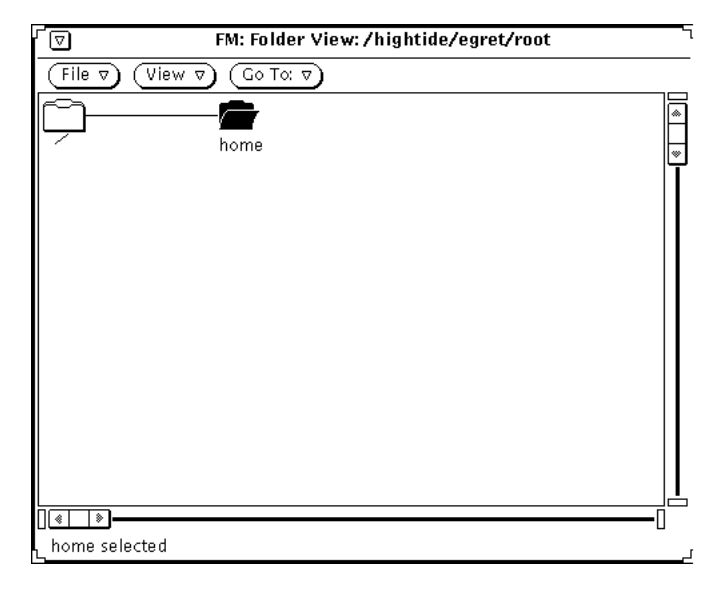

図 2–8 サブフォルダを隠している例

「表示 (View)」メニューから「全サブフォルダ表示」を選択すると、図 2–9 のよう な表示に変わります。

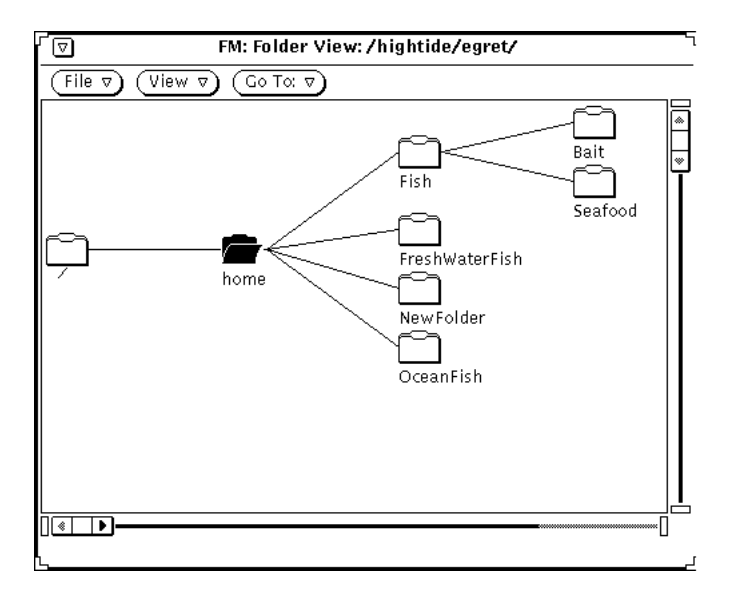

図 2–9 全サブフォルダ表示の例

fish フォルダを選択している状態で、「表示 (View)」メニューから「ここから フォルダ表示開始」を選択すると、図 2–10 のようになります。

#### **106** OpenWindows ユーザーズガイド ♦ 2000 年 3 月

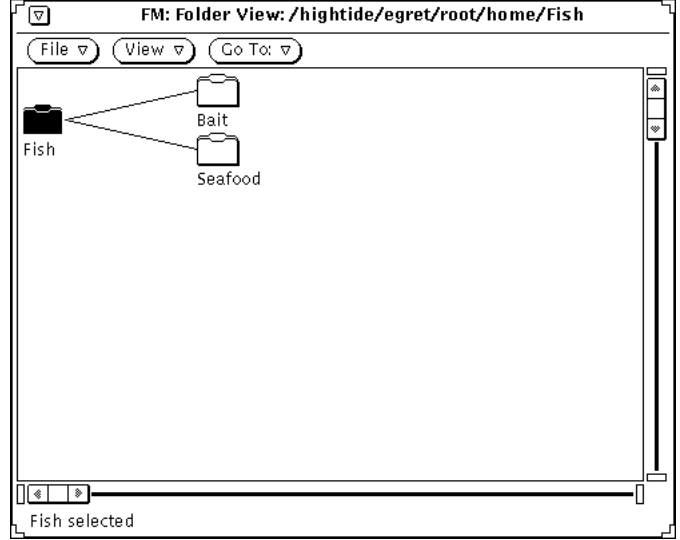

図 2–10 フォルダ表示の開始点を変える例

「表示 (View)」メニューから「親フォルダ追加」を選択すると、図 2–11 に示すよう に、1 つ上のパスにあるフォルダとそのサブフォルダが表示に追加されます。

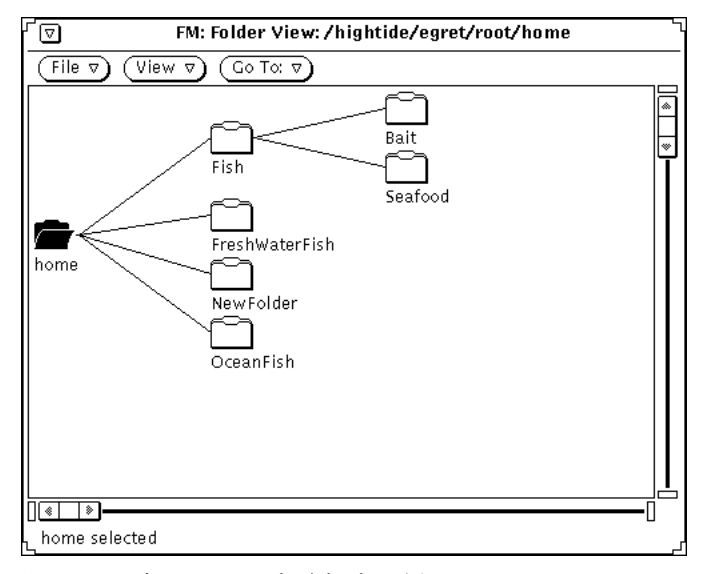

図 2–11 親フォルダを追加する例

# パスペイン

パスペインはファイルシステム内の現在の位置を示します。

## パスおよびフォルダ表示

ファイルマネージャウィンドウに表示されるパスは、現在のフォルダに到達するま でのディレクトリとサブディレクトリのフォルダだけを示します。現在のフォルダ とは、オープンされた状態のフォルダのことです。ツリーの中のその下のフォルダ は サブフォルダです。パスの例を図 2–12 のウィンドウに示します。これは /root/hightide/egret のパスを示しています。

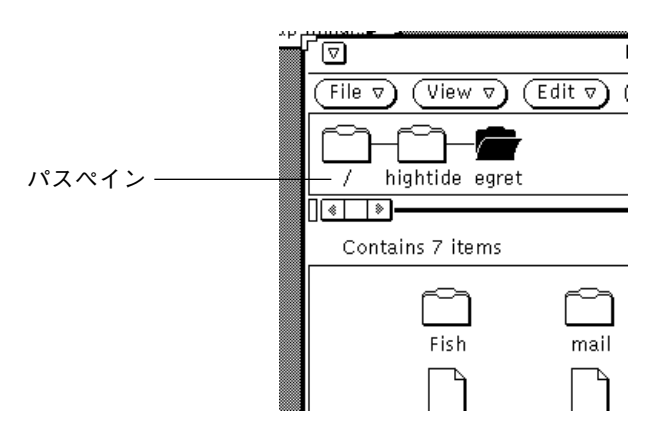

図 2–12 パスペインの中のホームディレクトリ

## 表示されるパス

ファイルマネージャを初めて起動すると、その起動したディレクトリのパスが表示 されます。次にファイルマネージャを起動すると、前回終了したときの最後の位置 が記憶されているため、終了時の状態になります。「プログラム」サブメニューか ら「ファイルマネージャ」を選択すると、ユーザのホームディレクトリのパスが表

#### **108** OpenWindows ユーザーズガイド ♦ 2000 年 3 月
示されます。パスペイン内の末尾のフォルダがオープンしていて、その内容が 図 2–12 に示すようにファイルペインに表示されます。

パスペインのポップアップメニューにある「フォルダのオープン」を選択すると選 択したフォルダをオープンすることができます。

♦ パスペインのポップアップメニューを表示させるには、ポインタをパスペインの 背景に移動して、メニューボタンを押してください。

パスペインでフォルダが選択されると、次の命令を除いたベースウィンドウのすべ てのコマンドが利用できるようになります。使えない命令は、「コピー」、「印 刷」、「印刷... 」、「ディスクのフォーマット」、「ディスクのリネーム」です。

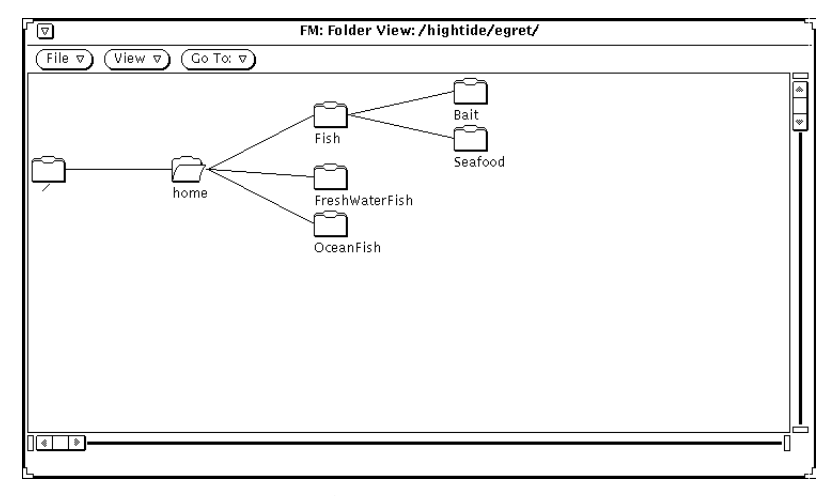

図 2–13 横にフォルダを表示した例 (ツリー構造)

セレクトボタンをダブルクリックしてフォルダをオープンし、フォルダからフォル ダへと移動する場合、「フォルダ表示 (Folder View)」は表示内容を拡張し、ファイ ルシステム表示を再配置します。

フォルダをオープンすると、開いたフォルダのアイコンによってそのフォルダ がオープンされていることが示されます。たとえば、図 2–13 では home というフォ ルダがオープンされています。

「フォルダ表示 (Folder View)」ウィンドウで「表示 (View)」メニューを使用する と、「フォルダ表示」ウィンドウに表示されるフォルダ数を調整することができま す。「横に表示」、「縦に表示」、「全サブフォルダ表示」、「サブフォルダ非表 示」、「ここからフォルダ表示開始」、「 (フォルダの) 親フォルダ追加」を切り 替えることができます。メニューからこれらの項目の 1 つを選択すると、ファイル

マネージャには選択した項目が記憶されます。「フォルダ表示 (Folder View)」を再 び選択すると、表示されるものは最後に「フォルダ表示 (Folder View)」を選択した ときのフォーマットになっています。他のパス表示の例については、137ページの 「ファイルマネージャのカスタマイズ」を参照してください。

# ファイルペイン

ファイルペインはパスペイン内でオープンしているフォルダの内容を表示します。 初回にファイルマネージャを起動したときは、ファイルペインは図 2–14 に示すよう に下に名前を付けてアイコンを表示します。

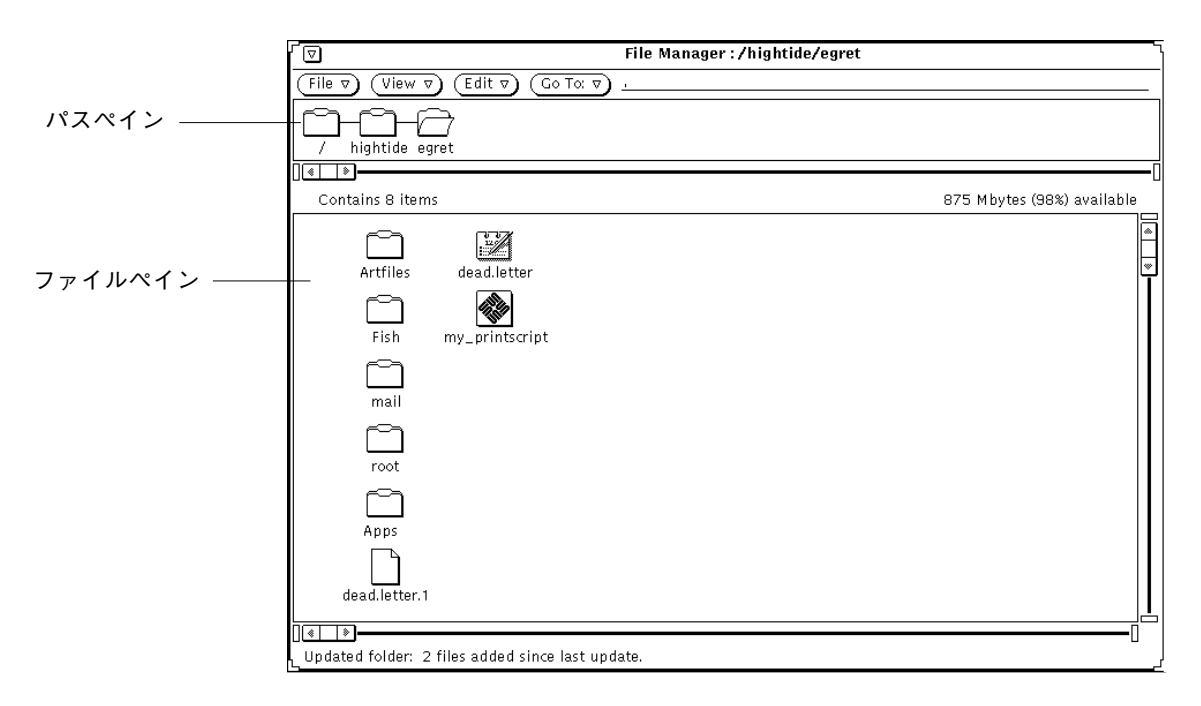

図 2–14 ファイルペイン内のアイコン

# ファイルペインのポップアップメニュー

ファイルペインのポップアップメニューは次のようにして表示します。

♦ ファイルペインの中でメニューボタンを押します。

フォルダを選択しているかファイルを選択しているかによって、このメニューから 次の選択項目のすべてが利用できるか、部分的に利用できるかが決まります。選択 できるのは、「すべてを選択」、「カット」、「コピー」、「リンク」、「ペース ト」、「削除」、「印刷」、「印刷... 」、「アイコンの再配置」です。「カッ ト」、「コピー」、「ペースト」、「削除」については 98ページの「ファイルメ ニュー」を参照してください。「リンク」については 133ページの「ファイルのリ ンク」を参照してください。「アイコンの再配置」については 100ページの「表示 メニュー」を参照してください。

# その他の表示オプション

アイコンをファイルペインに表示する方法を変更するには、「表示 (View)」メ ニューからオプションを選択します。またプロパティウィンドウからデフォルトの 表示を変更することができます。詳細については 148ページの「現在のフォルダ設 定」か、 140ページの「新しいフォルダのデフォルト」を参照してください。

### 大きなアイコン表示

「表示」メニューから「大きなアイコン表示」を選択すると、図 2–14 に示すよう にアイコン名が中央下部に付いた普通サイズのアイコンのリストが表示されます。ア プリケーションの表示イメージがバインダによって指定されていると、そのイメー ジでアイコンが表示されます。これらのアイコンは移動することができます。

注 **-** 普通サイズのアイコンを分類すると、普通サイズアイコン表示の位置情報はす べて失われます。

### 小さなアイコン表示

「表示」メニューから「小さなアイコン表示」を選択すると、名前が右横についた 小さなアイコンのリストが表示されます。小さなアイコンは、そのファイルがフォ ルダ、データファイル、または実行可能プログラムファイルのどれかであることを 示します。小さなアイコンを図 2–15 に示します。

 $\bigcap$  Fish  $\bigcap$  rasterfile.rs  $\bigotimes$  my\_printscript

#### 図 2–15 ファイルマネージャでの小さなアイコン表示

注 **-** 小さなアイコン表示では、 (大きなアイコン表示モードで表示される) ファイル のユーザ設定アイコンイメージが表示されません。

## アイコン形式で名前順

「アイコン形式で名前順」を選択すると、普通サイズのアイコンがアルファベット 順に並んで表示されます。

## アイコン形式で形式順

「アイコン形式で形式順」を使うと、1 つのフォルダの中にいくつかの異なる形式 のアイコンがある場合に便利です。フォルダ、ファイル (または文書)、アプリケー ション (またはプログラム) の順にアイコンが並びます。

## リスト形式で名前順

「リスト形式で名前順」を選択すると、アイコンとファイル名が図 2–16 のようなリ ストで表示されます。普通サイズのアイコンの場合と同じ方法で小さなアイコンも 選択し、作業することができます。1 行に 1 つずつ表示されます。デフォルトの順 番は、アイコン、名前、ファイルのサイズ (大きさ)、日付です。

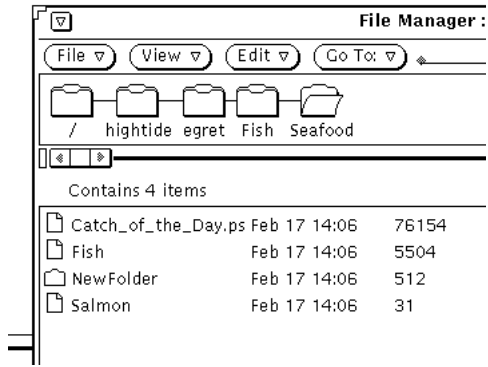

図 2–16 リスト表示の例

「表示」メニューを使って、日付、サイズ、所有者、グループ、リンク、パーミッ ションなど各ファイルに関する追加情報を表示することができます。これらの ファイル属性のどれかを表示する際、表示は 1 行につき 1 項目を示すように変更さ れます。ファイル情報 (またはプロパティ) についての詳細は、135ページの「ファイ ルとフォルダの情報」を参照してください。表示する情報を選択するには、「ユー ザ設定表示」ウィンドウからデフォルトの設定値を変更します。詳細について は、140ページの「新しいフォルダのデフォルト」か 148ページの「現在のフォルダ 設定」を参照してください。

### リスト形式でサイズ順

「リスト形式でサイズ順」を選択すると、一番大きいファイルから一番小さい ファイルまで (単位は KB) サイズ順に見ることができます。

## リスト形式で日付順

「リスト形式で日付順」を選択すると、一番新しい日付 (もっとも最近変更された日 付) から一番古い日付まで日付順にファイルを見ることができます。

# ファイルのオープン

データファイルを選択してオープンすると、対応するアプリケーションが起動さ れ、オープンされたファイルのデータがアプリケーションウィンドウに表示されま

す。アプリケーションまたは実行可能ファイルを選択してオープンすると、そのア プリケーションが起動されます。実行可能なシェルスクリプトの場合は、シェ ルツールのスクリプトを起動するかどうかをたずねる確認ウィンドウが表示されま す。フォルダを同じウィンドウにオープンするか別のウィンドウにオープンするか はプロパティを変更して指定します。これについては 139ページの「一般的なデ フォルト」を参照してください。

ファイルペインからは、次の方法でフォルダ、ファイル、およびアプリケーション をオープンできます。

- 選択したフォルダをドラッグし、ワークスペースにドロップする。
- 選択したファイルまたはアプリケーションをドラッグしてワークスペースにド ロップした後、メニューを使うかあるいはアイコンまたはオープンしているウィ ンドウの上でセレクトボタンをダブルクリックする。
- データファイルまたはアプリケーションのアイコンの上で「ファイル」→「オー プン 」を選択するか、セレクトボタンをダブルクリックする。

注 **-** ファイルマネージャからデータファイルまたはアプリケーションをオープンし たときは、それをファイルマネージャに再ドラッグしてもクローズまたは終了でき ません。ワークスペース上のウィンドウまたはアイコンを終了するには、ウィン ドウメニューから「終了 (Quit)」を選択します。

# 新しいファイルとフォルダの作成

ファイルペインの中で新しいファイルとフォルダを作成することができます。新規 に作成するファイルとフォルダはパスペインのフォルダに入れられます。

ファイルまたはフォルダを新規に作成する手順は次のとおりです。

- **1.** 新規ファイルまたはフォルダを作成したいフォルダにいることを確認します。 必要ならば別のフォルダを選び、「オープン」をクリックします。
- **2.** 「ドキュメント作成」か「フォルダ作成」のどちらかを選択します。 新規ドキュメント (ファイルの場合) または新規フォルダ (フォルダの場合) という 空のファイルまたはフォルダがファイルペインで作成されます。新規ドキュメン トまたはフォルダには連番がつけられます。たとえば、NewDocument という

ファイルを作成し、この名前のファイルがすでにある場合、新規ファイルは

NewDocument.1、次の新規ドキュメントは NewDocument.2というようになり ます。新規ドキュメントまたはフォルダの名前は、最初に表示される際にハイ ライトされ下線がついて表示されます。これは、リネームの準備ができているこ とを意味します。図 2–17 はファイルペインの新規フォルダを示しています。

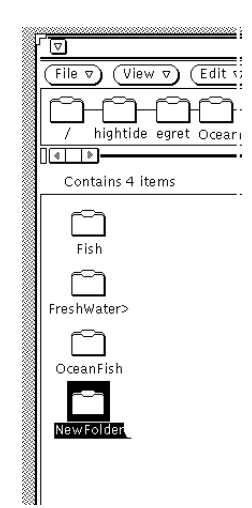

図 2–17 ファイルペインの新規フォルダ

### ドキュメントやフォルダの命名

ファイルまたはフォルダの名前がハイライトされ下線がついているときは、その名 前が編集可能なテキストになっていることを示しています。任意のフォルダまたは ファイルの名前の上でセレクトボタンをクリックしてそれを選択し、編集可能なテ キストフィールドにしてその名前を変更することができます。他のテキストフィー ルドを編集するのと同様にこのテキストフィールドの内容を編集することができま す。ファイル名を変更したら、Return キーを押すか、またはファイルペインのバッ クグラウンドでセレクトボタンをクリックします。また、「情報」ポップアッ プウィンドウを使ってファイルの名前を変更することもできます。詳細について は、135ページの「ファイルとフォルダの情報」を参照してください。

# ファイルの移動とコピー

ファイルペインに表示されているアイコンの移動やコピーを行うには、クリップ ボードを使うか、「ファイル」メニューから「コピー」を選択するか、またはド ラッグ&ドロップ操作を行います。

# カット、コピー、ペーストの使い方

ファイルマネージャ内で、「カット」、「コピー」、「ペースト」コマンドを使っ てファイルを移動またはコピーできます。「カット」、「コピー」、「ペースト」 コマンドは、「編集」メニューおよび「ファイルペイン」ポップアップメニューか ら選択でき、またキーボード上のファンクションキーで実行できます。キーボード によっては Cut、Copy、Paste キーを備えているものもあります。備えていない場 合は、第 1 章で説明されている各コマンドに対応するショートカットキーを使用で きます。

データは、カットしても削除はされません。クリップボードに移動され、そこに一 時的に保存されています。クリップボードには一度に 1 項目、または複数の項目を まとめた 1 つのグループずつしか保存されません。

注 **-** 新たにカット操作を行うと、すでにクリップボードに入っている内容は失われ ます。

### カット&ペーストを使ってファイルやフォルダを移動またはコ ピーする

クリップボードを使ってフォルダやデータファイルを移動またはコピーする手順は 次のとおりです。

**1.** コピーまたは移動したい **1** つまたは複数のファイルを選択します。

アイコンが選択されます。ファイルまたはフォルダのグループを移動したいとき は、個々のアイコンの上でアジャストボタンをクリックしてそれらをグループに 追加します。アイコンがすでに選択されている場合にアジャストボタンをクリッ クすると、そのアイコンは選択解除され、グループから削除されます。

**2.** 「編集」メニューから「カット」または「コピー」を選択します。

ファイルをコピーするには、「カット」または「コピー」を使います。1 つまた は複数のファイルがクリップボードにコピーまたは移動されます。

キーボードに Cut キーと Copy キーがある場合は、それらのキーと、Meta-x (Cut に相等) および Meta-c (Copyに相等)のどちらでも使用できます (IA システムでは Meta は Control-Alt になります)。

次の図 2–18 に示すように、操作説明のメッセージがフッタに表示されます。

#### $\overline{\bullet}$   $\overline{\bullet}$   $\overline{\bullet}$   $\overline{\bullet}$

Copy these file(s) by opening the target folder and selecting 'Paste'

図 2–18 ファイルがクリップボードにカットされるときのメッセージ

- **3.** ファイルを入れるフォルダをオープンします。
- **4.** 「編集」メニューまたはファイルペインのポップアップメニューから「ペース ト」を選択します。

キーボードに Paste キーがある場合は、それを利用できます。Meta-v を使って も結構です (IA システムでは Meta は Control-Alt になります)。

### ファイルマネージャでのドラッグ&ドロップの使い方

ドラッグ&ドロップ操作を行うと、「フォルダ表示」ウィンドウ、パスペイン、ま たはファイルペインからファイルを次の宛先にコピー、移動できます。

- 任意のアイコンを、パスペイン、ファイルペインまたはフォルダ表示の任意の フォルダアイコン上へ
- オープンしているファイルマネージャのファイルペインのバックグラウンド上へ
- ごみ箱アイコンまたはウィンドウ上へ
- ワークスペース上の任意のフォルダアイコン上へ

次のツール間でドラッグ&ドロップができます。

- メールツールの作成アイコンまたはウィンドウ(アタッチメントペイン)上へ
- テキストエディタアイコン、テキストペイン、またはドロップターゲット上へ
- 印刷ツール、テープツール、アイコンエディタ、スナップショット、オー ディオツール、またはドラッグ&ドロップをサポートするその他のアプリケー ションのアイコンまたはドロップターゲット上へ

## ドラッグ&ドロップを使ってファイルやフォルダを移動または コピーする

移動やコピーを行う元のアイコンと、移動先のアイコンまたはコピー先のアイコン の両方が見えているときに、ファイルまたはフォルダをファイルマネージャ内の別 のフォルダに移動またはコピーする手順は次のとおりです。

- **1.** 移動またはコピーしたいファイルまたはフォルダを選択します。
- **2.** 移動するには、選択したファイルの上でセレクトボタンを押し、目的のフォルダ までポインタをドラッグします。コピーするには、選択したファイルの上で **Control** キーを押しながらセレクトボタンを押し、目的のフォルダまでポインタ をドラッグします。

ドラッグ中はアイコンがポインタの形になり、矢印の先端が移動先を決定しま す。

**3.** セレクトボタンを離します。

ファイルまたはフォルダが新規フォルダに移動またはコピーされます。

### ドキュメントアイコンをワークスペースへドラッグ&ドロップ する

ファイルマネージャからワークスペースにデータファイルアイコンをドラッグ&ド ロップすることができます。アイコンをワークスペースにドロップすると、ワーク スペースは適切なアプリケーションを起動し、そのファイルをオープンします。

#### フォルダをワークスペースへドラッグ&ドロップする

ファイルマネージャからワークスペースにフォルダをドラッグ&ドロップすること ができます。フォルダをワークスペースにドロップすると、そのフォルダがオープ ンされ、フォルダの内容がポップアップウィンドウに表示されます。ディレクトリ を頻繁に切り換える場合、この機能を使うと一度に複数のフォルダの内容を表示す ることができます。

- フォルダをワークスペースにドラッグ&ドロップする手順は次のとおりです。
- **1.** フォルダの上でセレクトボタンをクリックして選択します。
- **2.** セレクトボタンを押し、ワークスペースのバックグラウンドまでフォルダをド ラッグします。

**3.** セレクトボタンを離します。

次の図 2–19 の例に示すようにウィンドウがオープンし、その内容が表示されま す。

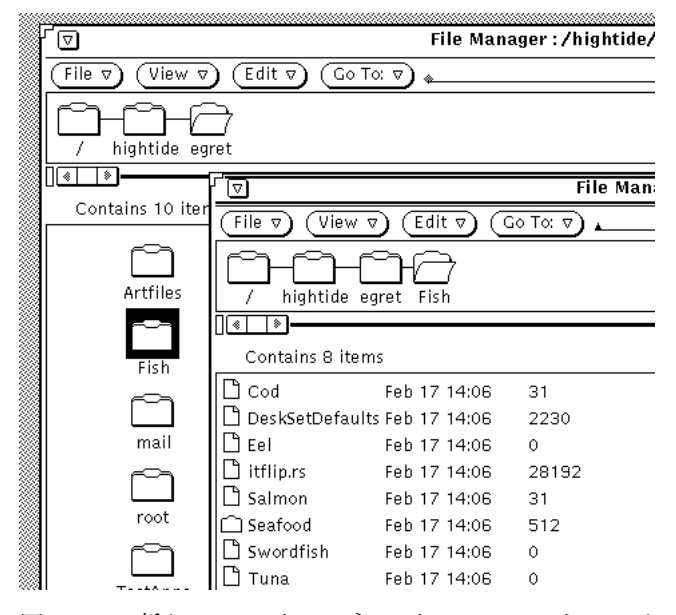

図 2–19 新しいファイルマネージャのウィンドウにオープンしたフォルダ

**4.** ワークスペース上でフォルダをクローズしてアイコンにします。

## ツール間でのドラッグ&ドロップ

ツール間で次のようなドラッグ&ドロップ操作を行うことができます。

#### ファイルを他のアプリケーションにドラッグ&ドロップする

ファイルマネージャの外にあるアプリケーションに、そのアプリケーションがアイ コンの状態でもウィンドウにオープンしていても、ファイルをドラッグ&ドロップ することができます。不適当なフォーマットのファイルをウィンドウまたはアイコ ンにドロップしても、移動やコピーは実行されません。

アプリケーションのドラッグ&ドロップターゲットまたはアイコンにファイルをド ロップすると、そのファイルがアプリケーションにロードされます。ファイルを別 のアプリケーションにロードするには次の手順に従ってください。

- **1.** ファイルマネージャの中で、ロードしたいファイルのアイコン上でセレクトボタ ンをクリックします。
- **2.** アプリケーションのアイコンあるいはドラッグ&ドロップターゲットの上まで ファイルをドラッグし、セレクトボタンを離します。 ファイルがアプリケーションにロードされます。ファイルマネージャの外にあ るアプリケーションにファイルをドラッグ&ドロップする場合は、ファイルは常 にコピーされることに注意してください。元のファイルはファイルマネージャの 中に残ります。たとえば、ファイルマネージャから印刷ツールにファイルを移動 すると、元のファイルは印刷終了後も削除されません。

アプリケーションがファイルのフォーマットを受け入れられない場合、ファイルは ロードされません。不適当なファイル形式のアイコンをオープンしているウィン ドウにドロップしたり、不適当な位置にアイコンをドロップしたりすると、目的 のウィンドウのフッタにエラーメッセージが表示されます。

#### メールをファイルマネージャにドラッグ&ドロップする

メールメッセージを受け取ったときは、各メールアタッチメントをファイルマネー ジャにドラッグ&ドロップしたり、メールメッセージ全体をファイルマネージャに ドラッグ&ドロップすることができます。メールアタッチメントの詳細は、217ペー ジの「メールツールアタッチメント」を参照してください。

メールアタッチメントをファイルマネージャにコピーする

アタッチメントを含むメールを受け取ったときは、アタッチメントの一部またはす べてをファイルマネージャにドラッグ&ドロップすると、そのアタッチメントにア クセスできます。こうするとアタッチメントファイルはファイルマネージャにある 他のファイルと同じように使うことができます。アタッチメントをファイルマネー ジャにドラッグ&ドロップする方法は次の通りです。

- **1.** ファイルマネージャとメールツールを両方ともオープンします。
- **2.** アタッチメントを入れたいファイルマネージャ内のフォルダのウィンドウをオー プンします。
- **3.** メールツールアプリケーションでは、移動またはコピーしたいアタッチメント上 でセレクトボタンをクリックします。追加したいアタッチメントがあれば、その 上でアジャストボタンをクリックします。
- **4.** セレクトボタンを押し、ポインタをドラッグします。 次の図 2–20 に示すように、移動しているファイル形式の小さなグリフが表示さ れます。

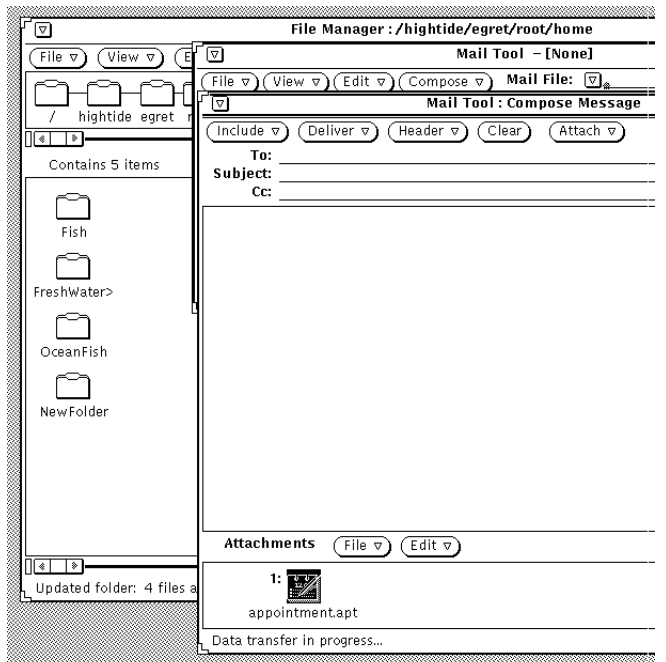

図 2–20 メールアタッチメントをファイルマネージャにコピーする

**5.** ポインタをファイルマネージャのファイルペインにドラッグし、セレクトボタン を離します。 アタッチメントが元の名前とデータ形式のままファイルマネージャに表示されま す。

メールメッセージ全体をファイルマネージャへコピーする

メールメッセージ全体を、アタッチメントをすべて含めてファイルマネージャにコ ピーすることができます。その場合、メッセージとアタッチメントは 1 つのファイ ルに結合されます。何のアタッチメントもないメールメッセージをファイルマネー

ジャにドラッグ&ドロップすると、このメッセージは単純なテキストファイルとし てセーブされます。メールメッセージ全体をファイルマネージャにコピーする手順 は次のとおりです。

- **1.** ファイルマネージャとメールツールウィンドウを両方ともオープンします。
- **2. 1** つまたは複数のメールメッセージを入れたいファイルマネージャ内のフォルダ をオープンします。
- **3.** メールツールで、コピーまたは移動したいメールメッセージのヘッダの上でセレ クトボタンをクリックします。
- **4.** セレクトボタンを押してポインタをドラッグします。

次の図 2–21 に示すように小さなメールファイルのアイコンが表示されます。封 筒が表示された後ならいつでも Control キーを離すことができます。

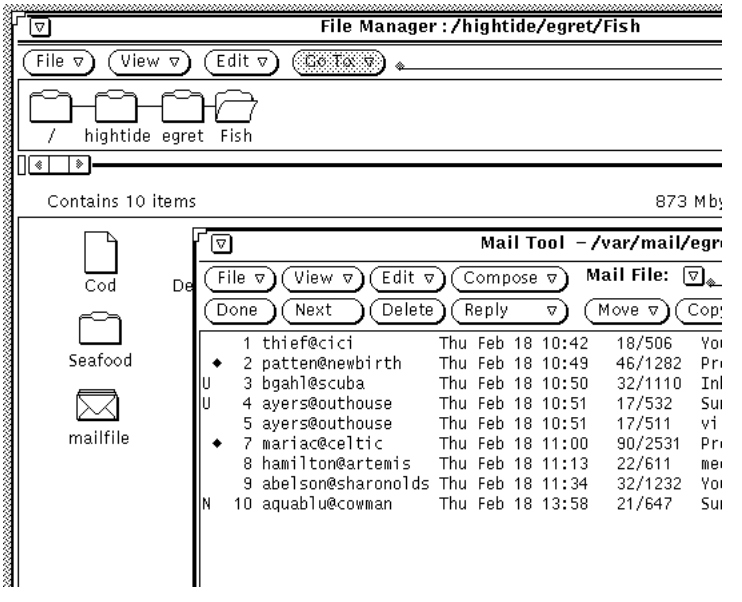

図 2–21 メールメッセージをファイルマネージャ上にドラッグ

**5.** ポインタをファイルマネージャのファイルペインにドラッグしてセレクトボタン を離します。

初めてメールメッセージをファイルマネージャの上にドラッグした場合には、 メールメッセージは mailfile というファイルとしてファイルマネージャに表 示されます。そのファイルがすでに存在する場合、メールメッセージは

mailfile0 として表示されます。mailfile や mailfile0 がすでに存在する 場合には、ファイルは mailfile1 という名前になり、これ以降同様の方法で 名前が付けられます。

また、メールメッセージをファイルマネージャのメールファイルアイコンにまで ドラッグ&ドロップすると、新しいメッセージが既存のメールファイルに追加さ れます。

# ファイルを他システムへコピーする

自分のシステムから別のシステムにファイルを転送する手順は次のとおりです。

**1.** 「ファイル **(File)**」メニューから「リモートコピー」を選択して「リモートコ ピー」ポップアップウィンドウを表示します。

ファイルを選択した場合、図 2–22 に示すようにホスト名 (ワークステーションま たはマシン名) が転送元 (Source) のマシン名 (Machine Name) のテキストフィー ルドに表示され、ファイル名がパス名のテキストフィールドに表示されます。

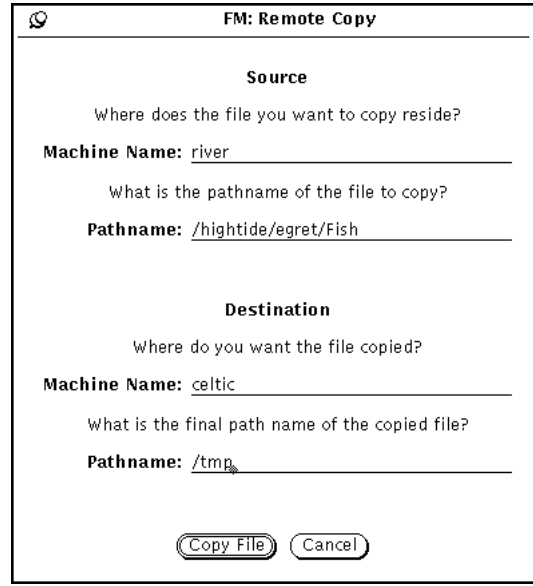

図 2–22 リモートコピーのポップアップウィンドウ

- **2.** 「転送先 **(Destination)**」の下のマシン名のテキストフィールドに転送先マシン 名を入力します。
- **3.** 「転送先 **(Destination)**」の下のパス名のテキストフィールドにパス名を入力し ます。
- **4.** 「ファイルのコピー **(Copy File)**」の上でセレクトボタンをクリックして転送を 開始します。 転送中「ファイルのコピー (Copy File)」ボタンは標準のビジーパターンになりま す。

別のシステムから自分のシステムにファイルを転送するには、転送したいファイル のパスとファイル名を知っておかなければなりません。リモートマシンから自分の マシンにファイルを転送する手順は次のとおりです。

- **1.** 転送元 **(Source)** の「マシン名 **(Machine Name)**」のテキストフィールドでリ モートマシンの名前を入力します。
- **2.** 転送元 **(Source)** の「パス名 **(Path Name)**」のテキストフィールドに転送したい ファイルのフルパスおよびファイル名を入力します。
- **3.** 転送先 **(Destination)** の「マシン名 **(Machine Name)**」テキストフィールドをそ のまま未入力の状態にしておくか、またはマシン名を入力します。
- **4.** 転送先 **(Destination)** の「パス名 **(Path Name)**」のテキストフィールドにファイ ルのパスとファイル名を入力します。
- **5.** 「ファイルのコピー **(Copy File)**」の上でセレクトボタンをクリックして転送を 開始します。 「ファイルのコピー」ボタンの表示は転送が終わるまで薄くぼやけて表示されま す。転送に関して問題があれば、エラーメッセージが現在のファイルマネージャ のウィンドウのフッタに表示されます。
- **6.** 「コピー」ボタンの上でセレクトボタンをクリックして転送を開始します。 「コピー」ボタンは転送が終わるまで薄くぼやけて表示されています。転送に問 題が発生した場合は、ポップアップウィンドウにその問題を説明するエラーメッ セージが表示されます。

# ファイルの印刷

ファイルマネージャからファイルを印刷するには、次の 3 通りの方法があります。

- ファイルペインでファイルを選択して、印刷ツールヘドラッグ&ドロップしま す。ファイルは、バインダデータベース内でアイコンにバインドされたデフォル トの印刷方法を使って印刷されます。印刷ツールの使い方の詳細については第 10 章を、印刷バインディングに関する詳細については第 16 章を参照してください。
- ファイルペインでファイルを選択し、「ファイル」メニューまたはファイルペイ ンのポップアップメニューから「印刷」 (または「印刷... 」) を選択します。「印 刷」 (または 「印刷... 」) 項目は、ファイルが選択されない限り無効です。「印 刷...」はバインダデータベースが存在すれば、そこにある印刷方法を使って ファイルを印刷します。バインダデータベースが存在しなければ「印刷」は、 ファイルマネージャのプロパティウィンドウから指定されたデフォルト印刷方法 を使ってファイルを印刷します。ツールプロパティの詳細については137ページ の「ファイルマネージャのカスタマイズ」を、印刷バインディングに関する詳細 については第 16 章を参照してください。
- 「ファイル| メニューまたはファイルペインのポップアップメニューから「印 刷...」を選択し、印刷オプションウィンドウを表示します。これは、デフォルト 印刷以外の方法を使ってファイルを印刷したいときや、ファイルをデフォルト以 外のプリンタに印刷したい場合に便利です。図 2–23 はテキストフィールドでデ フォルト以外のプリンタを指定している印刷 (Print) ウィンドウです。印刷スクリ プトの中でファイル名を指定する位置に \$FILE を入力します。

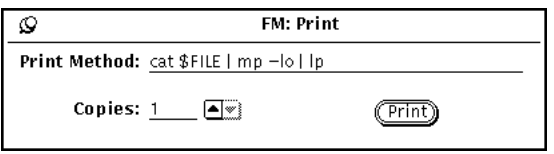

図 2–23 印刷ポップアップウィンドウ

# ファイルとフォルダの検索

ファイルマネージャでフォルダやファイルを検索するには、次の 3 通りの方法があ ります。

- 「フォルダ変更」テキストフィールドと 「フォルダ変更」ボタンを使う
- ファイルペインに入力された文字列とのパターンマッチングを行う
- 「検索」ポップアップウィンドウを使う

この節では、これらの方法を使ったフォルダやファイルの検索方法について説明し ます。

# フォルダ変更テキストフィールドとメニューの使い方

「フォルダ変更」メニューには、ファイルマネージャを起動した後にアクセスした フォルダのリストがあります。ホームディレクトリのフォルダはこのメニューのデ フォルト項目です。メニューの残りの項目は最近アクセスした 10 個 (デフォルト) までのフォルダを示しています。これらのフォルダのどれかに戻るには、「フォル ダ変更」メニューから適切なパスを選択します。メニューに自分で項目を追加する こともできます。詳細は 149ページの「フォルダ変更メニューのデフォルト」を参 照してください。

オープンしたいフォルダのパスや、選択したいファイルのパス名とファイル名がわ かっていれば、「フォルダ変更」テキストフィールドでパスや、パス名とファイル 名を入力します。次に、Return キーを押すか、「フォルダ変更」ボタンの上でセレ クトボタンをクリックします。

パス名が入力されると、指定したフォルダがオープンされ、その内容がファイル ペインに表示されます。パス名とファイル名が入力されると、指定したフォルダ がオープンされ、その内容がファイルペインに表示され、そのファイルが探し出さ れ、見えるようにスクロールされて選択されます。

# パターンマッチングを使ってファイルを検索する

現在表示されているファイルペイン内の関連ファイルをグループにして選択するに は、ワイルドカードキャラクタを使ってファイル名を「フォルダ変更」テキスト フィールドに入力します。あるいは、ファイルペイン内にポインタを置いて、ワイ ルドカード文字を「フォルダ変更」テキストフィールドに入力します。

# フォルダ変更テキストフィールドでのパターンマッチン グ

アスタリスク (\*) は、任意の文字列のマッチングに使います。したがって、「フォル ダ変更」テキストフィールドで \*.rs と入力して Return キーを押すか、「フォルダ 変更」ボタンの上でセレクトボタンをクリックすると .rs で終わるファイルがすべ て選択されます。図 2–24 はすべての \*.rs ファイルを選択しているファイルペイン の例です。

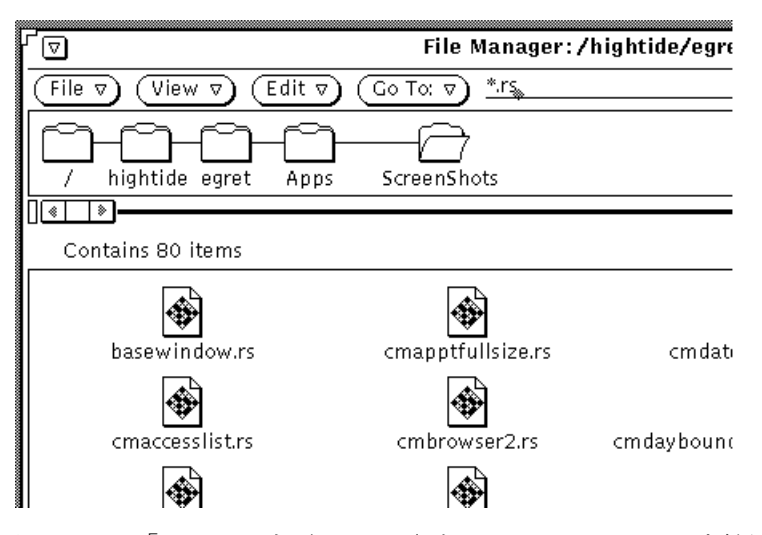

図 2–24 「フォルダ変更 (Go To)」とパターンマッチングを併用した関連ファイル の選択

# ファイルペインでのパターンマッチング

パターンマッチングはまた、ポインタをファイルペインに移動し、マッチングさせ たいパターンを入力することによりファイルを検索するのにも使います。

入力するパターンはフッタに表示されます。パターンが入力されるにつれて、現在 のパターンで始まるファイルがすべて選択されます。たとえば、c と入力すると、 パターンは c\* となり、c で始まるすべてのファイルが選択されます。次に h と入 力すると、パターンは ch\* になり、ch で始まるファイルだけが選択されます。次 に a と入力すると、パターンは cha\* になり、cha で始まるファイルが選択される というようになります。パターンを終了するには Return キーを押します。パターン にマッチするファイルがなければ、エラーメッセージがフッタに表示されます。

# 検索ポップアップウィンドウの使い方

フォルダまたはファイルの位置がわからないか、思い出せないときや、ある基準に 従ってファイルのグループの位置を特定したいときには、検索 (Find) ポップアッ プウィンドウを使います。検索 (Find) ウィンドウを表示するには、「ファイル (File)」メニューから「検索 (Find)」を選択します。検索ポップアップウィンドウ は、図 2–25 のように表示されます。

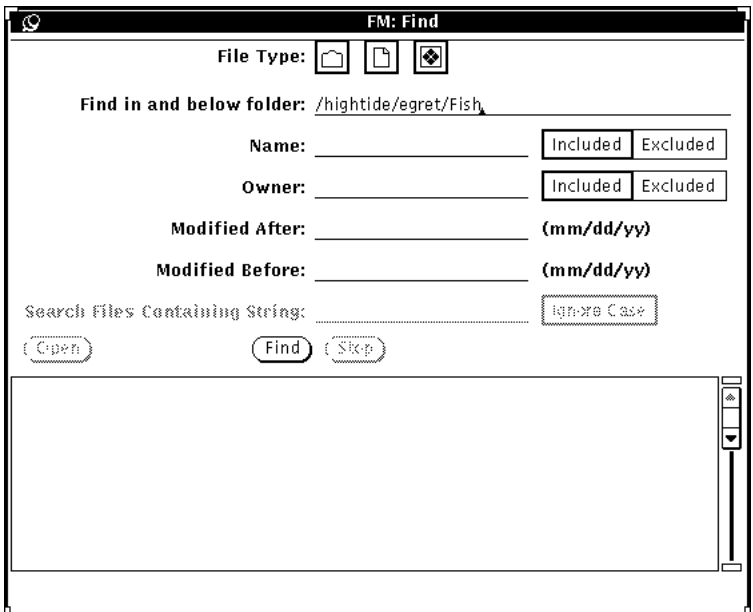

図 2–25 検索ウィンドウ

# 検索ウィンドウを使ってファイルを検索する

特定のファイルまたはファイルのグループを探し出すには、実行したい検索の形式 に応じてテキストフィールドの一部または全部に入力します。

■ 「ファイル型 (File Type)」設定を使うと、フォルダのみ、ファイルのみ、アプ リケーションのみ、あるいは実行可能プログラムのみの検索や、またはそれらの 組み合わせで検索することができます。「ファイル型 (File Type)」選択項目に表 示される小さなアイコンは、図 2–15 で示す「リスト形式で... (List by...)」表示で 使う小さなアイコンと同じです。

- 「フォルダ検索 (Find in and below folder)」テキストフィールドには、ファイル システムで検索を開始したい位置を指定することができます。検索は、このテキ ストフィールドで指定したフォルダで始まり、そのパス内のサブフォルダもすべ て検索します。
- 「ファイル名 (Name)」テキストフィールドには、ファイル名またはマッチングさ せたいパターンを指定することができます。検索パターンにそれを含めるか除く かを、 「含む (Included)」または「含まない (Excluded)」を使って指定します。
- 「所有者 (Owner)」テキストフィールドを使うと、所有者別にファイルを検索し たり、検索から特定の所有者を除外することができます。
- 「以後に修正 (Modified After)」または「以前に修正 (Modified Before)」テキス トフィールドを使うと、指定する日付より以後、または以前に修正されたファイ ルを検索することができます。これらの各テキストフィールドには最低でも月日 を指定しなければなりません。
- 「検索文字列 (Search Files Containing String)」フィールドを使うと、特定の文字 列を含むファイルを探すことができます。たとえば、DeskSet という単語が含ま れているファイルをすべて探し出すには、テキストフィールドで DeskSet と入 力します。セレクトボタンをクリックして「大/小文字を無視 (Ignore Case)」設 定をオンにすると、大文字であるか小文字であるかどうかを問わずDeskSet という単語を含むファイルがすべてスクローリングリストに表示されます。

テキストフィールドに入力したら、「検索 (Find)」ボタンの上でセレクトボタンを クリックすると検索を開始します。検索が開始されると、「中止 (Stop)」ボタンが 有効になります。「中止 (Stop)」ボタンの上でセレクトボタンをクリックすると検 索を止めることができます。

検索が終わると、パターンにマッチするすべてのファイルが検索ウィンドウの最下 部にあるスクローリングリストに表示されます。検索ウィンドウの複数のテキスト フィールドに指定を入力している場合、リストされるファイルはこれらのすべての フィールドの情報に一致していなければなりません。図 2–26 はファイル内容のパ ターンマッチング検索の例を示しています。ファイルマネージャは指定した文字列 を含んでいる 37 個のファイルを探し出しました (この図では、探し出したファイル のうち 7 個が画面に表示され、残りはスクロールされて画面から見えません)。

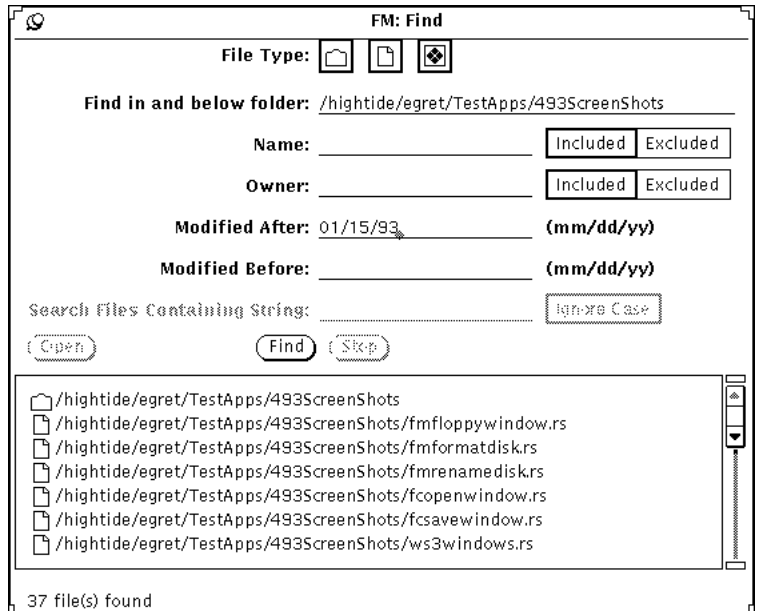

図 2–26 検索の例

1 つのファイルを「検索 (Find)」ウィンドウのスクローリングリストから同時に選 択、オープンすることが可能です。ファイルを選択するには、ポインタをそのファイ ルの行まで移動してセレクトボタンをクリックします。その行がハイライトされ、 「オープン (Open)」ボタンが有効になります。ハイライトされたファイルをオープ ンするには、「オープン (Open)」ボタンの上でセレクトボタンをクリックします。

# ごみ箱の使い方

ごみ箱は、廃棄したいと思っていて、ファイルシステムから削除する予定のファイ ルの一時的な格納領域です。ファイルマネージャを起動すると、ごみ箱も自動的に 作成され、アイコンの形で表示されます。ワークスペース上の任意の位置に移動す ることができます。

ごみ箱が空のときは、空のごみ箱が表示されます。ファイルをごみ箱に入れると、 ごみ箱アイコンの外観は、少なくとも 1 つのファイルがそこに入っていることがわ かるような形に変化します。図 2–27 は、空のときと 1 つまたは複数のファイルが 入っているときのごみ箱アイコンを示しています。

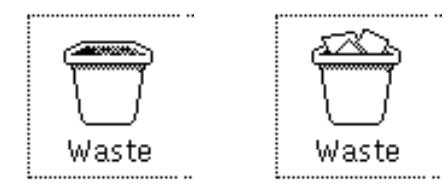

図 2–27 空のごみ箱アイコンと、1 つまたは複数のファイルが入っているごみ 箱アイコン

フォルダやファイルをごみ箱に移動するには、それを選択してからごみ箱アイコン またはウィンドウにドラッグ&ドロップするか、あるいは選択したあと「編集 (Edit)」メニューから 「削除 (Delete)」を選びます。

ごみ箱に入れたファイルはホームディレクトリの.wastebasket フォルダに格納さ れます。

ごみ箱アイコンをオープンすると、ごみ箱の内容を表示することができます。ごみ 箱に移動したファイルを示すスクロールペインのあるウィンドウが表示されま す。図 2–28 はごみ箱ウィンドウの例を示しています。

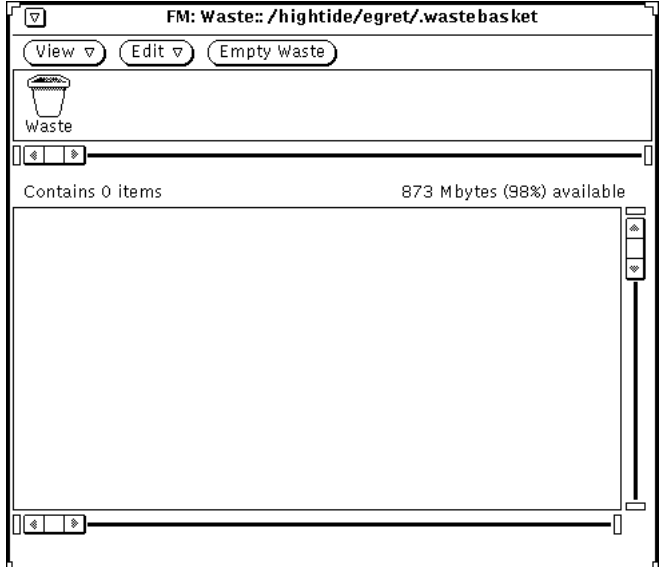

図 2–28 ごみ箱ウィンドウ

ごみ箱ウィンドウでは、「表示 (View)」、「編集 (Edit)」、「ごみ箱を空にします (Empty Waste)」機能が利用できます。ごみ箱のポップアップメニューにアクセスす るには、ごみ箱ウィンドウの中の任意位置にポインタを移動してメニューボタンを押 します。ごみ箱のポップアップメニューを使うと次の処理を行うことができます。

- 
- 「ごみ箱を空にする (Empty Waste)」を使うと、ごみ箱のファイルをすべて削除 することができます。このオプションはごみ箱がすでに空の場合には無効です。

注意 **-** 「ごみ箱を空にします (Empty Waste)」またはファイルメニューの「ごみ箱を 空にする (Empty Wastebasket)」で削除または破壊したファイルは回復できません。

- 「すべてを選択」を選択すると、ごみ箱のファイルをすべて選択してハイライト することができます。ごみ箱が空のときはこのオプションは無効です。
- 「破壊」を選択すると、ごみ箱の中の選択したファイルをすべて削除することが できます。ごみ箱の中で何も選択していないと、このオプションは無効です。
- 「削除取り消し」を選択すると、ごみ箱の中の選択したファイルを復元すること ができます。ファイルは元の位置に自動的に戻されます。ごみ箱が空のときはこ のオプションは無効です。

ファイルマネージャを一端終了してから起動し直した場合、ファイルマネージャ はごみ箱にあったファイルの元の位置を記憶していません。このような場合に 「削除取り消し」を選択すると、ファイルマネージャは「元の場所に<ファイル 名> を保存できませんでした。手動で戻してください。」というメッセージを送 信します。ごみ箱からファイルを移動して希望するフォルダに戻す方法について は、116ページの「カット&ペーストを使ってファイルやフォルダを移動またはコ ピーする」か、または 118ページの「ドラッグ&ドロップを使ってファイルや フォルダを移動またはコピーする」を参照してください。

- 「カット」を選択すると、選択したファイルをごみ箱からクリップボードに移動 することができます。このオプションはごみ箱のファイルが選択されていないと きは無効です。
- 「コピー」を選択すると、選択したファイルをごみ箱からクリップボードにコ ピーすることができます。このオプションはごみ箱のファイルが選択されてい ないときは無効です。
- 「ペースト」を選択すると、クリップボードの内容をごみ箱に移動することがで きます。

### 新しいごみ箱の作成

ごみ箱ウィンドウを終了した場合には、次の手順に従って新しいごみ箱を作成する ことができます。

- **1.** 一般項目のデフォルトを設定するプロパティウィンドウで、編集 **(Edit)** メニュー 項目が「削除」になっていることを確認します。 削除オプションはデフォルト設定です。ファイルマネージャツールのプロパティ の設定に関する詳細については、137ページの「ファイルマネージャのカスタ マイズ」を参照してください。
- **2.** ファイルマネージャで、ごみ箱に入れたいフォルダまたはファイルを選択しま す。
- **3.** ファイルペインのポップアップメニューまたは「編集 **(Edit)**」メニューから「削 除」を選択します。 選択したファイルの入った新しいごみ箱が作成されます。

# ファイルのリンク

リンクとはシンボリックな接続、つまり複数のディレクトリからのアクセスが可能 な 1 つのファイルへのポインタのことです。限定した 1 つのディレクトリ内の ファイルにリンクを設定すると、そのディレクトリにアクセスせずにファイルにア クセスすることができます。

「編集 (Edit)」メニューの「リンク」オプションは標準のlnというオペレーティン グシステムのコマンドを実行します。ディレクトリ間でファイルをリンクすると、 シンボリックリンクが作成されます。同じディレクトリでファイルをリンクする と、シンボリックリンクが作成されます。詳細については、ln のマニュアルページ を参照してください。

たとえば、Fish というフォルダの中に Marlin という名前のファイルがある場 合、それを SwordFish という別のフォルダにリンクできます。リンクが設定され ると、どちらのフォルダからでも Marlin にアクセスできます。Marlin は SwordFish にコピーされたわけではなく、あるフォルダから別のフォルダにポイン タを使ってリンクされたのです。

実際には 1 つのファイルがあるだけで、その複数のコピーがあるわけではないた め、リンクのあるファイルに行われる変更はすべてのフォルダで反映されます。

リンクされたファイルを使うには、ファイルのリンク先である任意のフォルダから そのアイコンをドラッグ&ドロップします。

## リンクの作成

ファイルをフォルダにリンクする手順は次のとおりです。

- **1.** リンクしたい **1** つまたは複数のファイルを選択します。
- **2.** 「編集」メニューまたはファイルペインのポップアップメニューから「リンク」 を選択します。 次の図 2–29 に示すように手順を示すメッセージがフッタに表示されます。

 $\overline{\mathbb{R}$   $\Box$   $\mathbb{R}$   $\Box$ Link these file(s) by opening the target folder and selecting 'Paste'

- 図 2–29 リンク開始後の指示メッセージ
- **3.** ファイルをリンクしたいフォルダをオープンします。
- **4.** 「編集」メニューまたはファイルペインのポップアップメニューから「ペースト 」を選択するか、あるいはキーボードの **Paste** キーを押します。 ファイルアイコンがファイルペインに表示され、リンクを確認するメッセージが ファイルマネージャのフッタに表示されます。

次の図 2–30 に示すように、リンク情報がファイルのプロパティの一部として表 示されます。ファイルプロパティの詳細については、135ページの「ファイルと フォルダの情報」を参照してください。

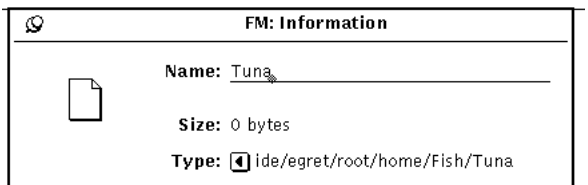

図 2-30 ファイル形式プロパティの一部として表示されるリンク

# リンクの削除

リンクを削除するには、ファイルを選択し、「編集 (Edit)」メニューまたはファイ ルペインのメニューから「削除」を選択します。リンクを削除しても元のファイル は削除されません。

リンクを削除せずに元のファイルを削除すると、リンクを示すアイコンは壊れた チェーンの絵に変化します。図 2–31 に示す例では、Swordfish という名前の元の ファイルは削除されていますが、リンクされたファイルは残っています。

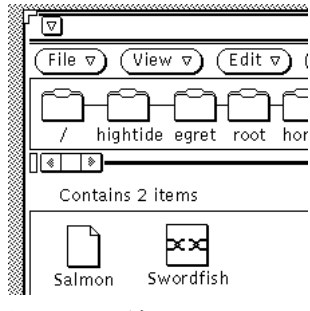

図 2–31 壊れたリンク

# ファイルとフォルダの情報

ファイルシステムにある各フォルダ、ファイル、アプリケーションは、それに関連 付けられている次のような情報 (プロパティとも呼ぶ) があります。

- 名前
- 所有権
- グループ
- パーミッション (読み出し、書き込み、実行)

個々の選択したファイルのプロパティを表示するには、「ファイル (File)」メニュー から 「情報 (Information)」を選択します。ユーザがファイルの所有者で、正しい パーミッションの設定がある場合には、これらのプロパティを変更できます。

ファイル「情報 (Information)」ウィンドウには各ファイルごとに以下の情報も表示 されます。

- ファイルのサイズ(バイト単位)
- ファイルの形式
- ファイルの最終変更日付
- ファイルの最終アクセス日付
- ファイルのパーミッションと情報—所有者、グループ、その他、所有者名、グ ループ名

次に示すより詳細な情報は、「情報 (Information)」ウィンドウの右下角にあるプラ ス記号のボタンを押すとアクセスできます。この情報を一度表示したあとは、右下 角のマイナス記号ボタンを押すと消すことができます。

- ファイルのオープン方法
- ファイルの印刷方法
- マウントポイント
- マウント元
- フリースペース

図 2–32 はファイルのプロパティウィンドウの例を示しています。

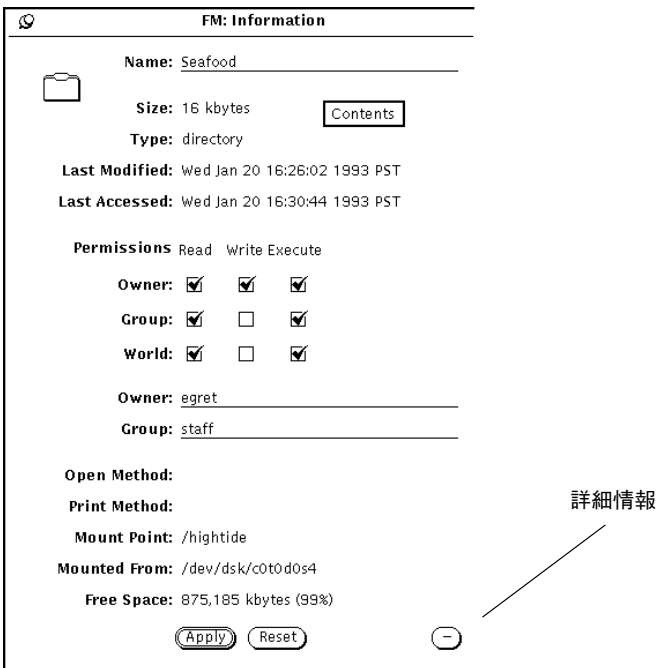

図 2–32 ファイルのプロパティウィンドウの例

「情報 (Information)」ウィンドウを表示するには、1 つのファイルまたはファイル のグループを選択し、「ファイル (File)」メニューから「情報 (Information)」を選 択します。

新しいファイルを選択したときに「情報」ウィンドウがすでに表示されている場 合、ファイルのプロパティ情報は、新しいファイルのプロパティを反映するように 更新されます。

複数のファイルを選択すると、「情報」ウィンドウは選択した複数のファイルが共有 できるプロパティを示します。ドキュメント名や特定のドキュメント情報は表示さ れません。選択したファイルのグループに対するパーミッションを同じになるよう に変更するには、「パーミッション」チェックボックスの上でセレクトボタンをク リックし、次に「適用 (Apply)」ボタンの上でセレクトボタンをクリックします。

# プロパティとパーミッションの変更

すべてのファイルおよびディレクトリには、パーミッションに基づいて構成される セキュリティシステムがあります。パーミッションにより、どのユーザがファイル の読み出し、書き込み (または変更)、あるいは実行 (アプリケーションが実行され る) を行うことができるかが決まります。パーミッションを変更するには、その ファイルの所有者でなければなりません。ユーザは所有者、グループ、およびその 他に分類されます。

- 所有者はファイルの所有者を表します。
- グループは、そのファイルにアクセスできるグループの名前を表します。
- その他とは、ネットワーク上のすべてのユーザがアクセスできることを示しま す。

所有するファイルのすべてについてファイルプロパティを変更することができます (ただし、ファイルの入っているフォルダで変更を行うためのパーミッションが必要 です)。そのファイルの所有者でない場合は、ファイルにアクセスして変更できるか どうかは書き込みパーミッションによって決まります。

ファイルのプロパティを変更するには、「情報」ウィンドウのテキストフィールド に新しい情報を入力します。チェックの追加または取り消しを行うには、チェック ボックスの上でセレクトボタンをクリックします。

プロパティを変更したら、「適用」ボタンの上でセレクトボタンをクリックして変 更を適用します。即座に変更内容が有効になります。

同様にして複数のファイルの共通プロパティを変更することができます。

# ファイルマネージャのカスタマイズ

次の方法でプロパティメニューからファイルマネージャをカスタマイズすることが できます。

- 「一般項目のデフォルト (General Defaults)」のカスタマイズ。たとえば、新しい フォルダの別のウィンドウへのオープン、「フォルダ表示 (Folder View)」の横 (または縦) 表示、ごみ箱の削除または破壊の指定、デフォルトのドキュメント名 の変更など。
- 「新しいフォルダのデフォルト (New Folder Defaults)」のカスタマイズ
- 「現在のフォルダ設定 (Current Folder Settings)」のカスタマイズ
- 「フォルダ変更 (Go To)」メニューのカスタマイズ
- ユーザ設定コマンドを作成し、ファイルメニューからアクセスする「ユーザ設定 コマンド」サブメニューへの追加
- 印刷方法、デフォルトのエディタ、フロッピーディスクの表示方法などの拡張 (Advanced) 設定のカスタマイズ

上記の方法についてこのあと説明します。

◆ プロパティ (Properties) ウィンドウにアクセスするには、「編集 (Edit)」→「プ ロパティ **(Properties)**」を選択します。

次の図 2–33 にプロパティのカテゴリを示します。

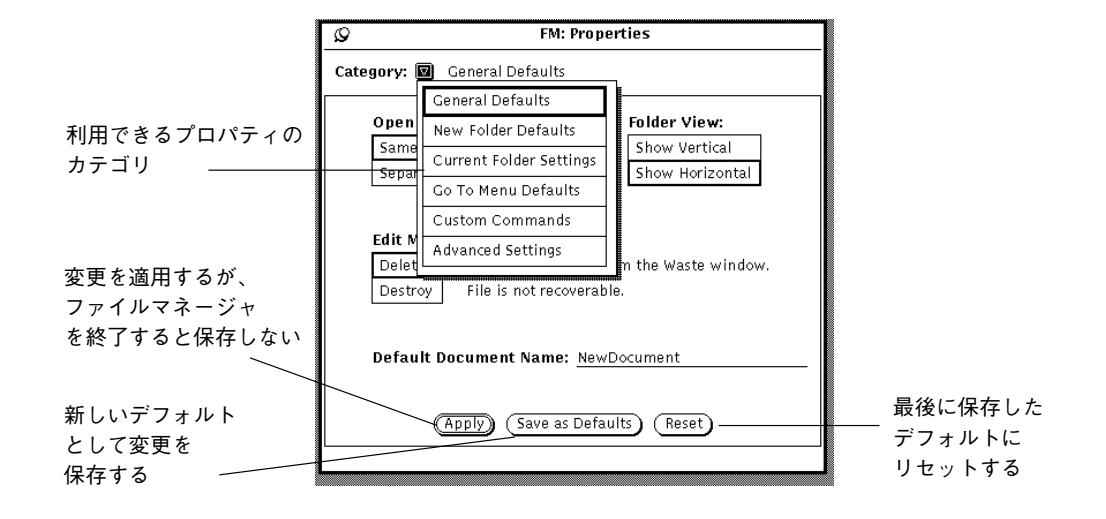

図 2–33 ファイルマネージャのプロパティメニュー

さらに、ファイルマネージャ (および他の DeskSet アプリケーション) のフォント タイプやサイズなども、ワークスペースのプロパティメニューでカスタマイズでき ます。詳細については、534ページの「「ワークスペースプロパティ」ウィンドウの 使い方」を参照してください。

## 一般的なデフォルト

一般的なデフォルトプロパティを変更するには次の手順に従ってください。

**◆** 「プロパティ」→「カテゴリ (Category)」→「一般的なデフォルト (General **Defaults)**」を選択します

図 2–34 に「一般的なデフォルト (General Defaults)」のプロパティウィンドウを表 示します。

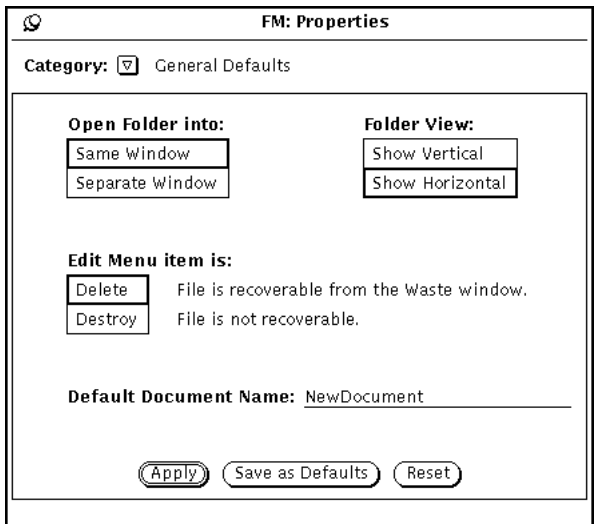

図 2–34 一般項目のデフォルトのプロパティウィンドウ

- フォルダをオープンするときはいつも「フォルダのオープン (Open Folder)」を 使ってください。現在あるフォルダと同じウィンドウにフォルダがオープンす るように設定することも、また、オープンするたびに新しいウィンドウにオープ ンするように設定することもできます。
- 「フォルダ表示 (Folder View)」を使うと、フォルダの並び方を横または縦に指定 することができます。

- 「編集メニュー項目 (Edit Menu item)」を使うと、「編集 (Edit)」メニューの削 除 (Delete) オプション (デフォルト) を変更することができます。削除とは、ごみ 箱ウィンドウに削除することを意味し (必要ならファイルの復元が可能)、破壊と は、ファイルが復元できないことを意味します。削除または破壊の設定は「編集 (Edit)」メニューに反映されます。削除または破壊の設定により、ファイルマ ネージャがファイルをごみ箱に移動して削除するか、ファイルを破壊するかを指 定できます。破壊を選択すると、ファイルはごみ箱には移動されず、一度削除す ると復元できません。また、破壊を選んだ場合はごみ箱を空にする操作は必要な くなります。
- 注 **-** 「破壊 (Destroy)」を選択してから「デフォルトに保存 (Save as Defaults)」を選 択すると)、ファイルマネージャを終了したときにこの状態が保存されます。した がって次にファイルマネージャを起動するときには、破壊が設定されているので ごみ箱は作成されません。
- 「デフォルトのドキュメント名 (Default Document Name)」を使うと、新しいド キュメントに与えられるデフォルト名を変更できます。新規ドキュメントを作成 する場合に見る名前です。

### 新しいフォルダのデフォルト

図 2–35 に示すように、「新しいフォルダのデフォルト (New Folder Defaults)」を 使ってファイルペイン内のファイルのデフォルト表示方法を変更することができま す。このウィンドウを表示するには、プロパティウィンドウのカテゴリから「新 しいフォルダのデフォルト (New Folder Defaults)」を選択します。

◆ 「プロパティ (Properties)」→「カテゴリ (Category)」→「新しいフォルダのデ フォルト **(New Folder Defaults)**」を選択します。

図 2–35 に「新しいフォルダのデフォルト (New Folder Defaults)」のプロパ ティウィンドウを示します。

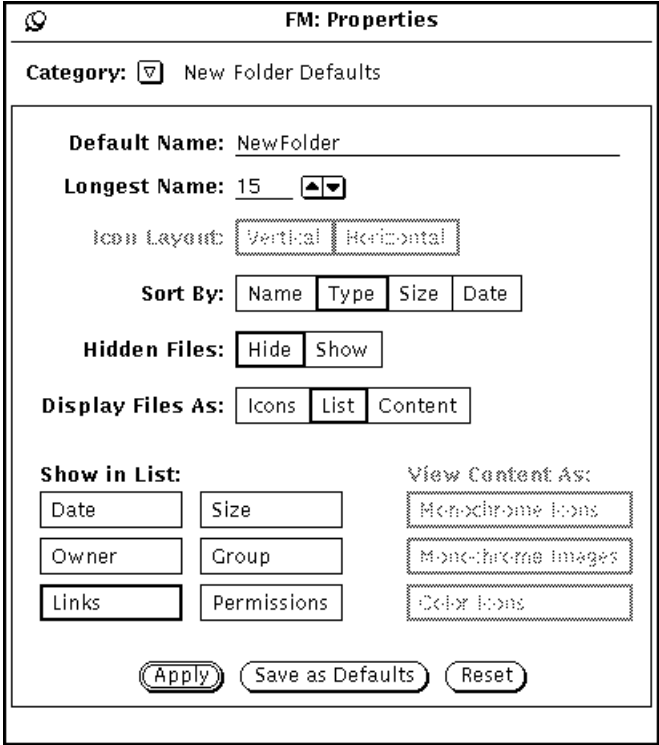

図 2–35 新しいフォルダのデフォルトのウィンドウ

## デフォルト名

現在のデフォルト名は (新規フォルダが作成される場合) 新規フォルダです。これは 自由に変更できます。

## 最大文字数

「最大文字数フィールド (Longest Name)」を使うと、 (文字の平均幅に基づいて) ファイルマネージャのファイルペインに表示する各ファイル名の文字数を選択でき ます。0 から 255 の任意の数を入力できます。

注 **-** 幅はフォントの平均的な文字の幅に基づいて計算されるため、可変幅フォントを 使う場合はファイル名ごとに実際に表示される文字数が異なる可能性があります。

指定した長さを超える名前の後には、名前が完全に表示されていないことを示す 「大なり」記号 (>) が付きます。図 2–36 は、実際のファイル名が短縮されたファイ ル名を表示しているファイルペインの例を示しています。

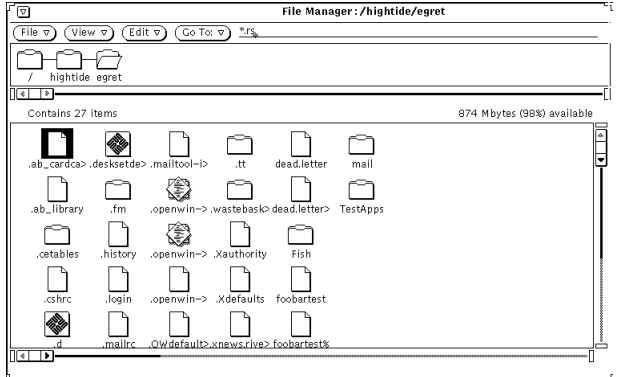

図 2-36 短縮されたファイル名を指定しているファイルペイン

完全なファイル名を参照したい場合には、名前の上でセレクトボタンをクリックし ます。この例では、ファイル .ab cardca> が選択され、図 2-37 の例に示すように 完全な名前が編集可能なテキストフィールドに表示されます。

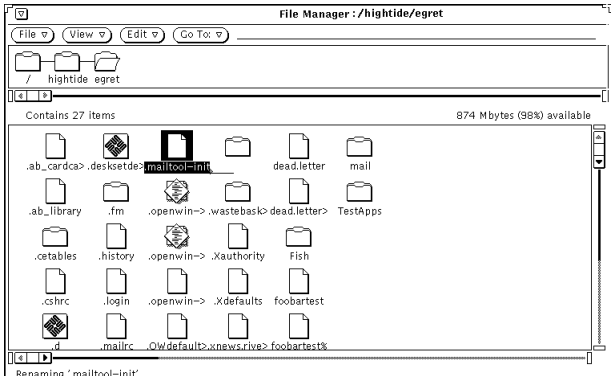

図 2–37 短縮されたファイル名が指定された場合の完全なファイル名の表示

### アイコン配置

「アイコン配置 (Icon Layout)」の設定により、ファイルペイン内のファイルが行 (横並び) でリストされるか、または列 (縦並び) でリストされるかが決まります。デ フォルトは行並びです。たとえば、ファイルが名前別にアルファベット順に行で分 類されるときは、左から右に、最初のファイルを一番上の行に、次のファイルを 2

行目というようにリストします。ファイルが名前別にアルファベット順に列で分類 されるときは、上から下に、最初のファイルを左端の列に、次のファイルを 2 列目 というようにリストします。図 2–38 はファイルが名前別に行で分類されているとこ ろを、図 2–39 は同じファイルが列で分類されているところを示しています。

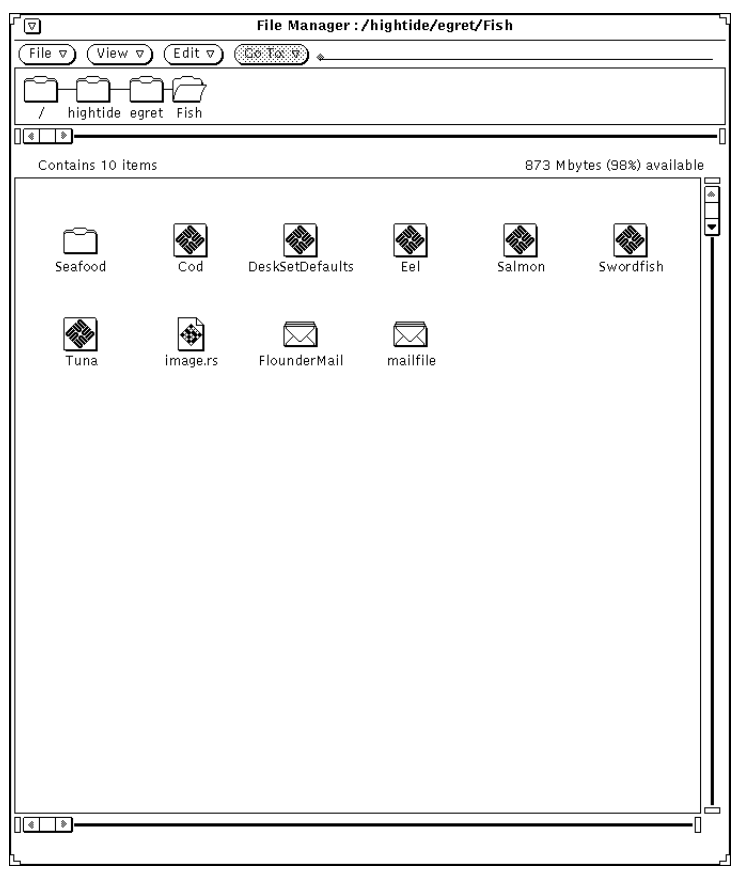

図 2–38 ファイルペインに行で (横並びに) リストされたアイコン

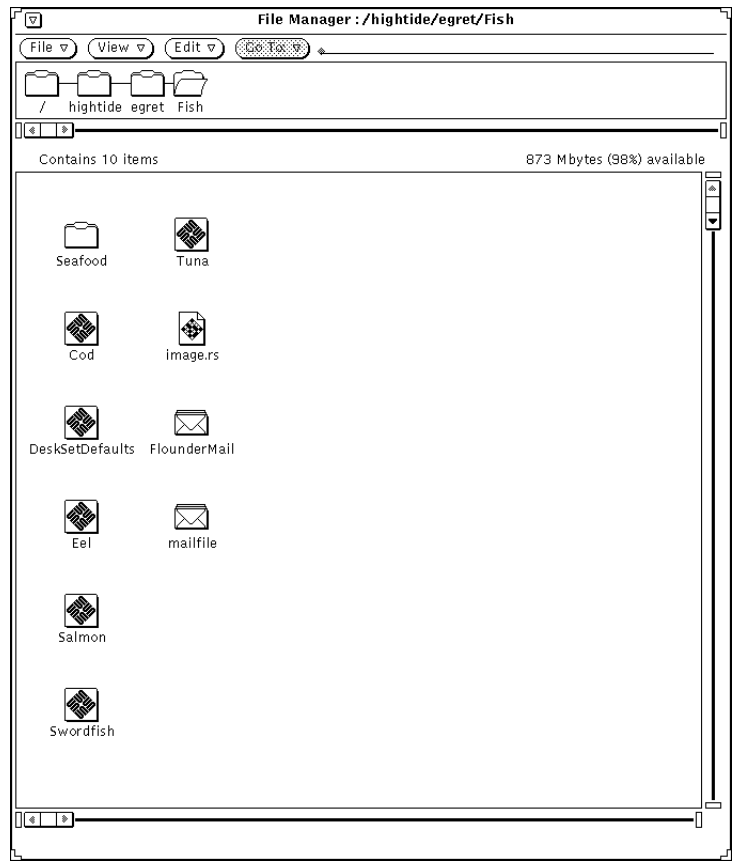

図 2–39 ファイルペインに列で (縦並びに) リストされたアイコン

## 表示順序

「表示順序 (Sort By)」を使うと、ファイルペイン内のファイルの分類方法を選択す ることができます。次の項目を設定することができます。

- 名前 アルファベット順にファイルを分類します。
- 形式 最初にフォルダ、次にファイル、その次にアプリケーションの順番にア ルファベット順のグループのファイルを分類します。
- サイズ サイズの大きい順にファイルを分類します。
- 日付 逆の時間順 (一番新しいファイルから一番古いファイルの順) にファイル を分類します。
### 隠しファイル

「隠しファイル (Hidden Files)」の設定を使うと、システムファイル (ドットファイ ルとも呼びます) を表示するかどうかを指定することができます。隠しファイルは通 常システムファイルか、構成ファイルで、1 つのドット (.) で始まります。図 2–40 は隠しファイルが表示されているリストの例を示しています。

| 77                                           | <b>File Manag</b>               |       |
|----------------------------------------------|---------------------------------|-------|
| Edit $\nabla$ )<br>File ⊽<br>View v          | (Go To: ⊽                       | *.rs  |
| hightide egret                               |                                 |       |
| 参<br>亥                                       |                                 |       |
| Contains 27 items                            |                                 |       |
| .ab_cardcatalog                              | Jan 19 17:30                    | 10    |
| .ab_library                                  | lan 19 17:30                    | $1$ . |
| cetables. ٦                                  | Dec 20 15:43                    | 51    |
| .cshrc                                       | lan 11 14:32                    | 11    |
| �l.d                                         | Nov 24 11:24                    | 15    |
| desksetdefaults. ﴾                           | lan 20 11:18                    | 21    |
| ີ I.fm                                       | lan 20 17:16                    | 51    |
| .history                                     | lan 20 11:01                    | 14    |
| .login                                       | Oct 23 16:04                    | 16    |
| .mailrc                                      | lan 20 11:23                    | 16    |
| .mailtool-init                               | Nov 13 10:24                    | 11    |
| <u>◆</u> .openwin—init                       | Nov 13 10:24                    | 10    |
| ∙<br>.openwin-init.BAK                       | Oct 26 15:50                    | 10    |
| openwin- <u>menu-programs Oct 21 11:28</u> . |                                 | 88    |
|                                              | ,,,,,,,,,,,,,,,,,,,,,,,,,,,,,,, |       |

図 2–40 隠しファイル (ドットファイル) が表示されているファイルペイン

## ファイル表示の指定

「ファイル表示 (指定) (Display Files As)」により、ファイルペイン内のファイルの デフォルト表示方法を指定することができます。次の項目を設定することができま す。

- アイコン:形式別に各ファイルを識別するのに役立ちます。
- リスト:アイコン表示の場合より多くのファイルをファイルペインに表示し、リ ストオプションによって決定された個々のファイルごとの詳しい情報を表示しま す。リストオプションが何も設定されていない場合に、最も多くのファイルを表 示できます。

■ 内容:アイコンファイルとラスタファイルの内容のプレビューを表示します。そ の他のファイルはすべてアイコンとして表示します。

## リストに表示

プロパティウィンドウのオプション「リストに表示 (Show in List)」により、図 2–41 に示すように小さなアイコンがあるリストによりファイルペインの内容を表示 するときの情報量を指定することができます。

「リストに表示 (Show in List)」にあるリストオプションは排他的設定ではありませ ん。オプションの一部または全部を選択するか、何も選択しないことも可能で す。オプションを設定するには、セレクトボタンをクリックしてオフからオン、ま たはオンからオフに切り換えます (選択されたオプションは、白黒モニタでは太い境 界線で囲まれます)。 図 2–41 はオプションがすべて選択されているときのリスト表 示例を示しています。

| ⊡                                   |                             |       | File Manager : /hightide/egret |       |   |                                                                              |   |
|-------------------------------------|-----------------------------|-------|--------------------------------|-------|---|------------------------------------------------------------------------------|---|
| File $\nabla$<br>View v             | Edit v)<br>$Go To: \nabla)$ | *.rs. |                                |       |   |                                                                              |   |
| hightide egret                      |                             |       |                                |       |   |                                                                              |   |
| ¶का<br>l s-                         |                             |       |                                |       |   |                                                                              |   |
| Contains 27 items                   |                             |       |                                |       |   | 875 Mbytes (98%) available                                                   |   |
| .ab_cardcatalog                     | Jan 19 17:30                | 104   | egret                          | staff |   | $-ru -r -r -r$                                                               |   |
| n<br>.ab_library                    | lan 19 17:30                | 110   | egret                          | staff |   | $-r-r-r-r-r-r-r-r-r-r-r-r-r-r-r-r-r-r-r-r-r-r-r-r-r-r-r-r-r-r-r-r-r-r-r-r-r$ |   |
| .cetables                           | Dec 20 15:43                | 512   | egret                          | staff | 2 | drwxr-xr-x                                                                   | Ŀ |
| D<br>.cshrc                         | lan 11 14:32                | 1392  | egret                          | other |   | $-rw-rw-r--$                                                                 |   |
| 回.。                                 | Nov 24 11:24                | 1589  | sebring                        | staff |   | -rwxrwxrwx                                                                   |   |
| $\bullet$<br>.desksetdefaults       | lan 20 11:18                | 2230  | egret                          | staff |   | -rwxrwxrwx                                                                   |   |
| $\bigcap$ fm                        | lan 20 17:16                | 512   | egret                          | staff | 9 | drwxr-xr-x                                                                   |   |
| $\Box$ .history                     | Jan 20 11:01                | 146   | egret                          | staff |   | $-17M - 17 - 17 - 17$                                                        |   |
| $\Box$ . login                      | Oct 23 16:04                | 1656  | egret                          | other |   | $-1744 - 17 - 17 - 17$                                                       |   |
| $\Box$ . mailrc                     | Jan 20 11:23                | 1606  | egret                          | staff |   | $-174 - 17 - 17 - 17$                                                        |   |
| D<br>.mailtool-init                 | Nov 13 10:24                | 132   | egret                          | staff |   | $-1744 - 17 - 17 - 17$                                                       |   |
| ♦ openwin-init                      | Nov 13 10:24                | 1006  | egret                          | staff |   | $-W$ xr $-NP$                                                                |   |
| Openwin-initBAK                     | Oct 26 15:50                | 1057  | egret                          | staff |   | $-rw sr -sr -sr$                                                             |   |
| .openwin-menu-programs Oct 21 11:28 |                             | 881   | egret                          | staff |   | $-1744 - 17 - 17 - 17$                                                       |   |
| ∏∢∏<br>⊓                            |                             |       |                                |       |   |                                                                              |   |

図 2–41 リストオプションがすべて設定されているファイルペイン

### 内容表示の指定

「内容表示 (指定) (View Contents As)」を使うと、表示モードが「内容」のときの プレビューを表示するファイルの形式を指定できます。

### 内容別表示

アイコンエディタやスナップショットなどのアプリケーションで作成したアイコ ンやラスタファイルがファイルシステム内にある場合、標準のデータファイルアイ

コンの替わりにイメージでファイルの内容を表示することができます。イメージは 64 x 64 ピクセルの四角に表示されます。

「新しいフォルダのデフォルト (New Folder Defaults)」ウィンドウ内でデフォルト の表示モードとして内容表示を選択して、モノクロアイコンとカラーアイコン、ラ スタ、X ビットマップファイル、またはこれらの組み合わせの内容を表示すること ができます。フォルダ、アプリケーション、および他のファイルはアイコンで表示 されます。図 2–42 に内容別表示の例を示します。

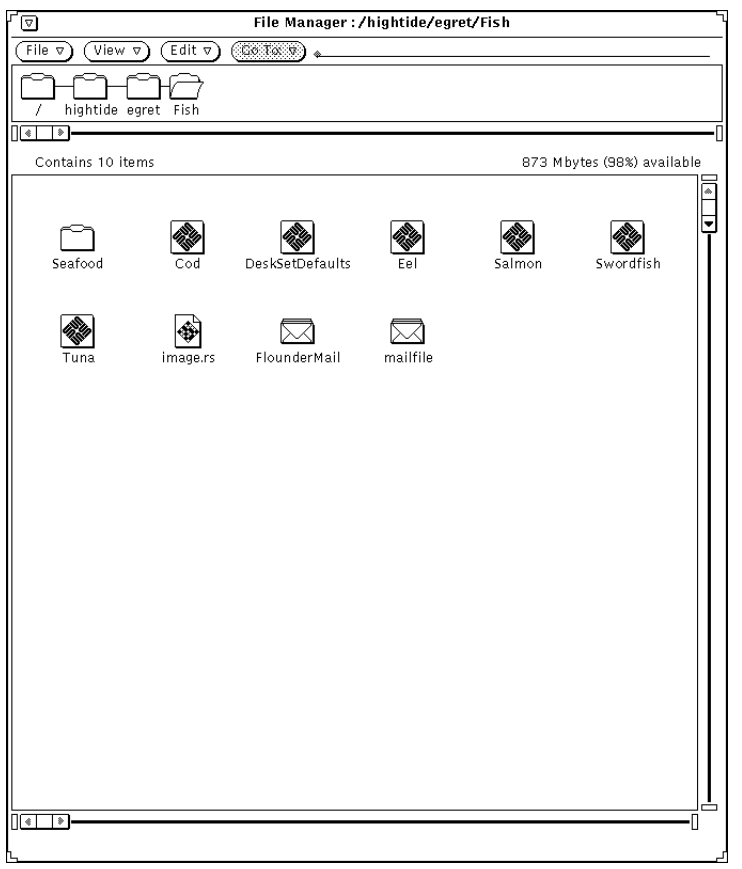

図 2–42 内容別ファイル表示

注 **-** アイコンやラスタファイルの内容を表示するように設定すると、他の形式の ファイルやフォルダの表示に時間がかかることがあります。これはファイルマネー ジャがプレビューを表示するのにより多くの処理を必要とするからです。

次に示すようにオプションを一部またはすべて選択することができます。

- 「モノクロアイコン (Monochrome Icons)」を選択すると、白黒の Sun アイコン のプレビューを表示します。
- 「モノクロイメージ (Monochrome Images)」を選択すると、白黒の Sun ラスタと X ビットマップイメージのプレビューを表示します。
- 「カラーアイコン (Color Icons)」を選択すると、XPM ファイルのプレビューを表 示します。

## 現在のフォルダ設定

これを使うと現在のフォルダの設定を変更することができます。これらの設定は新 しいフォルダに設定できるプロパティ設定と同じですが、「デフォルト名 (Default Name)」フィールドはありません。これらの設定の詳細については、140ページの 「新しいフォルダのデフォルト」を参照してください。

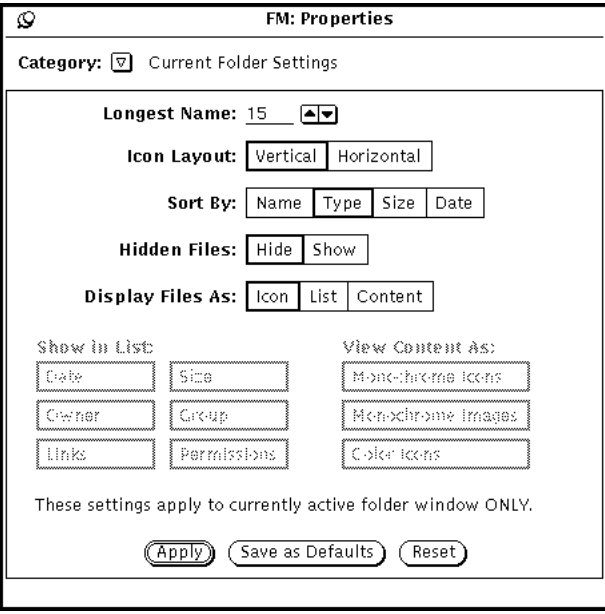

図 2–43 現在のフォルダの設定メニュー

注 **-** 「現在のフォルダ設定 (Current Folder Settings)」ウィンドウは使用中の (選択 した) フォルダウィンドウの情報だけを表示します。この情報は使用中のウィンドウ の設定変更に使うことができます。

## フォルダ変更メニューのデフォルト

これを使うと「フォルダ変更 (Go To)」メニューのデフォルトを変更することができ ます。「フォルダ変更」メニューのプロパティを選択して、最後にたどったディレ クトリのパス名を表示したり、よく利用するディレクトリのパス名を設定すること もできます。 「フォルダ変更」メニューはスペースで区切ったいくつかの部分に別 れています。普通はホーム用デフォルトラベル (ホームディレクトリのパス名のラベ ル)、次に「ごみ箱表示」と 「フォルダ表示」を含むアプリケーション固有のデフォ ルトラベル、次に最後に利用したディレクトリへのパス名が表示されます。

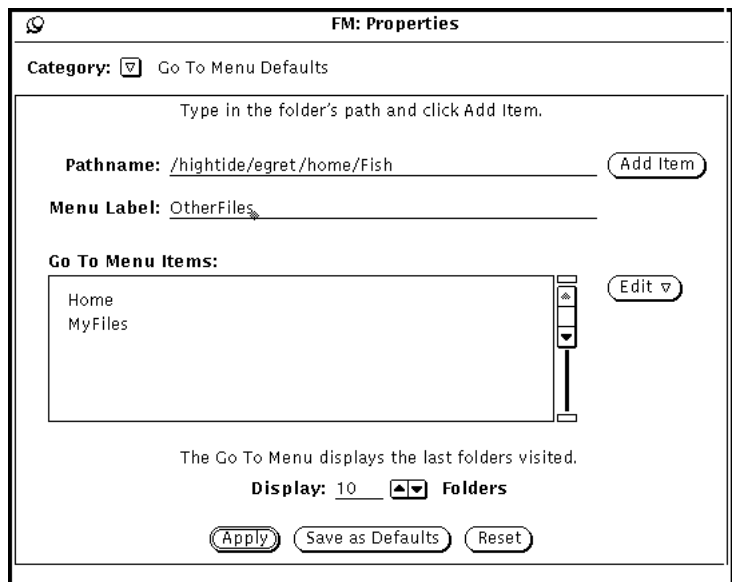

図 2–44 フォルダ変更メニューのデフォルト

- 「パス名 (Pathname)」と「項目追加 (Add Item)」ボタンを使うと、デフォルトの 「フォルダ変更 (Go To)」メニューに別のパス名を追加することができます。これ はホームディレクトリのパス名に追加することができます。ラベルなしにパス名 を追加すると、パス名全体が「フォルダ変更 (Go To)」メニューに表示されます。
- 「メニューラベル (Menu Label)」を使うと、指定したパス名用に新しい名前を作 成することができます。これを「フォルダ変更メニュー項目 (Go To Menu Items)」のスクローリングリストに追加することができます。これは指定したパ ス名が長い場合に便利です。
- 「編集(Edit)」ボタンを使うと、ある項目の前、後ろ、上、または下にある項目 のカット、コピー、ペーストができます。また、「フォルダ変更メニュー項目

(Go To Menu Items)」のデフォルトのスクローリングリストにある項目の削除も できます。

■ 「表示: フォルダ (Display: Folders)」を使うと、「フォルダ変更 (Go To)」メ ニューに最後利用したディレクトリのパス名からかぞえて、いくつのパス名をデ フォルトで表示するかを指定することができます。

## ユーザ設定コマンド

「ユーザ設定コマンド (Custom Commands)」ウィンドウを使うと、一般に使われ ているオペレーティングシステムコマンドを作成、格納することができます。この コマンドをメニューに追加した後ならいつでも「ファイル (File)」メニューの「ユー ザ設定コマンド (Custome Commands)」サブメニューからこれらのコマンドを選択 して使うことができます。

### ユーザ設定コマンドの作成

図 2–45 で示すように、「プロパティ」メニューから「ユーザ設定コマンド (Custom Commands)」カテゴリを選んでください。このウィンドウを使って、よく利用する UNIX コマンドをユーザ設定コマンドメニューに追加します。コマンドを選択する たびに異なるオプションを指定できるようにコマンドを作成できます。

注 **-** ユーザ設定コマンド機能は、ユーザが UNIX オペレーティングシステムについ て詳しく知っていることを前提に作られています。UNIX についてよく知らない か、または問題が発生した場合には、ユーザ設定コマンドを作成するのにシステム 管理者の助けが必要になることがあります。

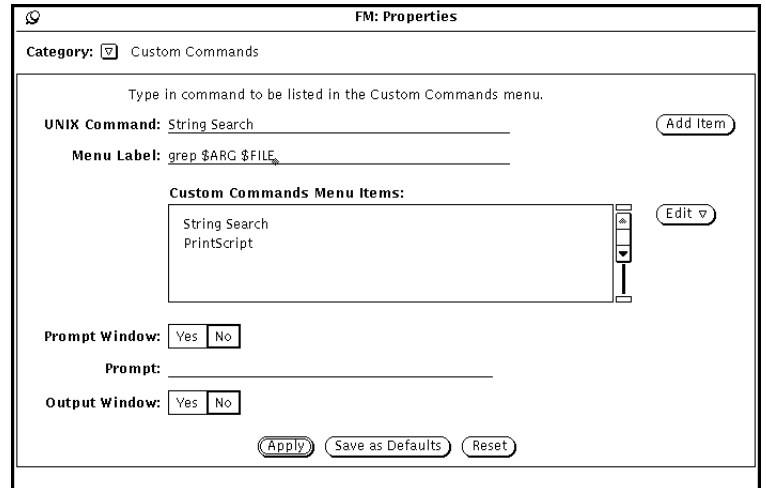

図 2–45 ユーザ設定コマンドのポップアップウィンドウ

スクローリングリストは現在のユーザ設定コマンドを示します。このウィンドウを 使ってユーザ設定コマンドを追加、削除、および順序を変更します。

新しいユーザ設定コマンドを「ユーザ設定コマンドメニュー項目」のスクロール ボックスに追加するには、次の手順を参照してください。以下の例に従って、選択 したファイルまたはフォルダ内の特定のテキスト文字列を検索するユーザ設定コマ ンドを追加してください。

**1.** 「**UNIX** コマンド **(UNIX Command)**」テキストフィールドに実際の **UNIX** コマン ドを入力します。

\$FILE または \$ARG をコマンドに追加すると、現在選択しているファイルを表 したり、コマンドを選択するときに指定できる特別の (引数 )オプションを表す ことができます。

この例では UNIX コマンドテキストフィールドに grep \$ARG \$FILE と入力し ます。

**2.** 「メニューラベル **(Menu Label)**」テキストフィールドに表示したいコマンド名 を入力します。 このメニューラベルは実際の UNIX コマンド名と同じである必要はありません。 意味のわかりやすいコマンド名を使うことができます。

この例では String Search と入力してください。

**3.** 項目を追加します。

**4.** コマンドオプションの入力をうながすためには **(**つまり **UNIX** コマンドに \$ARG を使っている場合**)**、「プロンプトウィンドウ **(Prompt Window)**」設定上で 「はい」を選択します。それから「プロンプト」テキストフィールドの最初の行 にプロンプトラベルを入力します。

「プロンプトウィンドウ」を使う場合、ユーザ設定コマンドを「ファイル」メ ニューの「ユーザ設定コマンド (Custome Commands)」サブメニューから選択す ると、プロンプトラベルの付いたウィンドウが表示されます。このポップアッ プウィンドウを使ってコマンド引数を入力します。

この例では、「プロンプトウィンドウ (Prompt Window)」設定上で「はい」を選 択し、「プロンプト」テキストフィールドに Search For: と入力します。 「ユーザ設定コマンド (Custom Commands)」ウィンドウからユーザ設定コマン ドを選択すると、ウィンドウが表示され検索したいテキストを指定することがで きます。

- **5.** ユーザ設定コマンドが何らかの出力をする場合、「出力ウィンドウ **(Output Window)**」設定で「はい」を選択します。 これによりユーザ設定コマンドを選択したとき出力ウィンドウが表示され、コマ ンドの実行結果を見ることができます。 この例では「出力ウィンドウ (Output Window)」上で「はい」を選択してくだ さい。こうすると、「ファイル」メニューの「ユーザ設定コマンド (Custom Commands)」メニューから新しいユーザ設定コマンドを選んだときにウィン ドウが表示され、文字列が見つかった場所をリストします。
- **6.** 「適用 **(Apply)**」の上でセレクトボタンをクリックして、新しいコマンドを 「ユーザ設定コマンド **(Custom Commands)**」スクローリングリストに追加し ます。

項目を使うには、テキストを検索したいフォルダやファイルを選択し、「ファイ ル」メニューの「ユーザ設定コマンド (Custom Commands)」サブメニューから String Search コマンドを選択し、検索するテキスト文字列を表示されたウィンドウ に入力します。終了するには Return キーを押すか、出力ウィンドウから「終了」で セレクトボタンを押します。

# 拡張設定

ファイルマネージャの動作や特定の情報の表示方法を変更するには、拡張設定 (Advanced Settings) ウィンドウでその制御を変更します。拡張設定ウィンドウを表 示するには 「カテゴリ (Category)」から「拡張設定」を選択します。

ファイルマネージャのツールプロパティウィンドウを図 2–46 に示します。

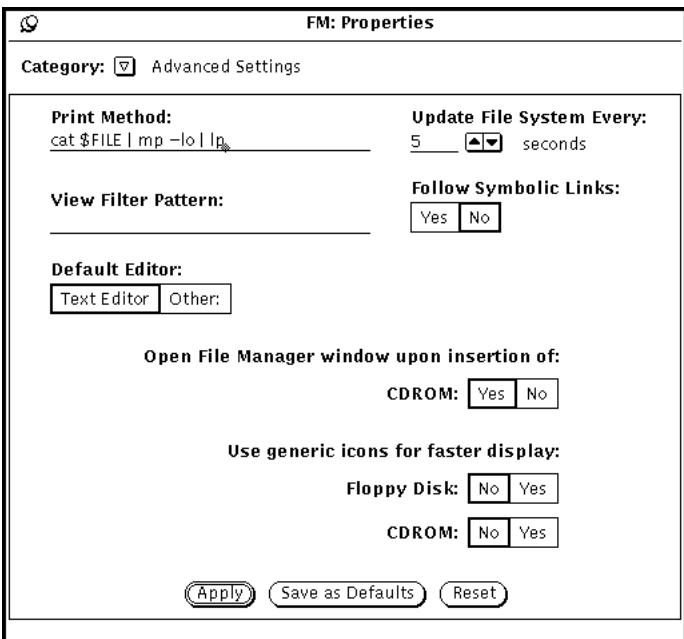

図 2–46 ツールのプロパティウィンドウ

## 印刷方法

「印刷方法 (Print Method)」テキストフィールドを使うと、印刷方法がバインダ データベースで定義されていないファイルを、ファイルマネージャから印刷すると きにデフォルトの UNIX 印刷スクリプトを指定することができます。図 2–46 に示 す印刷スクリプトは、mp PostScript プリンタを使ってデフォルトのプリンタ上にラ ンドスケープモードでファイルを印刷します。印刷スクリプトを変更する場合は、 ファイル名を挿入するスクリプトに必ず \$FILE と入力してください。

### 表示フィルタパターン

「表示フィルタパターン (View Filter Pattern)」テキストフィールドを使うと、特定 の形式のファイルだけをファイルマネージャのファイルペインに表示するように指 定できます。図 2–47 に示す例では、フィルタパターン \*.rs により、他のファイル がディレクトリにあってもラスタファイルだけが表示されます。ウィンドウのヘッ ダは設定されているフィルタパターンを示しています。

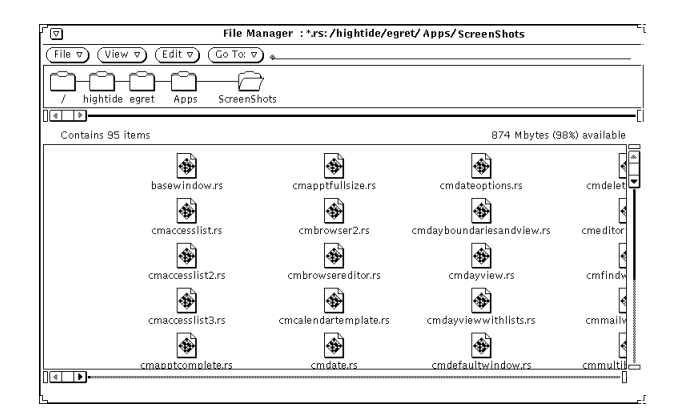

図 2–47 \*.rs のフィルタパターンのあるファイルペイン

### デフォルトエディタ

- 「デフォルトエディタ (Default Editor)」を使うと、デフォルトのエディタを指定 できます。ファイルマネージャが特定のアプリケーションにバインドされてい ないテキストファイルを表示するのに使います。「その他 (Other)」の上でセレ クトボタンをクリックすると、テキストフィールドが表示され、そこに別のテキ ストエディタアプリケーション名を入力することができます。ウィンドウベース でないテキストエディタを指定する場合は、テキストエディタの前にシェルツー ルが起動するように指定する必要があります。
- 注 **-** rm や rlogin のようなコマンド行プログラムを、そのプログラムを走らせる シェルツールを指定せずに実行すると、ファイルマネージャが予想できない動作 をする可能性があります。プログラムがウィンドウベースで起動しない限りは (テキストエディタやメールツールなど)、図 2–45 に示すように「デフォルトエ ディタ (Default Editor)」テキストフィールドのプログラム名の前に shelltool を追加してください。

### ファイルシステムの更新間隔

追加または削除された項目をファイルマネージャが調べる時間を秒数で設定するこ とができます。

### シンボリックリンクをたどる

シンボリックリンクを「いいえ」 (デフォルト) に設定していると、入力したそのま まのファイル名が表示されます。たとえば、「フォルダ変更 (Go To)」フィールド においてシンボリックリンクを「はい」に設定していると、ファイルシステム間で 作成されているリンクを見ることができます。

### ファイルマネージャウィンドウのオープン

挿入した CD の CD ウィンドウを自動的にオープンします。

### 一般アイコンを使う

フロッピーディスクまたは CD を挿入すると、アイコンを表示するのに少し時間が かかります。アイコンがどのように表示されるかについて特に気にしない場合、あ るいは表示を早くしたい場合には、「はい」を設定して標準アイコンを早く表示す ることができます。

# ファイルマネージャの色のカスタマイズ

ファイルマネージャの配色を変更するには、以下のように 2 通りの方法があります。

■ ツリーペインやファイルペインの色を変更するには、-fq および -bq コマンド ラインフラグを使ってフォアグラウンド (文字) とバックグラウンドに別々の色を 指定します。たとえば、ツリーおよびファイルペインを灰色の地に青い文字で表 示したい場合、次のように入力してコマンドツールまたはシェルツールでファイ ルマネージャを起動してみてください。

filemgr -fg "0 0 255" -bg "127 127 127" &

3 つの数字はそれぞれ、0 から 255 までの赤、緑、青の輝度を表します。

あるいは、次のように 3 つの数字の替わりに実際の色名を指定することもできま す。

filemgr -fg blue -bg gray50 &

利用できる色の一覧を見るには、次のファイルを見てください。

\$OPENWINHOME/lib/rgb.txt

■ ファイルマネージャに表示されているアイコンのカラーが気に入らない場合に は、 「カラー選択 (Color Chooser)」の付いたバインダを使って自分の好みに 合わせて色を変更してください。詳細については、526ページの「バインディング の変更」を参照してください。

ファイルマネージャは、表示するアイコンの色を決定するためにまずバインダ データベースのエントリを調べます。ファイルマネージャがバインダデータベー スにアクセスできない場合には、警告メッセージを発行し、filemgr のマニュア ルページに説明のある X リソースで設定されているカラーを使います。

# フロッピーディスクまたは **CD-ROM** の使い方

ファイルマネージャを使って、ワークスペース上でフロッピーディスクや CD-ROM (コンパクトディスク、読み出し専用メモリ) などの取り外し可能な媒体を取り扱うこ とができます。フロッピーディスクまたは CD を次のような場合に表示できます。

■ フロッピーディスクドライブを少なくとも 1 台、または CD-ROM ドライブを少 なくとも 1 台システムに装備していて、Solaris 2.4 を実行させている。

フロッピーディスクや CD の挿入方法については、マシンに付属しているマニュア ルを参照してください。

## ファイルマネージャでのフロッピーディスクの使い方

ここからは、フロッピーディスクまたは CD をドライブに挿入してから行う処理 について説明します。次のような場合が考えられます。

- ディスクはフォーマット済みでラベルがついている。この場合、図2–48 に示 すようにウィンドウが見えます。フロッピーディスクに書き込まれている情報を すぐ利用できます。
- ディスクはまだフォーマットされていない。ディスクのフォーマット方法につい ては 160ページの「フロッピーディスクの再フォーマット」を参照してください。
- ディスクはフォーマットされていて、データを含んでいる可能性がある。 Macintosh フォーマットか、またはシステムでは認識できないフォーマットか は、図 2–53 に示すポップアップウィンドウに表示されます。

## フロッピーディスクのチェック

- **1.** マシン **(**またはマシンに接続された**)** のディスクドライブにフロッピーディスク を挿入します。
- **2.** 「ファイル」メニューから「フロッピーのチェック」を選択します。 フォーマット済みのラベル付きフロッピーディスクを挿入すると、次の157ページ の「フロッピーディスクや CD のファイル内容の表示」へ進むことができます。

注 **-** CD をチェックする必要はありません。

# フロッピーディスクや **CD** のファイル内容の表示

ファイルマネージャのウィンドウを表示すると、フロッピーディスクや CD の内容 を見ることができます。

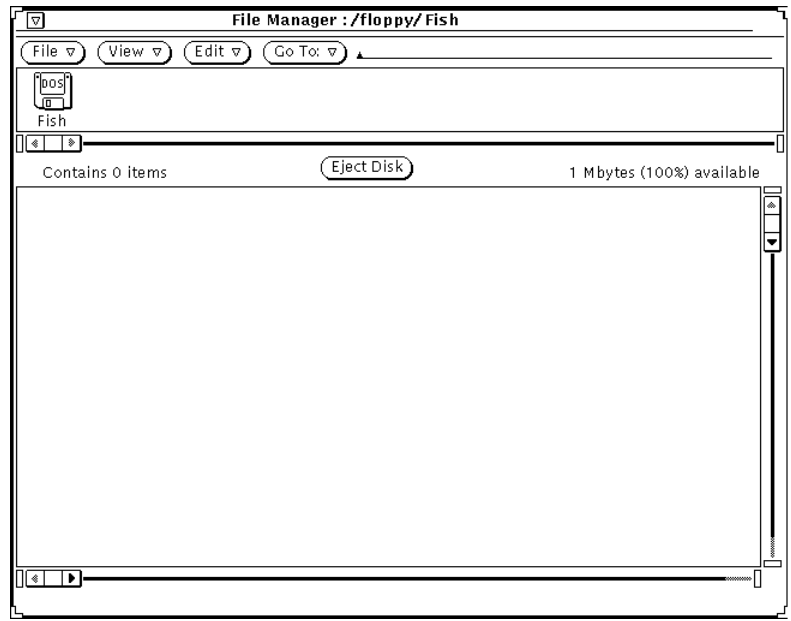

図 2–48 ファイルマネージャのフロッピーディスクウィンドウ

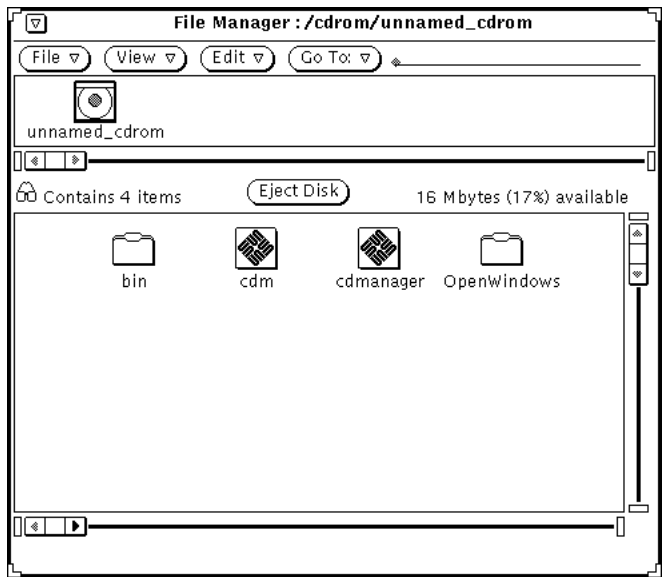

図 2–49 ファイルマネージャの CD ウィンドウ

**1.** 必要であれば、表示したいファイルが見つかるまでフロッピーディスクや **CD** の 内容をスクロールします。

- **2.** 表示するファイルまたはフォルダを選択します。
- **3.** 「ファイル」→「オープン」と選択します。 ここでファイルマネージャのウィンドウとメニューを使うことができます。ウィ ンドウをクローズしてアイコンにしている場合は、次の図 2–50 のようなフロッ ピーディスクまたは CD のアイコンが表示されます。

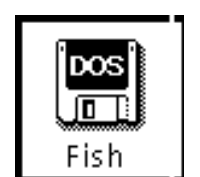

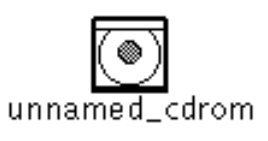

図 2–50 フロッピーディスクと CD のアイコン

ディスクドライブからフロッピーディスクや **CD** を取り 外す

- **1.** フロッピーディスクまたは **CD** ウィンドウから「ディスクの取り出し **(Eject Disk)**」ボタンをセレクトボタンでクリックします。
- **2.** フロッピーディスクまたは **CD** がドライブから出てきたら、取り出します。 これでドライブは空になります。

注 **[IA] -** IA マシンではフロッピーディスクを手で取り出す必要があります。 「ディスクの取り出し」ボタンを選択すると、ポップアップウィンドウが現れ、 フロッピーディスクが手で取り出せることを知らせます。フロッピーディスクを 取り出す場合は、必ずその前に「ディスクの取り出し」を選択してください。選 択しないでフロッピーディスクを取り出すと、システムはポップアップウィン ドウを表示してフロッピーディスクを再度挿入するように指示します。この場合 はフロッピーディスクを挿入し、「ディスクの取り出し」を選択してからフロッ ピーディスクを取り出して下さい。

### 認識できないデータフォーマット **CD** を取り出す

認識できないデータフォーマット (たとえばオーディオファイルなど) を取り出すに は、次の手順に従います。

**1.** コマンドツールかシェルツールをオープンします。

**2.** プロンプトに対して次のように入力します。

**eject cdrom**

これでドライブからディスクが出てくるはずです。

## フロッピーディスクの再フォーマット

初めてフロッピーディスクを使う場合や、フロッピーディスクをフォーマットし たい場合は、次の手順で行なってください。

- **1.** フロッピーディスクを挿入します。
- **2.** 「ファイル」メニューから「フロッピーのチェック」を選択します。

注 **-** 正しくフォーマットされたフロッピーディスクを入れると、ワークスペース 上に図 2–48 に示すようなウィンドウが表示されます。

フロッピーディスクがフォーマットされていないと、図 2–51 のようなウィン ドウが表示されます。

**3.** 「ファイル」メニューから「フロッピーディスクのフォーマット **(Format Floppy)**」を選択します。 フロッピーウィンドウが有効になっていることを確認してください。

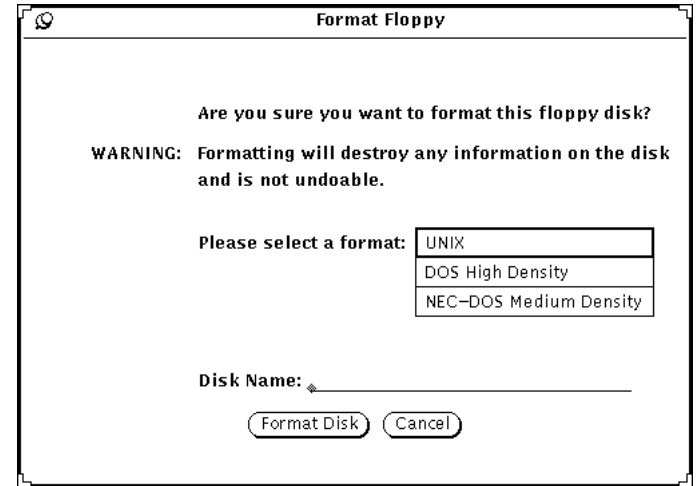

図 2–51 フロッピーディスクのフォーマット・ウィンドウ

「ディスクのフォーマット (Format Disk)」を選択すると、ここではフォーマッ トを中止できますが、この後は中止できません。

**4.** 「ディスクのフォーマット **(Format Disk)**」をクリックします。 初期化が終了すると、図 2–48 に示すようにワークスペース上にファイルマネー ジャのウィンドウが表示されます。

# フォーマットされていないフロッピーディスク

フォーマットされていないフロッピーディスクを入れると、次のようなポップアッ プが表示されます。

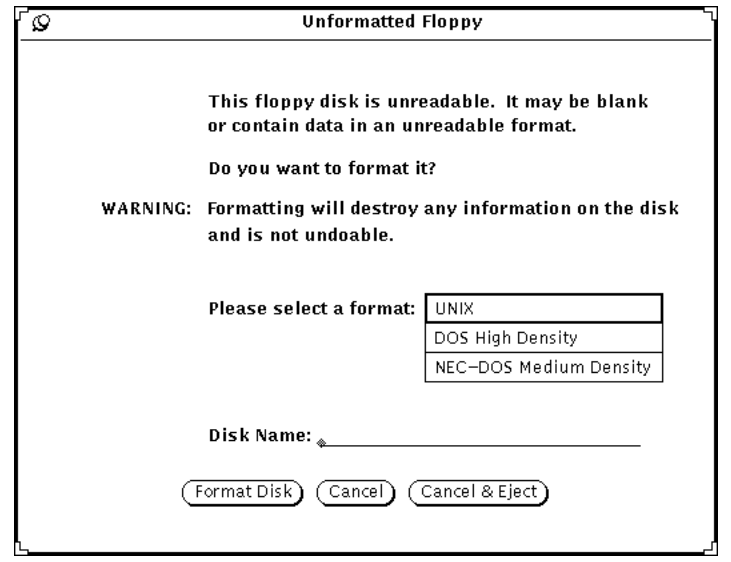

図 2–52 フォーマットされていないフロッピーディスクのポップアップウィンドウ

次の処理を選択できます。

- ディスクをフォーマットする。再フォーマットの方法については160ページの 「フロッピーディスクの再フォーマット」を参照してください。
- 処理を中止して、ポップアップを消去する。
- 処理を中止して、フロッピーディスクを取り出す。

注 **-** Macintosh、Sun TAR、および Sun BAR フォーマットは認識されません。

# ラベルのないフロッピーディスク

ラベルのないフロッピーディスクを入れると、つまり、フロッピーディスク上にデー タはあるが認識されないフォーマットの場合、次のメッセージが表示されます。

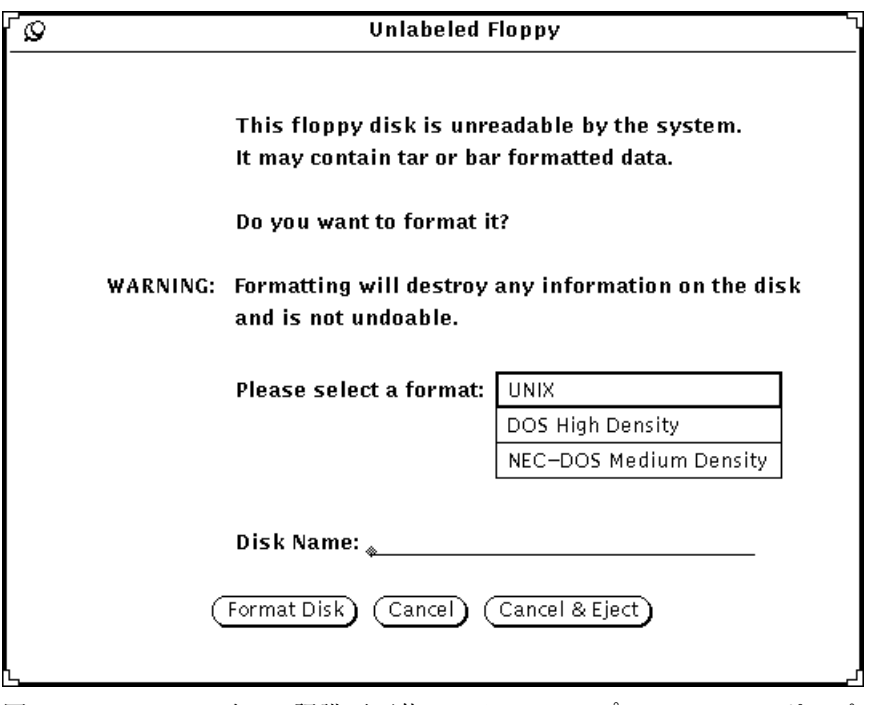

図 2–53 ラベルのない (認識不可能データ) フロッピーディスクのポップアッ プウィンドウ

次の処理を選択できます。

- ディスクをフォーマットする。再フォーマットの方法については160ページの 「フロッピーディスクの再フォーマット」を参照してください。
- 処理を中止して、ポップアップを消去する。
- 処理を中止して、フロッピーディスクを取り出す。

# フロッピーディスクのリネーム

フロッピーディスクの名前を変更したいときは次の手順に従ってください。

- **1.** リネームするフロッピーディスクを挿入します。
- **2.** 「ファイル **(File)**」メニューから「フロッピーのチェック」を選択します。
- **3.** 「ファイル **(File)**」メニューから「ディスクのリネーム **(Rename Disk)**」を選択 します。

「ディスクのリネーム (Rename Disk)」ウィンドウが表示されます。

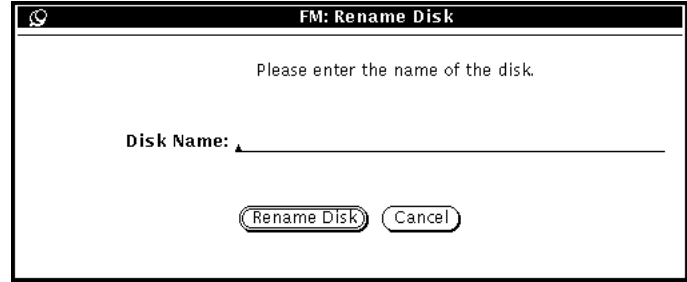

図 2–54 ディスクのリネーム・ウィンドウ

- **4.** ディスクの新しい名前を入力します。 入力すると現在のディスク名に上書きしていきます。入力が終わると古い名前は 消えます。
- **5.** 「ディスクのリネーム **(Rename Disk)**」ボタンの上でセレクトボタンを押しま す。

これでディスクを使うことができます。また、取り出すこともできます。

## フロッピーディスクや **CD** からファイルをドラッグ&ド ロップする

- **1.** フロッピーディスクまたは **CD** をオープンしてウィンドウに表示します。
- **2.** ファイルまたはフォルダのアイコンを選択して、ウィンドウから別のウィンドウ へドラッグします。

ドラッグ&ドロップ操作については、第 1 章を参照してください。これでファイル はファイルマネージャにコピーされました。

# フロッピーディスクや **CD** からフロッピーディスクへコ ピーする

フロッピーディスク (または CD) から別のフロッピーディスクへファイルをコピー することができます。

**1.** コピーするファイルを含むフロッピーディスクまたは **CD** を挿入します。

- **2.** コピーするすべてのファイルを選択します。
- **3.** 選択したファイルをファイルマネージャウィンドウの中のフォルダにコピーしま す。
- **4.** フロッピーディスクを取り出します。
- **5.** 新しいフロッピーディスクを挿入します。
- **6.** 新しく挿入したフロッピーディスクにフォルダをコピーします。

<sup>第</sup> **3** <sup>章</sup>

# テキストエディタ

テキストエディタは対話形式で ASCII テキストを編集するエディタです。テキス トエディタを使うと、新規ファイルの作成や既存ファイルの修正ができます。

この章では、テキストエディタの使い方について説明します。編集用のコマンドは ベースウィンドウのヘッダメニューから利用できるので、特別な編集コマンドを 知っておく必要はありません。この DeskSet アプリケーションで利用できる編集機 能は、コンソールやコマンドツールのテキスト編集ペイン、メールツールの表 示および作成ウィンドウでも利用できます。

◆ テキストエディタをオープンするには、「ワークスペース」→「プログラム」→ 「テキストエディタ」を選択します。

# テキストエディタのアイコン

テキストエディタのアイコンは、ファイル名の初めの部分でいろいろな意味を表し ます。ファイルの編集を行なっていて変更内容を保存していない場合、ファイル名 の前には右向き矢印記号 (>) が付けられます。ファイルがないとき、または新規 ファイルを作成してそれをまだ保存していないとき、アイコンは「NO FILE」と表 示します。図 3–1 は 3 つのテキストエディタアイコンの例を示しています。左の例 には、example という名前のファイルがあります。中央の例には、編集したが保存 していない example という名前のファイルがあります。下の例には、ファイルが まったくないか、または保存していないファイルがあります。

**167**

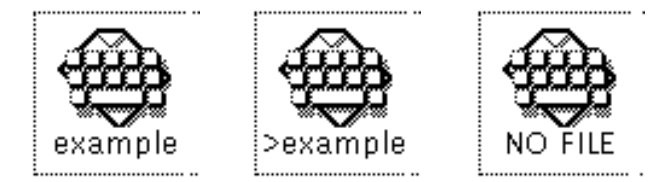

図 3–1 テキストエディタのアイコン

# テキストエディタのベースウィンドウ

図 3-2 に示すテキストエディタのベースウィンドウには、制御領域およびテキスト メッセージの作成や編集を行うテキストペインがあります。テキストエディタウィ ンドウのヘッダは、編集中のファイル名 (または、ファイルに名前が割り当てられ ていないときは「なし (NONE)」)を表示し、ファイルが位置するディレクトリを示 します。編集して変更を行うと、ファイル名の後にかっこで囲まれた「変更」が表 示されます。

テキストペインを使ってテキストの作成と編集を行います。テキストペインでセレ クトボタンをクリックし、入力を開始します。テキストの追加、修正、または削除 については、第 1 章を参照してください。テキストのコピーと移動を行うには、 「編集 (Edit)」メニューまたはキーボードから Cut 機能、Copy 機能、Paste 機能を 使います。

注 **-** Solaris は SPARC プロセッサを搭載しているマシンと IA プロセッサを搭載し ているマシンをサポートしています。コマンド機能とそれぞれの機能に対応する ショートカットキーはマシンごとに異なることがあります。ショートカットキーの リストについては第 1 章を参照してください。

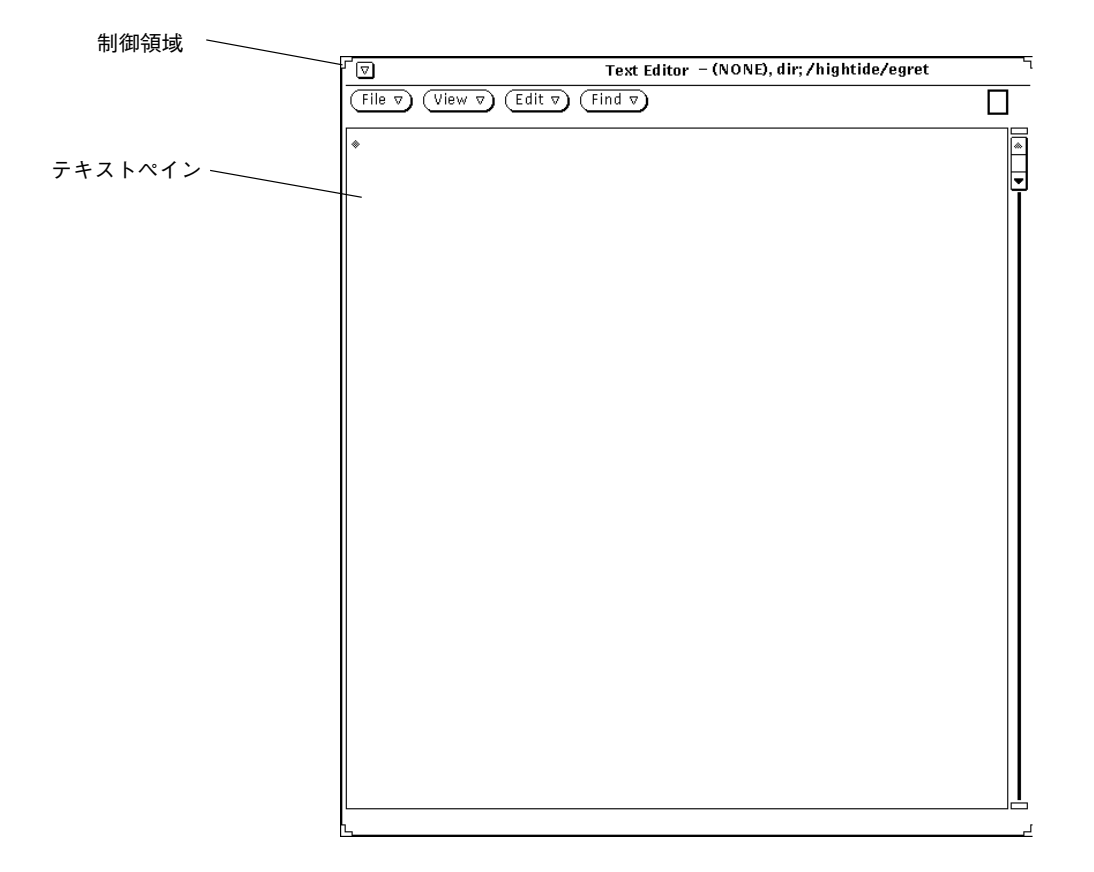

図 3–2 テキストエディタのベースウィンドウ

# テキストエディタのメニュー

テキストエディタの制御領域には「ファイル (File)」、「表示 (View)」、「編集 (Edit)」、「検索 (Find)」ボタンがあります。これらのメニューボタンは、テキスト ペインのポップアップメニューのメニュー項目として入っています。

テキストエディタ **169**

## テキストペインのポップアップメニュー

テキストペインのポップアップメニューを表示するには、ポインタをテキストペイ ンの任意の位置に移動してメニューボタンを押します (テキストペインのポップアッ プメニューは、コンソール、コマンドツール、メールツールのテキストペインに もあります)。

テキストペインのポップアップメニューの各項目のコマンドは、この後の節に説明 があるテキストエディタのウィンドウ制御機能と同じように動作します。「その 他」というテキストペインのポップアップメニューの特別の項目については、この 章の後半で説明します。

## ファイルメニュー

「ファイル (File)」メニューには、テキストファイルのドキュメントをオープンした り、保存したり、別名を付けて保存したり、取り込んだり、空にしたりする項目 があります。ファイルのオープンと保存に関する詳細については、第 1 章の 66ペー ジの「ファイルのオープン、保存、取り込み、アタッチ」を参照してください。

### ファイルの取り込み

「ファイル取り込み」を使うと既存ファイルを新規テキストファイルに取り込むこ とができます。

- **1.** 「ファイル」メニューの「取り込み」を使って「テキスト**:**取り込み」を表示し ます。
- **2.** ファイルのディレクトリと名称を入力して取り込みます。

ファイルの取り込みはファイルの保存やオープンと同じ方法で行います。オープンま たは保存するファイルの選択方法の詳細については、第 1 章を参照してください。

### 文書クリア

「ファイル」メニューの「文書クリア」を使うとテキストペインの内容をクリアす ることができます。内容を変更しまだ保存していないときは、編集した作業を保存 するか、キャンセルするかをたずねる警告の表示が行われます。

## 表示メニュー

「表示 (View)」メニューには、カーソル位置の制御や行ラップの方法を選択する項 目があります。

### 行番号で指定

「行番号で指定 (Select Line at Number)」を使うと、図 3–3 に示す「テキスト:行番 号 (Text:Line Number)」ウィンドウを表示することができます。選択したい行の番 号を入力し、「行番号で指定 (Select Line at Number)」ボタンの上でセレクトボタ ンをクリックします。指定した行のテキストが選択され、挿入点が選択したテキス トの終端に移動します。

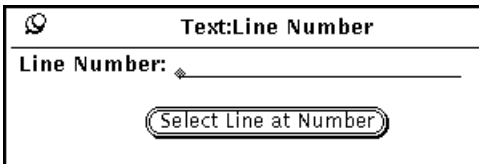

図 3–3 「テキスト:行番号 (Text:Line Number)」ポップアップウィンドウ

### 行番号は?

「表示」メニューの「行番号は ? (What Line Number?)」を使うと、選択したテキ ストが始まる行番号を調べることができます。行番号は確認ウィンドウに表示され ます。テキストエディタウィンドウに現在の選択項目がないときは、確認ウィン ドウには行番号ではなくエラーメッセージが表示されます。

### キャレット位置を先頭に

「表示」メニューの「キャレット位置を先頭に」を使うと、キャレットの付いた行 をテキストペインの最上部から 3 行目に移動して、ドキュメントをスクロールする ことができます。

### 行ラップ変更

「行ラップ (wrap) 変更 (Change Line Wrap)」サブメニューには、行ラップ用に単 語単位、文字単位、および行クリップの 3 つの選択項目があります。図 3–4 に示す テキストでは文字単位でラップされるため、単語は行の終端でとぎれます。

テキストエディタ **171**

| Text Editor - story, dir; /home/jungle/brenda                                                                                                    |  |  |  |  |  |  |
|----------------------------------------------------------------------------------------------------|--|--|--|--|--|--|
| $(Edit \nabla)$<br>File $\nabla$<br>$(Find \nabla)$<br>(View ヮ)                                                                                                    |  |  |  |  |  |  |
| Select Line at Number<br>out a dream I had last night. Yo<br>What Line Number?<br>preface this with a reminder that                                                                                                    |  |  |  |  |  |  |
| strange -- I mean, don't get wei<br>Show Caret at Top<br>Change Line Wra                                                                                                    |  |  |  |  |  |  |
| Wrap at Word<br>to work. Based on my<br>wrinkles and a<br>∰ay this was about 10 y<br>Wrap at Character<br>the usual exit, and e<br>ears or so into                                                                                                    |  |  |  |  |  |  |
| "‱ed through the electri<br>nded up in East-<br>Clip Lines<br>had just recently mov<br>c fence gates, if<br>declared that she had<br>ed. Everyone wa <del>summummummumum</del>                                                                         |  |  |  |  |  |  |
| done some figuring, and this was her 32nd office since bei<br>ng at the company.                                                                                                    |  |  |  |  |  |  |
| Not all of us were still here. Henry had just opened his o<br>wn phone repair business called Dead Ringers, and John was<br>considering retirement from the computer business to organi<br>ze 9 of his friends, his brother, wife, and seven kids into |  |  |  |  |  |  |

図 3–4 文字単位にラップされた行

一般に使用される行のラップ方法は単語の終端でラップするものです。図 3–5 に示 すテキストは単語の終端でラップされています。

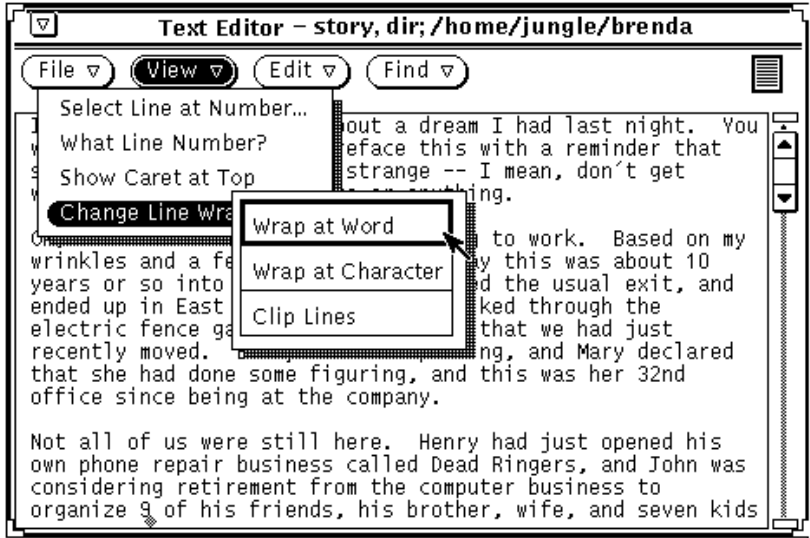

図 3–5 単語単位にラップされた行

「行をクリップ (Clip Lines)」を選択すると、キャリッジリターンで終わる各行の先 頭が表示されます。図 3–6 では、行にキャリッジリターンが入っていないため、画

面上の1行に1つのパラグラフが表されています。つまり、各パラグラフの終わり にだけ、キャリッジリターンが入っています。

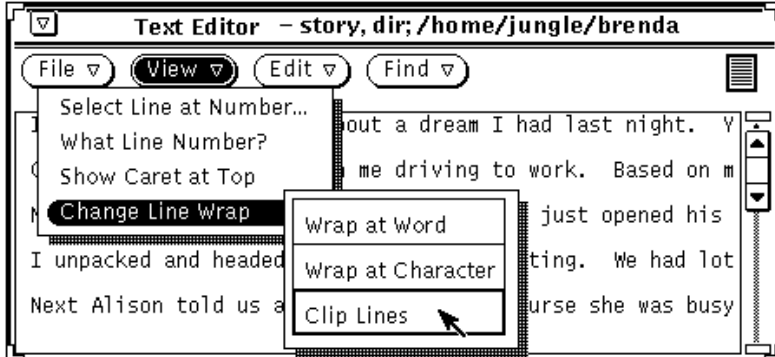

図 3–6 クリップされた行

## 編集メニュー

「編集 (Edit)」メニューには次のような標準的な編集機能があります。

- 「再実行」を使うと、最後に行なった編集操作を繰り返すことができます。
- 「取り消し」を使うと、「取り消し」サブメニューから選択した項目に応じて最 後に行なった編集操作またはすべての編集操作を取り消すことができます。
- 「コピー」を使うと、選択したテキストのコピーをクリップボードに保存するこ とができます。一度に 1 つの選択項目だけをクリップボードに保存できます。ク リップボードにすでにテキストが入っているときに「コピー」または「カット」 を使うと、クリップボードは新しい内容で上書きされます。
- 「ペースト」を使うと、挿入点にクリップボードの内容を挿入することができま す。
- 「 カット」を使うと、選択したテキストを削除し、それをクリップボードに保存 します。一度に 1 つの選択内容だけをクリップボードに保存できます。

## 検索メニュー

「検索 (Find)」メニューの項目は、特定のテキスト文字列、区切り文字、特殊文字 を検索してテキスト文字列を検索し、それを別の文字列に置き換えるのに利用でき ます。

テキストエディタ **173**

### 検索と置換

「テキスト:検索置換 (Text:Find and Replace)」ウィンドウを表示して、テキストか ら特定のテキスト文字列を検索し、別の文字列に置き換えるには、「検索と置換 (Find and Replace)」を使います。現在の選択項目がある場合は、図 3–7 の例に示 すようにその選択項目が自動的に検索テキストフィールドに表示されます。

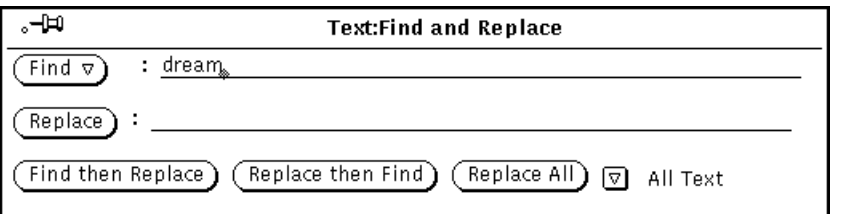

図 3–7 「テキスト:検索置換 (Text:Find and Replace)」ポップアップウィンドウ

テキスト文字列を検索してそれを選択するには、「検索 (Find)」フィールドにテキ ストを入力し、「検索」ボタンの上でセレクトボタンをクリックします。最初に文 字列を見つけた後再び「検索」ボタンの上でセレクトボタンをクリックすると、次 のテキスト文字列を検索して選択します。

現在の選択をテキスト文字列に置き換えるには、「置換 (Replace)」フィールドにテ キストを入力し、「置換」ボタンの上でセレクトボタンをクリックします。「検 索」ボタンと「置換」ボタンを合わせて使うと、文字列を検索して別の文字列に置 き換えるか、または個別にハイライトされたテキストを置き換えることができま す。置換テキストフィールドをブランクのままにしておくと、文字列を置き換え ないでおくことができます。

タブまたはキャリッジリターンを含むテキストを検索したい場合は、「テキスト:検 索置換 (Text:Find and Replace)」 ウィンドウを表示する前に、テキストペインでタ ブまたはキャリッジリターンが入っているテキストを選択します。「検索置換 (Find and Replace)」テキストフィールドにキャリッジリターンまたはタブを直接入力す ることはできません。

「検索置換」ウィンドウの一番下にあるボタンは、検索と置換の操作を結合し、こ れらの任意の組み合わせを素早く行うことができます。

 「検索して置換 (Find then Replace)」ボタンを使うと、検索テキストフィールド のテキスト文字列を探し出し、次にその文字列を置換テキストフィールドのテキ スト文字列と即座に置き換えることができます。

- 「置換して検索 (Replace then Find)」ボタンを使うと、現在選択しているテキス トと置換テキストフィールドのテキスト文字列とを置き換え、次の検索を行いま す。
- 「一括置換 (Replace All)」ボタンを使うと、指定したテキスト文字列を検索しす べて置換テキスト文字列に置き換えることができます。

検索および置換操作をすべてのテキストに適用するか、この操作を挿入点からド キュメントの終端までのテキストに制限するかを指定することができます。「全文 (All Text)」または「最後まで (To End)」のどちらかを選択するには、ウィンドウの 右下角の簡略メニューボタンを使用します。現在の設定は、図 3–7 に示すように簡 略メニューボタンの右に示されます。

### セレクト内容を検索

「検索 (Find)」メニューの「セレクト内容を検索」は、現在の選択項目としてハイ ライトされたテキスト文字列をファイルから検索します。検索選択項目サブメ ニューから「前方 」または「後方」を選択することにより、挿入点から順方向また は逆方向に検索できます。

### マークしたテキストの検索

「検索 (Find)」メニューの「マークテキストを検索 (Find Marked Text)」を使う と、 図 3–8 に示す「テキスト:マークテキストを検索 (Text:Find Marked Text)」ウィ ンドウのオプションで指定する区切り文字間のテキストをハイライトすることがで きます。

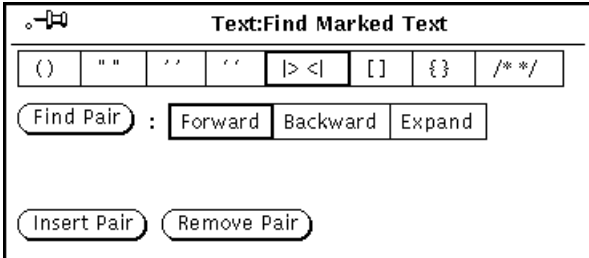

図 3–8 「テキスト:マークテキストを検索 (Text:Find Marked Text)」ポップアッ プウィンドウ

「テキスト:マークテキストを検索」ポップアップウィンドウで選択できる区切り文 字のどれかに対してテキストの検索やハイライトを行うことが可能です。区切り文

テキストエディタ **175**

字のどれかの上でセレクトボタンをクリックしてから、「ペア記号検索 (Find Pair)」ボタンの上でセレクトボタンをクリックします。「前方 (Forward)」や「後 方 (Backward)」は、現在の挿入点から順方向に検索するか、逆方向に検索するかを 指示するのに使います。プログラムコードの対応する小かっこなどのように入れ子 になった区切り文字がある場合は、「拡張 (Expand)」選択項目を使って現在の挿入 点から指定区切り文字の次の外側にあるペアへとテキスト選択を拡張することがで きます。

選択した区切り文字で選択したテキストを囲むには、「ペア記号挿入 (Insert Pair)」 ボタンの上でセレクトボタンをクリックします。選択したテキストから区切り文字 の対応するペアを削除するには、「ペア記号削除 (Remove Pair)」ボタンの上でセレ クトボタンをクリックします。

### 置換フィールド

テキストペインは、記号 |> と <| の間をテキストフィールドとして認識します。検 索メニューの「置換 |>field<|」項目を使って、テキスト内を挿入点から順方向に検 索し、各フィールドを検索して選択できます。「置換 |>field<|」サブメニューには 「拡張 」、「次」、 「以前の位置に」の 3 つのオプションがあります

- テキストペインのキャレットがフィールド区切り文字の間にあるときは、「拡 張」を選択して両方向に検索し、フィールド全体とその区切り文字を選択しま す。
- 「次」は、挿入点から順方向に検索し、次のフィールドを選択するのに使用しま す。
- 「以前の位置に」は、挿入点から逆方向に検索し、前のフィールドを選択するの に使用します。

### 特別メニュー

テキストペイン・ポップアップメニューには「その他」という特別の項目がありま す。これは (「ファイル」、「表示」、「編集」、および「検索」の場合のように ) 制御領域のボタンにはありません。このメニューには、選択したテキストをフォー マットするための便利なフィルタがいくつかあります。「その他」メニューは完全 にカタマイズ可能です。「その他」メニューから利用できるフィルタの独自のセッ トを定義することができます。フィルタの独自のセットを定義する方法について は、187ページの「テキストエディタのカスタマイズ」を参照してください。この節 にはデフォルトの「その他」メニューについての説明があります。

フォーマット

選択した長いテキスト行を最大 72 文字までの行に再度フォーマットを変更するに は、「フォーマット」を選択します。これは、たとえば、ウィンドウ幅よりも長い 行のあるメールを読み取る際に便利です。また、テキストを印刷する前にフォー マットすると、行がプリンタによって切り捨てられないようにできて便利です。

フォーマットでは UNIX の fmt コマンドを使用します。これは、行間で単語を分割 せず、ブランク行と単語間の間隔をそのまま保存します。

注 **-** フォーマット操作 (および fmt コマンド) は 1 行の長さが 1024 文字以下の行に 対してだけ有効です。

### キャピタライズ

「その他」メニューの「キャピタライズ」を使って選択テキストを大文字にするこ とができます。

- 選択したテキストの各英字を大文字にするには、「キャピタライズ」サブメ ニューの最初の項目、abcd→ABCD を使います。
- 選択したテキストの英字をすべて小文字にするには、「キャピタライズ」サブメ ニューの2番目の項目、ABCD→abcd を使います。
- 選択した各語の最初の英字を大文字にするには、「キャピタライズ」サブメ ニューの最後の項目、abcd→Abcd を使います。語の途中にある大文字の英字は 変更されません。

### 行シフト

選択したテキストの各行の先頭でタブを挿入したり、削除したりするには、「行シ フト」項目を選択します。左または右のシフトを指定するには、「行シフト」サブ メニューを使います。Tab キャラクタを挿入するには右シフトを、Tab キャラクタ を削除するには左シフトを選択します。

### **C** 言語の清書

この項目は、UNIX の indent コマンドを使って C プログラムリストをフォーマッ トします。これは標準仕様か、または .indent.pro ファイルがある場合はその仕 様に従って選択項目をフォーマットします。

テキストエディタ **177**

## ブラケットの挿入

「ブラケット挿入 (Insert Brackets)」項目を使うと、ブラケット挿入サブメニューか ら選択したものに応じて、選択したテキストの前後に()、[ ]、{ }、または " " のいずれかを素早く挿入することができます。

### ブラケットの削除

「ブラケット削除 (Remove Brackets)」項目を使うと、ブラケット削除サブメニュー から選択したものに応じて、選択したテキストの前後の ( )、[ ]、{ }、または " " のいずれかを削除することができます。

# 新規ファイルの作成

テキストエディタで新規ファイルを作成する手順は次のとおりです。

- 1. 「ワークスペース|→「プログラム|→「テキストエディタ|を選択します。 テキストエディタが表示されたら、ウィンドウフィールドに「テストファイルで す。」のように文章を 1 行入力します。
- **2.** ポインタを「ファイル」メニューボタンに移動し、マウスのメニューボタンを押 し、「保存」を選択します。 「テキスト:保存」ウィンドウが表示されます。
- **3.** ファイルを保存します。 ファイルの保存に関する詳細については、第 1 章を参照してください。

# 既存ファイルの操作

テキストエディタで任意の標準 ASCII テキストファイルをオープン (ロード) するこ とができます。またカレントファイルを修正したり、元のファイルのファイル名を 変更して、ファイルを新しく作成することができます。この場合、元のファイルは

そのままです。ファイルシステムからテキストエディタにファイルをロードする手 順は次のとおりです。

- 1.テキストエディタ制御領域から「ファイル | →「オープン| を選択します。 「テキスト:オープン」ウィンドウが表示されます。
- **2.** 使うファイルを選択し、オープンします。 指定したファイルがテキストエディタのウィンドウに現れます。ファイルのオー プンに関する詳細については、第 1 章を参照してください。

### 既存ファイルの保存

既存のファイルを編集して変更内容を元のファイルに保存したり、あるいは新しい ファイルとして保存することができます。ファイルの修正方法は、180ページの 「ファイルの編集」の節を参照してください。変更内容を既存ファイルに保存する 手順は次のとおりです。

◆ テキストエディタ制御領域から「ファイル」→「保存」を選択します。 ファイルは自動的に保存されます。

UNIX では 1 つのディレクトリに同じ名前のドキュメントが 2 つあることは許さ れないので、同じディレクトリ内にあるドキュメントをコピーすると、元の ファイルは自動的にバックアップファイルに保存され、名前に % の接尾辞がつ けられます。たとえば、messages という名前のファイルは自動的に messages% と名称変更されます。次のセーブでは 2 番目のバックアップは作成 されず、既存のバックアップファイルが上書きされます。図 3–9 はファイルマ ネージャでアイコンとして表示された 2 つのファイルを示しています。

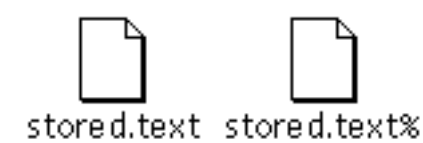

図 3–9 編集後のファイルと % 接尾辞のついたバックアップファイル

注 **-** 元のファイルが不要なときは、ファイルマネージャのアイコンの上でセレク トボタンを押し、ごみ箱にドラッグして、% の接尾辞のついたファイルを削除し てください。

テキストエディタ **179**

## 編集後のファイルを新規ファイルとして保存

元のファイルをそのまま残し、変更後のファイルを新規ファイルとして作成する手 順は次のとおりです。

1. 「ファイル」→「保存 (指定)」を選択します。

「テキスト:保存 (指定) (Text:Save As)」ウィンドウが表示されます。

**2.** 新規ファイルに名前を付けて保存します。 ファイルは指定したディレクトリとファイルに保存されます。ファイルの保存に

関する詳細については、第 1 章を参照してください。

# ファイルの編集

テキストエディタを使用すると、ファイルとの間でテキストの追加や削除を行なっ たり、テキストをある位置からコピーして別の位置にペーストしたり、ファイルの テキスト文字列を検索することができます。

## テキストの追加と削除

ファイルに新しいテキストを追加するときは、挿入点をファイル内の任意の位置に 移動し (挿入位置でセレクトボタンをクリックする)、そこに新しいテキストを入力 します。同様に、ファイルの文字を削除するには、テキストのキャレットを削除し たい文字列の最後に移動し、削除する文字数だけバックスペースキーを押します。

文字列を削除するもう 1 つの方法は、その文字列をカットすることです。カットし たテキスト文字列はシステムのクリップボードに格納され、必要であればそれを他 の位置にペーストすることもできます。テキスト文字列をカットし、ペーストする 手順は次のとおりです。

**1.** 削除したい文字列の最初の文字の左の位置でセレクトボタンをクリックします。

**2.** 文字列の最後の文字の右の位置でアジャストボタンをクリックします。 そのテキスト文字列がハイライトされます。
- **3.** メニューボタンを押してウィンドウペインのポップアップメニューを表示し、 ポインタを下にドラッグして「編集」をハイライトし、さらに右にドラッグして 「カット **(Cut)**」をハイライトします。 テキスト文字列がクリップボードに格納されます (あるいは、キーボードの Cut キーまたは Meta-x キーを使うこともできます)。
- **4.** ポインタをテキスト文字列をペーストしたい位置に移動し、キャレットをそこに 移動するためにセレクトボタンをクリックします。
- **5.** メニューボタンを押してウィンドウペインのポップアップメニューを表示し、 ポインタを下にドラッグして「編集」をハイライトし、さらに右にドラッグして 「ペースト」をハイライトします。

テキスト文字列が新しい位置に現れます (あるいは、キーボードの Paste キーま たは Meta-v キーを使うこともできます)。

#### テキストのコピーと移動

テキストの一部をコピーするには、次の手順でセレクトボタンとアジャストボタン を使用してテキスト行をハイライトします。

- **1.** コピーしたい文字列の最初の文字の左の位置でセレクトボタンをクリックしま す。
- **2.** 文字列の最後の文字の右の位置でアジャストボタンをクリックします。 そのテキスト文字列がハイライトされます。
- **3.** メニューボタンを押してウィンドウペインのポップアップメニューを表示しま す。ポインタを下にドラッグして「編集 **(Edit)**」をハイライトし、さらに右にド ラッグして「コピー **(Copy)**」をハイライトします。 テキスト文字列がクリップボードに格納されます。図 3–10 は編集メニューを示 しています (あるいは、キーボードの Copy キーまたは Meta-c キーを使うことも できます)。

テキストエディタ **181**

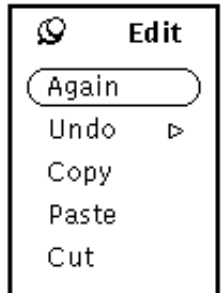

図 3–10 編集 (Edit) メニュー

- **4.** ポインタをテキストを挿入したい位置に移動し、セレクトボタンをクリックして 挿入点を設定します。
- **5.** 編集メニューから「ペースト **(Paste)**」を選択するか、またはキーボードの **Paste** キーを押します。 テキストを移動するための手順もコピーの手順と似ていますが、「コピー (Copy)」ではなく「カット (Cut)」を選択する点と、選択したテキストが元の位 置から削除される点が異なります。 テキストを新しい位置にペーストするには、目的の位置でセレクトボタンを 1 度 クリックした後、テキストペインメニューの「編集 (Edit)」サブメニューから

「ペースト (Paste)」を選択します (あるいは、キーボードの Paste キーまたは Meta-v キーを使います)。

# カット&ペーストについてのヒント

- 「編集 (Edit)」メニューのコマンドよりもキーボードの Cut および Paste キーの ほうが使いやすい場合もあります。
- 注 **[IA] -** IA システムのキーボードには Cut キー、Copy キー、Paste キーはありま せん。それぞれのキーの代わりに Ctrl-Alt-x、Ctrl-Alt-c、Ctrl-Alt-v を使用してく ださい。
- 任意の単語の上でセレクトボタンを2回クリックすると、その語がコピーまた はカットの対象としてハイライトされます。
- 任意のテキスト行の上でセレクトボタンを3回クリックすると、その行全体がコ ピーまたはカットの対象としてハイライトされます。

■ ファイルの任意の位置でセレクトボタンを4回クリックすると、そのドキュメン トの内容全体がハイライトされます。

# テキストエディタファイルの印刷

テキストエディタファイルを印刷する前に、「その他」メニューから「フォーマッ ト」を選択して、選択した長いテキスト行を最大 72 文字までの行に再フォーマット しておく必要があります。1 行のテキストとは、キャリッジリターンが入力される までのテキスト文字列を指します。指定によっては、テキストエディタは、長い行 を複数表示にわたってラップします。したがって、スクリーンでは複数行のように 見えるものが実際には 1 つの長い行であることがあります。

テキストエディタファイルを印刷するには、ファイルを印刷ツールアプリケーショ ンにドラッグ&ドロップします。テキストエディタファイル全体をドラッグするに は、ドラッグ&ドロップターゲット内のテキストグリフの上でセレクトボタンを押し ます。印刷ツールアイコンまたはドラッグ&ドロップターゲットまでポインタをド ラッグし、セレクトボタンを離します。ドラッグ&ドロップターゲットはテキストエ ディタの右上角か、印刷ツールの右上角にある小さな陰影付きのボックスです。

ファイルマネージャを使って任意のファイルを印刷するのと同じ方法でテキストエ ディタファイルを印刷することもできます。170ページの「ファイルメニュー」で説 明した方法を使ってテキストエディタファイルを保存してください。次にファイル マネージャでファイルを選択し、それを印刷ツールまでドラッグ&ドロップする か、またはファイルマネージャのファイルメニューから「印刷」を選択します。 ファイルマネージャからのファイルの印刷方法については、125ページの「ファイル の印刷」を参照してください。

## ペインの分割

テキストエディタペインは 2 つ以上のペインに分割できるため、ドキュメントの 別々の部分を同時に表示、編集することができます。ドキュメント自体は分割され ないため、ある表示で行なった編集による変更はすべて他の表示にも反映されま す。テキストエディタペインを分割する手順は次のとおりです。

**1.** ポインタをスクロールバーの最上部のケーブルアンカに移動し、セレクトボタン を押します。

テキストエディタ **183**

**2.** ポインタを下向きにペインまでドラッグします。

ペインの左端からケーブルアンカの中央まで水平線が表示され、分割が発生する 位置を示します。

**3.** セレクトボタンを離します。

次の図 3–11 に示すように、これでペインは 2 つのペインに分割されています。

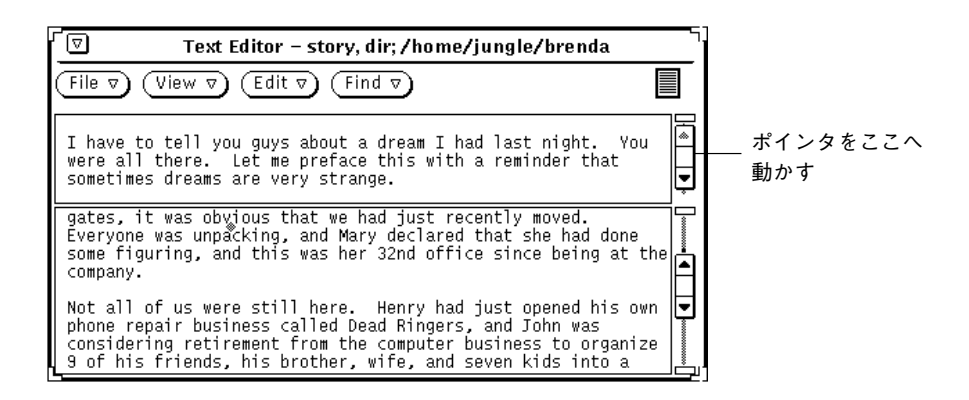

図 3–11 テキストエディタ分割ペイン

もう 1 つの手順では、ポインタをスクロールバーの表示を分割したい位置に移動 しメニューボタンを押して、スクロールバーメニューを表示し、「画面分割」を 選択します。

分割ペインを削除する 1 つの方法では、ポインタを削除したいペインの最上部 のケーブルアンカに移動してセレクトボタンを押します。次に、最上部と最下部 のケーブルアンカが重なり合うまでポインタをドラッグし、セレクトボタンを離 します。もう 1 つの方法では、ポインタをスクロールバー内の表示の分割位置ま で移動し、メニューボタンを押してスクロールバーメニューを表示し、「画面結 合」を選択します。

# ドラッグ&ドロップ機能

ドラッグ&ドロップは、マウスだけを使ってファイルまたは選択したテキストをテ キストエディタとの間で出し入れする方法です。ドラッグ&ドロップ機能の概要 については、 第 1 章の「ドラッグ&ドロップ」を参照してください。

ファイルをロードする ( 既存ファイルを上書きする )には、テキストファイルをテキ ストエディタのドラッグ&ドロップターゲットまたはアイコンにドラッグ&ドロッ プします。

テキストエディタファイルの中にテキストを挿入するには、ファイルまたは選択し たテキストをテキストを挿入したいテキストペインの位置にドラッグ&ドロップし ます。

選択したテキストまたはテキストエディタファイル全体を ASCII テキストを受け付 ける DeskSet 環境の任意の位置にドラッグ&ドロップすることができます。以下の 節では、テキストエディタからドラッグ&ドロップを行う 2 通りの方法について説 明します。

### テキストエディタから選択したテキストのドラッグ

テキストエディタから選択したテキストのコピーをドラッグする手順は次のとおり です。

**1.** コピーするテキストを選択します。

ファイル全体をコピーしたいときは、セレクトボタンを 4 回クリックするか、ま たは次の節で後述するようにドラッグ&ドロップターゲットからドラッグしま す。

**2.** キーボードの **Control** キーと合わせてセレクトボタンを押します。

セレクトボタンを押したら、Control キーを離すことができます。Control キーを 押すことにより、テキストを移動するのではなくコピーすることを指定します。 最初に Control キーを押さなければ、ドラッグ対象のテキストは元のテキストか らカットされます。

- **3.** ポインタを少しドラッグします。
- 図 3–12 に示すようにテキスト複写ポインタが表示され、選択したテキストの最初の 数文字が四角形の中に表示されます。

テキストエディタ **185**

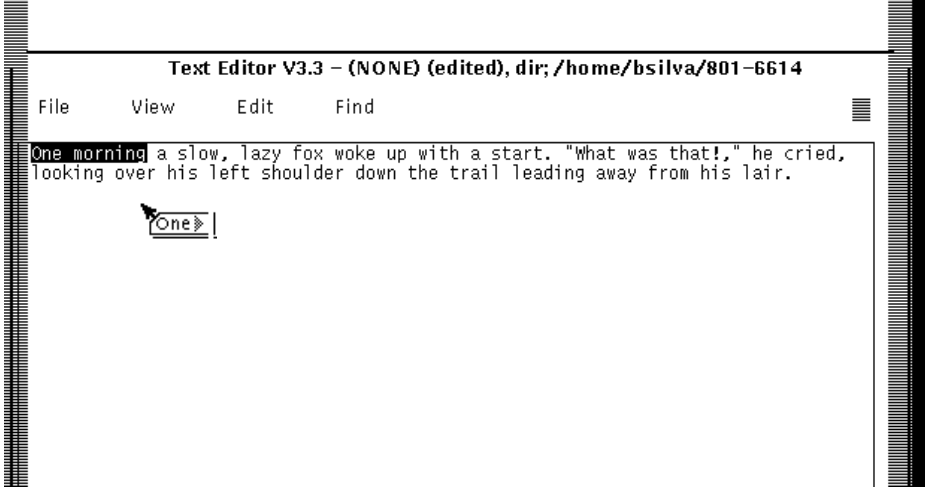

図 3–12 テキストのコピーのドラッグ

**4.** ポインタを目的の位置までドラッグしたあと、セレクトボタンを離します。

# 完全なテキストエディタファイルのドラッグ

テキストエディタファイルは、ASCII ファイルを受け付ける DeskSet 環境の任意の 位置にドラッグ&ドロップできます。この操作は常にコピーとして行われます。完 全なテキストエディタファイルをドラッグする手順は次のとおりです。

**1.** ドラッグ&ドロップターゲット内のテキストグリフの上でセレクトボタンを押し ます。 テキストグリフは、ドラッグ&ドロップターゲットの内部にあるテキストファイ

ル全体を表す形式です。

**2.** ポインタを少しドラッグします。 次の図 3–13 に示すようにテキストファイルの移動ポインタが表示されます。

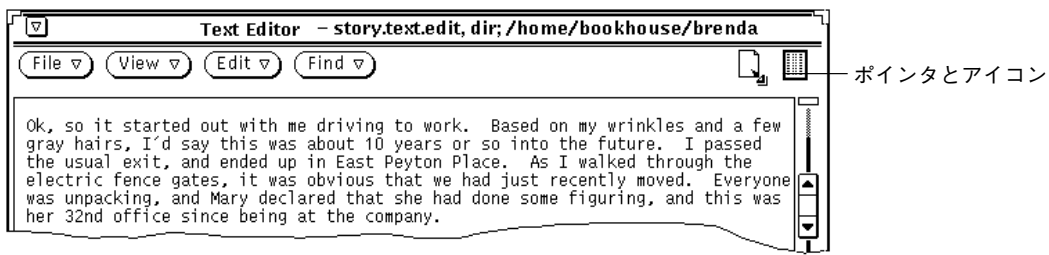

図 3–13 テキストのコピーのドラッグ

**3.** ポインタを目的の位置までドラッグしてセレクトボタンを離します。

# テキストエディタのカスタマイズ

テキストペインのポップアップメニューの「その他」サブメニューをカスタマイズ し、ファンクションキーへの割り当てを指定するために修正できるファイルがテキ ストエディタには 2 つあります。この節ではこの 2 つのファイルについて説明しま す。

.text extras menu ファイル

「その他」メニューをカスタマイズして独自のコマンドを組み込むには、ファイル .text extras menu を修正します。デフォルトでは、(またシステムの設定に応じ て) テキストエディタはファイル

\$OPENWINHOME/lib/locale/<ロケール名>xview/.text extras menu にある 情報を使用します。<ロケール名> は、ロケール固有のテキストファイルが入ってい るサブディレクトリです。デフォルトは「C」ですが、自国のロケールに応じて異 なることがあります。下記の 2 通りの手順により、このファイルの独自のコピーを 作成し、テキストエディタにデフォルトではなくそのコピーを使うように指示する ことができます。

テキストエディタ **187**

- .Xdefaults パラメータの値、つまり text.extrasMenuFilename または Text.ExtrasMenuFilename をカスタマイズされたファイルのパスおよび ファイル名に変更します。.Xdefaults ファイルに関する詳細については、 XView のマニュアルページを参照してください。
- 環境変数 EXTRASMENU を希望するファイル名に設定します。

両方のオプションを指定する場合は、.Xdefaults パラメータが使用されます。

#### 標準の「その他」メニューファイルは

\$OPENWINHOME/lib/locale/C/xview/.text extras menu です。これを図 3–14 に示します。この図を見ると、独自の「その他」メニューファイルを実装する 方法がわかります。カスタムファイルを作成し、テキストエディタに対して、上記 のどちらかの方法を使ってその位置を示した場合、そのカスタムファイルに変更を 行うと、「その他」メニューで直ちにに実装されるのがわかります。また、これら の変更は、メールツール作成ウィンドウなどの DeskSet アプリケーションの他のテ キストペインにも影響を与えます。

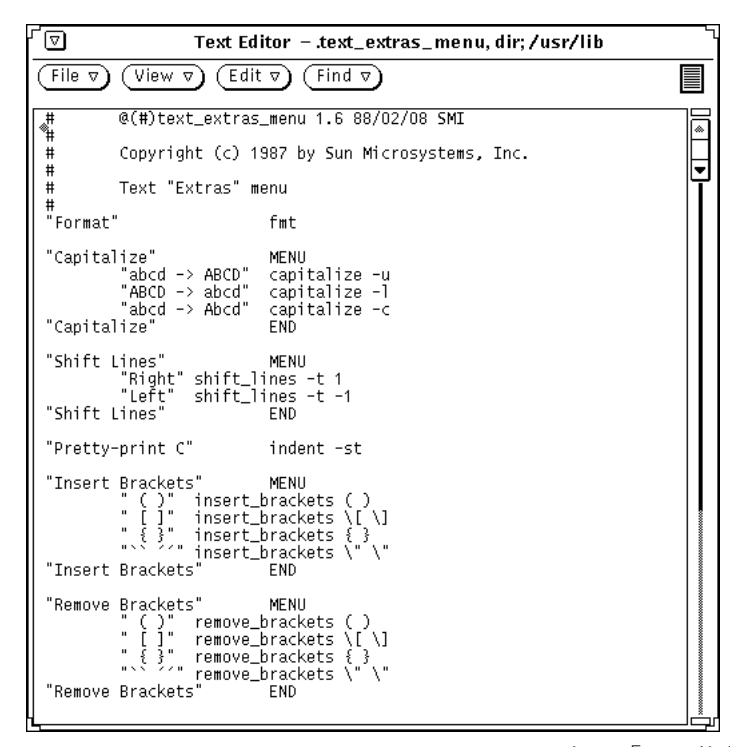

図 3–14 /usr/lib/.text\_extras\_menuにある「その他」メニューファイル それぞれの「その他」メニュー項目の名前は二重引用符で囲まれています。それぞ

れのサブメニューは MENU 文から始まり、END 文で終わります。

troff インラインフォント仕様の \fB や \fP のようにバックスラッシュ (\) 文字 を.text extras menu ファイルに入れるには、4 つのバックスラッシュ文字を 使う必要があります。たとえば、次のようになります。

insert brackets  $\|\|fB\| \|\|fP\|$ 

あるいは、1 組の大かっこではなく引用符を使うこともできます。たとえば、次 のようになります。 insert\_brackets "\\fB" "\\fP"

### .textswrc ファイル

フィルタ (プログラムまたはルーチン) を未使用のファンクションキーに対応させる には、.textswrc ファイルの各自用のコピーを修正します。テキストを選択し、 ファンクションキーを押すと、選択したテキストがそのキーに割り当てられたフィ ルタに入力されます。フィルタからの出力はテキストのキャレット位置に戻され、 選択したテキストに置き換えられます。

ファンクションキーに対するフィルタキーの独自のバインディングの組み合わせを 指定したいときは、ホームディレクトリの .textswrc ファイルに /usr/lib/.textswrc をコピーしてください。ファイルが存在すれば、テキス トエディタは .textswrc ファイルをホームディレクトリから読み出します。

## .textswrc ファイルの書式

右ききユーザ用のキーボードで使われるフィルタの例として、サンプルファイル /usr/lib/.textswrc を表示して内容を見てください。このファイルをホーム ディレクトリにコピーしたあと、フィルタバインディングをまだ使われていない ファンクションキーに追加します。

各 .textswrc ファイルエントリの基本書式を示します。

キー名 FILTER コマンド行

次のような文を .textswrc ファイルに入れることによってファンクションキーの どれかに機能を割り当てることができます。

/\* \* Note that: insert\_brackets /\* \*/ does NOT work double quotes are needed \*/

KEY\_TOP(10) FILTER

テキストエディタ **189**

insert\_brackets "/\* " " \*/"

この例は、C 言語のコメントマーカをテキストの前後に入れる方法を示していま す。 .textswrc ファイルにこの例を入力し、ファイルを保存します。次に、この 追加機能を使うために、新しいテキストエディタを起動します。.textswrc ファイ ルへの変更は、テキストエディタを新たに起動して初めて有効になります。次にテ キストを選択してキーを押します。テキストは、/\* と \*/ で囲まれたそれ自体のコ ピーに置き換えられます。 .textswrc ファイルのコメントの C に似た構文に注意 してください。

.textswrc ファイルでフィルタを定義するときは、フィルタがサーチパスによっ てアクセス可能なディレクトリになければならないことに注意してください。コマ ンドが見つからないか、またはフィルタの起動に何らかの障害があると、ドキュメ ントで変更は行われません。

<sup>第</sup> **4** <sup>章</sup>

# マルチメディアメールツール

マルチメディアメールツールを使って、ネットワーク上の他のユーザと通信を行う ことができます。メールの書き込みや送信、受信ができます。電子メールを受信し た場合、それに対して次のような処理を行うことができます。

- メッセージをファイルとしてファイルシステムの任意の位置に保存する。
- メッセージを削除する。
- 送信者に返事を出す。
- メッセージに自分のメッセージを付けて別のユーザに転送する。
- メッセージを印刷する。

アタッチメント、つまりオーディオファイル、イメージファイル、ドキュメント ファイル、実行可能ファイルなどのすべてのファイルの送受信を行うことができま す。

ドラッグ&ドロップを使ってマルチメディアメールツールを、ファイルマネージャ、 テキストエディタ、オーディオツール、カレンダマネージャなどのアプリケーション と組み合わせると、統合化されたワークスペース環境で作業することができます。

このマニュアルではこれ以降マルチメディアメールツールを単にメールツールと呼 びます。

◆ メールツール をオープンするには、「ワークスペース」→「プログラム」→ 「メールツール」を選択します。

**191**

# メールツールの構成内容

メールツールには次の 3 つの重要なウィンドウがあります。

- ヘッダウィンドウはベースウィンドウであり、受信したメールメッセージのリス トを表示します。
- 「表示メッセージ」ウィンドウは、メッセージを読むポップアップウィンドウで す。
- 「作成」ウィンドウは、メッセージへの返信や新規メッセージの作成を行うため のベースウィンドウです。

これらの各ウィンドウについて、以下に詳しく説明します。

# ヘッダウィンドウのアイコン

着信メールメッセージを示すヘッダウィンドウのメールツールアイコンは、一般的 なオフィスの書類入れ (In-Box) のような外観をしています。メールがないとき は、アイコン上の In-Box は空です。すべてのメールが読まれている場合、 In-Box の中には手紙の束が整然と重ねられています。新しいメールが届くと、手紙が切 手および宛先のある側を表にして In-Box に入れられます。図 4–1 にこれらのメール ボックスアイコンを示します。

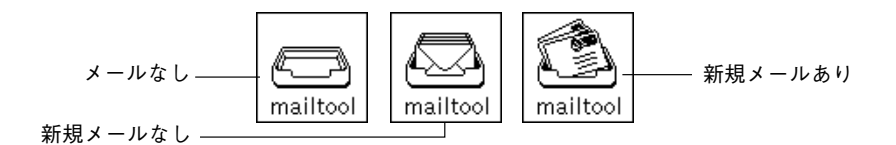

図 4–1 メールツールヘッダウィンドウのアイコン

メールツール「作成」ウィンドウもアイコンにすることができます。「作成」ウィ ンドウアイコンの説明と図については、202ページの「メールツール作成ウィン ドウ」を参照してください。

# メールツールのヘッダウィンドウ

図 4–2 に示すウィンドウでは、メールツールの他の部分へのアクセス、電子メール メッセージのリストの表示、メールメッセージの状態の表示などを行うことができ ます。

デフォルトでは、このウィンドウは In-Box の中のメールメッセージのスクローリン グリストを表示します。ウィンドウのスクローリングリストの中の各行が 1 つの メッセージを表しており、メールメッセージのヘッダと呼ばれます。

|          | Mail Tool -/var/mail/egret<br>I۵                                                                                                    |  |  |  |  |  |  |  |  |
|----------|----------------------------------------------------------------------------------------------------|--|--|--|--|--|--|--|--|
|          | Mail File: $\Box$<br>Edit $\nabla$ )<br>File $\nabla$<br>View $\nabla$<br>Compose $\nabla$                                                                                                    |  |  |  |  |  |  |  |  |
|          | Load $\nabla$<br>Delete <sup>7</sup><br>Reply<br>$\text{Copy } \nabla$ )<br>Move $\nabla$ ) (<br>Done<br>Next<br>ΔJ                                                                                                    |  |  |  |  |  |  |  |  |
| メッセージヘッダ | 1 thief@cici<br>Thu Feb 18 10:42<br>18/506<br>Your Move<br>Thu Feb 18 10:49<br>2 patten@newbirth<br>46/1282<br>Project Status<br>⊪⊷<br>3 bgahl@scuba<br>Thu Feb 18 10:50<br>32/1110<br>Inbox status<br>4 ayers@outhouse<br>SunU Training Registration<br>Thu Feb 18 10:51<br>17/532<br>5 ayers@outhouse<br>Thu Feb 18 10:51<br>17/511<br>vi command summary<br>7 mariac@celtic<br>Thu Feb 18 11:00<br>90/2531<br>Project Schedule<br>⊪⊷<br>8 hamilton@artemis<br>Thu Feb 18 11:13<br>22/611<br>meeting reminder<br>9 abelson@sharonolds Thu Feb 18 11:34<br>Your position paper<br>32/1232<br>Summer Collaboration<br>10 aguablu@cowman<br>Thu Feb 18 13:58<br>21/647 |  |  |  |  |  |  |  |  |
|          |                                                                                                    |  |  |  |  |  |  |  |  |
|          | 11 items, 1 new, 2 deleted                                                                                                    |  |  |  |  |  |  |  |  |

図 4–2 メールツールのヘッダウィンドウ

# メールメッセージヘッダ

各メッセージヘッダには、次のような 6 つの情報フィールドまたはカラムがありま す。

- 最初のフィールドはメールメッセージの状態を示します。
	- 矢印は現在のメッセージ (現在表示されているメッセージ)を指しています。
	- N はメッセージが新規メッセージであることを示します。
	- U はメッセージが未読である、つまり読まれないまま保存されていることを 示します。
	- メッセージを見た後はブランクになります。
	- ◆ は、メッセージにアタッチメントが含まれていることを示します。
- 第2フィールドには、メールツールでロードした順番に自動的にメッセージに割 り当てられるメッセージ番号があります。
- 第3フィールドにはメッセージ送信者のメールアドレスがあります。
- 第4フィールドにはメッセージの受信日時があります。メッセージが 11 ヶ月以 上以前のものである場合には、時刻ではなく年が示されます。
- 第5フィールドはメッセージの大きさを示します。最初の数字はメッセージの行 数を示し、2 番目の数字は文字数を示します。これらの数字には、完全なメッ セージヘッダとメッセージのテキストの行数および文字数が含まれています。
- 第6フィールドには、メッセージ送信者がタイトル行を入力した場合のメッセー ジのタイトルが表示されます。

### メッセージヘッダのステータスメッセージ

ステータスメッセージはフッタの右側に表示されます。これらのメッセージは、 メールファイルにあるメッセージ数、新規メッセージの数、現在削除したメッセー ジの数を示します。図 4–2 では、ステータスメッセージは項目が 11 個、新規メッ セージが 1 個、削除したメッセージが 2 個であることを示しています。

### メッセージヘッダの選択

各メッセージヘッダを選択するには、ポインタを行の上に移動してセレクトボタン をクリックします。選択されたヘッダはボックスで囲まれます。さらに別のメッ セージを選択するには、ポインタを行の上に移動してアジャストボタンをクリック します。メッセージがすでに選択されている場合は、アジャストボタンをクリック すると選択が解除されます。

特定のユーザから送信されたメッセージ、特定のユーザ宛またはエイリアス宛に送 信した全メッセージ、特定のタイトルに関するメッセージ、またはその組み合わせ を選択するには、メールツールの検索機能を使います。

## メールツールの制御とメニュー

図 4–3 に示す制御領域には 3 つのグループに分けられる制御があります。

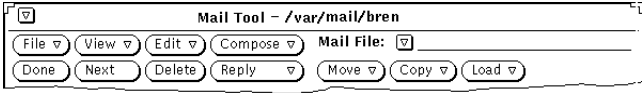

図 4–3 メールツール制御領域

一番上の行の 4 つのボタンは、標準のメールツールのメニューボタンです。下の行 の左の 4 つのボタンは、標準メニューから利用できる任意の項目を定義してカスタ マイズできるアクセラレータボタンです。制御領域の右側にある項目は「ファイル 名: (Mail File)」制御項目です。「ファイル名: (Mail File)」制御機能には、メール ファイルの簡略メニューボタンとテキストフィールド、メールファイルの「移動 (Move)」ボタン、「コピー (Copy)」ボタン、「ロード (Load)」ボタンが含まれま す。

次の節では、これらの各制御についての概要を説明します。

#### ファイルメニュー

「ファイル (File)」メニューには、メールメッセージの作成、印刷、および変更 (メッセージの削除や連番付けなど)を行う選択項目があります。

■ 「メールをロード」を選択すると、 In-Box からメッセージをロードして表示す ることができます。これは、別のメールファイルを表示した後でデフォルトの メール表示に戻る方法です。これはメールの送信の間に新規メールを受け取る方

法でもあります。メールファイルの詳細については、228ページの「メールメッ セージの編成」を参照してください。

- 「印刷」を選択すると選択したメッセージを印刷できます。印刷の詳細について は、206ページの「メッセージの印刷」を参照してください。
- 「変更内容を保存」を選択すると変更した内容を保存できます。詳細について は、227ページの「メールツールでの変更の保存」を参照してください。
- 「処理終了」を選択すると、変更を保存し、メールツールを閉じてアイコンにす ることができます。
- 「メールファイル」を選択すると、メールメッセージを別のメールファイルに作 成する場合に利用できるウィンドウを表示します。メールファイルの詳細につい ては、228ページの「メールメッセージの編成」を参照してください。

ファイルメニューのデフォルト項目は「メールをロード」です。「メールをロー ド」を選択すると、In-Box 内のメールがロードされます。

#### 表示メニュー

「表示 (View)」メニューには、メッセージの表示、メッセージ間の移動、特定の メールメッセージの検索などを行うためのさまざまな方法の選択項目があります。

- 「メッセージ」を選択すると、メッセージを簡略ヘッダまたは完全なヘッダで表 示します。
- 「前のメール」または「次のメール」を選択すると、現在のメッセージの前また は後のメッセージを表示することができます。
- 「表示順序」を選択すると、 In-Box またはメールファイルのメッセージを分類 することができます。詳細については、236ページの「メールファイルの内容の分 類」を参照してください。
- 「検索」を選択すると、 In-Box またはメールファイルのメッセージを送信者、 受信者、内容、またはそのいずれか毎に検索することができます。227ページの 「メールツールでの変更の保存」を参照してください。

「表示」メニューの最初の 3 つの項目の詳細については、199ページの「メールツー ルのメッセージ表示ウィンドウ」を参照してください。

「表示」メニューのデフォルト項目は「次のメール」です。「次のメール」を選択 すると、次のメッセージが表示されます。

### 編集メニュー

「編集 (Edit)」メニューには、メールメッセージの編集と削除、メールツールのプ ロパティウィンドウからメールツールの設定を行うための選択項目があります。

- 「カット」と「コピー」を選択すると、選択したメッセージをクリップボードに 移動することができます。「テキストペイン」メニューを使うと、それらのメッ セージをクリップボードから他のウィンドウにペーストできます。選択したメッ セージがない場合、これらのオプションは薄くぼやけて表示されます。
- 「削除」を選択すると選択したメッセージを削除することができます。選択した メッセージがないか、または現在何も表示されていない場合、このオプションは 薄くぼやけて表示されます。
- 「削除取り消し」を選択すると削除したメッセージを復元することができます。 メールツールの変更を保存した場合は、削除したメッセージは本当に削除されて しまい、それ以降復元できません。削除したメッセージがない場合、「削除取り 消し」オプションは薄くぼやけて表示されます。
- 「プロパティ」を選択するとメールツールをカスタマイズすることができます。 メールツールのプロパティに関する詳細については、240ページの「メールツール のカスタマイズ」を参照してください。

編集メニューのデフォルト項目は「削除」です。「削除」を選択すると、現在選択 されているメッセージが削除されるか、メッセージが選択されていない場合は現在 表示されているメッセージが削除されます。

### 作成メニュー

「作成 (Compose)」メニューには、メールメッセージの作成と送信を行うことので きる「作成」ウィンドウをオープンするための選択項目があります。

- 「新規」を選択すると、新しい「作成」ウィンドウをオープンすることができま す。
- 「返信」を選択すると、メッセージに返信するために「作成」ウィンドウをオー プンすることができます。詳細については、210ページの「メッセージへの返 信」を参照してください。
- 「転送」を選択すると、転送するメッセージを含んでいる「作成」ウィンドウ をオープンすることができます。メッセージにアタッチメントがある場合に は、アタッチメントも転送されるメッセージに含まれます。

■ 「留守番機能」を選択すると、メールツールから離れたところにいるときに着信 したメッセージへの自動返信を開始または停止することができます。留守番機 能オプションに関する詳細については、213ページの「留守番機能の使い方」を参 照してください。

作成メニューのデフォルト項目は「新規」です。「作成 (Compose)」ボタン上でセ レクトボタンをクリックすると、新しい「作成」ウィンドウがオープンされます。

#### ユーザ設定用メールツールボタン

制御領域の 2 行目の左の 4 つのボタンはユーザ設定用メールツールボタンです。 「ファイル」、「表示」、「編集」、「作成」の各メニュー中の任意の項目とな るようにこれらのボタンを変更できます。

ユーザ設定ボタンのデフォルト項目は、ファイルメニューでは「処理終了」、表示 メニューでは「次のメール」、 編集メニューでは「削除」、作成メニューでは「返 信」です。これらのユーザ設定ボタンの項目の変更方法に関する詳細について は、241ページの「ヘッダウィンドウプロパティ」を参照してください。

#### メールファイルのテキストフィールドとメニュー

メールファイルを作成したり、表示したり、メッセージをメールファイルに格納す るには、「ファイル名: 」のテキストフィールドと簡略メニューボタンを使います。 簡略メニューボタンを使うと、利用可能なすべてのメールファイルの中からメール ファイルを選択できます。メールファイルの作成と表示に関する詳細について は、230ページの「メールファイルメニュー」を参照してください。

選択したメッセージをメールファイルへ移動またはコピー、または異なるメール ファイルを表示 (ロード) するには、制御領域の 2 行目の右の 3 つのボタンを使いま す。これらの各ボタンは、最後に使ったメールファイルのメニューを表示します。 このメニューは常に特定のメールファイルを含むようにカスタマイズできます。 メールファイルの作成と表示に関する詳細については、230ページの「メールファイ ルメニュー」を参照してください。メールファイルメニューのカスタマイズに関する 詳細については、252ページの「メールファイルプロパティ」を参照してください。

## ポップアップメニュー

「メッセージ」と呼ばれるヘッダペインのポップアップメニューには、「ファイ ル」、「表示」、「編集」、「作成」の各メニューに存在する制御項目があります。 このメニューは、ポインタをヘッダウィンドウペイン内に移動してメニューボタン を押すと表示されます。「メッセージ」ポップアップメニューの各項目は、ウィン ドウ上のメニューボタンから同じ項目を選択した場合と同じ動作をします。

「メッセージ表示」ウィンドウと「メッセージ作成」ウィンドウのテキストペインに は、テキストエディタで使う標準編集コマンドのあるポップアップメニューがあり ます。テキスト編集コマンドの説明については、第 3 章の章を参照してください。

## メールツールのメッセージ表示ウィンドウ

メッセージを表示するには、表示したいメッセージのヘッダでセレクトボタンをダ ブルクリックします。または、メッセージヘッダを選択して「表示 (View)」メ ニューから「メッセージ」を選択する方法もあります。

図 4–4 に示すように、選択したメッセージのテキストと簡略メッセージヘッダを示 すメッセージ表示ポップアップウィンドウが表示されます。

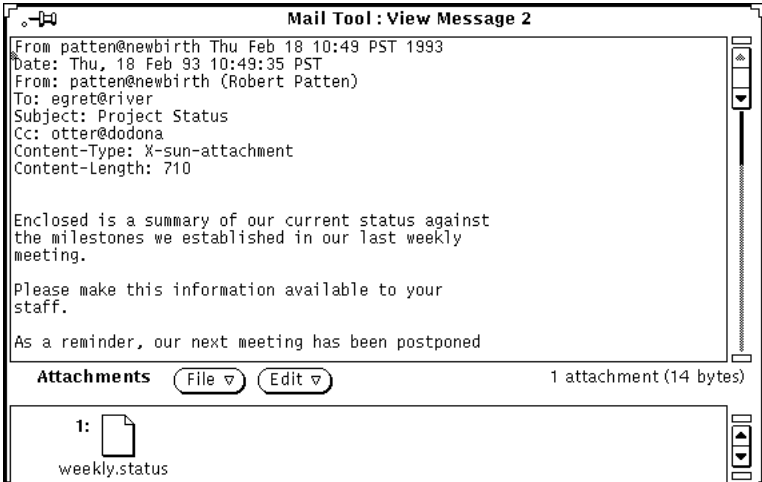

図 4–4 メッセージ表示ウィンドウ

表示メッセージの数は常に「メッセージ表示」ウィンドウのヘッダに示されます (図 4–4 ではメッセージ 2)。

「メッセージ表示」ウィンドウにメッセージを表示した場合、メッセージを実際に 読んだかどうかを示すメッセージヘッダの「新規」フラグまたは「未読」フラグは すべてクリアされます。

「メッセージ表示」ウィンドウは標準テキスト編集ペインとポップアップメニュー を使います。メッセージ表示ペインではテキストの編集ができます。メッセージに 編集の変更を行なった場合、メッセージの変更かウィンドウの取り消しを行うとき に (変更を保存するかどうかを尋ねる) 確認ウィンドウが表示されます。

「メッセージ表示」ウィンドウは、同時にメールメッセージの別々の部分を表示、 編集するために 2 つ以上のペインに分割することができます。詳細については、第 3 章を参照してください。

表示するメッセージにアタッチメントが含まれるときは、メッセージ表示ウィン ドウの一番下に別のアタッチメント領域が表示されます。メールアタッチメントに 関する詳細については、217ページの「メールツールアタッチメント」を参照してく ださい。

### メッセージ表示ウィンドウでのプッシュピンの使い方

「メッセージ表示」ウィンドウにはプッシュピンが付いており、このプッシュピン を使って、(1 つまたは複数の) メッセージを表示したままウィンドウをワークス ペースにとめておくことができます。

「メッセージ表示」ウィンドウをピンでとめていない場合には、ピンは、次に表示 するメールメッセージで使用されます。「メッセージ表示」ウィンドウをピンでと めている場合、次に表示するメッセージに対して新しい「メッセージ表示」ウィン ドウが表示され、同時に複数の「メッセージ表示」ウィンドウを表示できます。

#### 次または前のメッセージの表示

「表示」ボタンの上でセレクトボタンをクリックし、次に「次のメール」ボタンの 上でセレクトボタンをクリックすると、次のメッセージを表示できます。「メッ セージ表示」ウィンドウが表示されていてピンでとめられていない場合、次のメッ セージはその「メッセージ表示」ウィンドウに表示されます。

注 **-** 「次のメール」ボタンはユーザ設定ボタンであり、このユーザ設定ボタンの値 を変更している場合は、ヘッダ制御領域に現れないことにがあるので注意して下 さい。その場合は「表示」メニューを表示してから、「次のメール」を選択してく ださい。

前のメッセージを表示するには、「表示」メニューから「前のメール」を選択しま す。また、キーボードの上向き、下向き矢印キーを使っても前や次のメッセージを 表示できます。メールツールのヘッダウィンドウが機能するには、これが現在有効 なウィンドウでなければなりません。

また、希望するメッセージヘッダ上でセレクトボタンをダブルクリックすると常に 任意のメッセージを表示することができます。

### ヘッダを全部付けたメッセージの表示

メールツールのメッセージは通常簡略ヘッダで表示されます。完全なメッセージ ヘッダを付けてメッセージを表示するには、希望するメッセージヘッダを選択して 「表示」メニューのメッセージサブメニューから「ヘッダ全表示」を選択しま す。図 4–5 は完全なメッセージヘッダの例を示しています。

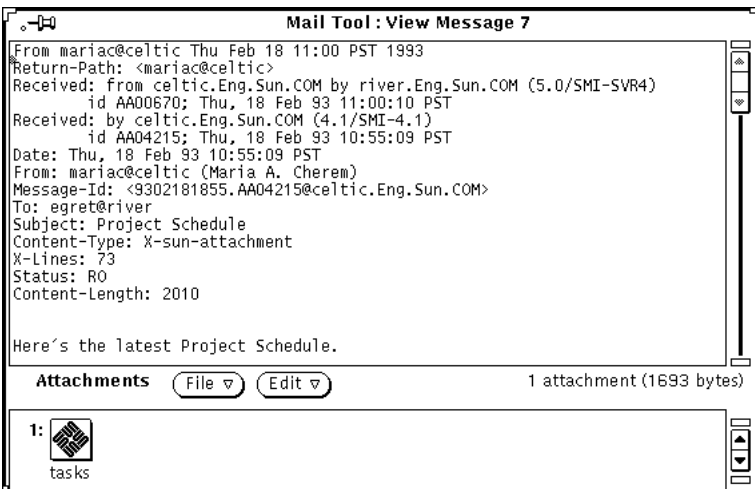

図 4–5 完全なメッセージヘッダ

簡略ヘッダの内容は、メッセージウィンドウのプロパティのスクローリングリスト にある 非表示項目によって決まります。メールヘッダは、隠しスクローリングリス

トに示されたもの以外すべて表示されます。非表示項目スクローリングリストを 使ってデフォルト簡略ヘッダをカスタマイズする方法については、245ページの 「メッセージウィンドウのプロパティ」を参照してください。

#### 複数のメールメッセージの表示

「表示」メニューから「メッセージ」を選択して複数のメールメッセージを選択、表 示した場合、メッセージ表示ウィンドウはメッセージごとにオープンされ、あるウィ ンドウの上に別のウィンドウが (選択した順序ではなく) 着信番号順に重なります。

複数のメールメッセージを表示するもう 1 つの方法は、既存の表示ウィンドウをピ ンどめし、別のメールメッセージヘッダの上でセレクトボタンをダブルクリックす る方法です。新しいメッセージが新しい表示ウィンドウに表示されます。

# メールツール作成ウィンドウ

「作成 (Compose)」メニューからある項目 (「留守番機能」を除く) を選択する といつでも「メッセージ作成 (Compose Message)」ウィンドウがオープンされます (このマニュアルではこれ以降、「メッセージ作成」ウィンドウを単に「作成」ウィ ンドウと呼びます)。「作成」ウィンドウは、メールツールのヘッダウィンドウから 独立して動作します。後で使うためにオープンした「作成」ウィンドウをクローズ してアイコンにするか、または「作成」ウィンドウをオープンしたまま一次メー ルツールヘッダウィンドウをクローズしてアイコンにすることができます。「作 成」ウィンドウアイコンは、開封した封筒、1 枚の紙、受信者が指定されていると きのメッセージ受信者を示すラベルを示します。図 4–6 は作成アイコンのこれらの 表示を示しています。

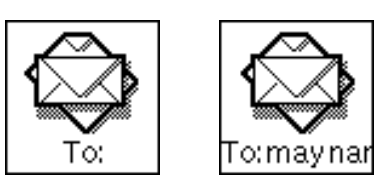

図 4–6 作成ウィンドウのアイコン (受信者を指定する前と後)

「作成」ウィンドウは、一度に必要な数だけオープンでき、同時に複数のメッセー ジへの返信または作成を行うことができます。「作成」ウィンドウを図 4–7 に示し ます。

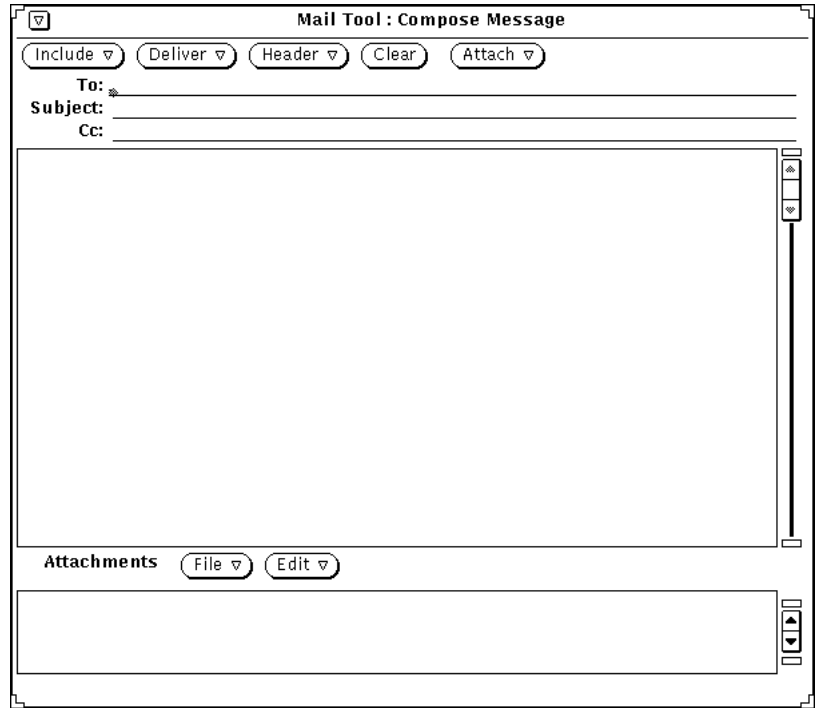

図 4–7 メッセージ作成ウィンドウ

「作成」ウィンドウには、メールメッセージの作成と送信に使う独自の制御セット があります。

- 「取り込み (Include)」メニューボタンには、選択したメッセージを現在作業中の メッセージの一部として取り込むための選択項目があります。また、別の種類の メッセージを作成するためのテンプレートもあります。テンプレートの詳細 については、257ページの「 テンプレートプロパティ」を参照してください。ア タッチメントを取り込む予定がない場合には、取り込みメニューを使って「作 成」ウィンドウの一番下にある「アタッチメント不表示」を選択すると、受信者 はさらに多くのメールメッセージを表示できるようになります。
- 「送信 (Deliver)」メニューボタンには、メッセージ送信後の「作成」ウィンドウ の動作に関する選択項目があります。
- 「ヘッダ (Header)」メニューボタンには、メッセージヘッダを構成するテキスト フィールドの数と種類の選択項目があります。デフォルト選択項目は「Bcc」 であり、これによりメッセージヘッダにブラインドカーボンコピー(元の受信者 に知らせずにメッセージのコピーを別の受信者に送信する) を追加または削除す ることができます。「作成 」ウィンドウプロパティシートの「ユーザ設定フィー ルド」スクローリングリストを使って他のフィールドをこのメニューに追加でき

ます。詳細については、246ページの「作成ウィンドウプロパティ」を参照してく ださい。「エイリアス」項目を使うと、 「エイリアスプロパティ」ウィンドウが 表示されます。

- 「クリア (Clear)」ボタンはウィンドウの内容をクリアします。「クリア」ボタン または「作成」ウィンドウの送信メニューから「メッセージのクリア」項目を 使うと、メッセージは、dead.letter ファイルに保存されます。dead.letter ファイルと「保存」変数に関する詳細については、mailx(1) のマニュアルペー ジを参照してください。
- 「アタッチ(Attach)」ボタンは、「音声」を表示します。この「音声」はオー ディオツールにアクセスするので音声メッセージを作成することができます。詳 細については、第 11 章を参照してください。「アタッチ」ボタンはアポイント メント、つまりカレンダマネージャで使うアポイントメントを作成するためのア ポイントメントエディタウィンドウも表示します。この方法に関する情報につい ては、第 5 章を参照してください。
- 「ログ」チェックボックスでは、作成中のメールをファイルに記録するかどうか を指定します。「メールツールプロパティ」ウィンドウを使ってメッセージを記 録するファイルを指定します。詳細については、246ページの「作成ウィンドウプ ロパティ」を参照してください。

「作成ウィンドウ」プロパティでログファイル名を指定しなかったときは、「ロ グ」チェックボックスは「作成」ウィンドウに表示されません。

- 「To」、「Subject」、「Cc」テキストフィールドは、受信者のアドレス、メッ セージのタイトル、メッセージコピーの受信者の電子メールアドレスを入力する のに使います。
- 「作成」ウィンドウのテキストペインは、送信したいメッセージのテキストの入 力に使います。テキストペインは、テキストエディタから利用可能な標準のテキ スト編集規約を使います。編集に関する詳細については、第3章の章を参照して ください。
- 「作成」ウィンドウの一番下にあるアタッチメントペインは、アタッチメントを メールに追加するのに使います。アタッチメントはどんな種類のファイルでも可 能で、イメージ、音声メール、ワードプロセッサのファイルフォーマットのド キュメント、カレンダマネージャのアポイントメントなどの送信に使えます。 メールアタッチメントに関する詳細については、217ページの「メールツールア タッチメント」を参照してください。

# メッセージの表示

次の 2 通りの方法で新規メールがあることを知ることができます。

- メールツールがクローズされているときは、メールツールのアイコンが状態を示 します。中身があふれている In-Box が表示されたときは、新規のメールがある ことを意味します。
- メールツールがオープンされているときは、ヘッダウィンドウで新しいメッセー ジヘッダの前に「N」(「新規」に対応)が付いて表示されます。さらに、右下角 にあるカウンタが新規メッセージの数を示します。

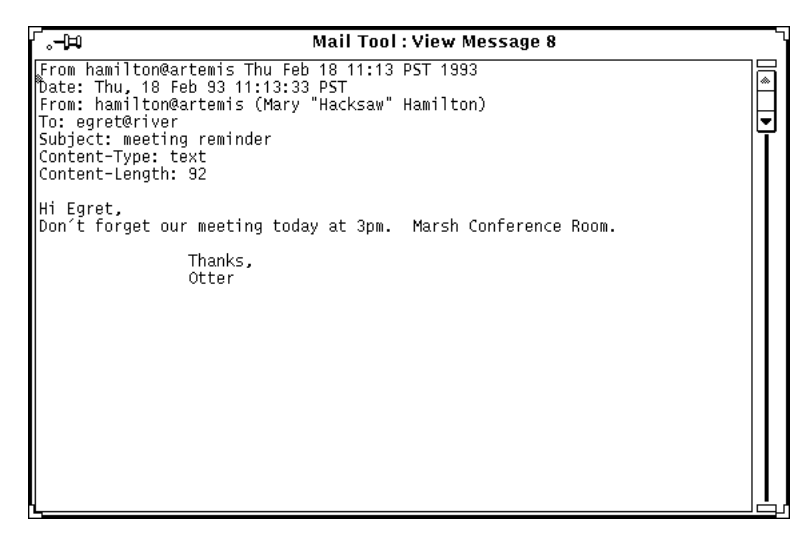

図 4–8 メッセージ表示ウィンドウ

◆ メッセージを読むには、該当のメッセージヘッダの上でセレクトボタンをダブル クリックします。

次の図 4–9 に示すように選択したヘッダの周りが線で囲まれ、「メッセージ表 示」ウィンドウにメッセージが表示されます。

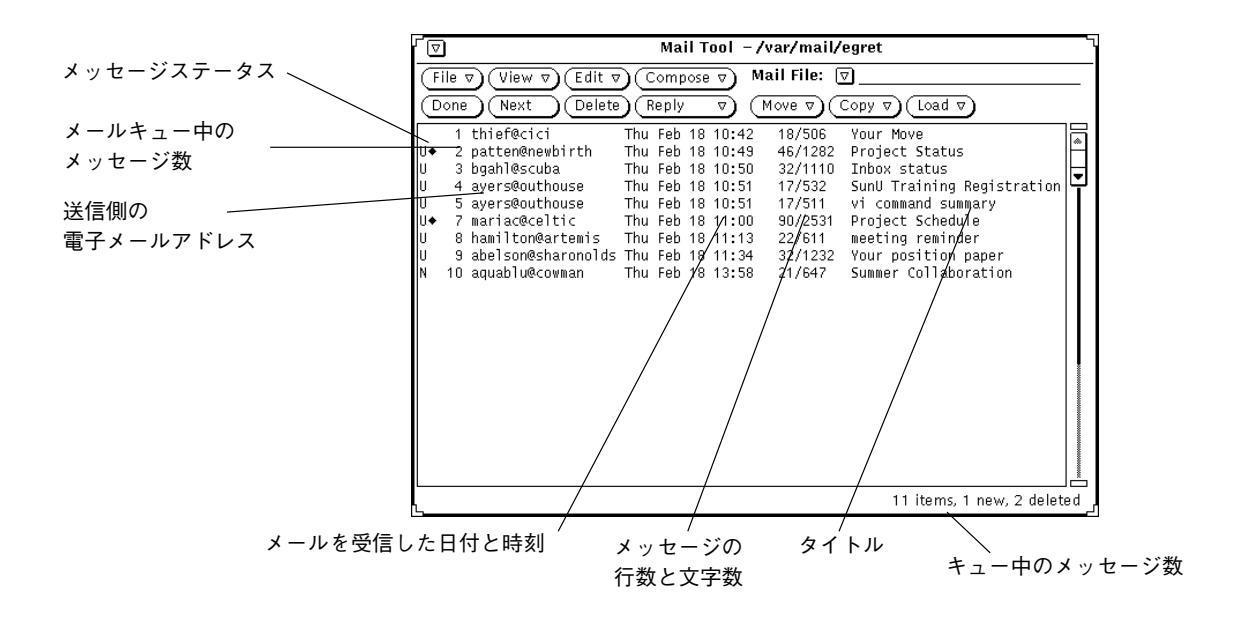

図 4–9 メールツールウィンドウのメッセージヘッダ

メッセージを読む手順は次のとおりです。

- **1.** メールツールがクローズされているときは、アイコン上でセレクトボタンをダブ ルクリックします。 ヘッダウィンドウが表示されます。
- **2.** 読みたいメッセージのヘッダの上でセレクトボタンをダブルクリックします。 メッセージがメッセージ表示ウィンドウに表示されます。

## メッセージの印刷

メールツールまたは印刷ツールのどちらかを使ってメールメッセージを印刷できま す。

# メールツールを使ったメールメッセージの印刷

メールツールからメッセージを印刷するには、印刷したいメッセージのヘッダを選 択し、ファイルメニューから「印刷 (Print)」を選択します。図 4–10 はこれらの手順 を示しています。

| Δ                                                                                                   | Mail Tool -/var/mail/egret<br>Mail File: $\Box$<br>Edit $\nabla$<br>View $\triangledown$<br>Compose $\nabla$ |  |                  |         |                            |  |  |  |  |  |
|----------------------------------------------------------------------------------------------------|----------------------------------------------------------------------------------------------------|--|------------------|---------|----------------------------|--|--|--|--|--|
| File $\nabla$                                                                                       |                                                                                                    |  |                  |         |                            |  |  |  |  |  |
| (⊫ل-<br>Delete <sup>1</sup><br>Reply<br>Copy $\triangledown$<br>Move $\nabla$<br>Load $\nabla$<br>Δ |                                                                                                    |  |                  |         |                            |  |  |  |  |  |
| Load In-Box<br>◇ 〇                                                                                  |                                                                                                    |  | Thu Feb 18 10:42 | 18/506  | Your Move                  |  |  |  |  |  |
| $\circ$ P<br>Print                                                                                  | <b>⊪</b> wbirth                                                                                              |  | Thu Feb 18 10:49 | 46/1282 | Project Status             |  |  |  |  |  |
|                                                                                                    | ⊪uba                                                                                                    |  | Thu Feb 18 10:50 | 32/1110 | Tobox status               |  |  |  |  |  |
| Save Changes $\diamond$ S                                                                           | <b>∉</b> house                                                                                               |  | Thu Feb 18 10:51 | 17/532  | SunU Training Registration |  |  |  |  |  |
| Done                                                                                                | ≹house                                                                                                    |  | Thu Feb 18 10:51 | 17/511  | vi command summary         |  |  |  |  |  |
| Mail Files                                                                                          | ⊯ltic                                                                                                    |  | Thu Feb 18 11:00 | 90/2531 | Project Schedule           |  |  |  |  |  |
|                                                                                                    | ⊯artemis                                                                                                    |  | Thu Feb 18 11:13 | 22/611  | meeting reminder           |  |  |  |  |  |
|                                                                                                    | <del>"s"aperson®</del> sharonolds Thu Feb 18 11:34                                                           |  |                  | 32/1232 | Your position paper        |  |  |  |  |  |
| 10 aguablu@cowman                                                                                   |                                                                                                    |  | Thu Feb 18 13:58 | 21/647  | Summer Collaboration       |  |  |  |  |  |
|                                                                                                    |                                                                                                    |  |                  |         |                            |  |  |  |  |  |

図 4–10 複数のメールメッセージの印刷

メッセージはメッセージウィンドウのプロパティシートで指定される印刷スクリプ トを使って印刷されます。245ページの「メッセージウィンドウのプロパティ」を参 照してください。

メッセージにアタッチメントがある場合、そのアタッチメントは印刷されません。 メッセージのアタッチメント数を示すメッセージが印刷されます。

アタッチメントを印刷するには、アタッチメントをオープンし、アタッチメント のアプリケーションを使ってそれを印刷するか、またはアタッチメントを印刷ツー ルまでドラッグします。

### 印刷ツールを使ったメールメッセージの印刷

印刷ツールを使ってメールメッセージを印刷する手順は次のとおりです。

- **1.** メールツールと印刷ツールの両方を実行して、印刷したいメッセージのヘッダを 選択します。
- **2.** セレクトボタンを押し、ポインタのホットスポット位置が印刷ツールのドラッグ &ドロップターゲットにくるまでヘッダをドラッグします。

ドラッグ&ドロップターゲットは印刷ツールウィンドウの右上角にあるボックス です。

メールヘッダをドラッグしている場合、ポインタはテキストのグリフに変わっ て、ドラッグしているのがドキュメントであることを示します。複数のメール ヘッダをドラッグしている場合、ポインタは 3 つのテキストのグリフに変わりま す。図 4–11 に示す例では、2 つのファイルが印刷するために選択されています。

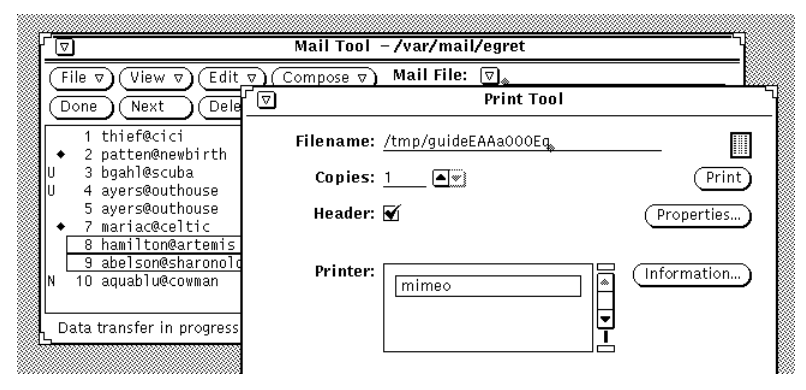

図 4–11 ドラッグ&ドロップを使った印刷

**3.** セレクトボタンを離してヘッダをドロップします。

メッセージは、印刷の状態を表示する印刷ツールウィンドウのフッタに表示され ます。

選択されたメールメッセージにアタッチメントがあり、メッセージが印刷ツール の上にドロップされる場合、そのアタッチメントは印刷されません。メッセージ のアタッチメント数を示すメッセージが印刷されます。アタッチメントを印刷す るには、アタッチメントをオープンし、アタッチメントのアプリケーションを 使ってそれを印刷するか、または単にアタッチメントを印刷ツールまでドラッグ します。

# メッセージの作成

ユーザのアドレスは通常、ユーザのログイン ID とマシンのホスト名を name@host のように結合したものです。ネットワーク上に複数のドメインがある場合、ドメイ

ン名もアドレスに追加する必要があります。たとえば、名前は name@host.domain のようになります。システム管理者に問い合わせて確認してください。

ネットワーク上のその他のユーザのアドレスの形式も通常は同じです。自分のアド レスに確信が持てる場合は、テストメッセージを自分宛に送信してみてください。

### 新規メッセージの作成

新規メッセージを作成する手順は次のとおりです。

- **1.** ヘッダウィンドウ制御領域の「作成 **(Compose)**」の上でセレクトボタンをク リックします。 「メッセージ作成 (Compose Message)」ウィンドウが表示されます。
- **2.** 「**To**」 テキストフィールドの上でセレクトボタンをクリックし、メッセージ ヘッダ情報を書き込みます。
	- 各行が終了するごとに Return キーを押します。
	- 「To」および「Cc」テキストフィールドでは、複数のアドレスをカンマ、ス ペース、またはその両方で区切ります。たとえば、 here@machine, there@elsewhere, outside@somewhere のようになり ます。
	- **a.** 「**Subject**」テキストフィールドに内容を表すタイトルを入力し、**Return** キーを押します。
	- **b.** 必要ならば、カーボンコピー受信者のアドレスを「**Cc**」テキストフィールド に入力します。 アドレスをカンマ、スペース、またはその両方で区切ります。
- **3. Return** キーを押すか、またはテキストペインでセレクトボタンをクリックして テキストペインを移動します。 薄くぼやけて表示されていた挿入点は黒く表示されて、有効であることを示しま す。
- **4.** メッセージを入力します。 「作成 (Compose)」ウィンドウテキストペインは標準テキスト編集機能を使いま す。

次の図 4–12 はサンプルメッセージを示しています。

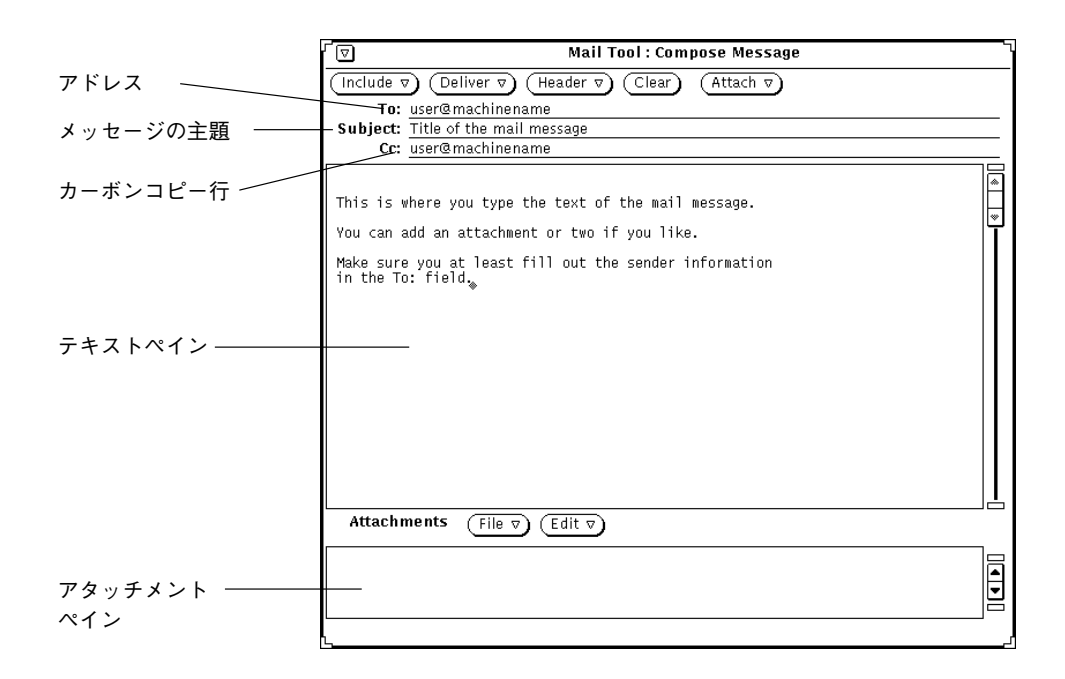

図 4–12 メッセージのアドレス指定

アタッチメントを添付するには、221ページの「メールアタッチメントの送 信」を参照してください。

**5.** メッセージを送信するには、「送信 **(Deliver)**」の上でセレクトボタンをクリッ クします。 メッセージが送信され、「作成 (Compose)」ウィンドウはクローズされます。

#### メッセージへの返信

メッセージへの返信方法はメッセージの作成方法と類似しています。

- **1.** ヘッダのウィンドウ制御領域の「返信 **(Reply)**」の上でメニューボタンを押しま す。
- **2.** 受信者 **(1** 人または複数**)** に該当する項目を選択します。

「メッセージ作成 (Compose Message)」ウィンドウが表示されます。次の点に 注意してください。

- 「To」および「Subject」テキストフィールドが空になっていないことを確認 してください。
- 「送信者へ」、「取り込みまたは全員へ」、「取り込み」を選択した場合に 限り元のメッセージのコピーが取り込まれます。
- **3.** メッセージとそのヘッダを入力または編集してメッセージを送信します。 前述の 208ページの「メッセージの作成」を参照してください。

### 第三者へのメッセージの転送

メッセージを別のユーザに転送するには開始する位置によって次の 2 通りの方法 があります。

- ヘッダウィンドウからメッセージを転送する場合
- 「作成」ウィンドウからメッセージを組み込む場合

#### メッセージの転送

ヘッダウィンドウからメッセージを転送する手順は次のとおりです。

- **1.** 転送したい **(1** つまたは複数の**)** メッセージを選択します。
	- 最初のメッセージヘッダの上でセレクトボタンをクリックする
	- 追加メッセージヘッダの上でアジャストボタンをクリックする
- **2.** 「作成 **(Compose)**」メニューから「転送」を選択します。

「作成」ウィンドウが表示されます。次の点に注意してください。

- 「Subject」テキストフィールドに文字が入力されている。他の「To」テキスト フィールド、必要があれば「Cc」テキストフィールドに記入する必要がある。
- テキストペインに元のメッセージが表示されている。
- アタッチメントペインに元のメッセージのアタッチメントを組み込んでいる。
- **3.** メッセージを入力し、新規メッセージ全体を送信します。

前述の 208ページの「メッセージの作成」を参照してください。

#### メッセージの組み込み

「作成」ウィンドウからメッセージの組み込むには、次の手順に従います。 **1.** メッセージを作成します。

- **2.** ヘッダウィンドウで、組み込みたいメッセージのヘッダの上でセレクトボタンを クリックします。
- **3.** 「作成」ウィンドウの取り込みメニューから「内容取り込み明示」または 「イ ンデント挿入」を必要に応じて選択します。 どちらを選択するかによって元のメッセージの書式が決まります。
	- 内容取り込み明示では、メッセージの先頭と終わりにラベルが付いています。
	- インデント挿入では、大なり記号 (>)を付けてメッセージの各行にインデント を挿入します。
- **4.** メッセージを送信するには、「送信 **(Deliver)**」の上でセレクトボタンをクリッ クします。

# テンプレートの使い方

テンプレートとは、メールメッセージに組み込むことができるファイルのことで す。テンプレートにはメッセージを作成する際に頻繁に使うテキストを入れること ができます。メールツールを使うと、独自のテンプレートファイルを作成すること ができます。たとえば、作業状況報告書の標準フォーマットまたは標準の署名およ び結びの言葉を作成することができます。テンプレートの作成と保存方法に関する 詳細については、257ページの「 テンプレートプロパティ」を参照してください。 テンプレートファイルを作成して、メールツールに追加すると、テンプレートサブ メニュー上の項目として表示されます。左マージンにあるメニューは、3 つのテン プレートがあるテンプレートサブメニューを示します。

デフォルトのテンプレートサブメニューにはカレンダテンプレートだけがありま す。カレンダテンプレートは、メッセージヘッダがカレンダマネージャの上にド ラッグ&ドロップされたときにカレンダマネージャが解釈する形式でメッセージを 作成します。詳細については、第 5 章の章を参照してください。

テンプレートサブメニューから利用できるテンプレートは、メッセージを作成する 際にいつでもメッセージに追加することができます。取り込みメニューからこの項 目を選択すると、テンプレートはキャレット位置に挿入されます。

図 4–13は署名テンプレートの例を示しています。

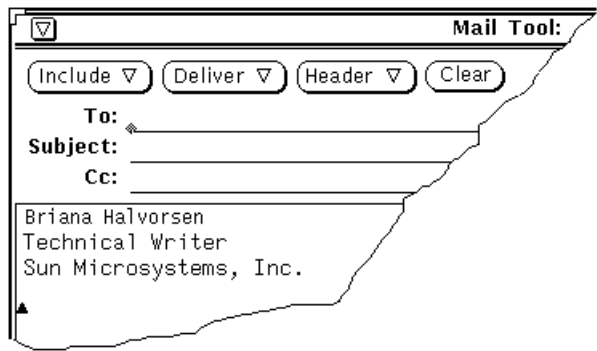

図 4–13 サインテンプレートの例

## 留守番機能の使い方

会社を休むときには、「作成」メニューの「留守番機能」を使うと、受信した各 メッセージに自動的に返信することができます。メールツールでは、個々のニーズ に適するように編集、カスタマイズできる汎用メッセージ形式を使います。図 4–14 は汎用メッセージがある「留守番機能の設定 (Vacation Setup)」ポップアップウィン ドウを示しています。留守番機能サブメニューで「開始/変更」項目を選択すると、 留守番機能の設定ウィンドウが表示されます。

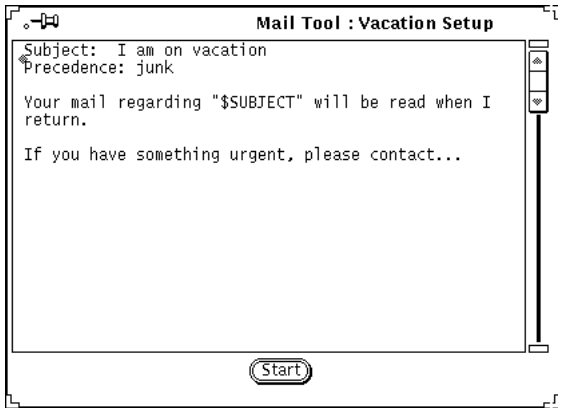

図 4–14 留守番機能の設定ポップアップウィンドウ

「作成」ウィンドウでメッセージを編集するのと同様にしてこのメッセージを編集 することができます。メッセージテキストの文字列 \$SUBJECT により、送信メッ セージからサブジェクトが自動的に抽出されて、返信メッセージに組み込まれま す。 Precedence: junk 行は、メール配送エージェントにこのメールを下位の優先順 位に設定し、エラーメッセージをこのメールメッセージに戻さないように指示しま す。図 4–15 はカスタマイズされた留守番メッセージの例を示しています。

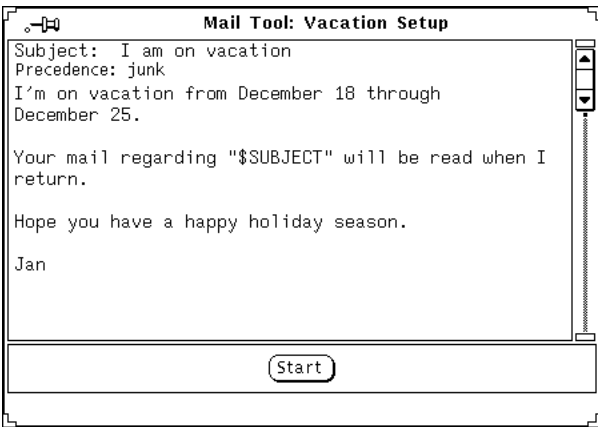

図 4–15 修正した留守番メッセージ

留守番メッセージを起動するには、「開始 (Start)」ボタンの上でセレクトボタンを クリックします。「留守番機能」がメールツールのウィンドウのヘッダに表示さ れ、留守番機能がオンになったことを示します。

留守番機能をオンにすると、着信メールメッセージは In-Box に保存され、会社に出 てきたときに簡単にメッセージを見ることができます。また、この機能がオンに なっていると、留守中にメールを送信してきた各人に、留守番メッセージが返信さ れます。ただし、このメッセージは、同一の送信者に対して、7 日間ごとに 1 回 ずつしか返信されません。

ユーザ名がパブリックなエイリアスにリストされていて、メッセージがパブリック なエイリアスに送られている場合、留守番通知はそのメッセージの送信者に返信し ません。留守番通知はプライベートエイリアスの一部として組み込まれる名前に返 信します。メールエイリアスについては、259ページの「エイリアスプロパティ」を 参照してください。

留守番通知を有効にすると、留守番サブメニューの「停止」項目も有効になりま す。留守番通知を停止し、ヘッダから「留守番」を削除するには、留守番サブメ ニューから「停止 (Stop)」を選択します。

# メッセージの削除

定期的に In-Box から不要メッセージを削除することをお勧めします。1 つまたは複 数のメールメッセージを削除するには、削除したいメッセージヘッダを選択し、次 に編集メニューから「削除」を選択します。図 4–16 の例のように、選択したメール メッセージが表示から削除され、フッタのステータスメッセージは In-Box の現在の 状態を反映するように更新されます。

| Mail Tool -/var/mail/egret                                                                           |                                       |          |  |    |                  |         |                            |  |  |  |  |
|----------------------------------------------------------------------------------------------------|---------------------------------------|----------|--|----|------------------|---------|----------------------------|--|--|--|--|
| Mail File: नि<br>Edit $\sigma$<br>File $\nabla$<br>Compose $\overline{v}$<br>View $\nabla$           |                                       |          |  |    |                  |         |                            |  |  |  |  |
| Delete <sup>1</sup><br>Next<br>Reply<br>Copy $\nabla$<br>Move $\nabla$<br>Load $\nabla$<br>Done<br>Δ |                                       |          |  |    |                  |         |                            |  |  |  |  |
|                                                                                                    | thief@cici                            | Thu Feb. |  | 18 | 10:42            | 18/506  | Your Move                  |  |  |  |  |
|                                                                                                    | 2 patten@newbirth                     |          |  |    | Thu Feb 18 10:49 | 46/1282 | Project Status             |  |  |  |  |
|                                                                                                    | 3 bgahl@scuba                         |          |  |    | Thu Feb 18 10:50 | 32/1110 | Inbox status               |  |  |  |  |
|                                                                                                    | 4 avers@outhouse                      |          |  |    | Thu Feb 18 10:51 | 17/532  | SunU Training Registration |  |  |  |  |
|                                                                                                    | 5 ayers@outhouse                      |          |  |    | Thu Feb 18 10:51 | 17/511  | vi command summary         |  |  |  |  |
|                                                                                                    | 7 mariac@celtic                       |          |  |    | Thu Feb 18 11:00 | 90/2531 | Project Schedule           |  |  |  |  |
|                                                                                                    | 8 hamilton@artemis                    |          |  |    | Thu Feb 18 11:13 | 22/611  | meeting reminder           |  |  |  |  |
|                                                                                                    | 9 abelson@sharonolds Thu Feb 18 11:34 |          |  |    |                  | 32/1232 | Your position paper        |  |  |  |  |
|                                                                                                    | 10 aguablu@cowman                     |          |  |    | Thu Feb 18 13:58 | 21/647  | Summer Collaboration       |  |  |  |  |
|                                                                                                    |                                       |          |  |    |                  |         | 11 items, 1 new, 2 deleted |  |  |  |  |

図 4–16 2 つのメールメッセージを削除した後のステータスメッセージ

「削除」はまた 3 番目のユーザ設定ボタンのデフォルト値です。これは、199ページ の「ポップアップメニュー」に説明があるヘッダペイン・ポップアップメニューか らも利用できます。

# メッセージの削除取り消し

別のメールファイルに切り換えるか、ファイルメニューから「変更の保存」または 「処理終了」のいずれかを選択して変更内容をメールツールに組み込まない限り、 削除したメッセージはまだ利用可能であり、「削除取り消し」を実行することがで きます。

削除したメッセージが利用できない場合は、ファイルメニューの「削除取り消し」 項目は無効です。

最後に削除したメッセージの削除を取り消すには、編集メニューから「削除取り消 し 」を選択します。

別のメッセージの削除を取り消すか、または一度に複数のメッセージの削除を取り 消すには、「削除取り消し」サブメニューで「リストから」を選択して「削除取り 消し」ウィンドウを表示します。「削除取り消し」ウィンドウには、最後に変更内 容をメールツールに組み込んだあとに削除したメッセージのスクローリングリスト があります。削除を取り消したいメッセージのヘッダを選択し、「削除取り消し」 ボタンの上でセレクトボタンをクリックします。

削除を取り消したメッセージを In-box に保存するには、メールツールのメッセー ジウィンドウ制御領域の「処理終了」の上でセレクトボタンをクリックするか、ま たは「ファイル」メニューの「変更の保存」を選択します。

## メッセージの検索

メッセージの検索では、In-Box またはメールファイルから特定の主題のメッセー ジ、特定ユーザとの間で送受信が行われたメッセージ、またはその両方を検索する ことができます。この機能は、1 つの特定のメッセージを検索するか、またはメッ セージのグループを検索するのに使います。たとえば、休暇から帰ってきたとき、 関心のない話題に関するメールメッセージが数多く届いていた場合、その主題に関 するメッセージをすべて探し出して素早く削除することができます。

メッセージを検索するには、「表示 (View)」メニューから「検索 (Find)」を選択し てまず「メッセージ検索 (Find Messages)」ポップアップウィンドウを表示しま す。図 4–17 に示すように「メッセージ検索 (Find Messages)」ポップアップウィン ドウが表示されます。

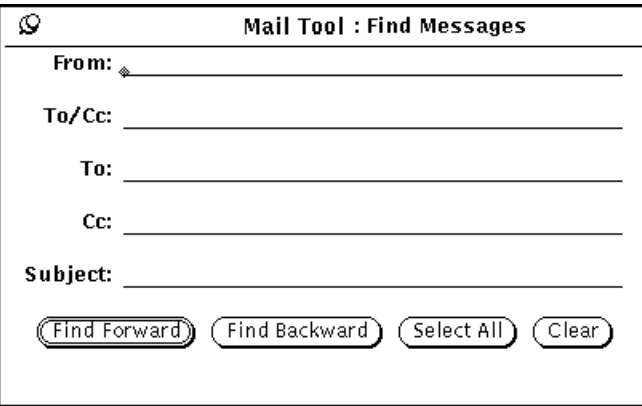

図 4–17 メッセージ検索ポップアップウィンドウ
メールヘッダの 「From」フィールド、「To」フィールド、「Cc」フィールド、 「Subject」フィールドに基づいて、またはこれらのフィールドの組み合わせによっ てメッセージを検索することができます。「メッセージ検索」テキストフィールド では、大文字 / 小文字は区別されず、部分的な単語や語句が照合されます。完全な 送信者名の入力は必要はなく、主題に相当するキーワードを使うことができます。 たとえば、「From」テキストフィールドに名前 robles と入力すると、robles@oak や manual.robles から送信されたメッセージを検索します。

送信者名ごとのメッセージを検索するには、送信者名を「From」テキストフィール ドに入力します。「前方検索 (Find Forward)」ボタンの上でセレクトボタンをク リックすると、指定した送信者名のある次のメッセージヘッダが選択されます。 「後方検索 (Find Backward)」ボタンの上でセレクトボタンをクリックすると、指定 した送信者名のある前のメッセージヘッダが選択されます。「すべてを選択 (Select All)」ボタンの上でセレクトボタンをクリックすると、その送信者名のあるメッ セージヘッダがすべて選択されます。メッセージは「メッセージ検索」ウィンドウ のフッタに表示され、選択されたメッセージ数を示します。

直接または Cc リストによって個人またはエイリアスに送信されたメールを検索し たいときは、その名前を「To/Cc」フィールドに入力します。個人またはエイリア スに直接送信された (がカーボンコピーされない) メールだけを検索したいときは、 その名前を「To」フィールドに入力します。個人またはエイリアスにカーボンコ ピーされた (が直接送信されない)メールだけを検索したいときは、その名前を 「Cc」フィールドに入力します。

主題によってメッセージを検索するには、単語または語句を「Subject」テキスト フィールドに入力します。

送信者名、受信者名、主題によってメッセージを検索するには、該当する情報を各 テキストフィールドに入力し、「メッセージ検索」ウィンドウの一番下にあるボタ ンの 1 つの上でセレクトボタンをクリックします。条件をすべて満足させるメール メッセージのみが検索されます。

「クリア (Clear)」の上でセレクトボタンをクリックすると、「メッセージ検 索」ウィンドウテキストフィールドに入力したテキストがすべて削除されます。

# メールツールアタッチメント

メールメッセージにはアタッチメントを入れることができます。アタッチメントと は、独自のファイル形式の任意タイプのファイルのことです。たとえば、メール

メッセージにイメージアタッチメントやオーディオアタッチメントを入れてイラス トや音声メールを送ることができます。

メッセージにアタッチメントが含まれていると、図 4–18 に示すようにメッセージ表 示ポップアップウィンドウは一番下に別のアタッチメントペインを表示します。

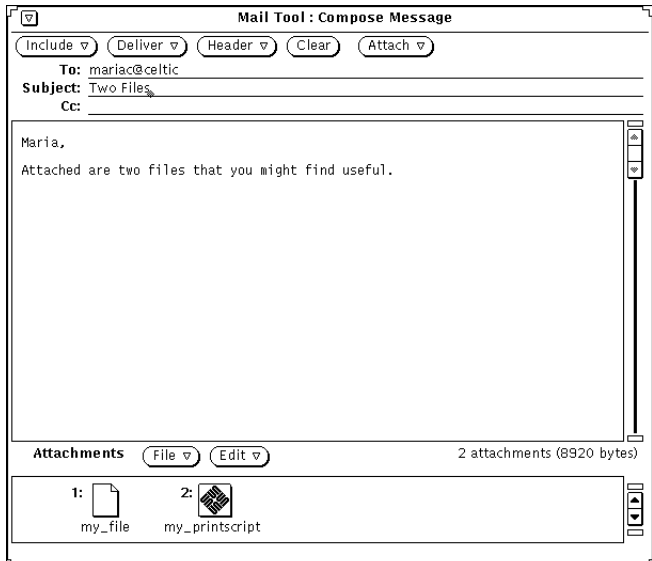

図 4–18 アタッチメントがあるメッセージ表示ポップアップウィンドウ

アタッチメントは、ファイルマネージャまたはアタッチメントのファイルタイプの ファイルを受け付ける他のアプリケーションに移動することができます。また、ア タッチメントをメールツールから移動せずにオープンすることもできます。新規ア タッチメントのメールメッセージへの追加、アタッチメントの削除、またはリネー ムが可能です。

## メールアタッチメントのオープン

メールアタッチメントのグループは 2 つあります。

■ 通常アタッチメント

これは各アプリケーションにバインドされています。これらのアタッチメント (とそのアプリケーション) はアタッチメントペインから直接オープンできます。 たとえば、カレンダマネージャ用のアポイントメント、メールメッセージ、アイ コンやイメージ、音声メール、実行可能ファイルなどがあります。

■ 特殊アタッチメント

これらは各アプリケーションにバインドされていません。これらのファイルはア タッチメントペインから直接オープンできません。たとえば、デスクトップパブ リッシング用のソフトウェアで作成した特殊形式のテキストファイルなどが直 接オープンできません。

注 **-** 4 個以上のアタッチメントがある場合、すべてのファイルを見るにはアタッチ メントペインのスクロールバーを使って下にスクロールする必要があります。

## 通常アタッチメントのオープン

ほとんどのアタッチメントの場合、オープンする手順は次のとおりです。

♦ アタッチメントペインのアイコンの上でセレクトボタンをダブルクリックしま す。

アタッチメントペインの下にあるメッセージ領域にメッセージ「表示開始 ...」が 現れ、そのすぐあとにアプリケーションがオープンし、ファイルが表示されま す。

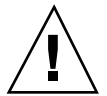

注意 **-** メールツールのアタッチメントペインから実行可能プログラムを起動する と、実行可能プログラムを実行するか、キャンセルするかを問い合わせる警告メッ セージを受け取ります。「実行する」の上でセレクトボタンをクリックする前に、 実行結果がどうなるかを自分が承知していることと、送信者が信頼できる人である ことを確認してください。シェルスクリプトのような実行可能プログラムは、 ファイルシステムのファイルを操作するのに使えます。

図 4–19 は、オーディオツールアプリケーションでオープンされた音声メールアタッ チメントが付いているメールメッセージを示しています。オーディオツールを使っ てメッセージを聞き取る方法については、第 11 章の章を参照してください。

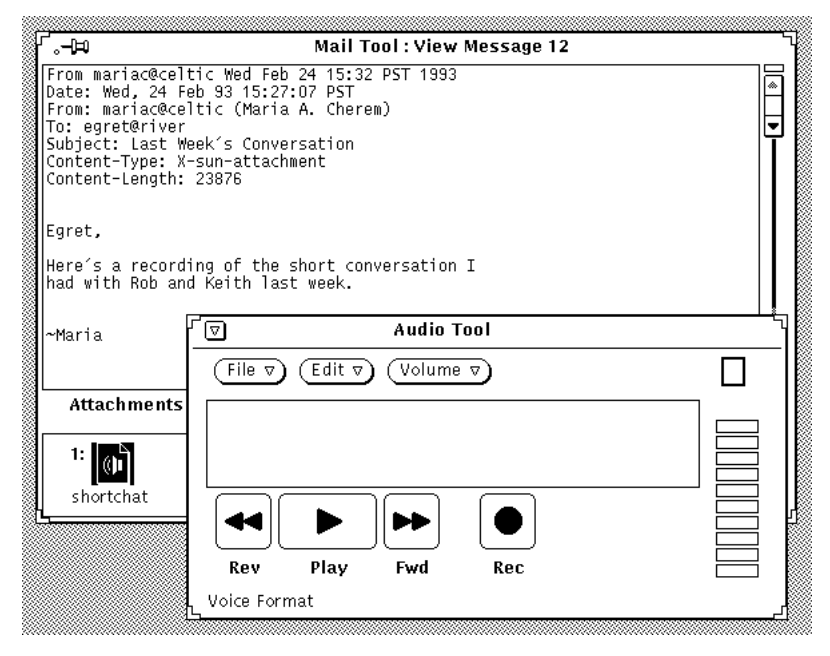

図 4–19 オープンされた音声メールアタッチメントの付いたメールメッセージ

注 **-** PostScript アタッチメントはイメージツールに表示されます。イメージツール の使い方については、第 13 章を参照してください。

## 特殊アタッチメントの表示

アタッチメントの作成に使うソフトウェアに (自分のシステムまたはファイルサーバ で) アクセスする必要があります。また、そのソフトウェアと同じバージョンを実行 している必要があることがあります。正しいソフトウェアにアクセスしていない場 合は、送信者にファイルを PostScript 形式に変換し、そのファイルを再送信しても らうこともできます。

特殊形式のテキストファイルを表示する手順は次のとおりです。

- **1.** アタッチメントをファイルマネージャにコピーします。 後述の 225ページの「メールアタッチメントの移動」を参照してください。
- **2.** ファイルの作成アプリケーションからファイルをオープンします。 詳細については、アプリケーションに付属しているユーザマニュアルを参照して ください。

# メールアタッチメントの送信

アタッチメントを作成中のメールメッセージに組み込むには、ファイルマネージャ から組み込みたいファイルアイコンを選択し、それらを「作成」ウィンドウのア タッチメントペインまでドラッグ&ドロップします。ファイルまたはデータのド ラッグ&ドロップは、テキストエディタまたはドラッグ&ドロップをサポートする 他のアプリケーションから行うこともできます。

あるいは、223ページの「メールアタッチメントの追加」の説明にあるように、ア タッチメントペインの「アタッチメント追加」ポップアップウィンドウを使ってア タッチメントをメッセージに組み込むこともできます。

ファイルマネージャからメールツールにファイルをドラッグ&ドロップしてメール メッセージに添付するには、以下の手順に従います。

**1.** ファイルマネージャアプリケーションと、送信中のメッセージの「メールツール 作成」ウィンドウをオープンします。

「作成」ウィンドウの一番下にアタッチメントペインが現れないときは、「作 成」ウィンドウ取り込みメニューから「アタッチメントを表示」を選択します。

- **2.** ファイルマネージャでは、メールアタッチメントとして添付したいファイルの上 でセレクトボタンをクリックします。 添付したい追加ファイルの上でアジャストボタンをクリックします。
- **3.** ハイライトされたファイルの中の **1** つの上でセレクトボタンを押し、図 4–20 に 示すように「作成 **(Compose)**」ウィンドウのアタッチメントペインまでポイン タをドラッグします。 ポインタはファイルをドラッグしている間、形が変化します。

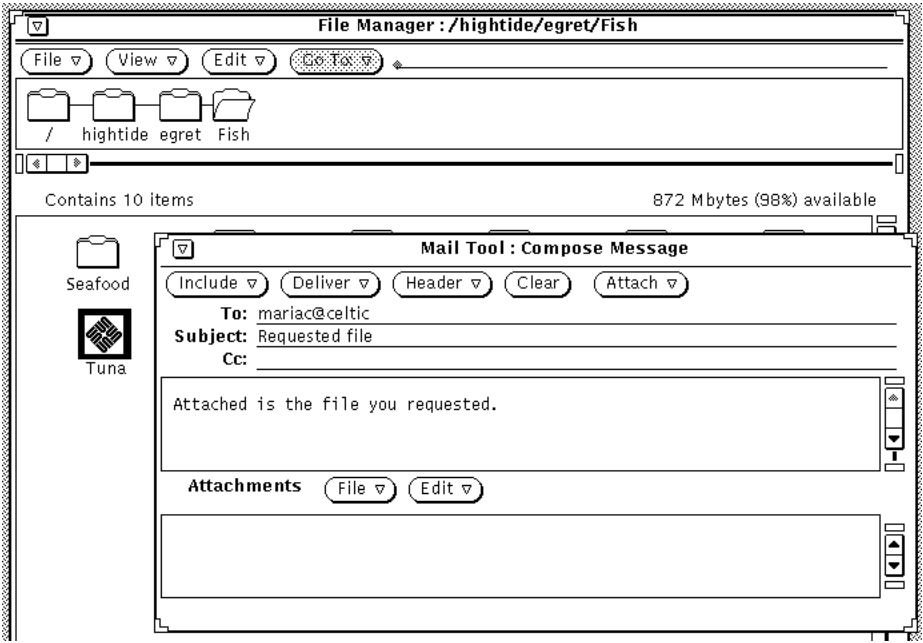

図 4–20 作成ウィンドウのアタッチメントペインへドラッグするためのファイルの 選択

**4.** セレクトボタンから指を離します。

ファイルがアイコンとしてアタッチメントペインに表示され、メールメッセージ の一部として添付されます。

注 **-** ファイルを「作成」ウィンドウのテキスト領域までドラッグ&ドロップする と、このファイルは ASCII テキストとしてテキストに添付されます。バイナリ プログラムファイルなどのファイルタイプはテキストペインでは読み取り不可能 です。ファイルを別のアタッチメントとして元の形式で添付したいときは、必ず ファイルをアタッチメントペインまでドラッグ&ドロップしてください。

ファイルではないデータをアタッチメントペインまでドラッグする場合は、ア タッチメントペインに現れるアイコンの名前はデータ型になります。たとえば、 テキストエディタペインのテキストをドラッグ&ドロップしたい場合は、テキス トエディタのヘッダに現れるドラッグ&ドロップターゲットの上でセレクトボタ ンを押し、ポインタを「作成」ウィンドウのアタッチメントペインまでドラッグ して、セレクトボタンから指を離します。アタッチメントペインの新規アイコン の名前は default になります。

## メールアタッチメントの追加

前節「アタッチメント追加ポップアップウィンドウ」で説明したとおり、ドラッグ &ドロップを使って新しいメールアタッチメントをメッセージに追加することがで きます。

注 **-** アタッチメントをメールメッセージに追加する際、大きなメッセージを特に意 識せずに簡単に作成できます。

アタッチメント追加ポップアップウィンドウを使って新しいメールアタッチメント を追加するには、次の手順に従います。

- **1.** アタッチメントペインの一番上にあるファイルメニューから「追加 **(Add)**」を選 択します。 アタッチメント追加ウィンドウが表示されます。
- **2.** 添付するファイルのディレクトリ名を選択します。 あるいは、ディレクトリテキストフィールドでパスを入力します。
- **3.** 図 4–21 に示すように「追加 **(Add)**」ボタンの上でセレクトボタンをクリックし ます。

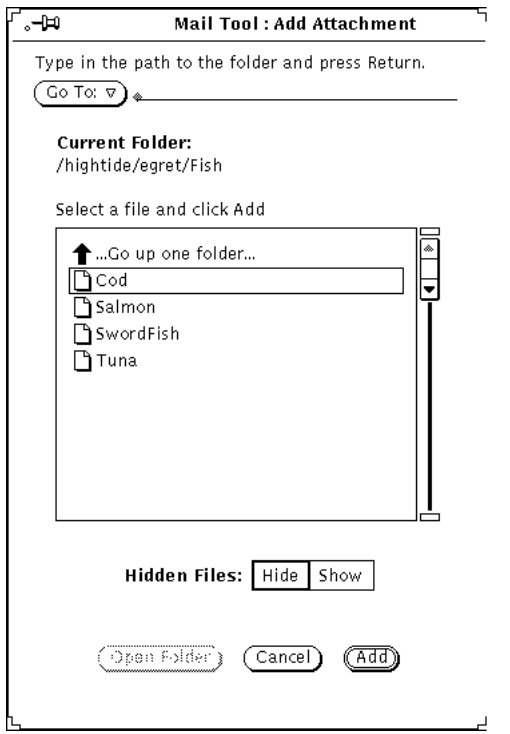

図 4–21 アタッチメント追加ウィンドウからアタッチメントを追加

図 4–22 に示すようにファイルはアタッチメントペインに追加されます。

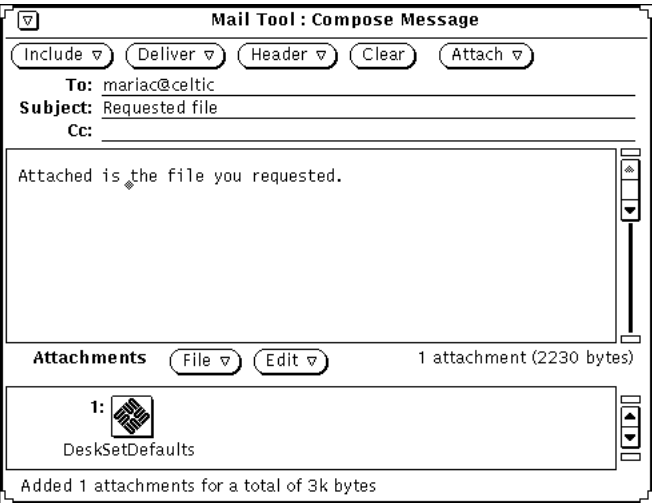

図 4–22 メールメッセージのアタッチメントペインに追加されたアタッチメント

## メールアタッチメントのリネーム

メッセージ表示または「作成」ウィンドウのアタッチメントペインでメールアタッ チメントをリネームするには、次の手順に従います。

**1.** リネームしたいアタッチメントを選択します。 一度に 1 つのアタッチメントしかリネームできません。

**2.** アタッチメントペインの一番上にある編集メニューから「リネーム **(Rename)**」 を選択します。

アタッチメントのリネームウィンドウが表示されます。

**3.** 図 4–23 に示すように、「アタッチメントをリネーム **(Rename Attachment)**」ウィンドウでは、名前テキストフィールドに新しいアタッチメン ト名を入力し、「リネーム **(Rename)**」ボタンの上でセレクトボタンをクリック します。

アタッチメントペインのアタッチメントの名称が変更されます。

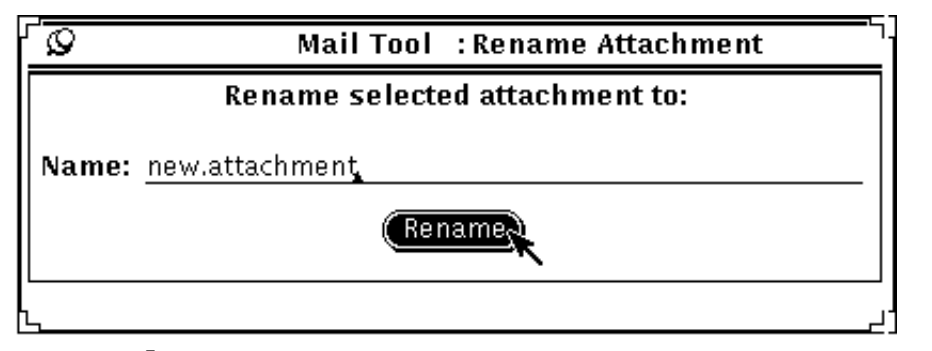

図 4–23 「アタッチメントをリネーム」ウィンドウからアタッチメントをリネーム

注 **-** アタッチメント名にはスラッシュ (/) 文字を含めないでください。これは、 ファイル名とディレクトリ名について混乱しないようにするためです。

## メールアタッチメントの移動

アタッチメントは、ファイルマネージャ、ワークスペース、またはアタッチメント のファイルタイプのファイルを受け付けるその他すべてのアプリケーションにド ラッグ&ドロップすることができます。詳細については、238ページの「メールツー ルでのドラッグ&ドロップの使い方」を参照してください。

あるいは、アタッチメントペインの制御機能を使ってアタッチメントをディレクト リにコピーすることもできます。

- **1.** アタッチメントペインで、コピーするアタッチメントの上でセレクトボタンをク リックします。 ファイルがハイライトされます。
- **2.** アタッチメントペインの制御領域で、ファイルメニューから「保存 **(**指定**)**」を選 択します。

次の図 4–24 に示すように、「アタッチメントを保存 ( Save Attachment As)」 ポップアップウィンドウが表示されます。

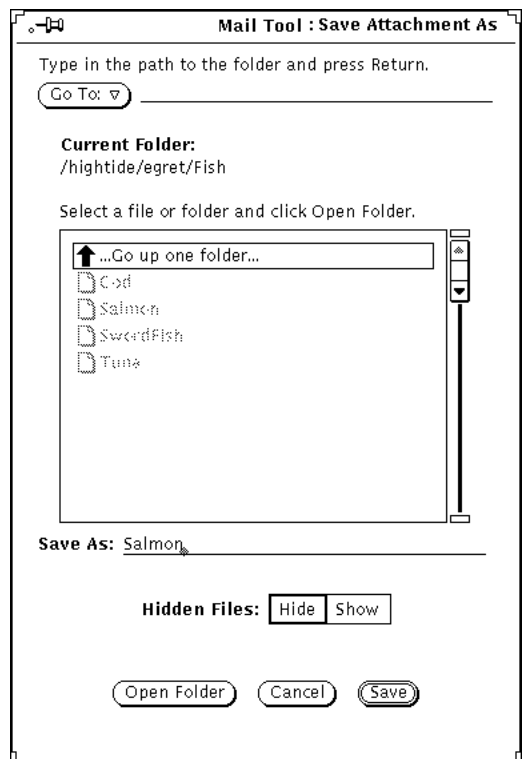

図 4–24 「アタッチメントを保存」ポップアップウィンドウ

**a.** 移動するディレクトリとファイル名を選択します。 あるいは、ディレクトリテキストフィールドにディレクトリ名を入力します。

**b.** 「保存 **(Save)**」ボタンの上でセレクトボタンをクリックします。

ファイルのコピーは、発信者が指定したファイル名で指定ディレクトリに格 納されます。

## メールアタッチメントの削除

「表示」または「作成」ウィンドウのメッセージからアタッチメントを削除するに は、削除したいアタッチメントを選択し、アタッチメントペインの一番上にある 「編集」からメニューを表示して、「削除」を選択します。

最後に削除したアタッチメントを復元するには「削除取り消し (Undelete)」項目を 使います。現在削除されているアタッチメントがなければ、この項目は薄くぼやけ て表示されます。

# メールツールでの変更の保存

システムの性能を向上させる目的から、メールツールでは、アイコンへのクローズ 時に、変更が自動的に保存されることはありません。削除したメッセージは、メー ルツールのヘッダウィンドウをオープンするとまだ復活できます。

ディスクスペースを解放し、メールボックスを管理しやすいサイズに保つには、定 期的にいらなくなったメッセージを削除し、変更を保存するとよいでしょう。

変更を保存するには、ファイルメニューから「変更を保存」または「処理終了」の どちらかを選択します。

- 「変更を保存」を使って、メールツールのヘッダウィンドウをクローズせずに変 更を行うことができます。その結果、新規メールを組み込むことができます。
- 「処理終了」を使って変更を行い、メールツールのヘッダウィンドウをアイコン にクローズします。その結果、次にアイコンをオープンしたとき、新規メールを 組み込むことができます。また、「処理終了」を使ってメールツールを終了させ ると、メールスプーリングファイルで競合することなく別のメールプログラムか らメールが読める状態になります。

メールツールは、メールツールのプロパティウィンドウから指定した期間に従っ て、自動的に新規メールメッセージをチェックして組み込みます。長い期間を設定 している場合に、新規メールがあるかどうか調べたいときは、ファイルメニューか ら「メールをロード」を使います。「変更の保存」または「終了」のどちらかを選

択しても新規メールメッセージがあるかどうかチェックできます。メールツールプ ロパティの詳細については、240ページの「メールツールのカスタマイズ」を参照し てください。

メールツールを終了すると、図 4–25 に示すように確認ウィンドウが表示され、変更 を保存したいか、変更を保存せずに終了したいか、または終了操作をキャンセルし たいかを尋ねます。

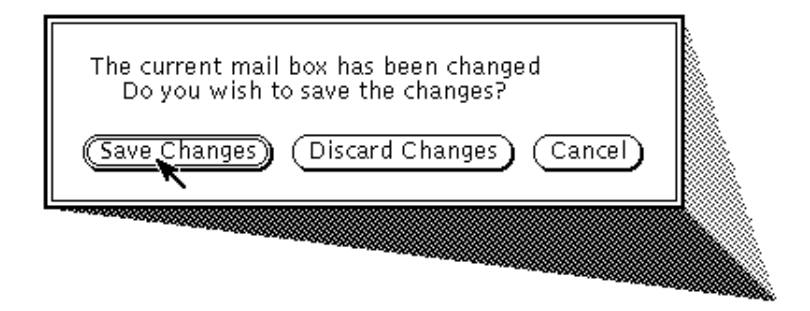

#### 図 4–25 確認ウィンドウ

「変更内容の保存 (Save Changes)」を選択すると、変更を行なってメールツールを 終了します。「変更内容の廃棄 (Discard Changes)」を選択すると、変更を廃棄し、 In-Box から削除したメッセージをすべて復元してメールツールを終了します。「取 消 (Cancel)」を選択すると、終了操作をキャンセルし、メールツールは動作を続行 します。

# メールメッセージの編成

メールを編成するための便利な方法は、関連メッセージをメールファイルにまとめ ることです。メールファイルとは複数のメールメッセージを入れることができる ファイルのことです。メールツール外でメールファイルを表示すると、メール ファイルは複数のメールメッセージが相互に追加された 1 つのファイルのように 見えます。メールツールを使ってメールファイルを表示すると、それぞれ別々の メッセージヘッダがヘッダペインに表示されるため、各メッセージごとに個別に表 示、編集、削除、返信を行うことができます。

メールファイルのポップアップウィンドウを使って、メールファイルやメール ファイルのサブディレクトリの作成・削除・リネームを行なったり、メッセージを メールファイルに追加したり、メールファイルを表示することができます。メール

ファイルウィンドウを表示するには、図 4–26 に示すようにファイルメニューから 「メールファイル (Mail Files)」を選択します。

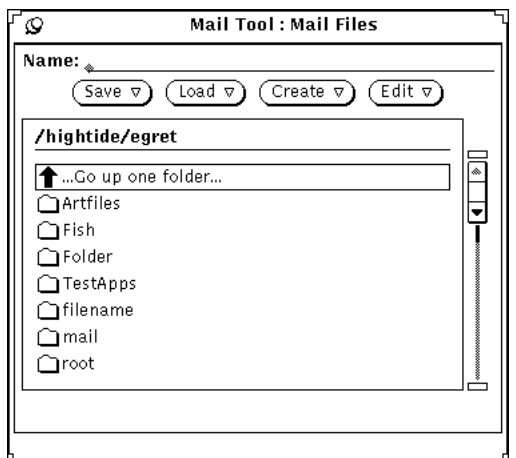

図 4–26 メールファイルウィンドウ

メールファイルのポップアップウィンドウにはすべてのメールファイル (またはメー ルフォルダ) のスクローリングリストがあります。次のように 3 つのグループのエ ントリがメールフォルダのスクローリングリストに表示されています。

- 「1 つ上のフォルダへ (Go up one folder)」の上でセレクトボタンをダブルクリッ クすると、メールファイルは 1 つ上のディレクトリレベルを表示します。
- 「1 つ上のフォルダへ」の次のエントリは、メールファイルのサブディレクトリ (またはフォルダ)です。これらのエントリ上でセレクトボタンをダブルクリック すると、各サブディレクトリのメールファイルを表示できます。
- スクローリングリストの最後のエントリは、メッセージをロードまたは保存でき る通常のメールファイルです。

プロパティウィンドウにある「メールファイル」項目を使って、メールファイルが 存在するファイル構造内のディレクトリを指定します。詳細については、252ページ の「メールファイルプロパティ」を参照してください。このディレクトリで作成す るメールファイルはすべて、ヘッダウィンドウの制御領域の「ファイル名: (Mail File:)」メニュー (230ページの「メールファイルメニュー」の節に説明がある) 上の 項目として表示されます。デフォルトのメールファイルディレクトリはホームディ レクトリです。別のディレクトリを指定したいときは、新規メールファイルを作成 する前に指定してください。

メールファイルウィンドウを使うと共に、メールファイルメニューやメールツール のヘッダウィンドウ制御領域の移動メニュー、コピーメニュー、ロードメニューを 使って、新規メールファイルの作成、メールファイルへのメッセージの追加、また はメールファイルの表示ができます。これらのメニューについて、次の節で説明し ます。

## メールファイルメニュー

ヘッダウィンドウのメールファイルメニューには、図 4–27 に示すようにメール ファイルのディレクトリにあるファイルとサブディレクトリのリストが表示されま す。このメニューは、「ファイル名 (Mail File)」テキストフィールドにメール ファイルの名前を記入するのに便利です。

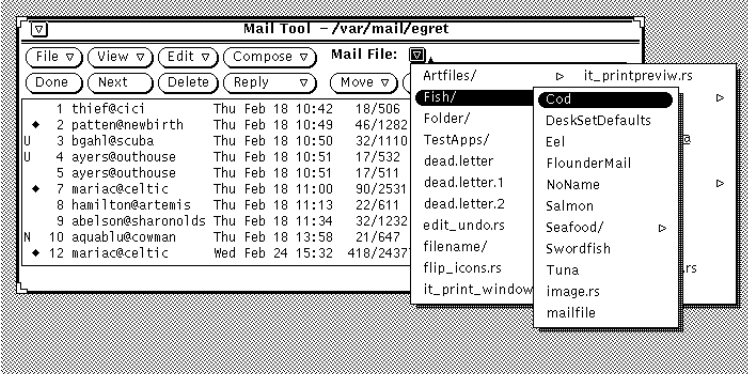

図 4–27 メールファイルとそのサブディレクトリを示すメールファイルのメニュー

メールファイルにアクセスすると、そのメールファイルはヘッダウィンドウの移動、 コピー、ロードメニューに追加されます。これらの 3 つの各メニューには最近アク セスしたメールファイルと同じリストがあります。各メニューの最初の項目はメー ルファイルテキストフィールドのエントリです。エントリがテキストフィールドに なければ、最初の項目は「エントリ」と呼ばれ、薄くぼやけて表示されます。図 4–28 は複数のメールファイルがアクセスされた後で、メールファイルのテキスト フィールドにエントリがある場合の「コピー (Copy)」メニューを示しています。

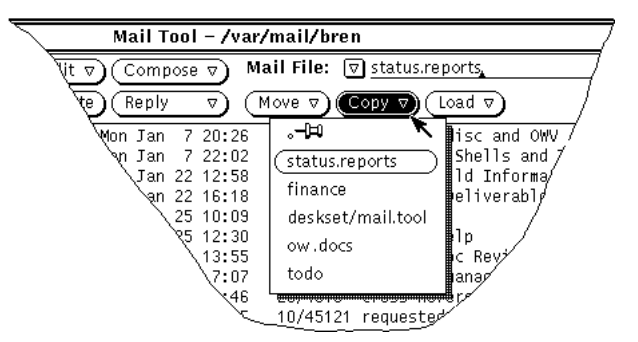

図 4–28 最近アクセスされたメールファイルがある「コピー」メニュー

移動メニュー、コピーメニュー、およびロードメニューに、常に表示したい 1 組の メールファイルがあるときは、プロパティウィンドウの「メール・ファイル」項目に これらのファイルを指定できます。これらのメニューの最大の高さも指定できます。 詳細については、252ページの「メールファイルプロパティ」を参照してください。

## 新規メールファイルの作成

ヘッダウィンドウの制御機能を使うか、またはメールファイルウィンドウを使って 新規メールファイルを作成できます。

ヘッダウィンドウの制御を使って新規メールファイルを作成する

ヘッダウィンドウの制御だけを使ってメールファイルを作成するには、次の手順に 従います。

- **1.** 新規メールファイルに移動またはコピーする **1** つまたは複数のメッセージを選択 します。
- **2.** ヘッダウィンドウのメールファイルテキストフィールドに新規メールファイルの 名前を入力し、次に「移動」または「コピー」ボタンの上でセレクトボタンをク リックします。

projectreports などのファイル名を入力すると、メールツールはメール ファイルのプロパティウィンドウから指定したメールファイルのディレクトリに メールファイルを移動します。あるいは、

/home/username/projects/projectreports などの絶対パス名を入力して ファイル構造の任意位置にメールファイルを移動するか、

projects/projectreports などの相対パス名を入力してメールファイルディ レクトリのサブディレクトリにメールファイルを移動することもできます。

新規メールファイルは、移動メニュー、コピーメニュー、およびロードメニュー の最初のデフォルト項目になります。

**3.** 「移動」または「コピー 」ボタンの上でセレクトボタンをクリックします。 新規メールファイルが作成され、選択したメッセージが新規メールファイルに移 動されて、メッセージがヘッダウィンドウのフッタに表示されます。

ポップアップウィンドウを使って新規メールファイルを作成する

メールファイルのポップアップウィンドウを使って新規メールファイルを作成する には、次の手順に従います。

- **1.** 「ファイル」メニューから「メールファイル」を選択してメールファイルのポッ プアップウィンドウを表示します。
- **2.** 「名前**: (Name:)**」テキストフィールドに新規メールファイルの名前を入力しま す。

たとえば、図 4–29 に示すようにプロジェクトレポートのメールファイルを作成 するには、projectreports と入力します。

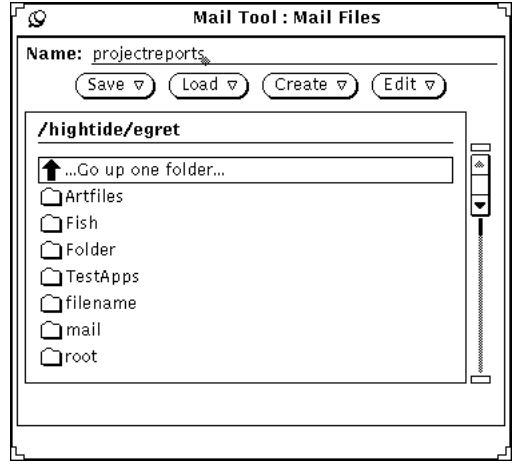

図 4–29 メールファイルの名前フィールドに入力された新規メールファイル

また、メールファイルのサブディレクトリを作成したいときは、新規のメール ファイルのサブディレクトリ名を入力することもできます。

新規メールファイルを入れたいサブディレクトリがすでにある場合は、サブディ レクトリから始まる相対パス名を名前フィールドに入力します。たとえ

ば、projects というサブディレクトリにメールファイルを作成するに は、projects/projectreports と入力します。あるいは、スクローリングリ ストのプロジェクトサブディレクトリの上でセレクトボタンをダブルクリックす ると、そのメールディレクトリが表示されるため、このとき名前フィールドに新 規メールファイルの名前を入力することもできます。

**3.** 「作成」メニューからメールファイルまたは「ディレクトリ」を選択して、新規 メールファイルまたはサブディレクトリを作成します。

## 既存メールファイルへメッセージを追加する

ヘッダウィンドウ上の制御だけを使うか、またはメールファイルのポップアッ プウィンドウを使って、既存のメールファイルにメッセージを追加することができ ます。この 2 つの方法についてこれから説明します。

### ヘッダウィンドウの制御を使ってメッセージを追加する

ヘッダウィンドウの制御だけを使ってメールファイルにメッセージを追加するに は、次の手順に従います。

- **1.** メールファイルに移動またはコピーしたいメールヘッダを選択します。
- **2.** 次の手順で既存または新規メールファイルに選択したメッセージを移動またはコ ピーします。
	- **a.** メールファイルがすでに存在し、移動およびコピーメニューにリストされ ているときは、単に「移動」または「コピー」メニューからメールファイル を選択します。
	- **b.** メールファイルはすでに存在するが、移動およびコピーメニューにリストさ れていないときは、メールファイルメニューから希望するメールファイルを 選択し、次に「移動」または「コピー」ボタンの上でセレクトボタンをク リックします。 新規メールファイルは、移動メニュー、コピーメニュー、およびロードメ

ニューの最初のデフォルト項目になります。

### メールファイルウィンドウを使ってメッセージを追加する

メールファイルウィンドウを使ってメールファイルにメッセージを追加するには、 次の手順に従います。

- **1.** 移動またはコピーしたいメールメッセージのヘッダを選択します。
- **2.** ファイルメニューから「メールファイル」を選択してメールファイルウィンドウ を表示します。
- **3.** メールファイルウィンドウのスクローリングリストで「メールファイル」を選択 します。 希望するメールファイルがサブディレクトリにあるときは、サブディレクトリの

上でセレクトボタンをダブルクリックしてスクローリングリストにある内容を表 示します。

**4.** 保存メニューから「メールファイルへ移動」または「メールファイルへコピー」 を選択します。

選択したメッセージが選択したメールファイルに移動またはコピーされます。

# メールファイルの表示

メールファイルウィンドウまたはメールツールのヘッダウィンドウのロードメ ニューのどちらかを使うと、メールファイルに格納したメッセージを表示できま す。メールファイルがロードされると、In-Box のメッセージにアクセスするのと まったく同じ方法でメールファイルのメッセージにアクセスします。

メールファイルの表示を終了した後で In-Box に戻るには、ファイルメニューから 「メールをロード」を選択します。

# ヘッダウィンドウの制御を使って表示する

ヘッダウィンドウの制御機能を使ってメールファイルにメッセージを表示するに は、次の手順に従います。

- **1.** アクセスしたいメールファイルがまだロードメニューにないときは、メール ファイルメニューからアクセスしたいメールファイルを選択します。 あるいは、「メールファイル」テキストフィールドにメールファイルの名前を入 力します。
- **2.** メールツールのヘッダウィンドウのロードメニューから「メールファイル」を選 択します。

アクセスしたいメールファイルがメールファイルテキストフィールドに表示され ると、「ロード」ボタンの上でセレクトボタンをクリックできます。

## メールファイルウィンドウを使って表示する

メールファイルウィンドウを使ってメールファイルメッセージを表示するには、次 の手順に従います。

- **1.** 「ファイル」メニューからメールファイルを選択してメールファイルポップアッ プウィンドウを表示します。
- **2.** メールファイルウィンドウのスクローリングリストに表示したいメールファイル を選択します。 アクセスしたいメールファイルがサブディレクトリにあるときは、サブディレク トリの上でセレクトボタンをダブルクリックしてスクローリングリストにある内 容を表示します。
- **3.** ロードメニューからメールファイルを選択します。 メールファイルがメールツールのヘッダウィンドウにロードされます。 また、メールファイルのスクローリングリストにあるメールファイルの上でセレ クトボタンをダブルクリックしてそのメールファイルをロードすることもできま す。

# メールファイルの編集 **(**クリア、リネーム、削除**)**

メールファイルウィンドウの編集メニューでメールファイルのクリア、リネーム、 または削除を行うことができます。

メールファイルのクリア、リネーム、または削除を行うには、まずメールファイ ルウィンドウのスクローリングリストにあるメールファイルを選択する必要があり ます。スクローリングリストに表示されたサブディレクトリよりも下位のサブディ レクトリにメールファイルがあるときは、そのサブディレクトリの上でセレクトボ タンをダブルクリックしてそのメールファイルを表示します。スクローリングリス トに表示されたディレクトリよりも上位のディレクトリにメールファイルがあると きは、メールファイルがスクローリングリストに表示されるまで

「1 つ上のフォルダへ」という項目の上でセレクトボタンをダブルクリックしま す。メールファイルがスクローリングリストにあるときは、メールファイルの上で セレクトボタンをクリックしてそれを選択します。

メールファイルを削除するには、メールファイルのスクローリングリストで削除す るメールファイルを選択し、次に編集メニューから「削除」を選択します。メー ルツールは、そのメールファイルを本当に削除したいかどうかを確認するウィン ドウを表示します。

メールファイルの内容をクリアするには、メールファイルのスクローリングリスト でメールファイルを選択し、次に編集メニューから「クリア」を選択します。メー ルツールは、メールファイルを本当に空白にしたいかどうかを確認するウィンドウ を表示します。

メールファイルをリネームするには、メールファイルのスクローリングリストで メールファイルを選択し、名前フィールドに新しい名前を入力し、編集メニューか ら「リネーム」を選択します。

# メールファイルの内容の分類

ヘッダウィンドウ表示メニューの「表示順序」サブメニューから項目を選択して、 In-Box または現在表示されているメールファイルをその項目で分類することができ ます。

- 最後に受信したメッセージを一番下に配置する受信日時順の分類
- 送信者名別のアルファベット順の分類

これは特定の送信者からのメッセージをすべてまとめるのに便利です。

■ アルファベット順のメールのサブジェクト別の分類

これは特定の主題に関するメッセージをすべてまとめます。

■ 小さいものから大きいものへのメールメッセージのサイズ別の分類

■ メールの「読み取り」ステータス別の分類

最初に読了メッセージ、次に未読メッセージ、最後に新規メッセージの順になり ます。これは、ランダムな順序でメッセージを読んだ後に未読メールをすべてま とめるのに便利です。

■ メッセージ番号順の分類

# 保存したメッセージをメールツールへ再びロード する

保存したメッセージは、再びメールツールのベースウィンドウにロードし、新規 メールメッセージと同じように表示できます。以前に保存したメッセージをロード すると、In-Box に入っている現在のメッセージが一時的にそのメッセージと置き 換えられます。

# メールファイルディレクトリからメッセージをロードす る

表示したいメッセージがデフォルトのフォルダディレクトリにある場合は、以下の 手順に従います。

- **1.** 「メールファイル」テキストフィールドの左にある簡略メニューボタンの上でメ ニューボタンを押します。 フォルダディレクトリにあるメッセージをリストしたメニューが現れます。
- **2.** ポインタをロードしたいメッセージにまでドラッグし、それをハイライトし、メ ニューボタンを離します。
- **3.** 「ロード」を選択します。 そのファイル名に保存されている全メッセージが、メッセージが最初に In-Box に到着したときと同じように、個々のメッセージとしてメールツールのべー スウィンドウに現れます。

## 別のディレクトリからメッセージをロードする

メッセージが別のディレクトリに保存されている場合は、以下の手順に従います。

- **1.** メールツールのベースウィンドウで、そのメッセージファイルまでのパスをテキ ストフィールドに入力します。 ファイルを最初に保存するときに使ったパス名と同じパス名を使います。
- **2.** 「ロード」を選択します。

そのファイル名に保存されている全メッセージが、メッセージが最初に In-Box に到着したときと同じように、個々のメッセージとしてメールツールのベー スウィンドウに現れます。

また、保存されたメールのファイルをファイルマネージャからドラッグし、それ をメールツールのベースウィンドウの上にドロップすることもできます。その ファイル中のメッセージが、最初に受け取ったときとまったく同じ状態でベー スウィンドウに現れます。この方法はファイルへのパスを忘れてしまったとき に、特に役に立ちます。

### メールをロード

In-Box メッセージを再ロードする手順は次のとおりです。

◆ ヘッダウィンドウでファイルメニューから「メールをロード」を選択します。

In-Box のすべてのメッセージヘッダが再びメールツールのヘッダウィンドウに表示 されます。

# メールツールでのドラッグ&ドロップの使い方

OpenWindows のドラッグ&ドロップ機能を使うと、メールメッセージを他のアプ リケーションまでドラッグできます。また、他のアプリケーションからの情報をテ キストまたは別のアタッチメントとして「作成」ウィンドウにドロップすることが できます。この節では、メールツールや、このマニュアルに説明のあるその他の DeskSet アプリケーションでのドラッグ&ドロップの使い方の概要を示します。

# メールを他のアプリケーションへドラッグする

メールツールのウィンドウで 1 つまたは複数のヘッダを選択し、それらを他の DeskSet アプリケーションにドラッグすることができます。メールヘッダをドラッ

グすると、メールアタッチメントをすべて含めてメールメッセージ全体がメール ヘッダとともに移動されます。

1 つまたは複数のメールアタッチメントを選択し、そのアタッチメントだけを他 のアプリケーションに移動することもできます。

### メッセージヘッダを他のアプリケーションへドラッグする

メッセージヘッダは、ファイルマネージャ、テキストエディタ、印刷ツール、カレ ンダマネージャ、またはドラッグ&ドロップによってファイルを受け付けるその他 すべてのアプリケーションにドラッグまたはドロップできます。

メールメッセージのコピーをドラッグ&ドロップするには、メッセージヘッダを選 択し、次にポインタを宛先までドラッグします。図 4–30 の例で示すように、小さな テキストファイルのグリフがポインタとともに移動し、テキストファイルをドラッ グ中であることを示します。複数のメッセージヘッダを選択すると、テキストグリ フのグループがポインタとともにドラッグされます。

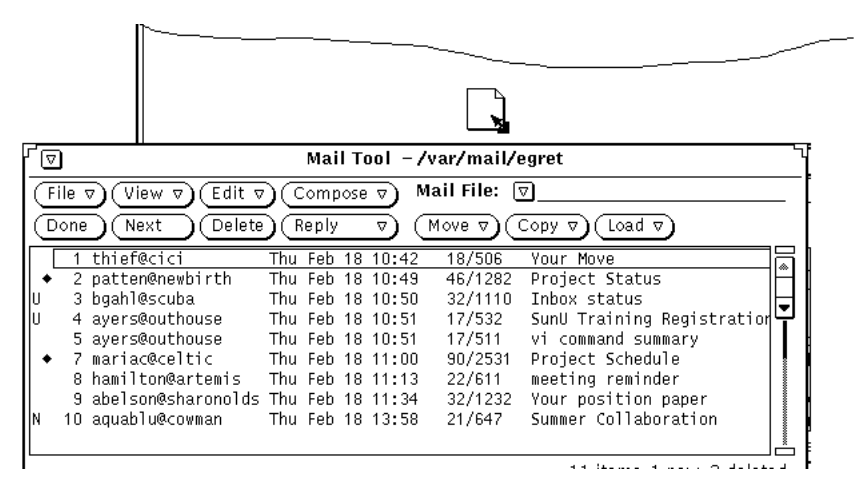

図 4–30 メッセージヘッダのコピーのドラッグ

カレンダマネージャでアポイントメントをスケジューリングするには、アポイン トエディタのアタッチメントを使います。詳細については、第 5 章 を参照してくだ さい。

### 他のアプリケーションへのアタッチメントのドラッグ

個々のアタッチメントを次の宛先までドラッグできます。

- ファイルマネージャ
- 印刷ツール (207ページの「印刷ツールを使ったメールメッセージの印刷」を参照)
- アタッチメントのファイルタイプのドラッグ&ドロップデータを受け付けるすべ てのアプリケーション

たとえば、オーディオアタッチメントをオーディオツールに、アイコンエディタ のアタッチメントをアイコンエディタに、また、ASCII アタッチメントをテキス トエディタにドラッグできます。

カレンダマネージャ

アタッチメントを他のアプリケーションにドラッグ&ドロップするには、次の手順 に従います。

- **1.** コピーするアタッチメントの上でセレクトボタンをクリックします。 同時にドラッグしたいすべての追加アタッチメントの上でアジャストボタンをク リックします。
- **2.** ハイライトされたアタッチメントのどれかの上でセレクトボタンを押し、ポイン タを目的の先までドラッグし、セレクトボタンから指を離します。

### メールツールへのファイルのドロップ

メールツールの「作成」ウィンドウと「表示 (View)」ウィンドウは、テキストペイ ンのファイルマネージャやテキストエディタからドロップされたファイルを受け付 けます。また、作成ウィンドウおよび表示ウィンドウは、アタッチメントペインで ドロップされたどんな種類のファイルも受け付けます。詳細については、221ページ の「メールアタッチメントの送信」を参照してください。

ヘッダウィンドウペインはドロップしたメールファイルを受け付けます。メール ファイルをヘッダペインにまでドロップすると、そのメールファイルはメールツー ルにロードされ、現在のメールファイルになります。

# メールツールのカスタマイズ

メールツールのプロパティウィンドウからメールツールのプロパティをカスタマイ ズすることができます。このウィンドウを表示するには、「編集 (Edit)」メニュー から「プロパティ 」を選択します。

プロパティウィンドウには、ヘッダウィンドウプロパティ、メッセージウィンドウ プロパティ、作成ウィンドウプロパティ、メールファイルプロパティ、テンプレー トプロパティ、エイリアスプロパティ、およびエキスパートプロパティの 7 種類 のカテゴリがあります。

特定のプロパティを表示するには、プロパティウィンドウの一番上にあるカテゴリ メニューからカテゴリを選択します。メニューボタンを離すと、プロパティウィン ドウの内容が、そのカテゴリに対して設定できるプロパティを示します。新規のプ ロパティは、ほとんどの場合即座に有効になります。場合によっては (ヘッダウィン ドウプロパティに表示するヘッダ数など)、変更を有効にするには、その前にメー ルツールを終了して再起動しなければならないことがあります。

カテゴリごとに変更したプロパティを適用するには、「適用 (Apply)」ボタンの上 でセレクトボタンをクリックしてください。

# ヘッダウィンドウプロパティ

ヘッダウィンドウプロパティを図 4–31 に示し、また次の節で説明します。ヘッ ダウィンドウプロパティの一部を変更した後は、「適用 (Apply)」ボタンの上でセ レクトボタンをクリックしてその変更内容をメールツールに反映させます。

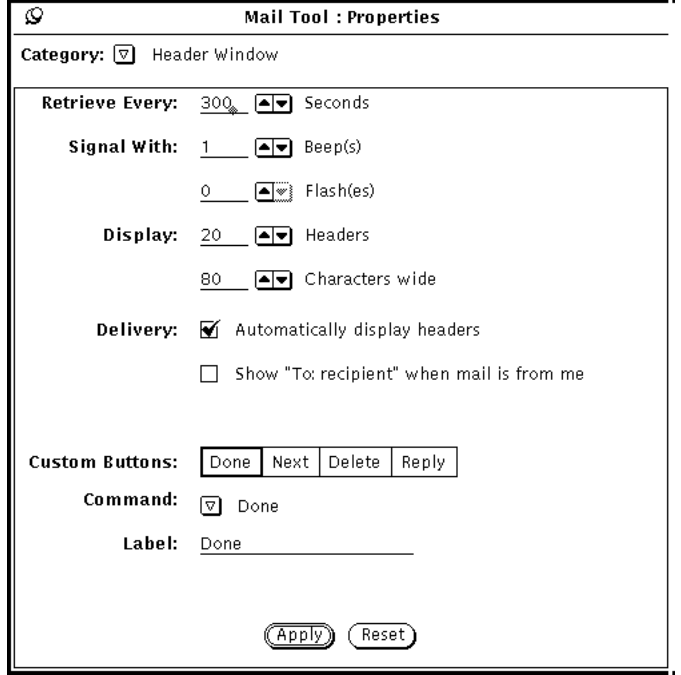

図 4–31 ヘッダウィンドウプロパティ

## メール着信プロパティ

「チェックサイクル (Retrieve Every)」フィールドを使って、どのくらいの頻度で新 規メールを検索するかを指定します。デフォルト値は 300 秒、つまり 5 分です。 ファイルメニューから「メールをロード」または「変更を保存」を選択して、この 間隔の間にいつでもメールを読み出すことができます。

「お知らせ方法 (Signal With)」フィールドを使って、メールツールで新規着信メー ルを通知する方法を指定できます。「警告回数 (Beeps)」を設定すると、メールツー ルは指定した回数だけ警告音を鳴らします。「フラッシュ回数 (Flashes)」を設定す ると、メールツールがアイコンにクローズされている場合はアイコンを、メー ルツールがオープンされている場合はヘッダウィンドウを点滅します。

### メールツールウィンドウのサイズ

ヘッダの表示フィールドを使って、メールツールのヘッダウィンドウに何個のヘッ ダを表示するかを指定できます。設定値を大きくすると一度により多くのヘッダを

表示することができます。または、設定値を小さくすると表示するヘッダ数が少な くなり、ヘッダウィンドウを小さくすることができます。

文字の表示フィールドを使って、すべてのメールツールのパネルやウィンドウの幅 を指定することができます。

その変更内容を確認するには、表示フィールドに変更を行なった後、いったんメー ルツールを終了して再起動する必要があります。

### 配達方法プロパティ

メールツールに自動的に着信メールメッセージのヘッダを表示させたいときは、自 動表示ヘッダオプションをチェックしてください。このオプションを選択しなけれ ば、ファイルメニューから「メールのロード」または「変更を保存」を選択して要 求しない限り、メールツールは着信メッセージのヘッダを表示しません。

「To: 宛先」オプションがチェックされている場合、送信したメッセージのメー ルツールヘッダはメールアドレスではなくメッセージの受信者名を表示します。

### メールツールのユーザ設定ボタン

メールツールのヘッダウィンドウの 2 行目にある最初の 4 つのボタンはユーザ設定 ボタンです。これらのボタンの値を変更して「ファイル (File)」、「表示 (View)」、「編集 (Edit)」、または「作成 (Compose)」メニューのうちの任意の項目 とすることができます。これらのメニューに非常に頻繁に使う項目があるとき は、ユーザ設定ボタンを変更してこれらのコマンドを割り当てることができます。

- 「ユーザ設定ボタン」選択項目は、4つのユーザ設定ボタンの現在の値を示しま す。これらの選択項目のいずれかを選択してそのユーザ設定ボタンの値を変更で きます。
- コマンド設定は、現在選択されているボタンのコマンド、つまりボタンの機能を 示します。
- コマンドメニューボタンは、ファイル、表示、編集、および作成メニューから利 用可能なコマンドのメニューをすべて提供します。
- ラベルテキストフィールドは、ユーザ設定ボタンの表す内容を指定します。通常 これはコマンドと同じですが、必ずしも同じでなければならないということはあ りません。コマンドが長すぎてボタンに収まらないために「ラベル」を実際のコ マンドの省略形とすることもあります。

ユーザ設定ボタンの値を変更する手順は次のとおりです。

- **1.** 変更したいユーザ設定ボタン選択項目を選択します。 最初の選択項目はヘッダウィンドウの 2 行目の最初のボタンを表し、2 番目の選 択項目は 2 番目のボタンを表す、というようになります。
- **2.** 図 4–32 に示すコマンドメニューから希望するコマンドを選択します。
	- コマンドメニューの 1 列目はメールツールの「ファイル (File)」メニューから利 用できる選択項目をすべて表示し、2 列目は「表示 (View)」メニュー、3 列目は 「編集 (Edit)」メニュー、最終列は「作成 (Compose)」メニューから利用できる 選択項目を表示します。

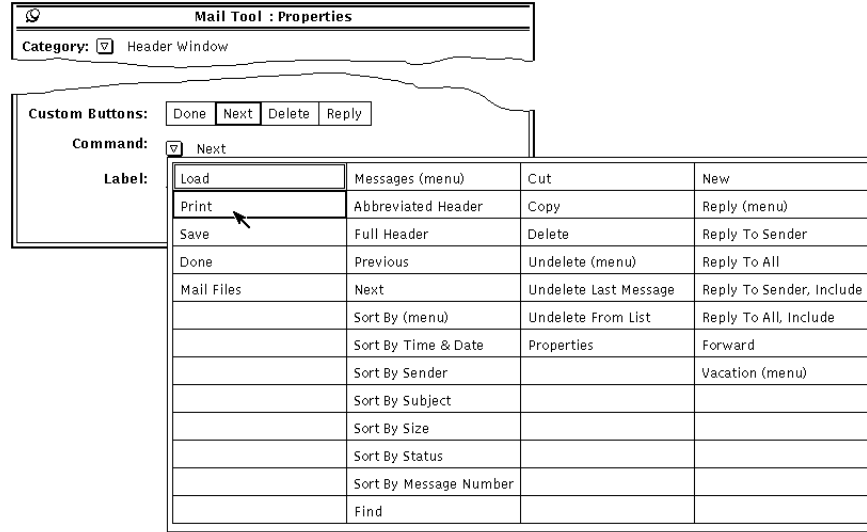

図 4–32 ヘッダウィンドウプロパティのコマンドメニュー

**3.** 選択されたコマンドに新しいラベルを付けたい場合は、新しいラベルを入力しま す。

ユーザ設定ボタンを適当なサイズに保つために、ラベルをできるだけ小さくして ください。

**4.** 「適用 **(Apply)**」ボタンの上でセレクトボタンをクリックしてメールツールの ヘッダウィンドウのユーザ設定ボタンを変更します。

メールツールのヘッダウィンドウのユーザ設定ボタンは、新しいラベルとコマン ドに変更されます。図 4–33 は 2 番目のユーザ設定ボタンが「印刷 (Print)」に変 更されたヘッダウィンドウを示しています。

|                  | Mail Tool                                                                        |
|------------------|----------------------------------------------------------------------------------|
| File             | $(\forall$ iew $\triangledown)$ (Edit $\triangledown)$ (Compose $\triangledown)$ |
| Print)<br>Done   | (Delete)<br>( Reply                                                              |
| 16 mullet@schema | Mon Feb                                                                          |

図 4–33 ヘッダウィンドウの新しいユーザ設定ボタン (「印刷」)

# メッセージウィンドウのプロパティ

メッセージウィンドウのプロパティは、メッセージ表示ポップアップウィンドウの テキストペイン内の行数、メッセージを印刷するためのさまざまな印刷スクリプ ト、および簡略ヘッダでメッセージを表示する場合に表示されないヘッダを指定す るときに使います。

図 4–34 に示すようなメッセージウィンドウのプロパティを表示するには、プロパ ティウィンドウの一番上にあるカテゴリメニューから「メッセージウィンドウ (Message Window)」を選択します。

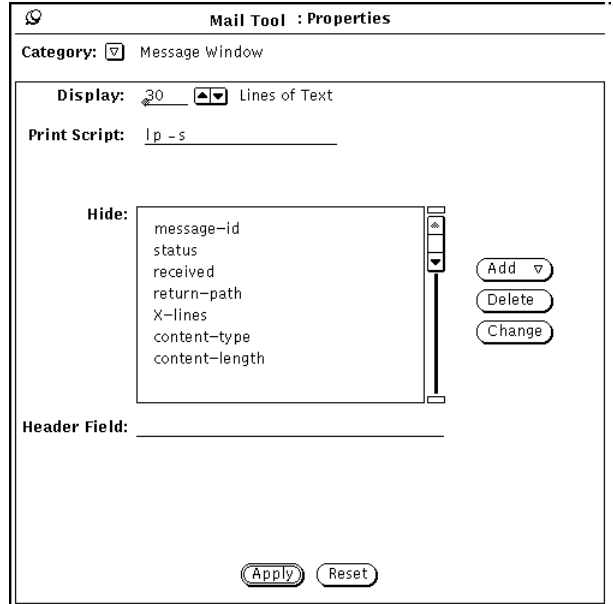

図 4–34 メッセージウィンドウのプロパティ

■ 「表示 (Display)」フィールドには、各メッセージ表示ウィンドウまたは作成テキ ストペインに表示されるテキストの行数を指定します。この変更を有効にするに

は、指定してから「適用 (Apply)」ボタンの上でセレクトボタンをクリックした 後、メールツールを終了して再起動する必要があります。

- 「印刷スクリプト (Print Script)」フィールドには、ファイルメニューまたはヘッ ダペインのポップアップメニューの「印刷 (Print)」項目によってメッセージを印 刷するときに使うスクリプトを指定します。デフォルト印刷スクリプトは lp -s です。
- 「非表示項目 (Hide)」スクローリングリストには、ヘッダを簡略化してメッセー ジを表示する場合にどのヘッダを表示しないかを指定します。ヘッダをヘッダ フィールドのテキストフィールドに入力して「追加」ボタンの上でセレクトボタ ンをクリックすると、任意のヘッダをこのリストに追加できます。

「追加 (Add)」メニューを使うと、現在選択しているヘッダの前または後にヘッ ダをつけることができます。現在選択しているヘッダを削除するには「削除 (Delete)」ボタンを使います。現在選択しているヘッダをヘッダフィールドのテ キストフィールドに入力したテキストに変更するには「変更 (Change)」ボタンを 使います。

通常表示したくないと思われる数個のヘッダを図 4–34 のスクローリングリスト に示しています。メッセージを表示する際に参照する非表示リストに任意のヘッ ダを追加することができます。ヘッダは、大文字または小文字のどちらでも入力 可能です。たとえば、ヘッダ content-length を追加すると、 Content-Length、 content-length、CONTENT-LENGTH などのヘッダを表示しないことになりま す。

メッセージウィンドウのプロパティを変更した場合は、「適用 (Apply)」ボタンの 上でセレクトボタンをクリックします。印刷スクリプトや隠しプロパティの設定が 即座に有効となります。

# 作成ウィンドウプロパティ

「作成ウィンドウ (Compose Window)」プロパティを使うと、「作成」ウィンドウ にある項目をカスタマイズできます。図 4–35 に示すような「作成」ウィンドウプロ パティを表示するには、プロパティウィンドウの一番上にある「カテゴリ」メ ニューから「作成 ウィンドウ」を選択します。

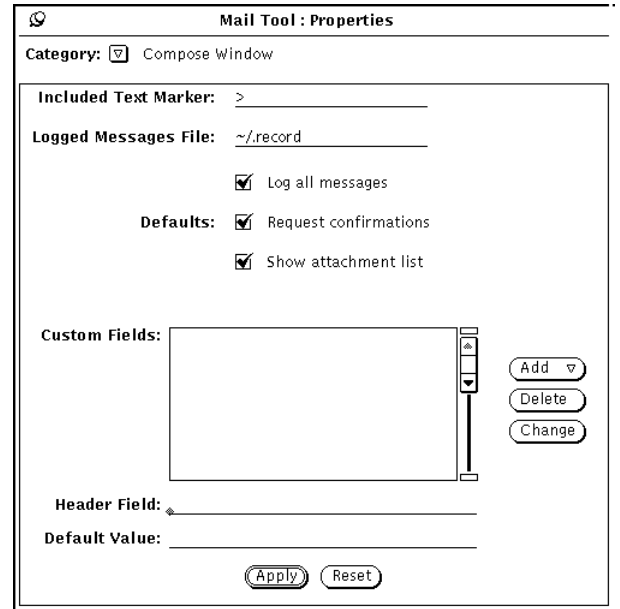

図 4–35 作成ウィンドウプロパティ

## 取り込み明示マーカ

「取り込み明示マーカ (Included Text Marker)」フィールドを使うと、取り込みテキ ストメッセージの各行の先頭につける文字を指定することができます。デフォルト 値は「>」です。これにより、取り込みメニューから「インデント挿入」を選択する と、取り込みメッセージの先頭に右向き矢印キャラクタがつきます。インデント キャラクタとしてタブは設定できません。スペースは設定できます。 図 4–36 は、 「>」をインデント挿入された取り込みメッセージがある「作成 (Compose)」ウィン ドウを示しています。

注 **-** 右向き角かっこは、ヘッダウィンドウの「作成 (Compose)」メニューから「送 信者へ (内容取り込み)」または「全員へ (内容取り込み)」を行う場合に取り込み メッセージの先頭に付きます。

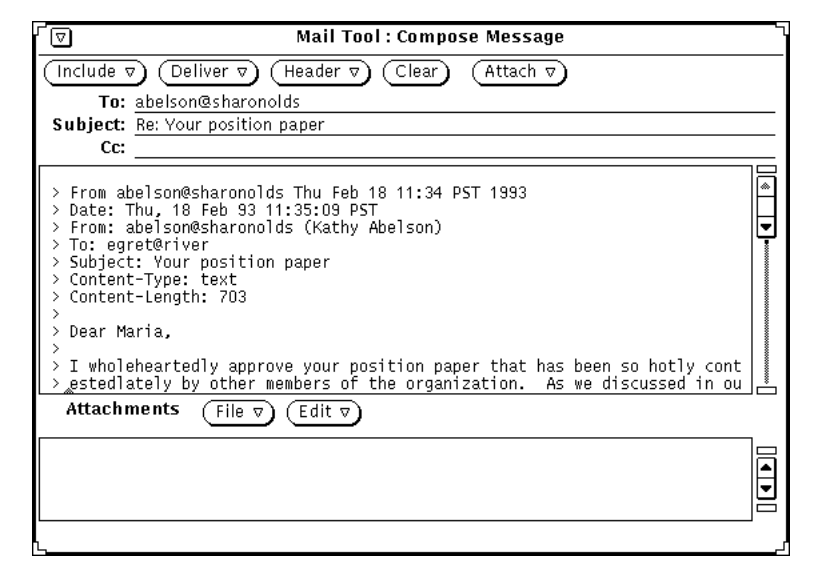

図 4–36 インデント挿入された取り込みメッセージ

## 送信メールのログメッセージファイル

送信メールメッセージのログをファイルにとる場合、希望するログファイル名を 「作成 ウィンドウ」プロパティのカテゴリにあるログメッセージファイルのテキス トフィールドに入力します。ログファイル名が指定されている場合、上記の図 4–36 に示したように「作成」ウィンドウにログチェックボックスが表示されます。「作 成」ウィンドウでログオプションをチェックした場合は、メッセージは送信時にロ グファイルに記録されます。

作成ウィンドウプロパティのカテゴリにある「全メッセージを記録 (Log all messages)」を使うと、「作成」ウィンドウのログのチェックボックスがデフォルト でチェックされるように指定できます。

### ログメッセージファイルの表示

ログメッセージを表示する手順は次のとおりです。

- **1.** メールツールのベースウィンドウのテキストフィールドに、メッセージのログを とったファイル名を入力します。 たとえば、上記の例の場合は、 ~/.record と入力します。
- **2.** 「ロード」ボタンの上でセレクトボタンをクリックします。

ログをとったメッセージがメールツールのベースウィンドウに表示され (現在の メールメッセージと置き換わる)、各メッセージにはメッセージヘッダが付きま す。

### 重要操作での確認

「重要操作での確認 (Request Confirmation)」の設定がチェックされていると、次の 場合に注意を促すメッセージが表示されます。

- 「作成」ウィンドウにテキストまたはアタッチメントがあるときに作成ヘッダの 「クリア」を選択すると、メッセージが表示されて「作成」ウィンドウを本当に クリアするかどうかをたずねます。
- 「作成」ウィンドウにテキストまたはアタッチメントがあるときに「作成」ウィ ンドウを終了しようとすると、本当に終了するかどうかをたずねる確認メッセー ジが表示されます。
- 表示ウィンドウでメッセージを変更して、新しいメッセージの表示、表示ウィン ドウのピンどめの解除、または新しい着信メールの受信を行う場合、変更内容を 保存するかどうかを確認するメッセージが表示されます。

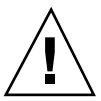

注意 **-** 「重要操作での確認」の設定がチェックされていない場合、表示ウィンドウ の編集による変更は通知されずに自動的に組み込まれます。メッセージの「From」 ヘッダを削除または変更すると、メールファイルは破損されます。「From」ヘッダ を失ったメッセージは、失われたものとして表示されます。ただし、メールファイ ル内では、そのメッセージは直前のメッセージの最後尾に付加された形で格納され ています。

### アタッチメントリストの表示

デフォルトでは、テキスト領域の一番下にペインがあり、そこでアタッチメントを メッセージに追加できます。アタッチメントを全くまたはほとんど使わない場合 は、新しい「作成 」ウィンドウのアタッチメントペインをオフに設定することがで きます。アタッチメントペインをデフォルトで表示するかどうかを指定するには、 「作成」ウィンドウプロパティカテゴリの「アタッチメントリストの表示」の設定 を使います。

デフォルトの「アタッチメント表示」の設定をオフにすると、「作成」ウィンドウ の取り込みメニューから「アタッチントを表示」を選択して、必要に応じてアタッ チメントペインを表示することができます。

### ウィンドウのユーザ設定ヘッダフィールドの作成

「作成」ウィンドウのヘッダには通常、「To」フィールド、「Subject」フィール ド、「Cc」フィールドがあります。さらに、「Bcc」フィールドが、ヘッダメニュー で設定すると利用できます。ユーザ設定ヘッダをユーザ設定メニューに追加するに は、それらを「作成」ウィンドウプロパティのカテゴリのユーザ設定フィールドの スクローリングリストに追加します。

次に、使うと便利なヘッダをいくつか示します。

- Precedence: junk メールシステムがこのヘッダのついたメッセージを送信でき ない場合、メッセージはもどされません。これは、大量のエイリアスにメッセー ジを送信しており、メッセージが個人に送信されなくても送信失敗を示すメッ セージを受信する必要がない場合に便利です。
- Reply-To: メールアドレス このヘッダのついたメッセージに返信すると、返信 は (メッセージの送信者に送信されるのではなく) 返信先ヘッダフィールドのメー ルアドレスに送信されます。
- Return-Receipt-To: メールアドレス このヘッダのついたメッセージを送信する 場合、メッセージが正常に送られるとメールシステムから受領通知を受信しま す。
- ユーザ設定ヘッダフィールドを作成する手順は次のとおりです。
- **1.** プロパティウィンドウのヘッダフィールド行のフィールドにラベルを入力しま す。 ラベルの後にコロンを入力しないでください。コロンはメールツールが自動的に 付加します。
- **2.** フィールドにデフォルト値を入れたいときは、この値をデフォルト値フィールド に入力します。
- **3.** 新しいヘッダフィールドをスクローリングリストに追加するには、追加メニュー から「前に」または「後ろに」を選択します。
- **4.** 変更をメールツールに適用するには、「作成」ウィンドウプロパティの「適用 **(Apply)**」ボタンの上でクリックします。
- **5.** 新しいヘッダフィールドをメールメッセージに入れるには、メニューの左に示さ れる「作成」ウィンドウヘッダメニューから項目を選択します。

次の図 4–37は、「作成」ウィンドウに追加されるユーザ設定ヘッダフィールド の例を示しています。

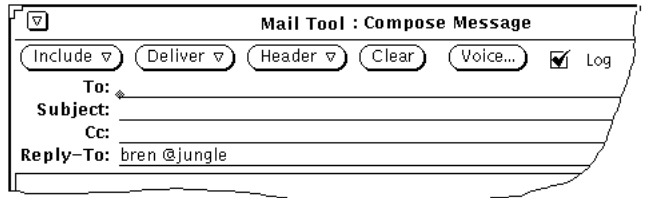

図 4–37 「作成 (Compose)」ウィンドウに追加されるユーザ設定フィールドの例

ユーザ設定フィールドを削除するには、ユーザ設定フィールドのスクローリングリ ストの項目の上でセレクトボタンをクリックし、「削除」ボタンの上でセレクトボ タンをクリックして「適用」の上でセレクトボタンをクリックします。

ユーザ設定フィールドを変更するには、ユーザ設定フィールドのスクローリングリ ストの項目の上でセレクトボタンをクリックし、新しい値をヘッダフィールドとデ フォルト値テキストフィールドに入力し、「変更」ボタンの上でセレクトボタンを クリックして「適用 」の上でセレクトボタンをクリックします。

# 送信したメッセージの自動保存

メールツールを設定して、送信する各メッセージのコピーを記録することができま す。次の手順に従ってください。

- 1. メールツールウィンドウから、「編集」→「プロパティ」を選択します。 プロパティウィンドウが表示されます。
- **2.** プロパティウィンドウで、カテゴリというラベルのついている簡略メニューボタ ンの上にポインタを移動し、「作成ウィンドウ」カテゴリを選択します。 「作成ウィンドウ」用のプロパティの選択項目が「プロパティ」ウィンドウに表 示されます。
- **3.** 「送出メール記録ファイル」というラベルがついているテキストフィールドに、 メールメッセージのコピーのログを取りたいファイル名を入力します。 たとえば、ホームディレクトリ内のファイルにメールを保存して表示したい場 合、そのファイルに \$HOME/.mail.save という名前をつけます。

注 **-** \$HOME はホームディレクトリを指す変数です。ホームディレクトリを表す のにチルド記号 (~)も使えます。

**4.** 「プロパティ」ウィンドウの下にある「適用」ボタンの上でセレクトボタンをク リックします。

これでメッセージを送信すると、作成したファイルの中にコピーがログされま す。送信する追加メッセージはファイルの最後に追加されます。

# メールファイルプロパティ

メールファイル (Mail Filing)」プロパティのカテゴリは、メールファイルの保存場 所の選択と、メールツールヘッダウィンドウの移動、コピー、ロードメニューのカ スタマイズを行うのに使います。図 4–38 に示す「メールファイル」プロパティを表 示するには、プロパティポップアップウィンドウの一番上のカテゴリメニューから 「メールファイル」を選択します。

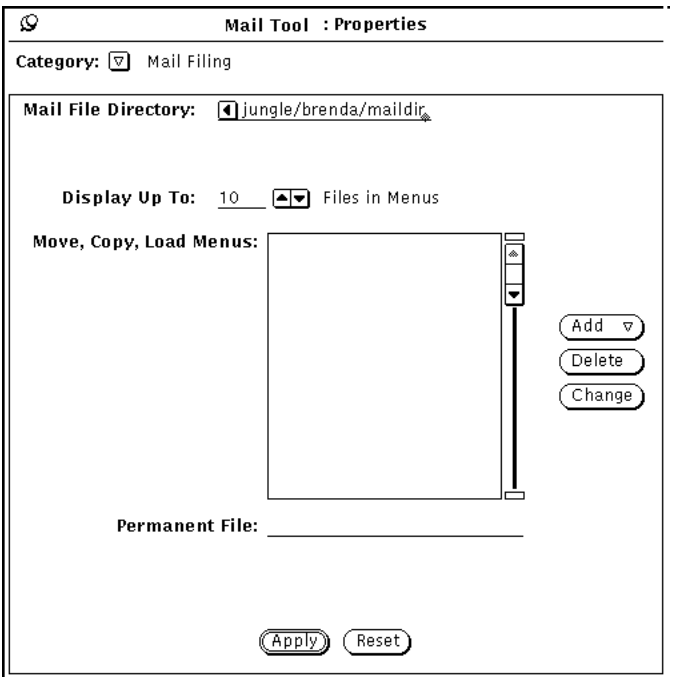

図 4–38 メールファイルプロパティ
#### メールファイルのディレクトリ

「メールファイルのディレクトリ (Mail File Directory)」テキストフィールドには、 メッセージを In-Box からメールファイルに移動またはコピーする際にメールファイ ルを保存するディレクトリを指定します。たとえばディレクトリ名を mail と か、maildir とか mail files などという名前をつけるかもしれません。フルパ ス名が指定されない限り、ディレクトリはホームディレクトリのサブディレクトリ であるものと見なされます。指定したディレクトリ名が存在しないときは、「適用 (Apply)」ボタンの上でセレクトボタンをクリックするとディレクトリを作成するか どうかをたずねる通知が表示されます。メールファイルディレクトリの使い方 については、228ページの「メールメッセージの編成」を参照してください。

### メールファイルの移動メニュー、コピーメニューおよびロード メニュー

メールツールのヘッダウィンドウの「移動 (Move)」メニュー、「コピー (Copy)」 メニューおよび「ロード (Load)」メニューは一番最近アクセスしたメールファイル を 10 個まで表示します。メニューに表示する最大数を変更するには、「メール ファイルプロパティ (Mail File Properties)」カテゴリの「最大表示数 (Display Up To)」設定を使ってください。設定を変更してから「適用 (Apply)」の上でセレクト ボタンをクリックしてください。

新しいメールツールを起動したときは、「移動」、「コピー」および「ロード」メ ニューは空になっています。メールファイルをアクセスするとこれらのメニューに メールファイルが追加されます。メニューの一番上に常に表示したいメールファイ ルを指定するには、それらを「移動」メニュー、「コピー」メニュー、「ロード」 メニューのスクローリングリストに追加してください。

このリストにメールファイルを追加するには、「ファイル名 (Permanent File)」テキ ストフィールドにメールファイル名を入力して、「追加 (Add)」ボタンの上でセレ クトボタンをクリックします。

「追加 (Add)」メニューを使うと、現在選択しているメールファイルの前または後 にメールファイルを置くことができます。「削除 (Delete)」ボタンを使うと現在選 択しているメールファイルを削除することができます。また、「変更 (Change)」ボ タンを使うと現在選択しているメールファイル名を、「ファイル名 (Permanent File)」テキストフィールドに入力する名前に変更することができます。

メールファイルの使い方の詳細については、228ページの「メールメッセージの編 成」を参照してください。

マルチメディアメールツール **253**

「メールファイル (Mail Filing)」プロパティを変更した場合は、「適用 (Apply)」ボ タンの上でセレクトボタンをクリックしてください。

### 別の位置へのメールの保存

絶対パス名を入力して、ファイルシステムの任意の位置にメールを保存することが できます。これは、フォルダディレクトリからの相対パス名ではなく、ファイルシ ステム内の絶対的に定まる位置であることを意味しています。

#### ホームディレクトリの絶対パスへの保存

ホームディレクトリ内の絶対位置にメールを保存するには、変数 \$HOME またはチル ド (~)をキーボードから入力し、その後に自分のユーザアカウント名 (または書き込 みパーミッションを持つ別のユーザのホームディレクトリのアカウント名) を入力 し、その後にパス名を入力します。チルドはホームディレクトリの一番上のレベル を表します。

ホームディレクトリの下の位置にメールメッセージを保存するには、256ページの 「新しいデフォルト位置へのメールの保存」の「新しいデフォルト位置へのメール の保存」の説明に従ってください。ただし、パス名をメールファイルテキスト フィールドに入力するには、次に示す例のどちらかの形式を使います。

~username/Subdirectory/filename

\$HOME/username/Subdirectory/filename

「移動 (Move)」または「コピー (Copy)」を選択すると、メールボックスの選択さ れたメールファイルがホームディレクトリの下にある Subdirectory という名前の サブディレクトリの filename というファイルに保存されます。

#### ルートディレクトリからの絶対パスへの保存

ファイルシステムの一番上のレベルのディレクトリから始まる絶対位置にメール メッセージを保存するには、スラッシュ (/) を使ってルートディレクトリを表し、 その後に絶対パス名を続けます。

ルートディレクトリの下のレベルにメールメッセージを保存するには、231ページの 「新規メールファイルの作成」の説明に従いますが、「メールファイル」テキスト フィールドへの入力には次の形式を使います。

/Subdirectory/filename

この場合、/ はルートディレクトリ、Subdirectory はルートの下にある既存ディ レクトリです。

たとえば、次のように入力することができます。 /tmp/myfile

/tmp ディレクトリはいくつかのシステムファイルを含むディレクトリです。

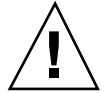

注意 **-** /tmp ディレクトリは一時的なファイルの保存にしか使えません。システム を再ブートすると、ディレクトリ内のファイルは消去されます。

「移動」または「コピー」を選択すると、メールボックスの選択されたメール ファイルが、ルートディレクトリの下にある tmp というサブディレクトリ中の myfile というファイルに保存されます。

#### デフォルト位置の変更

メールツールのプロパティウィンドウを使って、保存するメールのデフォルト位置 を変更することができます。たとえば、フォルダディレクトリの名前を変更した り、ホームディレクトリとの相対位置に直接メールを保存することもできます。

保存されたメールのデフォルト位置を変更する手順は次のとおりです。

1. メールツールベースウィンドウの制御領域から「編集Ⅰ→「プロパティ」を選択 します。

「メールツールプロパティ」ウィンドウが現れます。

- **2.** ポインタを「カテゴリ」メニューボタン上に移動し、「メールファイル」を選択 します。 「メールファイル」プロパティがプロパティウィンドウに現れます。
- **3.** テキストフィールドの Folders という単語の上でセレクトボタンをダブルク リックします。 Forders がハイライトされます。

マルチメディアメールツール **255**

- **4.** 保存するメールのデフォルト位置を選択します。
	- **a.** フォルダディレクトリの名前を変更するには、たとえば「**Mail**」のように新 しい名前を入力します。
	- **b.** ホームディレクトリの下に直接メールを保存するには次のように入力します。 \$HOME この変数は展開されてホームディレクトリの実際のパス名になります。
- **5.** 「適用」ボタンの上でセレクトボタンをクリックします。 ポップアップメッセージが現れ、\$HOME をホームディレクトリのパス名に展開 するかどうかをたずねてきます。
- **6.** 「パスに拡張する」ボタンの上でセレクトボタンをクリックします。 プロパティウィンドウが消去されます。

#### 新しいデフォルト位置へのメールの保存

指定した新しいデフォルト位置にメールメッセージを保存する手順は、フォルダ ディレクトリにメールを保存する手順とまったく同じです。メールを保存する手順 は次のとおりです。

- **1.** メールツールベースウィンドウのテキストフィードに、ファイル名またはサブ ディレクトリ名とファイル名を入力します。 デフォルト位置を自分のホームディレクトリに変更した場合は、チルド記号を入 力してホームディレクトリを保存先に指定する必要はありません。
- **2.** 保存したいメッセージの上でセレクトボタンをクリックします。
- **3.** 「移動」または「コピー」を選択します。

選択されたメールメッセージがホームディレクトリの下にある自分が選択したディ レクトリ名に保存されます (たとえば、フォルダの代わりとなる名前をもつディレク トリ、ホームディレクトリの一番上のレベル、指定されたサブディレクトリなど)。

# テンプレートプロパティ

メールツールを使って、メッセージの作成に頻繁に利用するテキストを含む独自の テンプレートファイルを作成できます。テンプレートとは、テキストエディタまた は vi などの任意のエディタを使ってメールツール外で作成した個々のファイルのこ とです。

図 4–39 に示すように、テンプレートプロパティのカテゴリを使って、作成したテン プレートをメールツールに追加することができます。プロパティポップアップウィ ンドウの一番上にあるカテゴリメニューから「テンプレート」を選択して、テンプ レートプロパティを表示してください。

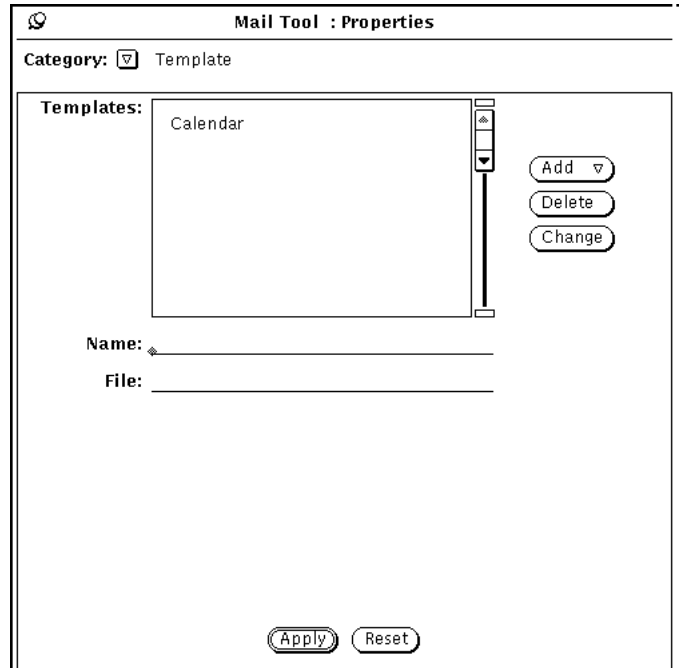

図 4–39 テンプレートプロパティ

テンプレートを「作成」ウィンドウの「テンプレート取り込み」サブメニューに追 加するには、次の手順に従います。

- **1.** プロパティウィンドウの名前フィールドにテンプレートの名前を入力します。
- **2.** ファイルフィールドにテンプレートを含んでいるファイルのパスおよび名前を入 力します。

マルチメディアメールツール **257**

**3.** 追加メニューから「前に」または「後ろに」を選択します。

**4.** 「適用 **(Apply)**」ボタンの上でセレクトボタンをクリックします。 スクローリングリストにある項目が、「作成」ウィンドウの取り込みメニューの テンプレートサブメニューに追加されます。

他のテンプレートがインストールされていない場合、カレンダテンプレートが自動 的に表示されます。それ以外の場合でカレンダテンプレートを使いたいときは、上 記の手順に従ってカレンダテンプレートをテンプレートメニューに追加しなければ なりません。テンプレートにはメッセージに取り込むテキストを入れることができ ます。ヘッダ情報を取り込むこともできます。ヘッダ情報を取り込んだ場合は、そ のヘッダ行は必ずテンプレートファイルの先頭に置かれていなければなりませ ん。図 4–40 は、ヘッダ情報とテキストを両方とも含むテンプレートの例を示してい ます。ヘッダ行とメッセージテキストとの間が、少なくとも 1 行あいていることを 確認してください。

To: mail-team Subject: Staff meeting It's time for our staff meeting....

図 4–40 テキストとヘッダ情報のあるテンプレートファイルの内容

テンプレートを使うには、「作成」ウィンドウ取り込みメニューのテンプレートサ ブメニューから項目を選択します。テンプレートファイルからのテキストが作成テ キストペインに表示されます。テンプレートにヘッダが含まれる場合、「作 成」ウィンドウのヘッダが自動的に書き込まれます。

テンプレート名を削除するには、テンプレートのプロパティウィンドウのスクロー リングリストの名前の上でセレクトボタンをクリックし、「削除 (Delete)」ボタン の上でセレクトボタンをクリックし、「適用 (Apply)」ボタンの上でセレクトボタ ンをクリックします。

テンプレートを変更するには、テンプレートのプロパティウィンドウのスクローリ ングリストの項目の上でセレクトボタンをクリックし、名前およびファイルテキス トフィールドに新しい名前を入力し、「変更 (Change)」ボタンの上でセレクトボタ ンをクリックして「適用」の上でセレクトボタンをクリックします。

## エイリアスプロパティ

ユーザ名のグループを内容とする独自の配布リストを作成することができます。次 に、多数の名前の配布リストを入力する代わりに、エイリアスとして指定した単一 の名前を「To」テキストフィールドに入力します。

作成できる配布リスト、つまりエイリアスには次の 2 種類があります。

- 本人だけが使えるプライベートなエイリアス
- だれでも使える /etc/aliases ファイルのエイリアス。この種のエイリアスに 関する詳細については、260ページの「/etc/aliases のローカルエイリアスの 作成と使用」を参照してください。

図 4–41 に示すエイリアスプロパティのカテゴリを使って独自のプライベートな配布 リストのエイリアスを作成します。エイリアスプロパティを表示するには、プロパ ティウィンドウの一番上にあるカテゴリメニューから「エイリアス (Alias)」を選択 します。

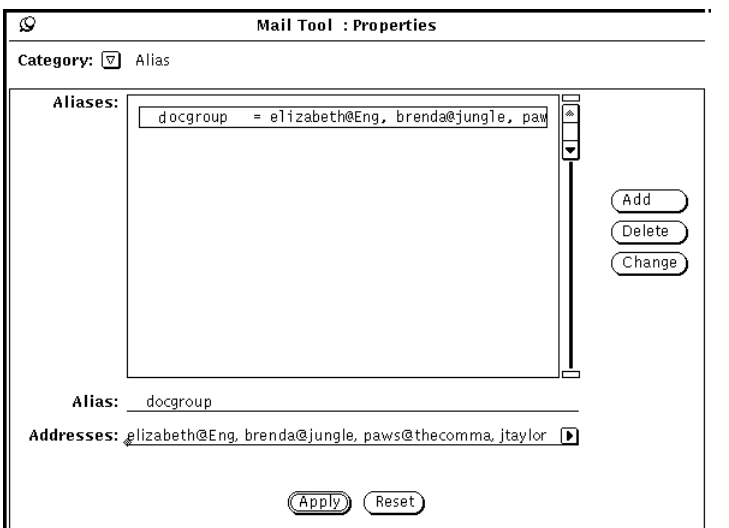

図 4–41 エイリアスプロパティ

プライベートな配布リストのエイリアスを追加する手順は次のとおりです。

- **1.** 「エイリアス **(Alias)**」テキストフィールドにエイリアスの名前を入力します。 前述の 図 4–41では、エイリアスの名前は docgroup です。
- **2.** アドレスフィールドに配布リストの個人ごとのアドレスを入力します。 それぞれの名前はコンマ、スペース、またはその両方で区切ります。

マルチメディアメールツール **259**

- **3.** 「追加 **(Add)**」ボタンの上でセレクトボタンをクリックします。 項目は、アルファベット順でスクローリングリストに追加されます。
- **4.** 「適用 **(Apply)**」ボタンの上でセレクトボタンをクリックします。 スクローリングリストの項目がプライベートなエイリアスに追加されます。

エイリアスを使うには、エイリアス (たとえば、docgroup) を「メッセージ作成 (Compose Message)」ウィンドウの「To」行、「Cc」行、または「Bcc」行に入力し ます。ファイルに入力された名前は、送信メッセージの一部として展開されて取り 込まれます。現在選択しているヘッダを削除するには、「削除 (Delete)」ボタンを 使います。現在選択しているヘッダをヘッダフィールドテキストフィールドに入力 されたテキストに変更するには、 「変更 (Change)」ボタンを使います。)

#### /etc/aliases のローカルエイリアスの作成と使用

だれでも使えるエイリアスを作成するには、スーパユーザの権限で行う必要があり ます。任意のテキストエディタを使って /etc/aliases ファイルを編集します。 ローカルエイリアスカテゴリで、別々の行にエイリアスとユーザ名を入力します。 各項目はコンマで区切り、グループの終わりに Return キーを入力します。各コンマ の後にスペースを入れてもかまいません。

図 4–42 に /etc/aliases にあるエイリアスグループの例を示します。

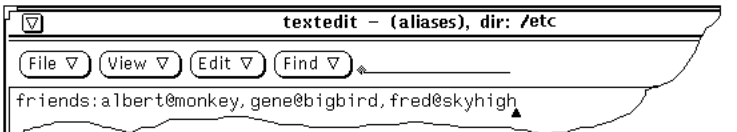

図 4–42 /etc/aliases のエイリアスグループの例

エイリアスを使うには、エイリアスを「メッセージ作成」ウィンドウの「To」行、 「Cc」行、または「Bcc」行に入力します。ファイルに入力した名前は、送信メッ セージの一部としては展開されません。メッセージが受信されると、エイリアスグ ループ自体はユーザ名として表示されます。他のユーザのシステム上のエイリアス を使うには、エイリアス、@、マシン名を「メッセージ作成」ウィンドウの「To」 行、「Cc」行、または「Bcc」行に入力します。たとえば、他のユーザが「friends」 というエイリアスにメールを送信するには、friends@castle と入力します。これ は、「friends」というエイリアスが 「castle」というマシンにあるためです。

# エキスパートプロパティ

エキスパートプロパティのカテゴリは、mailx(1) の互換性のために提供されてい る高度なメールデフォルトをいくつか設定するのに使います。図 4–43 に示すエキス パート設定値を参照するには、プロパティポップアップウィンドウの一番上にあ るカテゴリメニューから「エキスパート (Expert)」を選択します。

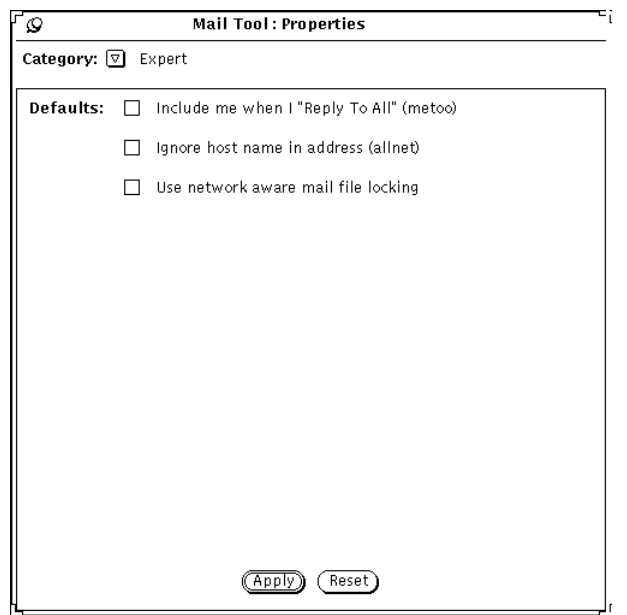

図 4–43 エキスパートプロパティ

エキスパートプロパティの設定値により、「作成」メニューから「全員ヘ」または 「全員ヘ (内容取り込み)」を選択したときの処理が決まります。

これらの設定値は、返信中のメッセージの「To」または「Cc」リストに、送信者 のアドレスが表示された場合にのみ適用されます。

次の節では、これらの設定値がチェックされた場合、またはチェックされなかった 場合にどうなるかについて説明します。なお、以下の説明では、オプションを参照 する際は、かっこで囲まれた名前だけを使います。つまり、オプション名として 「metoo」、「allnet」、および「ネットワーク機能を使用したファイルロックを使 用する (Use Network Aware Mail File Locking)」を使います。これらは、.mailrc ファイルで使われる名前で、 mailx(1) のマニュアルページに記載されています。

マルチメディアメールツール **261**

#### **Metoo** をチェックする場合

metoo オプションをチェックし、「全員へ」を選択したときに「To」または「Cc」 フィールドにアドレスが表示されると、返信を受信します。メールアドレス は、*yourname*@machine、*yourname*@host などユーザのログインアドレスを含むあ らゆる書式で認識されます。ただし、machine はユーザのマシン名であり、host はユーザのマシンではない任意のホストの名前となります。

たとえば、次のヘッダのあるメッセージに対して「全員へ」を選択するとします。 From:salmon@sea Fri Aug 23 10:36:21 1991 To: *yourname*@machine, *yourname*@host, tuna@ocean

返信には、次の To 行が取り込まれます。

To: *yourname*@machine, *yourname*@host, tuna@ocean, salmon@sea

### **Metoo** をチェックしない場合

metoo オプションをチェックしない場合、返信のメッセージヘッダは allnet オプ ションによって決まります。allnet オプションは、ユーザのログインアドレスを含 むあらゆる書式でメールアドレスが認識されるか、または *yourname*@machine での み認識されるかを指定します。

注 **-** allnet オプションは、metoo オプションがチェックされない場合に限って有効 になります。

#### *Allnet* をチェックして *Metoo* をチェックしない場合

allnet オプションをチェックして metoo オプションをチェックしない場合に「全員 へ」を選択すると、ユーザのアドレスは返信の To または Cc フィールドのどちらの 書式にも含まれません。

たとえば、次のヘッダのあるメッセージを受信するとします。

From: salmon@sea Fri Aug 23 10:36:21 1991 To: *yourname*@machine, *yourname*@host, tuna@ocean

返信の To フィールドは次のように表示されます。

To: tuna@ocean, salmon@sea

*Allnet* も *Metoo* もチェックしない場合

allnet または metoo オプションのいずれもチェックしない場合、「全員へ」を選択 すると、ユーザのアドレスは、 *yourname*@host という形式でだけ、To および Cc フィールドに含まれます。

たとえば、次のヘッダのあるメッセージを受信するとします。

From: salmon@sea Fri Aug 23 10:36:21 1991 To: *yourname*@machine, *yourname*@host, tuna@ocean

返信の To フィールドは次のように表示されます。

To: *yourname*@host, tuna@ocean, salmon@sea

#### ネットワーク対応メールファイルロックをチェックする場合

メールツールは同じメールファイルを同時に 2 つの異なるメールツールがオープン することは避けようとします。メールツールとファイルが同じマシンに存在すると きは、システムはデフォルトでこれを検知します。

オプションとして、ToolTalk™ を使ってメールツールを調整するネットワーク対応 ロックプロトコルが利用できます。このプロトコルを利用すると、複数のマシンか らメールツールを実行しても、またネットワーク上でメールファイルがアクセスさ れても一貫性を保つことができます。

メールツールでは、初めてメールファイルをオープンするときだけこのオプション を変更できます。メールファイルをオープンするときにこのオプションを変更する と、次の 3 つの選択ができます。

- 現在のメールファイルを保存し、再度オープンすることができます。この場合、 新しいロックはすぐに有効になります。
- 現在のメールファイルの編集を続けることができます。この場合、新しいロック はメールファイルを次にオープンするときに有効になります。
- 「適用 (Apply)」をキャンセルし、プロパティシートの編集に戻ることができま す。

マルチメディアメールツール **263**

<sup>第</sup> **5** <sup>章</sup>

# カレンダマネージャ

カレンダマネージャはアポイントメントとリソースのスケジューリングツールで す。カレンダマネージャは毎日のスケジューリングとアポイントメントの管理に利 用できます。ユーザの要求があるとアポイントメントの予定を知らせてくれます。

このような通知を受け取るには、システムの日付と時刻が正確に設定されていなけ ればなりません。さらに、このメッセージシステムが正常に機能するためには、カ レンダマネージャをオープンにしておくか、またはアイコンにしておくかのどちら かで実行状態にしておかなければなりません。カレンダマネージャを使って、次の 処理を行うことができます。

- 任意の日、週、月、または年のアポイントメントと作業予定項目を一度に表示す る
- 一回または繰り返してイベントをスケジューリングする
- イベントを通知する
- パーミッションをもっている他のユーザのカレンダアポイントメントへアクセス して、ブラウズまたは編集する
- 全員が空いている会議時間を調べるために多数のユーザのカレンダを一度にブ ラウズする
- 複数のユーザのアポイントメントを一度にスケジューリングする
- 新しいアポイントメントについて通知するために他のユーザへメールを送信する
- 参照のために高品質カレンダ出力を印刷する
- ♦ カレンダマネージャをオープンするには、「ワークスペース」!「プログラム」 → 「カレンダマネージャ」を選択します。 カレンダマネージャがアイコン形式にオープンされます。

**265**

# カレンダマネージャのアイコン

カレンダマネージャでは、いろいろな方法でカレンダを表示できます。スケジュー ルを一度に日、週、月、または年によって表示できます。また、アポイントメント または作業予定項目の日次、週次、月次、年次リストを表示できます。この節で は、カレンダを表示する方法すべてについて説明します。

### アイコン

カレンダマネージャがアイコンとして表示されると、図 5–1 に示すように現在の日 付が表示されます。

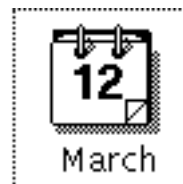

図 5–1 カレンダマネージャのアイコン

# カレンダマネージャのベースウィンドウ

## 日、週、月、および年による表示

カレンダ全体を表示するには、カレンダアイコンの上でセレクトボタンをダブルク リックします。カレンダマネージャが現在の月のカレンダを表すフルサイズウィン ドウにオープンします。図 5–2 はカレンダマネージャのウィンドウを示していま す。行ごとに 1 つのアポイントメントが表示され、アポイントメントのテキストは 日付ボックスのサイズに合うようにまとめられています。

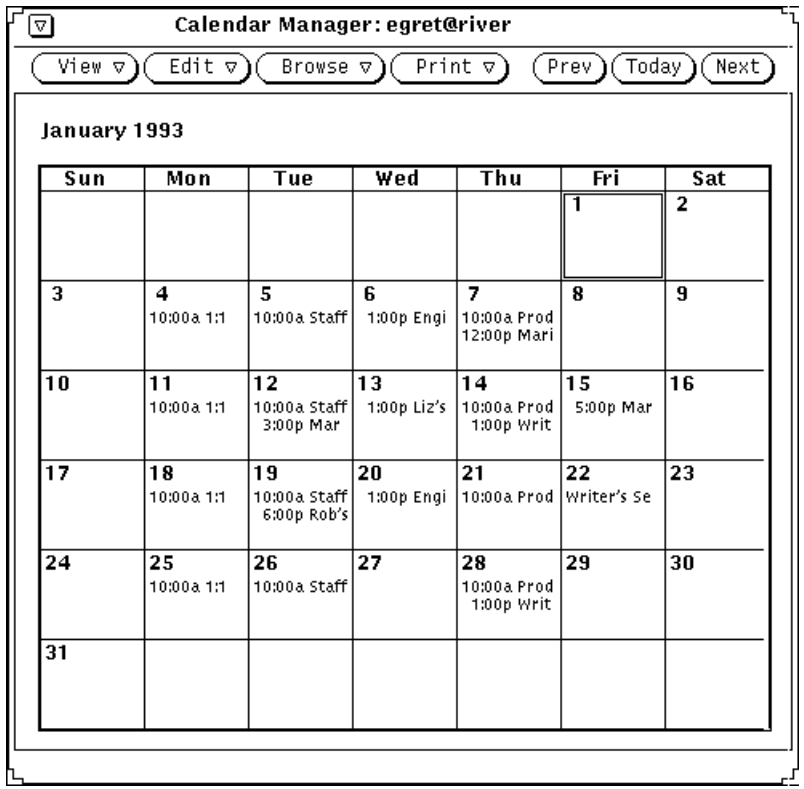

図 5–2 デフォルトのカレンダマネージャのウィンドウ

デフォルトのカレンダマネージャは現在の月を一度に表示し、1 カ月間のアポイン トメント予定を示します (ただし、プロパティウィンドウからデフォルトを変更する ことができます)。

カレンダマネージャウィンドウをオープンすると、現在の日付が自動的に選択され ます。選択された日付は二重境界線となります。カラーワークステーションの場 合、内側の境界線はワークスペースプロパティのカラーカテゴリによって決定され たユーザのウィンドウのカラーとなります。図 5–2 では 1 月 1 日が選択された日付 です。それ以外の日付の上に移動してセレクトボタンをクリックすることでその日 を選択できます。

# カレンダマネージャの制御とメニュー

カレンダマネージャウィンドウの一番上には 4 つのメニューボタン、「表示 (View)」、 「編集 (Edit)」、「ブラウザ (Browse)」、「印刷 (Print)」と 3 つの「移 動制御」があります。関連メニュー機能を次に示します。

### 表示メニュー

「表示 (View)」メニューにより、日、週、月、年の表示間での切り換え、時間帯の 変更、位置の特定とアポイントメント、選択した日付への直接移動を行うことがで きます。

- 「日」は、現在選択されている日付の表示、その日のスケジュールされたアポイ ントメントのリスト、および作業予定のリストを示します。日表示には、前月、 今月、翌月のミニ表示が含まれています。
- 「週」は、今週のミニ表示、スケジューリングされたアポイントメントのリス ト、および週次作業予定のリスト項目を示します。
- 「月」は、現在ハイライトされている日の存在する月全体の表示、スケジューリ ングされた月次アポイントメントのリスト、および作業予定のリストを現在の日 付をハイライトして表示します。
- 「年」は、今年の表示、その年にスケジューリングされているアポイントメント のリスト、および年次のリストを表示します。
- 「タイムゾーン」では、ユーザの時間帯を変更でき、また他のユーザのカレンダ をそれぞれの時間帯により表示することができます。
- 「検索」では、アポイントメントの検索ができます。286ページの「カレンダア ポイントメントの検索」を参照してください。
- 「日付変更」では、カレンダ全体から特定の日付を検索できます。詳細について は、 286ページの「カレンダアポイントメントの検索」を参照してください。

「表示 (View)」メニューを使って表示を変更できます。詳細の表示や、過去、現 在、将来の時間の表示に関する詳細については、270ページの「カレンダのリサイ ズ」と 269ページの「移動の制御」を参照してください。

「アポイントメントリスト」と「作業予定のリスト」の使い方に関する詳細につい ては、 275ページの「アポイントメントリストまたは作業予定リストの表示」を参 照してください。

## 編集メニュー

「編集 (Edit)」メニューの項目には次の機能があります。

- 「アポイントメントポイントメントのスケジュールを行い、 「作業予定 のリスト」を利用することができます。「アポイントメントエディタ」のポッ プアップウィンドウが表示されます。
- 「プロパティ」では、アポイントメントとカレンダの表示、日付フォーマット、 印刷、およびセキュリティアクセスの設定などカレンダマネージャのさまざまな 機能をカスタマイズできます。

### ブラウザメニュー

「ブラウザ (Browse)」メニューを使って、複数のカレンダの (1 つのカレンダとして の) 表示、1 つのカレンダの表示、ブラウズリストの設定、カレンダに速くアクセス できるブラウズメニュー項目の設定ができます。詳細については、289ページの「複 数のカレンダのベースウィンドウ」を参照してください。

## 印刷メニュー

「印刷 (Print)」メニューを使って、現在選択されている表示や、日、週、月、年の 表示、対応するアポイントメントと「作業予定のリスト (To Do List)」を印刷するこ とができます。

## 移動の制御

Prev Today Next

図 5–3 カレンダ移動の制御

制御領域の右側に、過去、現在、または将来の表示に変更する 3 つのボタンがあり ます。

- 「前日 (Prev)」は前日、先週、先月、または昨年を表示する
- 「今日 (Today)」は現在の日付を含む表示を示す
- 「翌日 (Next)」は明日、翌週、翌月、または翌年を表示する

### カレンダのリサイズ

すべての表示やリストについて、カレンダマネージャのウィンドウにはリサイズ コーナーがあります。この機能を使うと、さらに詳細な情報を見るためにサイズを 変更することができます。リサイズに関する詳細については、63ページの「ウィン ドウのサイズ変更」を参照してください。

- ♦ 各行に関する詳細を表示するには、リサイズコーナーの **1** つを使ってウィンドウ を横方向に拡大します。
- ♦ アポイントメントの行数を増やすには、リサイズコーナーの **1** つを使ってウィン ドウを縦方向に拡大します。

## カレンダ表示

次の項では、日、週、月、および年の表示メニューから選択できる表示について説 明します。

## 日表示

1 日に多数のアポイントメントがスケジューリングされている場合、一度に 1 日分 を表示すると便利です。

♦ カレンダマネージャで、ある日のアポイントメントを表示するように変更するに は、 「表示 **(View)**」!「日」を選択します。

カレンダマネージャの表示は、現在選択されている日を表示するように変わりま す。現在の表示が年表示の場合、表示される日は現在選択されている月の最初の日 となります。 図 5–4 は日表示の例を示します。

| Calendar Manager : egret@river<br>회                                                                   |                     |                              |
|----------------------------------------------------------------------------------------------------|---------------------|------------------------------|
| Browse $\nabla$ ) (Print $\nabla$ )<br>View $\nabla$ ) $($ Edit $\nabla$ ) $($<br>(Prev)(Today)(Next) |                     |                              |
| December 1992                                                                                         | Thu, January 7 1993 |                              |
| s M T W T F<br>85,<br>4                                                                               | <b>7a</b>           |                              |
| E.<br>13 14 15 16 17 18 19                                                                            | 8a                  |                              |
| 20 21 22 23 24 25 26<br>27 29 39 31 31                                                                | 9a                  |                              |
| January 1993                                                                                          | 10a                 | 10:00 -11:00 Product Meeting |
| S M T W T E                                                                                           | 11a                 |                              |
| ್ಡ<br>400 - 100<br>18 11 12 13 14 15 16                                                               | 12p                 | 12:00 - 1:00 Maria's Lunch   |
| 17 18 19 20 21 22 23                                                                                  | 10                  |                              |
| 24 IS IN 27 28 29 IN                                                                                  | 2p                  |                              |
| February 1993                                                                                         | 30                  |                              |
| s waxa<br>a a shekara                                                                                 | 40                  |                              |
| 788899999<br>14 15 16 17 18 19 20                                                                     | 50                  |                              |
| 21 22 23 24 25 26 27                                                                                  | 6p                  |                              |
|                                                                                                    |                     |                              |

図 5–4 日表示

現在の表示が週表示の場合、日表示に変更する一番早い方法は、表示したい日の一番 上の日付ボックスにポインタを移動してセレクトボタンをクリックすることです。

日表示で表示される時間の範囲はプロパティウィンドウから設定することができま す。詳細については、304ページの「カレンダマネージャのカスタマイズ」を参照し てください。

また、「アポイントメント」または「作業予定のリスト」の日次リストを表示する こともできます。通常の日表示では、時間が対応付けられていないアポイントメン トや作業予定項目は表示されないため、日表示の次にこの日次リストを表示すると 特に便利です。詳細については、274ページの「アポイントメントリストと作業予定 リストの表示」を参照してください。

### 週表示

♦ カレンダマネージャで、ある週のアポイントメントを表示するように変更するに は、「表示 (View)」→「週」を選択します。

次の図 5–5 に示すように、カレンダマネージャの表示は現在の日付を含む週を表示 するように変わります。ウィンドウの左下角の週表示は、その週のアポイントメン トに割り当てられた時間のブロックを示します。暗く陰影の付いた領域は、アポイ ントメントが重複していることを示します。

「アポイントメント」または「作業予定のリスト」の週次リストを表示することも できます。274ページの「アポイントメントリストと作業予定リストの表示」を参照 してください。

「週表示」の中で日付のヘッダを選んでセレクトボタンをクリックすると、「日表 示」が表示できます。

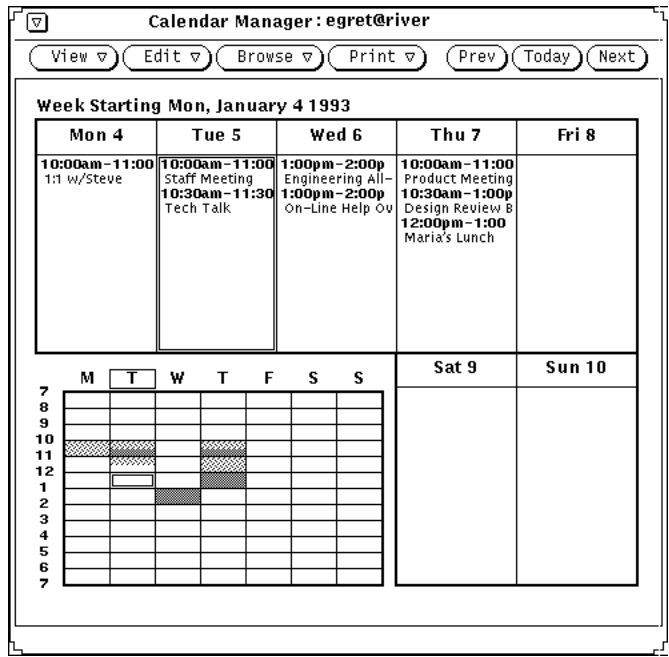

図 5–5 週表示

# 月表示

♦ カレンダマネージャで、ある月のアポイントメントを表示するように変更するに は、「表示 (View)」→「月」を選択します。

あるいは、月表示から、個々の日付の数字の上にポインタを移動してセレクトボタ ンをクリックすると、表示はその日を含む週に変わります。必ず月表示内の日付の

数字のすぐ上でセレクトボタンをクリックしてください。日付上のそれ以外の場所 でセレクトボタンをクリックしても、単にその日が選択されるだけです。日付の数 字のすぐ上でセレクトボタンをクリックした場合、セレクトボタンを押すとその日 を含む週全体がハイライトされ、セレクトボタンを離すと週表示に変わります。

「アポイントメント」または「作業予定のリスト」の週次リストも表示できます。 詳細については、274ページの「アポイントメントリストと作業予定リストの表 示」を参照してください。

# 年表示

♦ カレンダマネージャで、現在の年のカレンダを表示するように変更するには、 「表示 **(View)**」!「年」を選択します。

カレンダマネージャの表示は現在の年を表示するように変わります。図 5–6 は、年 表示のカレンダマネージャのウィンドウを示しています。

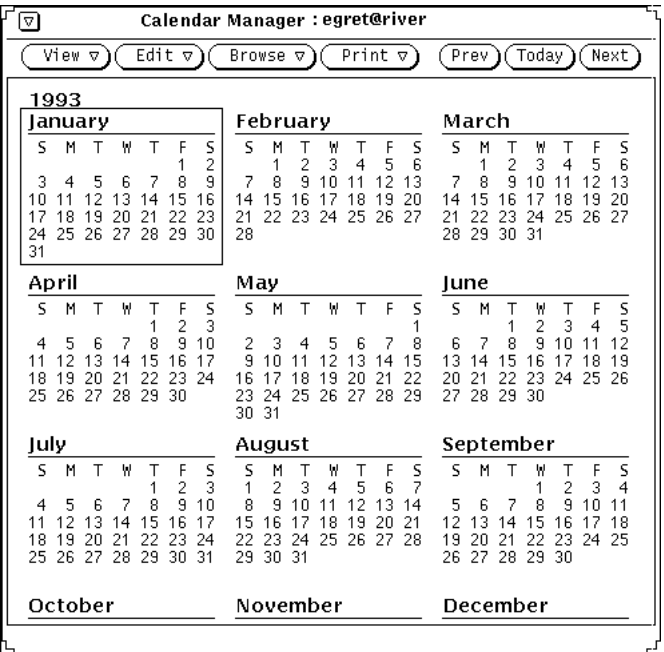

図 5–6 年表示

「アポイントメント」または「作業予定のリスト」の月次リストを表示することも できます。 274ページの「アポイントメントリストと作業予定リストの表示」を参 照してください。

# アポイントメントリストと作業予定リストの表示

1 日、1 週、1 ヶ月、1 年のスケジュールの表示のほかに、特定の日、週、月、また は年のすべてのアポイントメントリストと作業予定のリストを示す別のウィンドウ も表示できます (アポイントメントと作業予定項目はユーザのベースウィンドウスケ ジュールにも表示されます)。図 5–7 は、日表示がその日のアポイントメントリスト と作業予定のリストとともに表示されているところを示します。

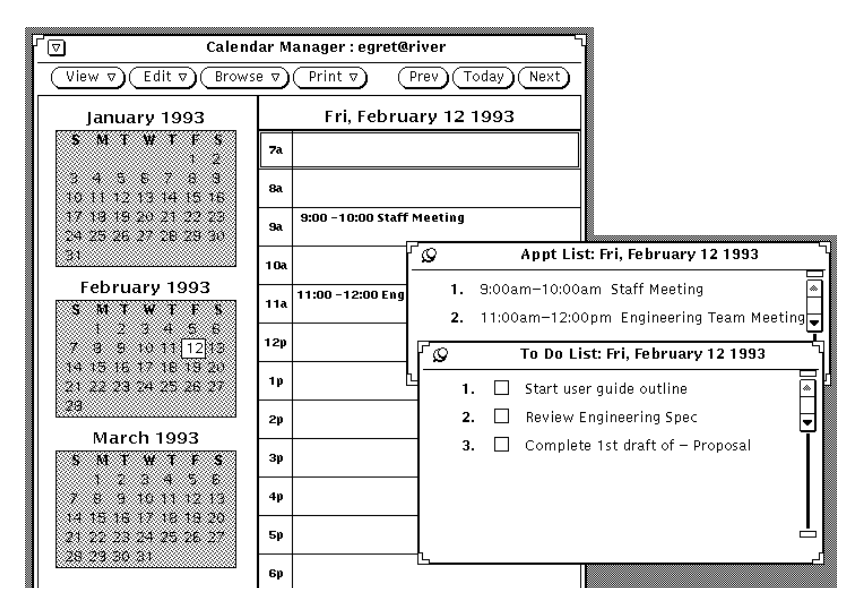

図 5–7 アポイントメントリスト (Appt List) と作業予定のリスト (To Do List) のあ る日表示

アポイントメントリストには特定の期間のすべてのアポイントメントが表示され、 作業予定のリストには特定の期間のすべての作業予定項目が表示されます。実行し なければならない作業の管理を助けるために、作業予定のリストには、終了したら その項目をチェックできるチェックボックスが含まれています。予定項目をチェッ クするには、終了したリスト項目のチェックボックスの上でセレクトボタンをク リックします。チェック印を消去するには、チェック印のあるチェックボックスの 上でセレクトボタンをクリックします。

会議などのアポイントメントは通常、時間が設定されていますが、時間設定が必ず しも必要なわけではありません。「ステータスレポートの作成」などの作業予定項 目では通常、時間は設定されませんが、希望すれば時間を設定することができま す。カレンダ上のどの項目がアポイントメントであり、どの項目が作業予定項目 であるかを決定するのはユーザ自身です。カレンダ項目の作成と変更について は、275ページの「編集メニュー」を参照してください。

### アポイントメントリストまたは作業予定リストの表示

アポイントメントリストまたは作業予定のリストを表示する手順は次のとおりです。

- **1.** リストを表示したい日、週、月、年を選択または表示します。
- **2.** 表示サブメニューから「アポイントメントリスト」または「作業予定のリスト」 を選択します。 選択したリストがあるポップアップウィンドウがカレンダマネージャのベー スウィンドウの隣に表示されます。

## 編集メニュー

アポイントメントエディタ (Appointment Editor) ポップアップウィンドウから「ア ポイントメント」と「作業予定のリスト」を同じ方法でスケジューリングしま す。アポイントメントエディタウィンドウを表示するには、日を選択し、編集メ ニューから「アポイントメント」を選択します。

あるいは、(日表示の) 時間または (週または月表示の) 日付の上でセレクトボタンを ダブルクリックして、アポイントメントエディタを表示することもできます。

アポイントメントエディタのウィンドウには、図 5–8 に示すように選択した日が自 動的に表示され、スクローリングリストにスケジューリングされたアポイントメン トのリストが示されます。

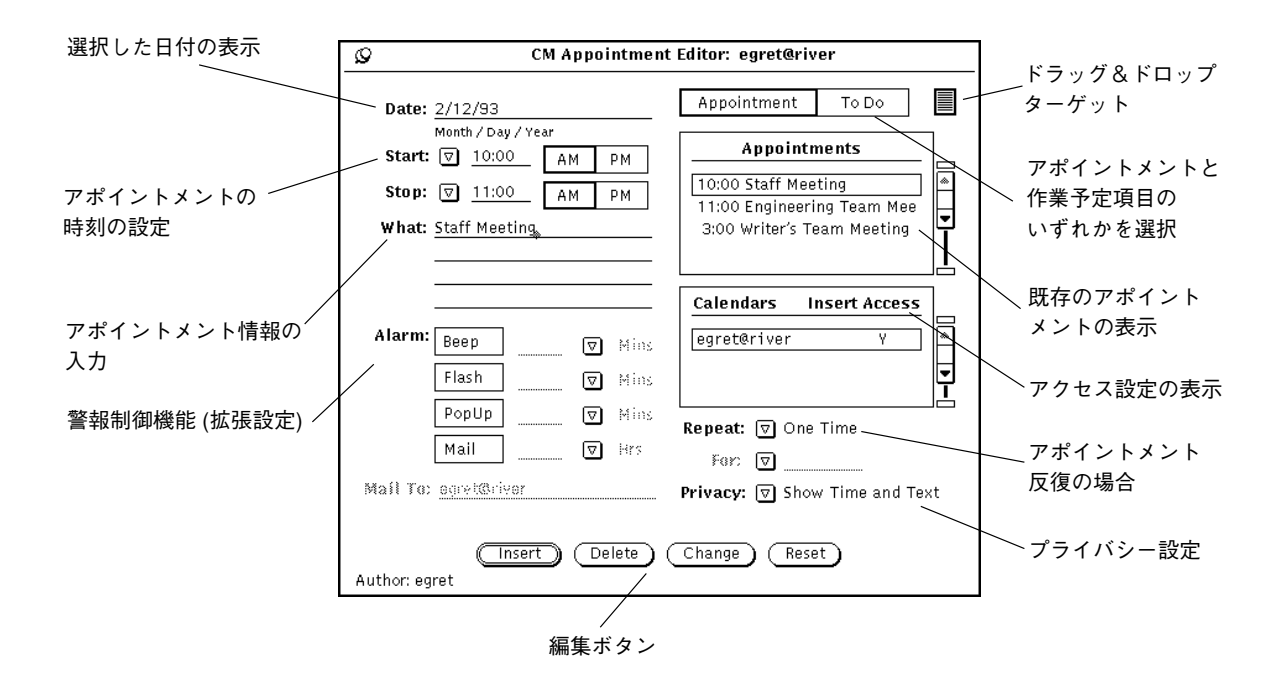

図 5–8 フルサイズのアポイントメントエディタのポップアップウィンドウ

## アポイントメントエディタのオプション

アポイントメントエディタのウィンドウには次の制御機能があります。

- 選択した日付を自動的に表示する「日付 (Date)」フィールド。別の日付を入力し て追加アポイントメントをスケジューリングすることができます。カレンダマ ネージャの 「プロパティ (Properties)」ウィンドウで日付フィールドの形式を変 更することができます。詳細については、314ページの「日付け表示形式プロパ ティ」を参照してください。
- アポイントメントの時間設定に使う「開始(Start)」と「終了(Stop)」のセットの 制御機能。時間メニューを使うか、またはテキストフィールドに数字を入力する ことができます。

時間メニューは、「開始 (Start)」および「終了 (Stop)」簡略メニューボタン によって利用できます。このメニューの時間の選択項目は、プロパティウィン

ドウの「日の境界 (Day Bounds)」設定によって決まります。詳細について は、304ページの「カレンダマネージャのカスタマイズ」を参照してください。

開始時間を設定すると、終了時間は自動的に 1 時間後に設定されます。アポイン トメントが 1 時間より長いときは、時間メニューから時間を選択するか、または 時間をテキストフィールドに入力することで新しい終了時間を設定することがで きます。

時間メニューの最後の選択項目は「時間指定なし (No Time)」と「全日 (All Day)」です。「時間指定なし (No Time)」はアポイントメントに時間を設定した くないときに使います。「全日 (All Day)」を選択すると、アポイントメントは 12:00 a.m. から 11:59 p.m. までに設定されます。これは、「休暇日 (Vacation Day)」などの 1 日を指すアポイントメントに便利です。

- 「内容 (What)」フィールドには、アポイントメントまたは作業予定項目に関する 情報を入力します。このフィールドの第1行目は、日、週、月表示で表示されま す。したがって、先頭行ではアポイントメントについて説明しなければなりませ ん。また、アポイントメントの場所、簡単な議題、またはアポイントメントに付 随するメモなどアポイントメントに関する詳細を取り込むこともできます。
- スクローリングリストには、選択した日付の既存のアポイントメントが表示され ます。
- 「アポイントメント (Appointment)」または、「予定 (To Do)」の設定。この設定 を使うと、項目をアポイントメントと見なすか、作業予定項目と見なすかを選択 できます。詳細については、275ページの「アポイントメントリストまたは作業予 定リストの表示」を参照してください。
- 「カレンダ (Calendars)」と「挿入 (Insert Access)」では、選択されたカレンダに どのようなパーミッションがあるかを示します。304ページの「カレンダマネー ジャのカスタマイズ」を参照してください。
- 「プライバシー設定 (Privacy Setting)」を使うと、専用アポイントメントを作成 することができます。「時間表示 (Show Time Only or Show Time and Text)」ま たは 「表示なし (Show Nothing)」などのオプションを選択すると、自分のア ポイントメントまたは作業予定項目を、他のユーザから参照できない状態にする ことができます。アポイントメント時間を含むアポイントメントはその他すべて のユーザから完全に隠されます。プロパティメニューでこのデフォルトを変更す ることができます。304ページの「カレンダマネージャのカスタマイズ」を参照し てください。

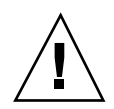

注意 **-** 「プライバシー (Privacy)」 設定を使って「表示なし (Show Nothing)」ア ポイントメントを作成すると、他のユーザはだれもカレンダをブラウズするとき にアポイントメントがその時間帯にスケジュールされていることに気付きません。 複数のカレンダを使う場合に、その時間帯がすでにスケジューリングされているこ とがわからないため、他のユーザがその時間帯に別のアポイントメントをスケ ジューリングする可能性があります (詳細については、289ページの「複数のカレン ダのベースウィンドウ」を参照してください)。

■ 「警報 (Alarm)」は、アポイントメントの通知方法を制御します。アポイントメ ントごとに希望する数の警報制御機能を使うことができます。それぞれの警報設 定では、簡略メニューボタンを使って数字をテキストフィールドに入力して分、 時間、または日の間隔で事前警報を設定することができます。

「警告音 (Beep)」と「フラッシュ (Flash)」設定を使うと、カレンダマネージャが クローズしているときはカレンダマネージャアイコンが警告音を発信して点滅し ます。カレンダマネージャがオープンしているときはカレンダマネージャウィン ドウ自体が警告音を発信して点滅します。「ポップアップ (PopUp)」を選択する と、ポップアップに指定した時刻にアポイントメント情報を示す「アポイントメ ントメモ」ウィンドウが表示されます。「メール設定 (Mail setting)」を選択する と、メモが自動的に送信先テキストフィールドに入力した電子メールアドレスに 送られます。

- 「繰り返し (Repeat)」は、アポイントメントの反復方法を制御します。アポイン トメントが個別、毎日、毎週、隔週、毎月一定日 (たとえば、毎月の初日と 15 日 など)、毎月一定週日 (たとえば、毎月の第 3 火曜日など)、毎年、月曜から金曜ま で、月曜、水曜、金曜、火曜から木曜まで、あるいは決まった日、週、月の繰り 返し (「繰り返し単位」) などを指定できます。アポイントメントを繰り返すとき は、日、週、または月ごとにアポイントメントの反復回数を「繰り返し回数 (For:)」フィールドに設定することができます。また、日、週、または月の反復量 の制限値を設定することもできます。
- メールツールからアポイントメントエディタにアポイントメントをドラッグ&ド ロップすることができます。

カレンダマネージャのプロパティウィンドウからアポイントエディタ ウィンドウの デフォルト設定を変更することができます。プロパティの詳細については、304ペー ジの「カレンダマネージャのカスタマイズ」を参照してください。

アポイントメントの作成と編集を行うには、デフォルトのアポイントメントエディ タウィンドウの一番下にあるボタンのセットを使います。「挿入 (Insert)」、「削除

(Delete)」、「変更 (Change)」、「リセット (Reset)」ボタンの使い方について は、279ページの「アポイントメントと作業予定項目のスケジューリング」、282 ページの「アポイントメントの削除」、 284ページの「アポイントメントの編集」を 参照してください。

# アポイントメントと作業予定項目のスケジューリ ング

アポイントメントをカレンダにスケジューリングする手順は次のとおりです。

**1.** アポイントメントをスケジューリングしたい日の上でセレクトボタンをダブルク リックします。

次の図 5–9 に示すようなアポイントメントエディタのウィンドウがオープンしま す。

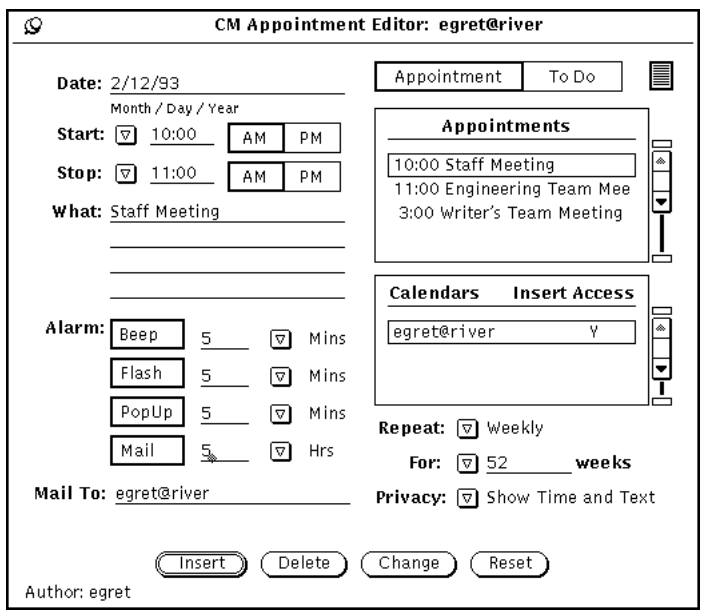

図 5–9 カレンダマネージャのアポイントメントウィンドウ

**2.** スケジュールするのがアポイントメントではなく作業である場合は、「予定 **(To Do)**」ボックスの上でセレクトボタンをクリックします。

デフォルトはアポイントメントボックスです。

時間を指定しても、しなくても「予定 (To Do)」項目を入力できます。

- **3.** 時間を設定するには、ポインタを「開始 **(Start)**」簡略メニューボタンの上に移 動してメニューボタンを押し、時間を選択できるメニューを表示します。 このメニューに表示される時間は、プロパティウィンドウの「日の境界 (day boundaries)」の設定によって決まります。 時間項目ごとに、00、15、30、および 45 分の項目があるサブメニューがありま す。 希望する時間をハイライトしてメニューボタンを離し、時間をテキストフィール ドに入力します。メニューから時間を選択すると、自動的に正しい a.m. または p.m. 設定が選ばれます。メニュー項目「時間指定なし (None)」を選択する と、アポイントメントに時間は設定されません。「終日 (All Day)」を選択する と、アポイントメントは 12:00 a.m. から 11:59 p.m. までに設定されます。 あるいは、時間を「開始 (Start)」テキストフィールドに入力することもできま す。必要ならば、PM 設定の上でセレクトボタンをクリックします。 「終了 (Stop)」テキストフィールドの時間は自動的に「開始 (Start)」テキスト フィールドの時間の 1 時間後に設定されます。
- **4.** アポイントメントの継続時間を **1** 時間のデフォルトから変更するには、ポインタ を 「終了 **(Stop)**」メニューボタンの上に移動してメニューボタンを押し、手順 **2** の説明に従って時間メニューを表示します。 あるいは、時間を「終了 (Stop)] テキストフィールドに入力することもできま す。必要ならば、PM 設定の上でセレクトボタンをクリックしてください。 **5.** アポイントメントが定期的に繰り返される場合は、反復簡略メニューボタン
- によって表示されるメニューから該当する「繰り返し **(Repeat)**」設定を選択し ます。 繰り返しメニューを使っていろいろな間隔を選択することができます。間隔の選 択については、276ページの「アポイントメントエディタのオプション」に説明 があります。反復が「1 回だけ (One Time)」に設定されると、「期間 (For)」テ キストフィールドは無効になり、入力を受け付けないことを示すためにうす暗く 表示されます。反復アポイントメントを選択すると、「期間 (For)」テキスト フィールドと簡略メニューボタンは有効になり、その単位がテキストフィールド に表示されます。

「期間 (For)」メニューとテキストフィールドを使うと、アポイントメントの反 復回数を選択することができます。たとえば、毎週の会議が、10 週間スケ ジュールされていることがわかります。

「期間 (For)」テキストフィールドのデフォルト数は通常 1 年間に繰り返すア ポイントメント回数を設定します。たとえば、反復間隔が「毎日 (Daily)」のとき はデフォルト数は 365 になり、反復間隔が「毎週 (Weekly)」のときは 52 になり ます。「毎年 (Yearly)」設定のデフォルト数は 2 年です。アポイントメントを無 期限に繰り返したいときは、「期間 (For)」メニューから「永久 (forever)」を選 択するか、またはテキストフィールドに「永久 (forever)」を入力します。

**6.** 適宜プライバシー設定を選択します。

これが他のユーザに見られたくない専用アポイントメントならば、「プライバ シー (Privacy)」フィールドから簡略メニューボタンを使って、アポイントメント について「時間だけを表示 (Show Time Only)」または「表示なし (Show Nothing)」のどちらかを選択できます。詳細については、276ページの「アポイン トメントエディタのオプション」を参照してください。

**7.** このアポイントメントの通知方法を選択します。

「警報 (Alarm)」オプションの 1 つ、数個、または全部を設定することができま す。 「警告音 (Beep)」と「点滅 (Flash)」設定を使うと、カレンダマネージャが クローズしているときはカレンダマネージャアイコンが警告音を発信して点滅し ます。カレンダマネージャがオープンしているときは、カレンダマネージャウィ ンドウ自体が警告音を発信して点滅します。「ポップアップ (PopUp)」を選択す ると、ポップアップに指定した時刻にアポイントメント情報を示すアポイントメ ントメモウィンドウが表示されます。図 5–10 にメモポップアップウィンドウの 例を示します。

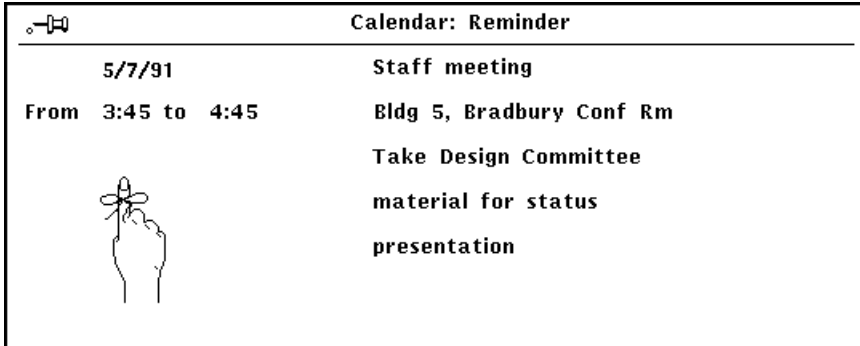

図 5–10 メモポップアップウィンドウの例

「メール (Mail)」を設定すると、メモが自動的に「メール To」テキストフィール ドに入力した電子メールアドレスに送られます。

**8.** 必要に応じて、新しい数値を該当するテキストフィールドに入力することで警報 時間を変更します。

小数は受け付けられません。

また、プロパティウィンドウからデフォルト警報時間を変更することができま す。詳細については、304ページの「カレンダマネージャのカスタマイズ」を参 照してください。

**9.** アポイントメントの情報をすべて入力したら、「挿入 **(Insert)**」ボタンの上でセ レクトボタンをクリックします。 アポイントメントがアポイントメントエディタウィンドウのスクローリングリス トとカレンダマネージャウィンドウに追加されます。

別の日にアポイントメントを入力したい場合は、カレンダマネージャウィンドウの 新しい日の上でセレクトボタンをダブルクリックするか、または日付フィールドに 新しい日付を入力します。

# アポイントメントの削除

既存のアポイントメントまたは作業予定項目を削除する手順は次のとおりです。

- **1.** 日付を選択し、アポイントメントエディタのポップアップウィンドウを表示しま す。
- **2.** 削除したいアポイントメントをスクローリングリストで選択します。 次の図 5–11 に示すように、アポイントメントがハイライトされます。アポイン トメント情報が「アポイントメントエディタ」フィールドに表示され、アポイン トメントの作成者がフッタに表示されます。

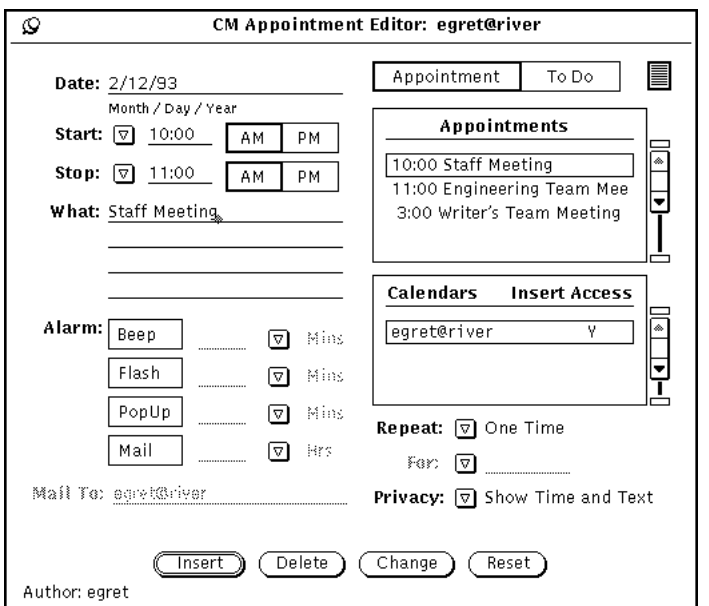

図 5–11 アポイントメントがハイライトされているアポイントメントエディタの ウィンドウ

**3.** アポイントメントエディタのウィンドウの一番下にある「削除 **(Delete)**」ボタン の上でセレクトボタンをクリックします。

アポイントメントがスクローリングリストとカレンダマネージャウィンドウの両 方から削除されます。

反復アポイントメントを削除しようとすると、図 5–12 に示すように選択した日 付だけ、 (順方向) の将来の日付、全日付のアポイントメントのいずれを削除す るか、または操作をキャンセルするかを選択できる通知が表示されます。

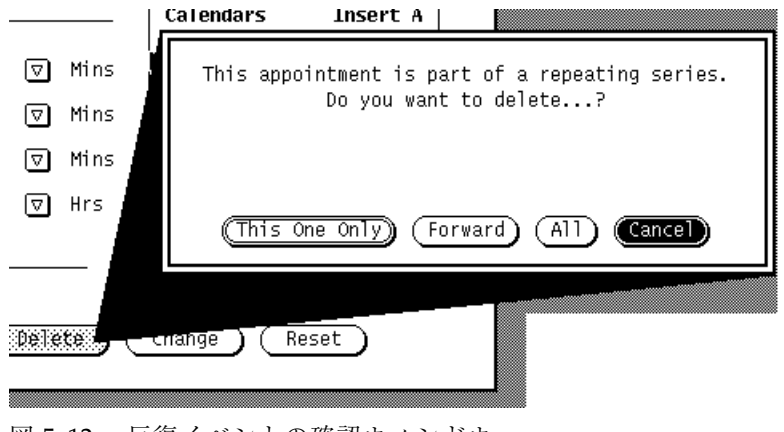

図 5–12 反復イベントの確認ウィンドウ

# アポイントメントの編集

既存のアポイントメントまたは作業予定項目を編集する手順は次のとおりです。

- **1.** 日付を選択し、アポイントメントエディタのウィンドウを表示します。
- **2.** 編集したいアポイントメントをスクローリングリストで選択します。
- **3.** アポイントメントエディタのウィンドウの情報を変更してアポイントメントの新 しい情報を表示します。
- **4.** アポイントメントエディタのウィンドウの一番下にある「変更 **(Change)**」ボタ ンの上でセレクトボタンをクリックします。 反復するアポイントメントを変更すると、選択したアポイントメントだけを変更 するか、予定されたすべてのアポイントメントで繰り返される将来のすべてのア ポイントメントを変更するか、またはその操作をキャンセルするかを選択できる 通知が表示されます。

# アポイントメントのお知らせ

予定されたアポイントメントの前に「お知らせ」がほしいことがあります。「お知 らせ」として、システムによる警告音の発信、スクリーンの点滅、ユーザへの電子 メールメッセージの送信のほか、アポイントメントの詳細が入ったカレンダがポッ プアップウィンドウに表示されるようにユーザが設定することもできます。こ のようないろいろな形式の「お知らせ」をいくつか組み合わせることもできます。

「お知らせ」を受け取るための手順は次のとおりです。

- **1.** 新しいアポイントメントを開始するか、アポイントメントエディタで既存のア ポイントメントを編集します。
- **2.** アポイントメントの前に受け取りたいアラームでの「お知らせ」の **1** つまたは複 数のボタンの上でセレクトボタンをクリックします。 選択したボタンがハイライトされます。図 5–13 はアポイントメントの通知を選 択したところです。

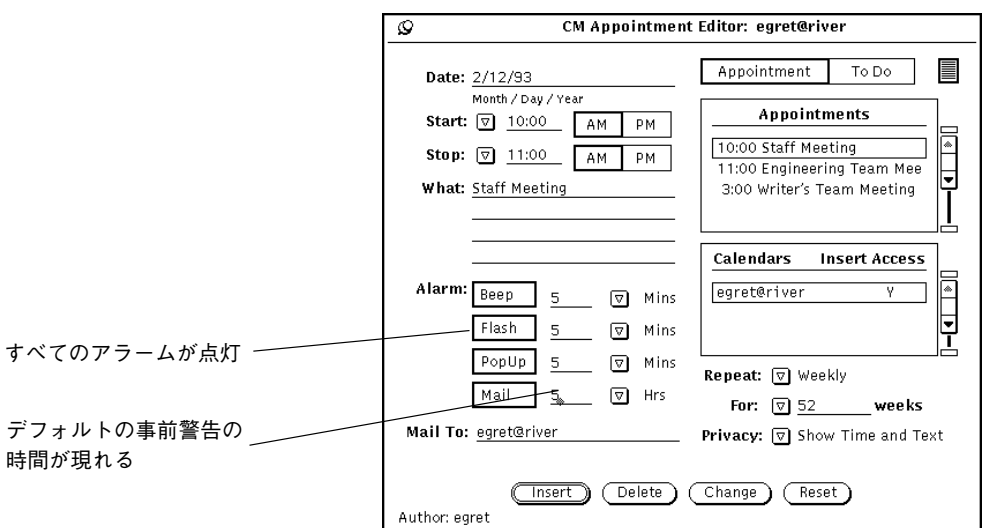

図 5–13 すべてのアポイントメント通知を選択

- **3.** 必要に応じて、次のようにデフォルトの事前警告時間を変更することもできま す。
	- **a.** 時間の右の位置でセレクトボタンをクリックし、キーボードのバックスペー スキーを押してデフォルト時間を削除します。
	- **b.** 設定する警告時間を入力します。
- **4.** 必要に応じて、「メール **To (Mail To)**」テキストフィールドにメールアドレスを 追加します。 デフォルトでは、自分のメールアドレスがテキストフィールドに表示されます。 さらにアドレスを追加すると、アドレス名はスクロールされて見えなくなりま す。キーボードの矢印キーを使って、アドレス名を見ることができます。
- **5.** 次のどちらかの方法でアポイントメントを保存します。
	- **a.** 既存のアポイントメントを変更している場合は、「変更 **(Change)**」ボタンを 押して変更を入力します。
	- **b.** 「お知らせ」が必要なアポイントメントを作成している場合は、「挿入 **(Insert)**」を押して新しいアポイントメントを入力します。

# カレンダアポイントメントの検索

アポイントメントを検索したいがその予定時間をはっきり覚えていない場合は、カ レンダマネージャ検索機能を使うことができます。

♦ 検索ウィンドウを表示するには、「表示 **(View)**」!「検索 **(Find)**」を選択しま す。

検索ウィンドウから、検索したいアポイントメントをテキストフィールドに入力し ます。テキストフィールドには、アポイントメントの任意の一部分を大文字または 小文字で入力することができます。たとえば、図 5–14 は、Dentist が照合アポイン トメントテキストフィールドに入力されている検索ウィンドウを示しています。こ

れにより、Dentist appointment、See the dentist、DENTIST、Pay dentist bill などの dentist (大文字または小文字) を含む次のアポイントメントが内容フィールドから検 索されます。

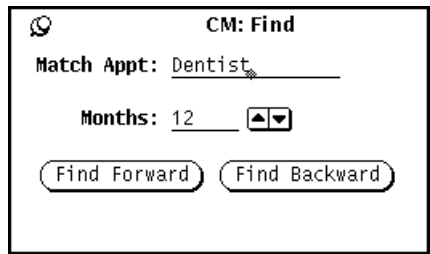

図 5–14 カレンダマネージャ検索ウィンドウ

「月数 (Months)」テキストフィールドと増減ボタンを使って、カレンダに現在表示 されている月から始めてアポイントメントを検索したい月数を指定します。前方検索 の上でセレクトボタンをクリックすると、指定した月数が順方向に検索され、後方検 索の上でセレクトボタンをクリックすると、その月数だけ逆方向に検索されます。

## 特定のカレンダ日付の検索

非常に素早く特定の日付を調べるか、または特定の日に「変更 (go to)」しなければ ならないことがあります。移動ボタンを使ってこの操作を行う代わりに、「日付変 更 (Go To)」機能を使うことができます。

1. 「表示」→「日付変更」を選択します。

「日付変更 (Go To Date)」ウィンドウが表示されます。

**2.** 日付行の上に正確な日付を入力して移動ボタンを選択します。 日付は「日付け表示形式」プロパティで指定した形式でなければなりません。選 択した表示に応じて、その日が表示されるか、ハイライトされます。

# メールツールからアポイントメントメッセージを ドラッグする

アポイントメントアイコンがアタッチされているメールメッセージ、または別のカ レンダマネージャアプリケーションによって生成されたメール通知を受け取ると、 次の手順に従ってメッセージをカレンダマネージャまでドラッグ&ドロップし てユーザのアポイントメントをスケジューリングすることができます。

- **1.** メールツールをオープンして、メールメッセージヘッダを表示します。
- **2.** ヘッダを指してセレクトボタンをクリックし、選択します。
- **3.** セレクトボタンを押してポインタを少しドラッグします。
- 図 5–15 に示すようにポインタは複写ポインタに変わり、メールメッセージを表す小 さな封筒が表示されます。

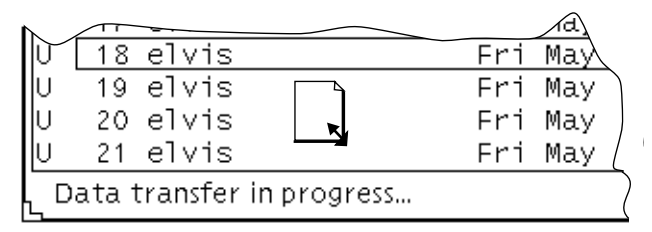

図 5–15 メールメッセージのドラッグ

- **4.** 封筒をカレンダマネージャまでドラッグします。 カレンダマネージャアイコンの上か、オープンされているカレンダマネー ジャウィンドウの任意の位置にドロップすることができます。
- **5.** セレクトボタンを離します。

アポイントメントのスケジューリングが正常終了したら、カレンダマネー ジャウィンドウのフッタにメッセージが表示されます。図 5–16 はこのような メッセージの例を示しています。
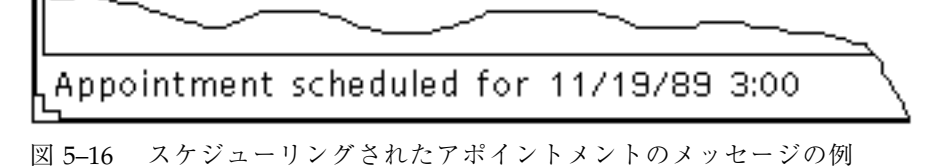

アポイントメントのアイコンに関する詳細については、第 4 章を参照してくだ さい。アポイントメントの形式をカレンダマネージャが理解できない場合は、ア ポイントメントをスケジューリングできないことを知らせる通知が表示されま す。

# 複数のカレンダのベースウィンドウ

カレンダマネージャを使うと、ユーザがそのアクセスリストに含まれている場合は 他のユーザのカレンダにアクセスすることができます。この便利な機能を使っ て、ユーザとその同僚はアポイントメントのスケジューリングを統合することがで きます。「複数のカレンダ (Multiple Calendars)」のメニュー項目を使うと、会議を スケジュールするのに最適な時間を検索するために数多くのユーザのカレンダを一 度に重ね合わせることができます。都合の良い会議時間が見つかったら、すべて のユーザのカレンダに会議をスケジューリングしたり、新規アポイントメントに関 するメールを各ユーザに送信したりすることができます。

しかるべきアクセスリストパーミッションがあれば、別のユーザのカレンダに公的 なアポイントメントをすべて表示して既存のアポイントメントの挿入、削除、または 変更を行うことができます。専用カレンダのアクセスリストの作成については、309 ページの「アクセスリストとパーミッションのプロパティ」を参照してください。

## 複数のカレンダの使い方

「複数のカレンダ表示 (Show Multiple Calendars)」メニュー項目を使うと、数多く のユーザのカレンダを同じウィンドウに一度に表示することができます。これによ り、特定の時間帯に何人のユーザ、またどのユーザに予定があるかがわかり、ユー ザが全員空いている時間帯があるかどうかが素早くわかります。ユーザが全員空い ている時間帯がない場合は、大多数または特定のユーザに都合の良い時間を決定す

ることができます。この項目を使うと、会議に最適な時間をかなり容易に見つけ出 すことができます。

会議に最適の時間が見つかったら、カレンダに挿入アクセスできるすべてのユーザ のアポイントメントをスケジューリングすることができます。さらに、アポイント メントを自分でスケジュールするために、ユーザがメールツールからドラッグし てカレンダマネージャの上にドロップできる形式で会議の参加者にメールを送信す ることができます。

### 複数のカレンダのウィンドウ

複数のカレンダにアクセスするには、「ブラウザ」メニューから「複数のカレンダ 表示 (Show Multiple Calendars)」を選択します。こうすると複数のカレンダのウィ ンドウが表示されます。図 5–17 は複数のカレンダアイコンと 1 つのカレンダが表示 されているデフォルトウィンドウを示しています。「複数のカレンダ表示」を使っ て複数のカレンダを表示する方法について以下に説明します。

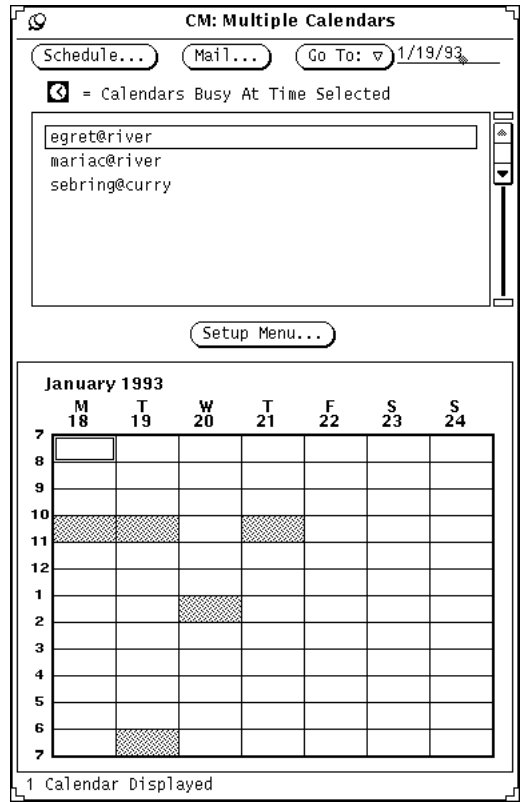

図 5–17 複数のカレンダのアイコンとウィンドウ

「複数のカレンダ (Multiple Calendar)」のウィンドウには次の制御機能があります。

- 多数のユーザのアポイントメントを一度にスケジューリングし、新規アポイント メントに関する情報をメール転送し、「複数のカレンダ」の表示を変更して別の 週や月を示すのに使う「スケジュール (Schedule)」ボタン、「メール (Mail)」ボ タン、「表示変更 (Go To)」ボタン
- ブラウジングに利用できるカレンダのスクローリングリスト
- ブラウザのスクローリングリストに追加したいカレンダのユーザ名(ログイン名 とシステム名) を入力するセットアップメニュー
- 「複数のカレンダ」表示。この表示の上に任意の数のカレンダを重ね合わせて合 成スケジュールを示すことができます。

図 5–17 には 1 つのカレンダが表示されています。フッタメッセージは随時表示され ているカレンダの数を知らせます。

カレンダ表示の灰色の領域は、選択したユーザにアポイントメントの予定がある時 間を示しています。複数のカレンダが表示されている場合、灰色のブロックの陰影 は変化します。濃いブロックは、その時間帯により多くのアポイントメントが重 なっていることを示します (濃淡のレベルは最大 3 種類しかないため、4 つの既存 のアポイントメントがある時間帯の濃さは 3 つのアポイントメントがある時間帯と 同じです)。白い領域は選択したユーザが全員空いている時間を示しています。

図 5–18 は 5 個のカレンダが表示されている「複数のカレンダ」を示しています。表 示されているカレンダは、スクローリングリストで選択した 5 人のユーザのカレン ダです。月曜日の 11 時の陰がない白い領域は、月曜日の 11 時に選択した 5 人 のユーザが全員空いていることを示します。

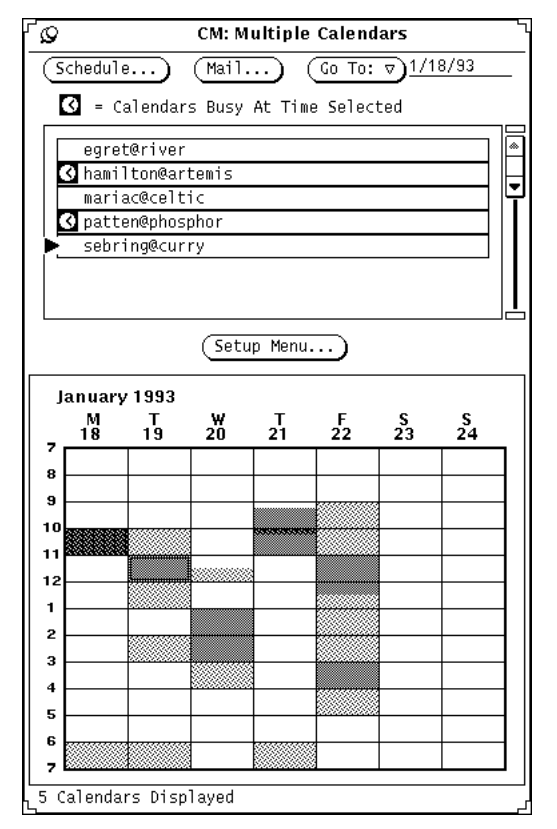

図 5–18 5 つのカレンダが表示されている複数のカレンダ

「複数のカレンダ」表示の 1 時間には二重の境界線があります。カラーワークス テーションでは、内側の境界線はユーザのウィンドウのカラーであり、ワークス ペースプロパティカラーカテゴリによって決まっています。これは選択した時間を 示します。

選択した時間にアポイントメントがスケジューリングされている各ユーザには、ス クローリングリストの名前の左に時計記号が表示されます。これらの時計記号を 使うと、希望する時間帯に誰の予定があるかを調べることができます。たとえば、 会議をスケジューリングしなければならず、出席者全員に同じ空き時間がないとし ます。この場合に 1 人だけに予定がある時間帯をクリックすると、他の誰がスケ ジューリングされているかを検索することができます。

図 5–18 の選択時刻は火曜日の 11:00 です。スクローリングリストでチェックマーク を使うと、ユーザ hamilton@artemis と patten@phosphor の二人に火曜日の 11:00a.m. にアポイントメントが予定されていることがわかります。

### 複数のカレンダとブラウズメニューへカレンダを追加する

「複数のカレンダ (Multiple Calendar)」のスクローリングリストは、ブラウズに利 用できるカレンダをすべて表示します。 (カレンダマネージャコントロールパネルの 「ブラウザ (Browse)」ボタンからの) ブラウズメニューもカレンダのこのリストで 構成されます。カレンダをブラウズするには、まずこのカレンダを「複数のカレン ダ」スクローリングリストに追加しなければなりません。

新しいカレンダは、「複数のカレンダ」スクローリングリストで入力した順序でブ ラウズメニューに表示されます。このリストは、名前をリストに追加した後にアル ファベット順で分類することができます。

カレンダをブラウズリストおよびメニューに追加する手順は次のとおりです。

- **1.** 「複数のカレンダ」ウィンドウが現在表示されていないときは、「ブラウザ **(Browse)」→「セットアップメニュー <b>(Setup Menu)**」を選択します。 「複数のカレンダ」ウィンドウが表示されている時は、「セットアップメ ニュー... (Setup Menu...)」ボタンの上でセレクトボタンをクリックします。セッ トアップメニューウィンドウが表示されます。
- **2.** ユーザ名テキストフィールドで、カレンダを追加したいユーザのカレンダアドレ スを入力します。 カレンダアドレスは、ユーザのログイン名の後に@とユーザのホストマシン名が 付いたものです。たとえば、カレンダアドレス mariac@celtic は図 5–19 のカ レンダフィールドにあります。

ドメインの概念を使う NIS または DNS システムを利用している場合は、ユーザ のドメインでカレンダのブラウズを行うか、またはリモートドメインを指定する かを確認してください。

たとえば、自分のドメインでユーザ egret のカレンダをブラウズしようとする場 合、正しいカレンダアドレスは egret@host です。ただし、egret が別のドメイ ンにある場合は、カレンダアドレスは egret@host.domain のフォーマットに する必要があります。

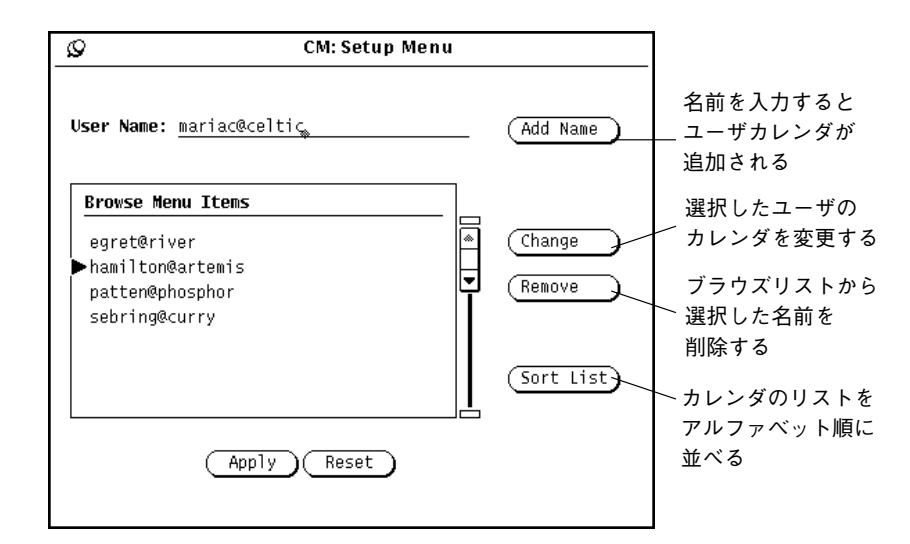

図 5–19 複数のカレンダおよびブラウズメニューへのカレンダの追加

**3.** 「名前の追加 **(Add Name)**」を選択して名前を追加します。

ブラウズしているときに無効なホスト名または無効なユーザ名を入力してブラウ ズしようとすると、「カレンダにアクセスできません」というエラーメッセージ が表示されます。

注 **-** システムおよびネットワーク性能を向上させるために、ユーザがスクローリ ングリストにユーザ名を入力したとき、カレンダマネージャはユーザ名が有効 であるかどうか、またはそのカレンダに対するブラウズパーミッションがあるか どうかを確認しません。カレンダマネージャは、「複数のカレンダ」スクローリ ングリストでカレンダを選択するか、またはブラウズメニューからカレンダを選 択した場合にはこのチェックを行います。

**4.** 「適用 **(Apply)**」をクリックします。

#### 複数のカレンダおよびブラウズメニューからのカレンダの削除

「複数のカレンダ」スクローリングリストやブラウズメニューからカレンダを削除 する手順は次のとおりです。

- **1.** ブラウザのプルダウンメニューから「セットアップメニュー **(Setup Menu)**」、 または「複数のカレンダ」ウィンドウから「セットアップメニュー **(Setup Menu)**」を選択します。
- **2.** 「ブラウズメニュー項目 **(Browse Menu Items)**」スクローリングリストで削除し たい各カレンダを選択します。
- **3.** 「セットアップ **(Setup)**」メニューから「削除 **(Remove)**」を選択してスクロー リングリストにある選択した名前をすべて削除します。

注 **-** 自分のカレンダ名または「初期表示のカレンダ」は削除できません。

**4.** 「適用 **(Apply)**」をクリックします。

#### ブラウズする週の選択

複数のカレンダウィンドウを表示するときに、「複数のブラウザ (Multi-Browser)」カレンダ表示に示される週は次のように決定されます。

- 現在の表示が日表示または月表示のときは、現在選択されている日付を含んでい る週が表示される。
- 現在の表示が週表示のときは、現在の週が表示される。
- 現在の表示が年表示のときは、現在選択されている月の最初の週が表示される。

「複数のカレンダ」に表示される週を変更するには、表示変更メニューとテキスト フィールドを使います。

特定の週を表示するには、「表示変更 (Go To)」テキストフィールドの希望する週に 日付を入力し、「表示変更 (Go To)」ボタンの上でセレクトボタンをクリックしま す。日付フォーマット「プロパティ (Properties)」ウィンドウで設定したフォーマッ トを使って、日付を入力します。デフォルトフォーマットは MM/DD/YY です。詳 細については、314ページの「日付け表示形式プロパティ」 を参照してください。

「表示変更 (Go To)」メニューの項目を使って次のように「複数のカレンダ」週の表 示を変更することもできます。

- 前の週または次の週を表示するには「前週」または「翌週」を選択します。
- カレンダマネージャのベースウィンドウで現在選択されている曜日を表示するに は 「今週」を選択します。
- 現在の「複数のカレンダ」の週よりも1ヵ月前または1ヵ月後の週を表示するに は 「前月」または「翌月」を選択します。

多数のユーザのための新しいアポイントメントの時間帯の検索 多数のユーザに関与する会議などのアポイントメントをスケジューリングしたい場 合、次の手順に従います。

- **1.** 「複数のカレンダ」ウィンドウが現在表示されていなければ、ブラウザメニュー から 「複数のカレンダ **(Multiple Calendars)**」を選択します。
- **2.** 会議出席者全員の「複数のカレンダ」スクローリングリストにカレンダを追加し ます。 詳細については、293ページの「複数のカレンダとブラウズメニューへカレンダ を追加する」を参照してください。
- **3.** スクローリングリストの各ユーザのカレンダの上でセレクトボタンをクリックし て、会議出席者全員のカレンダを選択します。 選択された各カレンダは「複数のカレンダ」表示領域の上にオーバラップしま す。
- **4.** 希望する週が現在表示されていなければ、「表示変更 **(Go To)**」メニューまたは テキストフィールドを使って希望する週を表示します。 詳細については、295ページの「ブラウズする週の選択」を参照してください。
- **5.** カレンダがすべて選択され、重なって表示されると、会議時間の陰のついてい ないブロックを検索します。 陰のついていないブロックは全員の空き時間を表します。たとえば、図 5–20 で は、選択した全カレンダには火曜日の 1:00~2:00 と 3:00~5:00 に空いている時 間帯があります。

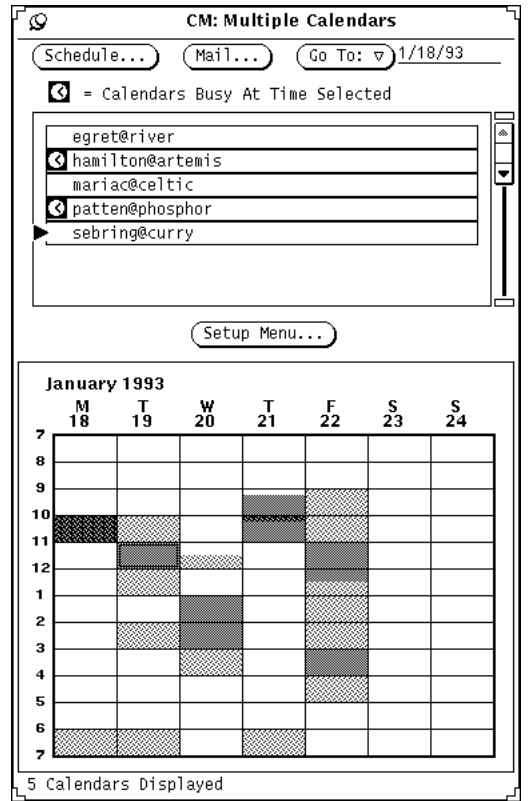

図 5–20 5 人のユーザを選択した複数のカレンダウィンドウ

**6.** 選択した全カレンダに十分な長さの空き時間帯がないときは、薄い陰のある時間 帯を選択し、スクローリングリストで **(1** つまたは複数の**)** 時計の記号を調べて誰 に時間の競合があるかを確認します。

競合が最小数になるか、会議にそれほど必要ではない出席者だけに競合がある時 間帯が見つかるまでこの処理を続行します。

あるいは、スクローリングリストでそのカレンダ上のセレクトボタンをクリック して、会議にそれほど必要ではないユーザのカレンダを解除することもできま す。すると、 「複数のカレンダ」表示は更新され、この時点で空き時間帯を探 し出すことができます。

### ユーザのグループのためのアポイントメントのスケジューリング

多数のユーザに対して新しいアポイントメントの都合のよい時間が見つかった場 合、 「アポイントメントエディタ (Appointment Editor)」を使うと、挿入アクセス

を与えたユーザ全員のカレンダにアポイントメントをスケジューリングすることが できます。

「CM アポイントメントエディタ (CM Appointment Editor)」を使ってアポイント メントをスケジューリングする方法に関する詳細については、276ページの「アポイ ントメントエディタのオプション」を参照してください。

注 **-** カレンダ挿入アクセスフィールドに疑問符「?」が現れたときは、アクセス対象 のユーザがカレンダマネージャの以前のバージョンで動作していることを意味し ています。このユーザのカレンダにアクセスできることもあれば、できないこと もあり、これは、カレンダにアクセスしてみなければわかりません。

「複数のカレンダ」ウィンドウの中でカレンダを選択すると、「CM アポイントメ ントエディタ」のアポイントメントスクローリングリストは、カレンダスクローリ ングリストで選択した全カレンダに対するアポイントメントを表示します。アポイ ントメントスクローリングリストでアポイントメントを選択すると、アポイントメ ント情報は「CM アポイントメントエディタ」フィールドに表示され、カレンダス クローリングリストは、アポイントメントの所有者だけを表示するように更新され ます。

ユーザのグループのアポイントメントを一度にスケジューリングする手順は次の とおりです。

**1.** 「複数のカレンダの表示」を使って新しいアポイントメントの時間帯を検索しま す。 この処理を行う方法がわからないときは、296ページの「多数のユーザのための

新しいアポイントメントの時間帯の検索」を参照してください。

**2.** アポイントメントをスケジューリングしたい時間帯にポインタを移動し、セレク トボタンをクリックします。

選択した時間は「複数のカレンダ」表示の 1 時間分でなければなりません。ただ し、アポイントメントをスケジューリングする際に時間または継続時間を変更で きます。

**3.** 「スケジュール」の上でセレクトボタンをクリックします。 あるいは、手順 2 の時間帯の上でセレクトボタンをダブルクリックすることもで きます。「CM アポイントメントエディタ」を 図 5–21 に示します。

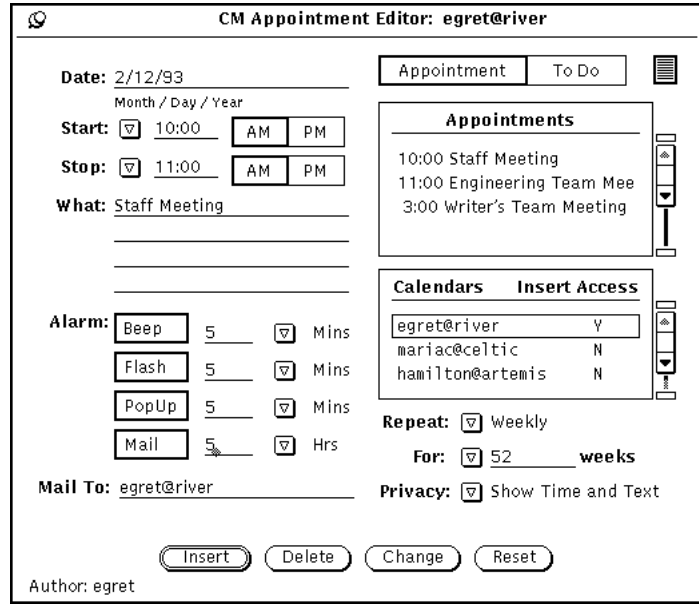

図 5–21 CM アポイントメントエディタ

「CM アポイントメントエディタ」が表示されます。選択した日付と時刻が記入 され、選択したカレンダがカレンダスクローリングリストにリストされます。こ れらのカレンダのいずれかへの挿入アクセスがある場合、そのカレンダは自動的 に選択されます。選択したカレンダのいずれかの選択した時刻にアポイントメン トがある場合、そのアポイントメントはアポイントメントスクローリングリスト に追加されます。

「複数のカレンダ」ウィンドウで時間または選択したカレンダを変更すると、そ の情報はブラウザ「アポイントメントエディタ」ウィンドウで自動的に更新され ます。

### 複数のカレンダからのアポイントメントに関するメールの送信

「複数のカレンダメール」機能を使うと、アポイントメントに関するメールを他 のユーザに送信することができます。このメールは、簡単なスケジューリングを 行うためにカレンダマネージャのベースウィンドウにドラッグ&ドロップ可能なア ポイントメントアイコンを使って送信されます。メールツールでドラッグ&ドロッ プを使って、カレンダマネージャアポイントメントをスケジューリングする方法の 詳細については、321ページの「メールツールによるカレンダマネージャの使い 方」を参照してください。

この機能は、「複数のカレンダ」を使って、新しいアポイントメントをスケジュー リングしたときに特に便利です。アポイントメントをスケジューリングした後、ア ポイントメントに関するメールを出席者全員に送信したい場合があります。ま た、カレンダに対する「挿入」アクセス権のないユーザがいる場合もあります。こ のような場合、メールをそのようなユーザに送信し、自分自身でアポイントメント をスケジューリングしてもらうことができます。

「複数のカレンダメール」機能を使うには次のようにしてください。

♦ 「複数のカレンダ」ウィンドウの最上部にある「メール **(Mail)**」ボタンの上でセ レクトボタンをクリックします。

この操作によって、アタッチメント領域にアポイントメントアイコンがある、メー ルツールの「メッセージ作成 (Compose Message)」ウィンドウが表示されます。詳 細については、321ページの「メールツールによるカレンダマネージャの使い方」を 参照してください。またメールの作成と送信については、第 4 章 202ページの 「メールツール作成ウィンドウ」を参照してください。

「複数のカレンダ」スクローリングリストで選択したカレンダがある場合、「メー ル (Mail)」ボタンによって表示されるメールツールの「メッセージ作成 (Compose Message)」ウィンドウは自動的にユーザに送られます。サブジェクトフィールドは Meeting です。

作成ウィンドウのアタッチメント領域のカレンダマネージャのアポイントメン トアイコンは次のように適切な日付および時刻で自動的に書き込まれます。

- アポイントメントエディタ (Appointment Editor) ウィンドウが表示されていると きは、日付、開始時間、終了時間、および内容フィールドは、アポイントメン トエディタの最新セッションからの対応するフィールドがあるアポイントメン トアタッチメントに含まれます。アポイントメントエディタの詳細について は、276ページの「アポイントメントエディタのオプション」を参照してくだ さい。
- アポイントメントエディタウィンドウが表示される前にメールツール作成ウィン ドウが表示されると、「日付 (Date)」、「開始 (Start)」、「終了 (End)」フィー ルドは、 「複数のカレンダ (Multiple Calendar)」表示の現在の選択時刻の日付と 時刻があるアポイントメントアタッチメントに含まれます。

自動的に書き込まれる任意の情報を変更し、詳細を追加することができます。図 5–22 は、「メール (Mail)」ボタンが複数のカレンダウィンドウから選択されたとき に表示されるメールツール作成ウィンドウを示しています。アポイントメントをア タッチすると変更を保存します。

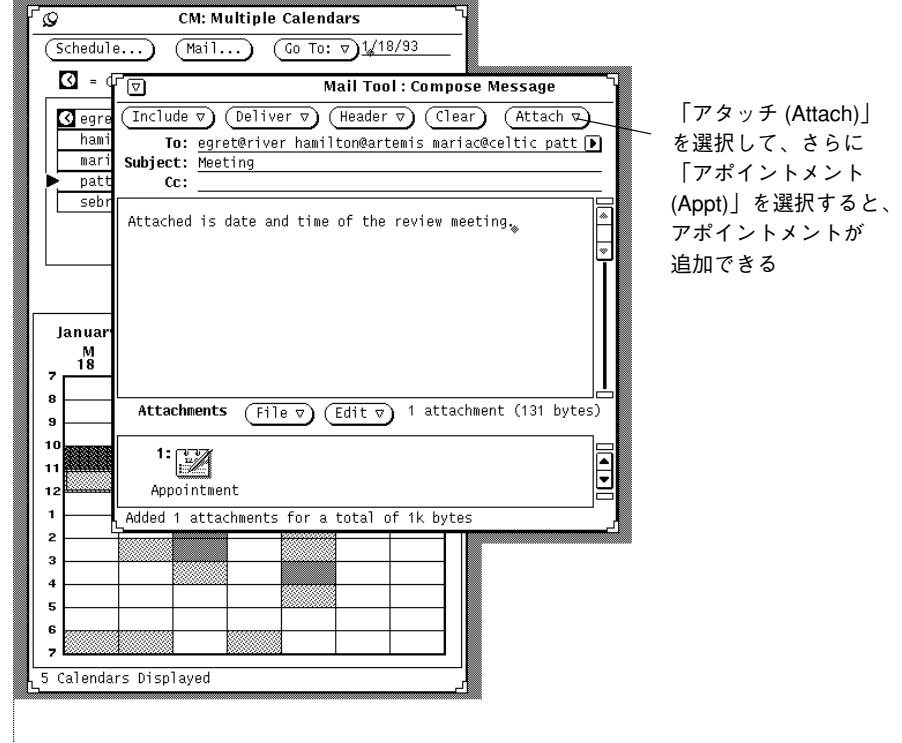

図 5–22 複数のカレンダ作成メッセージウィンドウ

# 一人分のリモートカレンダをブラウズする

カレンダがブラウズメニューに追加されている場合、ブラウズメニューからカレン ダを選択して、 (ユーザによって与えられたアクセスパーミッションに応じて) そ のユーザのアポイントメントを表示したり編集したりできます。

カレンダマネージャがユーザ名の検索またはそのユーザのアポイントメントへのア クセスを行うことができないときは、「*user*@*machine*... にアクセスできません (Unable to aceess *user*@*machine*...)」というエラーメッセージがカレンダマネー ジャウィンドウのフッタに表示されます。このエラーメッセージには該当するユー ザ名およびマシン名も表示されます。

カレンダマネージャがユーザのアポイントメントにアクセスできるときは、そのア ポイントメントがウィンドウに表示され、ユーザの名前がヘッダに示されます。そ のユーザに対するブラウズアクセス権がないときは、そのユーザのアポイントメン

トの表示または編集を行うことはできませんが、図 5–23 に示すようにスケジューリ ングされた時間帯を表示することはできます。

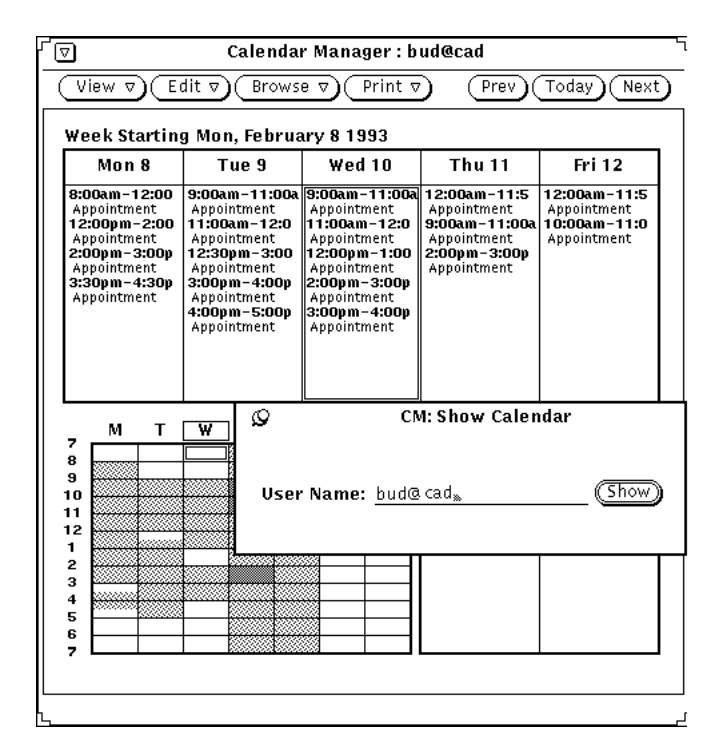

図 5–23 ブラウズアクセスがないときの週表示カレンダのブラウズ

自分のカレンダに戻るには、ブラウズメニューから自分のユーザ名を選択します。

# 一人分のリモートカレンダを **1** 回だけブラウズす る

特定のアポイントメントだけのために一人のユーザのカレンダをブラウズしなけれ ばならないことがあります。頻繁にブラウズするカレンダのリストにこのユーザを 追加しても意味がありません。一人分のカレンダを 1 回だけ表示する手順は次の とおりです。

**1.** 「ブラウザ **(Browse)**」!「カレンダ表示 **(Show Calendar)**」を選択します。 「カレンダ表示」ウィンドウが表示されます。

**2.** 「ユーザ名**:** 」テキストフィールドに表示するカレンダのユーザの名前を入力 し、「表示 **(Show)**」を選択します。

指定した表示方法で、入力したユーザ名のカレンダが表示されます。図 5–24 は 「カレンダの表示」ウィンドウから選択したカレンダを示しています。

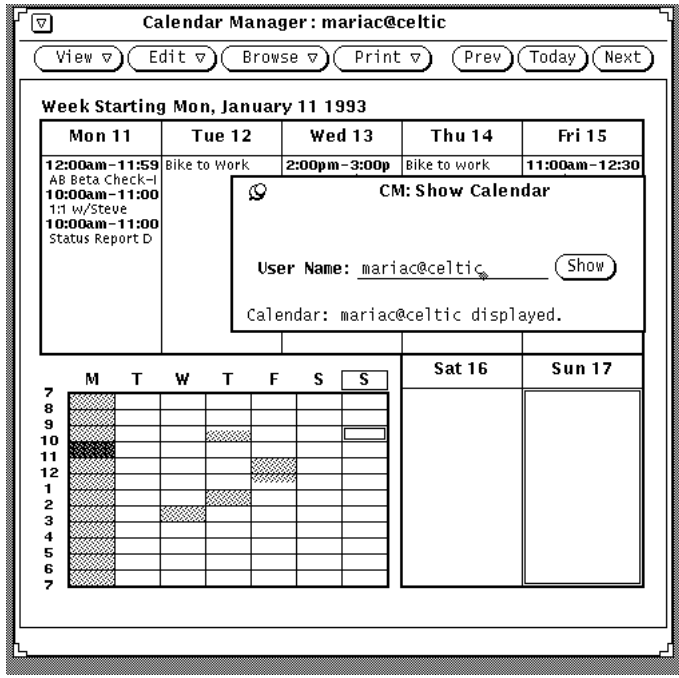

図 5–24 1 回だけ選択したカレンダ

# カレンダマネージャの時間帯の設定

別のカレンダをブラウズするとき、カレンダマネージャは自動的にその時間をユー ザの時間帯に合わせます。たとえば、ユーザが米国の西海岸におり、東海岸にい るユーザのカレンダをブラウズする場合は、9:00 a.m. のアポイントメントは 6:00 a.m. として表示されます。

この特徴は、すべてのカレンダが同期されることを保証するため、「複数のカレン ダ (Multiple Calendar)」を使う際には重要になります。ただし、単一のカレンダを ブラウズするときは、その場所の時間帯でアポイントメントを表示したいと思うこ

とがあります。これは、表示メニューから「時間帯 (Time Zone)」を使って、自分の 時間帯をブラウズしているカレンダの時間帯に変更することで容易に行うことがで きます。自分の時間帯を自分以外の時間帯に変更した場合、時間帯の名前がカレン ダマネージャのベースウィンドウのフッタの右側に表示されます。図 5–25 は米国山 地標準時が選択されている時間帯メニュー示しています。

注 **-** 別のカレンダをブラウズするために時間帯を変更した場合、ブラウズが終わる とその時間帯を必ず元の時間帯に戻してください。これは、アポイントメント時間 をユーザのシステムと相互に同期した状態に保つために重要です。「表示 (View)」メ ニューから「時間帯 (Time Zone)」を選択してもとの時間帯に戻ることができます。

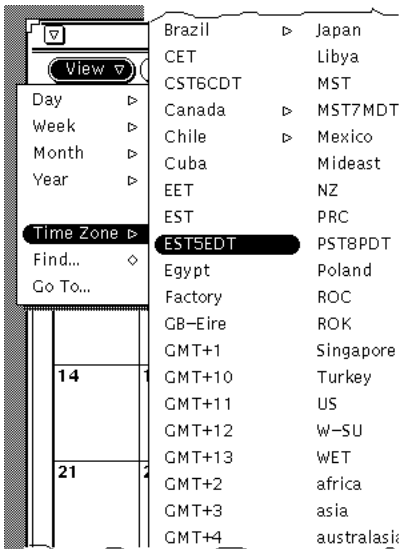

図 5–25 時間帯メニュー

# カレンダマネージャのカスタマイズ

プロパティウィンドウからカレンダマネージャの次の部分をカスタマイズできます。

- 「エディタのデフォルト (Editor Defaults)」。ここでは、「アポイントメントエ ディタ (Appointment Editor)」ポップアップウィンドウのデフォルトを指定する
- 「表示設定 (Display Settings)」。ここでは、デフォルト表示オプションを指定す る
- 「アクセスリストとパーミッション (Access List and Permissions)」。ここでは、 セキュリティアクセスのデフォルトを指定する
- 「プリンタ設定 (Printer Settings)」。ここでは、デフォルト印刷オプションを指 定する
- 「日付表示形式 (Date Formats)」。ここでは、「アポイントメントエディタ (Appointment Editor)」に日付の表示形式を指定する

プロパティウィンドウには、5種類のセットのプロパティの変更に使う5個の別々 の表示があります (カテゴリフィールドから選択されます)。

プロパティウィンドウを表示する手順は次のとおりです。

**◆ 「編集 (Edit)」→「プロパティ (Properties)」を選択します。** 

あるいは、ポインタをカレンダマネージャウィンドウの制御領域またはペインに移 動し、キーボードの Props キー (L3) を押してプロパティウィンドウを表示します。 これは図 5–26 で示されます。

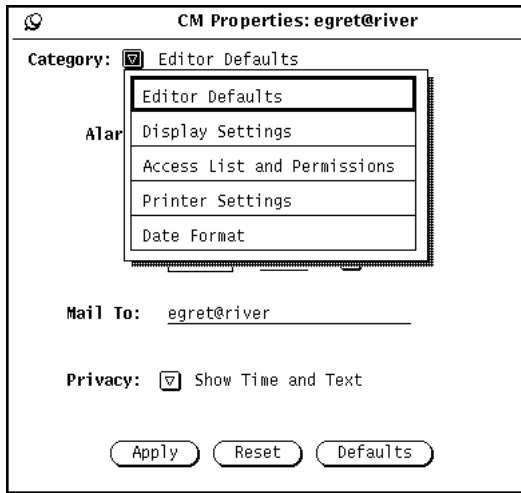

図 5–26 プロパティウィンドウ

プロパティの特定のカテゴリの表示する手順は次のとおりです。

◆ プロパティウィンドウの一番上にあるカテゴリメニューから適切な項目を選択し ます。

メニューボタンを離すと、プロパティウィンドウの内容はそのカテゴリに設定でき るプロパティを示します。

プロパティを変更したときは、「適用 (Apply)」ボタンの上でセレクトボタンをク リックすることでその変更を適用しなければなりません。これは現在表示されてい る特性だけに適用されます。異なるカテゴリのプロパティを変更するには、新 しいカテゴリを表示し、希望する設定を変更し、「適用 (Apply)」ボタンの上でセ レクトボタンをもう一度クリックします。

「リセット (Reset)」ボタンの上でセレクトボタンをクリックすると、前回変更を適 用してからそのままになっていたオプションをすべてリセットすることができま す。「デフォルト (Defaults)」ボタンの上でセレクトボタンをクリックすると、すべ てのオプションをデフォルト設定値にリセットすることができます。

## エディタのデフォルトプロパティ

図 5–27 に示す「エディタのデフォルト (Editor Defaults)」プロパティは「アポイン トメントエディタ (Appointment Editor)」ポップアップウィンドウのデフォルトを 指定します。プロパティウィンドウからエディタデフォルトを設定すると、「ア ポイントメントエディタ」ウィンドウを表示するごとにエディタデフォルトが自動 的に設定されます。送信先テキストフィールドで、メールアラームを利用する場合 の「お知らせ」メールの受信者を指定します。

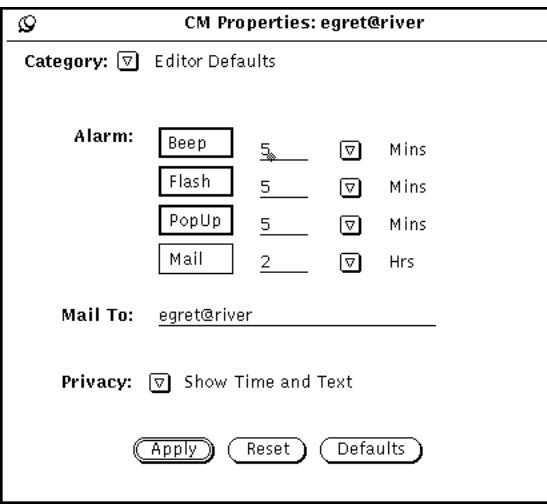

図 5–27 エディタのデフォルトプロパティ

デフォルトを変更するには次の手順で行います。

- **1.** 希望する設定の上でセレクトボタンをクリックします。
- **2.** テキストフィールドの中でセレクトボタンをクリックして新しい数値を入力しま す。

分、時間または日数を示すには簡略メニューボタンを使います。図 5–27 は警告 音、点滅、ポップアップが設定されているアラームの例を示しています。「時間 だけを表示 (Show Time Only)」か、「表示なし (Show Nothing)」にデフォルト プライバシー設定を変更することができます。

「適用 (Apply)」ボタンの上でセレクトボタンをクリックすると、新しいデフォ ルトが即座に有効になります。アラーム設定値を変更しても、以前のデフォルト 選択項目を使って、すでにスケジューリングされているアポイントメントには影 響はありません。

# 表示設定のプロパティ

図 5–28 に示される「表示設定 (Display Settings)」の制御機能は、デフォルトユー ザカレンダの位置、1 日の境界時間、12 時間または 24 時間の時間表示、デフォルト のカレンダ表示、「カレンダマネージャ (Calendar Manager)」ウィンドウに表示す る初期カレンダを指定します。このセットの制御機能を表示するには、カテゴリメ ニューから「表示設定」を選択します。

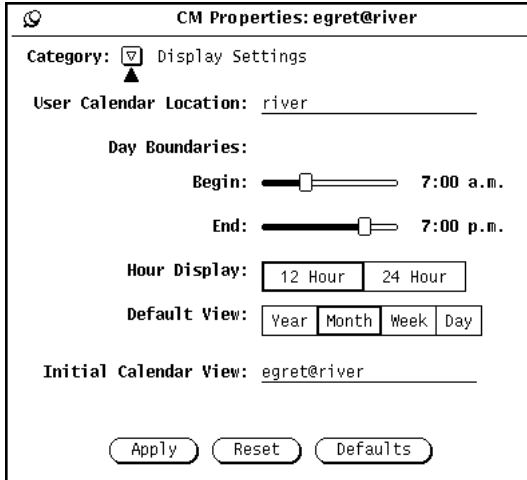

図 5–28 表示設定のプロパティ

#### ユーザカレンダ位置の変更

ユーザカレンダの位置を変更するには、異なるマシン名を指定します。単にマシン 名を入力します。この新しいユーザカレンダ位置はブラウザのプルダウンメニュー の最初の名前 (またはデフォルト) になります。適用されるどのプロパティも新 しいカレンダに追加されます。

### 日の境界の変更

図 5–28 に示した「日の境界 (Day Boundaries)」スライダを使って、労働日の時間の 範囲を指定することができます。これにより、以下の場合にカレンダマネージャ によって表示される時間が決まります。

- カレンダマネージャの日表示
- カレンダマネージャの週表示の週チャート
- 複数のカレンダ表示
- アポイントメント編集ウィンドウの開始および終了時間メニュー

日の境界の現在の値が各スライダの右に表示されます。設定を変更する手順は次の とおりです。

- **1.** ポインタをスライダのドラッグボックスに移動してセレクトボタンを押します。
- **2.** ポインタを左または右にドラッグします。 スライダをドラッグすると、時間が変化することに注意してください。
- **3.** 希望する時間が表示されたら、セレクトボタンを離します。 あるいは、ポインタをドラッグボックスの左右のスライダバーに移動し、セレク トボタンをクリックすると、1 時間ごとに時間を変更できます。 日の境界は、開始時間の前に終了するように設定することはできません。値 がオーバラップすると、ドラッグボックスが同期され、常に終了時刻が開始時刻 の少なくとも 1 時間後になるように移動します。
- **4.** 日の境界を設定したら、「適用 **(Apply)**」ボタンの上でセレクトボタンをクリッ クしてその日の境界を記録します。 これで新しい境界が有効になります。

### 時間表示の変更

プロパティウィンドウの「時間表示 (Hour Display)」の設定を使って、時間の表示 方法を指定することができます。デフォルト設定は「12 時間 (12 Hour)」で 1:00 か ら 12:00 までの時間を「a.m.」または「p.m.」拡張子を付けて表示します。24 時間 の設定を使うと 24 時間表示が可能になります。「12 時間 (12-Hour)」設定では 11:30 am から 1:00 pm と表されるアポイントメントは、「24 時間 (24-Hour)」設定 では 1130 から 1300 までとなります。

時間表示を変更するには、希望する設定の上でセレクトボタンをクリックし、次に 「適用 (Apply)」ボタンの上でセレクトボタンをクリックします。変更が即座に有 効になります。

### デフォルト表示の変更

プロパティウィンドウの「デフォルト表示 (Default View)」設定を使って、カレン ダマネージャ ウィンドウの「デフォルト表示 (Default View)」を年、月、週、また は日に設定することができます。デフォルト表示を変更した後、「適用 (Apply)」 ボタンの上でセレクトボタンをクリックします。変更が即座に有効になります。

#### 起動時のカレンダ表示の変更

「起動時のカレンダ (Initial Calendar)」表示テキストフィールドを使って、表示し たいデフォルトカレンダ (起動時のカレンダ) を指定することができます。

カレンダ表示を変更した後、「適用 (Apply)」ボタンの上でセレクトボタンをク リックします。変更が即座に有効になります。

## アクセスリストとパーミッションのプロパティ

カレンダマネージャを使うと、他のユーザのアポイントメントをブラウズすること ができます。また、他のユーザがあなた自身のアポイントメントをブラウズするこ ともできます。ブラウズの詳細については、289ページの「複数のカレンダのベー スウィンドウ」を参照してください。

アクセスリストとパーミッションのプロパティを使うと、あなた自身のアポイントメ ントをブラウズ、挿入、削除または変更できるユーザを指定することができます。

図 5–29 に示すデフォルトアクセスリストは、すべてのユーザにあなた自身のカレン ダをブラウズするパーミッションを与えます。

♦ アクセスリスト制御機能を表示するには、カテゴリメニューから「アクセスリス トとパーミッション **(Access List and Permissions)**」項目を選択します。

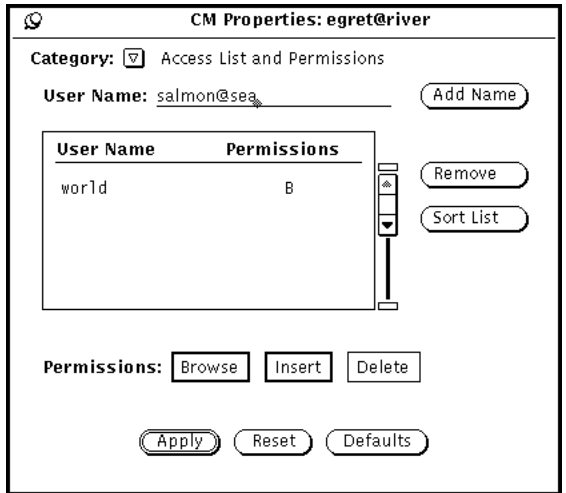

図 5–29 アクセスリストとパーミッションのプロパティ

スクローリングリストは、あなた自身のカレンダにアクセスできるユーザをすべて 表示します。「その他 (world)」というエントリは、DeskSet 環境を使う全ユーザを 意味します。デフォルトでは、全ユーザにブラウズアクセスパーミッションがあり ます。ワールドエントリを削除すると、特に追加したユーザだけがあなた自身のア ポイントメントにアクセスできます。

スクローリングリストのそれぞれの名前の右には、そのユーザが有するパーミッ ションを示す文字があります。利用可能なパーミッションは次のとおりです。

- ブラウズの「B」は、そのユーザがあなた自身のアポイントメントを読むことが できることを意味します。
- 挿入の「I」は、そのユーザが新しいアポイントメントをあなたのカレンダに追加 できることを意味します。
- 削除の「D」は、そのユーザがあなたのカレンダから既存のアポイントメントを 削除できることを意味します。

ある個人に与えたものよりも多くのパーミッションを「その他」に与えた場合、そ の個人には「その他」のパーミッションも与えられます。たとえば、Jim というユーザにあなたのカレンダをブラウズするパーミッションを与えており、 「その他」にはブラウズと挿入パーミッションがある場合、Jim は「その他」の

パーミッションを継承し、あなたのカレンダをブラウズできるだけでなくアポイン トメントを挿入することもできます。

アポイントメントを編集または変更する能力をあるユーザに与えるには、そのユー ザに挿入および削除パーミッションを与えなければなりません。すると、そのユー ザは、新しいアポイントメントの挿入、既存のアポイントメントの削除または修正 を行う完全なパーミッションを持つことになります。ユーザのリストを入力した 後、「リストを並び替え (Sort List)」ボタンを使って、このリストを分類することが できます。

### アクセスリストへのユーザの追加

ユーザを追加する手順は次のとおりです。

**1.** ユーザ名テキストフィールドに、追加したいユーザのメールアドレスを入力しま す。

アクセスリストにある名前の形式は name@host とするか、または単に name と することができます。ユーザ名を指定すると、その名前を持つネットワーク上の 任意のユーザにアクセスが与えられることに注意してください。

ドメインの概念を採用している NIS または DNS システムを利用する場合は、ア クセスリスト上の名前がフォーマット name@domain または name@host.domain ではなく、単に name@host を使っていることを確認して

ください。

- **2.** そのユーザに与えたいパーミッションを選択します。
- **3.** 名前を追加するには、図 5–30 に示すようにユーザ名 **:** テキストフィールドに名 前を入力し、「名前の追加 **(Add Name)**」を選択します。

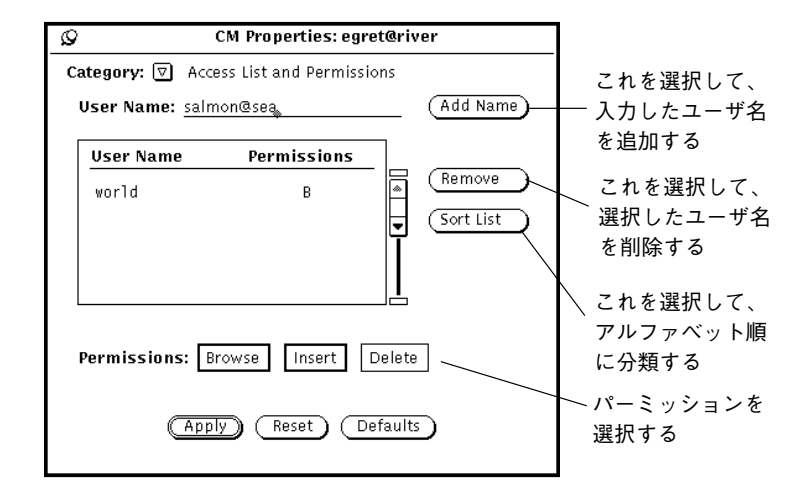

図 5–30 アクセスリストへの名前の追加

**4.** 「適用 **(Apply)**」ボタンの上でセレクトボタンをクリックして変更を記録します。

## アクセスリストからのユーザの削除

アクセスリストからユーザを削除するには、スクローリングリストでユーザ名を選 択し、プロパティメニューまたはスクローリングリストのポップアップメニューか ら「削除 (Remove)」を選択し、「適用 (Apply)」ボタンの上でセレクトボタンをク リックして変更を記録します。

## アクセスリストの変更

すでにアクセスリストにあるユーザの既存のパーミッションを変更する手順は次の とおりです。

- **1.** スクローリングリストにあるユーザ名の上でセレクトボタンをクリックします。 一度に複数のユーザを変更したいときは、変更したい追加ユーザ名の上でセレク トボタンをクリックします。
- **2.** ユーザに与えたい新しいパーミッションを選択します。 前述の図 5–30 では、salmon@sea に対してブラウズおよび挿入パーミッション が選択され、既存の挿入パーミッションが置き換えられます。

**3.** カレンダメニューまたはスクローリングリストペインメニューの「名前の追加 **(Add Name)**」の上でセレクトボタンをクリックします。

「名前の追加」は、新規ユーザの追加や、既存のユーザのアクセスパーミッショ ンの変更に使います。

**4.** 「適用 **(Apply)**」ボタンの上でセレクトボタンをクリックして変更を記録します。

## プリンタ設定プロパティ

プリンタ設定のプロパティウィンドウから印刷オプションを設定することができま す。

◆ このセットの制御機能を表示するには、カレンダマネージャのプロパティウィン ドウのカテゴリメニューから「プリンタ設定 **(Printer Settings)**」項目を選択し ます。

図 5–31 はプリンタ設定ウィンドウのデフォルト設定値を示しています。

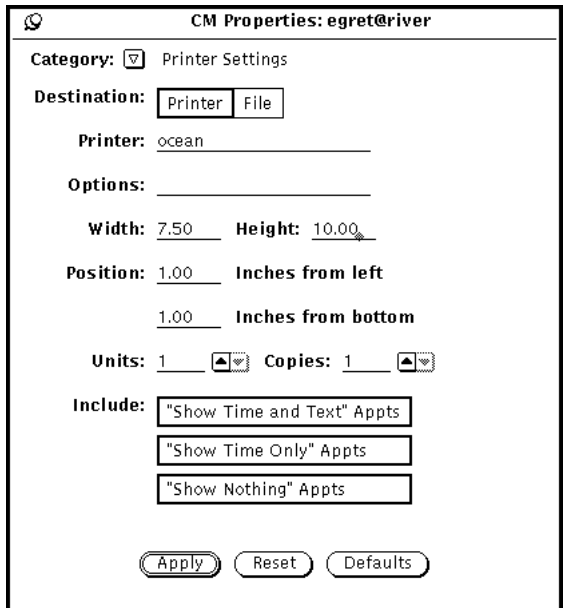

図 5–31 プリンタ設定のプロパティウィンドウ

プリンタオプションウィンドウから次のオプションを指定することができます。

■ 印刷出力の転送先(プリンタまたはファイル)

■ プリンタ名とプリンタオプション、またはディレクトリとファイル名

前述の図 5–31 のように宛先がプリンタならば、オプションフィールドが表示さ れます。このフィールドに UNIX 印刷オプションを入力してプリンタオプション のデフォルトをカスタマイズすることができます。

宛先がファイルならば、「プリンタ (Printer)」フィールドと「オプション (Options)」フィールドは、「ディレクトリ (Directory)」フィールドと「ファイル (File)」フィールドに置き換えられます。これらのフィールドは、印刷先のファイ ルのディレクトリおよびファイル名の入力に使います。

- 印刷イメージの幅と高さ
- 左および下マージン (位置)
- 印刷するユニット数

「ユニット (unit)」は、印刷するために選択される日、週、月、または年のカレ ンダ表示の数です。日表示が印刷される場合、ユニットは日数というようになり ます。選択したユニットが常にシーケンスを始めます。たとえば、2 月 13 日を選 び、単位数を 3 とすると、2 月 13 日、14 日、15 日が印刷されます。

- 印刷する部数
- プライバシータイプで作成したアポイントメントを印刷出力に含めるかどうか (「時間とテキストを表示 (Show Time and Text)」、「時間だけを表示 (Show Time Only)」、「表示なし (Show Nothing)」)

「プリンタ設定値 (Printer Settings)」の選択を終えたら、「適用 (Apply)」ボタンの 上でセレクトボタンをクリックして変更を記録します。

# 日付け表示形式プロパティ

図 5–32 に示す日付け表示形式プロパティは、アポイントメントエディタ (Appointment Editor) ウィンドウ、複数のカレンダ (Multiple Calendars) ウィンドウ の移動テキストフィールド、ブラウザエディタウィンドウの日付の表示方法を決定 します。

♦ このセットの制御機能を表示するには、カレンダマネージャのプロパティウィン ドウのカテゴリメニューから「日付け表示形式 **(Date Format)**」項目を選択しま す。

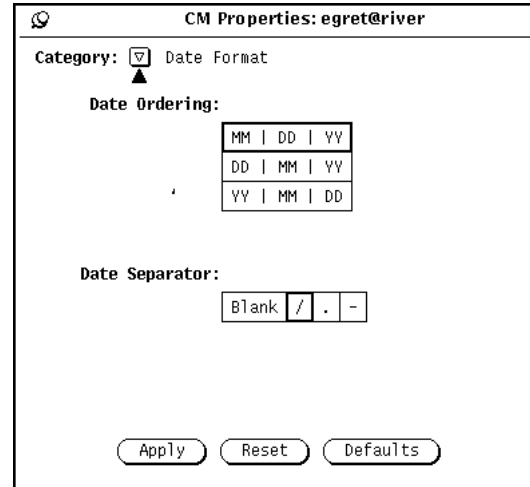

図 5–32 日付け表示形式プロパティ

「日付け表示順序 (Date Ordering)」項目は、さまざまな日付フィールドに月、日、 年の現れる順序を決定します。「区切り記号 (Date Separator)」項目は、どの文字で 日付の各要素を区切るかを決定します。

デフォルトを変更するには、希望する設定値の上でセレクトボタンをクリックしま す。 「適用 (Apply)」の上でセレクトボタンをクリックすると、新しい日付フォー マットが即座に有効になります。

図 5–33 は、DD|MM|YY の日付順と区切り記号「/」でアポイントメントエディタ を示しています。

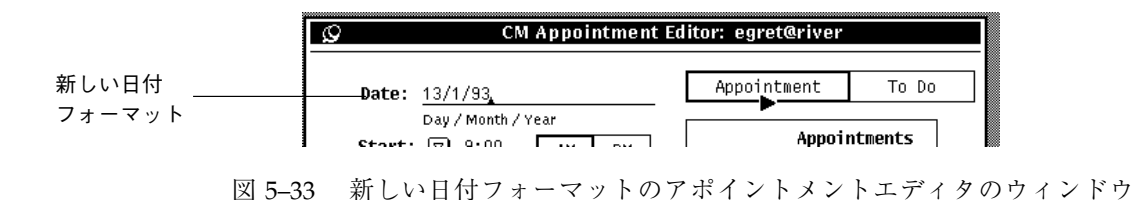

# カレンダ表示の印刷

カレンダマネージャを使うと、日、週、月、または年表示や、日次、週次、月次、 または年次のアポイントメントおよび作業予定のリストの高品質な印刷出力が可能 です。313ページの「プリンタ設定プロパティ」に説明があるプリンタ設定値プロパ

ティウィンドウからプリンタ名とオプションを設定します。印刷メニューを使って 特定の表示、アポイントメントリスト、「作業予定のリスト」を印刷します。

## 現在の表示

これを選択すると、選択した項目をすべて印刷することができます。

## 日表示

♦ 現在の日付に対して日表示を印刷するには、印刷メニューから「日」を選択しま す。

現在の日付以外の日付に対してアポイントメントを印刷するには、印刷したい日付 にポインタを移動し、セレクトボタンをクリックします。次に印刷メニューから 「日」を選択します。その日付のスケジュールが図 5–34に示されるフォーマットで 印刷されます。

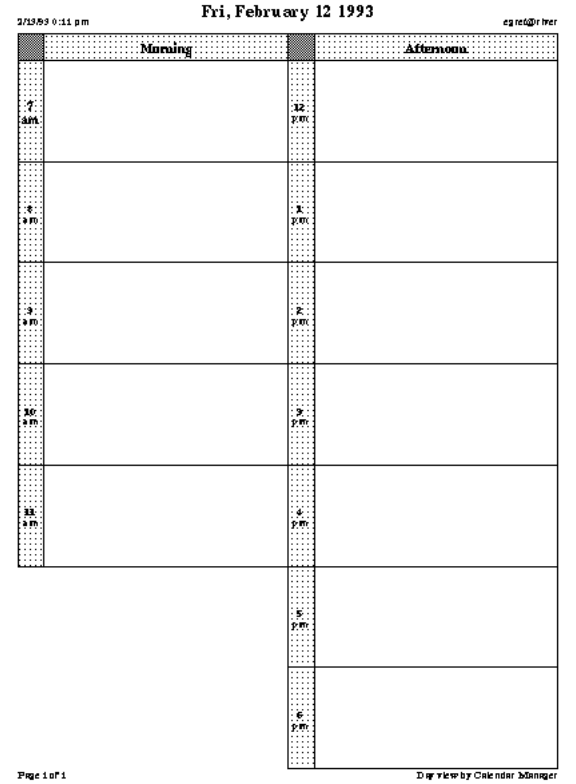

図 5–34 印刷された日表示

アポイントメントまたは作業予定項目の日次リストも印刷することができます。詳 細については、321ページの「アポイントメントと作業予定のリストの印刷」 を参 照してください。

## 週表示

♦ 現在の週の週表示を印刷するには、印刷メニューから「週」を選択します。

週のアポイントメントは図 5–35 に示されるフォーマットで印刷されます。単に最初 の行だけでなく、アポイントメントに関する情報がすべて印刷されることに注意し てください。

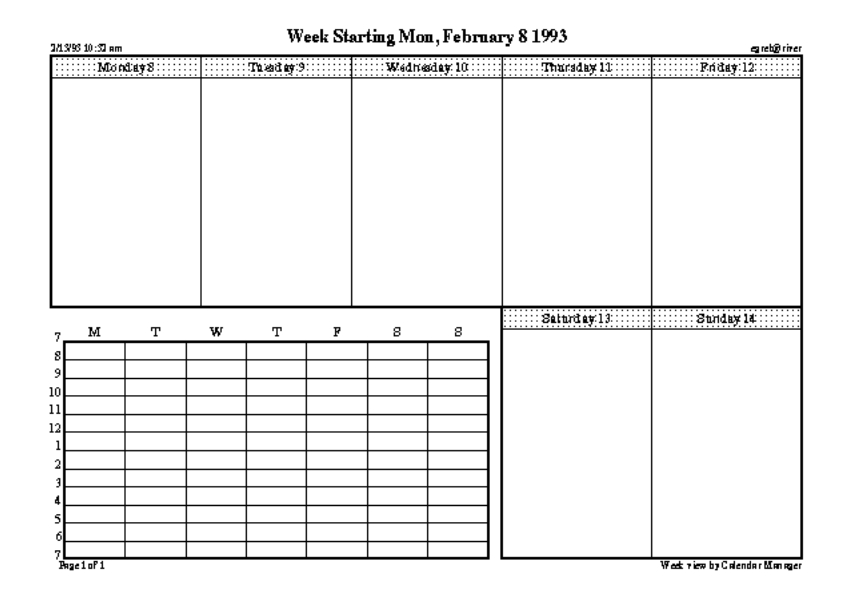

図 5–35 印刷された週表示

アポイントメントまたは作業予定項目の週次リストも印刷することができます。詳 細については、321ページの「アポイントメントと作業予定のリストの印刷」を参照 してください。

# 月表示

♦ 現在の月の月表示を印刷するには、印刷メニューから「月」を選択します。

月のアポイントメントは図 5–36 に示されるフォーマットで印刷されます。

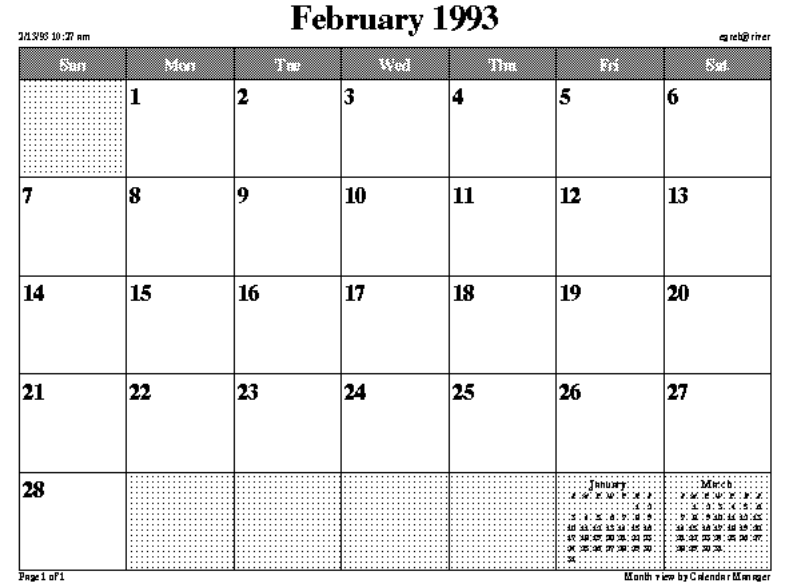

図 5–36 印刷された月表示

アポイントメントまたは作業予定項目の月次リストも印刷することができます。詳 細については、321ページの「アポイントメントと作業予定のリストの印刷」を参照 してください。

## 年表示

♦ 現在表示されている年を印刷するには、印刷メニューから「年」を選択します。

図 5–37 に示される年の標準表示か、または図 5–38 に示される年のスケジュール表 示である「年表示 (選択)」を印刷することができます。この 2 つの図は、印刷プロ パティウィンドウの 2.5 インチの高さと幅を使って印刷されました。

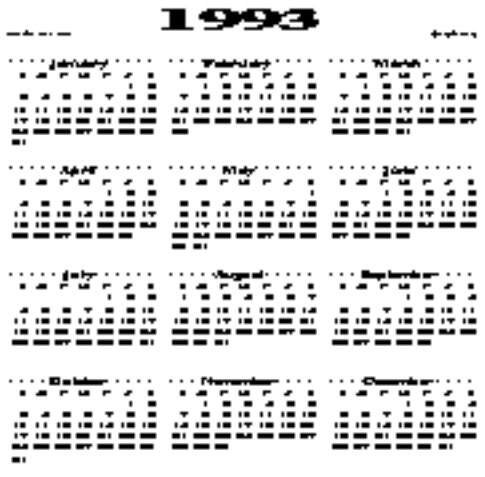

図 5–37 印刷された標準年表示

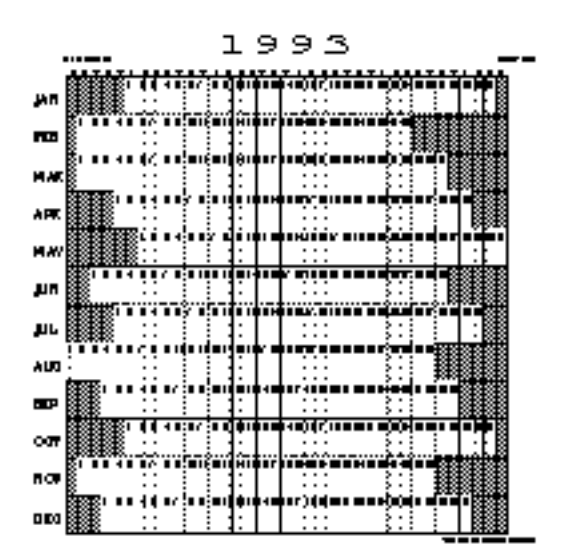

図 5–38 印刷された年表示のスケジュール

## アポイントメントと作業予定のリストの印刷

日、週、月、または年のスケジュールの印刷のほかに、任意のアポイントメントま たは作業予定のリストを印刷することができます。アポイントメントリストまたは 作業予定のリストを印刷する手順は次のとおりです。

- **1.** リストを印刷したい日付、またはリストを印刷したい曜日、月、または年を選択 します。
- **2.** 任意の印刷サブメニューから印刷したいリストを選択します。

# メールツールによるカレンダマネージャの使い方

カレンダマネージャのアポイントメントアタッチメントがメールメッセージに含ま れている場合、これをドラッグ&ドロップして、メールツールからカレンダマネー ジャにアポイントメントを入力することができます。適切なフォーマットでメール メッセージを作成するには、「複数のカレンダ (Multiple Calendar)」の「メール」 ポップアップウィンドウを使います。またはメールメッセージのアタッチメント領 域にアタッチできるカレンダマネージャのアポイントメントを作成するには次 のようにします。

**◆ メールツールの作成ウィンドウから「アタッチ (Attach)」→「アポイントメント ... (Appt...)**」を使います。

## カレンダマネージャからアポイントメントを送信する

アポイントメントについてのメッセージを生成する最も簡単な方法は、「複数のカ レンダ」のメール機能を使うことです。これにより、アポイントメントアイコン がアタッチされた作成ウィンドウが自動的に生成されます。この機能に関する詳細 については、299ページの「 複数のカレンダからのアポイントメントに関するメー ルの送信」を参照してください。

# メールツールからアポイントメントメッセージを作成す る

メールツールには、カレンダマネージャの受け付け可能なフォーマットでメール メッセージを作成するのに使えるテンプレートがあります。メールツールテンプ レートの詳細については、第 4 章の 257ページの「 テンプレートプロパティ」 を参 照してください。 図 5–39 ではアポイントメントウィンドウについて説明します。 必要なすべての情報が自動的に記入されていない場合は、この時点で追加してくだ さい。テンプレートは、アポイントメントエディタと同様に機能します。アポイン トメントエディタについては、 276ページの「アポイントメントエディタのオプショ ン」を参照してください。ただし、ドラッグ&ドロップターゲットを使って、ア ポイントメントパネルからカレンダマネージャのキャンバスにドラッグ&ドロップ を行うことができます。別のアポイントメントアイコンをアポイントメントパネル のドロップターゲットにドロップでき、フィールドは自動的に記入されます。「リ セット (Reset)」を使うと、最後にアタッチされたアポイントメントに戻ります。

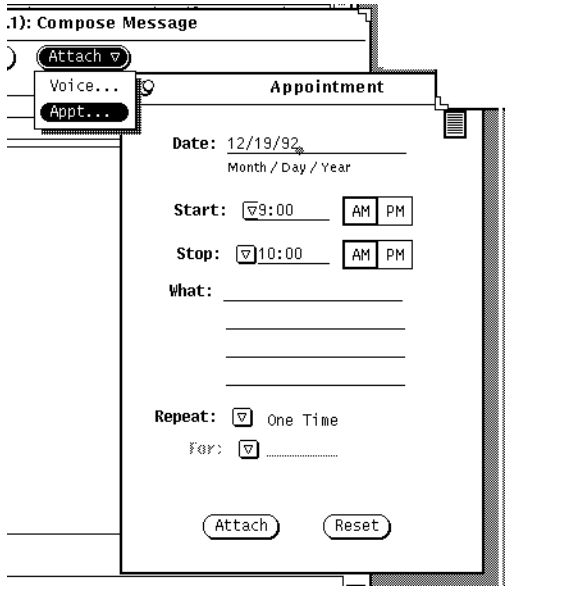

図 5–39 カレンダマネージャメッセージのメールツールテンプレート

# カレンダマネージャの月次アイコンの表示

図 5–40 に示すように、カレンダマネージャアイコンに現在の日付をハイライトして 現在の月全体を表示させたい場合は、コマンドツールまたはシェルツールから cm -i 2 & と入力することでカレンダマネージャを起動することができます。

| August 1991<br>1 T W T |   |  |  |                      |     |                      |
|------------------------|---|--|--|----------------------|-----|----------------------|
| s.                     | м |  |  |                      | F.  | S                    |
|                        |   |  |  |                      | 123 |                      |
|                        |   |  |  | 4 5 6 7 8 9 10       |     |                      |
|                        |   |  |  | 11 12 13 14 15 16 17 |     |                      |
|                        |   |  |  |                      |     | 18 19 20 21 22 23 24 |
|                        |   |  |  | 25 26 27 28 29 30 31 |     |                      |
|                        |   |  |  |                      |     |                      |

図 5–40 別のカレンダマネージャアイコン

# シェルツールやコマンドツールからカレンダへア クセスする

シェルツールやコマンドツールから実行できるカレンダマネージャのプログラムが 3 つあります。これを使うと、アポイントメントの表示、挿入、または削除を行う ことができます。これは、たとえば、リモート宛先からマシンにログインしたた め、カレンダマネージャのウィンドウベースのアプリケーションを実行できない場 合に便利です。これらのプログラムは cm\_lookup、cm\_insert、および cm\_delete です。

cm\_lookup は、現在の日のアポイントメントを表示するのに使います。コマンド 行オプションを使うと、表示したいカレンダ、別の日付、または別の表示 (週または 月など) を指定できます。詳細については、cm\_lookup man のマニュアルページを 参照してください。

cm delete は、アポイントメントを削除するのに使います。現在の日付のアポイン トメントのリストが示され、削除したいアポイントメントの数を求められます。コ マンド行オプションを使うと、カレンダ、日付、および表示を指定することもでき ます。詳細については、cm\_delete のマニュアルページを参照してください。

cm\_insert は、カレンダに新しいアポイントメントを追加するのに使います。コマ ンド行引き数を使うと、新しいアポイントメントのカレンダ、日付、開始と終了時 間、説明を指定することもできます。詳細については、cm\_insert のマニュアル ページを参照してください。
<sup>第</sup> **6** <sup>章</sup>

# コマンドツール、シェルツール、 コンソー ルウィンドウ

この章では、コマンドツール、シェルツール、コンソールウィンドウ (またはコン ソール) に関して説明しています。これらのツールは本質的には同じアプリケーショ ンですが、デフォルトでは、別々のペインポップアップメニューを表示します。コ マンドツールは高性能なシェルツールです。

コマンドツール とシェルツールは標準 OpenWindows シェル、つまり UNIX で入力 されたコマンドを解釈するターミナルエミュレータです。これらのアプリケーショ ンのいずれかを使うと、複雑なネットワークウィンドウ実行環境ではなく、端末で 操作しているかのように感じられます。これらのアプリケーションを使った場合の 利点は、多くの他のウィンドウを表示しながら、同時に他のアプリケーションの実 行を続けることができることです。

これらのツールは、次のような処理を行う必要がある場合に便利です。

- リファレンスマニュアルページを読み込む
- vi などのコマンド行エディタを使う
- ワークスペースメニューから利用できない特殊プロセスやアプリケーションを起 動する

コンソールは、SunOS オペレーティングシステム、OpenWindows 環境、および一 部のアプリケーションによって送信されるエラーやシステムメッセージを表示する ための専用コマンドツールです。

**325**

# コマンドツール

コマンドツールには、編集可能なとして機能するスクロールペインと標準テキスト編 集ペインがあります。コマンドツールは、ファイルシステム内の移動、ファイルの 作成と編集、オペレーティングシステムとの通信などさまざまな作業に使えます。

◆ コマンドツールをオープンするには「ワークスペース」→「プログラム | → 「コマンドツール」を選択します。

図 6–1 はオープンされているコマンドツールのウィンドウを示しています。コマン ドツールのアイコンは、図 6–4 に示すシェルツールのアイコンと同じように見えま す。

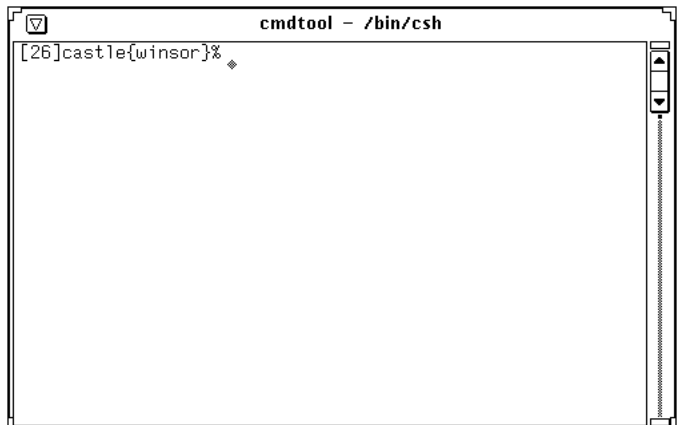

図 6–1 コマンドツールのウィンドウ

コマンドツールのウィンドウには、ウィンドウメニューボタンのあるヘッダ、ウィ ンドウメニュー、リサイズコーナー、スクロールバー、テキストまたはターミナ ルエミュレータペインがあります。

これらに関する詳細については、第 1 章を参照してください。

## コマンドツールのターミナルペインメニュー

コマンドツールのターミナルペインポップアップメニューには、第 3 章に説明され ている、標準のテキスト編集ポップアップメニューの「編集」、「検索」、 「その 他」の項目と、「ヒストリ」、「ファイルエディタ」サブメニュー、「スクローリ ング」サブメニューの 3 つの追加項目があります。ポインタをコマンドツールペイ ンの任意の位置に移動してメニューボタンを押すと、ターミナルペインメニューが 表示されます。

### ヒストリのサブメニュー

コマンドツールの「ヒストリ」は表示されるすべての文字のログです。このログ にアクセスするには、スクロールバーでターミナルペインをスクロールさせるか、 またはログをファイルに保存します。この機能は、たとえば、複雑な順序の操作を 行なった後に、その機能を問題発生時の対処やデバッギング用に保存したり、メー ルメッセージの一部として送信したりする場合に便利です。ヒストリのサブメ ニューには、ヒストリログを修正するオプションが付いています。

「モード」設定は、ヒストリログがコマンドツール内で編集可能か、読み出し専用 かを決定します。モードを読み出し専用に設定したときは、偶発的な変更から保護 するためにさらにログをファイルに保存し、次節で説明するファイルエディタのオ プションを使ってそのファイルを編集することができます。モードが編集可能のと きは、ターミナルペインの任意の位置でテキストを編集し、ターミナルペインポッ プアップメニューの編集項目を使うことができます。編集機能の詳細について は、第 3 章を参照してください。

♦ 現在のヒストリログをファイルに保存するには、「ログを新規ファイルに保存」 を使います。

このオプションを選択すると、「テキスト:保存」ポップアップウィンドウが表 示されます。ファイルの保存に関する詳細については、第 1 章を参照してくだ さい。

この新しいファイルは、その他すべてのテキストファイルと同様に扱うことがで きます。このファイルは、編集して再び保存したり、それをファイルマネージャ からメールツール作成またはテキストエディタウィンドウにドラッグ&ドロップ することができます。

♦ 「ログをクリア」オプションは、現在のヒストリログをクリアするのに使いま す。

このオプションを使うと、コマンドツールアプリケーションを再起動したか のようにコマンドツールのヒストリログがリセットされます (このオプションを 使っても、 UNIXの history コマンドの出力は変更されません)。

コマンドツール、シェルツール、 コンソールウィンドウ **327**

ファイルエディタのサブメニュー

「ファイルエディタ」サブメニューにある項目は、テキストエディタペインを表示 するかどうかを決定します。ファイルエディタを使用可能な状態にすると、コマン ドツールは 2 つのペイン、つまりコマンドツールペインとテキストエディタペインに 分割されます (テキストエディタペインについては、第 3 章に説明されています)。図 6–2 はファイルエディタが使用可能になっているコマンドツールを示しています。

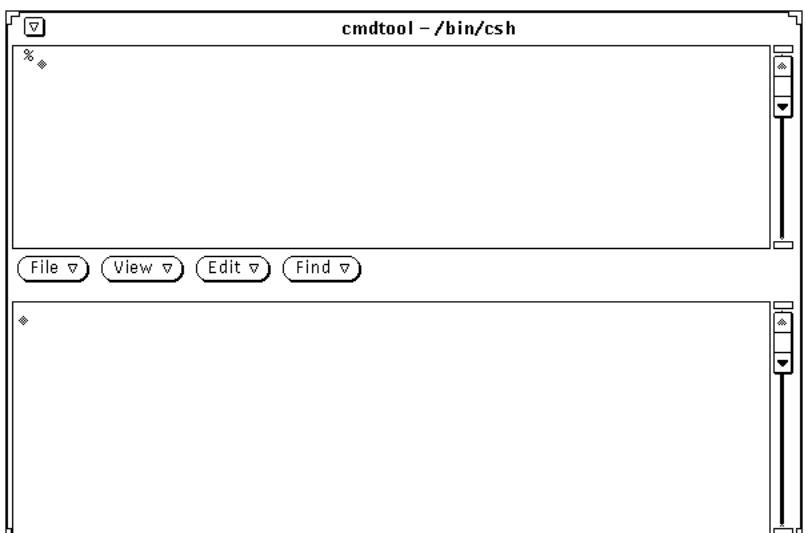

図 6–2 ファイルエディタがあるコマンドツール

### スクローリングのサブメニュー

コマンドツールのターミナルペインメニューの「スクローリング」サブメニューか らの選択項目を使うと、スクロールバーを表示するかどうかが決まります。スク ロールを機能しないように設定すると、コマンドツールはシェルツールのように動 作します。

### コマンドツールでのコマンドの入力

コマンドツールから、ファイルシステムのすべてのファイルとディレクトリにアク セスすることができます。コマンドツールを使うには、オペレーティングシステ ムやファイルシステムについての知識が必要です。

次の例では、cd コマンドを使ってディレクトリをホームディレクトリに変更 し、mkdir コマンドを使ってその場所に新しいディレクトリを作成し、cp コマン ドを使って、そのディレクトリを別の名前の新しいディレクトリにコピーします。 コマンド行の終わりに Return キーを押すと各コマンドが実行されます。

example% **cd** (Return キーを押す) example% **mkdir** *Directory1* (Return キーを押す) example% **cp -r** *Directory1 Directory2* (Return キーを押す)

### コマンドヒストリの表示

コマンドツールはスクロールウィンドウです。ウィンドウの右側にあるスクロール バーを使うと、ウィンドウから見えなくなったコマンドに移動して表示することが できます。ウィンドウの表示中は入力したコマンドを見るために、表示内容をスク ロールすることができます。

### コマンド行の編集

コマンドツールでは、コマンド行を編集することができます。つまり、入力したコ マンド上の任意の位置にポインタを移動し、セレクトボタンをクリックしてそこに キャレットを移動します。その後、その位置で入力するか、または以前に入力した 文字を消去してコマンドの消去部分を再入力することができます。図 6–3 は挿入点 を示しています。

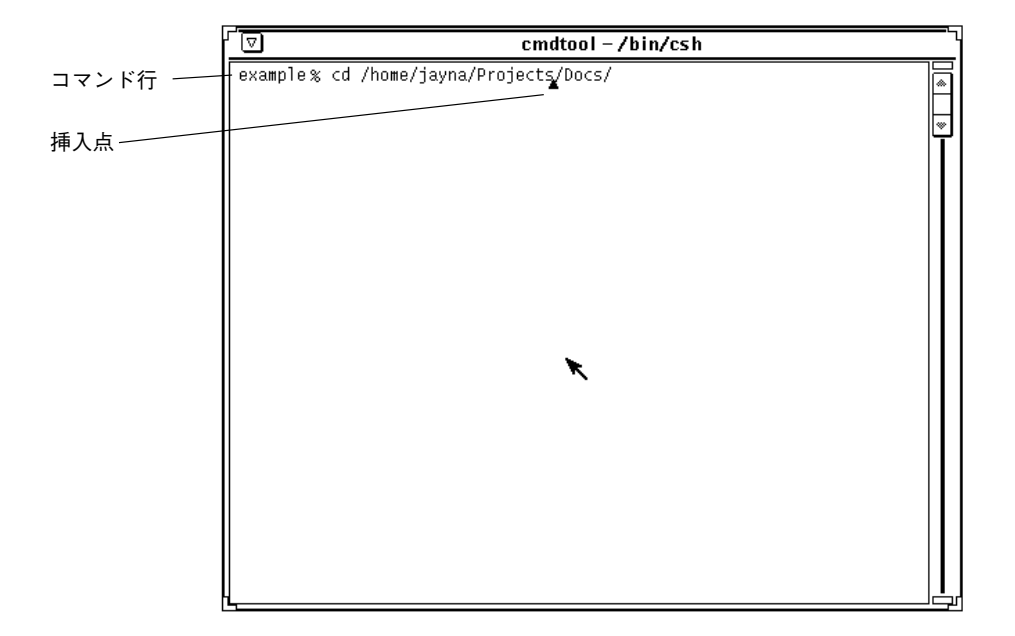

図 6–3 コマンド行の挿入点

## コマンドツールを使ったテキストの編集

コマンドツールは、いつでもテキストエディタウィンドウとして使えます。このた め、vi などのコマンド行エディタに関する知識は必須ではありません。コマン ドツールでテキスト編集ウィンドウを使えるようにするには、ポインタをウィン ドウペインに移動してメニューボタンを押し、そのポインタをハイライトされた 「ファイルエディタ」までドラッグします。次に、右にドラッグして「ON」をハイ ライトします。コマンドツールペインは 2 つに分割され、上のペインはコマン ドツールとして残りますが、下のペインはテキストエディタになります。

コマンドツールのファイルエディタへのコマンドの導入については、「テキストエ ディタ」の該当する節を参照してください。

♦ 基本のコマンドツールに戻るには、ポインタを一番上のペインに移動して 「ファイルエディタ」!「**OFF**」を選択します。

### シェルツール

コマンドツールと同様に、シェルツールは、オペレーティングシステムと通信した り、ファイルシステム内を移動してコマンド行でファイルを作成したり編集したり

するのに使うウィンドウです。シェルツールは、シェルや、標準テレタイプ (TTY) インタフェースを使う他のプログラムに対して使えます。

コマンドツールとシェルツールの基本的な相違点は次のとおりです。

- コマンドツールはデフォルトではスクロールウィンドウである。
- シェルツールはファイルエディタに変換できない。
- デフォルトのペインメニューが異なる。
- ◆ シェルツールウィンドウをオープンするには、「ワークスペース」→「プログラ ム」!「シェルツール」を選択します。

注 **-** 必要なだけのシェルツールをオープンできますが、ワークスペースに追加するア プリケーションの数が増えると、システム性能も低下することに注意してください。

図 6–4 はシェルツールのアイコン、図 6–5 はオープンされているシェルツール のウィンドウを示しています。

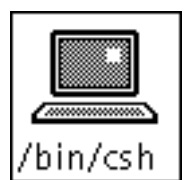

図 6–4 シェルツールのアイコン

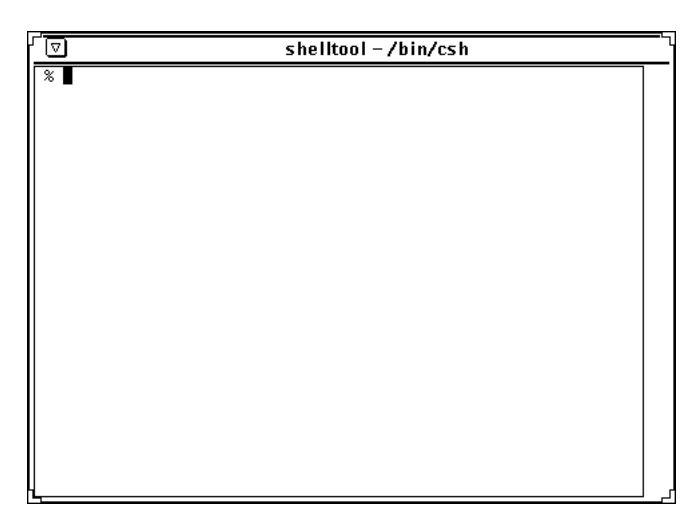

図 6–5 シェルツールのウィンドウ

コマンドツール、シェルツール、 コンソールウィンドウ **331**

シェルツールのウィンドウには、ウィンドウメニューボタンの付いたヘッダ、ウィ ンドウメニュー、リサイズコーナー、ターミナルエミュレータ・ペインがありま す。シェルツールのウィンドウには起動時にスクロールバーはありませんが、必要 な場合はスクロールを使用可能にすることができます。挿入点はブロックカーソル によって示されます。挿入点がシェルツールにないとき、ブロックカーソルはブ ロックカーソルの外形として表示されます。編集は、現在の行の終端までに制限さ れます。たとえば、現在の行にある文字だけを削除することができます。Return キーを押すと、行上の文字はコマンドと解釈されます。シェルツールの構成要素に 関する詳細については、第 1 章を参照してください。

## シェルツールのターミナルペインメニュー

- ♦ シェルツールのターミナルエミュレータペインでメニューを表示するには、ポイ ンタをペインの任意の位置に移動してメニューボタンを押します。
- ♦ 「ページモード **ON**」項目は、**UNIX** の more コマンドと同様に、一度にテキス トの **1** ページまたは **1** ペインだけを示すのに使います。

「ページモード ON」を選択した場合、図 6–6 に示すようにウィンドウがいっ ぱいになるとポインタは停止記号に変わります。

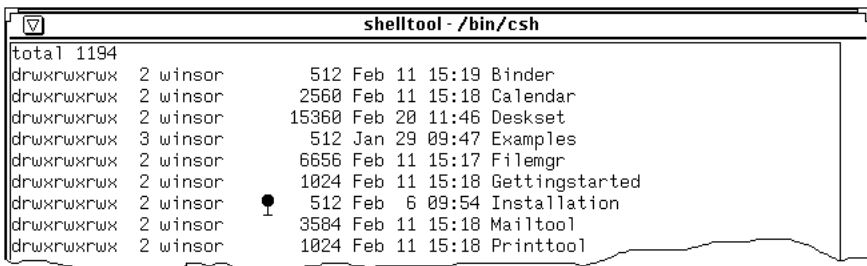

図 6–6 シェルツールの停止記号ポインタ

ウィンドウ内で次々と行を進めるのではなく、好きなだけ行を見ることができ るように表示が停止します。表示できる詳細があるときは、ターミナルペインの ポップアップメニューの「ページモード ON」項目は「続行」に変わります。

♦ 次のペインを見たいときは、任意のキーを押してそれを表示します。また、ター ミナルペインのポップアップメニューから「継続」を選択して次の情報ペインを 表示することもできます。

表示するデータがなくなると、ターミナルペインのポップアップメニューの最初 の項目は「ページモード OFF」に変わります。ポップアップメニューから 「ページモード OFF」を選択すると、ページモードから切り換わります。

♦ ターミナルペインメニューの「コピー」項目は、ハイライトされたテキストを シェルツールウィンドウからクリップボードにコピーするのに使います。 クリップボードにテキストがあるときは、「ペースト」項目を使って挿入点の位 置にクリップボードの内容を挿入することができます。

ターミナルペインメニューの「スクロール可能」項目は、シェルツールをコマン ドツールにするのに使います。「スクロール可能」を選択すると、シェルツールの 一番上にある名前ストリップはまだ「シェルツール」を示していますが、アプ リケーションはコマンドツールのように動作します。詳細については、326ページの 「コマンドツール」の節を参照してください。

### コンソール

コンソールは、SunOS オペレーティングシステム、OpenWindows 環境、およびい くつかのアプリケーションのエラーやシステムメッセージを表示するのに使う専用 コマンドツールウィンドウです。コンソールウィンドウは、コマンドツールヘッダ のコンソールという表示によって確認できます。

コンソールウィンドウが存在しない場合、メッセージはスクリーンの一番下に大き な文字で表示されます。このようなメッセージをクリアするには、ワークスペース メニューから 「再表示」を選択します。常に 1 つ (および 1 つだけ) のコンソー ルウィンドウを動作させてください。複数のコンソールウィンドウを動作させる場 合、メッセージは最後にオープンしたコンソールウィンドウに表示されます。複数 のコンソールウィンドウを動作させていて、最新のコンソールウィンドウでメッ セージを検索しないときや、新しいコンソールウィンドウをオープンして、そのコ ンソールウィンドウを終了した場合には、重要なシステムメッセージを見落とすこ とがあります。

コマンドツール、シェルツール、 コンソールウィンドウ **333**

<sup>第</sup> **7** <sup>章</sup>

# 時計ツール

時計ツールは、ウィンドウやアイコンに現在の時刻を表示するユーティリティで す。現在の時刻は、世界各地の任意の時間帯に対してアナログ形式またはデジタル 形式のいずれかで表示できます。また、この時計ツールは、ストップウォッチやア ラームクロックとしても使えます。

時計ツールは、日付と時刻が正しく設定されていなければなりません。システムの 日付と時刻をまだ設定していないときは、date のマニュアルページを参照してくだ さい。

この章では、時計ツールの使い方とカスタマイズ方法について説明します。

◆ 時計ツールを表示するには、「ワークスペース|→「プログラム|→「時計ツー ル 」を選択します。

# 時計ツールアイコンとウィンドウ

時計ツールアイコンは、 図 7–1 の例に示すようにローマ数字を付けて、または付け ずにアナログ時計を表示します。ローマ数字の時計アイコンの表示方法の詳細 については、336ページの「時計ツールのカスタマイズ」を参照してください。

**335**

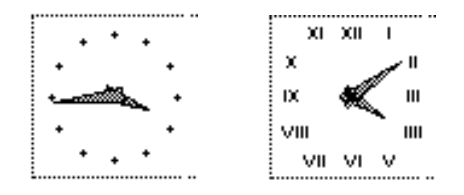

図 7–1 時計ツールアイコン (アナログとローマ数字)

時計ツールのアイコンをオープンすると、図 7–2 に示すように時計がベースウィン ドウペインに表示されます。それが現地の時間帯でなければ、現在の時間帯が時計 の下に表示されます。

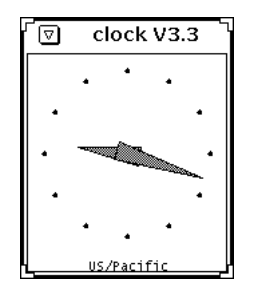

図 7–2 時計ツールのウィンドウ

時計ツールウィンドウにはヘッダとリサイズコーナーがあります。リサイズコー ナーはウィンドウの領域を変更して、時計を拡大したり縮小したりするのに使いま す。また、ヘッダの表示をやめることもできます。このようなカスタマイズ機能 については、clock のマニュアルページを参照してください。

# 時計ツールのカスタマイズ

時計ツールのプロパティウィンドウの設定値を使って時計ツールをカスタマイズす ることができます。

- **1.** 時計ツールがアイコン形式になっているときは、それをオープンします。
- **2.** 時計ツールのプロパティウィンドウを表示します。

**a.** ポインタを時計ツールペインに移動します。

**b.** メニューボタンを押して「時計ツール **(Clock)**」メニューを表示します。 図 7–3 に示すような時計が表示されます。

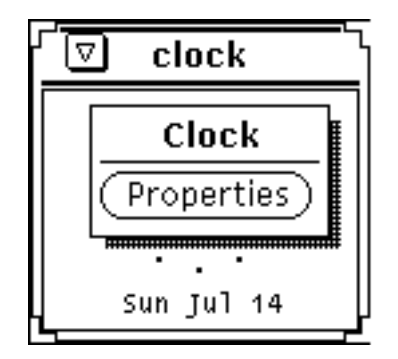

図 7–3 時計ツールのポップアップメニュー

**c.** 時計ツールメニューから 「プロパティ **(Properties)**」を選択します。 次の図 7–4 に示すような時計ツールのプロパティウィンドウが表示されます。

時計ツール **337**

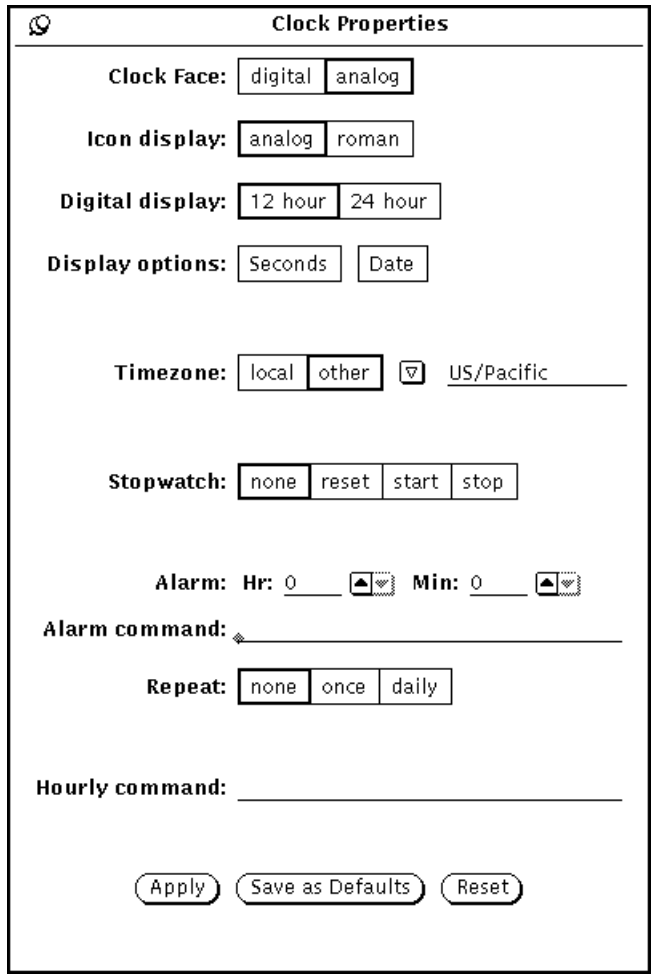

図 7–4 時計ツールのプロパティウィンドウ

### **3.** 希望に応じて設定値を変更します。

設定値については、次の内容を読んでください。

- 変更に満足できないときは、「リセット (Reset)」の上でセレクトボタンをク リックして前の設定値に戻ります。
- 新しい設定値を、新しい時計ツールを起動した時のデフォルト値にしたいと きは、「デフォルトに保存 (Save as Defaults)」の上でセレクトボタンをク リックします。
- **4.** 「適用 **(Apply)**」の上でセレクトボタンをクリックします。

即座に新しい設定値が有効になります。

# デジタル形式の文字盤への変更

時計ツールの文字盤とアイコンは、デフォルトではアナログ形式に表示されます。 時計ツールの文字盤をデジタル表示に変更するには、プロパティウィンドウの 「デ ジタル (digital)」ボックスの上でセレクトボタンをクリックした後、 「適用 (Apply)」ボタンの上でセレクトボタンをクリックします。デジタル形式の時計を図 7–5 に示します。

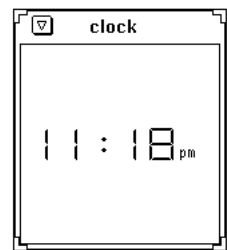

図 7–5 デジタル形式の文字盤

## 時計ツールアイコンをローマ数字に変更

アイコン形式を基本のアナログからローマ数字に変更するには、 「ローマ数字 (roman)」ボックスの上でセレクトボタンをクリックした後、 「適用 (Apply)」ボタ ンの上でセレクトボタンをクリックします。両方の形式を図 7–6 に示します。

注 **-** デジタル形式のアイコンオプションはありません。

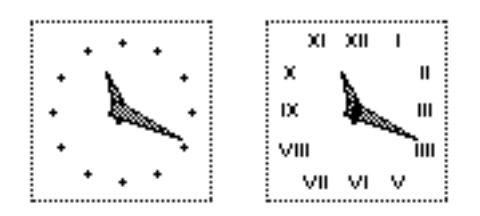

図 7–6 アナログとローマ数字のアイコン形式

時計ツール **339**

**12** 時間時計ツールまたは **24** 時間時計ツール

文字盤の形式をデジタルに変更する場合、12 時間表示または 24 時間表示のどちら にすることもできます。デフォルトは 12 時間時計ツールで、時計の隣に A.M また は P.M が表示されています。24 時間時計ツールは軍用時間を使います。たとえば、 1:00 P.M は 13:00 として表示されます。図 7–7 には 12 時間と 24 時間の両方の時 計ツールを示しています。

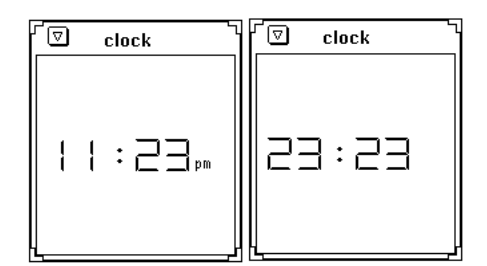

図 7–7 12 時間表示の時計と 24 時間表示の時計

# 秒針と日付の表示

「秒 (Seconds)」表示オプションを選択すると、アナログ形式では文字盤とアイコン の上に秒針が現れ、実際のアナログ時計の秒針のように動きます。デジタル形式で は文字盤に秒数の経過がデジタル表示されます。

図 7–8 には 「秒 (Seconds)」オプションを選択したときの 12 時間表示の文字盤と 24 時間表示の文字盤を示しています。

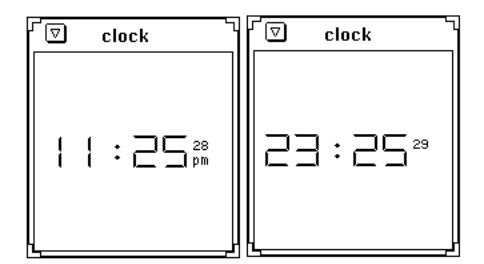

図 7–8 12 時間表示および 24 時間表示での秒オプション

図 7–9 に示すように時計ウィンドウの一番下に日付を表示したいときは、プロパ ティウィンドウで 「日付 (Date)」オプションを選択します。

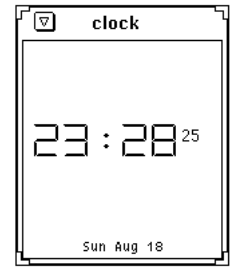

図 7–9 デジタル文字盤の日付

# 時間帯の変更

タイムゾーン (Timezone) オプションを使うと時間をいろいろな時間帯で表示できま す。デフォルトは現地時間です。新しい時間帯を選択する手順は次のとおりです。

- **1.** 336ページの「時計ツールのカスタマイズ」の説明に従ってプロパティウィン ドウをオープンします。
- **2.** 図 7–10 に示すように、「タイムゾーン **(Timezone)**」カテゴリの 「その他 **(other)**」というオプションの上でセレクトボタンをクリックします。 簡略メニューボタンが現れます。

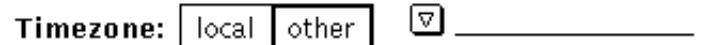

図 7–10 タイムゾーンカテゴリ

**3.** メニューボタンを押してポインタを希望する時間帯にドラッグしてから、メ ニューボタンを離します。 次の図 7–11 は時間帯のリストです。複数の時間帯をもつ国の場合は、その国専 用の時間帯を含むサブメニューが用意されています。

時計ツール **341**

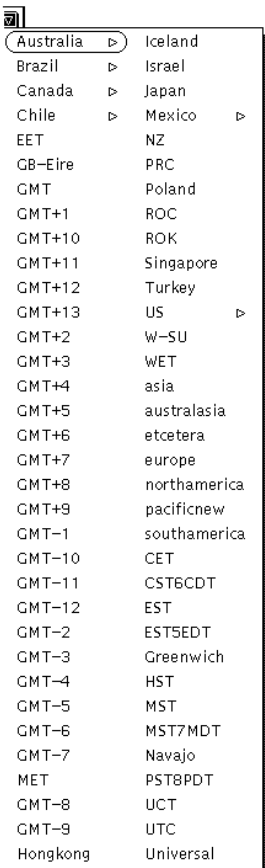

図 7–11 時間帯の例

**4.** 「適用 **(Apply)**」ボタンの上でセレクトボタンをクリックします。 その時間帯の時刻が文字盤またはアイコンの上に現れます。

# ストップウォッチの使い方

ストップウォッチを使う手順は次のとおりです。

- **1.** 時計がアイコン形式になっているときは、それをオープンします。
- **2.** ポインタを時計の上に移動し、メニューボタンを押し、 「プロパティ **(Properties)**」を選択します。
- **3.** 文字盤は 「デジタル **(digital)**」を選択します。

ストップウォッチはアナログ形式でも使えますが、時刻が数字形式で表示され ないので、ストップウォッチを使うには不適です。

**4.** 図 7–12 に示すように、「ストップウォッチ **(Stopwatch)**」の 「リセット **(reset)**」ボックスの上でセレクトボタンをクリックします。 文字盤が 00 時間、00 分、00 秒が表示されたタイマに変わります。

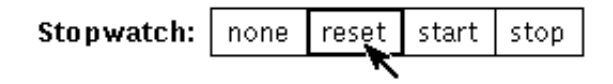

図 7–12 ストップウォッチのリセット

**5.** 計時を開始したいときに、「ストップウォッチ **(Stopwatch)**」の 「スタート **(start)**」ボックスの上でセレクトボタンをクリックします。 時計は図 7–13 に示すように計時を開始します。

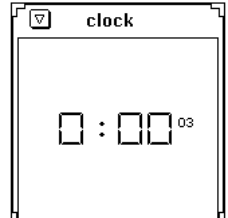

図 7–13 デジタル表示でのストップウォッチ

- **6.** 計時時間が過ぎたらストップウォッチの 「ストップ **(stop)**」の上でセレクトボ タンをクリックします。
- **7.** 計時を再開する場合は、再び 「スタート **(start)**」の上でセレクトボタンをク リックします。
- **8.** 時間をゼロにして次の計時セッションを開始する場合は、 「リセット **(reset)**」 の上でセレクトボタンをクリックします。
- **9.** 通常の時計ツールに戻るには 「なし **(none)**」の上でセレクトボタンをクリック します。

時計ツール **343**

## アラームの設定

◆ アラームを設定するには、「プロパティ」→「時計ツール」を選択します。

アラームの時間を指定するには「アラーム (Alarm)」の「時 (Hr)」と「分 (Min)」設 定を使います。「アラームのコマンド (Alarm command)」テキストフィールド は、アラーム時刻に行いたいコマンドの入力に使います。コマンドを指定しなけれ ば、時計ツールアプリケーションは警告音を鳴らします。たとえば、ワークステー ションにオーディオ機能がある場合、次のアラームコマンドでカッコウ音を作成す るように時計ツールを設定できます。

sh -c ''cat /usr/demo/SOUND/sounds/cuckoo.au > /dev/audio''

「リピート (Repeat)」設定は、アラームが単に 1 回だけ行われるか、またはある時 間に毎日行われるかの指定に使います。アラームは、 「リピート (Repeat)」設定が 「なし (none)」である限り行われません。

1 時間ごとにコマンドを実行したい場合、そのコマンドを「時報のコマンド (Hourly command)」テキストフィールドに入力します。時計ツールはこのコマンドを 1 時 間ごとのアラームコマンドとして処理します。たとえば、\$HOME/clock.hourly というように使います。

# 時計ツールのキーボードアクセラレータ

プロパティウィンドウを使わずに多数の時計ツールの設定を変更するには、ポイン タをオープンされている時計ツールウィンドウの任意の位置に移動して次のキー ボードアクセラレータを入力します。

- 現在の時計がデジタル表示のときは、12 時間の表示モードを設定するには 1 を 入力します。
- 現在の時計がデジタル表示のときは、24 時間の表示モードを設定するには2を 入力します。
- 文字盤をアナログ表示とデジタル表示の間で切り換えるには c を入力します。
- 日付表示をオンとオフの間で切り換えるにはd を入力します。
- アイコン面をアナログとローマ数字の間で切り換えるにはi を入力します。
- 秒表示をオンとオフの間で切り換えるにはs を入力します。

- ストップウォッチを設定するには S を入力します。ストップウォッチを開始する には再び S を入力します。ストップウォッチを停止するには 3 回目の S を入力し ます。ストップウォッチをリセットするには再び S を入力する、というようにな ります。
- 時計ツールを通常の時計表示にリセットしたいときはc と入力します。
- 現地時間とそれ以外の時間の間で時間帯を切り換えるには t と入力します。これ が機能するには、プロパティウィンドウに有効な「その他」の時間帯を設定し ておかなければなりません。

時計ツールは一度に複数個実行することができます。これは 1 つの時計に時刻を表 示し、別の時計にストップウォッチを表示したいというときに便利です。また、複 数の時間帯をモニタすることもできます。

時計ツール **345**

<sup>第</sup> **8** <sup>章</sup>

# 計算ツール

DeskSet 計算ツールは、さまざまな数学関数を計算できるように設計されている科 学計算用および会計計算用の電卓です。この計算ツールは普通のポケット電卓とほ とんど同様に動作し、会計計算、論理演算、科学計算の各モードがあります。数値 は 10 種類のメモリレジスタに記憶でき、その数値の読み出しと置換を容易に行うこ とができます。さらに、関数と定数を最大 10 個までメニューに記憶させることもで きます。

計算ツールでは数値は固定小数点表記で表示されますが、科学技術表記や 2 進、8 進、16 進数などで表示するように変更することもできます。

この章では計算ツールの使い方について説明します。計算ツールは OpenWindows の他のアプリケーションと同じようにマウスで使うことも、実際のポケット電卓 のようにマウスなしで使うこともできます。マウスを使う場合は、計算ツールボタ ンの上でセレクトボタンをクリックし、その他の場合はキーボードを使います。

◆ 計算ツールをオープンするには、「ワークスペース」→「プログラム」→「計 算ツール 」を選択します。

# 計算ツールのアイコンとベースウィンドウ

計算ツールのアイコンとベースウィンドウを図 8–1 に示します。ベースウィンドウ にはそれぞれ 8 個のボタンが並ぶ行が 6 行があります。ボタンの上でセレクトボタ ンをクリックしてそれを有効にします。

**347**

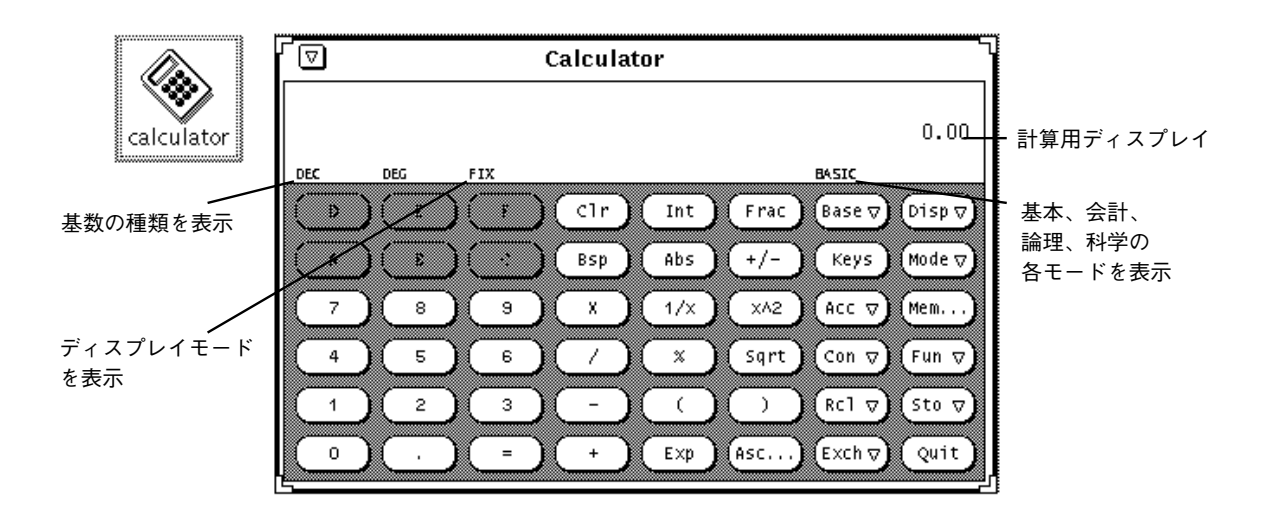

図 8–1 計算ツールのアイコンとベースウィンドウ

計算ツール (Calculator) ベースウィンドウはリサイズコーナーを使ってリサイズす ることが可能です (リサイズ時には表示に数秒かかります)。

# 動作モード

計算ツールにはさまざまな動作モードがあります。ウィンドウヘッダの下の領域に は、現在のモード設定を示すモード行が表示されます。

## 基数

基数を 2 進、8 進、10 進、16 進に設定するには、図 8–2 に示すように基数ポッ プアップメニューを使います。基数ポップアップメニューを表示するには、 「Base」キーの上でメニューボタンを押します。

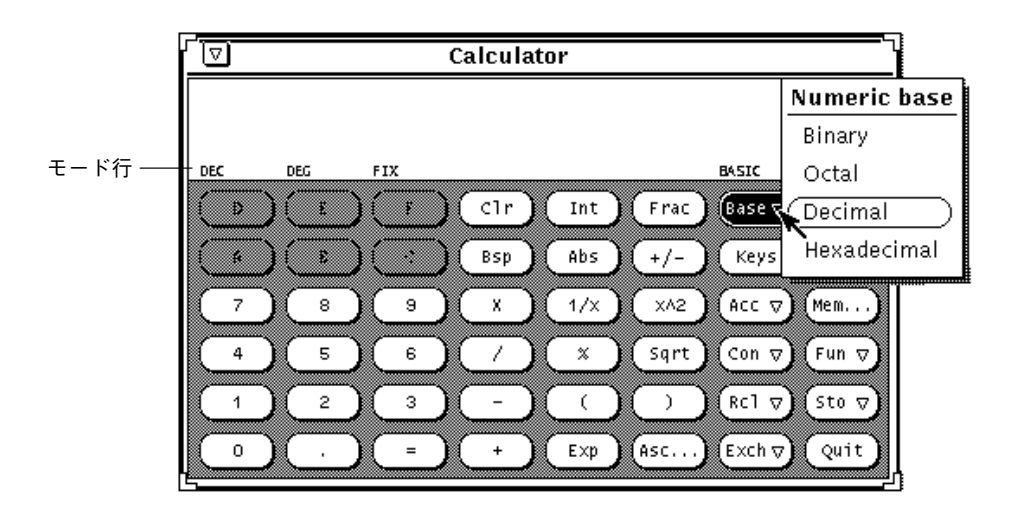

図 8–2 基数ポップアップメニュー

現在の基数設定は、モード行の一番左に示されます。図 8–2 では、「DEC」が 10 進 基数であることを示しています。

基数とは関係なく数値ごとに最大 40 桁まで入力できます。それよりも大きいか、ま たは小さい数値を入力する必要があるときは、352ページの「演算の結合」の説明に したがって Exp キーを使います。テンキーは、現在の基数モードに該当する数値だ けを表示するように変わります。該当しない数値は薄くぼやけて表示されます。た とえば、図 8–2 では 16 進英字キー(A-F) が薄くぼやけて表示されます。その図の基 数は 10 進であるため、16 進英字は無効であり、使えません。

- 2 進を選択すると、テンキーには数字0 と 1 が表示される。
- 8 進を選択すると数字 0~7 が表示される。
- 10 進を選択すると数字 0~9 が表示される。
- 16 進を選択すると、数字 0~9 が表示され、テンキーの一番上にある文字キーが 有効になる。

図 8–3 は 2 進基数用のキーパッドと 16 進基数用のキーパッドを示しています。

計算ツール **349**

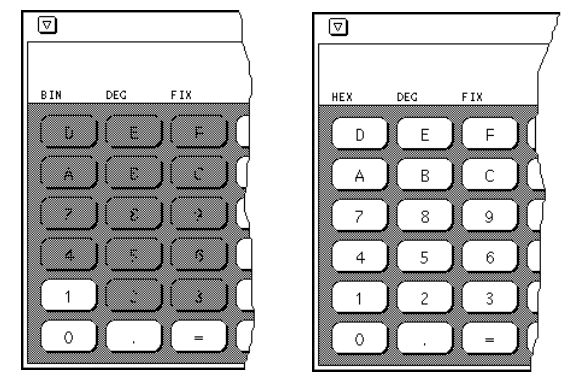

図 8–3 2 進キーパッドと 16 進キーパッド

# ディスプレイ表記

計算ツール結果を「固定 (Fixed point)」小数点表記、「工学 (Engineering)」単位表 示、 「科学 (Scientific)」表記のどれで表示するかを選択するには、図 8–4 に示 すように 「Disp(Display)」キーメニューを使います。

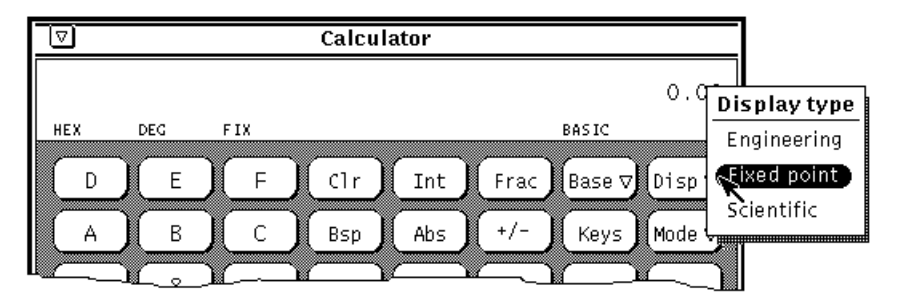

図 8–4 ディスプレイ表記モードの表示形式 (Display Type) ポップアップメニュー

現在のディスプレイ表記はモード行の 3 番目の項目として表示されます。図 8–4 で は、モード行は「固定 (Fixed point)」小数点表記を示す FIX を表示しています。現 在のディスプレイ表記が「工学 (Engineering)」のときは ENG がモード行に表示さ れます。現在の表記が「科学 (Sientific)」のときは SCI が表示されます。

現在の表記が「固定 (Fixed point)」小数点のとき、数値がディスプレイで許容され る数値よりも大きい場合、計算ツールは「科学 (Sientific)」表記に戻ります。

# 主要な計算ツールのモード

利用できる関数が決まる 4 つの計算ツールモードがあります。

- 基本
- 会計
- 論理
- 科学

図 8–5 に示すようにモードポップアップメニューを使ってこれら 4 つのモードを選 択することができます。デフォルトモードは基本モードで、これは計算ツールウィ ンドウの標準キーを使います。他の 3 つのモードには、ポップアップウィンドウに 現れる追加ボタンがあります。これらのモードについては、358ページの「会計関 数」、365ページの「論理関数」、 366ページの「科学関数」を参照してください。

| Calculator<br>Δ. |     |      |     |                           |       |                   |             |                      |
|------------------|-----|------|-----|---------------------------|-------|-------------------|-------------|----------------------|
|                  |     |      |     |                           |       |                   | $0.00e + 0$ |                      |
| <b>HEX</b>       | DEG | SC I |     |                           |       | <b>BASIC</b>      |             |                      |
| D                | Ε   | F    | Clr | Int<br>B                  | ▒     | Frac ∭Base ∇∭Disp |             | Mode                 |
| А                | B   | C    | Bsp | Abs.                      | $+/-$ | Keys              | Mode        | .<br>Basic           |
| 7                | 8   | 9    | Χ   | 1/x                       | x^2   | Acc $\nabla$      | Mem.        | Financial<br>Logical |
| 4                | 5   | 6    |     | $\boldsymbol{\mathsf{x}}$ | Sqrt  | Con $\nabla$      | Fun ¶       | Scientific           |
|                  |     |      |     |                           |       | Rc1 $\nabla$      | Sto ⊽       |                      |

図 8–5 モードポップアップメニュー

計算ツール **351**

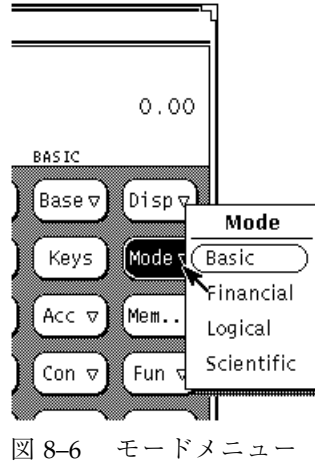

現在の主要モードは、数値表示の左下にあるモード行に表示されます。図 8–5 で は、基本が現在のモードとして示されます。

# 演算の結合

図 8–7 に示すように、計算ツールには 12 個の演算関数があります。

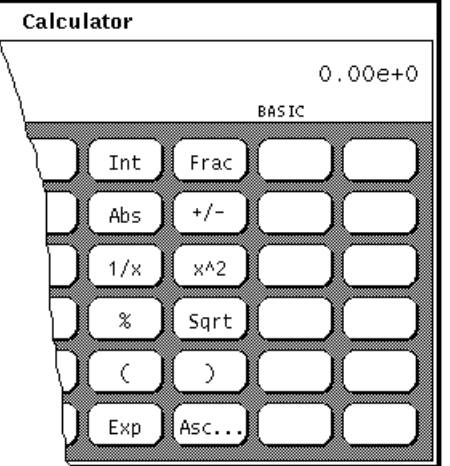

図 8–7 演算関数

- 「Int」は現在表示されている値の整数部を戻します。
- 「Frac」は現在表示されている値の小数部を戻します。
- 「Abs」は現在表示されている値の絶対値を戻します。

- 「+/-」は、現在表示された値または Exp キーで入力される指数の算術符号を変 更します。
- 「1/x」は1を現在表示されている値で割った値を戻します。
- 「x^2」は現在表示されている値を二乗した値を戻します。
- 「%」は、次に入力される値によって指定される現在表示されている値のパーセ ンテージを計算します。たとえば、40 の 75% はいくつになるかを計算するには、 40 を入力し、% の上でセレクトボタンをクリックした後、75 を入力して = の上 でセレクトボタンをクリックします。計算ツールは結果として、30 を戻します。
- 「Sqrt」は現在表示されている値の平方根を戻します。
- 「(」「)」は計算の算術優先順位を示します。小かっこ内の計算はすべて最初に 計算されます。小かっこはネストできます。小かっこを含む演算結果は、最後の 小かっこが一致するまで行われません。
- 「Exp」は指数の入力を開始します。Exp を選択した後に入力される数値はすべ てこの数値の指数部と見なされます。Exp キーの前に入力される数値は仮数と見 なされます。Exp キーが入力されたときに数値入力がなかった場合は、1.0 の仮 数が仮定されます。指数を入力した後で +/- キーを使うと、その指数の算術符号 を変更することができます。
- 「Asc」は適切な基数で ASCII 値の文字を表示します。Asc キーは独自の小さな ポップアップウィンドウを表示します。ASCII 文字入力ウィンドウの文字テキス トフィールドに ASCII 同義値にしたい文字を入力した後に、ASCII ボタンの上で セレクトボタンをクリックします。ASCII 同義値が計算ツールベースウィンドウ の現在の値になります。

# その他の関数

図 8–8 に示すように、計算ツールにはその他の関数が 5 つあります。

計算ツール **353**

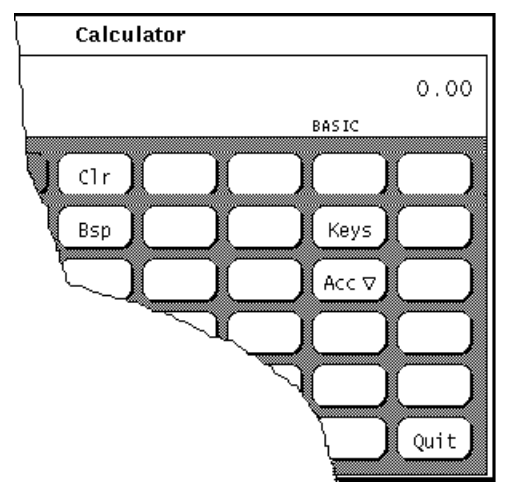

図 8–8 その他関数

- Clear (「Clr」) は表示から現在の値をクリアします。
- Backspace (「Bsp」) は現在の表示の右端の文字を削除し、その値を再計算しま す。
- 「Keys」は、計算ツールのキー表示を変更して、マウスを使わずに計算ツールを 操作するための対応するキーボード上でのキー操作を示します。

計算ツールとキーボードの対応関係に関する詳細については、367ページの「計 算ツールの関数キー」、または calctool のマニュアルページを参照してくだ さい。

- Accuracy (「Acc」) は、計算ツールディスプレイで使う精度の桁数を選択するの に使います。このキーには対応するポップアップメニューがあり、これを使うと 0~9 の基数の位を指定することができます。デフォルト値は 2 の基数の位です。
- 「Quit」は、計算ツールを終了します

# メモリレジスタ

計算ツールには、図 8–9 に示すキーを使ってアクセスできる 10 個のメモリレジスタ があります。

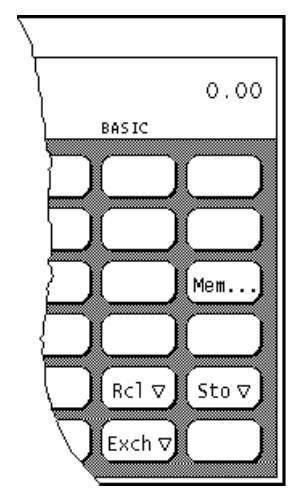

図 8–9 メモリレジスタキー

- Memory (「Mem」) は、現在の精度に対する現在の基数で10個のメモリレジス タの値を示すポップアップウィンドウを表示します。
- Store (「Sto」)は、保存ポップアップメニューから選択したメモリレジスタに現 在の値を保存します。
- Recall (「Rcl」) は、リコールポップアップメニューから選択したメモリレジスタ から値を読み出します。
- Register Exchange (「Exch」) は、現在の表示内容と「Exch」キーポップアップメ ニューから選択したメモリレジスタの現在の値とを交換します。
- ♦ 「**Exch**」、「**Sto**」、および「**Rcl**」のポップアップメニューを表示するには、 各々のボタンの上でメニューボタンを押します。

# ユーザ定義の関数

計算ツールを使うと、図 8–10 に示す Con および Fun キーを使って独自セットの定 数の入力、独自の関数の定義を行うことができます。

計算ツール **355**

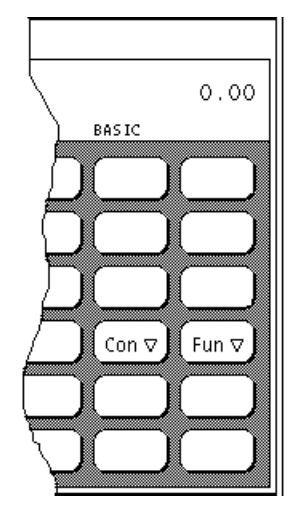

図 8–10 ユーザ定義の関数のためのキー

これらの各キーには、それぞれ対応するメニューがあります。これらのメニューを 表示するには、各キーの上でメニューボタンを押します。メニューの最初の項目を 選択すると、定数または関数の値を入力できるウィンドウが表示され、名前とその 値とが対応付けられます。入力した数値はホームディレクトリの .calctoolrc ファイルに保存されます。

新しい値を入力した場合は、新しい値とその名前が、その計算ツールのキーと対応 するポップアップメニューに表示されます。定数または関数値を使うには、ポッ プアップメニューから希望する項目を選択します。

# 単純な計算の実行

計算は、演算の優先順位なしに左から右に実行されます。たとえば、2+3\*4=20 にな ります。演算の優先順位を正しく設定するためには、計算ツールのベースウィン ドウで使用可能な小かっこが必要になります。たとえば 2+(3\*4)= とすると、14 にな ります。

2 つの数の加算を行う手順は次のとおりです。

**1.** 最初の数、たとえば **7** の上でセレクトボタンをクリックします。 その数字が計算ツールの右上角の表示に入力されます。図 8–1 では数字 0.00 が 表示されます。

- **2.** 実行したい演算、たとえば **+** の上でセレクトボタンをクリックします。
- **3.** 最初の数に加算したい数、たとえば **6** の上でセレクトボタンをクリックします。 番号は数値表示領域に表示されます。
- **4. =** 符号の上でセレクトボタンをクリックします。

この結果、この例では 13 が数値表示領域に表示されます。

あるいは、キーボードを使って数値と単純な関数を入力することもできます。ま た、Copy キーを使って数値表示をクリップボードに保存したり、Paste キーを使っ てクリップボードの内容を読み出すこともできます。単に数値表示の部分だけをコ ピーしたいときは、セレクトボタンとアジャストボタンを使ってコピーする数値表 示部分を定義します。

複数の入力を必要とする演算が部分的に完全ならば、実行中の演算がメモとして現 在の数の下の行に表示されます。

# 関数の作成と保存

新しい関数の値を入力するときには、値フィールドにキーボードと対応するものを 入力しなければなりません。計算ツールのキーに対応するキーボードのキーを表示 するには、「Keys」ボタンの上でセレクトボタンをクリックします。

次の例では、メモリレジスタからとられた 2 つの数を加算し、その結果を別のメモ リレジスタに記憶する関数を作成、保存する方法について説明します。

- **1.** 「関数 **(Fun)**」キーメニューから「関数入力」を選択します。 関数入力ポップアップウィンドウが表示されます。
- **2.** 追加または置換を行いたい関数の数を「関数番号**:** 」 フィールドに入力します。 関数番号は 0~9 の範囲になければなりません。
- **3.** 関数名、たとえば addition を「用法**:** 」フィールドに入力します。
- **4.** 関数を「値**:** 」フィールドに入力します。

計算ツール **357**

メモリレジスタ 1 と 2 の数値を加算し、その和をレジスタ 5 に記憶するに は、R1+R2=S5 と入力します。R1 は「レジスタ 1 の R[etrieve](読み出し)」を意 味し、R2 は「レジスタ 2 の R[etrieve](読み出し)」を意味し、S5 は「レジスタ 5 への S[tore](記憶)」を意味します。関数の作成時に使えるキーボード同義キー (R や S など) については、この章の終わりに記載されている表 8–1 を参照してくだ さい。

独自の関数を作成する際、関数ウィンドウ (つまり、「会計」、「論理」、また は「科学 」ウィンドウ) のいずれかからの関数を使いたいときは、必ずモードを 変更するコマンドを含めるようにしてください。たとえば、メモリレジスタ 3 の 内容を読み出してその階乗の値を求めたい場合、R3! では動作しません。これ は、階乗を読み出す前に科学モードに変更する必要があるためです。この場合 は、R3Ms!Mb を使います。この関数は、「メモリレジスタ 3 の内容を読み出 し、モードを「科学 (Scientific)」モードに変更し、その階乗の値を求め、モード を基本モードに戻す」と正しく解釈されます。

**5.** 「関数入力」ボタンの上でセレクトボタンをクリックして新しい関数を .calctoolrc ファイルに記憶し、それを関数メニューに追加します。 新しい関数を使うには、関数メニューからそれを選択します。 関数を作成する際、計算が演算の優先順位なしに左から右に行われることを忘れ ないでください。たとえば、計算 2+3\*4 は、DeskSet 計算ツールによって行われ るように結果は、 20 になります。標準演算優先順位で同じ方程式が行われると 結果は、14 になります。これは、2+(3\*4) のように小かっこを使って計算ツール で行うことができます。

# 会計関数

計算ツールには、図 8–11 に示すような会計関数があります。「Mode」キーのポッ プアップメニューから「会計 (Financial)」を選択して会計モードウィンドウを表示 します。

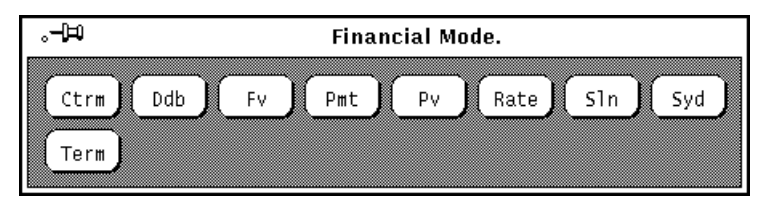

### 図 8–11 会計関数

会計関数はメモリレジスタから必要な情報を読み出します。たとえば、分割払込の 支払い額を決定するために、計算ツールは貸出量、利率、貸出期間を知っておく必 要があります。会計関数ボタンの上でセレクトボタンをクリックする前に、この情 報を適切なレジスタに記憶しなければなりません。数値をレジスタに記憶する方法 については、354ページの「メモリレジスタ」を参照してください。

関数によって異なる各レジスタに入力する数値、および各関数の使い方について次 に説明します。

## 「**Ctrm**」**:** 複利期間

「Ctrm」は、将来の投資価格に増やすために現在の投資価格に必要な複利期間数を 計算し、複利期間ごとの固定金利を求めることができます。次の数値をメモリレジ スタに記憶してください。

- レジスタ 0: 期間利率
- レジスタ 1: 将来の投資価格
- レジスタ 2: 現在の投資価格

### 「**Ctrm**」の使用例

月複利で年利 9% を支払う口座に \$8,000 を預金しました。投資を二倍にするのにか かる期間を判定したいとします。

レジスタ 0: 0.01 (利率 = 9%/12) レジスタ 1: 16000 (将来の価格) レジスタ 2: 8000 (現在の価格)

「Ctrm」の上でセレクトボタンをクリックすると、92.76 が戻されます。これは \$8,000 を二倍にするには 92.76 ケ月、つまりほとんど 8 年かかるということを示し ます。

計算ツール **359**

## 「**Ddb**」**:** 二倍定率法の減価償却

「Ddb」は、二倍定率法により指定期間の資産の減価償却費を計算します。次の情 報をメモリレジスタに記憶してください。

- レジスタ 0: 資産の費用
- レジスタ 1: 期間終わりの資産価格
- レジスタ 2: 資産の有効年限
- レジスタ 3: 減価償却費の期間

## 「**Ddb**」の使用例

\$8,000 で事務用機器を購入しました。この機器の耐用年数は 6 年であり、6 年後の控 除額は \$900 です。二倍定率法を使って 4 年目の減価償却費を計算したいとします。

メモリレジスタの使い方

レジスタ 0: 8000 (資産の支払い額) レジスタ 1: 900 (期間終わりの資産価格) レジスタ 2: 6 (資産の有効年限) レジスタ 3: 4 (減価償却費の期間)

「Ddb」の上でセレクトボタンをクリックすると、790.12 が戻されます。これは、4 年目の減価償却費が \$790.12 であるということを示します。

# 「**Fv**」**:** 将来の価格

「Fv」は将来の投資価格の決定に使います。計算ツールは一連の同じ支払い額に基 づいて将来の価格を計算し、期間内の支払い期間数に渡って期間利率を求めます。 メモリレジスタには、次の数値を入れる必要があります。

- レジスタ 0: それぞれの支払い額
- レジスタ 1: 利率
- レジスタ 2: 支払い回数

## 「**Fv**」の使用例

この先 20 年間、毎年 \$4,000 ずつ銀行口座に預金する予定であるとします。この口 座は年複利で 8% の利息を支払います。利息は毎年最終日に支払われます。20 年間 の勘定値を計算したいとします。年ごとに年の最終日に対する出資を作成します。
メモリレジスタの使い方

レジスタ 0: 4000 (定期的支払い額) レジスタ 1: 0.08 (期間利率は 8% です) レジスタ 2: 20 (期間数)

「Fv」の上でセレクトボタンをクリックすると、183047.86、つまり 20 年後のドル の勘定値が戻されます。

### 「**Pmt**」**:** 定期的な支払い

「Pmt」を使うと、貸付の定期的な支払い額を計算することができます。ほとんど の分割払貸付は通常の年金のように計算されます。つまり、支払いは各支払い期間 の終わりに行われます。次の情報をメモリレジスタに記憶します。

- レジスタ 0: 元本または貸付額
- レジスタ 1: 貸付の期間利率
- レジスタ 2: 期間または支払い回数

#### 「**Pmt**」の使用例

年利 11.0% で 30 年間 \$120,000 抵当を借り出すことを検討しています。月次返済額 を決定したいとします。

メモリレジスタの使い方

レジスタ 0: 120000 (元本) レジスタ 1: 0.00916 (期間利率は 11.0%/12 です)  $\nu$ ジスタ 2: 360 (期間 - 30 × 12)

「Pmt」の上でセレクトボタンをクリックすると、ドルの月次返済額 1142.06 が戻さ れます。

### 「**Pv**」**:** 現在の価格

「Pv」は現在の投資価格の判定に使います。計算ツールは、期間内の期間数に渡っ て期間利率で割引かれた一連の等価支払い額に基づいて現在の価格を計算します。 次の情報がメモリレジスタから読み出されます。

- レジスタ 0: 各支払い額
- レジスタ 1: 期間利率

計算ツール **361**

■ レジスタ 2: 期間または支払い回数

### 「**Pv**」の使用例

1,000,000 ドルを獲得したとします。この賞金は、20 年間に渡って毎年 50,000 ドル ずつ支払われます (20 年間で総額 1,000,000 ドルです)。毎年の支払いは、各年の 終わりに受け取られます。

1,000,000 ドルの年金の代わりに総額 400,000 ドルの一括支払いを受け取れるオプ ションがあります。現在のドルではどちらのオプションが価値があるのか知りたい と思います。

毎年 50,000 ドルの支払いを受け取るとすると、年複利で 9% の利率で資金を投資す るものとします。

メモリレジスタの使い方

レジスタ 0: 50000 (定期的な支払い) レジスタ 1: 0.09 (期間利率は 9% です) レジスタ 2: 20 (期間)

「Pv」の上でセレクトボタンをクリックすると、価格 456427.28 が戻されます。こ れは、20 年に渡って支払われる 1,000,000 ドルは現在のドルで \$456,427 の価値があ ることを示します。

この仮定に基づくと、現在のドルでは 400,000 ドルの総額一括支払いは通常の 1,000,000 ドルの年金 (税引き前) よりも価値がありません。

### 「**Rate**」**:** 期間利率

「Rate」は期間利率の計算に使います。これは、期間内の指定された複利計算期間 数で現在の価格が将来の価格に増えるのに必要な期間利息を戻します。次の情報を メモリレジスタに記憶します。

- レジスタ 0: 将来の価格
- レジスタ 1: 現在の価格
- レジスタ 2: 期間または複利計算期間数

#### 「**Rate**」の使用例

20,000 ドルを証券に投資したとします。証券は 5 年で満期となり満期時の価格は 30,000 ドルとなります。利息は月ごとに複利計算されます。この投資の期間利率を 判定したいと思います。

注 **-** メモリレジスタに情報を入力する前に、より正確な結果を得るために Acc (精 度) キーのポップアップメニューから 5 の基数の位を選択します。

メモリレジスタの使い方

レジスタ 0: 30000 (将来の価格) レジスタ 1: 20000 (現在の価格)  $\nu$ ジスタ 2: 60 (期間 - 5 × 12)

「Rate」の上でセレクトボタンをクリックすると、.00678 が戻されます。これは、 期間利率 (毎月) が 0.678% で 1 ヶ月に 1% 未満であることを示します。年利を判定 するには、上記の式に 12 を掛けます。結果は 8.14% となります。

### 「**Sln**」**:** 定額法の減価償却

「Sln」は、ある期間の資産の定額法の減価償却費を計算します。定額法では、減価 可能な費用 (実費から期間の終わりの資産価格を引いたもの) を資産の有効年限で等 分に除算します。有効年限は資産が減価償却される期間数であり、通常は年数とな ります。メモリレジスタを使って次の情報を記憶します。

- レジスタ 0: 資産の費用
- レジスタ 1: 期間の終わりの資産価格
- レジスタ 2: 資産の有効年限

#### 「**Sln**」の使用例

事務用機器を 8,000 ドルで購入しました。この機器の耐用年数は 6 年であり、8 年 間の控除額は 900 ドルです。定額法を使って毎年の減価償却費を計算します。

メモリレジスタの使い方

レジスタ 0: 8000 (資産の費用) レジスタ 1: 900 (期間の終わりの資産価格) レジスタ 2: 6 (資産の有効年限)

計算ツール **363**

「Sln」の上でセレクトボタンをクリックすると、毎年のドル減価償却費 1183.33 が 戻されます。

### 「**Syd**」**:** 総年数による減価償却

「Syd」は、総年数による減価償却費を計算します。この減価償却法では、早い期間 により多くの減価償却費を発生させようと減価償却率が上昇します。減価可能な費 用は実費から控除額を引いたものです。有効年限は資産が減価償却される期間数 であり、通常は年数となります。メモリレジスタを使って次の情報を記憶します。

- レジスタ 0: 資産の費用
- レジスタ 1: 期間の終わりの資産価格
- レジスタ 2: 資産の有効年限
- レジスタ 3: 減価償却の計算期間

### 「**Syd**」の使用例

事務用機器を 8,000 ドルで購入しました。この機器の有効寿命は 6 年であり、8 年 後のサルベージ価格は 900 ドルです。総年数法を使って 4 年目の減価償却費を計算 します。

メモリレジスタの使い方

レジスタ 0: 8000 (資産の費用) レジスタ 1: 900 (期間の終わりの資産価格) レジスタ 2: 6 (資産の有効年限) レジスタ 3: 4 (減価償却の計算期間)

「Syd」の上でセレクトボタンをクリックすると、4 年目のドル減価償却費 1014.29 が戻されます。

### 「**Term**」**:** 支払い期間

「Term」は、指定した期間利率で利息が発生する将来の金額を貯蓄するために必要 な通常の年金期間の支払い期間数を計算するのに使います。次の情報をメモリレジ スタに記憶します。

- レジスタ 0: 各期間の支払い額
- レジスタ 1: 将来の金額

■ レジスタ 2: 期間利率

### 「**Term**」の使用例

毎年の終わりに 1,800 ドルを銀行口座に貯金します。この口座では、1 年に 11% の 年複利で利息が生じます。120,000 ドルを貯蓄するにはどのくらいの期間がかかるか を判定します。

メモリレジスタの使い方

レジスタ 0: 1800 (期間支払い) レジスタ 1: 120000 (将来の金額) レジスタ 2: 0.11 (期間利率は 11% です)

「Term」の上でセレクトボタンをクリックすると、口座に 120,000 ドルを貯蓄する ためにかかる年数 20.32 が戻されます。

### 論理関数

計算ツールには、図 8–12 に示すような論理関数があります。このポップアップウィ ンドウは、「Mode」キーのポップアップメニューから「論理 (Logical)」を選択する と表示されます。

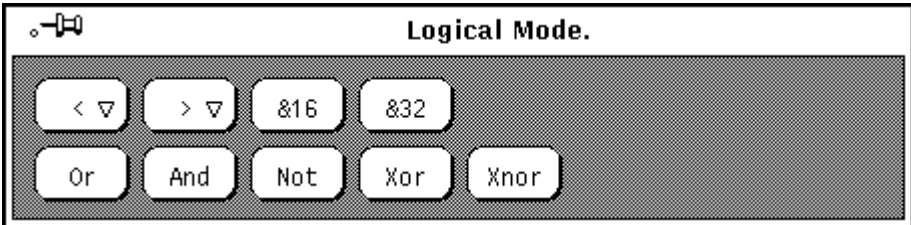

図 8–12 論理関数

- 「<」は、32 ビット整数として処理される表示値を左にシフトします。このキー にはポップアップメニューがあります。シフトする桁数はこのメニューから選択 でき、1 から 15 の範囲とすることができます。
- 「>」は、32 ビット整数として処理される表示値を右にシフトします。このキー にはポップアップメニューがあります。シフトする桁数はこのメニューから選択 でき、1 から 15 の範囲とすることができます。
- 「&16」は、現在の表示を16 ビット整数に切り捨てます。

計算ツール **365**

- 「&32」は、現在の表示を 32 ビット整数に切り捨てます。
- 「Or」は、最後の数字と次に入力する数字との論理 OR 演算を行います。両方の 数字は 32 ビット整数として処理されます。
- 「And」は、最後の数字と次に入力する数字との論理 AND 演算を行います。両 方の数字は 32 ビット整数として処理されます。
- 「Not」は、現在表示されている値に対して論理 NOT 演算を行います。
- 「Xor」は、最後の数字と次に入力する数字との論理 XOR 演算を行います。両方 の数字は 32 ビット整数として処理されます。
- 「Xnor」は、最後の数字と次に入力する数字との論理 XNOR 演算を行います。 両方の数字は 32 ビット整数として処理されます。

### 科学関数

計算ツールには、図 8–13 に示すような科学関数があります。このポップアップウィ ンドウは、「Mode」キーのポップアップメニューから「科学 (Sientific)」を選択す ると表示されます。

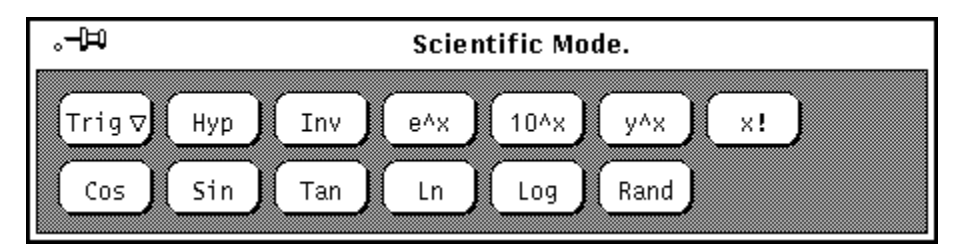

図 8–13 科学関数

- 「Trig」キーのポップアップメニューを使って三角法のベースを「Degrees」、 「Radians」、または「Gradiants」に設定します。現在の三角法のベースはモー ド行の 2 番目の項目によって示されます。
- 「Hyp」は、双曲線関数フラグの設定または解除のトグルとして使います。この フラグは SIN、COS、および TAN 関数に影響を与えます。このフラグが設定さ れているときは、「HYP」が数値表示の下のモード行に表示されます。
- 「Inv」は、逆関数フラグの設定または解除のトグルとして使います。このフラ グは SIN、COS、および TAN の三角関数に影響を与えます。このフラグが設定 されているときは、「INV」が数値表示の下のモード行に表示されます。
- 「e^x」は、e を現在表示されている値の回数だけ累乗して戻します。
- 「10^x」は、10 を現在表示されている値の回数だけ累乗して戻します。
- 「y^x」は、最後に入力した数字を次の数字の回数だけ累乗します。
- 「x!」は、現在表示されている値の階乗を戻します。階乗関数は正の整数に対し てのみ機能します。
- 「Cos」は、双曲線関数または逆関数のトグル設定に応じて現在の値の三角法の コサイン、アークコサイン、双曲線コサイン、または双曲線コサインの逆関数を 戻します。詳細は、前述した「Hyp」と「Inv」を参照してください。結果は現在 の三角法のベースで表示されます。
- 「Sin」は、双曲線関数または逆関数トグル設定に応じて現在の値の三角法のサイ ン、アークサイン、双曲線サイン、または双曲線サインの逆関数を戻します。詳 細は、前述した「Hyp」と「Inv」を参照してください。結果は現在の三角法の ベース (度、ラジアン、または勾配) で表示されます。
- 「Tan」は、双曲線関数または逆関数トグル設定に応じて現在の値の三角法のタ ンジェント、アークタンジェント、双曲線タンジェント、または双曲線タンジェ ントの逆関数を戻します。詳細は、前述した「Hyp」と「Inv」を参照してくだ さい。結果は現在の三角法のベース (度、ラジアン、または勾配) で表示されま す。
- 「Ln」は、現在表示されている値の自然対数を戻します。
- 「Log」は、現在表示されている値の底 10 の対数を戻します。
- **「Rand」は、0.0 から 1.0 までの乱数を戻します。**

新しい計算ツールを起動するごとに「見え方」、「基数」、「モード」、「表 示」、「精度」、「定数」、「関数」、および「スタイル」設定をデフォルトにす るには、「デフォルトを設定」ボタンの上でセレクトボタンをクリックします。

### 計算ツールの関数キー

計算ツールの各関数の機能をキーボード上で実行することができます。表 8–1 には 計算ツールの関数とその対応するキー操作のリストを示します。各関数の詳細 については、calctool のマニュアルページを参照してください。calctool のマ ニュアルページには、.Xdefaults または .desksetdefaults ファイルで設定で きる計算ツールコマンド行オプションと各種リソースのリストを示します。

計算ツール **367**

大かっこ内に示されるキーボード操作はオプションの選択項目を示しています。た とえば、Disp 関数の対応キー操作は D[e,f,s] です。これは De、Df、または Ds を入 力できることを意味します。同様に、Exch 関数の対応キー操作は F[0-9] であり、 F0、F1、F2、というように F9 まで入力できることを意味しています。

|               | 関数    | 対応キー操作         | 説明                                                               |  |  |
|---------------|-------|----------------|------------------------------------------------------------------|--|--|
| 数值演算子         | Int   | Control-i      | 現在の入力の整数部                                                        |  |  |
|               | Frac  | Control-f      | 入力の小数部                                                           |  |  |
|               | Abs   | Control-u      | 現在の入力の絶対値                                                        |  |  |
|               | $+/-$ | $\mathsf{C}$   | 算術符号の変更                                                          |  |  |
|               | 1/x   | $\bf r$        | 現在の入力による1の除算                                                     |  |  |
|               | $x^2$ | $\omega$       | 現在の入力の2乗                                                         |  |  |
| $\frac{0}{0}$ |       | $\frac{0}{0}$  | 現在の入力と次の入力を使ったパーセンテージ                                            |  |  |
|               | Sqrt  | ${\bf S}$      | 平方根                                                              |  |  |
|               | Asc   | Control-a <文字> | Control-a の後に入力した文字の ASCII 値の表示                                  |  |  |
| メニュー演算<br>子   | Base  | $B$ [b,o,d,h]  | 基数の 2 進 [b]、8 進 [o]、10 進 [d]、または 16 進 [h]<br>への変更                |  |  |
|               | Disp  | D [e,f,s]      | 表示モードを工業単位 [e]、固定小数点 [f]、または科<br>学 [s] に変更                       |  |  |
|               | Mode  | $M$ [b,f,l,s]  | 計算ツールのモードをデフォルトの基本モード [b]、<br>または会計 [f]、論理 [l]、 または科学 [s] モードに変更 |  |  |
|               | Acc   | $A[0-9]$       | 表示の精度を 0~9の有効数字に設定                                               |  |  |

表 **8–1** 計算ツール関数の対応キーボード操作

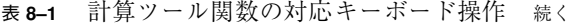

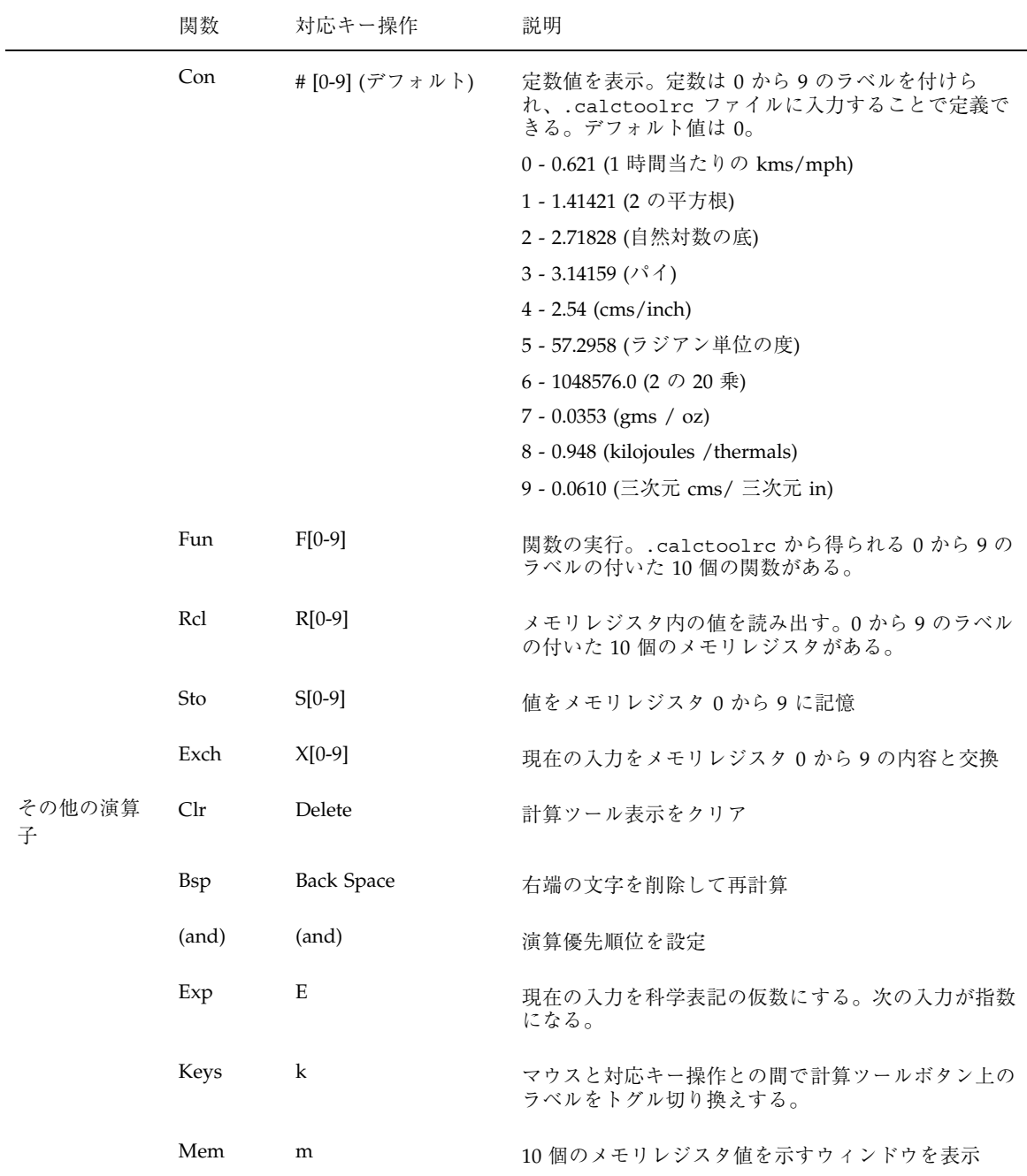

計算ツール **369**

|              | 関数         | 対応キー操作                | 説明                                      |
|--------------|------------|-----------------------|-----------------------------------------|
|              | Quit       | q or Q                | 計算ツールを終了                                |
| 会計モードの<br>演算 | Ctrm       | Control-t             | 複利計算期間                                  |
|              | Ddb        | Control-d             | 二倍定率法の減価償却                              |
|              | Fv         | $\mathbf{V}$          | 将来の価格                                   |
|              | Pmt        | $\mathbf P$           | 期間支払い                                   |
|              | ${\rm Pv}$ | $\, {\bf p}$          | 現在の価格                                   |
|              | Rate       | Control-r             | 期間利率                                    |
|              | Sln        | Control-s             | 定額法の減価償却                                |
|              | Syd        | Control-y             | 総年数の減価償却                                |
| 論理モードの<br>演算 | Term       | $\mathbf T$           | 支払い期間                                   |
|              | $\,<\,$    | $\,<$                 | 現在の入力を左にシフト                             |
|              | $\,>$      | $\,>$                 | 現在の入力を右にシフト                             |
|              | &16        | $\Gamma$              | 16 ビットの符号なし整数に切り捨て                      |
|              | &32        | 1                     | 32 ビットの符号なし整数に切り捨て                      |
|              | <b>Or</b>  | $\overline{1}$        | 現在の入力と次の入力との論理 OR                       |
|              | And        | &                     | 現在の入力と次の入力との論理 AND                      |
|              | Not        | $\tilde{\phantom{a}}$ | 現在の入力の論理 NOT                            |
|              | Xor        | Λ                     | 現在の入力と次の入力との論理 XOR                      |
|              | Xnor       | $\mathbf n$           | 現在の入力と次の入力との論理 XNOR                     |
| 科学モードの<br>演算 | Trig       | T[d,g,r]              | 三角法のベースを度 [d]、勾配 [g]、またはラジアン [r]<br>に設定 |

表 **8–1** 計算ツール関数の対応キーボード操作 続く

**370** OpenWindows ユーザーズガイド ♦ 2000 年 3 月

| 関数              | 対応キー操作             | 説明                      |
|-----------------|--------------------|-------------------------|
| Hyp             | h                  | 双曲線関数インディケータをトグル切り換えする。 |
| Inv             | $\mathbf{i}$       | 逆関数インディケータをトグル切り換えする。   |
| $e^{\Lambda}x$  |                    | eを現在の入力の回数だけ累乗          |
| $10^{\lambda}x$ |                    | 10を現在の入力の回数だけ累乗         |
| $y^{\Lambda}x$  | y                  | 現在の入力を次の入力の回数だけ累乗       |
| x!              | Ţ                  | 現在の入力の階乗                |
| $\cos$          | Control-c          | 現在の入力のコサイン              |
| Sin             | Control-s          | 現在の入力のサイン               |
| Tan             | Control-t          | 現在の入力のタンジェント            |
| Ln              | $\mathbf N$        | 現在の入力の自然対数              |
| Log             | G                  | 現在の入力の10を底とした対数         |
| Rand            | $\overline{\cdot}$ | 0.0 から 1.0 までの乱数        |

表 **8–1** 計算ツール関数の対応キーボード操作 続く

# 計算ツールのカスタマイズ

計算ツールの外観やレイアウトをカスタマイズするには、計算ツールのプロパ ティウィンドウを使います。

♦ 「プロパティ **(Properties)**」ウィンドウを表示するには、ポインタを計算ツー ルアプリケーション内の任意の位置に移動してメニューボタンを押した後、計 算ツールのポップアップメニューの「プロパティ **(Properties)**」項目にポインタ を移動してメニューボタンを離します。

図 8–14 にプロパティウィンドウを示します。

計算ツール **371**

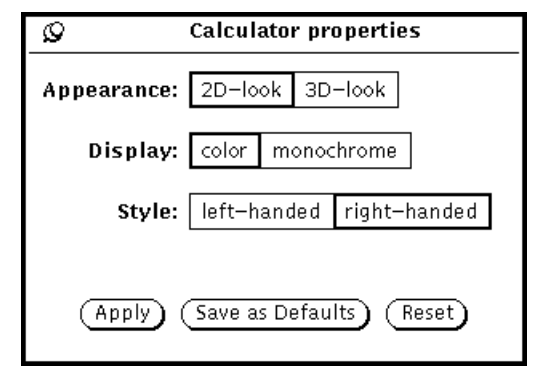

図 8–14 計算ツールのプロパティウィンドウ

- 「見え方 (Appearance)」設定は、2次元または3次元ボタンのどちらを使って計 算ツールを表示するかを決定するのに使います。デフォルトは、性能上の理由か ら 2 次元となっています。
- 「表示 (Display)」設定は、計算ツールを白黒またはカラーのいずれで表示するか を決定するのに使います。カラーは、カラー表示をサポートしたマシンに限って 適用することができます。
- 「スタイル (Style)」設定は、計算ツールのレイアウトを決定するのに使います。 デフォルトレイアウトではテンキーは左にあります。「右手用 (right-handed)」 設定を選択して「適用 (Apply)」または「デフォルトをセット (Set Default)」の 上でセレクトボタンをクリックすると、 計算ツールのレイアウトは 図 8–15 に示 すようにテンキーが右になります。

| ᢦ             | Calculator        |                           |                   |    |   |       |      |
|---------------|-------------------|---------------------------|-------------------|----|---|-------|------|
|               |                   |                           |                   |    |   |       | 0.00 |
| DEC           | DEG               | FIX.                      |                   |    |   | BASIC |      |
|               | Disp ▽ ▓ Base ▽ ▓ | Int                       | ▓ Frac            | 47 | n | B     | Cl r |
| Mode $\nabla$ | Keys              | Abs                       | $+/-$             | Ø  | Ø |       | Bsp  |
| Mem           | ▓Acc ▽▓           | 1/x                       | $x^{\wedge}2$     | 7  | 8 | 9     | Χ    |
|               | Fun ⊽ ▓ Con ⊽ ▓   | $\boldsymbol{\mathsf{X}}$ | Sqrt              | 4  | 5 | 6     |      |
| Sto v         | ∭Rcl ⊽            | (                         | $\langle \rangle$ | 1  | 2 | 3     |      |
| Quit          | ▓Exch⊽▓           | Exp                       | ∭Asc              | 0  |   | $=$   | +    |

図 8–15 計算ツール表示の右側のレイアウト

新しい計算ツールを起動するごとに「見え方」、「基数」、「Mode」、「表示」、 「精度」、「定数」、「関数」、および「スタイル」設定をデフォルトにするに は、「デフォルト設定」ボタンの上でセレクトボタンをクリックします。

計算ツール **373**

OpenWindows ユーザーズガイド ♦ 2000 年 3 月

<sup>第</sup> **9** <sup>章</sup>

# パフォーマンスメータ

パフォーマンスメータはアプリケーション開発者のニーズに合うように設計され ています。このユーティリティを使うとプロセッサ性能、ネットワーク性能、I/O 性能などシステムの諸性能をモニタすることができます。

1 つのパフォーマンスメータで一度に異なる領域をモニタすることができます。ま た、複数のメータで同時に各領域を別々にモニタすることもできます。ただし、一 度に多数のパフォーマンスメータを実行すると、システムの性能が低下します。

◆ パフォーマンスメータを起動するには、「ワークスペース」→「プログラム」→ 「パフォーマンスメータ」を選択します。

図 9–1 はパフォーマンスメータのアイコンを示しています。

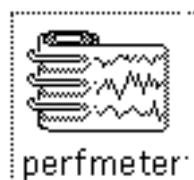

図 9–1 パフォーマンスメータのアイコン

## パフォーマンスメータの表示

パフォーマンスメータにはダイアルとグラフの 2 種類の表示があります。図 9–2 に 示すダイアル表示は 2 本の針の付いた速度計のようなダイアルです。

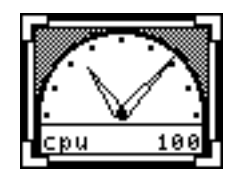

図 9–2 ダイアル表示のパフォーマンスメータのウィンドウ

針はシステム条件が変わると動きます。短針つまり時針は 20 秒以上の間隔で平均性 能を監視し、長針つまり分針は 2 秒以上の間隔で現在の性能を監視します。表示は 2 秒ごとに更新されます。これらのデフォルト間隔時間は、「パフォーマンスメー タ:プロパティ (Perfmeter:Properties)」ウィンドウから変更できます。パフォーマン スメータのプロパティの設定に関する情報については、378ページの「パフォーマン スメータのカスタマイズ」を参照してください。

測定対象のパフォーマンスオプションの名前はウィンドウの左下角に表示されます。 その最大値が右下角に示されます。たとえば、パフォーマンスメータでパーセン テージを測定する場合、まっすぐ上を指している長針は 50 パーセントを示します。

「パフォーマンスメータ:プロパティ」ウィンドウを使って表示をグラフに変更する ことができます。380ページの「パフォーマンスメータ表示オプション」を参照して ください。グラフ表示では、パフォーマンスデータは帯状チャートとして示されま す。図 9–3 はグラフ表示のパフォーマンスメータのウィンドウ例を示しています。

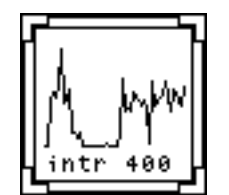

図 9–3 グラフ表示のパフォーマンスメータのウィンドウ

グラフは図 9–3 に示すように折れ線グラフまたは立体グラフです。立体グラフの表 示に関する詳細については、 380ページの「パフォーマンスメータ表示オプショ ン」を参照してください。

#### **376** OpenWindows ユーザーズガイド ♦ 2000 年 3 月

ウィンドウにはリサイズコーナーがあり、グラフを表示するときにウィンドウの領 域を変更するのに使います。図 9–4 にリサイズしたパフォーマンスメータのウィン ドウを示します。

intr 400

図 9–4 リサイズしたパフォーマンスメータのウィンドウ

グラフと対応する全テキストを表示する十分な余白がないときは、テキストは可能 な限り表示され、最後の文字が「-」になります。これは、全テキストを見るに はウィンドウを更に広くリサイズしなければならないことを示しています。

# パフォーマンスメータのポップアップメニュー

パフォーマンスメータのウィンドウでモニタするパフォーマンス値を変更するに は、 図 9–5 に示すようにポップアップメニューから項目を選択します。このポッ プアップメニューを表示するには、ポインタをパフォーマンスメータのウィンドウ の任意の場所に移動してメニューボタンを押します。

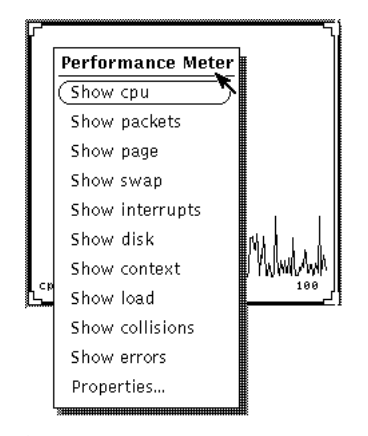

図 9–5 パフォーマンスメータのポップアップメニュー

以下に表示できるパフォーマンス値を示します。

■ CPU の使用率をモニタするには、「CPU 表示 (Show cpu)」を選択する。

パフォーマンスメータ **377**

- 秒当たりの Ethernet パケット数をモニタするには、「パケット表示 (Show packets)」を選択する。
- 秒当たりのページのページング活動をモニタするには、「ページ表示(Show page)」を選択する。
- 秒当たりのスワップされたジョブ数をモニタするには、「スワップ表示(Show swap)」を選択する。
- 秒当たりのデバイス割り込み数をモニタするには、「割り込み表示(Show interrupts)」 を選択する。
- 秒当たりのディスク転送量をモニタするには、「ディスク表示(Show disk)」を 選択する。
- 秒当たりのコンテキスト切替え回数をモニタするには、「コンテキスト表示 (Show context)」を選択する。
- 1分間の実行可能プロセス数の平均をモニタするには、「ロード表示 (Show load)」を選択する。
- Ethernet で検出された秒当たりの衝突数をモニタするには、「衝突表示 (Show collisions)」を選択する。
- 受信パケット側の秒当たりのエラー数をモニタするには、「エラー表示(Show errors)」を選択する。

ポップアップメニューからオプションを選択する際、パフォーマンスメータが 1 つ のグラフまたはダイアルだけを表示している場合、そのグラフは新しい選択項目で 置き換えられます。パフォーマンスメータが複数のグラフまたはダイアルを表示し ているときは、新しい選択項目が表示に追加されます。

### パフォーマンスメータのカスタマイズ

図 9–6 に示すようにプロパティウィンドウからパフォーマンスメータの多くの側面 をカスタマイズすることができます。プロパティウィンドウを表示するには、パ フォーマンスメータのポップアップメニューから「プロパティ」を選択するか、ま たはポインタをパフォーマンスメータのウィンドウの任意の場所に移動してキー ボードの Props キーを押します。

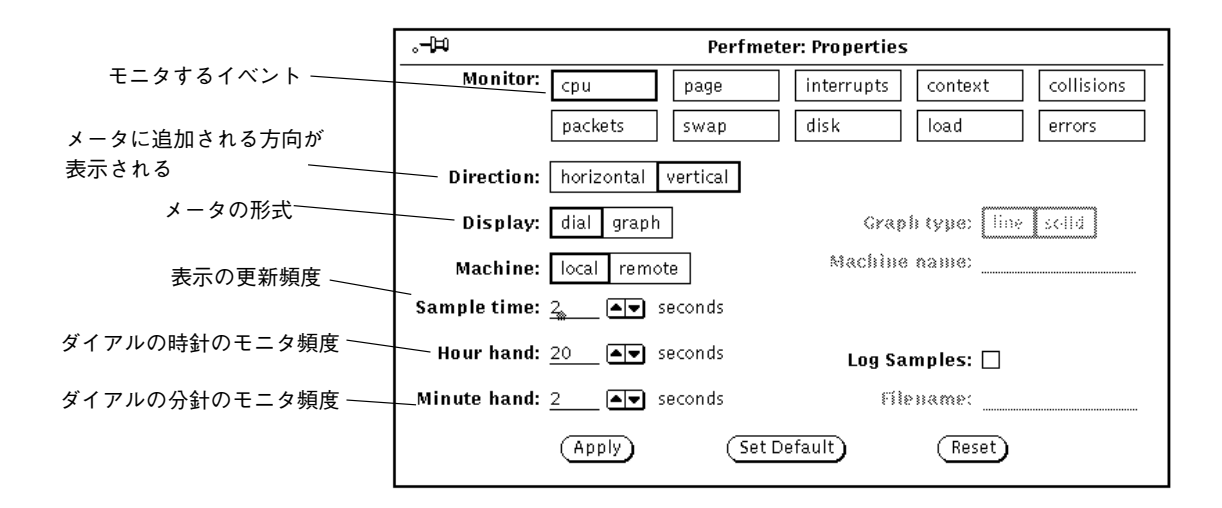

図 9–6 パフォーマンスメータのプロパティウインドウ

#### パフォーマンスメータモニタ

1 つまたは複数のモニタ設定を選択し、「適用 (Apply)」ボタンの上でセレクトボタ ンをクリックすると、1 つまたは複数の選択項目のパフォーマンスを示す表示が変 更されます。複数のモニタ設定を選択すると、パフォーマンスメータには同時に選 択したダイアルまたはグラフがすべて表示されます。図 9–7 は同時にモニタされる システムパフォーマンスの3 つの側面を示しています。

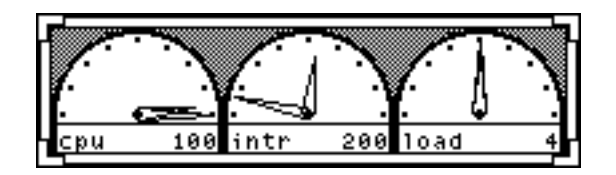

図 9–7 3 つの水平表示のパフォーマンスメータ

パフォーマンスメータのプロパティウィンドウの方向設定を使うと、複数のモニタ を並べて (水平に) 表示するか、積み重ねて (垂直に) 表示するかを指定できます。図 9–7 では方向設定は水平であり、図 9–8 では方向設定は垂直です。

パフォーマンスメータ **379**

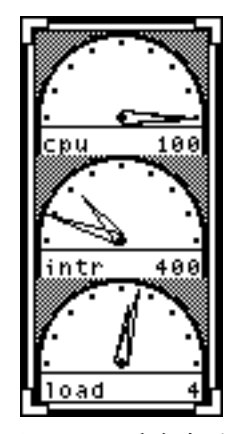

図 9–8 垂直表示のパフォーマンスモニタ

パフォーマンスメータでは、複数のグラフをウィンドウの形状に基づいてウィン ドウ内に収めることはありません。常に方向設定を使ってグラフを水平に表示する か、垂直に積み重ねて表示するかを判定します。たとえば、図 9–8 のように垂直表 示がある場合、(図 9–7 のように) ウィンドウを横長にリサイズしても方向表示は水 平に変更されません。

#### パフォーマンスメータ表示オプション

既に述べたように、ダイアル表示またはグラフ表示でシステム性能をモニタするこ とができます。「パフォーマンスメータ:プロパティ (Perfmeter:Properties)」ウィン ドウの表示を使って、ダイアルまたはグラフの表示を選択できます。このセッショ ンでのみ表示を変更するには、「適用 (Apply)」の上でセレクトボタンをクリック します。パフォーマンスメータを起動するごとにここで選択した表示をデフォルト で表示するには、「デフォルトを設定 (Set Default)」の上でセレクトボタンをク リックします。

「グラフ (Graph)」を選択すると、「グラフ形式 (Graph Type)」の設定がパフォー マンスウィンドウで有効になります。折れ線グラフを表示するには「線グラフ (Line)」を選択し、棒グラフを表示するには「棒グラフ (Solid)」を選択します。図 9–9 は上が折れ線グラフのパフォーマンスメータ、下が棒グラフのパフォーマンス メータを示しています。

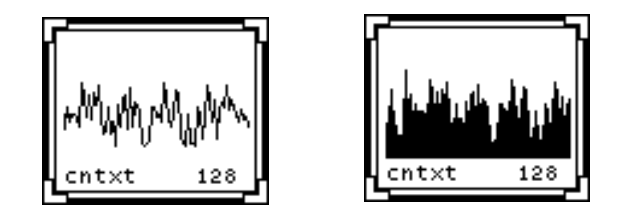

図 9–9 折れ線グラフと棒グラフの表示

#### パフォーマンスメータマシン

自分のシステムまたはネットワーク上の別のシステムの性能をモニタすることもで きます。リモートシステムをモニタする手順は次のとおりです。

- **1.** 「パフォーマンスメータ**:**プロパティ **(Perfmeter:Properties)**」ウィンドウの「リ モート **(Remote Machine)**」設定の上でセレクトボタンをクリックします。 「マシン名 (Machine name)」テキストフィールドが有効になります。
- **2.** このテキストフィールドに、モニタしたいマシンの名前を入力します。
- **3.** 「適用 **(Apply)**」または「デフォルトを設定 **(Set Default)**」ボタンの上でセレク トボタンをクリックします。 パフォーマンスメータは、図 9–10 に示すようにモニタ中の値の名前の下にある ペインの一番下にリモートシステムの名前を表示します。パフォーマンスメータ

を起動するごとにリモートシステムをデフォルトモニタシステムにするには、 「デフォルトを設定 (Set Dafault)」の上でセレクトボタンをクリックします。

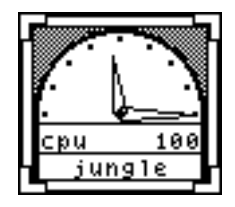

図 9–10 リモートマシンのモニタ

自分のシステムに戻るには、「ローカル (Local)」の上でセレクトボタンをク リックし、 「適用 (Apply)」または「デフォルトを設定 (Set Default)」ボタンの 上でセレクトボタンをクリックします。

パフォーマンスメータ **381**

### パフォーマンスメータ表示とサンプル間隔

「サンプル時間 (Sample time)」、「短針 (Hour hand)」、「長針 (Minute hand)」 設定を使ってサンプル時間 (メータの更新頻度) とダイアル表示上の短針と長針で測 定する単位を変更することができます。デフォルトは、時針が 20 秒以上の間隔でサ ンプルを、分針が 2 秒以上の間隔で平均を示すというものです。これらのフィール ドで値を変更する場合、変更を記録するには、「適用 (Apply)」または「デフォル トを設定 (Set Default)」ボタンの上でセレクトボタンをクリックします。

個々のサンプルを保存して検査したい場合は、プロパティウィンドウの「ログを残 す (Log Samples)」のチェックボックスにチェックマークを付けます。これにより、 「ファイル名 (Filename)」テキストフィールドが有効になります。サンプルは 「ファイル名」テキストフィールドに入力するファイルでセーブされます。ファイ ル名が指定されないときは、サンプルは perfmeter.logXXX という名のホーム ディレクトリのファイルにセーブされます。ただし、XXX が一意の識別子で置き 換えられます。

同時に同じファイル名を複数のパフォーマンスメータに指定しないでください。サ ンプルファイルごとに別々のファイル名を指定するか、または全くファイル名を指 定しないでください。ファイル名を指定しないと、パフォーマンスメータが一意の ファイル名を作成します。

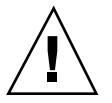

注意 **-** パフォーマンスメータを誤って「ログを残す (Log Samples)」を選択したま ま長時間動作させないでください。サンプルのあるファイルは、ファイルパーティ ション上のシステムのディスク空間が不足するまで大きくなり続けます。

### 短縮操作

パフォーマンスメータには、プロパティウィンドウを使わずにプロパティ設定を素 早く切り替えるのに利用できるキーボードアクセラレータがあります。これらの キーボードアクセラレータを使うには、パフォーマンスメータのウィンドウの任意 の場所にポインタを移動し、以下のように英字を入力します。

- 方向設定をトグルするには d を入力します。複数のモニタが垂直に表示されてい る場合は水平表示に、水平に表示されている場合は垂直表示に変更されます。
- ダイアル表示とグラフ表示の間で表示設定をトグルするには、g を入力します。
- パフォーマンスメータを終了するには、q を入力します。
- 折れ線グラフと立体グラフの間でグラフ表示の形式をトグルするには、s を入力 します。
- 「ログを残す」設定をトグルするには、sを入力します。
- ローカルとリモートの間でマシン設定をトグルするには、t を入力します。

パフォーマンスメータ **383**

OpenWindows ユーザーズガイド ♦ 2000 年 3 月

<sup>第</sup> **10** <sup>章</sup>

# 印刷ツール

印刷ツールを使うと、ファイルを簡単に印刷することができます。印刷ツールに は、UNIX 印刷機能を操作できるグラフィカルユーザインタフェースがあります。

この章では印刷ツールの機能について説明します。UNIX 印刷機能の詳細について は、 『*Solaris* のシステム管理 *(*第 *2* 巻*)*』または『*OpenWindows* ユーザーズガイ ド *(*上級編*)*』を参照してください。

◆ 印刷ツールを開始するには、「ワークスペース」→「プログラム」→「印刷ツー ル」を選択します。

## 印刷ツールアイコン

図 10–1 に示すように、ファイルマネージャからファイルを、メールツールからヘッ ダアタッチメントを印刷ツールのアイコンまでドラッグ&ドロップして、ファイル を印刷することができます。

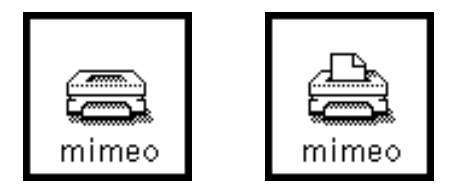

図 10–1 印刷ツールのアイコン (印刷前と印刷中)

**385**

現在のプリンタの名前は、印刷ツールのアイコンの最下部に表示されます。ファイ ルが印刷ツールにドラッグ&ドロップされると、オープンされている印刷ツー ルウィンドウのフッタは印刷中のファイルの名前を表示し、またエラーメッセージ を表示することもあります。印刷ツールウィンドウのドラッグ&ドロップターゲッ トや印刷ツールのアイコンにまでドラッグ&ドロップしてファイルを印刷すること ができます。

### 印刷ツールウィンドウ

図 10–2 に示すように印刷ツールウィンドウから次の操作を行うことができます。

- 「ファイル名 (Filename)」テキストフィールドと「印刷 (Print)」ボタンを使って ファイルを印刷する
- 他のアプリケーションからファイルをドラッグ&ドロップしてファイルを印刷す る
- 印刷するコピー数を指定する
- ヘッダページを指定する
- 使用可能なプリンタのどれを使うかを選択する
- システム管理者が設定する場合、「情報 (Information)」ボタンを使って各プリン タに関する情報を表示する
- 印刷するファイルで使うために、実行可能な印刷コマンドまたは印刷スクリプト を指定する
- プリントキューの状態を表示する
- このプリントキューの特定のジョブまたはすべてのジョブの印刷を停止する
- ヘッダページの取り込み (印刷することと同義)、ジョブ完了の通知、デフォルト 印刷方法の優先などのプリンタプロパティ情報を変更する

**386** OpenWindows ユーザーズガイド ♦ 2000 年 3 月

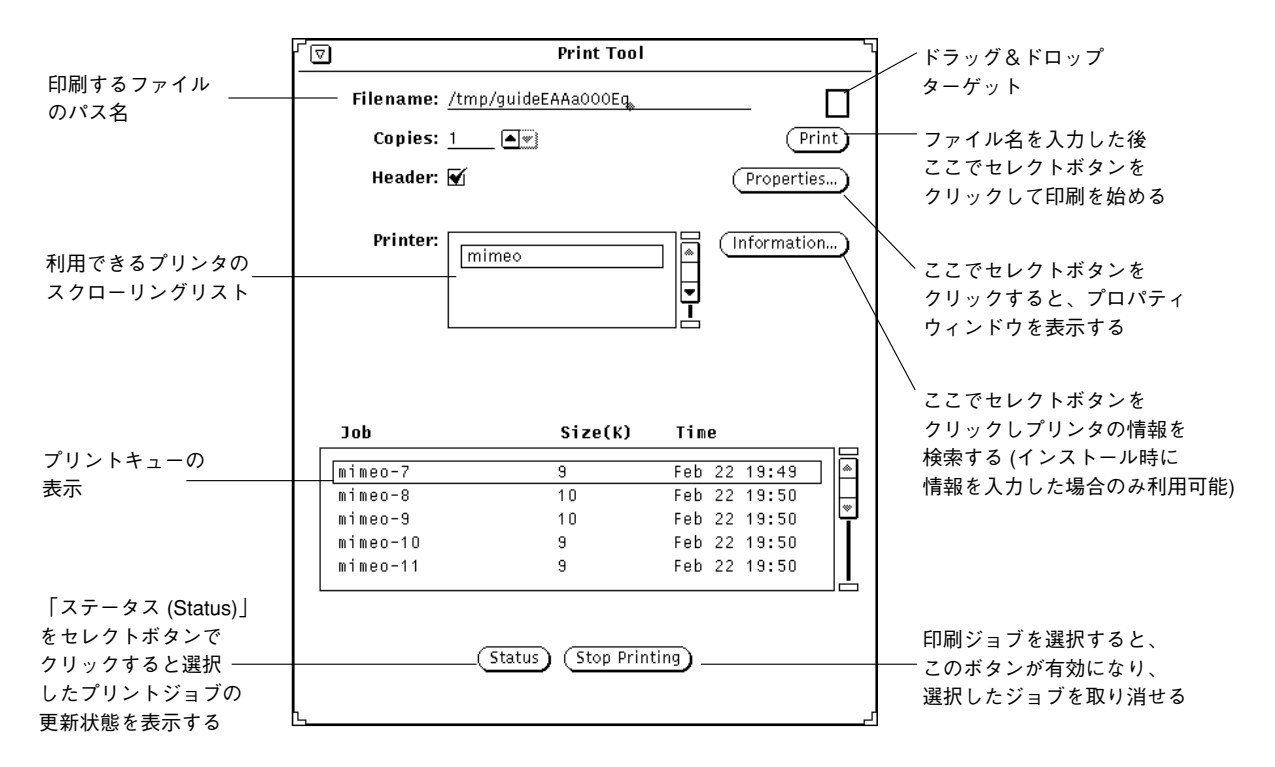

図 10–2 印刷ツールウィンドウ

### ファイルの印刷

ファイルを印刷する方法は次の 2 通りです。

- 印刷ツールウィンドウでファイル名を入力する
- ファイルをドラッグ&ドロップする

どちらの方法でもステータスメッセージは印刷ツールウィンドウのフッタに表示さ れます。以下にメッセージの典型的な順序を示します (印刷ジョブを始めるとき、ま たはプリンタを変更するとき)。

1. <ファイル名> を印刷中

表示の前にこれが短い間点滅します。

2. エントリなし

ジョブがすべて終了すると「エントリなし」と表示されます。

印刷ツール **387**

プロパティが設定されている場合、すべての印刷ジョブが完了すると、印刷ツー ルウィンドウが点滅し、警告音を発します。

デフォルト以外の形式でファイルを印刷したい場合は、別の印刷方法を設定する必 要があります。これらの手順の詳細については、394ページの「印刷ツールの印刷方 法の変更」を参照してください。

### 印刷ウィンドウへファイル名を入力する

印刷ツールウィンドウにファイル名を入力して印刷する手順は次のとおりです。

- **1.** 「ファイル名」テキストフィールドにファイルのフルパス名を入力します。 ファイルがホームディレクトリにある場合は、ファイル名を入力するだけです。 それ以外の場合は、ホームディレクトリからパス名を始めて <ディレクトリ名 1 >/<ディレクトリ名 2 >/<ファイル名> の形式でファイルへのパスに各サブディレ クトリを入れます。
- **2.** 「印刷」ボタンの上でセレクトボタンをクリックします。

### ファイルのドラッグ&ドロップ

別のアプリケーションからファイルをドラッグする際、それを印刷ツールアイコンま たは印刷ツールウィンドウのドロップターゲットまでドロップすることができます。

ドラッグ&ドロップを行なってファイルを印刷する手順は次のとおりです。

- **1.** たとえば、次のような印刷したい項目を表示します。
	- ファイルマネージャのウィンドウにあるファイル
	- メールツールのメールメッセージ
	- メールツールメッセージのアタッチメント
- **2.** アイコンまたはメッセージヘッダを印刷ツールのアイコンまたは印刷ツールウィ ンドウのドロップターゲットまでドラッグします。 複数のファイルをドラッグするには、追加ファイルの上でアジャストボタンをク リックします。
- **3.** マウスボタンを離してファイルをドロップします。 印刷が開始されます。

#### **388** OpenWindows ユーザーズガイド ♦ 2000 年 3 月

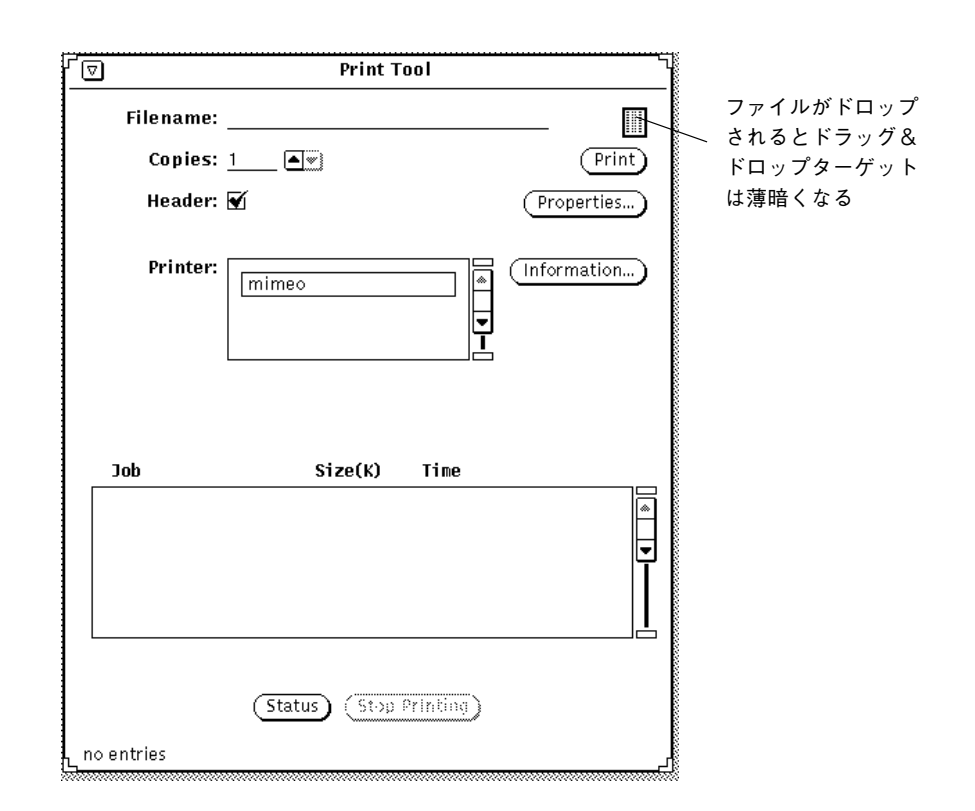

図 10–3 印刷ツールのドロップターゲットへのファイルのドロップ

# 別のプリンタの選択

印刷ツールウィンドウがオープンされているとき、利用可能なプリンタのリストが プリンタのスクローリングリストに示されます。このリストはアルファベット順 で、デフォルトプリンタがもしあれば、それがハイライトされてリストの最初に表 示されます。デフォルトプリンタがない場合は、リストの最初のプリンタがハイ ライトされます。

別のプリンタを選択する手順は次のとおりです。

印刷ツール **389**

- **1.** 使いたいプリンタが表示されるまでリストを下向きにスクロールします。
- **2.** プリンタ名を選択します。

そのプリンタが利用可能でなければなりません。プリンタの追加については、 『*Solaris* のシステム管理 *(*第 *2* 巻*)*』を参照してください。 前述の 図 10–3 の例で示したように選択したプリンタが選択されます。

# プリントキューステータスの点検

プリントジョブの状態を点検するには、印刷ツールウィンドウの一番下にある「ス テータス (Status)」ボタン上でセレクトボタンをクリックします。スクロールできる ステータスウィンドウには、ジョブ、サイズ (KB 単位)、図 10–4 に示すようにプリ ントキューにある (選択したプリンタの) ファイルとジョブすべてに関する時間など を表わすリストが表示されます。

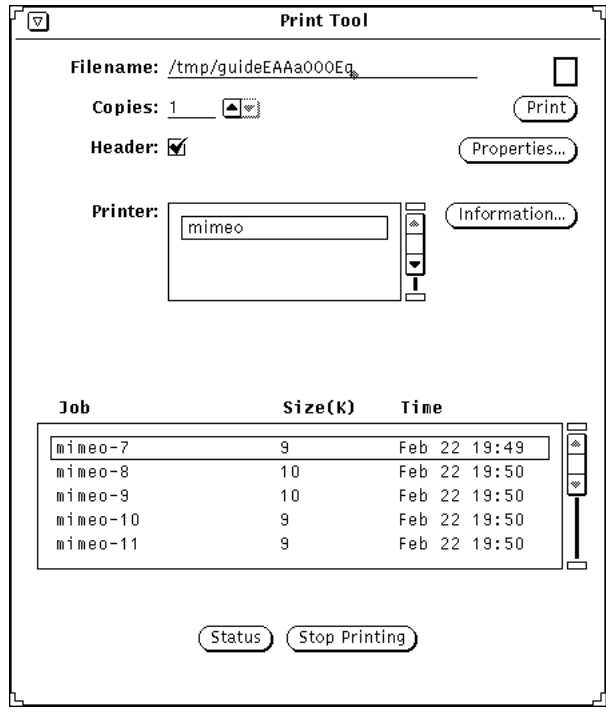

図 10–4 プリントキューのエントリの例

プリントキューの各エントリは、ジョブ、サイズ (KB 単位)、時間によって識別され ます。ジョブカテゴリはキューのファイルごとに一意のジョブ番号を示します。ま た、プリントジョブのサイズを知っておくことも有用です。時間はジョブが提出さ れた時間を示します。 図 10–4 は、サイズが小さいために、最初のジョブの印刷時 間のほうが次のジョブよりも短いことを示しています。

### プリントジョブの停止

キュー内の 1 つまたは複数のジョブを停止することができます。キュー内のジョブ を停止する手順は次のとおりです。

- **1.** 「ステータス」ボタンの上でセレクトボタンをクリックして、プリントキューの ジョブを表示します。
- **2.** ポインタを停止したいジョブに移動し、セレクトボタンをクリックします。

複数のジョブを停止するには、さらにジョブをポイントしてセレクトボタンをク リックします。ジョブが選択されると、「印刷中止 (Stop Printing)」ボタンが有 効になります。

印刷ツール **391**

**3.** 図 10–5 に示すように、「印刷中止」ボタンの上でセレクトボタンをクリックし ます。

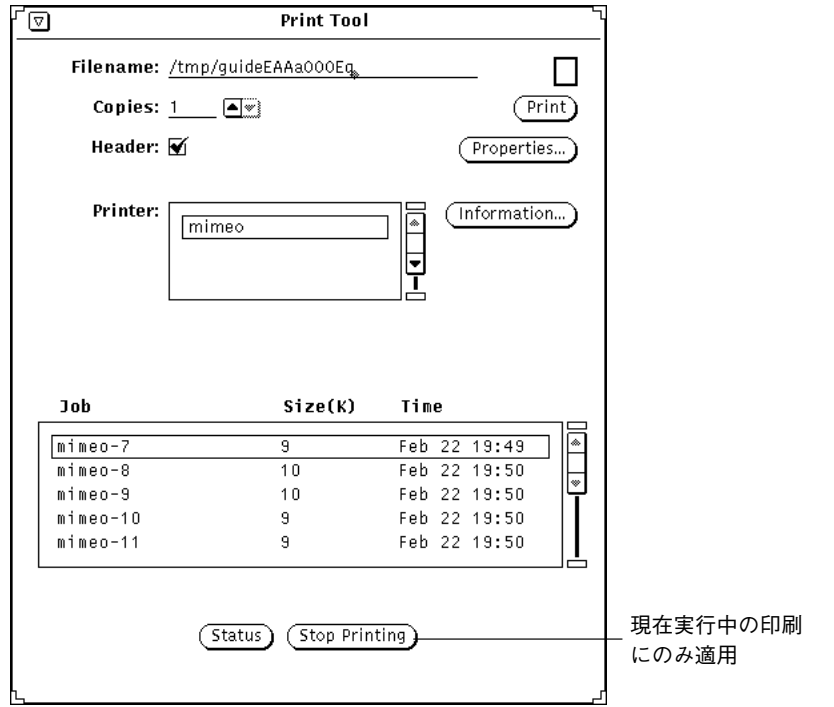

図 10–5 プリントジョブの停止

注 **-** 1 つまたは複数のプリントジョブの印刷を停止すると、プリンタがリクエス トに応答するまで印刷ツールは処理を続け、これ以降の入力を受け付けません。 選択したジョブの数とプリンタキューの状態に応じて、プリンタがリクエストに 応答するのに数分間かかります。

印刷ツールプロパティの変更

印刷ツールプロパティウィンドウを使うと、印刷ツールの機能の一部を変更できま す。

◆ 印刷ツールウィンドウから「プロパティ」ボタンの上でセレクトボタンをクリッ クします。

図 10–6 は印刷ツールのプロパティウィンドウを示しています。

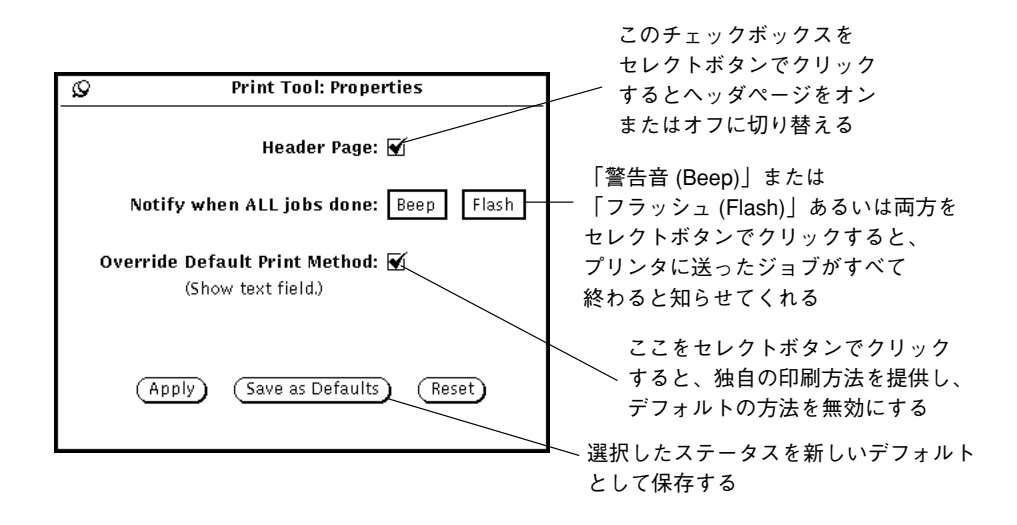

図 10–6 印刷ツールのプロパティウィンドウ

次のプロパティを印刷ツールのプロパティウィンドウから設定できます。

■ 「ヘッダページ (Header Page)」設定を使うと、ヘッダページを印刷するかし ないかを設定できます。印刷ツールウィンドウのヘッダページ設定が、ここでの 設定より優先します。

印刷ツールのプロパティウィンドウに戻らなくても、印刷ツールウィンドウから 各印刷ジョブに対してヘッダページ印刷のオンとオフを切り替えることができま す。チェックボックスにチェックマークがついていると、ヘッダページを各ジョ ブに対して印刷する設定であることを示します。

印刷ツール **393**

- 「印刷が終了したら通知 (Notify when All jobs done)」を使うと、キューに送っ た印刷ジョブがすべて終了したときに警告音またはフラッシュ、あるいはその両 方で知らせてくれるように設定できます。
- 「デフォルトの印刷方法を無視 (Override Default Print Method)」を使うと、次 に印刷ツールを起動するときに独自の印刷方法を使うことができます。独自の印 刷方法の使い方に関する詳細は、394ページの「印刷ツールの印刷方法の変更」を 参照してください。

### 印刷ツールの印刷方法の変更

注 **-** 場合によって異なりますが、システム管理者が各プリンタに対応したプリンタ のフィルタプログラムをインストールしているはずです。印刷フィルタがなにもイ ンストールされていないと、ジョブは印刷されません。各プリンタ用にインストー ルされているフィルタプログラムについてはシステム管理者に確認してください。 また、利用できる印刷フィルタのリストや、 lpfilter コマンドについての詳細は 『*Solaris* のシステム管理 *(*第 *2* 巻*)*』を参照してください。

「デフォルトの印刷方法を無視 (Override Default Print Method)」オプションを使う と、印刷ツール内で別の (コマンド行で指示する) 印刷方法を利用できます。別の印 刷方法 (たとえば troff) でファイルを印刷する必要があるときは、デフォルトの印刷 方法を無効にしてください。次の環境変数も使う必要があります (= の右側はその意 味を表します)。

\$FILE=ファイル名

\$PRINTER/\$LPDEST=プリンタ名

\$COPIES=印刷するコピー数

\$HEADER=ヘッダページの印刷

UNIX パイプとシェルスクリプトを含めて、印刷方法に関する任意のコマンドを入 力することができます。印刷方法は、ユーザのパスで実行可能なプログラムコマン ドでなければなりません。たとえば、vgrind コマンドを使って C ソースファイル を高品質に印刷したいときは、以下の手順に従います。

**1.** 「プロパティ」ボタンの上でセレクトボタンをクリックします。

- **2.** 「デフォルト印刷方法を無視」のチェックボックスをクリックして「適用」を押 します。
- **3.** 印刷方法テキストフィールドに次のように入力します。

**vgrind \$FILE | dpost | lp -d\$PRINTER -n\$COPIES -Tpostscript**

**4.** 「ファイル」テキストフィールドにファイルの名前を入力するか、または印刷す るファイルを印刷ツールアイコンまたはドラッグ&ドロップターゲットまでド ラッグ&ドロップします。

注 **-** SunOS 5.X 印刷システムは印刷するファイルのタイプを認識しません。別の 印刷方法を使う場合は、そのファイルタイプに対応する適切なフィルタを与える 必要があります。適切なフィルタを与えないとそのファイルは、単に ASCII ファイルとして印刷されます。

### バインダを使って印刷方法を変更する

バインダアプリケーションは、特定の種類のファイルタイプにバインドされている 印刷方法を表示または変更するのに使います。この情報 は、/usr/openwin/lib/cetables ディレクトリの cetables という ASCII 以外 のファイルに保存されており、バインダを使って表示することができます。バイン

ダを使ってこのファイルをカスタマイズすると、情報は .cetables ファイルとし てホームディレクトリに保存されます。バインダの使い方に関する詳細について は、第 16 章を参照してください。

### コマンド行から印刷ツールを起動する

コマンド行から起動されると、印刷ツールは以下の内容を調べてデフォルトプリン タを決定します。

1. 印刷ツールがシェルツールまたはコマンドツールで起動されており、プリンタが -P コマンド行引数で指定されたときは、印刷ツールはそのプリンタをデフォル

印刷ツール **395**

トとして利用します。たとえば、印刷ツールが printtool -P mimeo を入力す ることで起動される場合は、mimeo というプリンタがデフォルトになります。

- 2. プリンタがコマンド行引数で指定されなかったときは、印刷ツールは環境変数 \$PRINTER (この環境変数が設定されていないときは \$LPDEST) を検索します。 この環境変数が設定されているときは、この環境変数が指定するプリンタが印 刷ツールのデフォルトになります。
- 3. コマンド行引数も指定されておらず、\$PRINTER 環境変数 (または \$LPDEST) も 設定されていないときは、印刷ツールは自動的にシステムデフォルトのプリンタ 名を選択します。

利用可能なプリンタはすべて「プリンタ」スクローリングリストに表示されます。 プリンタは /etc/lp/printers の下の別のディレクトリにあります。プリンタを システムコンフィギュレーションに追加または削除する必要があるときは、管 理ツール (admintool) を使う必要があります。詳細については『*Solaris* のシステム 管理 *(*第 *2* 巻*)*』を参照してください。
<sup>第</sup> **11** <sup>章</sup>

# オーディオツール

オーディオツールは、音声ファイルの録音、再生、編集を行うアプリケーションで す。デスクトップのオーディオ機能を制御し、構成を管理するオーディオコント ロール・アプリケーションとともに機能します。またオーディオツールはマルチメ ディアメールツールとともに機能し、マルチメディアメールの作成、送信、受信を 行うオーディオ機能を持っています。

## この章について

この章では、まずオーディオファイルの再生、録音、編集、保存などのオー ディオツール共通の作業を説明します。この章では、さらに、オーディオツールの ベースウィンドウ、およびファイル、編集、音量の各メニューをリファレンス形式 で詳細に説明します。特定のボタンやメニューオプションについてはこのリファレ ンスを参照してください。

## オーディオツール機能

オーディオツールを使う前に、マシンが基本的な (モノラルの) オーディオ機能をサ ポートしていることや、スピーカやマイクロフォンがインストールされていること を確認してください。これに関してはシステムのマニュアルを参照してください。

**397**

多くのマシンはステレオや、CD および DAT 品質などの高品質オーディオもサポー トしています。オーディオツールはマシンのオーディオ装置の機能を自動認識しま す。したがって、使用可能なオーディオツールの機能は、システムの構成によって 異なります。この章ではオーディオツールの特長と制御機能のすべてを説明しま す。ただし、マシンがモノラルオーディオしかサポートしていない場合は、バラン ススライダのような制御機能は表示されません。

## 必要な付属品

音声ファイルの録音 (作成) を行うには、マシンに付属したマイクロフォンか、市販 の様々なタイプのマイクロフォンを使います。マイクロフォンをマシンのマイクロ フォンジャックに接続してください。

オーディオ出力を聴くには、マシンのスピーカを使うか、ヘッドフォンを使うか、ス ピーカ出力に接続した外部電源によるスピーカを使うかの、3 つの方法があります。

# オーディオツールの起動

次に示す方法でオーディオツールを起動することができます。

- デスクトップメニューから「ワークスペース | →「プログラム | →「オー ディオツール」を選択します。
- メールツールの作成ウィンドウから「アタッチ」→「音声」を選択します。
- メールメッセージへの音声ファイルアタッチメントから音声ファイルグリフの上 でセレクトボタンをダブルクリックします。
- ファイルマネージャから音声ファイルグリフの上でセレクトボタンをダブルク リックします。
- コマンド行から audiotool コマンドを使います。

コマンド構文に関する情報については、audiotool(1)のマニュアルページを参照 してください。

オーディオツールのベースウィンドウ

図 11–1 に示すオーディオツールのベースウィンドウには、音声ファイルの再生、録 音、編集に必要なすべての制御機能があります。

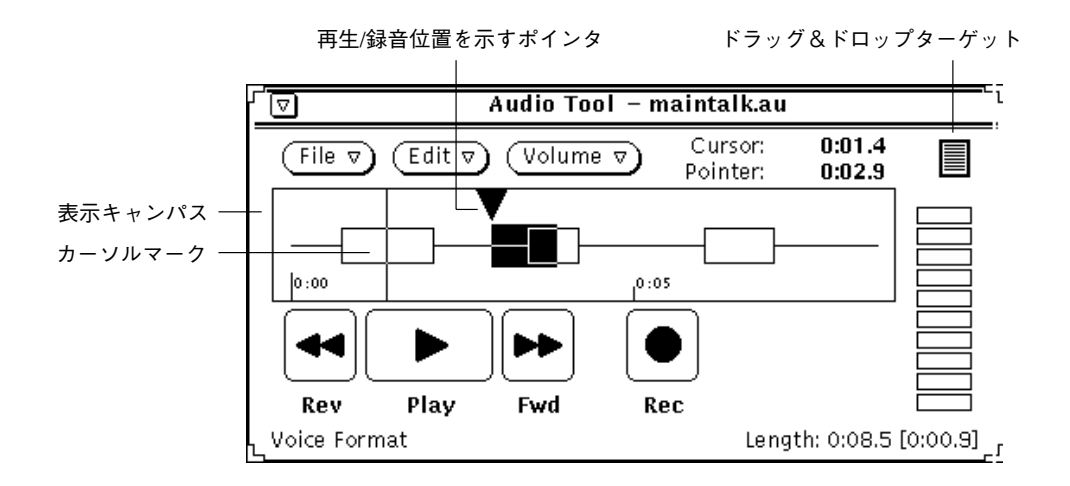

図 11–1 オーディオツールのベースウィンドウ

「オーディオツール (Audio Tool)」ウィンドウの一番上の中心には、音声ファイル 名とそのステータスが表示されます。

3 つのメニューボタン (「ファイル (File)」、「編集 (Edit)」、「音量 (Volume)」) はウィンドウの一番上にあります。これらのボタンは、音声ファイルの編集や、再 生と録音などオーディオファイルの操作を行う場合に使います。ウィンドウ一番下 の 4 つのボタン (「REV (Rev)」、「PLAY (Play)」、「FWD (Fwd)」、「REC (Rec)」) は、一般のテープレコーダのボタンと同じような機能を持っています。

# 音声ファイルのロードと再生

音声ファイルをロードし、再生する手順は次のとおりです。

1. ポインタをオーディオツールの上に移動し、「ファイル (File)」→「オープン **(Open)**」を選択します。

次の図 11–2 に示すような「オーディオツール: オープン (Audio Tool: Open)」ウィンドウが表示されます。

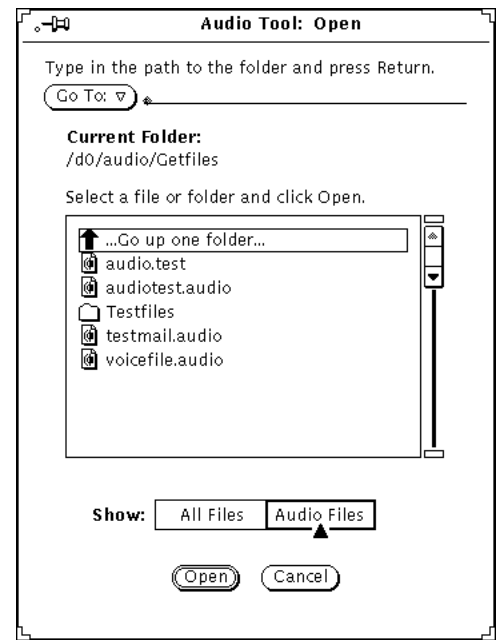

図 11–2 オープンウィンドウ

- **2.** 聞きたい音声ファイルが入っているディレクトリの上でセレクトボタンをダブル クリックします。
- **3.** 音声ファイルのファイル名の上でセレクトボタンをクリックします。
- **4.** 「オープン **(Open)**」ボタンの上でセレクトボタンをクリックします。 オーディオツールのベースウィンドウに音声ファイルが表示されます。
- **5.** 「音量 **(Volume)**」ボタンの上でメニューボタンを押し、「**PLAY...**」を選択しま す。 「オーディオコントロール: 再生 (Audio Control: PLAY)」ウィンドウが表示され ます (図 11–3)。

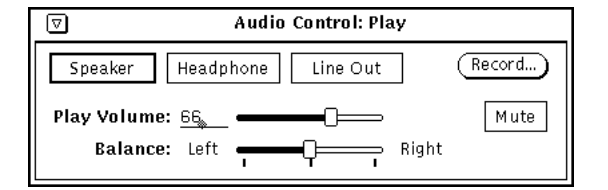

図 11–3 オーディオコントロール: 再生ウィンドウ

注 **-** マシンのオーディオ機能により、図にある選択項目が異なります (たとえ ば、ステレオをサポートしていない場合、バランススライダは表示されません)。

- **6.** オーディオツールのベースウィンドウの「再生 **(PLAY)**」ボタンの上でセレクト ボタンをクリックします。
- **7.** 音量を調節するには、「オーディオコントロール**:** 再生 **(Audio Control: PLAY)**」ウィンドウの「再生音量**:** スライダ **(PLAY Volume: Slider)**」上でセレク トボタンを押し、スライダを左 **(**音量を下げる**)** または右 **(**音量を上げる**)** に移動 します。

音声ファイルの一部分だけを選択して再生することもできます。開始したい記録 位置でセレクトボタンをクリックし、最後の位置でアジャストボタンをクリック してください。

## 音声の録音

音声ファイルを録音する手順は次のとおりです。

- **1.** マイクロフォンから録音する場合、マイクロフォンを音源の近くに設定します。
- **2.** 「音量 **(Volume)**」ボタンの上でメニューボタンを押し、「録音 **(Rcord)**」を選択 します。

「オーディオコントロール: 録音 (Audio Control: Record)」ウィンドウが表示され ます (図 11–4)。

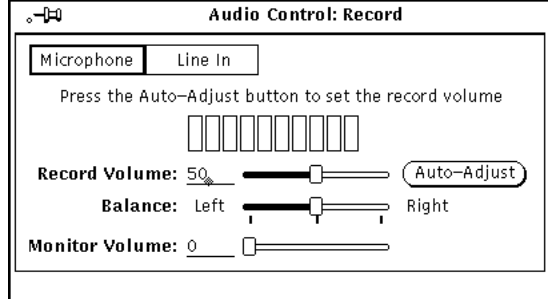

図 11–4 オーディオコントロール: 録音ウィンドウ

- **3.** 「オーディオコントロール**:** 録音 **(Audio Control: Record)**」ウィンドウで音源を 選択するために、「マイクロフォン」ボタンか「ライン入力」ボタンの上でセレ クトボタンをクリックします。
- **4.** 「自動調整 **(Auto-Ajust)**」ボタンの上でセレクトボタンをクリックし、マイクロ フォンに向かって **3** 秒から **5** 秒間話します。または、オーディオハードウェア のライン入力に接続した音源から選択したものを再生します。 「自動調整 (Auto-Ajust)」が録音レベルを自動的に設定します。「録音音量: ス ライダ (Record Volume: Slider)」を移動して録音レベルを手動で調整することも
- **5.** オーディオツールのベースウィンドウの「**REC**」ボタンの上でセレクトボタンを クリックします。

次の図 11–5 に示すように「REC」ボタンは「STOP」に変わります。

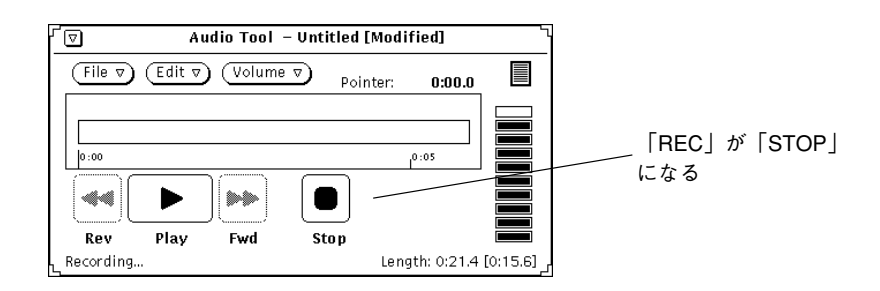

図 11–5 「STOP」に変わった録音ボタン

#### **402** OpenWindows ユーザーズガイド ♦ 2000 年 3 月

できます。

- **6.** マイクロフォンに話し始めるか、または音楽 **(**またはその他の音源**)** を開始しま す。
- **7.** 録音を終了したら、「**STOP**」ボタンの上でセレクトボタンをクリックします。 間違えたときは、「ファイル (File)」→「新規 (New) ...」 (取り消すことはできま せん) を選択して音声データを全部クリアしてもう一度録音を始めるか、あるい はその音だけを後で編集することができます。この方法については、405ページ の「音声ファイルの編集」を参照してください。

## 音声ファイルの保存

ファイルを保存するには次の手順に従ってください。

- 1. 「ファイル (File)」→「保存 (指定) (Save As...)」を選択します。
- 図 11–6 に示すように「オーディオツール: 保存 (指定) (Audio Tool: Save As)」ウィ ンドウが表示されます。

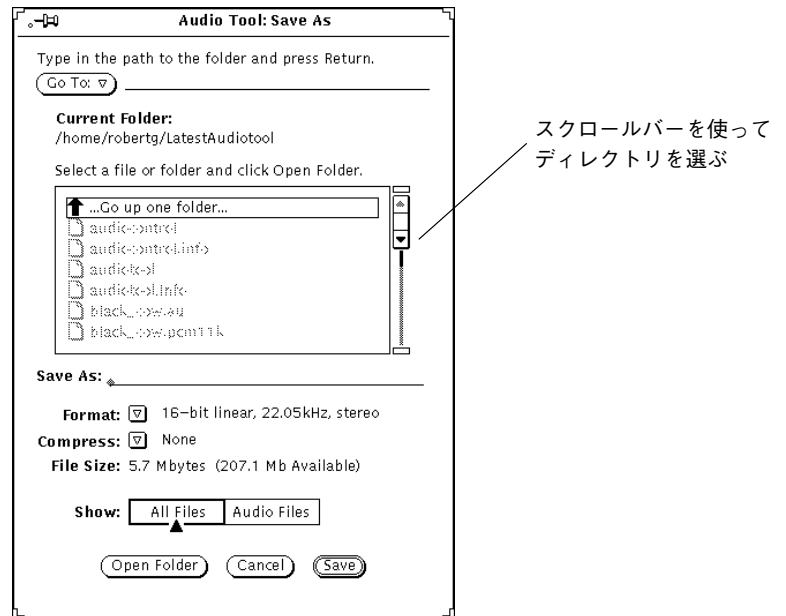

図 11–6 保存 (指定) ウィンドウでのファイルの保存

- **2.** スクローリング・ディレクトリリストからそのファイルを置くディレクトリを選 択し、その上でセレクトボタンをダブルクリックします。
- **3.** 「保存 **(**指定**) (Save As)**」テキストフィールドにファイル名を入力します。
- **4.** 「フォーマット**:** メニュー **(Format: menu)**」ボタンの上でメニューボタンをク リックし、適切なフォーマットを選択します。 現在のフォーマットがメニューボタンのとなりに表示されます。
- **5.** ファイルを圧縮するには、「圧縮**:** メニュー **(Compress: menu)**」ボタンの上で メニューボタンをクリックします。 現在の圧縮設定がメニューボタンのとなりに表示されます。
- **6.** 「保存 **(Save)**」ボタンの上でセレクトボタンをクリックします。 指定したファイルが選択したディレクトリに保存されます。

#### **404** OpenWindows ユーザーズガイド ♦ 2000 年 3 月

ファイルの保存操作をキャンセルするには、「保存 (指定) (Save As)」ウィン ドウの「キャンセル」ボタンの上でセレクトボタンをクリックします。あるい は、マウスカーソルがオーディオツールのベースウィンドウにあるときにキー ボード上の Stop キーを押す方法もあります。

現在編集しているファイルを更新するには、前述の手順に従ってファイルを修正 し、オーディオツールのベースウィンドウから「ファイル (File)」→「保存」を 選択します。

## 音声ファイルの編集

音声ファイルはグラフィカルに表示できるため、音声が入っている部分と入ってい ない無音声部分とを区別できます。この機能を使うと音声メッセージのような音声 ファイルを編集できます。たとえば、文または句の間の長い間 (無音声) を編集で取 り除けます。音声ファイルを編集するには、テキストエディタでテキストファイル を編集するときのように、編集メニューからカット、コピー、ペーストの各コマン ドを使って音声ファイルを編集します。

ある位置から音声の一部を削除し、それを別の位置にペーストする手順は次のとお りです。

**1.** 削除したい音声部分の始め位置でセレクトボタンをクリックします。

**2.** 削除したい部分の最後の位置でアジャストボタンをクリックします。

または、上記 1 と 2 の替わりに、音声部分の始めにヘアラインカーソルを移動 し、セレクトボタンを押したままでポインタを目的の部分までドラッグしてもか まいません。

その部分が図 11–7 に示すようにハイライトされます。

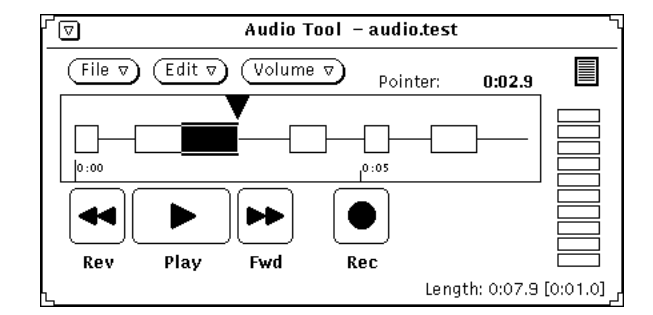

図 11–7 カットする部分の選択

- **3.** 「編集 (Edit)」→「カット」を選択します。 その部分が削除されクリップボードに入ります。
- **4.** 削除した音声部分の転送先の点の上でセレクトボタンをクリックします。
- **5.** 「編集 (Edit)」→「ペースト」を選択します。 音声の削除部分が図 11–8 に示すように新しい位置にペーストされます。

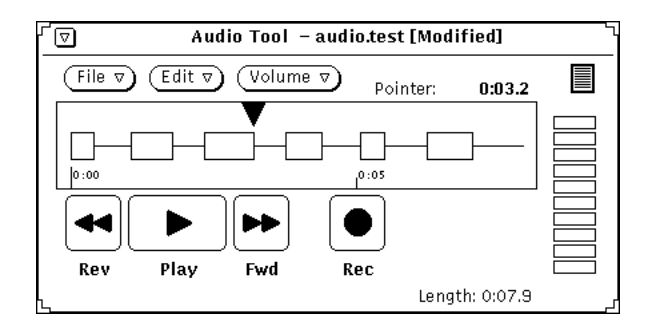

図 11–8 削除した音声部分をファイルにペースト

### 編集の取り消し

◆ 「編集 (Edit)」→「取り消し」を選択して最後に行なった編集を取り消すことが できます。

## 音声ファイルを編集するためのヒント

■ 表示キャンバスでは、選択項目の精度はピクセル幅に基づいており、ロードされ るファイルの長さによって異なります。セグメント (ファイルの中のある部分) を

選択するときにより広く内容を見るためにオーディオツールのベースウィンドウ を拡大することができます。

- 複数のオーディオツールを使えるため便利です。たとえば、大きなファイルの小 さな領域を編集するには、その領域よりも少し大きいセグメントを選択し、その セグメントを別のオーディオツールの表示キャンバスにコピーします。次に、別 のオーディオツールでセグメントを容易に編集できるように、より良いピクセル 解像度となるようにツールを拡大します。編集が終了したら、編集した領域を元 のオーディオツールにコピーできます。
- また、複数のソースからオーディオトラックを組み合わせるのに複数のオー ディオツールを使うこともできます。

### 音声メールメッセージの送信

メールツールの「メッセージ作成」ウィンドウで 「アタッチ」→「音声」を選択す るとメールツールから音声ファイルを作成することができます。作成した音声 ファイルは自動的にオーディオツールとオーディオファイルグリフにバインドされ ます。アプリケーションに録音の終了が通知されると、グリフは自動的にメール メッセージにアタッチされます。メールの受信者は自分のメールツールからそ のオーディオアタッチメントグリフの上でセレクトボタンをダブルクリックするこ とにより、その音声ファイルの内容を聞くことができます。メールツールの使い方 については、第 4 章を参照してください。

音声ファイルを録音し、それをメールメッセージにアタッチするには、次の手順に 従います。

- **1.** メールツールの「作成」ボタンの上でセレクトボタンをクリックし、メールのア ドレスを指定します。
- 2. メールツールの「メッセージ作成」ウィンドウから「アタッチ」→「音声」ボタ ンを選択します。

次の図 11–9 に示すようなオーディオツールウィンドウが表示されます。「終 了」とラベルのついたメールボタンは、オーディオツールがメールツールの「ア タッチ」ボタンから起動されたときだけ表示されます。

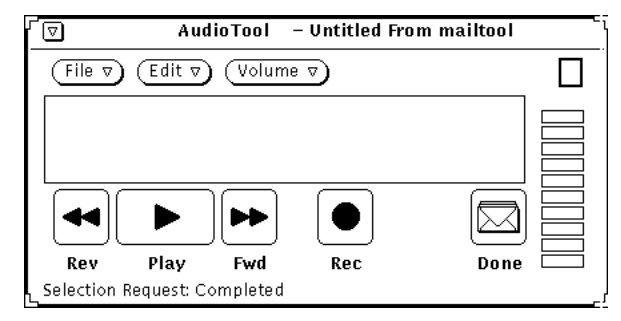

図 11–9 メールツール作成ウィンドウからオープンされたオーディオツールウィン ドウ

- **3.** 音声メッセージを 401ページの「音声の録音」の節で説明した手順に従って録音 します。
- **4.** 必要な編集を 405ページの「音声ファイルの編集」の節にある説明に従って行い ます。
- **5.** 「終了 **(Done)**」ボタンの上でセレクトボタンをクリックします。 音声アタッチメントグリフがアタッチメントウィンドウに現れます (図 11–10) 。 メールメッセージにアタッチしたいメッセージをあらかじめオーディオツールに 録音している場合は、そのファイルのグリフをオーディオツール のドラッグ& ドロップターゲットから「メッセージ作成」ウィンドウの「アタッチメント」サ ブウインドウにドラッグすることもできます。

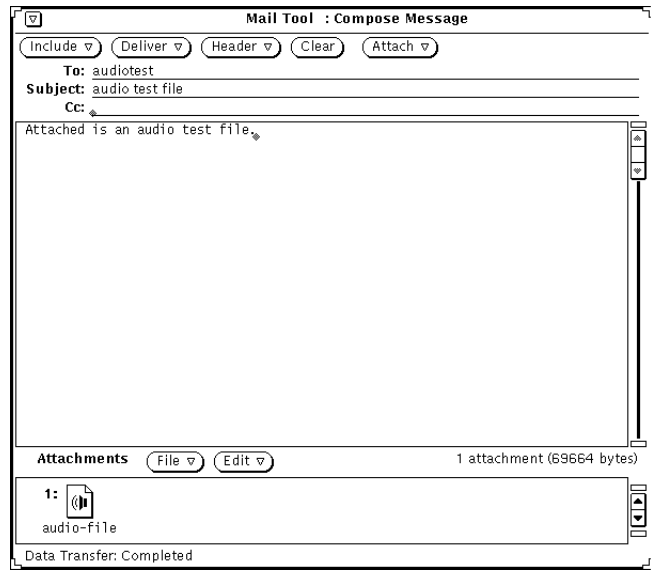

図 11–10 メールメッセージにアタッチされた音声ファイル

- **6.** 必要であれば、テキスト作成領域に追加メッセージを入力します。
- **7.** メールツールの「メッセージ作成」ウィンドウの「送信 **(Deliver)**」ボタンの上 でセレクトボタンをクリックします。

## 音声メールメッセージの聞き取り

マシンに組み込みのスピーカがあるか、あるいはマシンにスピーカが接続されてい るときは、以下の手順で音声ファイルを聞くことができます。

- **1.** メールツールをオープンします。
- **2.** メールツールのベースウィンドウでアタッチされた音声ファイルを含むメッセー ジヘッダの上でセレクトボタンをダブルクリックします。 そのファイルを含むメールメッセージがメッセージ表示ウィンドウに表示されま す。

**3.** 「表示」ウィンドウのアタッチメント領域のアタッチメントグリフの上でセレク トボタンをダブルクリックします。 音声ファイルがオープンされ、再生を開始します。

オーディオツールのリファレンス

この節ではオーディオツールのファイル、編集、音量メニューについて説明します。

## ベースウィンドウ

図 11–11 に示すオーディオツールのベースウィンドウには、音声ファイルの再生、 録音、編集に必要なすべての制御機能があります。

**410** OpenWindows ユーザーズガイド ♦ 2000 年 3 月

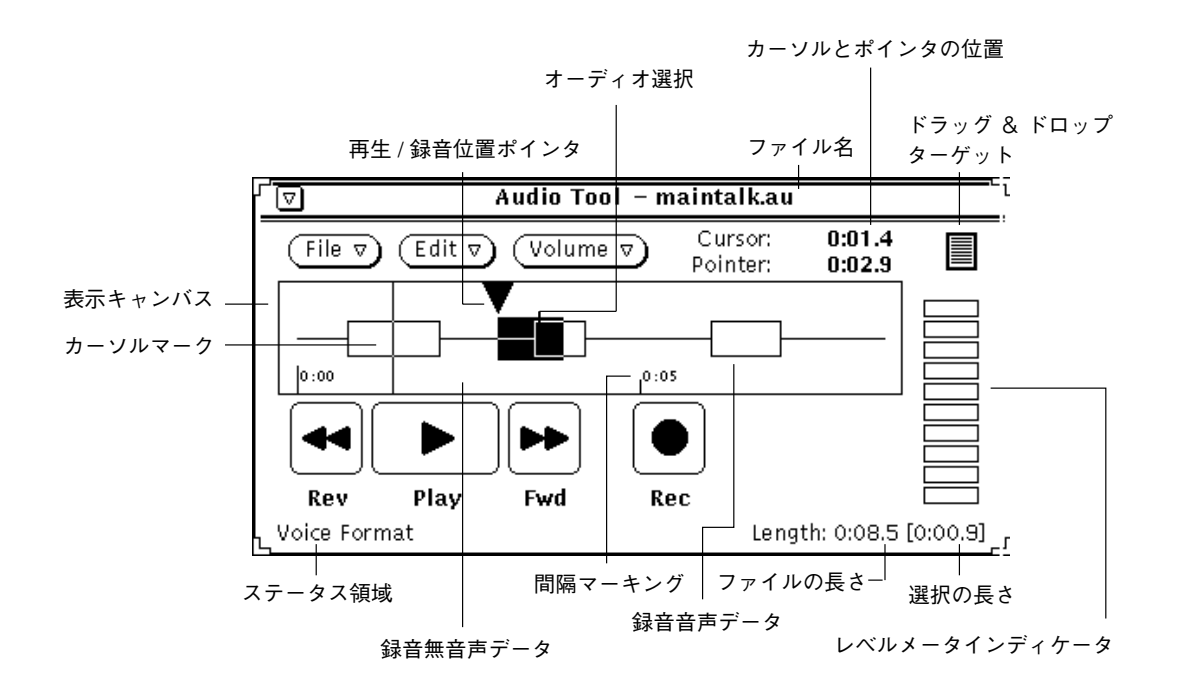

図 11–11 オーディオツールのベースウィンドウ

# オーディオツールアイコン

オーディオツールのベースウィンドウをアイコン化すると、図 11–12 に示すよう なアイコンになります。このアイコンの上でセレクトボタンをダブルクリックする と、再びウィンドウに戻ります。

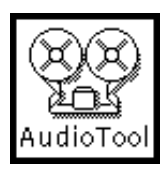

図 11–12 オーディオツールアイコン

### 表示キャンバス

表示キャンバスには、オーディオデータをグラフィック表現するための領域があり ます。音声データは、グラフィックでは箱として表されます。無音声は細い水平線 として表されます。

音声データと無音声データは、セレクトボタンとアジャストボタンを使って選択す ることができます。音声または無音声セグメント全体は、そのセグメントの中でセ レクトボタンをダブルクリックすると選択することができます。アジャストボタン を使うと選択範囲はセグメントの境界、またはヘアラインカーソルの位置まで拡大 されます。音声ファイル全体を選択するにはセレクトボタンをトリプルクリックし てください (オーディオツールでの音声の選択方法は、OpenWindows 環境で共通に 使われているテキストの選択方法と同じです)。

図 11–11 では、選択したオーディオデータには音声と無音声がともに含まれます。 セグメントを選択しておくと、「PLAY」の上でセレクトボタンをクリックすること によりその部分のみ再生することができます。

選択したデータは、メールツールやファイルマネージャなどのアプリケーション、 または別のオーディオツールにドラッグ&ドロップすることができます。複数 のオーディオツールウィンドウを使うと、複数のファイルからオーディオデータを 組み合わせたり、大きなファイルを小さなセクションに分割することができます。 メールファイルへのオーディオアタッチメントについては、この章とメールツール の章で説明しています。

### カーソルとポインタの位置

カーソルとポインタの位置は、 (*MM*:*SS.d*) の時間オフセット値とともにオー ディオツールウィンドウの右上角に表示されます。ただし、*MM* は分、*SS* は秒、*d* は 1/10 秒です。マウス位置のマーカを表示キャンバスに移動すると (そしてファイ ルがロードされていると)、マーカは常に細い垂直線 (ヘアラインカーソル) として示 され、その位置は時間オフセットとして表示されます。図 11–11 では、カーソルは 音声ファイルの先頭近く、つまり位置 0:01.4 にあります。

再生/録音ポインタは、表示キャンバス内の再生/録音の位置ポインタの場所を示し ます。位置ポインタは、現在再生中または録音中のデータの位置、または「PLAY」 または「REC」ボタンを押すと再生または録音が開始される位置をマークします。 また、取り込み、ドラッグ&ドロップ、ペースト操作が行われる場所も示しま す。カーソルがキャンバス内にあるときにセレクトボタンをクリックすると、ポイ ンタがヘアラインカーソル位置に移動します。

#### **412** OpenWindows ユーザーズガイド ♦ 2000 年 3 月

### ドラッグ&ドロップターゲット

ドラッグ&ドロップターゲットは、オーディオツールへ音声データをドロップした り、あるいは外部へ音声データをドラッグしたりすることができる場所です。たとえ ば、ファイルマネージャから音声データをドラッグしたり、ファイルマネージャへ 音声データをドロップしたりすることができます。ドラッグ&ドロップターゲット にドロップされた音声データは、表示キャンバス内のデータと入れ替わります。

ドラッグ&ドロップターゲット上でセレクトボタンを押し、ターゲットから音声 ファイルをドラッグすると、他のアプリケーションにコピーすることができます。

音声データが表示キャンバスに直接ドロップされると、データは再生位置ポインタ の位置に挿入されます。データが表示キャンバス内で選択された (ハイライトされ る) 場合、挿入はその指定位置で行われ、選択されたデータと置き換えられます。

#### レベルメータ

LED 表示のように見えるレベルメータは再生および録音時に有効です。カラーモニ タでは、インディケータは緑と赤です。録音中は、一般に 5~7 の緑の LED が表示 されます。赤の LED が常についている場合は、録音レベルが高すぎます。

## ステータス情報

オーディオツールウィンドウの左下角は、ステータスメッセージの表示領域で す。オーディオツールの使用中に何らかのステータス情報またはエラーメッセージ が発生すると、情報はこの場所に表示されます。たとえば、現在の音声フォーマッ トがここに表示されます。

オーディオツールウィンドウの右下角は、録音されたファイルの長さを表示します (たとえば、「長さ=0:08.5」)。音声セグメントが表示キャンバスで選択されると常 に、かぎかっこ ([]) が表示されて選択対象の長さを示します (たとえば、「長さ =0:08.5[0:00.9]」)。また、これらのかぎかっこは録音が開始されるときにも表示さ れ、新たに録音されたデータの長さ (定期的に更新される) も表示します。

### **Rev (**巻戻し**)** ボタン

このボタンは再生位置ポインタを後方に戻すのに使います。「Rev」ボタンの上で セレクトボタンをクリックすると、再生位置ポインタを後方に戻します。

キャンバスで何も選択していないときに「Rev」ボタンの上でセレクトボタンをク リックすると、ポインタがファイルの先頭に戻るまでセグメントごとに後方にジャ ンプします (セグメントとは、表示キャンバス内の音声ボックスの開始部分を指しま す)。

選択を行なっていると、ポインタの動きはその選択に制限されます。

「Rev」ボタンの上でセレクトボタンを押したままにすると、セレクトボタンを離 すまで、または再生位置ポインタが選択部分の先頭にもどるまで、選択した部分を 高速で逆再生します。

### **Play (**再生**)** ボタン

このボタンは音声ファイルを再生するのに使います。音声ファイルのある部分だけ を選択すると、その部分だけが再生されます。それ以外の場合はファイル全体を再 生します。

「Play」ボタンの上でセレクトボタンをクリックすると、現在の再生位置ポインタ の場所から選択部分の最後、またはファイルの最後まで再生を行います。再生位置 ポインタが選択部分またはファイルの最後にある場合は、「Play」ボタンの上でセ レクトボタンをクリックすると、再生を開始する前にポインタを選択部分の先頭ま たはファイルの先頭にもどします。このボタンは選択されると「Play」から 「Stop」に変わります。したがって再生を止めるには、「Stop」ボタンの上でセレ クトボタンをクリックしてください。

プロパティウィンドウにある「ロード時に自動的に実行 (Auto PLAY on Selection)」 を 「オン」に設定しておくと、選択を行うと自動的に再生を開始します。

### **Fwd (**早送り**)** ボタン

このボタンは再生位置ポインタを前方に進めるのに使います。「Fwd」ボタンの上 でセレクトボタンをクリックすると、再生位置ポインタを前方に進めます。

キャンバスで何も選択していないときに「Fwd」ボタンの上でセレクトボタンをク リックすると、ポインタがファイルの最後に到着するまでセグメントごとに前方に ジャンプします。

選択を行なっていると、ポインタの動きはその選択に制限されます。

「Fwd」ボタンの上でセレクトボタンを押したままにすると、セレクトボタンを離 すまで、または再生位置ポインタが選択部分の最後に到着するまで、選択した部分 を高速で逆再生します。

## **Rec (**録音**)** ボタンと**Stop (**停止**)** ボタン

このボタンは録音を開始したり停止したりするのに使います。「Rec」ボタンの上で セレクトボタンをクリックすると、再生位置ポインタの現在位置から録音を開始し ます。

録音する音声データは音声ファイルの再生位置ポインタのある位置に挿入されます。 すでにそのファイルに入っているデータはファイルの前方に移動し、上書きされませ ん。ただし、録音を開始するときに音声セグメントが選択されていると、その選択 されているセグメントは音声ファイルからカットされクリップボードに入ります。

録音が開始されると、ボタンは「Rec」から「Stop」に変わります。録音を止めるに は「Stop」ボタンの上でセレクトボタンをクリックしてください。

「ファイル」メニューから「新規」の上でセレクトボタンを押すと、現在の音声を 削除して最初から録音することができます。

注 **-** 録音中に「Play」ボタンの上でセレクトボタンをクリックすると、録音を止 め、録音されたばかりのセグメントが自動的に選択されて再生されます。

# ファイルメニュー

「ファイル」メニューの項目はファイルのオープン、取り込み、そして保存です。 「ファイル」ボタンの上でメニューボタンをクリックすると、ファイルメニューが 表示されます。

あるコマンドが使えない場合は、その対応するメニュー項目が薄くぼやけています。 たとえば、保存する新しいデータがないときは「保存」は薄くぼやけています。

### 新規

「新規」メニューを使うと、現在のオーディオファイルをクリアするか、または新 しいオーディオデータ形式を選択することができます。「新規」の上でメニューボ

タンを押し、右にドラッグすると、選択する形式を表示するポップアップメニュー が表示されます (「新規」の上でセレクトボタンをクリックすると、表示キャンバス がクリアされ、現在の形式を採用します)。選択したオーディオ形式は、次の「新規 ...」操作 (または「オープン」などの新しいオーディオファイルをロードする操作) まで有効となります。新しいファイルを録音する場合、現在の形式で保存するか新 しい形式で保存するかを選択することができます。

表示キャンバスにまだ保存されていないオーディオファイルが存在する場合、 ファイルに変更が加えられていることを通知し、変更した内容を破棄するかどうか をたずねる確認ウィンドウが表示されます。「続ける」ボタンの上でセレクトボタ ンをクリックすると、表示キャンバスをクリアし、録音を開始することができま す。確認ウィンドウは「編集」→「プロパティ」を選択して、確認ウィンドウを表 示しないように設定できます。

「新規」操作は取り消しできません。

### オーディオ形式選択項目

選択したい形式の上でセレクトボタンをクリックしてください。現在の形式をその まま使うか、標準形式 (音声、CD、または DAT) のどれかを選択することができま す (音声ハードウェアがサポートしていない音声形式については、対応するメニュー 項目が無効になっています)。ユーザが定義する形式を選択項目に含めることもでき ます。「新規の形式」を選択して新しい形式を定義してください。

#### 新規の形式 *...*

「新規 (New)」メニューの中の「新規の形式 (New Format)」の上でセレクトボタン をクリックすると、録音形式の特性の選択、作成、または編集ができます。図 11–13 に「オーディオツール: 新しい形式」ウィンドウを示します。

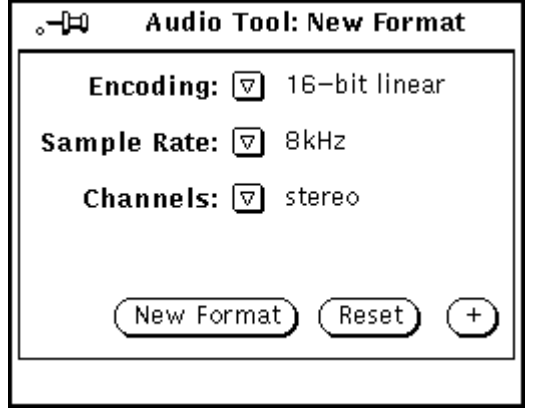

図 11–13 「オーディオツール: 新規の形式」ウィンドウ

「エンコード」

メニューボタンをクリックしてこのメニューをオープンするとコード化のタイプを 選択できます。8 ビット m-law、8 ビット A-law、または 16 ビットリニアの上でセ レクトボタンをクリックしてください。16 ビットリニアコード化は 2 つの 8 ビット コード化よりも正確 (信号対ノイズ (SN)比) です。ただし 16 ビットリニアコード化 は倍のメモリを必要とします。ステレオ音声データの場合、マシンのステレオ機能 を使って再生するには 16 ビットリニアコード化が必要です。

「サンプルレート」

メニューボタンをクリックしてこのメニューをオープンするとサンプルレートを選 択できます。サンプルレートが高くなるほど、高い周波数の応答が得られます (その ために、ファイルサイズは大きくなります)。選択するファイルの上でセレクトボタ ンをクリックしてください。

「チャンネル」

メニューボタンをクリックしてチャネルメニューをオープンし、選択するチャネル (モノラルまたはステレオ) の上でセレクトボタンをクリックしてください。

「新しい形式」ボタン

「新しい形式 (New Format)」ボタンの上でセレクトボタンをクリックすると、現在 の音声ファイルをクリアし、データ形式をリセットして現在選択している音声形式 に合わせることができます。

「リセット」ボタン

「リセット (Reset)」ボタンの上でセレクトボタンをクリックすると、パネルを復元 して現在のオーディオ形式を表示することができます。

+ ボタン

「新規形式 (New Format)」ウィンドウの中の+ボタンの上でセレクトボタンをク リックすると、図 11–14 のような拡張ウィンドウを表示することができます。この 「形式 (Format)」スクローリングリストは利用できる形式を表示します。形式 はユーザごとに保存されるため、リストされている形式 (標準音声、CD、DAT を 除いたもの) はユーザ名をつけて作成されることに注意してください。

注 **-** 音声形式と設定は \$HOME/.audiorc ファイルに保存されています (\$HOME はユーザのホームディレクトリの名前です)。

「新しい形式 (New Format)」ウィンドウを使うと、「新規 (New)」と「保存 (指定) (Save As)」メニューに表示される形式を指定できます。このウィンドウを使って音 声形式を追加したり、変更したり、または削除したりすることができます。cuU

– ボタンの上でセレクトボタンをクリックすると、「新規形式 (New Format)」ウィ ンドウの拡張部分をクローズできます。

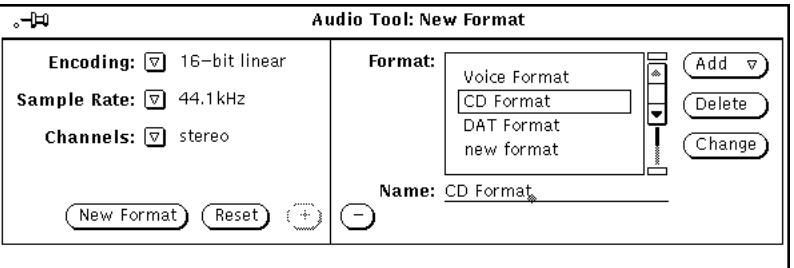

図 11–14 新規形式ウィンドウの拡張

新しい形式を作成するには次の手順に従ってください。

**418** OpenWindows ユーザーズガイド ♦ 2000 年 3 月

- **1.** ウィンドウの左側から新しい形式のコード化、サンプルレート、チャネル数を選 択します。
- **2.** 「名前**: (Name:)**」フィールドに新しい形式の名前を入力します。
- **3.** 「追加 **(Add)**」ボタンの上でセレクトボタンをクリックします。

# オープン **...**

「オープン」を選択すると、ディレクトリまたはファイルをオープンすることがで きます。図 11–15 に示すように、「オープン... (Open)」メニュー項目の上でセレク トボタンをクリックして「オーディオツール: オープン (Audio Tool: Open)」ウィン ドウを表示してください。このウィンドウには、ファイルシステム内の特定のディ レクトリを探し出すのに使う「ブラウザ」があります。

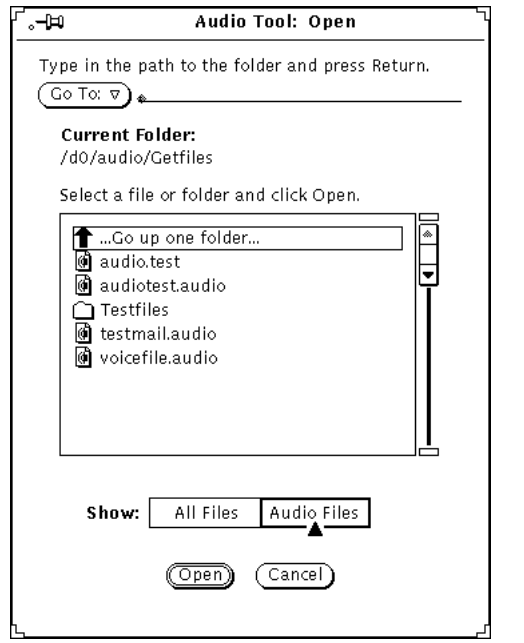

図 11–15 オーディオツールのオープンウィンドウ

### ディレクトリ変更 **...**

ディレクトリを変更するには、「ディレクトリ変更: (Go To:)」フィールドに新しい ディレクトリの名前を入力してください。それから「ディレクトリ変更: (Go To:)」

ボタンの上でセレクトボタンをクリックするか、Return キーを押します。「ディレ クトリ変更: (Go To:)」ボタンの上でメニューボタンをクリックした場合は、最近 入ったディレクトリと環境変数 AUDIOPATH に指定されているディレクトリを含む ディレクトリスタックが表示されます。

#### パスのスクローリングリスト

スクローリングリストには、ディレクトリとファイルの名前が表示されます。親 ディレクトリに移動するには、スクローリングリストの最初の項目の上でセレクト ボタンをダブルクリックします。カレントディレクトリを変更するには、スクロー リングリスト内のディレクトリ (フォルダアイコンによって示される) のどれかの上 でセレクトボタンをダブルクリックします。

### 「すべてのファイル」ボタンと「オーディオファイル」ボタン

「すべてのファイル (All Files)」ボタンの上でセレクトボタンをクリックした場合、 パスのスクローリングリストにはディレクトリ名とファイル名がすべて表示されま す。ただし、オーディオファイル以外は薄くぼやけて表示され、オープンできませ  $h_{\circ}$ 

「オーディオファイル (Audio Files)」ボタンの上でセレクトボタンをクリックした 場合、スクローリングリストにはオーディオファイルの名前だけが表示されます。 他の形式のファイルは表示されません。

### 「オープン」ボタン

「オープン」ボタンの上でセレクトボタンをクリックすると、指定した音声ファイ ルをオープンして、オーディオツールの表示キャンバスにロードすることができま す。選択した項目がディレクトリの場合は、セレクトボタンをクリックしてその ディレクトリをオープンしてください。

次の手順でもオーディオファイルをオープンできます。

- **1.** 特定のファイルを含むディレクトリにスクロールします。
- **2.** ディレクトリの上でセレクトボタンをダブルクリックします。
- **3.** オーディオファイルアイコングリフの上でセレクトボタンをダブルクリックしま す。

指定されたファイルが表示キャンバスにロードされます。

注 **-** オープンしようとしている音声ファイルの形式をマシンのオーディオハー ドウェアがサポートしていない場合、オーディオツールは図 11–16 のような変換 ポップアップウィンドウが表示されます。

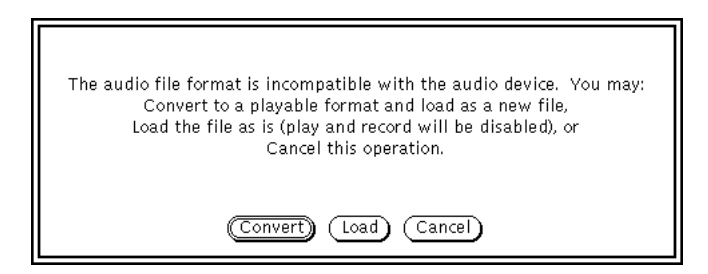

図 11–16 ファイル変換ポップアップ

「変換 (Conversion)」ボタンの上でセレクトボタンをクリックすると、マシンの ハードウェアがサポートする形式にファイルを変換できます。「ロード (Load)」 ボタンの上でセレクトボタンをクリックすると、そのファイルをオーディオツー ルのキャンバスにロードします。ファイルをロードすると、そのファイルを再生 することはできなくなります。ただし、編集することは可能で (たとえばセグメン トのカット、ペーストなど)、編集結果を新しい形式に保存することができます。

#### 「取り消し」ボタン

このボタンをセレクトボタンでクリックすると、「オープン」ウィンドウをクロー ズします。

圧縮された音声ファイルをオープンする場合、変換には時間がかかります。「取り 消し (Cancel)」ボタンは有効のまま残り、変換してロードする処理を取り消すこと ができます。

#### 保存

「保存」を選択すると、現在の音声ファイルに対する変更を保存することができま す。「保存」メニュー項目の上でセレクトボタンをクリックしてください。

ファイルに以前、名前がつけられて保存されている場合、「保存」の上でセレクト ボタンをクリックすると以前のコピーが現在のバージョンに置き換えられます。

まだオーディオデータが保存されていないか、またはまだ編集されていない場合、 「オーディオツール: 保存 (Audio Tool: Save)」ウィンドウが表示されます。音声 ファイルがロードされていない場合 (たとえば、「新規 ...」操作の後 )、あるいは最 後に保存してからまだ編集していない場合、「保存」項目は薄くぼやけて表示され ます。

## 保存 **(**指定**)...**

「保存 (指定 )」を選択すると現在のオーディオファイルの内容を新しいファイルに 保存できます。「保存 (指定)」メニュー項目の上でセレクトボタンをクリックする と、 「オーディオツール: 保存 (指定) (Audio Tool: Save As)」ウィンドウ (図 11–17) を表示します。ファイルを保存するには、その名前を「保存 (指定)」フィールドに 入力し、「保存」ボタンの上でセレクトボタンをクリックしてください。

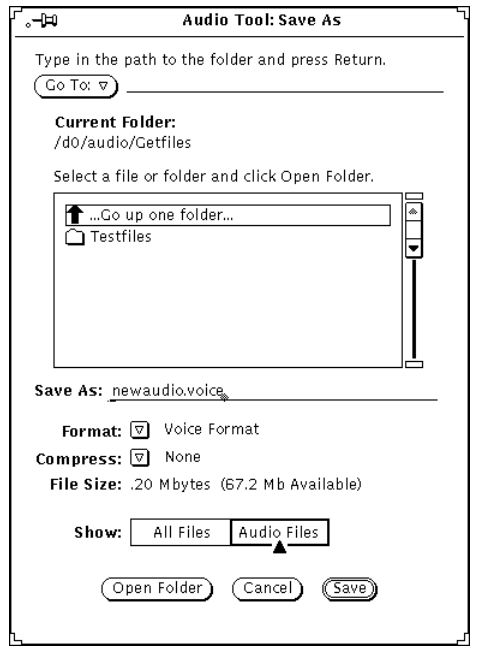

図 11–17 オーディオツール: 保存 (指定) ウィンドウ

「ディレクトリ変更」ボタンとフィールド、「現在のフォルダ: (Current Folder:)」 フィールド、スクローリングリスト、「すべてのファイル (All Files)」ボタン、 「オーディオファイル (Audio Files)」ボタン、および「取り消し (Cancel)」ボタン は、オープンウィンドウのこれらに相当するものと同じ動作をします。「保存 (指 定)」ウィンドウには、オープンウィンドウにはない項目が追加されています。オー

**422** OpenWindows ユーザーズガイド ♦ 2000 年 3 月

ディオファイルを別の形式に保存するには、「形式: (Format)」と「圧縮: (Compress)」メニューを使います。

#### 形式

「形式 (Format)」ボタンの上でメニューボタンをクリックすると、形式のリストを 表示することができます。標準の形式は現在、音声、DAT、または CD です。表示 キャンバスに現在表示されている形式に合わせるには、「現在の形式 (Current Format)」の上でセレクトボタンをクリックしてください。

形式のリストの中で、「新しい形式 (New Format)」の上でセレクトボタンをクリッ クすると、図 11–18 に示すような「オーディオツール: 形式の保存 (Audio Tool: Save Format)」ウィンドウを表示します。このウィンドウで選択を行い、別の形式 に音声データを保存してください。ウィンドウ内のボタンの機能は「オー ディオツール: 新規形式 (Audio Tool:New Format)」ウィンドウと同じです (416ペー ジの「新規の形式 ...」 を参照してください)。

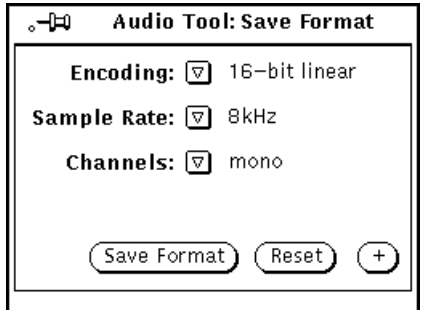

図 11–18 オーディオツール: 保存形式ウィンドウ

### 圧縮

圧縮方法のリストを表示するには、「圧縮 (Compress)」ボタンの上でメニューボタ ンをクリックします。選択項目は以下のとおりです。

- None 圧縮なし。これを選択すると、最良のオーディオ品質が得られ、最高速 でファイルのロードと保存が行われますが、使用されるディスク空間は一番大き くなります。
- 4-bit G.721 ADPCM 2:1 圧縮。これは、音声ファイルには適切な圧縮率であ り、また音楽にも十分適しています。使用されるディスク空間は圧縮なしの場合 の半分に減少します。

■ 3-bit G.723 ADPCM – 8:3 圧縮。これは、音声ファイルには適切な圧縮率です が、一般に音楽には適しません。使用されるディスク空間は圧縮なしの場合の 62.5% に減少します。

ファイルのサイズが問題の場合は圧縮してください。ロードする時間が問題なら、 圧縮しないでください。圧縮ファイルのディスクスペースは少なくて済みますが、 圧縮ファイルは使う前に元のサイズに戻さなければならないため、ロードに要する 時間が長くなります。ファイルを圧縮する場合、「新規形式」で指定されるオー ディオのコード化は無視されます。圧縮ファイルをロードすると、形式は以前の選 択とは異なります (たとえば、A-law ファイルを圧縮して再ロードすると、ファイル 形式は m-law に変わります)。

#### ファイルサイズ

「ファイルサイズ (File Size)」フィールドはファイルに必要な記憶領域の量 (オー ディオツールがディスクに書き込むとき) と、選択したフォルダが含まれるファイル システムで利用可能な空きディスク空間を表示します。

#### フォルダのオープン

ファイルスクローリングリストで選択したフォルダをオープンするには、「フォル ダのオープン」ボタンの上でセレクトボタンをクリックします。

### 取り消しボタン

「取り消し (Cancel)」ボタンの上でセレクトボタンをクリックすると、「保存 (指 定)」ウィンドウがクローズされます。

圧縮されたオーディオファイルを保存する場合には、変換に時間がかかります。 「取り消し (Cancel)」ボタンが有効のまま残り、変換して保存する処理を取り消す ことができます。

### 保存ボタン

このボタンの上でセレクトボタンをクリックすると、指定した音声ファイルを保存で きます。ファイルを選択していないと、このボタンは薄くぼやけて表示されます。

#### **424** OpenWindows ユーザーズガイド ♦ 2000 年 3 月

## ファイルの取り込み **...**

「取り込み...」を選択すると、別のファイルから現在のファイルにオーディオデー タを挿入することができます。「取り込み...」メニューの上でセレクトボタンをク リックすると、「オーディオツール: 取り込み」ウィンドウが表示されます。こ のウィンドウは 図 11–15 に示したオープンファイルウィンドウに類似しています が、「オープン」の替わりに「取り込み」ボタンがあり、「オープンフォルダ」ボ タンが追加されています。取り込みたいファイルを選択し、「取り込み」ボタンの 上でセレクトボタンをクリックすると、表示キャンバスの再生位置ポインタがある 場所に選択したファイルが挿入されます。ファイルを選択していないと、「取り込 み」ボタンは薄くぼやけて表示されます。

注 **-** 現在の音声形式に合う形式のファイルのみを取り込むことができます。他の ファイルはすべて薄くぼやけて表示されるか (「すべてのファイル」を選択する場 合)、スクローリングリストから削除されます (「オーディオファイル」を選択する 場合)。

## 編集メニュー

編集メニューのコマンドは、ほとんどの DeskSet ツールと共通しています。編集メ ニューを表示するには「編集」ボタンの上でメニューボタンを押します。

コマンドを実行できないときは常に、対応するメニュー項目は薄くぼやけて表示さ れます。たとえば、取り消す編集操作がないときは「取り消し」は薄くぼやけて表 示されます。

### クリア

「クリア」コマンドは現在の音声データを表示キャンバスから削除します。キャン バスにあるすべてのデータを削除したいときは、「クリア」の上でセレクトボタン をクリックしてください。

注 **-** クリア操作は現在編集中のファイルの名前は変更しません。空のキャンバス をオーディオファイルに保存しないよう気をつけてください。

クリア操作は取り消すことができます。また、音声データは再実行操作で使え るように残されます。ただし、新しく録音したデータは一時ファイルディレクトリ 内でディスクスペースを取るため、「ファイル」→「新規」操作を使う必要があり ます。この操作は取り消しできませんが、ファイルシステム内に未使用スペースを 回復させます。

### 取り消し

取り消しコマンドは、最後に発行した編集コマンドの効果を取り消します。「取り 消し」の上でメニューボタンをクリックすると、「取り消し」サブメニューが表示 されますが、次のようなオプションを持っています。

- 最後の編集 最後の変更よりも以前の前データを復元する。これは「取り消 し」のデフォルトアクション。
- 全編集 編集後の変更をすべて、最後に音声ファイルの保存、ロード、または クリアが行われる前の状態に復元する。

### 再実行

「再実行」コマンドは、取り消したコマンドを再度実行します。「再実行」の上で メニューボタンをクリックして「再実行」サブメニューを表示してください。次 のオプションが利用できます。

- 「最後の取り消し」 以前に改訂したデータを復元します。これは「再実行」 のデフォルト項目。
- 「全取り消し」 変更をすべて取り消す。

オーディオバッファに対して編集を行うと、再実行リスト内の編集履歴がクリアさ れます。

### カット

「カット」コマンドは、現在の選択項目を音声ファイルから削除してクリップボー ドに移動します。「カット」の上でセレクトボタンをクリックして選択しているも のをカットします。

### コピー

「コピー」コマンドは、元の音声ファイルを修正せずに現在の選択項目をコピーし てクリップボードに移動します。「コピー」の上でセレクトボタンをクリックして 選択しているものをコピーします。

#### ペースト

「ペースト」コマンドは、現在クリップボードに保存されているデータを音声 ファイルの再生位置ポインタで指定した位置にペーストします。たとえば、カット またはコピーを行った後によくその保存データを別の位置にペーストします。

### 削除

「削除」コマンドは、クリップボードの内容を変更せずに現在選択しているもの をオーディオファイルから削除します。上書きしてはならないものがクリップボー ドにある場合、または現在選択しているものが不要だとわかっている場合には、 「カット」ではなく「削除」を使います。

「削除」の上でメニューボタンをクリックすると「削除」サブメニューが表示され ます。以下のオプションがあります。

- 選択範囲を消去 これはデフォルトオプションであり、現在のオーディオ選択 範囲を削除する
- 選択範囲外を消去 このオプションは、選択されていない範囲をすべて削除す る。これを使うと、希望するオーディオセグメントの一部を選択して不要な部分 を削除することができる
- 全ての無音部を消去 このオプションは、水平線によって示されるすべての無 声音セグメントを削除する。音声メールの送信または保存を行う場合に便利
- 頭末の無音部を消去 このオプションは、ファイルの先頭と終端の無声音セグ メントだけを削除する。これを使うと、「REC」ボタンを押してから話し始める までに発生するとぎれ、または話し終わってから「STOP」ボタンを押すまでの とぎれを削除できる

## プロパティ

「プロパティ (Properties...)」はオーディオツールの機能を変更します。このメ ニュー項目の上でセレクトボタンをクリックすると、図 11–19 に示すような「オー ディオツール: プロパティ (Audio Tool: Properties)」ウィンドウが表示されます。

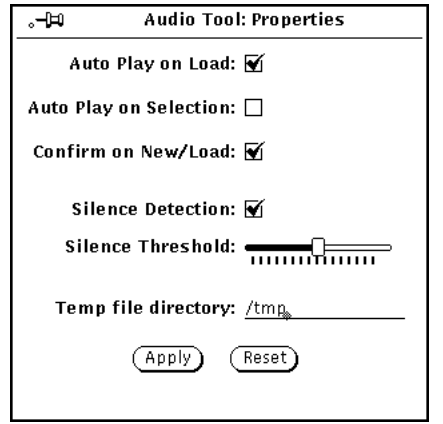

図 11–19 オーディオツール: プロパティウィンドウ

「オーディオツール: プロパティ (Audio Tool: Properties)」ウィンドウの制御につい てこのあと説明します。

- ロード時に自動的に実行 (Auto Play on Load) ロードされたとき、またはド ロップターゲットにドラッグ&ドロップされたときに、「オーディオツール (Audio Tool)」によるファイルの再生が開始される
- 選択内容を自動的に実行 (Auto Play on Selection) 選択が行われると直ちに選 択範囲が再生される。選択したり選択範囲を変更したりするたびに選択範囲を再 生するので、特定の編集作業をする場合に便利
- 新規/ロードの確認 (Confirm on New/Load) 「新規」または「ロード」操作を するとき、保存されていないデータが含まれていると確認メッセージが表示され る
- 無音部を識別 (Silence Detection) 無音識別のオン、オフを切り替える。このオ プションがオフの場合、無音部識別は行われず、音声ファイル全体が1 つの音声 セグメントとして表示される。このオプションをオフにすると、音声ファイルの ロードに要する時間は短縮される

注 **-** 無音部識別は 16 kHz を超えるサンプルレートの音声ファイル形式に対しては 自動的に抑制されます。「編集」→「プロパティ」を選択して行う設定にかかわら ず抑制されます。

- 無音時間のしきい値 (Silence Threshold) 無音部識別のパラメータを変更する。 スライダを左に移動すると短いポーズに対する感度が増大する。これにより、音 声および無音声セグメントの数は増大する。スライダを右に移動すると短いポー ズに対する感度が減少する。これによりセグメント数が減少する
- 一時ファイルのディレクトリ (Temp file directory) 一時的な音声ファイルが入 れられるディレクトリ。データが保存されるまで、新たに録音されたデータはす べてこのディレクトリに保存される

注 **-** 録音されたオーディオは簡単にディスク空間を使い果たします。一時ファイル ディレクトリは十分なディスク空間のあるファイルシステムに設定してください。 また、高いサンプリングレートを使っている場合 (たとえば、CD や DAT 形式な ど)、リモートにマウントされている一時ファイルシステムに録音するのが困難な場 合があります。

さらに、プロパティウィンドウの一番下には、2 つのボタン「適用 (Apply)」と「リ セット (Reset)」があります。これらのボタンの使い方は以下のとおりです。

- 「適用 (Apply)」の上でセレクトボタンをクリックすると、「プロパティ (Properties)」ウィンドウで行われた変更すべてが適用される
- 「リセット (Reset)」の上でセレクトボタンをクリックすると、すべてのパラメー タが最後に適用操作で設定した元の値に戻る

# 編集ポップアップメニュー

一般的に使われるオーディオ編集コマンドのあるポップアップメニューは、表示 キャンバスでメニューボタンをクリックすると利用できます (図 11–20)。これらの 選択項目は「クリア (Clear)」や「削除 (Delete)」の下にある「編集 (Edit)」メ ニューの中にも表示されるので注意してください。

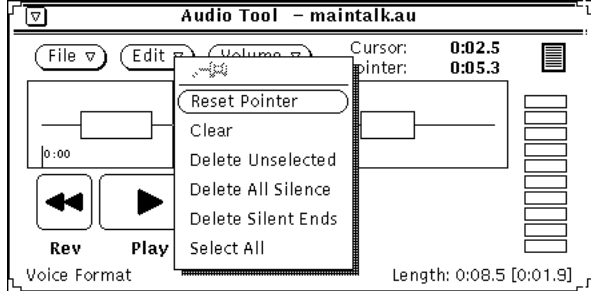

### ポインタをリセット

このコマンドは現在の選択範囲をクリアし、ファイルの先頭にポインタを移動しま す。

#### クリア

このコマンドは現在の音声データを表示キャンバスから削除します。

## 選択範囲外を消去

表示キャンバスで選択されていない項目をすべて消去します。

## すべての無音部を消去

無音部セグメント (水平線によって示される) をすべて削除します。

### 頭末の無音部を消去

ファイルの先頭と終端の無音部セグメントだけを消去します。

### すべてを選択

表示キャンバスのオーディオデータをすべて選択します。これは、表示キャンバス で 3 回クリックするのと同じことです。

#### **430** OpenWindows ユーザーズガイド ♦ 2000 年 3 月

図 11–20 編集ポップアップメニュー

# 音量メニュー

「音量」には、再生音量の制御と録音レベルの制御を行う 2 つのオプションがあり ます。

## 再生

「再生 (PLAY)」は音声出力を制御します。「再生 (PLAY)」の上でセレクトボタン をクリックすると、図 11–21 に示す「オーディオ制御: 再生 (Audio Control: PLAY)」ウィンドウを表示します。このパネルでは、デスクトップオーディオ環境 全体を制御することができます。

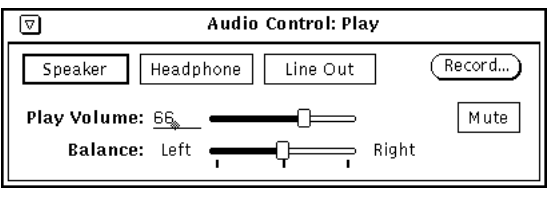

図 11–21 オーディオ制御: 再生ウィンドウ

注 **-** マシンのオーディオ機能によって図に示す選択項目の一部が表示されないこと があります (たとえば、マシンがステレオをサポートしていない場合、バランスス ライダは表示されません)。

### スピーカ、ヘッドフォン、およびライン出力ボタン

これらのボタンの上でセレクトボタンをクリックすると、オーディオ出力装置を選 択することができます。

利用可能なボタンは、ハードウェア構成によって異なります。たとえば、スピーカ とヘッドフォンだけをサポートする構成もあれば、3 つの装置をすべてサポートす る構成もあれば、また、一度に複数のデバイスを選択できる構成もあります。プラ グがジャックに挿入されたかどうかを認識する構成もあります。この場合プラグが ジャックに挿入されていないと対応するボタンが薄くぼやけて表示されます。

### 再生音量

このスライダはオーディオ出力音量を制御します。音量レベルを0から100の数値 をタイプして指定することもできます。

#### バランス

マシンにステレオ機能がある場合、バランスを調整するにはバランススライダを 使います。スライダには 50-50 のバランス点 (中間点) に「つめ」があります。

#### 録音 **...**

このボタンは、「オーディオ制御: 録音 (Audio Control: Record)」ウィンドウを表示 します。これについては 432ページの「録音」の節に説明があります。

#### ミュート

このボタンは選択したデバイスへのオーディオ出力をオフにします (ミュート)。音 声ファイルまたは選択したオーディオセグメントは再生を続行します。ボタンの上 でセレクトボタンをクリックすると、ミュートが解除され音声を聴くことができま す。再生音量を調整すると、オーディオツールはミュートを解除します。

### 録音

「録音... (Record)」は録音中の音量増幅を調整します。「録音... (Record)」の上でセ レクトボタンをクリックすると、図 11–22 に示すような「オーディオ制御: 録音 (Audio Control:Record)」ウィンドウを表示します。

注 **-** 市販のマイクロフォンでの録音が困難な場合、録音増幅レベルを増加するため に外部プリアンプを使ってください。
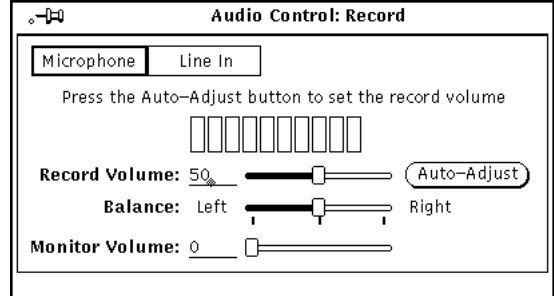

図 11–22 オーディオ制御:録音ウィンドウ

### マイクロフォンとライン入力ボタン

ハードウェア構成でサポートされている場合、オーディオ入力装置を選択するに は、これらのボタンの上でセレクトボタンをクリックします。

### 録音音量

このスライダは録音音量の増幅を制御します。0 から 100 までの数値をタイプして 指定することもできます。

### バランス

マシンにステレオ機能がある場合、バランススライダを使ってバランスを調整する ことができます。スライダには、50-50 のバランス点 (中間点) に「つめ」がありま す。オーディオ入力が左右で異なっているような場合に録音バランスを調整します。

録音バランスを調整する前に、再生バランスが出力構成に対し調整されていること を確認してください。これを行うには、「オーディオツール: 保存 (指定) (Audio Tool: Save As)」ウィンドウを使ってモノラルのファイルをステレオに変換し、左右 のスピーカから同じ出力レベルが得られるまで再生ボタンを調整してください。

再生バランスの調整が終わると、音声データのセグメントを録音し再生して、録音 バランスが正しいかどうかを確かめることができます。

注 **-** モニタ機能をサポートしているシステムでは、録音バランスはモニタ出力に影 響を与えません。録音バランスの実際の変更を確認するには、サンプルの音声を録 音して再生してみる必要があります。

オーディオツール **433**

### モニタ音量

このスライダは、出力ポートから出力されるオーディオ入力信号の音量を制御しま す (モニタ音量レベルは 0 から 100 までの数値を入力しても指定できます)。これ は、CD プレーヤまたはテープデッキなどのオーディオ源が選択した入力ジャック に接続されている場合に便利です。モニタ音量を調整することにより、データを録 音しないでオーディオ入力を聞くことができます。

#### 自動調整ボタン

このボタンは最適な録音レベルを自動的に設定するものです。これは録音セッショ ンを始める前とかマイクロフォンを移動したときとか、また入力ソースを変更した ときなどに便利です。

「自動調整 (Auto-Adjust)」の上でセレクトボタンをクリックすると、入力音声デー タの走査を開始し、その音量を決定します。入力信号の現在のレベルがチェックさ れ、必要なら微調整をして録音レベルを設定します。信号が見つからない場合、録 音レベルは最大値に設定され、それから最適レベルに到達するまで自動的に下方調 整されます。LED に似た入力レベルメータが音量レベルを表示します。自動調整の 操作中、データは録音されません。自動調整は、満足のゆくレベルが 3 秒から 5 秒 保持されるまで続きます。

音声レベルを調整するには、普通の声でマイクロフォンに話してください。自動調 整が終わるまでずっと (たとえば数を数える) 話し続けてください。入力信号がレベ ルメータに表れないときはマイクロフォンの電源スイッチを確認するか、マイクロ フォンの電池を交換してください。

CD プレイヤやテープデッキなどの入力ソースを直接マイクロフォンジャックに接 続する場合などにも、自動調整操作をして最適な録音レベルを設定してください。 最適な結果を得るには、オーディオソースの一番音の大きい部分を再生してくだ さい。音量レベルを設定している間 (録音しているときも)、「モニタ音量 (Monitor Volume)」を使ってソースを聴くことができます。

注 **-** 市販のマイクロフォンで満足できる信号レベルを得られない場合、マイクロ フォンにさらに近づいて話すか、またはマイクロフォンプリアンプを必要とするこ とがあります。

# オーディオ制御ステータスパネルの使い方

「オーディオ制御 (Audio Control)」アプリケーションには、オーディオ装置の現在 の状態を表示するステータスウィンドウがあります。ステータスウィンドウに は、オーディオアプリケーションのデバッグと、アプリケーションによってオー ディオ装置がオープンされているかどうかの判定を行う情報があります。

ステータスウィンドウ (図 11–23) を表示するには、「オーディオ制御: 再生」ウィン ドウまたは「オーディオ制御: 録音」ウィンドウのバックグラウンドでメニューボタ ンをクリックし、「ステータス ...」ボタンの上でセレクトボタンをクリックしま す。チェックボックスはツールのステータスを示します (チェックボックスは表示専 用で、変更することはできません)。

「ステータス変更 (Status Change)」ボタンの上でセレクトボタンをクリックする と、ステータス項目の 1 つが変更された場合に限り表示が更新されます。継続して 表示を更新するには、「続行 (Continuous)」ボタンの上でセレクトボタンをクリッ クします。ステータス表示の詳細については audio(7) のマニュアルページを参照 してください。

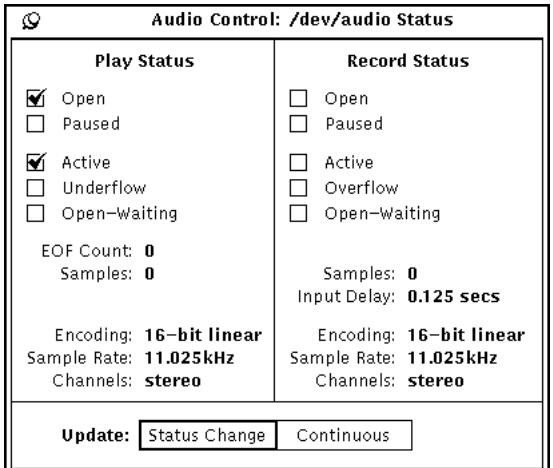

図 11–23 オーディオ制御: ステータスウィンドウ

オーディオツール **435**

<sup>第</sup> **12** <sup>章</sup>

# テープツール

テープツールはファイルとディレクトリをテープカートリッジにコピーするための ものです。この機能が必要になるのは、バックアップコピーを作成したり、保存し ておきたいが定期的には必要でないファイルを保管するようなときです。あるい は、ファイルまたはディレクトリをテープにコピーし、それを互換性のあるシステ ムを使っている他のユーザに渡し、そのユーザがテープからファイルを取り出して 使いたい場合などです。

テープツールには、UNIX tar テープアーカイブ機能と読み取り機能のユーザイン タフェースがあります。詳細については、tar のマニュアルページを参照してくだ さい。

注 **-** テープツールは汎用のシステムバックアップツールではないため、cpio コマン ドを使って作成されたテープを読み取ることはできません。

◆ テープツールをオープンするには、「ワークスペース」→「プログラム」→ 「テープツール」を選択します。

# テープツール アイコン

テープツールのアイコンは、図 12–1 に示すようにテープカートリッジのイメージで す。

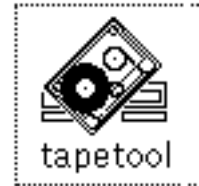

図 12–1 テープツールのアイコン

テープに保管するファイルとフォルダはファイルマネージャから選択することがで きます。グループとして、あるいは個別にファイルとフォルダをテープツールアイ コンまたはオープンしているテープツールウィンドウまでドラッグ&ドロップし、 テープまたはアーカイブファイルに書き込むファイルのリストを蓄積することがで きます。

# テープツールのウィンドウ

テープツールのベースウィンドウを図 12–2 に示します。

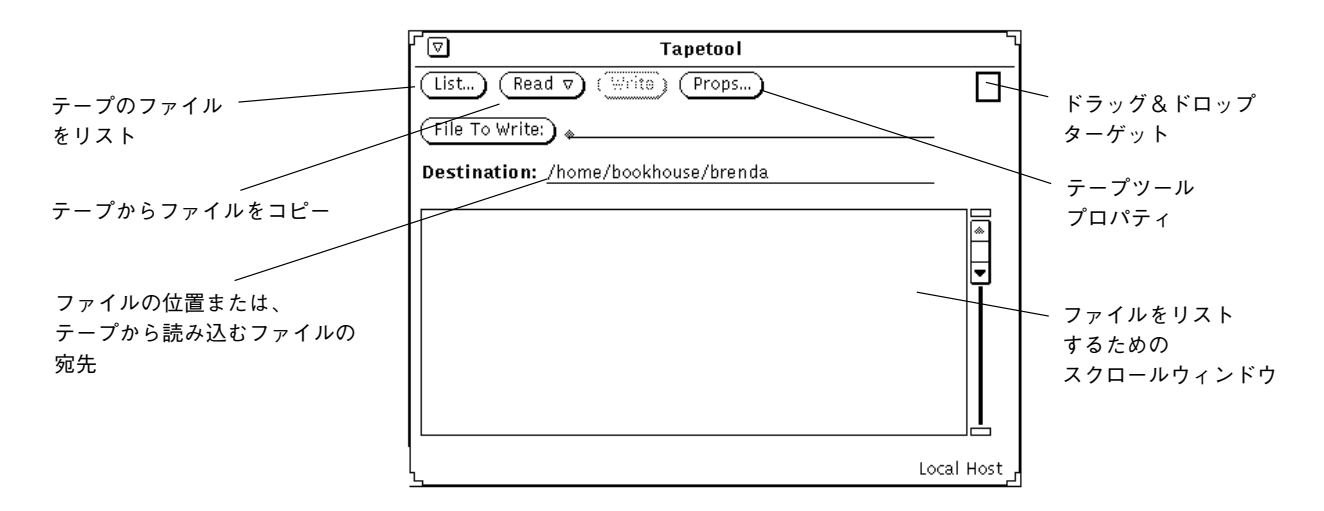

図 12–2 テープツールのウィンドウ

テープツールのウィンドウから次の操作を行うことができます。

■ ストリームテープ・カートリッジ、または tar コマンドを使って保管されてい るアーカイブファイルからファイルをリストします。

- テープまたはアーカイブファイルから指定するディレクトリにファイルの一部ま たは全部を読み取ります。
- 指定する特定のファイルまたはディレクトリをストリームテープ・カートリッジ またはアーカイブファイルに書き込みます。
- テープツールのプロパティウィンドウから tar コマンドのプロパティを設定す るウィンドウを表示します。

制御領域には、リスト、テープへの読み込み、テープからの書き込み、テープツー ルプロパティの設定を行うための制御機能があります。

「書き込みファイル (File To Write)」ボタンとテキストフィールドを使うと、テープ に書き込みたいファイルの名前を入力することができます。ファイル名を入力する か、またはファイルマネージャからアイコンをドラッグ&ドロップして指定する ファイルのリストをスクローリングリストに表示することができます。

ファイルにパス名を付けないか、相対パス名を付けて保管したときは、宛先フィー ルドを使うと、これらのファイルがテープから読み出されるときにファイルシステ ムに入れられる位置を指定することができます。デフォルトの宛先は現在のワーキ ングディレクトリです。

テープ上のファイルに完全なパス (絶対パス) がある場合は、宛先フィールドに入力 する内容に関係なくファイルは常にテープで指定されるディレクトリに入れられま す。ファイルを保管するときにファイルから絶対パス名を取り除くには、テー プツールのプロパティウィンドウの「パスの省略」オプションを「すべて」に設定 し、「適用」ボタンの上でセレクトボタンをクリックします。

各テープツール操作については、以下の節で詳しく説明します。

## テープ内容ウィンドウでファイルのリストを編集 する

「リスト (List)」ボタンを押して、ファイルがテープ内容ウィンドウ内にリストされ たら、リスト内の全ファイルの読み取り、指定するファイルの読み取り、またはリ ストを編集して読み取りたくないファイルの削除を行うことができます。

テープ内容ウィンドウには、図 12–3 に示すように「読み取り機能 (Read Function)」ポップアップメニューがあります。このメニューを表示するには、ポイ ンタをテープ内容ウィンドウに移動してメニューボタンを押します。

テープツール **439**

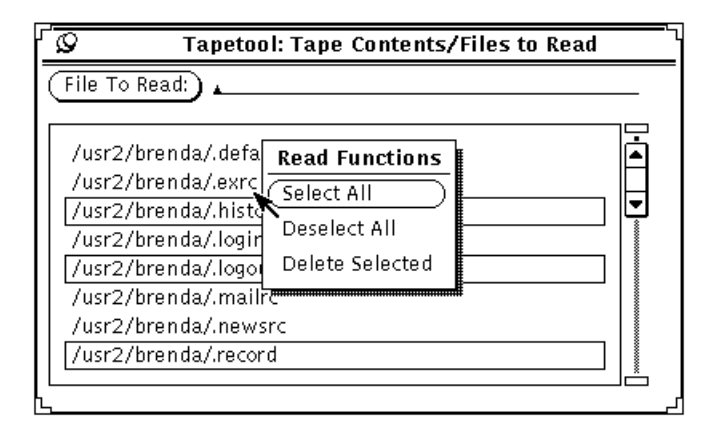

図 12–3 テープ内容ウィンドウの読み取り機能 (Read Function) ポップアップメ ニュー

読み取り機能 (Read Function) メニューから「すべてを選択 (Sellect All)」を選択す ると、テープ上のファイルがすべて選択されます。

削除したい各ファイル名の上でセレクトボタンをクリックすると、ファイルのグ ループを編集することができます。選択したファイルの上で再度セレクトボタンを クリックすると、選択が解除されます。選択したファイルは、図 12–4 に示すように group、licenses、passwd がハイライトになって表示されます。

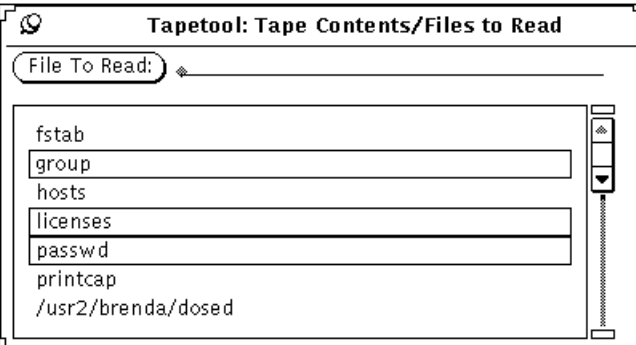

図 12–4 選択した読み取りファイル (group、licenses、passwd がハイライトに なっている)

読み取り機能 (Read Function) ポップアップメニューから選択したファイルを削除す ると、これらのファイルがリストから削除されます。ポップアップメニューから 「すべてを選択 (Select All)」を選択し、次に「選択を削除 (Delete Selected)」を選択 すると、リストからすべてのファイルが削除されます。

誤って削除されたファイルを復元するには、そのファイル名を読み取りファイルの テキストフィールドに入力してファイルをリストに戻し、次に Return キーを押す か、または「読み取りファイル (File To Read)」ボタンの上でセレクトボタンをク リックします。

これらの機能を使って、次節に説明があるように、読み取りメニューから操作する ためのスクローリングリストを準備します。

## テープからファイルを読み取る

テープツール・ベースウィンドウの一番上にある「読み取り (Read)」ボタンから利 用可能な読み取りメニューには、テープまたはアーカイブファイルからテープツー ルウィンドウで指定されるディレクトリにファイルを読み込むための 3 通りのオプ ションがあります。

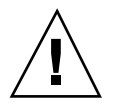

注意 **-** テープ内容リストに示すように、ファイルの前にパス名 (絶対パス) が付いた ファイルを読み込むとき、そのパス名が常に宛先として使われます。

ファイルの前にファイル名が付いていないときは、宛先テキストフィールドで指定 するディレクトリが宛先として使われます。

### 選択したファイルの読み取り

テープの内容をリストし、ファイルの全体または一部を選択したときに、読み取り メニューから「選択済み」を選択すると、指定したファイルは制御領域に示される 宛先ディレクトリにコピーされます。

テープの内容をリストしていないときに、「選択済み」を選択すると、リストの ないテープ内容ウィンドウが表示されます。取り出したい特定のファイルの名前 がわかっているときは、その名前を読み取りファイルテキストフィールドに入力し た後に Return キーを押すか、または「読み取りファイル」ボタンの上でセレクトボ タンをクリックしてそのファイルをリストに追加することができます。

テープツール **441**

## リスト全体の読み取り

テープからのファイルをリストしているとき、「読み取り」メニューから「全リス ト」を選択すると、テープ内容ウィンドウからファイルのリスト全体が読み出され ます。

テープの内容をリストしていないとき、「全リスト」を選択すると、リストのない テープ内容ウィンドウが表示されます。

ファイルが読み出されている間は、テープツールウィンドウのフッタに読み出され たファイルのパーセンテージを示すメッセージが表示されます。ファイルが読み出 されると、テープ内容ウィンドウから削除されます。このプロセスが終了すると、 読み出されたファイルの数を示すメッセージがテープツールウィンドウのフッタに 表示されます。

ファイルが多数ある場合は、ファイルがシステムにコピーされるのに数分かかるこ とがあります。

### テープ全体の読み取り

読み取りメニューから「全テープ」を選択すると、テープ内容ウィンドウを表示せ ずにテープ上のすべてのファイルが宛先ディレクトリにコピーされます。

## ファイルをテープへコピーする **(**書き込む**)**

1 つまたは複数のファイルまたはディレクトリをテープカートリッジにコピー (書き 込み) する手順は次のとおりです。

**1.** 「プロパティ **(Props)**」ボタンの上でセレクトボタンをクリックして、テー プツールのプロパティウィンドウを表示し、オプションセットが正しいことを確 認します。 テープツールは、いったん終了させてから新たにオープンすると、各設定が無効

になっています。このため、ファイルをテープに書き込む場合には、テープツー ルのプロパティウィンドウを確認します。

**2.** テープが書き込み禁止になっていないことを確認します。

**3.** 空のテープをテープドライブに挿入します。

あるいは、不要になったデータが入っているテープを使うこともできます。

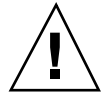

注意 **-** テープ上のデータは、すべて新しいデータで重ね書きされてしまいます。

- **4.** ファイルマネージャのファイルペインでテープにコピーしたいファイルまたは ディレクトリの上でセレクトボタンをクリックします。 複数のファイルやディレクトリを選択するには、アジャストボタンを使います。
- **5.** ファイルをテープツールのドラッグ&ドロップターゲットにドラッグ&ドロップ してセレクトボタンを離します。 ファイルまたはディレクトリのアイコンをワークスペースからテープツールター ゲットに移動するには、セレクトボタンを押したままドラッグします。 あるいは、「書き込みファイル (File To Write)」テキストフィールドにディレク トリ名やファイル名を入力して、Return キーを押すか、「書き込みファイル (File To Write)」ボタンの上でセレクトボタンをクリックします。選択された ファイルやディレクトリは、図 12–5 に示すように、テープツールのウィンドウ ペインに一覧表示されます。スクロールボックス内にディレクトリが表示された 場合は、それを選択します。

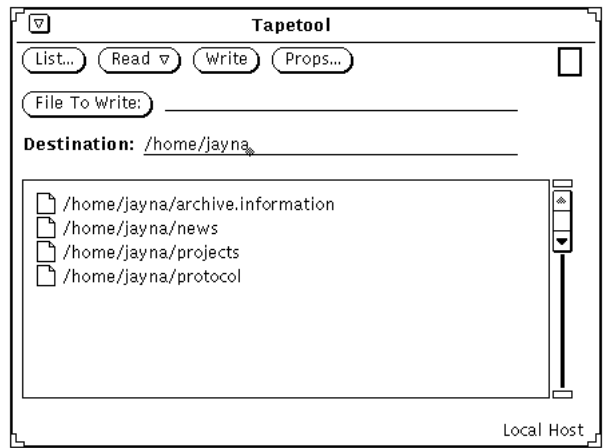

図 12–5 テープにコピーするファイル

**6.** テープツールウィンドウの「書き込み **(Write)**」ボタンの上でセレクトボタンを クリックします。

テープツール **443**

コピーが終了すると、ファイルリストがウィンドウペインからクリアされます。 ファイルはコピーされて、システムには元のデータが残ります。ファイルを保管 する目的がディスク空間の確保にある場合は、システムからファイルを削除する 必要があります。ファイルを削除する前に、次の444ページの「テープ内容の点 検」を読んでください。

### テープ内容の点検

システムからバックアップファイルを削除する前に、コピーが行われていることを 確認してください。テープに入っているファイルはいつでも次の手順でリストでき ます。

- **1.** テープをテープドライブに挿入します。
- **2.** テープのファイルをリストするには、テープツールベースウィンドウの「リスト **(List)**」ボタンの上でセレクトボタンをクリックします。 しばらくすると、テープの内容が「テープの内容」ウィンドウペインにリストさ

れます。フッタのメッセージを見れば、検索したファイル数がわかります。

## テープからファイルを取り出す **(**読み取る**)**

ここではテープからファイルを取り出す (読み取る) ための 3 通りの方法を説明しま す。テープから取り出したいファイルの部分が小さいか大きいか、またはすべての ファイルを取り出したいかによって選択する方法が決まります。

#### テープからファイルを部分的に取り出す

テープカートリッジからアーカイブしたファイルの特定の部分を取り出す (読み取 る) には、次の手順に従います (ただし、ファイルは最初に SunOS の tar コマンド またはテープツールを使って保管されたものとする)。

**1.** 「プロパティ **(Props)**」ボタンの上でセレクトボタンをクリックして、テー プツールのプロパティ」ウィンドウを表示し、オプションが正しいことを確認し ます。

テープツールをいったん終了させて、新たにオープンすると、各設定は無効にな ります。このため、ファイルをテープに書き込む場合には、テープツールのプロ パティウィンドウを確認するとよいでしょう。

- **2.** テープをテープドライブに挿入します。
- **3.** テープツールウィンドウの「リスト **(List)**」ボタンの上でセレクトボタンをク リックします。

「テープの内容/読み取りファイル (Tape Contents/Files to Read)」ウィンドウ に、テープ上にあるファイルのリストが表示されます。ファイルが多数あるとき は、リストが終了するまでに数分かかるかもしれません。図 12–6 はテープツー ルのスクロールウィンドウに表示されたファイルのリストです。

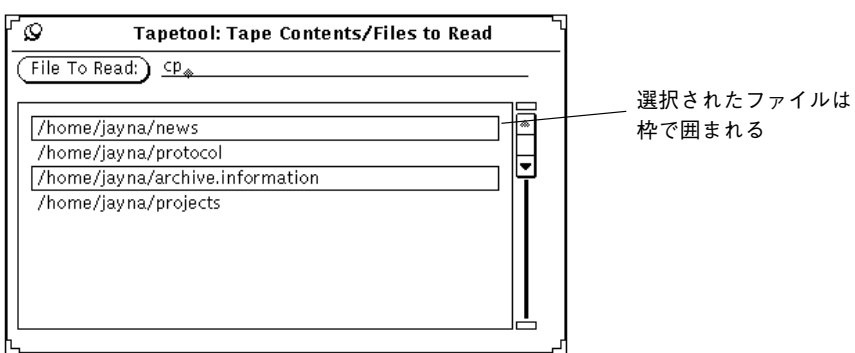

- 図 12–6 2 つのファイルが選択されているテープからのファイルリスト
- **4.** リストから取り出したいファイルの上でセレクトボタンをクリックします。
- **5.** 必要に応じて、宛先パス名を入力します。

ファイルをテープに書き込む (コピーする) 時点で指定したパス以外に、宛先パ スを設定したい場合には、「宛先 (Destination)」テキストフィールドに、宛先を 入力します。

**6.** テープツールのベースウィンドウ制御領域から「読み取り (Read)」→「選択済 み」を選択します。 あるいは、選択オプションはデフォルトなので、「読み取り」メニューボタンの 上でセレクトボタンをクリックするだけでもかまいません。

テープツール **445**

### テープからファイルの大部分を取り出す

ファイルのリストが長く、そのうちの大部分を取り出したいというときは、次の手 順に従います。

- **1.** 「プロパティ **(Props)**」ボタンの上でセレクトボタンをクリックして、テー プツールのプロパティウィンドウを表示し、オプションが正しいことを確認しま す。 テープツールをいったん終了させて、新たにオープンすると、各設定は無効にな ります。このため、ファイルをテープに書き込む場合には、テープツールのプロ パティウィンドウを確認するとよいでしょう。
- **2.** テープをテープドライブに挿入します。
- **3.** テープツールベースウィンドウの「リスト **(List)**」ボタンの上でセレクトボタン をクリックします。
- **4.** 「テープの内容**/**読み取りファイル **(Tape Contents/Files to Read)**」ウィンドウ で、必要でないファイルを選択から外します。 取り出したくないファイルの上でセレクトボタンをクリックします。
- **5.** テープの内容ウィンドウの「読み取り機能 **(Read Function)**」メニューから「削 |除」→「選択済み」を選択します。 選択したファイルがリストから削除されます。
- 6. テープツールベースウィンドウから、「読み取り」→「全リスト」を選択しま す。

リストに残っているファイルがテープから読み出されます。

一組のファイルを保管した場合には、そのファイル全部またはその一部の取り出 しが可能です。ファイルを保管したときにファイルのパス名を削除または変更し ていない限り、ファイルは自動的に元のディレクトリに読み出されます。なお、 パス名を削除または変更した場合、ファイルはアーカイブした新しいパスに復元 されます。

### テープから全ファイルを取り出す

テープの全ファイルを取り出したいが、最初に内容を一覧表示したくないときは、 以下の手順に従います。

**1.** 「プロパティ **(Props)**」ボタンの上でセレクトボタンをクリックして、テー プツールのプロパティウィンドウを表示し、オプションが正しいことを確認しま す。

テープツールをいったん終了させて、新たにオープンすると、各設定は無効にな ります。このため、ファイルをテープに書き込む場合には、テープツールプロパ ティ・ウィンドウを確認するとよいでしょう。

- **2.** テープをテープドライブに挿入します。
- 3. 「読み取り」→「全テープ」を選択します。 テープ全体の内容がシステムにコピーされます。

## テープツールのカスタマイズ

テープまたはアーカイブファイルとの間で読み書きを行う前に、図 12–7 に示すよう に、使いたいプロパティが正しく設定されていることを確認するとよいでしょう。

♦ プロパティウィンドウを表示するには、「プロパティ **(Props)**」ボタンの上でセ レクトボタンをクリックします。

テープツール **447**

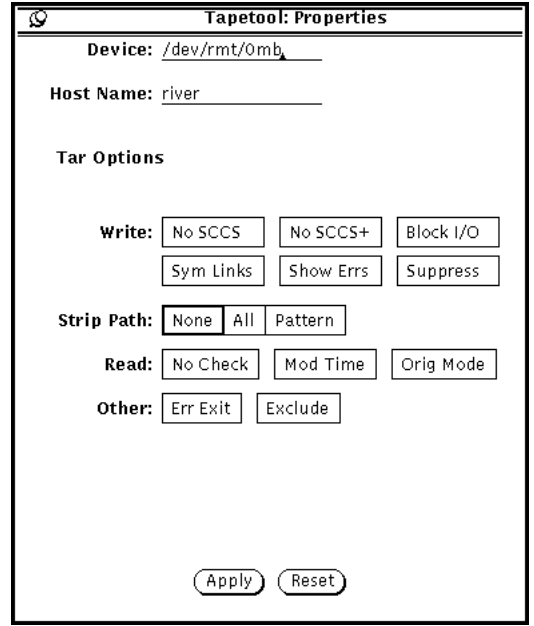

図 12–7 テープツールプロパティ・ウィンドウ

- 「装置 (Device)」テキストフィールドは、システムのテープドライブを識別するの に使います。テープドライブに最も一般的なデバイス番号は /dev/rmt/0mb (m は中間密度を表す)と/dev/rmt/01b (l は低密度を表す)です。あるいは、 テープではなく 1 つの大きなアーカイブファイルとの間でファイルの読み書きを 行いたい場合にも、ファイル名をこのフィールドに指定することができます。
- 「ホスト名 (Host Name)」テキストフィールドは、ファイルの読み取りや保管が 行われるワークステーションの名前を指定するのに使います。デフォルト値 はユーザのローカルホスト名です。
- 「書き込み (Write)」設定は、以下に示すオプションの一部または全部を選択する か、あるいは何も選択しないかを指定します。
	- 「SCCS なし (No SCCS)」は、すべての SCCS ディレクトリを除外します。
	- 「SCCS+ なし (No SCCS+)」は、すべての SCCS ディレクトリ、接尾辞 .o の 付いたファイル、errs、core、a.out という名前のファイルを除外します。
	- 「ブロック I/O (Block I/O)」は、スループットを向上するためのブロック化 係数を指定します。この設定の上でセレクトボタンをクリックすると、テー プツールに使いたいブロック化係数を入力できるテキストフィールドが表示 されます。
- 「Sym リンク (Sym Links)」は、通常ファイルと同じようにシンボリックリン クをたどるのに使います。
- 「エラー表示 (Show Errs)」は、保管されたファイルへのすべてのリンクを解 決できない場合にエラーメッセージを表示します。
- 「抑止 (Suppress)」は、所有者とファイルモードを示す情報を表示しないよう にします。
- 「パスの省略 (Strip Path)」設定を使って、選択したファイルから完全にパス名を 削除したいか、完全なパス名を使いたいか、または特定のパス名を使いたいかを 選択します。パターンの上でセレクトボタンをクリックすると、全ファイルに 使うパス名を入力できるテキストフィールドが表示されます。
- 「読み取り (Read)」設定を使って、ここに示されるオプションの一部または全部 を選択するか、または何も選択しないかを指定します。
	- 「チェックなし (No Check)」は、ディレクトリの checksum エラーを無視し ます。
	- 「修正時間 (Mod Time)」は、テープツールがテープから読み出すファイルの 変更時刻をリセットしないようにします。
	- 「基本モード (Orig Mode)」は、指定したファイルを元のモードに復元し、2 のデフォルト umask 設定を無視します。
- 「その他 (Other)」設定を使って、読み書きの両操作に対して以下のオプション を選択しないか、1 つを選択するか、または両方を選択するかを指定します。
	- 「エラー中止 (Err Exit)」は、エラーが発生するとすぐにその操作を終了しま す。
	- 「対象除外 (Exclude)」を使って、テープから読み取りたくないファイルや ディレクトリ、またはその一方のリストが入っているファイル名を指定しま す。この項目は、テープに多くのファイルがあり、そのうちの大部分を取り 出したいときに便利です。

必要なオプションを設定したら、「適用 (Apply)」ボタンの上でセレクトボタンを クリックしてその変更内容を適用します。これらのオプションは、テープツールア プリケーションを終了するまで有効です。

テープツール **449**

<sup>第</sup> **13** <sup>章</sup>

# イメージツール

イメージツールは複数ページのドキュメント (たとえば PostScript ファイル) や 1 ページのイメージファイル (ラスタファイルなど) を表示するアプリケーションで す。ファイルの操作や変換にも使えます。またイメージツールはメールツールやス ナップショットなどの DeskSet アプリケーションと共に使えます。

イメージツールはメールツールのデフォルトビューワになっているため、たとえ ばアタッチされた複数ページのドキュメントを受け取ってオープンすると、メー ルツールがイメージツールを起動してアタッチメントを表示します。スナップ ショットで画面のイメージのスナップを撮影すると、イメージツールを使ってそれ を表示したり、操作したり、印刷したりすることができます。スナップショットの 詳細については第 14 章を参照してください。

イメージツールはカラーモニタとモノクロモニタで動作します。カラーモニタはそ れぞれカラーの表示能力が異なるので、イメージツールはカラーイメージをモニタ のタイプに合わせて取り込みます。モノクロモニタはすべてのイメージを白黒で表 示します。カラーモニタは元のカラーよりも少ないカラーでイメージを表示するこ とがあります。たとえば 8 ビットのカラーモニタ上では 24 ビットのイメージは 8 ビットのカラーイメージで表示されます。

この章では次の処理を行う場合のイメージツールの使い方を説明します。

- イメージまたはドキュメントを表示するためにオープンする。
- イメージファイルを (同じか、異なる形式で) 保存する。
- イメージまたはドキュメントを印刷する。
- イメージツールパレットを使いドキュメントを操作する。

◆ イメージツールをオープンするには、「ワークスペース」→「プログラム」→ 「イメージツール」 を選択します。

# イメージツールのアイコンとウィンドウ

イメージツールのアイコンを図 13–1 に示し、イメージツールの表示ウィンドウを図 13–1 に示します。表示ウィンドウにイメージが取り込まれている場合、アイコンに はファイル名が付きます。

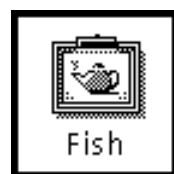

図 13–1 イメージツールアイコン

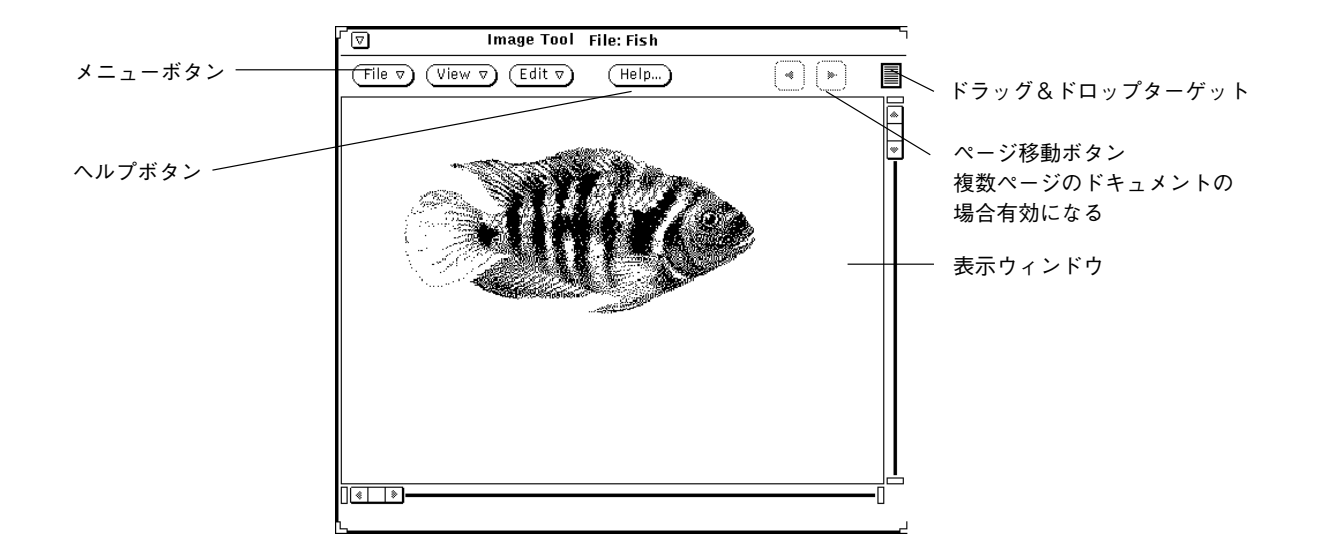

図 13–2 イメージツールのベースウィンドウ

# イメージファイルとドキュメントのオープン

イメージツールを起動する手順によって、イメージをオープンする (表示する) 方法 が異なります。

- ◆ 「ファイル」→「オープン」を選択してイメージをオープンします。 ファイルの一般的なオープン方法については、第 1 章を参照してください。
- ◆ メールツールにおいて、アタッチされているイメージファイルもしくは複数ペー ジのドキュメントをオープンします。
- ♦ 他のアプリケーションからイメージツール表示ウィンドウにファイルをドラッグ &ドロップします。
- ♦ スナップショットツールで、画面イメージのスナップを取ってから「表示 **(View)**」オプションを選択します。

一度メールツールまたはスナップショットからイメージツールを起動しておくと、他 のイメージを表示するのに再びイメージツールをオープンする必要はありません。

### **1** ページのイメージの表示

1 ページのイメージをオープンした場合、表示ウィンドウはそのイメージの大きさ に変わります (ただし、そのイメージが画面の大きさを超えないと仮定します) 。

イメージの保存については 458ページの「イメージの保存」、イメージの印刷 については 462ページの「イメージの印刷」、また、パレットの使い方については 464ページの「イメージツールパレットの使い方」を参照してください。

複数ページのドキュメントの場合については、469ページの「複数ページのドキュメ ントの表示」を参照してください。

## イメージツールがオープンできる形式

表 13–1はイメージツールがオープンできるファイル形式を、ファイル名の拡張子と ともにリストしています。これらの拡張子はファイル形式の識別に便利です。

注 **-** PostScript ファイル形式は PostScript およびカプセル化 PostScript ファイル (EPSF)ドキュメント用です。この章では PostScript とは EPSF を含めたものを意味 します。

| ファイル形式                       | ファイル名拡張子         |
|------------------------------|------------------|
| Encapsulated PostScript File | .ps, .eps, .epsf |
| PostScript                   | .ps              |
| 3 Portable Graymap           | .rgb3            |
| Abekas YUV                   | . yuv            |
| Andrew Toolkit               | .atk             |
| Atari Compressed             | .spc             |
| Atari Uncompressed Spectrum  | .spu             |
| Atari Degas 1                | .pi1             |
| Atari Degas 3                | .pi3             |
| AutoCAD Slide                | .sld             |
| Benet Yee Face File          | .ybm             |
| CMU Window Manager           | .cmu             |
| <b>FITS</b>                  | .fits            |
| <b>GEM</b>                   | .img             |

表 **13–1** イメージツールのファイル形式と拡張子

| ファイル形式                      | ファイル名拡張子              |
|-----------------------------|-----------------------|
| GIF                         | .gif, .GIF            |
| Gould Scanner               | .gould                |
| Group 3 Fax                 | .93                   |
| <b>HIPS</b>                 | .hips                 |
| IFF ILBM                    | .ilbm                 |
| HP PaintJet                 | .pj                   |
| JFIF (JPEG)                 | .jpg、.jpeg、.JPG、.JPEG |
| Lisp Machine Bit-Array      | .lispm                |
| MGR                         | .mgr                  |
| MTV/PRT Ray-Tracer          | .mtv                  |
| MacPaint                    | .mac                  |
| <b>PBM</b>                  | .pbm                  |
| PC Paintbrush               | .pcx                  |
| $\mathop{\rm PGM}\nolimits$ | .pgm                  |
| <b>PICT</b>                 | .pict                 |
| PPM                         | .ppm                  |
| QRT Ray-Tracer              | .qrt                  |
| Raw Grayscale               | .rawg                 |

表 **13–1** イメージツールのファイル形式と拡張子 続く

| ファイル形式                  | ファイル名拡張子                 |
|-------------------------|--------------------------|
| Raw RGB                 | .raw                     |
| Sun Icon                | .icon                    |
| Sun Raster              | .im1 (モノクロ)              |
|                         | .im8 (8 ビットカラー)          |
|                         | .im24 (24 ビットカラー)        |
|                         | .im32 (32 ビットカラー)        |
|                         | .rs                      |
| <b>TIFF</b>             | .tif, .tiff, .TIF, .TIFF |
| TrueVision Targa        | .tga                     |
| <b>Usenix FaceSaver</b> | .fs                      |
| X Bitmap                | .xbm                     |
| X11 Window Dump         | .xwd                     |
| <b>XPM</b>              | .xpm                     |
| Xerox Doodle Brush      | .brush                   |
| Xim                     | .xim                     |

表 **13–1** イメージツールのファイル形式と拡張子 続く

# 特定の形式のファイルをオープンする

オープンしたいファイル形式をイメージツールで認識できない場合は、この後説明 するように形式を指定する必要があります。次の手順に従ってください。

1. 「ファイル」→「オープン (指定)」を選択します。

次の図 13–3 に示すように「オープン (指定) (Open As)」ウィンドウは、現在の フォルダの位置とドキュメントファイルの形式を示します。

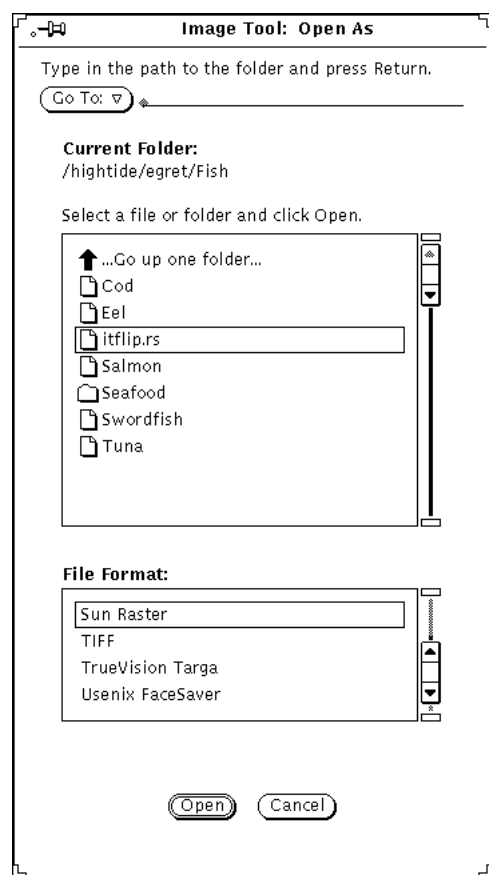

図 13–3 オープン (指定) ウィンドウ

- **2.** ファイル形式から該当するものを選択します。 次の表 13–1に、使われる可能性があるファイル拡張子とイメージツールがオー プンできるファイルのリストを示しています。
- **3.** スクローリングリストからファイルを選択します。
- **4.** 「オープン **(Open)**」をクリックします。 ファイルまたはドキュメントが表示ウィンドウでオープンします。ファイル がオープンするとパレットが自動的に表示されます。パレットを自動的に表示し

たくない場合は、471ページの「イメージツールプロパティの設定」を参照して ください。

## イメージに関する情報の取得

イメージツールは、現在オープンしているファイルの高さ、幅、カラー、サイズ についての情報を提供します。

◆ 「表示」→「イメージ情報」を選択します。

イメージ情報 (Image Information) ウィンドウは図 13–4 のように表示されます。

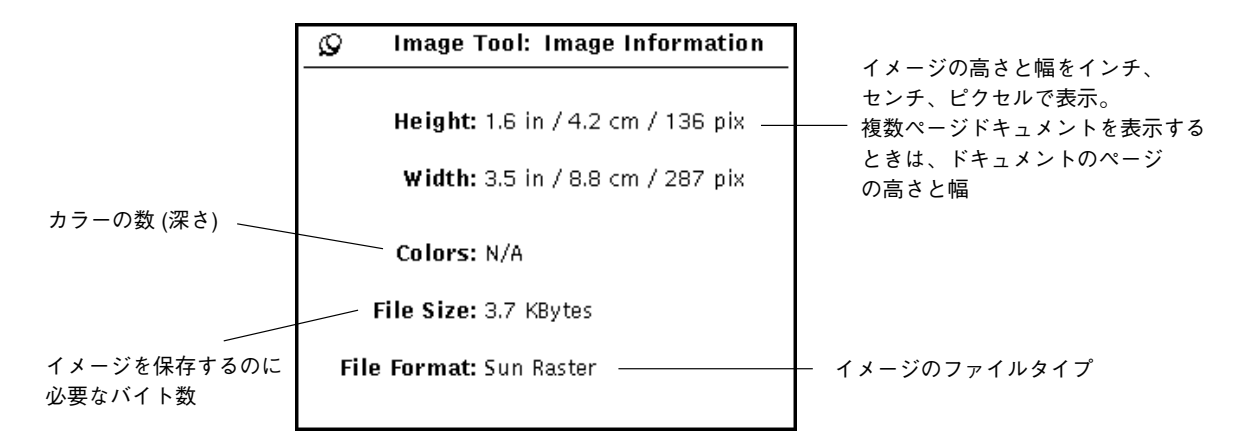

図 13–4 イメージ情報ウィンドウ

## イメージファイルとドキュメントの保存

### イメージの保存

イメージを保存するためのオプションは複数ありますが、通常は 1 つか 2 つの選択 項目だけが利用できます。ファイルの標準的な保存方法の詳細は、第 1 章を参照し てください。

♦ ラスタイメージまたは複数ページのドキュメントを保存し、現在のファイル名、 ディレクトリ、属性を保持するには、「ファイル」メニューから「保存」を選択 します。

- ♦ イメージ **(**全体または部分**)** を保存し、ファイル名、ディレクトリ、または属性 を変更するには、保存 **(**指定**)**コマンド項目のどれかを選択します。
	- 「保存」はイメージ全体に適用されます。
	- 「選択を保存 (指定)」は、選択した領域に適用されます。
	- 「ページをイメージで保存」は、複数ページのドキュメントの1ページだけ に適用されます。

オープンしたファイルのファイル形式がサポートされていない場合は、「保存」 ボタンが薄くぼやけて表示され、使えません。図 13–5 に「保存 (指定)」ウィン ドウを示します。

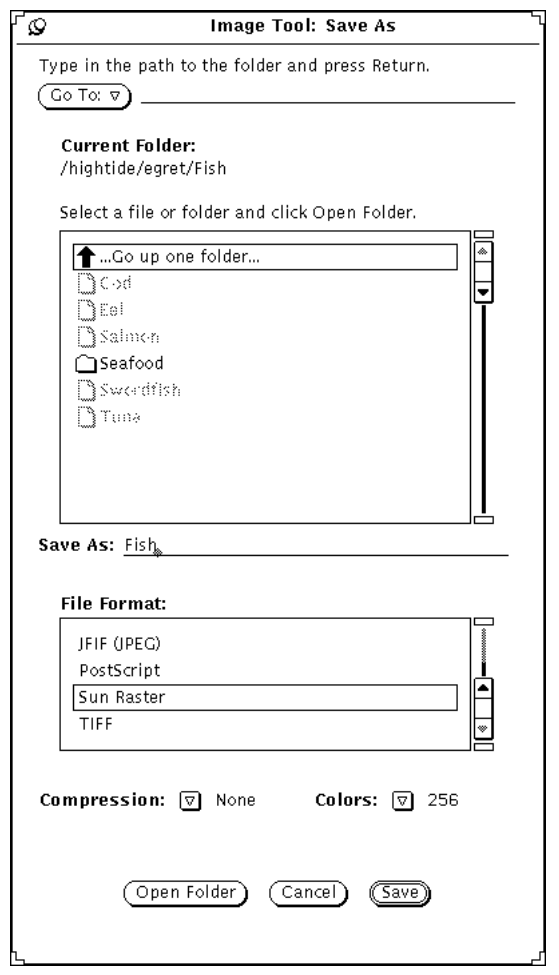

図 13–5 イメージツールの保存 (指定) ウィンドウ 次の設定を変更することができます。

- ファイル形式: EPSF、GIF、JFIF (JPEG)、PostScript、Sun Raster または TIFF
- 圧縮:
	- なし (None)
	- UNIX—標準 UNIX ファイル圧縮ユーティリティ:(ESPF)、PostScript、 SunRaster、TIFF 形式で利用可能。
	- コード化ランレングス: Sun Raster で利用可能
	- LZW: TIFF ファイルで利用可能
	- JPEG: JFIF ファイルで利用可能

利用できる圧縮方法は、選択するファイルの形式によって異なります。圧縮によ りディスクのスペースを節約できます。

■ カラー:「白黒」、「256」、「フルカラー」から選択できます。

注 **-** GIF に格納されているカラーの数は最大 256 です。JFIF はこれらを天然色 (フルカラー) に格納します。

## 保存 **(**指定**)**

ファイル形式を撰択してファイルまたはドキュメントを保存するには、次の手順に 従ってください。

- 1. 「ファイル」→「保存 (指定)」を選択します。
- **2.** 必要ならば新しいファイル名と拡張子を入力します。
- **3.** 新しいファイル形式を選択します。

イメージツールは次の形式でファイルを保存できます。

- PostScript
- **EPSF**
- $GIF$
- JFIF (JPEG)
- Sun Raster
- **n** TIFF
- **4.** 利用できる圧縮方法を **1** つ選択します。 次の圧縮方法が利用できます。
- **460** OpenWindows ユーザーズガイド ♦ 2000 年 3 月
- なし (None)
- UNIX–標準 UNIX ファイル圧縮ユーティリティ: (ESPF)、PostScript、 SunRaster、TIFF 形式で利用可能
- コード化ランレングス: Sun Raster で利用可能
- LZW: TIFF ファイルで利用可能
- JPEG: JFIF ファイルで利用可能

利用できる圧縮方法は、選択するファイルの形式によって異なります。圧縮によ りディスクのスペースを節約できます。

**5.** 利用できる場合は、カラー属性を **1** つ選択します。 利用できるカラー属性は「白黒 (Back and White)」、「256」、「フルカラー (Millions)」です。

**6.** 「保存」を選択します。

## 選択を保存 **(**指定**)**

「選択を保存 (指定)」は、パレット上でセレクタを使って領域を定義すると利用で きます。パレットの使い方については、464ページの「イメージツールパレットの 使い方」を参照してください。イメージの一部分を保存するには、次の手順に従っ てください。

**1.** イメージをオープンします。

イメージのオープン方法については、453ページの「イメージファイルとドキュ メントのオープン」を参照してください。

- **2.** 保存するイメージの一部分を選択します。 セレクタを使ってイメージの一部を選択する方法については、466ページの「保 存する領域の選択」を参照してください。
- **3. 「ファイル」→「選択を保存 (指定) 」 を選択します。** 選択したものを保存する方法は「保存 (指定)」の方法と同じです。詳細は 460 ページの「保存 (指定) 」を参照してください。

### ページをイメージで保存する

複数ページのドキュメントから 1 ページだけ保存したい場合には、次の手順に従っ てください。

**1.** 複数ページのドキュメントをオープンします。

詳細は 453ページの「イメージファイルとドキュメントのオープン」を参照して ください。「ページをイメージで保存」は複数ページのドキュメントでのみ使え ます。

- **2.** 保存するページに移動します。 ページの選択については、469ページの「複数ページのドキュメントの表示」を 参照してください。
- 3. 「ファイル」→「ページをイメージで保存」 を選択します。 複数ページのドキュメントから 1 ページを保存する方法は、他の保存方法とまっ たく同じです。460ページの「保存 (指定) 」を参照してください。

## イメージの印刷

設定の確認を行わずに印刷することも、印刷前に設定をチェックして変更すること もできます。印刷前にイメージをプレビューすると、特にイメージを拡大した場合 などは、用紙の節約になり、プリンタを見に行く回数を減らすことができます。

## 現在の設定による印刷

◆ 現在のファイルメニューから「ファイル」→「印刷」を選択します。 イメージツールは印刷ウィンドウ設定を使って、コピーを 1 部印刷します。

### 印刷前の確認

**1.** ファイルメニューから「印刷確認」を選択します。 印刷確認ウィンドウは、ページの境界を点線で表し、縮小したイメージを表示し ます。ページ境界はプリンタウィンドウの「ページサイズ」設定で決まります。

**2.** 「取り消し」または「印刷」上でセレクトボタンをクリックします。 「取り消し」はウィンドウを消去し、「印刷」は印刷ウィンドウを表示します。

## 設定のチェックまたは変更後の印刷

印刷ウィンドウからプリンタの設定を確認したり、印刷ジョブを開始することがで きます。

**1.** 「ファイル」メニューから「印刷」を選択するか、または確認ウィンドウの「印 刷」の上でセレクトボタンをクリックします。

次の図 13–6 に示すような印刷ウィンドウが表示されます。

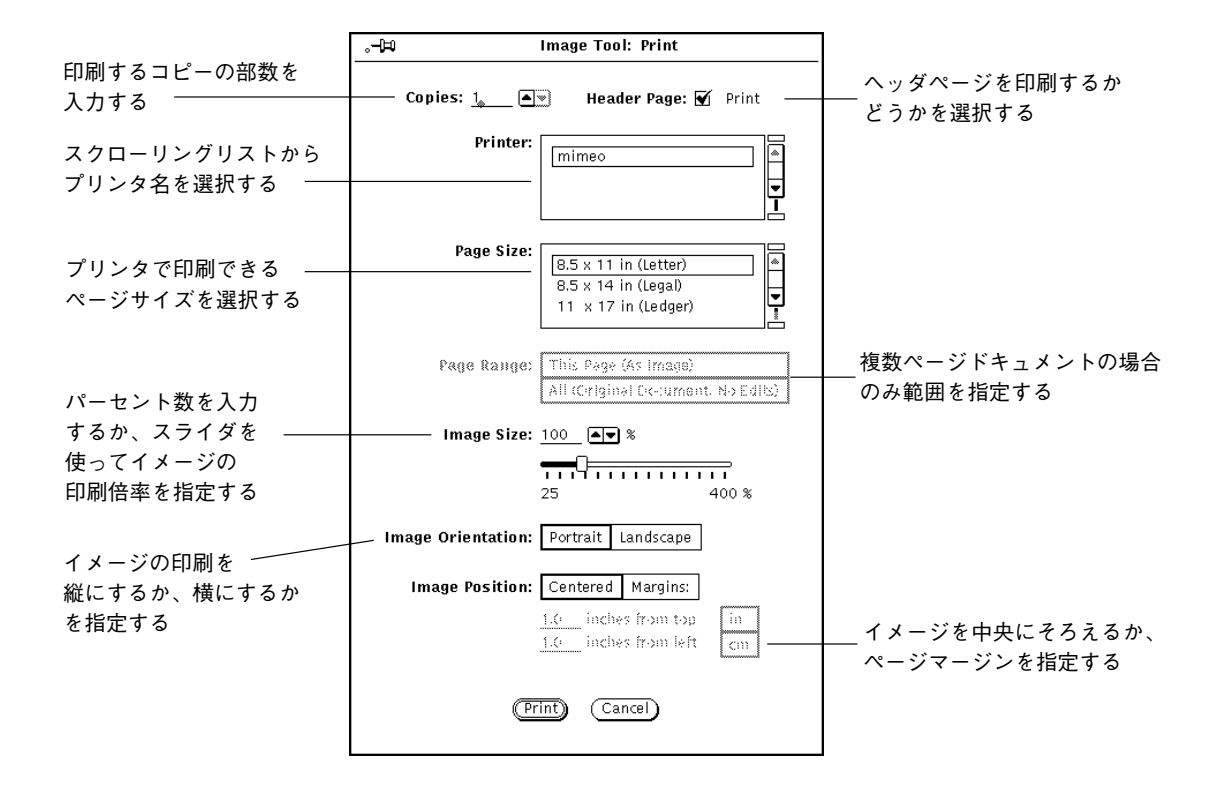

図 13–6 印刷ウィンドウ

**2.** 必要があれば、設定を変更します。

ページサイズ、イメージサイズ、イメージ方向、またはイメージ位置を変更する 場合、印刷前にイメージをプレビューすると便利なことがあります。

**3.** 印刷を開始するには「印刷 **(Print)**」を、ウィンドウを消去するには「取り消し **(Cancel)**」を選択します。 巨大なラスタイメージは 1 枚の用紙に収まりきらないことがあります。その場 合、全体のイメージは複数のページに印刷されます。また、PostScript ページは ビットマップイメージとして印刷されることに注意してください。

注 **-** PostScript ページは、(1 ページに印刷される場合) ビットマップイメージと して印刷されます。

# イメージツールパレットの使い方

図 13–7に示すように、イメージツールの「パレット (Palette)」を使うと、イメージ を簡単に修正することができます。

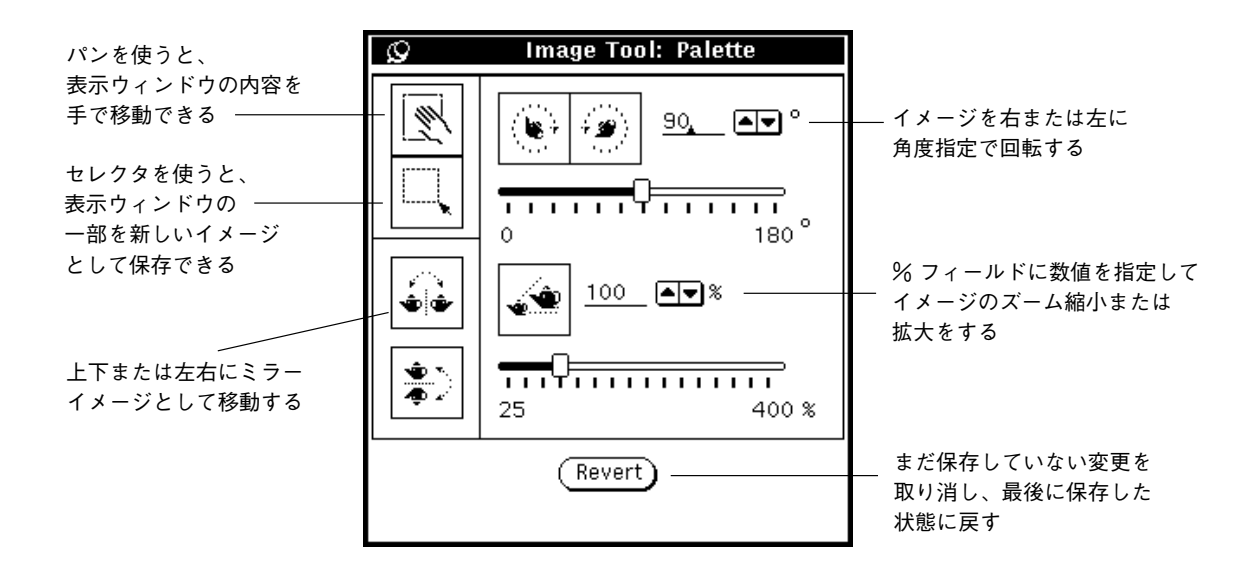

図 13–7 イメージツールのパレット

- **1.** 「編集」メニューからパレットを選択します。
- **2.** イメージを修正します。

パン、セレクタ、ミラー反転、回転、ズームなどを使ってイメージを修正するこ とができます。465ページの「イメージのパン操作」、466ページの「保存する領 域の選択」、467ページの「イメージのミラー反転」、467ページの「イメージの 回転」、468ページの「イメージのズーム」をそれぞれ参照してください。

## イメージのパン操作

表示ウィンドウ内でイメージを移動するには、パン機能を使ってください。他の操 作を選択するまでポインタは手の形になります。図 13–7 に手の形のパンアイコンを 示します。

## 保存する領域の選択

イメージの一部を選んで保存するには、次の手順に従ってください。

- **1.** セレクタを選択します。
- **2.** 選択するイメージの領域の **1** つの角でセレクトボタンを押し、反対側の角までド ラッグして新しいイメージを点線で囲みます。
- **3.** セレクトボタンを離します。

選択した表示を新しいイメージとして保存できます。図 13–8 にセレクタのアイ コンと表示ウィンドウから選択をした場合を示します。ファイルの保存について は、460ページの「保存 (指定) 」を参照してください。

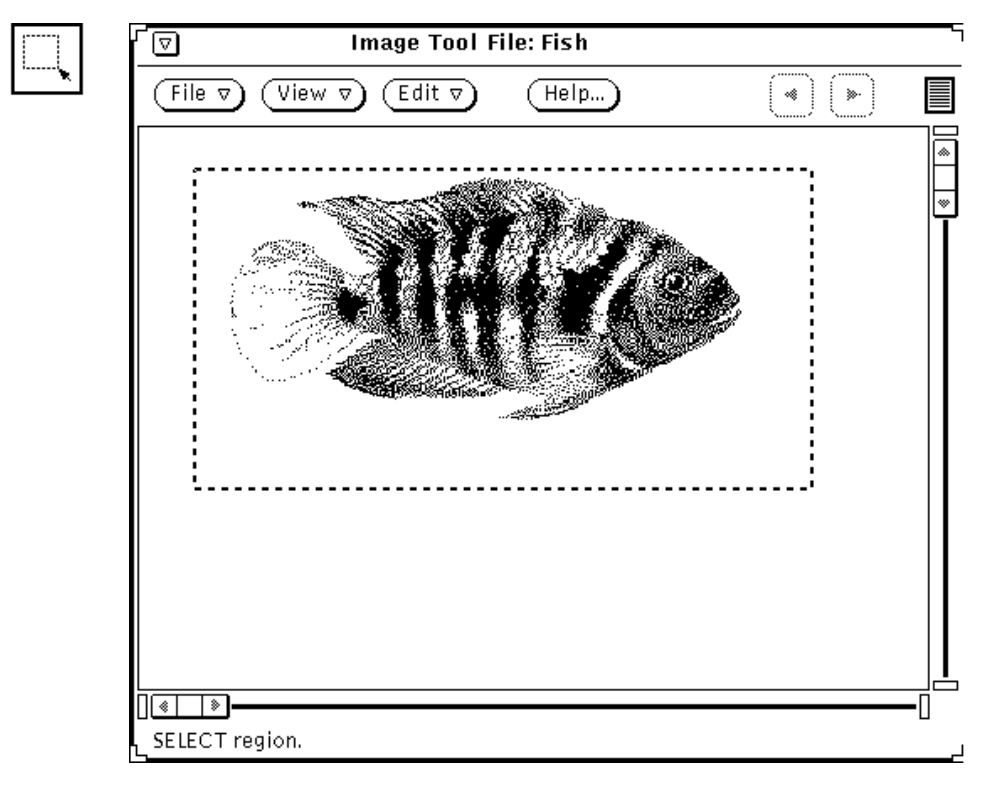

図 13–8 セレクタアイコンと選択したイメージ領域

## イメージのミラー反転

ミラーイメージを表示するには、フリップツールを使います。水平または垂直に反 転することができます。図 13–9 にフリップアイコンと、イメージのフリップ操作 により上下反転を行なった結果を示します。

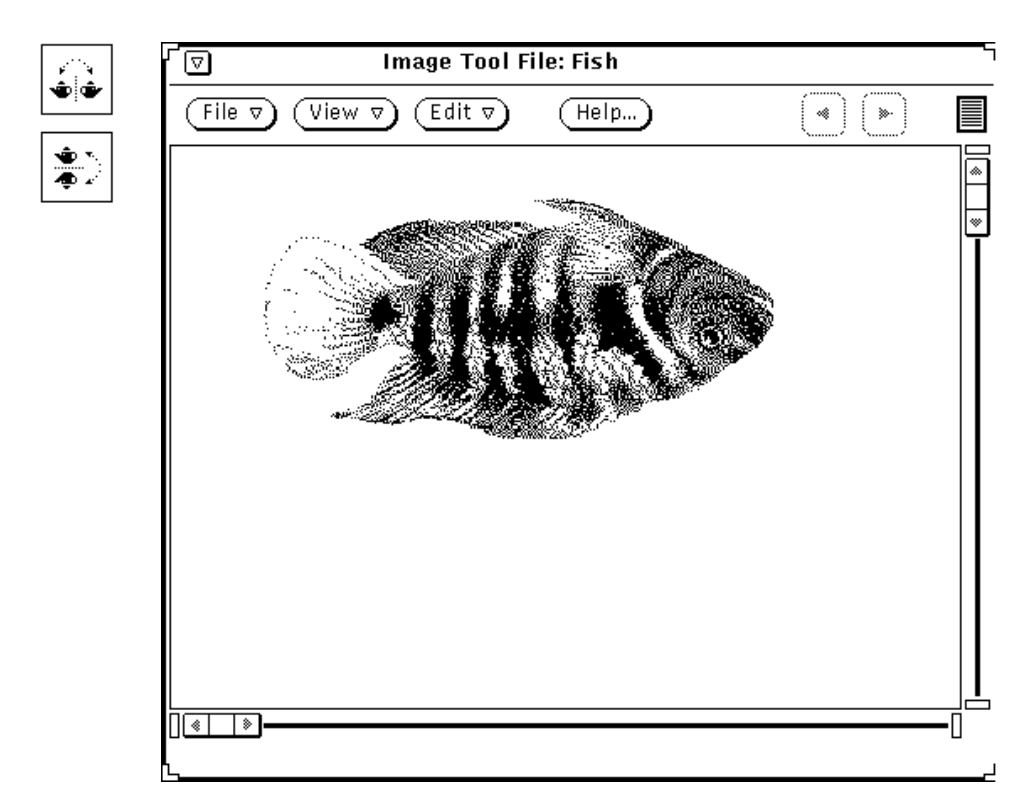

図 13–9 フリップアイコンとフリップしたイメージ

### イメージの回転

♦ 回転ツールでイメージを回転するには、ボタンの横にあるテキストフィールドに 角度をまず入力します。

数値を入力しても、簡略メニューボタンを使っても、またスライダを使っても指定 できます。図 13–10 に回転アイコンと 90 度回転したイメージの例を示します。

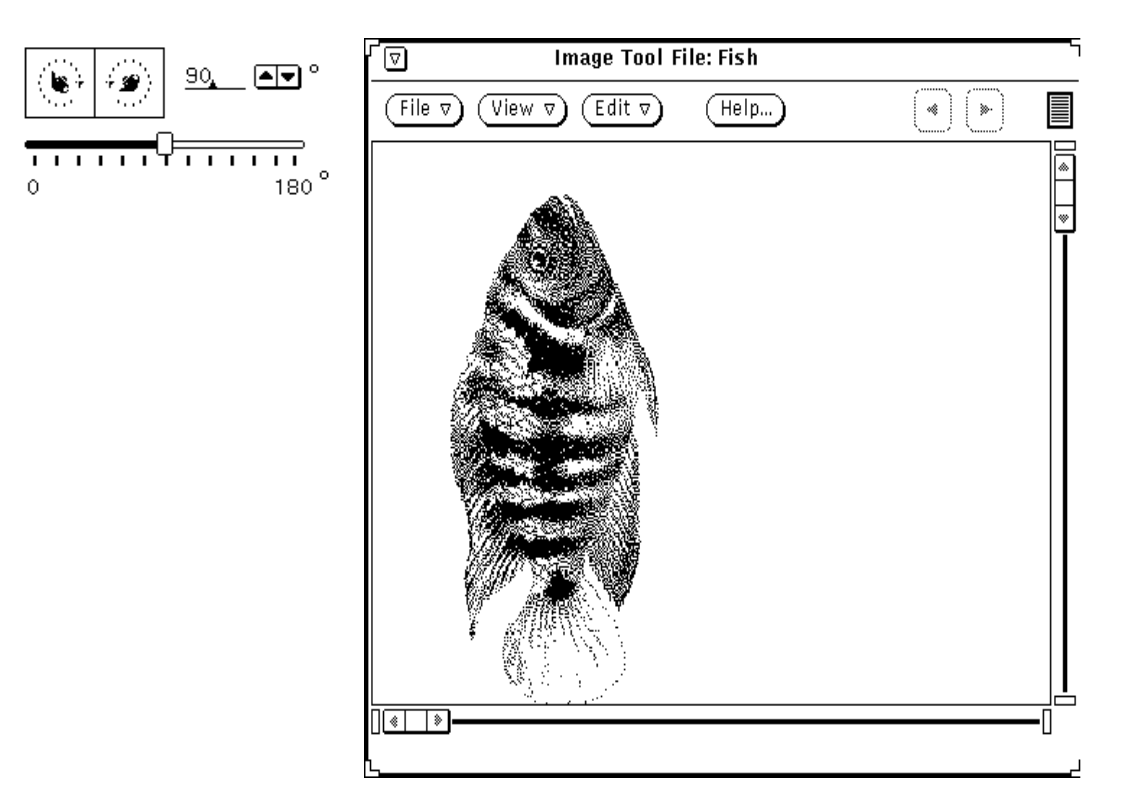

図 13–10 回転アイコンと回転したイメージ

- イメージのズーム
- ◆ ズーム機能を使ってイメージの大きさを変えるには、ボタンの横にあるテキスト フィールドに値を入力します。

数値を入力しても、簡略メニューボタンを使っても、あるいはスライダを使っても指 定できます。図 13–11 にズームアイコンと 25% 拡大したイメージの例を示します。
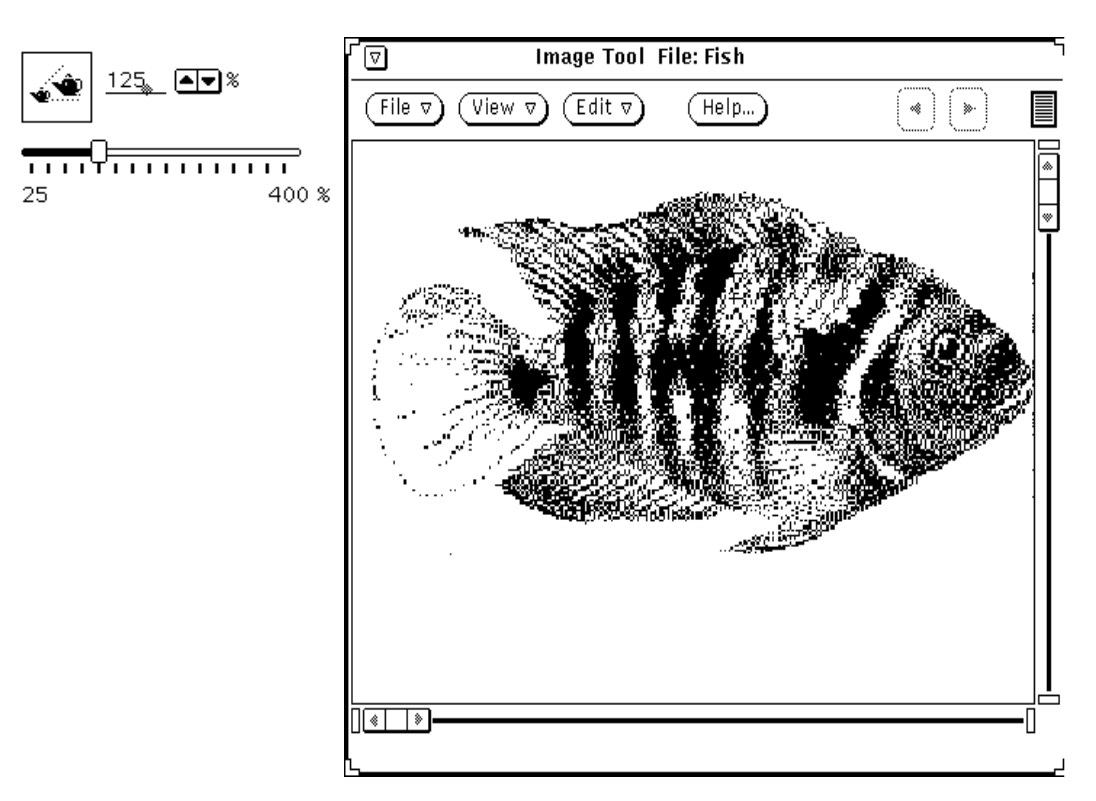

図 13–11 ズームアイコンと拡大したイメージ

- ♦ 変更を取り消したい場合は次のようにしてください。
	- 最後に行なった変更(パン操作、フリップ、回転、ズーム)については、「編 集」メニューから「取り消し」を選択します。
	- 複数の変更については、「元に戻す」の上でセレクトボタンをクリックしま す。これで最後に保存したイメージに戻ります。

### 複数ページのドキュメントの表示

複数のページから成るドキュメント (たとえば PostScript ファイル) をオープンした ときは、イメージツールのオプションを使ってドキュメント内を移動することがで きます。たとえば、複数ページのドキュメントをオープンして表示すると、前の ページや次のページへ移動するボタンが有効になり、これらのボタンを使ってペー ジごとにドキュメント内を移動できます。

イメージツール **469**

全体の表示

「全体の表示 (Page Overview)」を使うと、各ページの簡略図を表示するスクロール 可能なリストと特定ページを選択する機能を持つウィンドウを表示することができ ます。このウィンドウを表示するには次のようにしてください。

◆ 「表示」→「全体の表示」を選択します。

図 13–12 に全体の表示ウィンドウを示します。

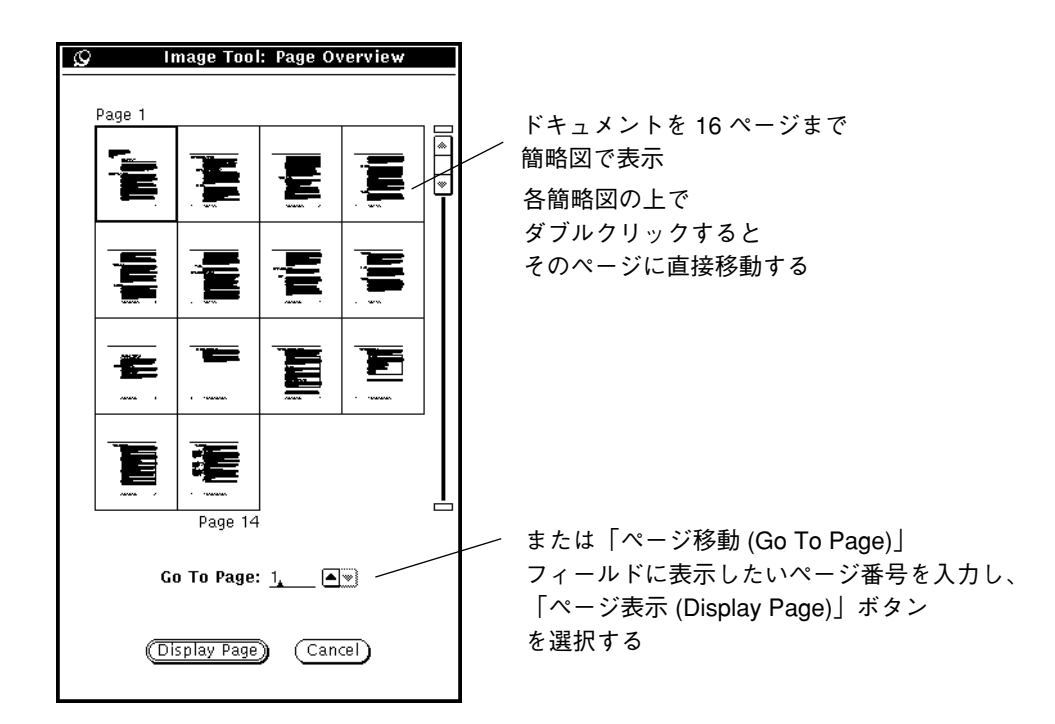

図 13–12 全体の表示 (Page Overview) ウィンドウ

### 表示コントロール

◆ 「表示」→「表示コントロール」を選択します。

「表示コントロール」を使うと、表示方向を縦または横に設定したり、表示順序 (1 ページ目が最初か、最後のページが最初か) を設定したり、複数ページのドキュメン トのページサイズを設定したりすることができます。

選択できるページサイズは次の通りです。

- 8.5 x 11 (レターサイズ)
- 8.5 x 14 (元帳サイズ)
- 11 x 14 (会計用帳簿サイズ)
- $\blacksquare$  29.7 x 42 cm (A3)
- $\blacksquare$  21x29.7cm (A4)
- $17.6x25cm$  (B5)

図 13–13 に表示コントロール (Page Viewing Controls) ウィンドウを示します。

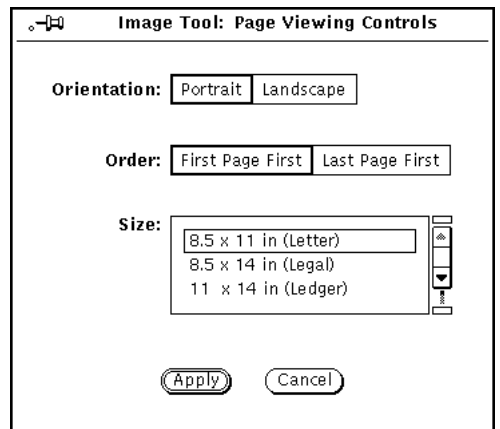

図 13–13 表示コントロール (Page Viewing Controls)

## イメージツールプロパティの設定

プロパティウィンドウでは、表示特性に対する自分の好みを選択することができま す。表示デバイスのハードウェア機能によって「イメージ表示 (View Image In)」の 項目が変わります。

**1.** 「編集」メニューから「プロパティ」を選択します。 図 13–14 に示すようなプロパティウィンドウが表示されます。

イメージツール **471**

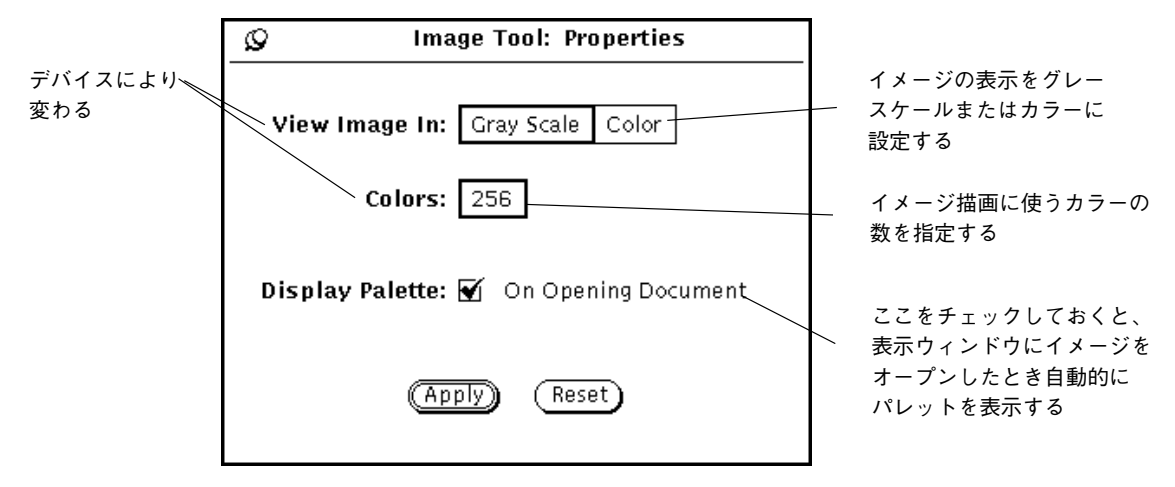

図 13–14 イメージツールのプロパティウィンドウ

**2.** 希望どおりに設定を変更します。

「イメージ表示 (View Image In)」と「カラー (Colors)」設定は一緒に機能して、 モニタのカラー機能に基づいて、最適なカラーとカラーの深さを設定します。

**3.** 新しい設定を有効にするには「適用 **(Apply)**」を、変更を廃棄するには「リセッ ト **(Reset)**」を選択します。 これらの変更は次にイメージツールを起動したときに有効になります。

## ステータスメッセージ、エラーメッセージおよび ヘルプ

イメージツールのベースウィンドウのフッタには、次の 2 種類のメッセージが表示 されます。

- 右側に出るステータスメッセージは、複数ページの状況を表します。たとえば 「ページ: 1/5」のようになっています。
- 左のエラーメッセージ (ユーザ側の決定を必要とする条件はポップアップの確 認ウィンドウ通知に表示されます)。

第 1 章でヘルプの使い方を説明しています。「Magnify Help」や「ヘルプ」ボタン も利用できます。

## ドラッグ&ドロップ

以下のツールからファイルをドラッグして、イメージツールのドラッグ&ドロップ ターゲットにドロップすることができます。

- ファイルマネージャ
- メールツール
- スナップショット

イメージツールがすでにオープンされているときは、ドラッグ&ドロップを行うと すでに表示されていたイメージを置き換えます。イメージツールからイメージをド ラッグして、次に示すツールにドロップすることができます。

- ファイルマネジャ
- メールツール
- 印刷ツール

ドラッグ&ドロップの方法については、第 1 章を参照してください。

## イメージツール制御機能とメニュー

イメージツール制御領域には、3 つのメニューボタン (「ファイル」、「表示」、 「編集」) と「ヘルプ」ボタンがあります。「ヘルプ」ボタンを押すと、イメー ジツールのオンラインのヘルプハンドブックがオープンされます。ファイルメ ニュー、表示メニュー、および編集メニューについて、次に説明します。

#### ファイルメニュー

「ファイル」メニューには、イメージのオープン、保存、印刷を行う項目がありま す。イメージツールは標準のファイル選択方法に準拠しています。「保存」と「印 刷 (Print One)」を除いて、「ファイル」メニューの項目はすべてピンどめできる ポップアップウィンドウを表示します。選択できる項目は作業しているファイルの タイプ、つまり複数ページか 1 ページのイメージかによって変わります。

次に各項目の機能を示します。

イメージツール **473**

- 「オープン」を選択すると、オープンしたいイメージのファイルを選択するウィ ンドウが表示される
- 「オープン(指定)」を選択すると、オープンしたいイメージのファイルとファイ ル形式を選択するウィンドウが表示される
- 「保存」を選択すると、現在表示しているイメージをファイルに保存する場合に 使うウィンドウが表示される
- 「保存 (指定)」を選択すると、現在表示しているイメージを保存する場合に、 タイプ、形式、フォルダ、ファイル名を指定するウィンドウが表示される。こ のオプションは、ファイルの形式やタイプを変換したい場合に使う
- 「選択を保存」を選択すると、選択した領域が新しいイメージファイルに保存さ れます。「表示」ウィンドウのある領域をパレットからセレクタを使って選択す ると、このオプションが有効になる
- 「ページをイメージで保存」を選択すると、複数ページのドキュメントの現在表 示中のページを新しいイメージファイルに保存する場合に使うウィンドウが表示 される
- 「印刷」を選択すると、印刷ウィンドウの現在の設定を使って、現在表示してい るイメージまたはページが印刷される
- 「印刷確認」を選択すると、表示ウィンドウの内容がどのように印刷されるかを 示す印刷確認ウィンドウが表示される。印刷確認ウィンドウは点線を使って、印 刷するページの境界を表す。点線の範囲内でイメージをドラッグすることによ り、印刷するイメージの領域を調整することができる
- 「印刷」は、表示ウィンドウの内容の印刷を制御するオプションを含む印刷ウィ ンドウを表示する。オプションは次の通り
	- コピー: コピー枚数
	- ヘッダページ: 印刷するかどうか
	- プリンタ: プリンタの指定
	- ページサイズ: レター、元帳、帳簿、A3、A4、B5
	- ページ範囲: 複数ページドキュメントの場合
	- 印刷倍率: イメージの大きさ
	- イメージ方向: 縦または横
	- イメージ位置離: 中央またはマージンの指定

### 表示メニュー

「表示」メニューはイメージ情報、ページ表示、複数ページオプションを含みます。 各機能を次に説明します。

- 「イメージ情報」を選択すると、現在表示しているイメージまたはページに関し て次のような情報を含むウィンドウが表示される
	- 高さと幅
	- カラーの数 (深さ)
	- ファイルサイズ
	- ファイルフォーマット
- 「全体の表示」は、複数ページのドキュメントでのみ利用可能。このオプション を選択すると、各ページの簡略図からなるスクロール可能なリストと特定のペー ジを表示する機能を持つウィンドウが表示される
- 「表示コントロール」を選択すると、複数ページのドキュメントについて次 のような表示制御が設定できる
	- ページ方向
	- ページ表示順序
	- ページサイズ

注 **-** ページサイズ設定は表示についての設定で、印刷には影響しません。

#### 編集メニュー

「編集」メニューは次の項目を含んでいます。

- 「取り消し」を選択すると、フリップ、回転、パン、ズーム操作などの、パレッ トから使うツールで最後に行なった処理が取り消される
- 「パレット」にはパン、回転、セレクタ、フリップ、ズームが含まれる
- 「プロパティ」を選択すると、プロパティウィンドウが表示されて、次のような 設定ができる
	- イメージをカラーで表示するかグレースケールで表示するかの設定
	- イメージの描画に使うカラーの数

イメージツール **475**

■ イメージをオープンしたときにパレットを自動的に表示するかどうかの指定

# 標準操作

次の表に標準のイメージツール操作の要約を示します。

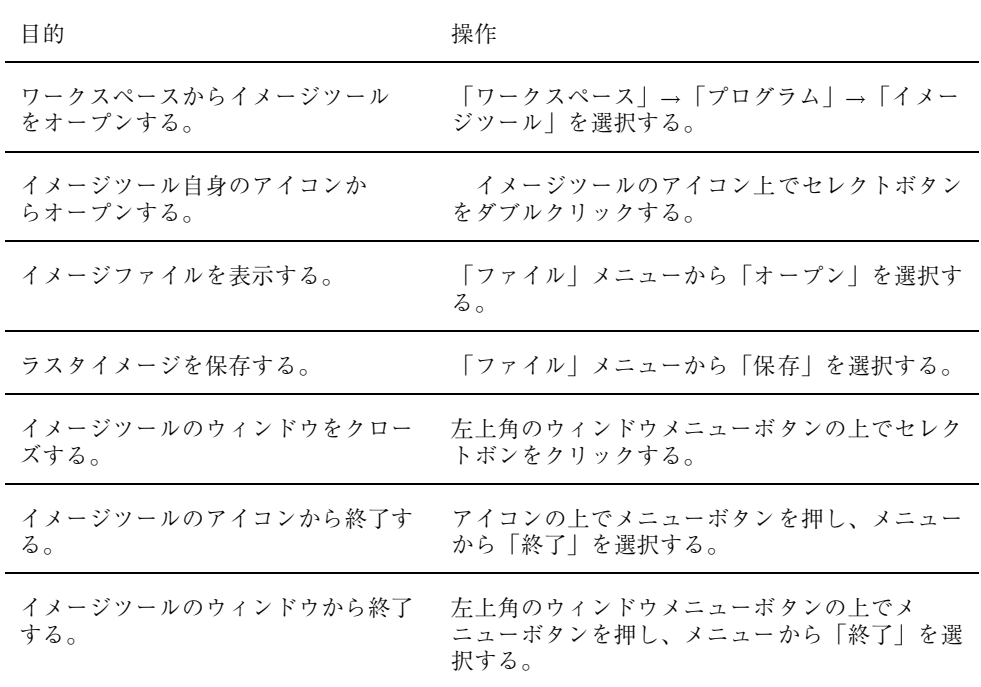

<sup>第</sup> **14** <sup>章</sup>

# スナップショット

スナップショットを使うと、領域、ウィンドウ、またはスクリーン全体の白黒 (また はグレースケール) およびカラーのスナップを撮影することができます。これらのス ナップはラスタイメージと呼ばれ、ラスタファイルとして、拡張子 .rs をつけて保 存することができます。ラスタと呼ばれるグリッドで定義されるスクリーンから撮 影されるため、これらのスナップはラスタイメージと呼ばれます。

スナップショットを白黒モニタで使うと、スナップは常に白黒で作成されます。ス ナップショットをカラーモニタで使うと、スナップは通常はカラーになります。カ ラーモニタによっては、OpenWindows や DeskSet アプリケーションを白黒で実行 できるものもあります。白黒で実行した場合に作成されるスナップは白黒です。

スナップショットをイメージツールとともに使うと、ラスタイメージを表示したり 調整したりできます。詳細については、第 13 章を参照してください。

スナップ撮影ができるのは、スクリーン全体、スクリーンのうちのユーザが定義する 任意の四角の領域、スクリーンの任意のウィンドウまたはウィンドウペインです。

◆ スナップショットをオープンするには、「ワークスペース」→「プログラム」→ 「スナップショット」を選択します。

## スナップショットのアイコンとベースウィンドウ

図 14–1 に示すように、スナップショットのアイコンはカメラのイメージです。

**477**

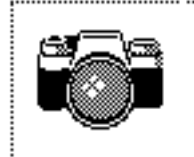

............................ ..

図 14–1 スナップショットのアイコン

図 14–2 に示すように、スナップショットのベースウィンドウにはスナップを撮影す るために必要な制御機能がすべて含まれています。

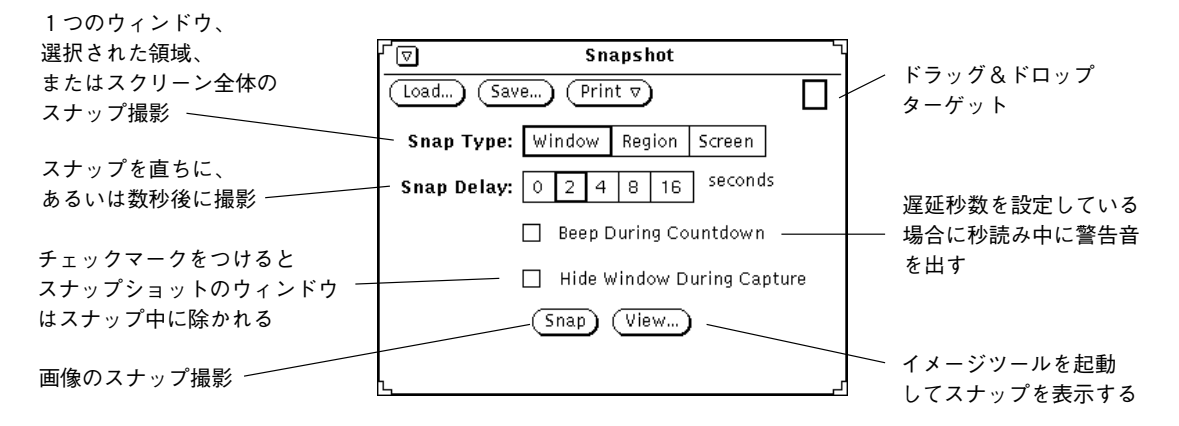

図 14–2 スナップショットのベースウィンドウ

## スナップショットの制御機能

#### スナップの種類

スナップショットには、スナップを撮影するための 3 つのオプションがあります。

- ウィンドウ全体をスナップ撮影するには「スナップ領域: (Snap Type:)」の「ウィ ンドウ (Window)」設定をします。
- 各自で定義した領域をスナップ撮影するには「スナップ領域:」の「領域指定 (Region)」 設定を使います。
- スクリーン全体をスナップ撮影するには「スナップ領域:」の「スクリーン (Screen)」 設定を使います。

注 **-** スナップショットでは、スクリーンポインタはスナップ撮影されません。

### スナップの遅延秒数

スナップショットにはタイマがあり、スナップショットの開始時間から撮影時間ま での秒数を設定できます。この遅延設定は、スナップショットを起動した後で表示 しなければならないメニューのスナップを撮影する場合に特に便利です。秒数を設 定すると、「秒読み中に警告音を出す (Beep During Countdown)」設定項目が、設 定可能になります。この項目を設定すると、スナップが撮影されるまで音を出す秒 読み用の警告音タイマーがオンになります。

#### スナップ処理中にスナップショットのウィンドウを隠す

スナップショットのウィンドウを表示しないで、スクリーンの大部分または「ワー クスペース (Workspace)」全体のスナップを撮影したい場合があります。このよう な場合、「スナップ中にウィンドウを隠す (Hide Window During Capture)」設定の 上でセレクトボタンをクリックして、スナップ撮影時にスナップショットのウィン ドウをスクリーンから削除します。

「スナップ中にウィンドウを隠す」設定がオンの場合、スナップショットでは遅延 秒数設定が自動的に 8 秒となります。これは、スナップを撮影する前にスナップ ショットのウィンドウを削除するのに十分な時間をとるためです。「スナップ中 にウィンドウを隠す」設定をオフにすると、遅延秒数設定はリセットされます。

### スナップの撮影

この節では、ウィンドウ、領域、スクリーンのスナップの撮影方法を説明します。 撮影後、スナップを保存してください。

#### ウィンドウのスナップ撮影

ウィンドウとアイコンのスナップを撮影するには、以下の手順に従います。

スナップショット **479**

- **1.** スナップ撮影するウィンドウまたはアイコンが完全に表示されていることを確認 します。 スナップ撮影するウィンドウまたはアイコンがウィンドウと重なって部分的に隠 れていると、上に重なっているウィンドウがスナップに撮影されます。
- **2.** 「スナップ領域**:**」の「ウインドウ」設定の上でセレクトボタンをクリックしま す。
- **3.** 必要に応じて、「遅延秒数 **(Snap Delay)**」および「秒読み中に警告音を出す **(Beep During Countdown)**」 設定を設定します。
- **4.** スナップ中にウィンドウを隠す操作を行う場合は、「スナップ中にウィンドウを 隠す **(Hide Window During Capture)**」設定の上でセレクトボタンをクリックし ます。
- **5.** スナップボタンの上でセレクトボタンをクリックします。 スナップボタンは標準ビジーパターンで表示され、メッセージがフッタに表示さ れます。
- **6.** ポインタを、スナップ撮影するウィンドウのヘッダに移動し、セレクトボタンを クリックしてスナップショットを開始します。操作を取り消すには、マウスのア ジャストボタンまたはメニューボタンをクリックします。 ポインタがウィンドウの上にある場合、ヘッダおよびフッタを含むウィンドウ全 体がスナップ撮影されます。

スナップ撮影が終了すると、スナップショットのウィンドウのフッタに「スナップ 成功」というメッセージが表示されます。このメッセージが表示されたら、撮影し たスナップを保存したり表示したりできます。撮影したスナップを保存する方法 については 、第 1 章を参照してください。イメージツールで撮影したスナップのイ メージを表示する方法については、第 13 章を参照してください。

#### 指定した領域のスナップ撮影

「スナップ領域:」の「領域指定」設定を使って、指定した四角形の領域のスナップ を撮影することができます。以下の例では、領域のスナップを撮影する方法を示し ます。

- **1.** スナップ撮影するスクリーンの領域を設定します。
	- たとえば、コマンドツールペインのポップアップメニューのスナップを撮影する には、コマンドツールのウィンドウをオープンします。コマンドツールペインが その他のウィンドウと重なって隠れていないことを確認してください。コマン ドツールのウィンドウのどこにメニューを入れたいかを決定し、メニューを表示 して、どのサイズの領域を定義する必要があるのかを決定してください。この操 作は、サブメニューを表示する場合も同様です。
- **2.** 「スナップ領域**:**」の「領域指定」設定の上でにセレクトボタンをクリックしま す。
- **3.** 必要ならば、遅延秒数タイマを設定して「秒読み中に警告音を出す **(Beep During Countdown)**」 設定をオンにします。 この設定は、スナップショットの起動後に領域について何か変更する場合に必要 です。たとえば、ポップアップメニューをスナップ撮影する場合、メニューやサ ブメニューを表示する時間をとるためにタイマを設定する必要があります。
- **4.** 「スナップ **(Snap)**」ボタンの上でセレクトボタンをクリックします。 「スナップ(Snap)」ボタンが標準ビジーパターンで表示され、メッセージが一番 下に表示されます (メッセージ全体を見ることができない可能性があります。 メッセージは、セレクトボタンを使って四角の枠の位置を決めるか、アジャスト ボタンを使ってイメージのスナップ撮影をするか、メニューボタンを使ってス ナップを取り消すように通知します)。
- **5.** 領域の角の **1** つにポインタを移動し、セレクトボタンをクリックしてその角を定 義します。ポインタを対角に移動し、再度セレクトボタンをクリックして四角の 領域を定義します。 あるいは、角の 1 つでセレクトボタンを押し、その角の対角にポインタをドラッ グしてセレクトボタンを離しても領域が定義できます。 境界ボックスが表示されます。ポインタを移動して別の場所でセレクトボタンを クリックすると、境界ボックスのサイズを調整できます。
- **6.** 領域が定義されると、アジャストボタンをクリックしてスナップの撮影または タイマの起動を行います。 ポップアップメニューのスナップを撮影するときに遅延秒数タイマを使う場合、 タイマが警告音を鳴らしている間にポップアップメニューを表示するには、ポイ ンタを定義された領域に移動してメニューボタンを押します。スナップ撮影が終

スナップショット **481**

了するまで、メニューは表示されたままです。タイマベルが停止してメッセージ が表示されると、スナップ撮影は終了します。

撮影したスナップを保存する方法については、第 1 章を参照してください。イメー ジツールで撮影したスナップのイメージを表示する方法については、第 13 章を参照 してください。

#### スクリーンのスナップ撮影

スクリーン全体のスナップを撮影するには、以下の手順に従います。

- **1.** 希望する構成で、スクリーンがセットアップされていることを確認します。
- **2.** 「スナップ領域**:**」の「スクリーン」設定の上でセレクトボタンをクリックしま す。
- **3.** スクリーンの一部としてスナップショットウィンドウが必要なとき以外は、「ス ナップ中にウィンドウを隠す **(Hide Window During Capture)**」の上でセレクト ボタンをクリックします。
- **4.** 必要に応じて、「遅延秒数 **(Snap Delay)**」および「秒読み中に警告音を出す **(Beep During Countdown)**」 を設定します。
- **5.** 「スナップ **(Snap)**」ボタンの上でセレクトボタンをクリックします。 「スナップ中にウィンドウを隠す (Hide Window During Capture)」設定を設定し た場合、スナップショットウィンドウは表示から削除され、スナップショットが 終わると再表示されます。

撮影したスナップを保存する方法については、第1章を参照してください。イメー ジツールで撮影したスナップのイメージを表示する方法については、第 13 章を参照 してください。

## スナップの表示

スナップを表示する手順は次のとおりです。

♦ 「表示 **(View)**」ボタンの上でクリックします。

ステータスメッセージ「イメージツールを起動」が、ウィンドウの左下角に表示さ れます。この操作により、イメージツールが開始されます。イメージツールを使う と、イメージを処理するための機能が、より多く操作できます。第 13 章を参照して ください。さらに次のスナップイメージを表示したい場合には、現在表示している スナップイメージのウィンドウに表示できます。

## スナップのロード

ラスタファイルまたは GIF イメージファイルをロードするには、以下の方法のどち らかを使います。

♦ 「ロード **(Load)**」ボタンをクリックします。

この操作により、オープンウィンドウが表示されます。ファイルのロード方法 については、第 1 章を参照してください。

あるいは、

♦ ファイルをスナップショットのドロップターゲットにドラッグ&ドロップしま す。ターゲットは、ファイルの表示または印刷の準備が整うと薄くぼやけて表示 されます。

イメージファイルが圧縮されている場合、スナップショットはそれを自動的に解凍 します。

## スナップの保存

スナップを保存するには、以下の方法のどちらかを使います。

♦ 「保存 **(Save)**」ボタンをクリックします。

スナップショット **483**

この操作により、保存ウィンドウが表示されます。保存ウィンドウには、 snapshot.rs という名称のデフォルトファイルが表示されます。ファイルの保存 方法に関する詳細については、第 1 章を参照してください。デフォルトに優先する には、コマンドツールまたはシェルツールでスナップショットを起動 し、snapshot マニュアルページに説明のあるコマンド行オプションを使います。

あるいは、

♦ スナップをファイルマネージャフォルダにドラッグ&ドロップし、意味のある名 前をそれに割り当てます。

スナップショットウィンドウのドラッグ&ドロップターゲットがグレーで表示され ている場合、スナップをドラッグする準備が整っています。スナップショット は、ラスタと呼ばれるファイルとしてファイルマネージャに保存されます。

どちらの方法でも、スナップは常にラスタファイルとして保存されます。グループ としての管理を容易にするには、ラスタファイル名に .rs または何か他の共通の接 尾辞を使うとよいでしょう。

注 **-** スナップショットからスナップを保存すると、スナップイメージは、ラスタ フォーマットで保存されます (白黒で保存されるかカラーで保存されるかは、スナッ プショットの実行方法によります)。イメージツールでスナップを保存する場合は、 6 種類のフォーマットが使えるようになります。イメージツールに関する詳細 については、第 13 章を参照してください。

### スナップの印刷

スナップを印刷する手順は次のとおりです。

♦ 印刷メニューから「スナップ印刷」を選択します。

ステータスメッセージ「イメージツールの開始」が、ウィンドウの左下角に表示され ます。スナップが印刷されると、「印刷完了」というメッセージが表示されます。

注 **-** イメージツールを使って、スナップを印刷することもできます。イメージツー ルの詳細については、第 13 章を参照してください。

<sup>第</sup> **15** <sup>章</sup>

# アイコンエディタ

アイコンエディタを使うと、白黒またはカラーのアイコンイメージを独自に作成す ることができます。アイコンイメージは、バインダを用いてアプリケーションや データファイルに結合させることにより、ファイルマネジャに表示することができ ます。プログラマは、アイコンエディタを使って、アプリケーションのカーソル、 グリフ、アイコンを作成し、C プログラムに含めることができる形式で保存するこ とができます。

◆ アイコンエディタをオープンするには、「ワークスペース」→「プログラム」→ 「アイコンエディタ」を選択します。

## アイコンエディタのアイコンとベースウィンドウ

アイコンエディタのアイコンを図 15–1 に示します。

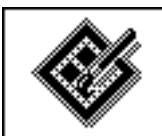

Icon Editor

図 15–1 アイコンエディタのアイコン

アイコンエディタを起動すると、図 15–2 に示すようなベースウィンドウが表示され ます。

**485**

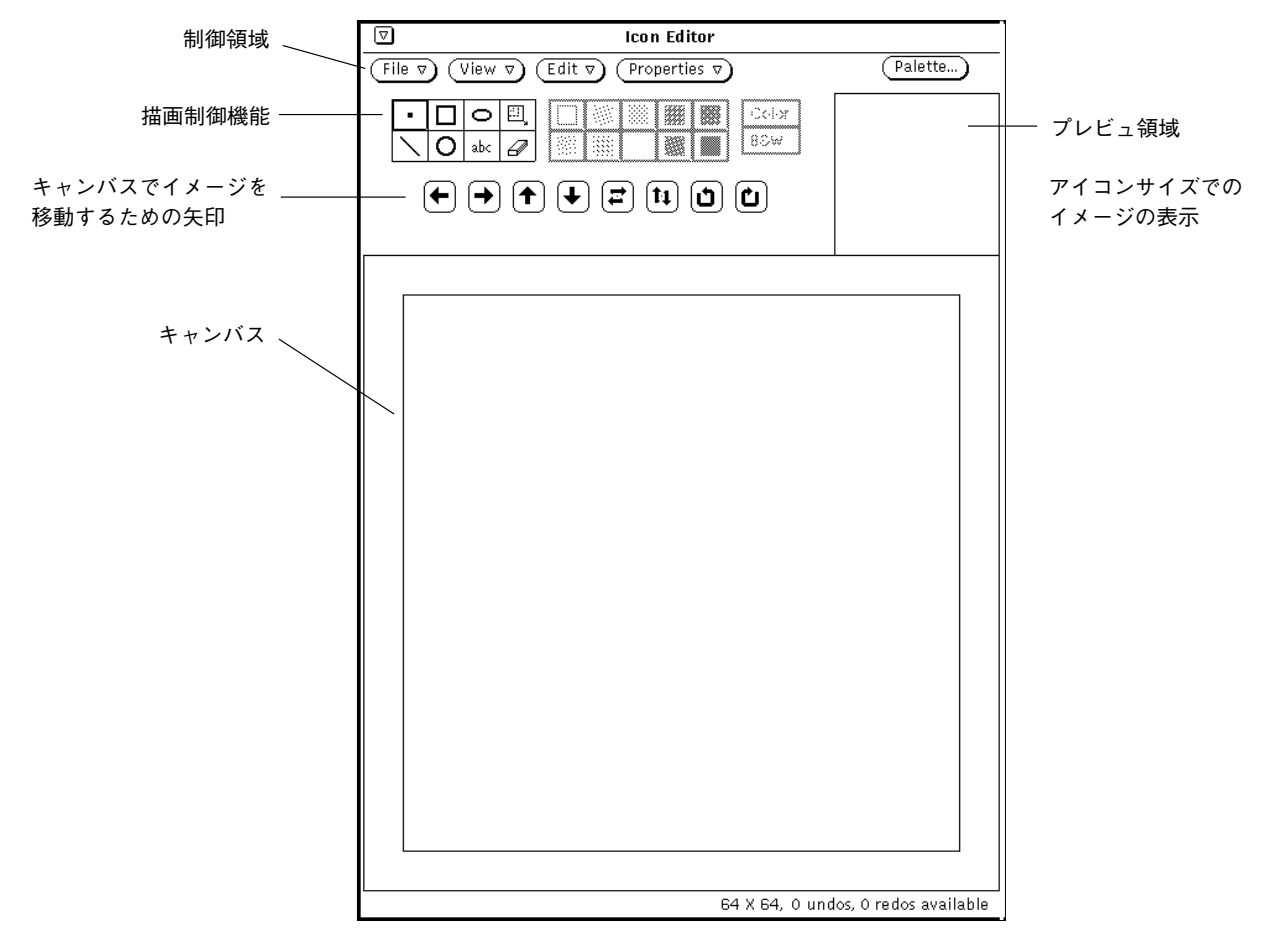

図 15–2 アイコンエディタのベースウィンドウ

アイコンエディタの制御機能について、次の節で説明します。

### 描画制御機能

キャンバスへのイメージの描画に使う制御機能は、図 15–3 に示すようにプレビュー 領域の左に現れます。

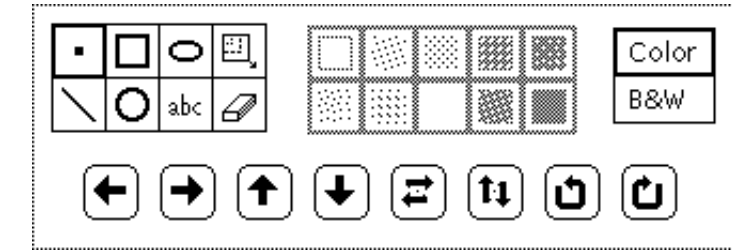

図 15–3 描画制御機能

この節では、描画制御メニューとボタンについて説明します。

#### 描画モード選択項目

アイコンを描画するには、図 15–4 の選択項目から描画モードを選択します。

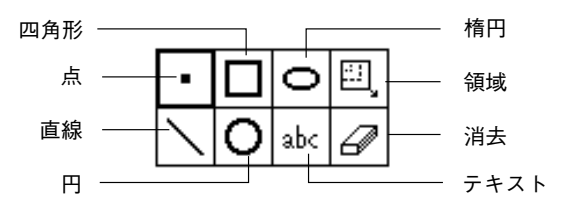

図 15–4 描画モード選択項目

モード選択項目は以下のように機能します。

- 点を選択すると、一度に黒いピクセルが1つ、キャンバスに挿入されます。点を 描画するには、ポインタをキャンバスの希望する位置に移動してセレクトボタン をクリックします。セレクトボタンを押したままポインタを移動すると、フリー ハンドで描画できます。マウスボタンから指を離すと、1 つの描画セグメントが そこで終了します。描画を続けるときは、新しい描画セグメントを開始します。 ここで入力を取り消すと、最後の描画セグメントのみが削除されます。また、黒 ピクセルまたはカラーピクセルをポイントしてアジャストボタンをクリックする と、ピクセルを黒から白に変えることもできます。
- 直線を選択すると、1 ピクセルの幅で直線が描画されます。直線を描画するに は、直線の一方の端にポインタを移動してセレクトボタンを押し、ポインタを直 線のもう一方の端までドラッグしてセレクトボタンを離します。
- 四角形を選択すると、494ページの「塗りつぶし選択項目」に説明がある塗りつぶ しパターンを使って中が空白か、または、塗りつぶされた正方形または長方形が 描画されます。なお、塗りつぶしパターンは、描画オプションが四角形、円、ま たは楕円などの塗りつぶし可能な図形である場合にのみ有効です。ポインタを四

角形の 1 つの角に移動してセレクトボタンを押し、ポインタを正方形または長方 形の対角までドラッグしてセレクトボタンを離します。

- 円を選択すると、塗りつぶしパターンのいずれかを使って中が空白か、または、 塗りつぶされた円が描画されます。ポインタを円の中心に移動してセレクトボタ ンを押し、ポインタを円の外径の任意の点までドラッグしてセレクトボタンを離 します。
- 楕円を選択すると、中空または塗りつぶされた楕円が描画されます。ポインタを 楕円の中心に移動してセレクトボタンを押し、ポインタを楕円の外径までドラッ グしてセレクトボタンを離します。水平線または垂直線を定義する場合は、楕円 は直線として解釈されます。
- テキスト「abc」を選択すると、図 15–5 に示すようなポップアップウィンドウが 表示され、テキストをテキストフィールドに入力することができます。

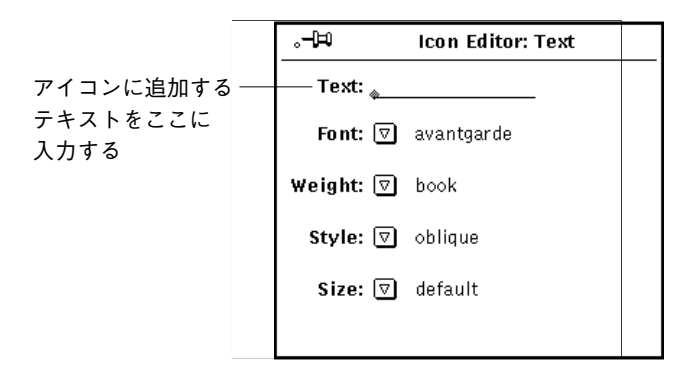

図 15–5 テキストポップアップウィンドウ

#### キャンバスへのテキストの追加

テキストをキャンバスに追加するには、次の手順に従います。

- **1.** テキスト描画モードオプションの上でセレクトボタンをクリックします。 この操作により、テキストポップアップウィンドウが表示されます。
- **2.** フォントメニューから使いたいフォントを選択します。
- **3.** プルダウンメニューからテキストの太さ、形式、サイズを選択します。 太さ、形式、サイズメニュー上の項目は選択したフォントによって異なります。 たとえば、サイズの選択項目を数多く利用できるフォントもあれば、デフォルト 選択項目が1つしかないフォントもあります。

- **4.** 希望するテキストをテキストフィールドに入力します。
- **5.** テキストをテキストフィールドに入力したら、キャンバス上の希望する位置に ポインタを移動してセレクトボタンを押し、テキストをアイコンに挿入します。 次の図 15–6 の例に示すように挿入するテキストのサイズを示す四角形が表示さ れます。セレクトボタンを押したままにしている限り、その四角形をキャンバス 内の任意の位置に移動して位置を決めることができます。

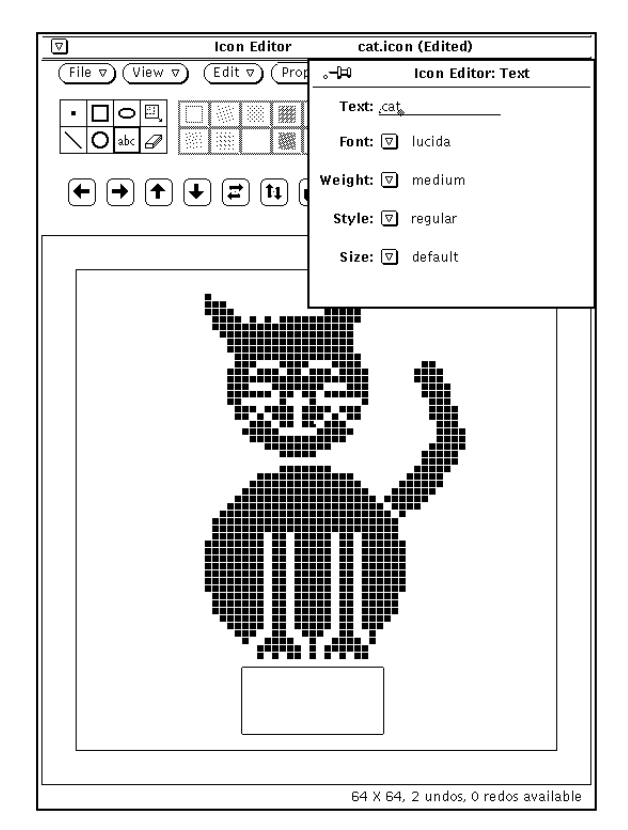

図 15–6 アイコンへのテキストの追加

**6.** ポインタをドラッグして四角形を移動し、所定の位置にきたらセレクトボタンを 離します。

テキストは、図 15–7 の例に示すようにキャンバスに追加されます。

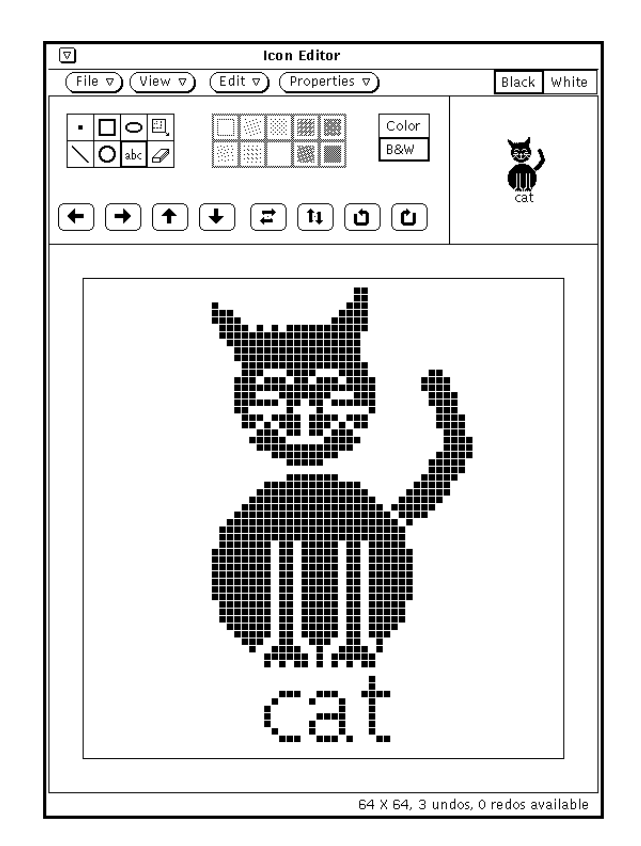

図 15–7 アイコンに追加されるテキスト

テキストをキャンバスに追加すると、イメージのその他の部分の場合と同様にし て編集することができます。

- 領域アイコン (描画モード選択項目内の四角形) を選択してキャンバス上の四 角形の領域を定義し、その領域を移動、反転、または回転を行うには、任意 の移動ボタンの上でセレクトボタンをクリックします。
- 消去アイコン (描画モード選択項目内の消しゴム記号) を選択してキャンバス 上のピクセルを消去するには、カーソルをキャンバスの上に移動してセレク トボタンをクリックし、消しゴムカーソルを消去したい領域の上にドラッグ します。消しゴムの先端の下のピクセルだけが実際に消去されます。

### イメージの編集

常に、以下の操作が可能です。

◆ 最後に加えた変更または追加を取り消すには、制御領域から「編集 (Edit)| → 「取り消し」を選択します。

編集メニューのその他の編集コマンドの機能はテキストエディタウィンドウのコマ ンドと同じです。

#### イメージの一部カット

アイコンイメージの一部をカットするには、カットする領域の周囲に四角形の枠を 作成します。この手順は次のとおりです。

**1.** 描画モード選択項目の楕円の隣にある四角形アイコンの上でセレクトボタンをク リックします。 これはカットする領域を定義するためです。

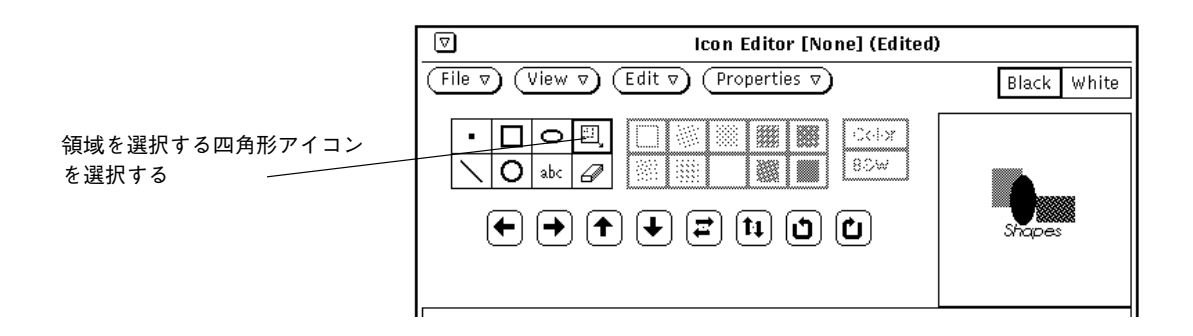

図 15–8 領域を選択する四角形アイコン

**2.** ポインタをキャンバスウィンドウのカットする部分の **1** つの角に移動してセレク トボタンを押し、ポインタを対角にドラッグしてマウスボタンを離します。 次の図 15–9はカットする部分が四角形の領域で囲まれたところを示しています。

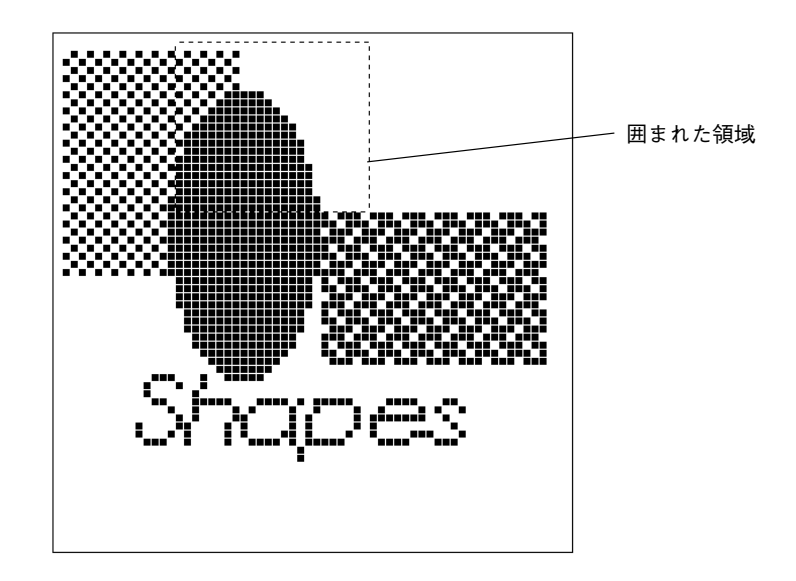

図 15–9 アイコンイメージのカットする部分の選択

**3.** 「編集 (Edit)」→「カット」を選択します。 イメージの囲まれた部分が選択されて、システムのクリップボードに格納されま す。この部分は、必要であれば他の場所にペーストできます。図 15–10 はこの部 分がカットされたアイコンイメージを示しています。

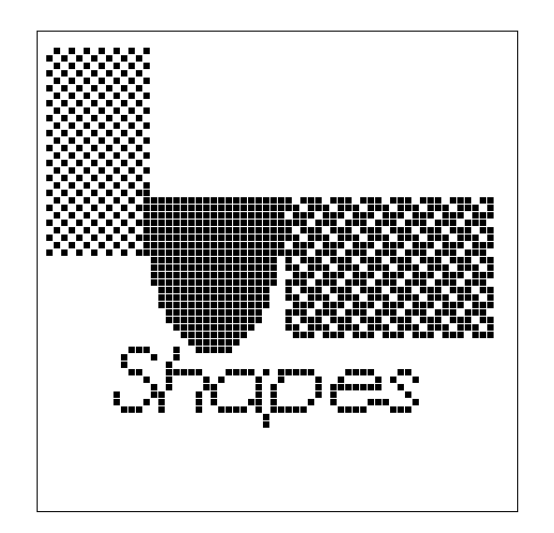

図 15–10 一部がカットされたアイコンイメージ

#### 消去

アイコンエディタ制御領域上の「abc」ボタンの隣にある小さな四角は消しゴムで す。消しゴムのアイコンを図 15–11 に示します。

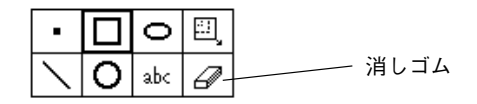

図 15–11 消しゴムのアイコン

イメージの一部を消去する手順は次のとおりです。

- **1.** 消しゴムアイコンの上でセレクトボタンをクリックします。
- **2.** ポインタをキャンバスウィンドウの消去したい領域に移動します。
- **3.** セレクトボタンを押し、ポインタを消去したい領域の上にドラッグします。 マウスボタンから頻繁に指を離してセグメントを少しずつ入力していくと、それ までに行なった変更を無駄にすることなく、いつでも最後のセグメントだけを取 り消しできます。最後に行なった入力 (消去) の取り消しはいつでもできます。 この場合は、編集メニューまたはウィンドウペイン (キャンバス) のポップアッ プメニューから「取り消し (Undo)」を選択します。

#### 塗りつぶし選択項目

図 15–12 に示すように、塗りつぶし選択項目を使うと、四角形、円、または楕円形 を描画するためのアウトラインか、または 10 個の塗りつぶしパターンの 1 つを選 択することができます。このメニューは、現在のモードが塗りつぶし可能な図形 (四 角形、円、または楕円) であるときにのみ有効です。

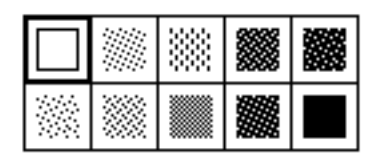

図 15–12 塗りつぶし選択項目

最初の塗りつぶし選択項目、中空の四角形では、幅が 1 ピクセルの黒いパターンを 使って選択された図形のアウトラインが描画されます。もう 1 つの塗りつぶし選択 項目は、四角形、円、または楕円モードを塗りつぶすときに使える白から黒までの パターンを表します。

#### カラー制御機能

カラーまたは白黒のアイコンを作成するには、図 15–13 に示すように「カラー (Color)」または「モノクロ (B&W)」を選択します。ワークステーションが白黒なら ば、カラーは利用できません。

Color B&W

図 15–13 カラー選択項目

カラー選択項目を選択すると、黒、白、またはカラー選択ポップアップウィンドウ に表示されている任意のカラーを使って描画することができます。アイコンエディ タヘッダの「パレット (Palette)」ボタンを使ってカラー選択を表示します。カラー 選択からカラーを選択すると、カーソルは現在のカラー選択のメモとしてそのカ ラーに変わります。カラーの使い方については、503ページの「カラー調整パレッ ト」を参照してください。

「モノクロ (B&W)」選択項目を選択すると、白黒だけが利用できます。ヘッダにあ る 「パレット (Pallte)」ボタンは「黒色 (Black)」または「白色 (White)」選択項目の

設定に変わります。「黒色 (Black)」を選択すると、アイコンは黒ペンで描画されま す。「白色 (White)」を選択すると、アイコンは白ペンで描画されます。

アイコンをカラーで作成中に「モノクロ (B&W)」を選択すると、アイコンは白黒に なります。

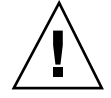

注意 **-** アイコンをカラーから白黒に変更すると、カラーに切り換えてもカラーに戻 りません。不用意にカラーから白黒に切り換えてしまった場合は、編集メニューの 「取り消し (Undo)」項目を使ってカラーに戻します。

#### 移動ボタン

キャンバス上の図形の位置を調整するか、またはキャンバスの中で領域を移動する には、 「移動 (Move)」ボタン (図 15–14 に示す矢印) を使います。選択した領域を 移動するには、左、右、上、または下向きの矢印ボタンのいずれかの上でセレクト ボタンをクリックして指定した方向に 1 ピクセルだけ領域を移動します。領域を選 択しなければ、図形全体が移動します。

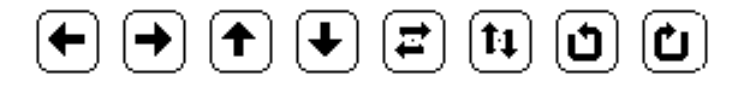

図 15–14 移動ボタン

注 **-** キャンバスからイメージの一部を移動または回転させる場合、反対方向にイ メージを移動すると、ピクセルはイメージから切り取られて復元されません。イ メージを復元するには、「編集」メニューの「取り消し」項目を使います。

領域を移動する手順は次のとおりです。

- **1.** 「モード **(Mode)**」選択項目から領域を選択する四角形を選択します。 領域を選択する四角形は、「モード (Mode)」選択項目の一番上の行の最後の項 目です。
- **2.** 移動したい領域の角にポインタを移動してセレクトボタンを押します。
- **3.** ポインタをドラッグして領域を定義し、セレクトボタンを離します。
- **4.** 矢印ボタンのどれかの上でセレクトボタンをクリックして指定した方向に **1** ピク セルだけ領域を移動します。

この操作は任意の回数、繰り返すことができます。

前述の図 15–14 に示す 5 番目と 6 番目のボタンは、選択した領域を左から右、 または上から下に反転します。領域を選択しなければ、キャンバス上のイメージ 全体が反転されます。図 15–14 に示す右の 2 つのボタンは、領域またはイメージ を矢印の方向に 90 度回転させます。

## ファイルオプション

ファイルメニューを使って、アイコンのオープン、保存、および印刷を行います。

### ファイルのオープンと保存

ファイルのオープン方法と保存方法に関する詳細については、第 1 章を参照してく ださい。

#### 新規アイコンの保存

新しいアイコンイメージを描画したときに、それを新規ファイルに保存する手順は 次のとおりです。

- 1. 「ファイル (File)」→「保存 (指定)」を選択します。 セーブウィンドウが表示されます。
- **2.** ファイルを保存します。 ファイルの保存に関する詳細については、第 1 章を参照してください。

#### 変更したアイコンの保存

既存のアイコンイメージを変更した場合は、それを、新規ファイルに保存して元のイ メージを残しておくことや、元のファイルに保存して元のイメージを更新することが できます。ファイルの保存に関する詳細については、第 1 章を参照してください。

アイコンを保存するために利用できる形式を次に示します。

- アイコンがカラーならば、カラー X ピクセルマップイメージとして保存されま す。このタイプのアイコンは XView アプリケーションに使います。
- アイコンが白黒ならば、保存メニューを使って、アイコンを通常の Xview アイコ ンとして保存するか、X ビットマップとして保存するか、またはモノクロ X ピク セルマップイメージとして保存するかを選択することができます。アイコンを バインダを使ってアイコンをアプリケーションまたはデータファイルに結合し て、ファイルマネージャに表示したい場合、そのアイコンを Xview アイコンとし て保存します。詳細については、第 16 章を参照してください。アイコンを C プ ログラムに入れたい場合は、そのアイコンを X ビットマップとして保存します。

同じ名前のファイルがすでに存在している場合は、既存のファイルを上書きし たいか、その操作をキャンセルしたいかを尋ねる確認ウィンドウが表示されま す。

#### キャンバスのクリア

♦ 別の描画を行うためにキャンバスをクリアするには、「編集」メニューから「ク リア」を選択します。

### アイコンの印刷

アイコンファイルを印刷するには、図 15–15 に示すように「印刷 (Print)」ウィン ドウをオープンします。このウィンドウは、ファイルメニューから「印刷」を選択 すると現れます。

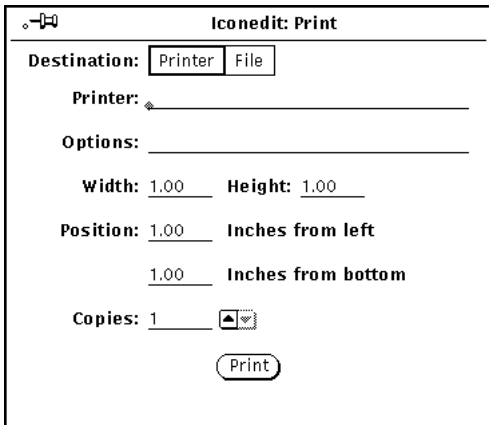

図 15–15 印刷ポップアップウィンドウ

アイコンエディタの印刷ウィンドウから以下のオプションを指定することができま す。

- 印刷出力の宛先 (プリンタまたはファイル)
- プリンタ名とプリンタオプション、またはファイル宛先とファイル名

宛先が図 15–15 のようにプリンタならば、オプションというフィールドが表示さ れます。UNIX コマンドをこのフィールドに入力すると、プリンタオプションの デフォルトをカスタマイズすることができます。

- 印刷イメージの幅と高さ
- 印刷イメージの左と下のマージン
- 印刷枚数

プリンタ設定を選択したら、「印刷 (Print)」ボタンの上でセレクトボタンをク リックしてアイコンを印刷します。

## 表示メニュー

表示メニューには、キャンバスにグリッドを表示するオプションがあります。

### グリッドの表示

「表示 (View)」メニューから「グリッド」を選択するか、または、「表示 (View)」 ボタンの上でセレクトボタンをクリックすると、キャンバス用の 4 ピクセルグリッ ドが表示されます。グリッドは、アイコンの全部または一部の位置合わせや中心 合わせに便利です。

グリッドがオンにされると、表示メニュー項目は「グリッドなし」に変わります。 したがって、「表示 (View)」ボタンの上でセレクトボタンをクリックしてグリッド をオンとオフにトグルすることができます。

図 15–16 はグリッドがオンになっている例を示しています。

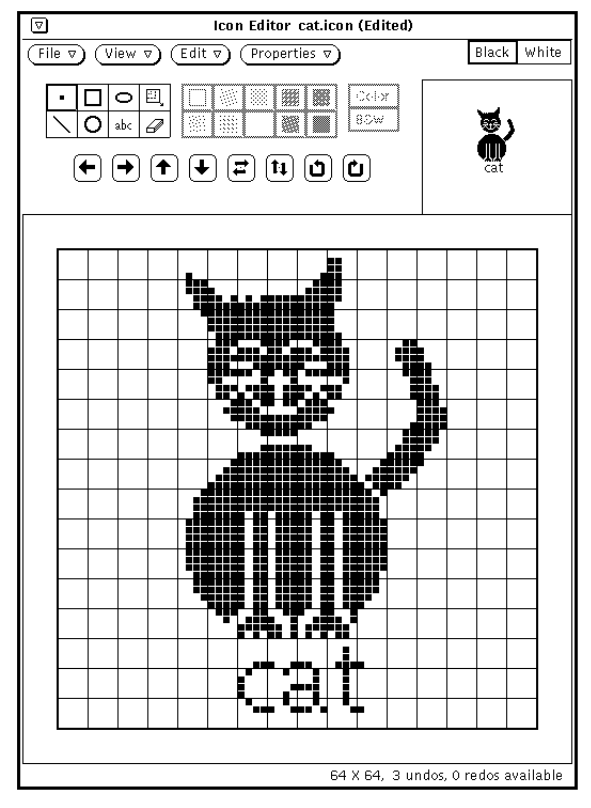

図 15–16 グリッドがオンになっている例

### 編集メニュー

「編集」メニューには標準編集オプションがあります。このオプションについて、 以下の節で説明します。「編集」メニューの項目は、キャンバスペインのポッ プアップメニューからも利用できます。

### 取り消しと再実行

「編集」メニューから「取り消し」を選択して、最大 7 個までの最後に行なった動 作を取り消すことができます。「取り消し」を選択した後で「再実行」を選択して 元の動作を繰り返すことができます。この操作より、取り消しを選択する前の状態 にキャンバスを復元することができます。この機能があるため、アイコンに対して どのような処理を行うかに神経を使う必要がなくなります。結果が気に入らないと

きは、単に「取り消し」と「再実行」を使ってアイコンを最適な状態に復元してく ださい。

動作は、取り消すたびに (最大 7 個の動作まで) 再実行動作として利用できるように なります。再実行はそれぞれ最後に行なった取り消し動作を行います。利用できる 取り消し動作と再実行動作の数がフッタに表示されます。

#### クリア

「編集」メニューから「クリア」 を選択すると、キャンバスをクリアすることがで きます。警告通知は表示されません。クリアを取り消す場合には、編集メニューか ら「取り消し」を選択します。

### カット、コピー、ペースト

「カット」、「コピー」、「ペースト」項目を使ってアイコンの領域またはアイコ ン全体の移動やコピーを行うことができます。

「編集」メニューで「カット」を選択すると、現在の領域がアイコンから削除さ れ、クリップボードに保存されます。領域が現在定義されていなければ、アイコン 全体が削除され、クリップボードに保存されます。

領域を定義するには、領域指定モードを選択し、ポインタを領域を開始したいキャ ンバスまで移動してセレクトボタンを押し、ポインタを希望する領域の対角までド ラッグしてセレクトボタンを離します。領域は点線の境界線によって表示されま す。境界線は、点滅してみえます。

「編集」メニューで 「コピー」を選択すると、現在の領域がクリップボードに保存 されますが、アイコンからは削除されません。領域が現在定義されていなけれ ば、アイコン全体がクリップボードに保存されます。

「編集」メニューで「ペースト」を選択する前に、クリップボードの内容をペース トしたい領域を定義します。「編集」メニューで「ペースト」を選択すると、ク リップボードの内容の左上角と現在の領域内容の左上角とが一致するように位置づ けられて、アイコンにコピーされます。

キーボードから Paste キーを押しても、(キーボードの種類によりますが)、クリップ ボードの内容は、イメージの左上角と現在の領域内容の左上角とが一致するように 位置づけられます。

### 反転

黒いピクセルを白に、白いピクセルを黒に変更した白黒アイコンを現在の領域に入 れるには、編集メニューの「反転」項目を選択します。領域を選択しない場合 は、アイコン全体が反転します。アイコンがカラーの場合、「反転」項目は薄く ぼやけて表示され、無効になっています。

### プロパティメニュー

プロパティメニューには、アイコンの形式とサイズを変更するオプションがありま す。

#### アイコンの形式

「形式」項目を使って保存するアイコンのデフォルト形式を指定します。形式を選 択した後、ファイルメニューで「保存」を選択すると、その形式が使われます。こ の形式が、ファイルポップアップウィンドウのセーブメニューのデフォルト項目に もなります。詳細については、496ページの「ファイルのオープンと保存」を参照し てください。

以下のアイコン形式が利用できます。

- アイコンがカラーならば、カラーX ピクセルマップイメージとして保存すること ができます。このタイプのアイコンは XView アプリケーションに使います。
- アイコンが白黒ならば、通常の Xview アイコン、X ビットマップ、またはモノク ロ X ピクセルマップイメージとして保存することができます。アイコンをバイン ダを使ってアプリケーションまたはデータファイルに結合して、ファイルマネー ジャに表示したい場合は、そのアイコンを Xview アイコンとして保存します。詳 細については、 第 16 章を参照してください。アイコンを C プログラムに含め たいときは、そのアイコンを X ビットマップとして保存します。モノクロ X ピ クセルマップイメージは XView アプリケーションに使います。

#### アイコンのサイズ

「サイズ」項目には、5 種類の標準アイコンイメージサイズがあります。

■ 16 × 16 ピクセル (代表的なカーソルサイズ)

- 32 × 32 ピクセル (ファイルマネージャのデータファイルアイコンに必要なサイズ)
- 48 × 48 ピクセル
- 64 × 64 ピクセル (代表的なアプリケーションのアイコンサイズ)
- 128 × 128 ピクセル

アイコンファイルがオープンされるときにキャンバスのサイズを変更すると、 ファイルは左上角から読み出されます。イメージは、キャンバスの既存のサイズ に合うように切り取られます。図 15–17 で示す例では、cat.icon ファイルのあ るキャンバスは 32 × 32 (XView 形式) ピクセルにサイズ変更されます。

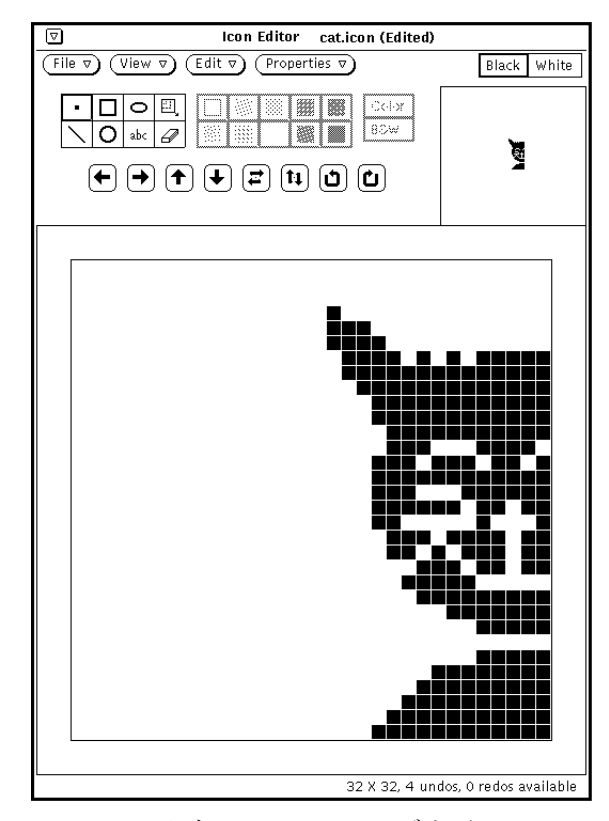

図 15–17 既存アイコンのサイズ変更

## カラー調整パレット

カラーワークステーションを使っている場合は、マルチカラーアイコンを作成する ことができます。ユーザの X アプリケーションで使うカラー X ピクセルマップ ファイルとしてカラーアイコンを保存することができます。アイコンエディタを 使ってファイルマネージャの新規アイコンを作成する場合は、白黒アイコンを作成 しなければなりません。バインダを使ってファイルマネージャアイコンのフォアグ ラウンドとバッグラウンドカラーを指定することができます。

カラーアイコンを作成したい場合は、494ページの「カラー制御機能」の説明に従っ てアイコンエディタ描画制御領域でカラー選択項目を選択します。カラーアイコン の作成中は、アイコンエディタヘッダの右端のボタンには「パレット」というラベ ルが付きます (白黒アイコンの作成中は、このボタンは白黒選択設定に置き換えられ ます)。「パレット」ボタンの上でセレクトボタンをクリックすると、図 15–18 に示 すように「カラー調整 (Color Chooser)」が表示され、描画するカラーを指定するこ とができます。

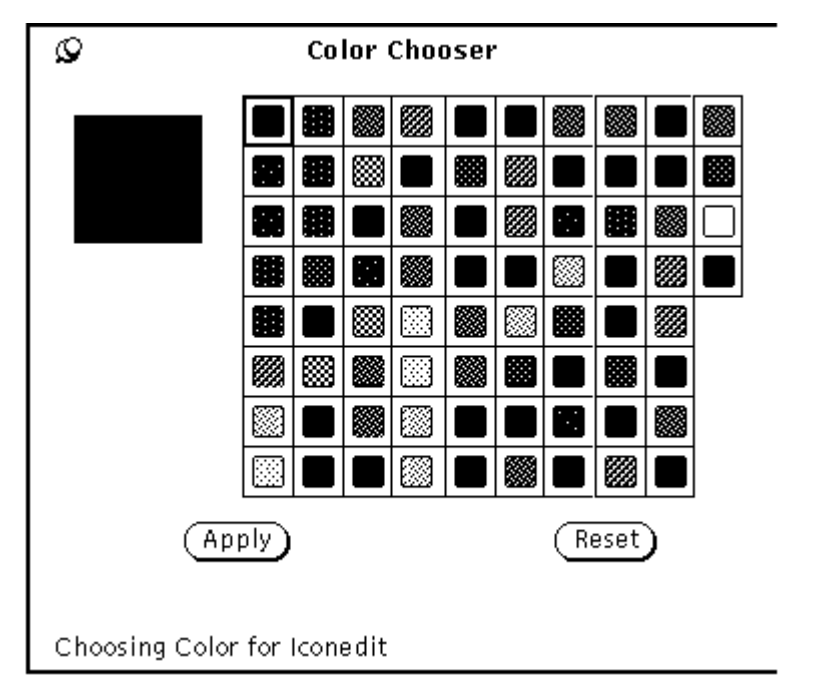

図 15–18 カラー調整 (Color Chooser) ウィンドウ

アイコンエディタで描画に使う現在のカラーは、図 15–18 に示すようにパレットの 左上角に表示されます。

カラー調整パレットに表示されるカラーを使いたいときは、次の手順に従います。

- **1.** カラー調整パレットの希望するカラーの上でセレクトボタンをクリックします。 選択したカラーは、カラー調整プレビュー領域にハイライトされて表示されま す。プレビュー領域はパレットの左にある大きな正方形です。
- **2.** 「適用 **(Apply)**」ボタンの上でセレクトボタンをクリックしてカラー変更を記録 します。
- **3.** ポインタをアイコンエディタに戻し、選択したカラーでアイコンを描画します。 ポインタのカラーは描画用に選択したカラーに変わります。
<sup>第</sup> **16** <sup>章</sup>

# バインダ

バインダを使うと、アイコン、カラー、アプリケーション、オープン方法、および 印刷方法をファイルにバインドすることができます。バインディングとは、ファイ ルがオープンされるとアプリケーションが起動されるといったファイル形式と要素 との間のつながりです。ファイル形式と印刷スクリプトやアイコンとの間のつなが りでもあり、ファイルマネージャ、印刷ツール、メールツールなどの DeskSet アプ リケーションがファイルの表示や操作を行うのに使います。オーディオツールの音 声ファイルもバインドすることができます。

DeskSet アプリケーションにはデフォルトのバインディングがあるので、ほとんど の DeskSet ユーザにはバインダは必要ないかもしれません。しかし、バインダを 使って DeskSet アプリケーションをカスタマイズをすると便利な場合もあります。 たとえば、ファイルマネージャや他の DeskSet アプリケーションの特定のファイル の表示方法を変更したいときや、ファイルのオープンまたは印刷に使うアプリケー ションを変更したいときにバインダを使います。

読者がアプリケーションの DeskSet への統合を行なっているプログラマでないとき は、この章を参照してください。この章では、バインダとその基礎となるバインダ データベースについて知っておく必要のある情報をすべて示しています。

◆ バインダをオープンするには、「ワークスペース」→「プログラム」→「バイン ダ」を選択します。

**505**

バインダのアイコンとウィンドウ

バインダのアイコンとベースウィンドウを図 16–1 に示します。

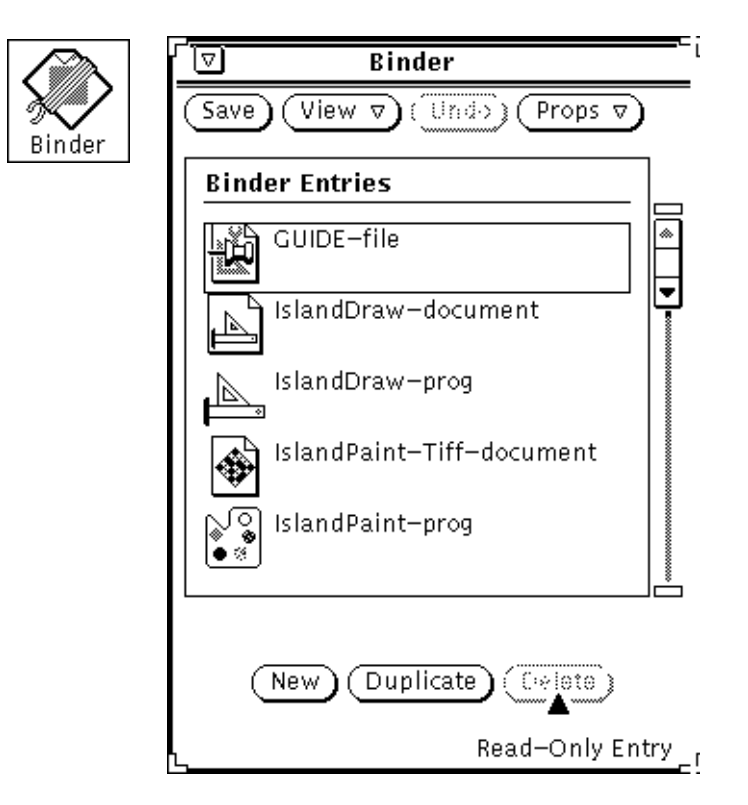

図 16–1 バインダのアイコンとベースウィンドウ

## バインダ制御領域

バインダ制御領域のボタンの使い方は次のとおりです。

- 「保存 (Save)」はバインダデータベースに変更を保存します。バインダでは、 ファイル操作は保存しか行いません。このため、「保存 (Save)」ボタンは、標準 の「ファイル (File)」メニューボタンの代わりとなります。
- 「表示 (View)」は表示したいバインダエントリを決定します。詳細について は、507ページの「バインダデータベース」を参照してください。

- 「取り消し (Undo)」は最後の操作を取り消します。取り消しできる操作は、ベー スウィンドウの一番下にあるボタン「新規 (New)」、「複写 (Duplicate)」、「削 除 (Delete)」で行なった操作です。バインダが起動されてから、あるいは最後に 「保存 (Save)」を行なってから、編集操作が行われていないときは、「取り消し (Undo)」ボタンは薄くぼやけて表示されて使えません。「取り消し (Undo)」 は、バインダで使う唯一の編集機能であるため、標準の「編集 (Edit)」メニュー ボタンの代わりとなります。
- 「プロパティ (Props)」はバインダエントリのプロパティを表示します。バイン ダエントリごとに 2 つのコンポーネントがあります。つまり、DeskSet アプ リケーションによるファイルの表示および操作方法を決定するアイコンプロパ ティと、アイコンプロパティにバインドされるファイルを決定するファイル形式 プロパティです。詳細については、511ページの「バインダのプロパティ」を参照 してください。

# バインダデータベース

バインダのベースウィンドウのスクローリングリストには、3 種類のデータベース (ネットワークデータベース、システムデータベース、個人データベース) に保存さ れているバインディングが表示されます。これらのデータベースは、DeskSet 環境 にあるすべてのアプリケーションで任意のファイルの表示、印刷、オープンする方 法を決定するために使われるものです。

ネットワークデータベースは多数のワークステーションがネットワークを介して共 有するバインダエントリから構成されています。システムデータベースは 1 台 のワークステーションの複数ユーザによって共有されるバインダエントリから構成 されています。個人データベースは各ユーザにだけ適用されるバインダエントリか ら構成されています。

### 個人バインダエントリの更新と表示

ワークスペースメニューまたはコマンド行から、コマンド行オプションをつけずに バインダを起動した場合は、個人データベースだけに変更をセーブできます。ユー ザのほとんどは、この方法でバインダを実行します。

バインダを最初に実行した時点では、バインディングはすべて、システムエントリ またはネットワークエントリです。システムエントリまたはネットワークエントリ

をカスタマイズしたいときは、それを個人データベースにコピーしてから、そ のユーザエントリを変更することができます。新しいバインディングを追加する と、個人エントリとして追加されます。

バインダウィンドウの一番下のメッセージは、現在選択されたエントリが「読み取 り専用エントリ (Read-Only Entry)」であるかどうかを示します。読み取り専用エン トリは、通常は変更できないシステムエントリやネットワークエントリです。これ らのエントリは、個人データベースにコピーした後、変更することができます。詳 細については、508ページの「システムおよびネットワークのバインダエントリの更 新と表示」を参照してください。

表示メニューのエントリを使ってベースウィンドウのスクローリングリストに表示 されるバインダエントリを決定する手順は次のとおりです。

- 「すべてのエントリ」を選択すると、個人エントリ、システムエントリ、および ネットワークエントリすべてのマージリストが表示されます。システムエントリ またはネットワークエントリを個人データベースにコピーした場合、個人バー ジョンのエントリだけがマージリストに表示されます。
- 「共有エントリ」を選択すると、システムエントリとネットワークエントリがす べて表示されます。
- 「個人エントリ」を選択すると、個人ユーザエントリだけが表示されます。

## システムおよびネットワークのバインダエントリの更新 と表示

システムバインディングを変更したいときは、ルートになり、シェルツールまたは コマンドツールで binder -system と入力してバインダを起動しなければなりま せん。

ネットワークバインディングを変更するには、OpenWindows サーバワークステー ションに対するルートアクセスが必要で、シェルツールまたはコマンドツールで binder -network と入力してバインダを起動してください。

ルートとしてバインダを起動できないときは、おそらく、noauth オプションで OpenWindows を再起動する必要があります。再起動する場合には、ウィンドウシ ステムを終了してコンソールから openwin -noauth と入力します。

以前に示したコマンド行オプションでバインダを実行しているときは、表示メ ニューのエントリの意味は異なってきます。

-system オプションでバインダを実行したときは、新しいエントリはすべてシステ ムデータベースに追加されます。この場合の、「表示」メニューの使い方を以下に 示します。

- 「すべてのエントリ| を選択すると、システムエントリとネットワークエントリ のすべてのマージリストが表示されます。ネットワークエントリをシステムデー タベースにコピーしたときは、マージリストにはシステムバージョンのエントリ だけが表示されます。
- 「共有エントリ」を選択すると、ネットワークエントリだけが表示されます。
- 「ローカルエントリ」を選択すると、システムエントリだけが表示されます。

バインダを -network オプションで実行したときは、新しいエントリがすべてネッ トワークデータベースに追加されます。この場合、「表示」メニューは薄くぼやけ て表示され、使えません。ネットワークエントリだけが表示されます。

自分のマシンでローカルに使うためにエントリを変更する場合には、システムエン トリやネットワークデータベースから個人データベースに変更したいエントリをコ ピーする必要があります。エントリを自分のデータベースにコピーするには、ま ず、バインダベースウィンドウで変更したいエントリが見つかるまで、バインダエ ントリのリストの中をスクロールします。

**1.** 変更したいバインダエントリの上でセレクトボタンをクリックします。 選択したエントリの周囲に四角い枠が現れます。図 16–2 の例はメールツール のアイコンです。

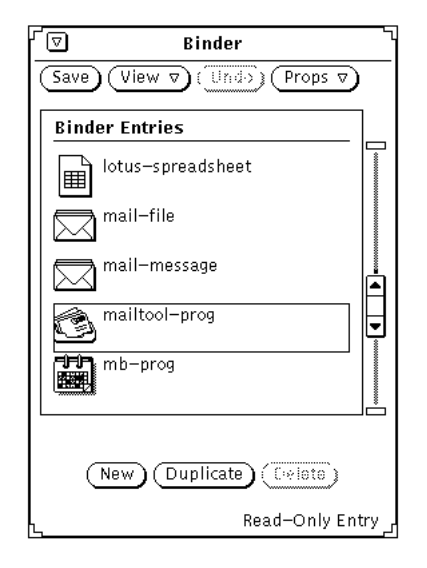

図 16–2 メールツールのアイコンエントリの選択

- **2.** バインダのベースウィンドウの一番下にある「複写 **(Duplicate)**」ボタンの上で セレクトボタンをクリックします。 エントリが個人データベースにコピーされます。
- **3.** 「表示 (View)」→「個人エントリ」を選択します。 表示が個人データベースに変わり、新しくコピーされたエントリと最初からあっ た他のエントリがリストされます。コピーされたエントリには unnamed\_1 という一時的な名前がついています。 次の図 16–3は新しくコピーされたエントリのある個人バインダデータベースを 示しています。

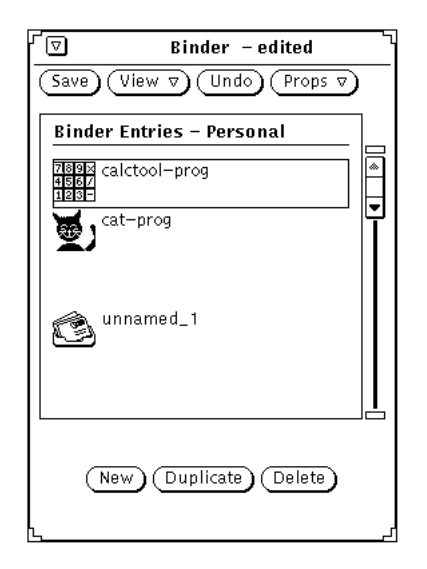

図 16–3 個人バインダデータベース

注 **-** 前述の -system または -network コマンド行オプションをつけないでバイ ンダをルートとして実行した場合、ルートユーザの個人バインダエントリしか変 更できません。システムエントリまたはネットワークエントリを修正したい場合 は、コマンド行オプションをつけていることを確認してから、使ってください。

# バインダのプロパティ

新しいバインディングを変更または追加したい場合、プロパティメニューまたは 「プロパティ (Props)」キーを使ってプロパティウィンドウを表示します。これらの プロパティウィンドウで情報を入力または変更し、バインディングを指定します。

バインダプロパティには 2 つのカテゴリ (アイコンプロパティとファイル形式プロ パティ) があります。これらのカテゴリについて以下の項で説明します。

プロパティウィンドウの一番下には「適用 (Apply)」および「リセット (Reset)」ボ タンがあります。これらのボタンは、「アイコン (Icon)」と「ファイル形式 (File Type)」という 2 つのカテゴリへの変更を同時に適用またはリセットします「アイコ ン (Icon)」と「ファイル形式 (File Type)」の変更を行いたいときは、各々の変更を

終了した後で「適用 (Apply)」の上でセレクトボタンを 1 度クリックするだけで 構いません。

## アイコンのプロパティ

アイコンのプロパティウィンドウは、DeskSet アプリケーションがファイルに関す る表示と操作を行うときに使う全情報を表示します。アイコンプロパティは、 DeskSet アプリケーション (ファイルマネージャなど) による特定の形式のファイル の表示方法や、その形式のファイルがオープンまたは印刷されるときの処理方法を 決定します。

ベースウィンドウのスクローリングリストでエントリを選択してプロパティメ ニューから「アイコン (Icon)」を選択すると、アイコンのプロパティウィンドウが 表示されます。デフォルトのアイコンのプロパティウィンドウは、図 16–4 に示 すようにファイル形式の表示に必要な情報だけを示しています。

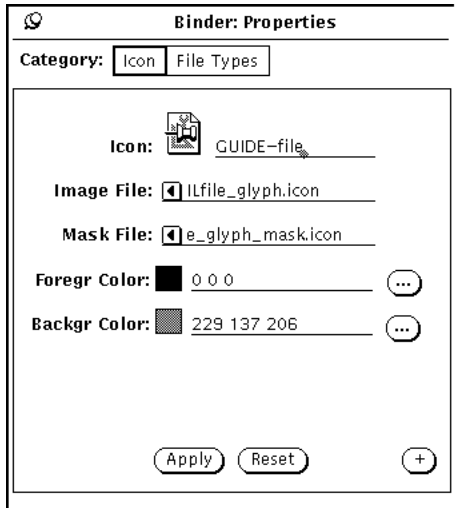

図 16–4 デフォルトのアイコンのプロパティウィンドウ

図 16–5 に示すようにファイルのクラスのオープンや印刷に必要な情報を含めて、プ ロパティを完全に表示するようにウィンドウを拡張するには、ウィンドウの右下の プラス記号 (+) ボタンの上でセレクトボタンをクリックします。

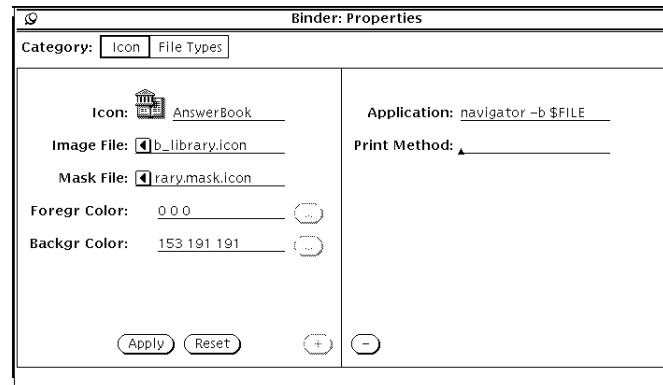

図 16–5 拡張されたアイコンのプロパティウィンドウ

ウィンドウを元のサイズに戻すには、拡張されたウィンドウの一番下のマイナス記 号 (-) ボタンの上でセレクトボタンをクリックします。

この項では、拡張されたアイコンのプロパティウィンドウの全フィールドについて 説明します。

### アイコンとバインダエントリ名

「アイコン (Icon)」フィールドは、現在のアイコンとバインダデータベースエント リ名を示します。データベースエントリ名を変更するにはテキストフィールドを 使い、アイコンの外観を変更するにはテキストフィールドより下のフィールドを 使います。アイコンを変更するには、アイコンの右にある一時名の上でセレクトボ タンをダブルクリックします。

### イメージファイル

「イメージファイル (Image File)」テキストフィールドは、現在のバインダエントリ にバインドされた 32 × 32 ピクセル (XView フォーマット) アイコンのパスを表示し ます。アイコンは、ベースウィンドウのスクローリングリストとアイコンフィール ドに表示されます。このアイコンは、DeskSet 環境でファイルマネージャ、メー ルツール、および他のアプリケーションによって表示されるものと同じです。

#### マスクファイル

「マスクファイル (Mask File)」のテキストフィールドは、アイコンカラーマスクの パスを表示します。カラーマスクは、バックグラウンドカラーを適用するアイコン

の領域を定義します。マスクとは、バックグラウンドカラーを適用する前にアイコ ンの上に重ねるステンシルの型のことです。アイコンマスクファイルを指定しない ときは、アイコン全体がバックグラウンドカラーで色付けされます。

アイコンマスクは 32 × 32 (XView フォーマット) ピクセルのアイコンである必要 はありません。これよりも大きい場合は、アイコンの左上角の最初の 32 × 32 (XView フォーマット) ピクセルだけが使われます。

たとえば、図 16–6 は printtool-prog バインダエントリのアイコンとアイコンマ スクを示しています。左のイメージはアイコンイメージで、フォアグラウンドカ ラーで色付けされる外形を決定します。右のイメージはアイコンマスクであり、 バックグラウンドカラーで色付けされるアイコンの領域を決定します。

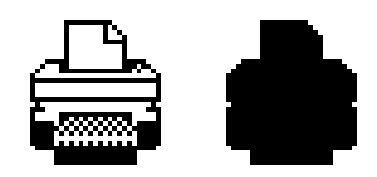

図 16–6 printtool-prog アイコンと printtool-prog アイコンのマスク

### イメージファイルとマスクファイル行

これらのテキスト行にはアイコンまでのパス (ディレクトリ位置) とアイコンマスク を指定します。マスクとはアイコンの領域のうちでバックグラウンドカラーで色付 けされているアイコンの領域を決定するイメージのステンシルです。ワークスペー スのカレントアイコンの外観を変更するときは、これらのパスを変更しないでくだ さい。

### フォアグラウンド **(Foregr)** カラー

フォアグラウンドカラーは、ファイルマネージャや他の DeskSet アプリケーション 内でアイコン自体 (アイコンの輪郭) が描画されるカラーです。このフィールドに値 を指定しないときは、フォアグラウンドカラーは黒です。

新しいフォアグラウンドカラーを選択したいときは、フォアグラウンドカラーのテ キストフィールドの右にあるウィンドウボタンの上でセレクトボタンをクリック し、カラー調整アプリケーションを起動します。詳細については、528ページの 「バインダとカラー調整パレットの併用」を参照してください。 528ページの「バイ ンダとカラー調整パレットの併用」

または、フォアグラウンドカラーの赤、緑、および青の量をそれぞれを示すよう に、フォアグラウンドカラーのテキストフィールドに 3 つの数字を入力することも できます。カラー明度値は 0 から 255 の範囲です。たとえば、255 0 0 は明るい純粋 な赤色を表します。

### バックグラウンド **(Backgr)** カラー

バックグラウンドカラーは、ファイルマネージャや他の DeskSet アプリケーション で表示する場合に、アイコン (アイコンの輪郭内) が色付けされるカラーです。この フィールドに値を指定しないときは、バックグラウンドカラーは白です。

新しいバックグラウンドカラーを選択したいときは、バックグラウンドカラーのテ キストフィールドの右にあるウィンドウボタンの上でセレクトボタンをクリック し、カラー調整アプリケーションを起動します。詳細については、528ページの 「バインダとカラー調整パレットの併用」を参照してください。

または、バックグラウンドカラーの赤、緑、および青の量をそれぞれを示すよう に、バックグラウンドカラーのテキストフィールドに 3 つの数字を入力することも できます。カラー明度値は 0 から 255 の範囲です。たとえば、0 255 0 は明るい純粋 な緑色を表します。

### アプリケーション

アプリケーションのテキストフィールドは、現在のバインディングによって定義され ている任意のファイルがファイルマネージャまたは DeskSet 環境の他のアプリケー ションでオープンされるときに起動されるアプリケーションを定義します。このテ キストフィールドはアイコンのプロパティウィンドウの拡張部分にあります。

注 **-** ToolTalk が利用できる場合には、このフィールドは使われません。

### 印刷方法

印刷方法は、ファイルの DeskSet 環境での印刷方法を定義します。印刷方法を指定 しないときは、ファイルが印刷されるアプリケーションのデフォルト印刷方法が 使われます。このフィールドはアイコンのプロパティウィンドウの拡張部分にあり ます。

注 **-** ファイルマネージャや印刷ツールのような DeskSet アプリケーションでは次 のような印刷方法の書式を前提としています。

cat \$FILE | (pipe1) | (pipe2) ...

他の書式を使用すると、DeskSet ツールで思わぬ結果を引き起こすことがあります。 デフォルトの印刷方法を変更する場合については、第 10 章も参照してください。

## ファイル形式プロパティ

アイコンのプロパティウィンドウで定義されるアイコン、カラー、およびアプ リケーションにバインドされるファイルのセットを定義するには、ファイル形式の プロパティウィンドウを使います。

プロパティメニューから「ファイル形式 (File Types)」を選択するか、プロパ ティウィンドウで「カテゴリ (Category)」を選択して、ファイル形式のプロパティ を表示します。デフォルトのファイル形式のプロパティウィンドウを図 16–7に示し ます。

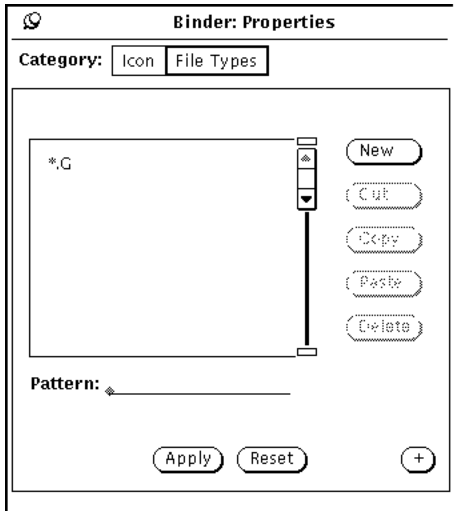

図 16–7 デフォルトのファイル形式のプロパティウィンドウ

プラス記号 (+) ボタンの上でセレクトボタンをクリックすると、ウィンドウを拡張 して図 16–8 に示すようにファイルのクラスの識別に必要な情報を含めて完全なプロ パティを表示することができます。

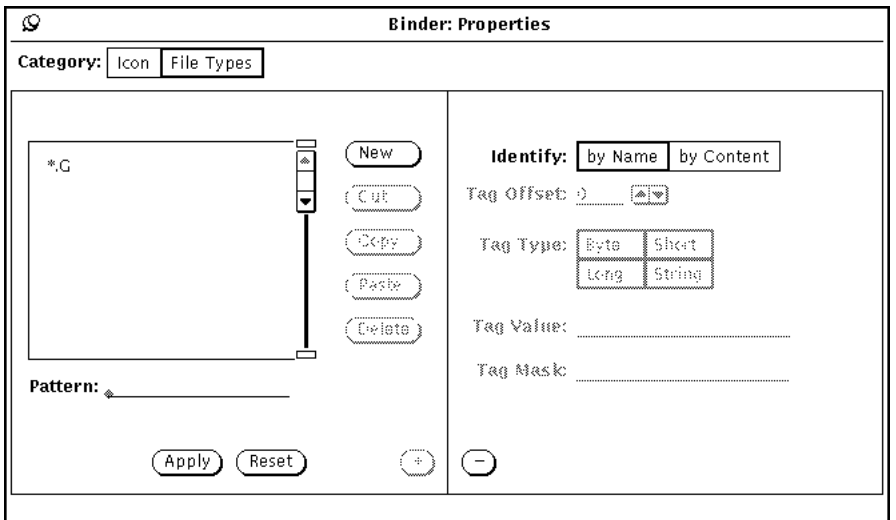

図 16–8 拡張されたファイル形式のプロパティウィンドウ

拡張されたウィンドウの一番下のマイナス記号 (-) ボタンの上でセレクトボタンをク リックすると、ウィンドウを元のサイズに戻すことができます。

この節では、ファイル形式のプロパティウィンドウの全フィールドについて説明し ます。

### ファイル形式のスクローリングリスト

ファイル形式のスクローリングリストの各エントリは、DeskSet アプリケーション がファイルまたはファイルのグループを識別する方法を定義します。ファイル形式 のスクローリングリストの各エントリはファイルのクラスと考えることができ、1 個または多数のファイルで構成されます。このスクローリングリストのファイルの 各クラス (各ファイル形式エントリ) は、現在のバインダエントリのアイコンプロパ ティにバインドされます。

注 **-** バインダデータベースに 2 つの同じファイル形式エントリがある場合、バイン ダが最初に読み込んだエントリだけが使われます。最初にファイル形式エントリを 使うバインダエントリは、必ずしもバインダベースウィンドウのスクローリングリ ストの最初のバインダエントリであるとは限りません。

#### パターンテキストフィールド

ファイル形式エントリの名前を変更するには、スクローリングリストの下の「パ ターン (Pattern)」テキストフィールドを使います。ファイルがパターンによって識 別される場合、このパターンはバインディングエントリの名前でなければなりませ ん。現在選択されているファイル形式が内容によって識別される場合は、「パター ン」テキストフィールドは薄くぼやけて表示され、使えません。

スクローリングリストに選択するエントリがない場合、「パターン」テキスト フィールドにパターンを入力して Return キーを押すと新しいファイル形式エントリ が作成されます。

### ファイル形式のプロパティウィンドウボタン

スクローリングリストの右のボタンを使ってファイル形式エントリの作成と削除、 クリップボードへの移動を行うには、次の手順に従います。

■ 新しいファイル形式エントリを作成するには、「新規 (New)| ボタンの上でセレ クトボタンをクリックします。最初の新しいエントリの名前は unnamed\_1 で す。最初に名前を変更せずに別の新しいエントリを作成した場合は、unnamed\_2 というようになります。

ファイル形式エントリの名前を変更するには、パターンテキストフィールドに新 しい名前を入力して Return キーを押します。パターンによってファイルのセッ トを識別したいときは、パターンテキストフィールドに実際のパターンを入力し なければなりません。内容によってファイルのセットを識別したいときは、 ファイル形式エントリの名前は何でもかまいません。

- 現在選択されているファイル形式エントリを現在のバインダエントリ(ベー スウィンドウのスクローリングリストで選択されたエントリ) から削除し、ク リップボードに移動するには、「カット (Cut)」の上でセレクトボタンをクリッ クします。現在のバインダエントリが読み出し専用エントリのときは、「カット (Cut)」ボタンは無効です。
- 現在選択されているファイル形式エントリをクリップボードにコピーするには、 「コピー (Copy)」の上でセレクトボタンをクリックします。
- クリップボードにあるファイル形式エントリを現在のバインダエントリに追加す るには、「ペースト (Paste)」の上でセレクトボタンをクリックします。クリップ ボードに何もないときは、「ペースト (Paste)」ボタンは無効です。
- ファイル形式エントリを現在のバインダエントリから削除するには、「削除 (Delete)」の上でセレクトボタンをクリックします。現在のバインダエントリが

読み出し専用エントリのときは、「削除 (Delete)」ボタンは無効です。バイン ダエントリを削除しても、そのファイル形式エントリは削除されません。

ファイル形式のプロパティウィンドウの一番下の「適用 (Apply)」または「リセッ ト (Reset)」ボタンを使うと、ファイル形式とアイコンプロパティの変更を現在の バインダエントリに適用するか、最後に「適用 (Apply)」を押してから行った変更 をすべてリセットします。

#### 認識方法の選択エントリ

認識方法の選択エントリは、ファイルマネージャなどの DeskSet アプリケーション でファイルの現在のクラス (選択されたファイル形式エントリ) を識別する方法を決 定します。ファイルのクラスは、以下の項の定義に従って、「名前で (by Name)」 または 「内容で (by Content)」で識別されます。

#### 名前による識別

認識方法の選択エントリが 「名前で (by Name)」のときは、ファイルはパターンテ キストフィールドのパターンによって識別されます。この場合、パターンはほとん どの場合アプリケーション名です。たとえば、図 16–9 は clock-prog バインダエ ントリにバインドされた時計ファイル形式エントリを示しています。時計と呼ばれ る任意のファイルは、時計アイコンやベースウィンドウのスクローリングリストで 表示されたカラーでファイルマネージャによって表示されます (アイコンとカラーは clock-prog アイコンプロパティによって定義されます)。

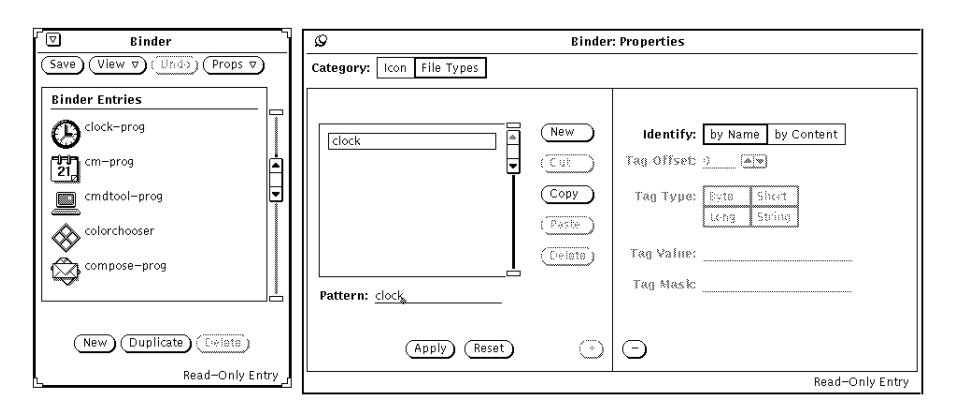

図 16–9 時計ファイル形式エントリ

認識方法の選択エントリが「名前で (by Name)」であり、「パターン」テキスト フィールドにアスタリスク (\*) がある場合、パターン内のアスタリスクは「ここでは

すべてのファイル名とマッチする」ということを意味しています。たとえば、図 16–10 に示すようなファイル形式エントリ \*.ps は .ps で終わるすべてのファイル とマッチします。これらのファイルは PostScript ファイルであり、バインダベー スウィンドウのスクローリングリストに表示される PostScript ファイルアイコン とともに DeskSet 環境に表示されます。

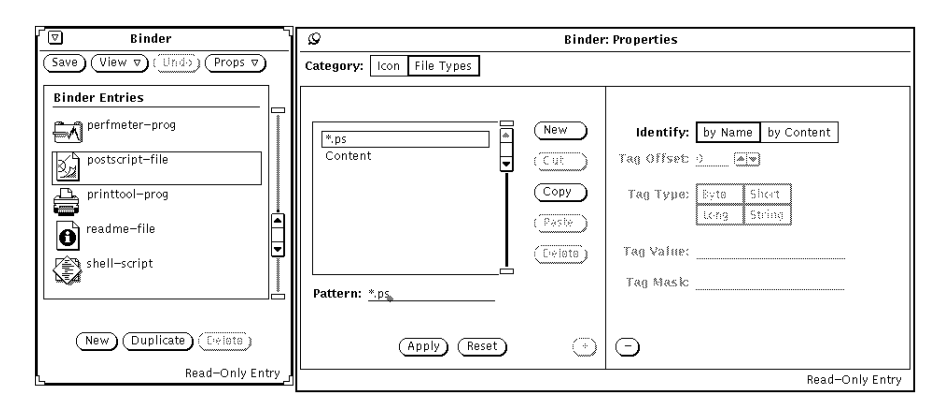

図 16–10 \*.ps のファイル形式エントリ

パターンとファイル名のマッチング規則の例外は、バインダエントリの default-app、default-dir、default-doc です。ファイルマネージャでは、こ れらのエントリを使ってそのデフォルトアプリケーションファイル、ディレクトリ (フォルダ)、およびドキュメントのバインディングを決定します。これらのバイン ディングのファイル形式パターンは default|app、default|dir、default|doc です。ただし、実際には default|app、default|dir、または default|docというファイルはありません。これらデフォルトのファイルマネー ジャのバインディングを変更する方法の詳細については、526ページの「バインディ ングの変更」を参照してください。

#### 内容による識別

識別方法の選択エントリが 「内容で (by Content)」のときは、ファイルはファイル 名ではなくファイル内容を照合することによって識別されます。「内容で (by Content)」を選択すると、識別方法の設定の下の 4 つのフィールドが有効になりま す。これらのフィールドは、現在のファイル形式のファイルを定義するファイル内 容を以下のように定義します。

■ 「Tag オフセット (Tag Offset)」は、内容を照合するファイルの開始位置 (0 か らカウント) を決定します。デフォルト値は 0 であり、「内容の照合をファイル の最初の文字から開始する」ということを意味します。バイトオフセットが1 の ときは、ファイルの 2 番目の文字から内容の照合を開始することになります。

- 「Tag 形式 (Tag Type)」は、ファイル内容で照合を行う値の形式、「バイト (Byte)」、「Short」、「Long」、または「ストリング (String)」を決定します。 ほとんどのファイルは、「ストリング」データ型で構成される ASCII ファイル (つまり入力できる語と文字) です。「Byte」形式は 1 バイトの数値、「Short」は 2 バイトの数値、「Long」は 4 バイトの数値です。
- 「Tag 値 (Tag Value)」は、ファイル内容で検索する内容を決定します。この値 は、 「Tag 形式 (Tag Type)」設定で定義した形式でなければなりません。
- 「Tag マスク (Tag Mask)」は、「Byte」、「Short」、または「Long」データ型の マスク値を定義するのに使うオプションフィールドです。マスク値が定義される と、論理 AND 操作が、バインドしようとするファイルの「Tag 形式 (Tag Type)」と「Tag マスク (Tag Mask)」に対して行われ、照合値 (照合される内容) を決定します。このフィールドは、主に DeskSet 環境に統合するアプリケーショ ンを開発するプログラマのためのものです。

「Tag 形式 (Tag Type)」、「Tag マスク (Tag Mask)」、「Tag 値 (Tag Value)」フィー ルドに関する詳細については、magic のマニュアルページを参照してください。

図 16–11は、ファイルの先頭の文字列「%!」によって PostScript ファイルを識別で きることを示しています (「Tag オフセット (Tag Offset)」=0、「Tag 形式 (Tag Type)」=「ストリング (String)」、「Tag 値 (Tag Value)」=%)。前述の節「名前によ る識別」で説明したように、PostScript ファイルは .ps で終了するファイルでも識 別することができます。 519ページの「名前による識別」.

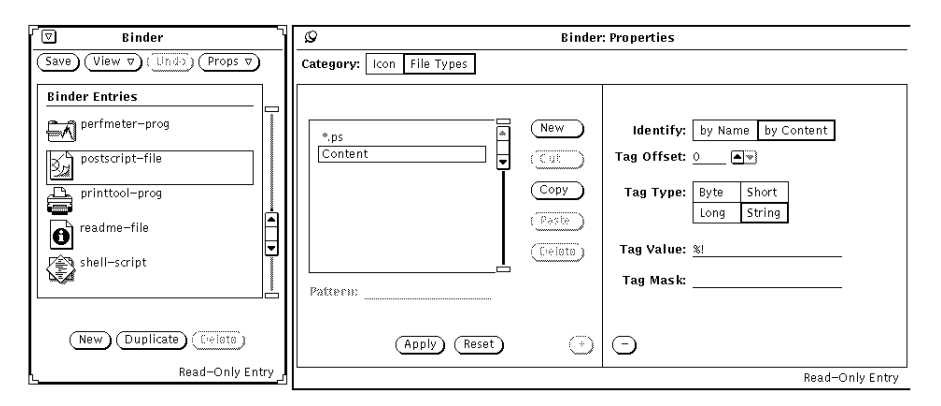

図 16–11 postscript-file ファイルの内容ファイル形式エントリ

図 16–12は sun-raster ファイル形式エントリを示しています。このクラスの ファイルは Long 値 0x59a66a95 から始まるすべてのファイルとして定義されます。

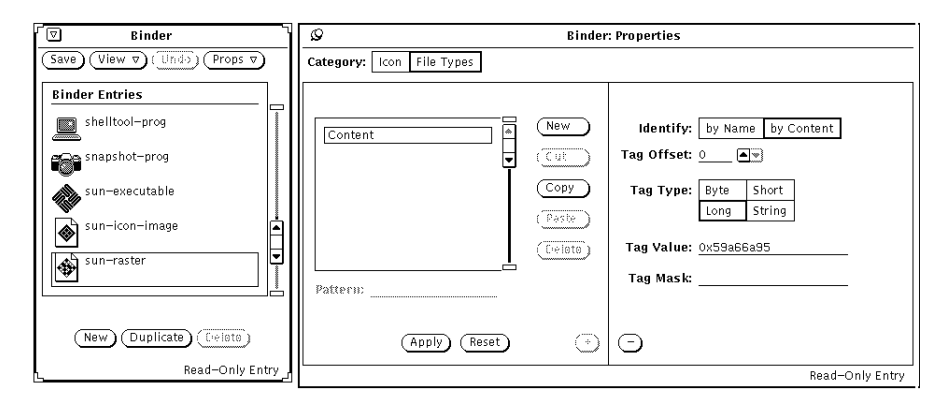

図 16–12 sun-raster ファイル形式エントリ

# 新しいバインディングの作成

新しいバインディングを作成するには次の手順に従います。第 15 章の章で説明した cat アイコンを /bin ディレクトリの cat プログラムファイルにバインドすること ができます。

**1.** 新しいバインディングに対応するアイコンが存在しないときは、アイコンエディ  $\frac{1}{2}$  タを使って 32 × 32 (XView フォーマット) ピクセルアイコンを作成します。 説明については、第 15 章を参照してください。

バインディングに対応するアイコンとは、ファイルマネージャ、メールツー ル、および DeskSet 環境の他のアプリケーションによって表示されるアイコン です。

ファイルマネージャまたは他の DeskSet 環境アプリケーションで表示するとき にアイコンの一部だけを色付けしたいときは、アイコンエディタを使って色付け するアイコンの領域を定義する 32 × 32 (XView フォーマット) ピクセルアイコン マスクを作成します。アイコンマスクに関する詳細については、513ページの 「マスクファイル」を参照してください。

**2.** ベースウィンドウの一番下の「新規 **(New)**」ボタンの上でセレクトボタンをク リックします。

新しいエントリは unnamed 1 という名前で自動作成され、図 16-13 に示すよう にバインダのプロパティウィンドウが表示されてアイコンカテゴリを示しま す。unnamed\_1 というエントリがすでに存在する場合、新しいエントリの名前 は unnamed\_2 というようになります。

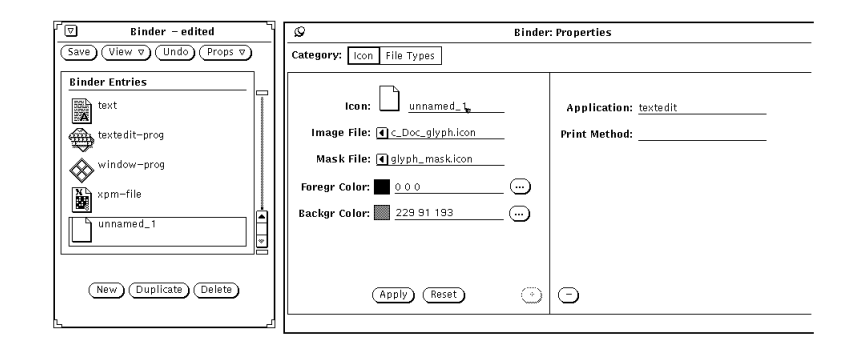

図 16–13 新しいバインダエントリ

- **3.** プロパティウィンドウの「アイコン **(Icon)**」テキストフィールドの名前と新しい バインダエントリの名前とを置き換えます。 この例では、「アイコン」テキストフィールドに cat\_prog と入力します。
- **4.** 「イメージファイル **(Image File)**」テキストフィールドに、**32 32 (XView** フォーマット**)** ピクセルアイコンのパスとファイル名を入力します。 この例では、手順 1 で作成した cat アイコンのパスと名前を入力します。
- **5.** アイコンにカラーマスクを指定したいときは、「マスクファイル **(Mask File)**」 テキストフィールドに アイコンマスクのパスとファイル名を入力します。 アイコンマスクは、アイコンがファイルマネージャまたは他の DeskSet 環境ア プリケーションに表示されるときにバックグラウンドカラーで色付けされるアイ コンの領域を定義します。詳細については、513ページの「マスクファイル」を 参照してください。 アイコンマスクファイルを指定しないときは、アイコンイメージ全体がバックグ

ラウンドカラーで色付けされます。

**6.** テキストフィールドに **RGB (red/green/blue)** 値を入力するか、「カラー調 整」ウィンドウを使ってアイコンのフォアグラウンドカラーとバックグラウン ドカラーを指定します。 フォアグラウンドカラーは、アイコンがファイルマネージャまたは他の DeskSet アプリケーションによって表示されるときに描画されるカラーです。詳細につい ては、514ページの「フォアグラウンド (Foregr) カラー」を参照してください。 バックグラウンドカラーは、アイコンがファイルマネージャまたは他の DeskSet アプリケーションによって表示されるときに塗りつぶされるカラーです。アイコ ンマスクファイルを指定したときは、バックグラウンドカラーはマスク領域での

み塗りつぶされます。詳細については、515ページの「バックグラウンド (Backgr) カラー」を参照してください。

カラー調整でカラーを指定するには、「フォアグラウンドカラー: (Foregr Color)」および「バックグラウンドカラー: (Backgr Color)」テキストフィールド の右にあるメニューボタンの上でセレクトボタンをクリックします。カラー調整 の使い方に関する情報ついては、528ページの「バインダとカラー調整パレット の併用」を参照してください。

**7.** 必要に応じて、拡張されたプロパティウィンドウのテキストフィールドにアプ リケーションまたは印刷方法、またはその両方を入力します。 プロパティウィンドウが拡張されていない場合、プロパティウィンドウの右下角 のプラス記号 (+) ボタンの上でセレクトボタンをクリックし、アプリケーション と印刷方法のテキストフィールドを表示します。

「アプリケーション (Application)」テキストフィールドでは、このプロパティ セットにバインドされた任意のファイルがファイルマネージャ、メールツール、 または DeskSet 環境の他のアプリケーションでオープンされたときに起動され るアプリケーションを定義します。デフォルトアプリケーションは、テキストエ ディタです。

「印刷方法 (Print Method)」では、このプロパティセットにバインドされた ファイルを DeskSet 環境で印刷する方法を定義します。印刷方法を指定しない ときは、ファイルを印刷するアプリケーションの印刷方法が使われます。

- **8.** ファイル形式プロパティを表示するには、プロパティウィンドウの「カテゴリ」 選択エントリの「ファイル形式」を選択します。 ファイル形式プロパティは、指定したアイコンプロパティにバインドされた ファイルセットを決定します。
- **9.** パターンテキストフィールドに新しいファイル形式エントリ名を入力し、**Return** キーを押します。 この例では、パターンテキストフィールドに cat と入力します。 ファイルをパターンによって識別する場合、パターンテキストフィールドにはこ の例の cat のような照合されるパターンがなければなりません。ファイルを内 容で識別する場合、パターンテキストフィールドには、この形式のファイルを区 別するものであれば何を入力してもかまいません。

**10.** 拡張されたプロパティウィンドウの認識方法の選択エントリにポインタを移動 し、 「名前で」または「内容で」の上でセレクトボタンをクリックしてファイ ルの識別方法を指定します。

この例では、cat という名前のファイルを照合するので「名前で (by Name)」の 上でセレクトボタンをクリックします。

「内容で」を選択した場合、最後の 4 つの形式情報フィールドが有効になりま す。次に、ファイルを内容で識別するのに使う「Tag オフセット」、「Tag 形 式」、「Tag 値」を指定する必要があります。また、希望があれば 「Tag マス ク」を指定することもできます。内容フィールドの詳細については、520ページ の「内容による識別」を参照してください。

- **11.** アイコンプロパティにバインドされるファイルをさらに指定したいときは、手順 **9** と **10** を繰り返します。
- **12.** アイコンとファイル形式プロパティを新しいバインダエントリに適用するには、 「適用」ボタンの上でセレクトボタンをクリックします。
- **13.** 個人データベースに新しいバインダエントリを保存するには、バインダベー スウィンドウの一番上の「保存」ボタンの上でセレクトボタンをクリックしま す。

バインダをルートとし、システムまたはネットワークエントリを更新する特殊オ プションで実行する場合、新しいエントリは適切なデータベースに追加されま す。3 種類のバインダデータベースに関する情報については、507ページの 「バインダデータベース」を参照してください。

注 **-** DeskSet アプリケーションは、「保存」ボタンの上でセレクトボタンをク リックして新しいバインディングを保存するまでそのバインディングを認識しま せん。新しいバインディングを認識するには、アプリケーションを再起動しなけ ればなりません。

図 16–14 は、ファイルマネージャを終了して再起動した後に新たにバインドされ たイメージを示しています。

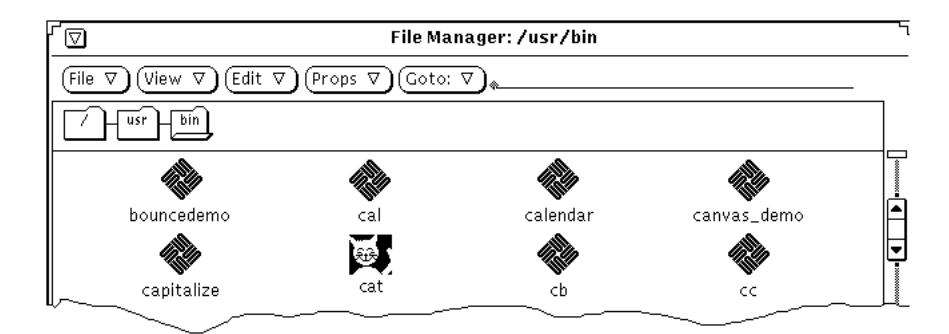

図 16–14 ファイルマネージャの新しいイメージ

# バインダエントリの削除

バインダエントリを削除するには、バインダベースウィンドウのスクローリングリ ストでエントリを選択し、「削除」ボタンの上でセレクトボタンをクリックしま す。次に、「保存」ボタンの上でセレクトボタンをクリックします。現在選択され ているエントリがシステムまたはネットワークの読み出し専用エントリである場 合、「削除」ボタンは薄くぼやけて表示され、無効です。

注 **-** バインダエントリを削除しても、それと対応するファイル形式エントリは削除 されません。ファイル形式エントリを削除したい場合は、バインダエントリを削除 する前にファイル形式のスクローリングリストから、必ず対応するファイル形式エ ントリを削除してください。

ファイル形式エントリを削除するには、ベースウィンドウスのスクローリングリス トのバインダエントリを選択し、ファイル形式のプロパティウィンドウを表示して ファイル形式プロパティスクローリングリストのファイル形式を選択し、プロパ ティウィンドウの「削除」ボタンの上でセレクトボタンをクリックします。

# バインディングの変更

バインディングを変更する場合には、以下の手順に従います。

**1.** バインダのベースウィンドウのスクローリングリストでエントリを選択します。

**2.** 変更したいアイコンおよびファイル形式のプロパティフィールドを変更します。 プロパティの変更を適用してそれらをバインダデータベースに保存する場合に は、必ず「適用」ボタンと「保存」ボタンの上でセレクトボタンをクリックして ください。

変更したいバインディングが読み出し専用エントリの場合は、エントリを選択して 「複写」ボタンの上でセレクトボタンをクリックすると、エントリの個人コピーを 作成することができます。この後で、バインダエントリの個人コピーを変更するこ ともできます。

たとえば、ファイルマネージャがフォルダを表示するのに使うカラーを変更したい とします。この場合は、以下の手順に従います。

- **1.** バインダベースウィンドウのスクローリングリストのエントリ default-dir を 選択します。 バインダの右下角のフッタメッセージは、読み出し専用エントリであることを示 します。
- **2.** エントリをユーザデータベースにコピーするのに、「複写」ボタンの上でセレク トボタンをクリックします。 新しいバインダエントリは、元の default-dir バインダエントリとまったく同 じアイコンプロパティで、unnamed 1という名前で作成されます。 この新 しいユーザエントリは変更することができます。

**3.** 新しいバインダエントリ default-dir を名称変更します。

これで、個人のバインダデータベースに default-dir というエントリが入れら れます。この個人エントリは、同じ名前のシステムまたはネットワークエントリ に優先します。

注 **-** 後で default-dir という 2 つめのユーザエントリを作成する場合、最初に 作成したエントリだけが認識されます。

**4.** バックグラウンドカラーを希望する新しいカラーに変更します。

バックグラウンドカラーのテキストフィールドに新しい RGB (red/green/blue) 値 を入力するか、またはカラー調整を表示するためにバックグラウンドカラー のウィンドウの上でセレクトボタンをクリックすることができます。詳細につい ては、515ページの「バックグラウンド (Backgr) カラー」および 528ページの 「バインダとカラー調整パレットの併用」を参照してください。

- **5.** 「適用」ボタンの上でセレクトボタンをクリックします。 新しいバインダエントリのアイコンの名前とカラーが更新できます。
- **6.** 「保存」ボタンの上でセレクトボタンをクリックします。 新しいバインダエントリを含むデータベースが更新できます。 ここでマージされたバインダデータベース「表示 (View)」メニューの「すべて」 を表示すると、ユーザエントリによって同じ名前のシステムまたはネットワー クエントリが置き換えられます。再度、システムまたはネットワークエントリを 使いたいときは、ユーザエントリを削除します。次に新しいファイルマネージャ を起動すると、新しいユーザエントリに指定したカラーがフォルダの表示に使わ れます。

## バインダとカラー調整パレットの併用

カラー調整をバインダと併用すると、ファイルマネージャまたは他の DeskSet アプ リケーションで表示するアイコンのフォアグラウンドカラーとバックグラウンドカ ラーを指定することができます。

カラー調整を使ってフォアグラウンドまたはバックグラウンドのアイコンカラーを 選択するには、「フォアグラウンドカラー (Foregr Color)」または「バックグラウン ドカラー (Backgr Color)」のメニューボタンの上でセレクトボタンをクリックしま す (これらのメニューボタンは、テキストフィールドの右にあります)。図 16–15 に 示すようにカラー調整が表示されます。

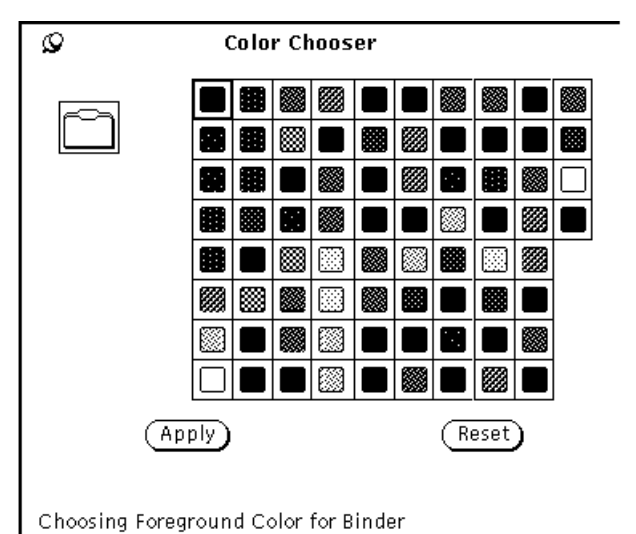

図 16–15 バインダのフォアグラウンドカラー用のカラー調整

現在のフォアグラウンドおよびバックグラウンドカラーのあるアイコンイメージ が、上記の図 16–15 に示したパレットの左上角に表示されます。

カラー調整パレットに表示されるカラーを使いたいときは、次の手順に従います。

- **1.** カラー調整パレットの希望するカラーの上でセレクトボタンをクリックします。 選択されたカラーがハイライトされ、カラー調整プレビュー領域に表示されま す。プレビュー領域はパレットの左の大きな正方形です。
- **2.** 「適用 **(Apply)**」ボタンの上でセレクトボタンをクリックしてカラー変更を記録 します。

# **Solaris** 環境のカスタマイズ

ユーザは自分のニーズに合わせてワークスペース環境をカスタマイズできます。た とえば、ワークスペースのプロパティウィンドウを使ってワークスペースやウイン ドウの色を変更したり、ウィンドウスクロールバーの位置を変更したり、マウスボ タンとポインタの動作を変更することができます。この章ではこのような OpenWindows 環境のカスタマイズ方法を説明します。

# ワークステーションに関する情報の表示

操作環境の設定内容が変化したり、システムが変更されるときには、システムに関 する基本的な情報を知っておく必要があります。これらの情報は、システムに問題 がある場合にシステム管理者にとっても便利です。

ワークステーションに関する基本的な情報は、図 17–1 に示すようにワークステー ション情報ウィンドウに表示することができます。

♦ 「ワークステーション情報」ウィンドウをオープンするには、「ワークスペー ス」→「ワークステーション情報」を選択します。

**531**

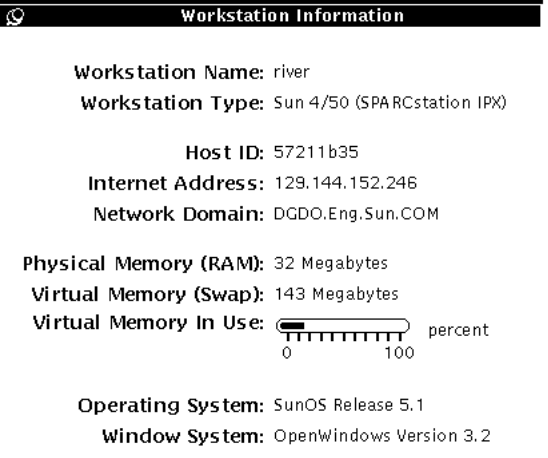

図 17–1 ワークステーション情報ウィンドウ

ワークステーション情報ウィンドウに表示される基本情報を次に説明します。

## ワークステーションの情報

次の情報で、現在使っているワークステーションの名前と型を知ることができます。

### ワークステーション名

これはマシン名またはホスト名とも呼びます。現在使っているステム管理者が与えた 一意の名称です。これは通常ユーザ名またはログイン名と同じではありません。た とえば、電子メールなどでネットワーク上で他のユーザが見るマシン名のことです。

### ワークステーションタイプ

これは通常ワークステーションの製品名 (または型) です。ワークステーションのモ デル番号を表すこともあります。

## ネットワーク情報

次の 3 つの情報はネットワークに関するものです。

### ホスト **ID**

マシンに割り当てられた一意の CPU 番号です。ソフトウェアのライセンス ID とし ても使われます。

### **Internet** アドレス

この一意のアドレスにより、ネットワーク上で他のマシンと通信することができま す。

### ネットワークドメイン

そのマシンが所属する (NIS) ドメインの名前です。パスワード情報と他のネッ トワークのマシンの情報が含まれます。

### システムメモリ情報

次の 3 つの項目は、システムがメモリをどのように使っているかについて簡単に情 報を提供します。

### 物理メモリ **(RAM)**

インストールしたランダムアクセスメモリ (RAM) の容量がわかります。

### 仮想メモリ **(Swap)**

ハードディスク上のスワップ領域の容量。

### 使用中の仮想メモリ

スライダバーの数値が 100% に近い場合は、システム管理者に調整を依頼してくだ さい。

Solaris 環境のカスタマイズ **533**

### **Solaris** の情報

次の 2 つの項目は、Solaris リリースのバージョン番号とリリース番号を知らせま す。

### オペレーティングシステム

ワークステーションが使っているオペレーティングシステムのバージョンとリリー ス番号。

### ウィンドウシステム

ワークステーションが使っているウインドウシステムの名前とバージョン番号。

# 「ワークスペースプロパティ」ウィンドウの使い 方

ここではワークスペースのプロパティウィンドウのカテゴリの概要を説明します。 各カテゴリの詳細についても説明します。ディスプレイによってはワークスペース のプロパティウィンドウのカテゴリで選択できる項目が異なります。

- 「カラー (Color)」では、ウィンドウ、データ領域、ワークスペースのフォアグ ラウンドとバックグラウンドの色を変更できます。
- 「フォント (Font)」では、ウィンドウのタイトル、メニュー、ボタン、および他 のシステム要素に表示される文字のスタイルと大きさを選ぶことができます。
- 「キーボード (Keyboard)」では、キーのクリック音のオンとオフ、キーを押し続 けたときの文字の繰り返し、またマウス操作と同等なキー操作などを切り替える ことができます。
- 「マウス (Mouse)」では、ポインタのスピード、移動、位置付け、また多重ク リックの間隔、右利きまたは左利きユーザ用のボタンの順序などに関する制御を 行うことができます。
- 「メニュー (Menu)」では、マウスが右方向にドラッグされる距離によってどれ くらい速くサブメニューを表示するかを指定できます。メニューによってはその 特性がマウスの動作で決まるものがあります。「メニュー」ボタンの上でセレク

トボタンをクリックしたときメニューを表示するかどうか、あるいはメニューを 表示せずにデフォルトのコマンドを実行するかどうかについても選択できます。

- 「プログラムのメニュー (Program Menu)」では、「プログラム (Program)」メ ニュー (「ワークスペース」メニューから「プログラム」を選択すると表示され る) 上の項目を再配置することができます。項目を追加したり削除したりもでき ます。
- 「その他 (Miscellaneous)」では、次の設定が可能です。
	- 「スクリーン・セーバ (Screen saver)」では、コンピュータが使われていない とき画面を保護することができます。オンとオフの切り替えや、タイムアウ トの設定ができます。
	- 「警告音 (Beeping)」は警告音を設定します。オンオフを切り替えたり、通知 のみに警告が出るように設定できます。
	- 「入力領域の指定 (Set Active window selection)」では、ポインタをウィン ドウに移動して有効にするか、またはウィンドウの中でクリックして有効に するかを設定できます。
	- 「アイコン」と「スクロールバー」では、アイコンとスクロールバーを置く 位置を指定できます。
- 「ロケール (Locale)」では、ユーザが使う言語や表記方法に関して適切な設定を 選択できます。

これらの項目はすべてワークスペースのプロパティウィンドウから設定できます。

- **1.** ワークスペースのプロパティウィンドウをオープンするには、「ワークスペー ス」→「プロパティ」を選択します。 表示装置のハードウェア機能によって、ワークスペースのプロパティウィンドウ で利用できるカテゴリが異なります。「カテゴリ」メニューからカテゴリを変更 することができます。
- **2.** 「カテゴリ」メニューを表示するには、ポインタを「カテゴリ」メニューボタン の上に移動してメニューボタンを押します。 次の図 17–2 はカテゴリのメニューを示しています。

Solaris 環境のカスタマイズ **535**

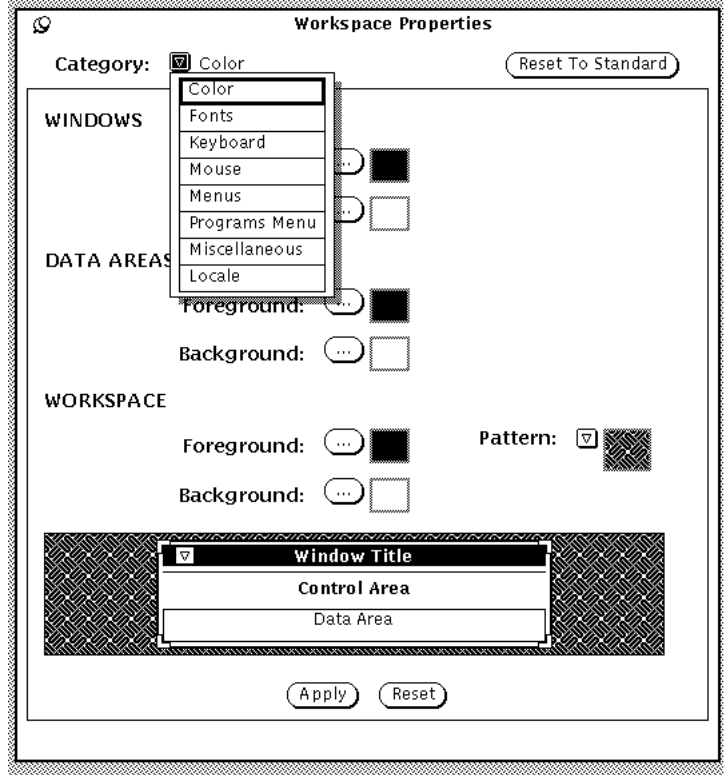

図 17–2 カテゴリのメニュー

## 改訂傍線

設定を変更すると、垂直の改訂傍線が変更した設定値の左側に表示され、最後に行 なった変更が実行された後の変更を示します。これにより視覚的に変更した項目を 把握できます。

# 「ワークスペースプロパティ」ウィンドウのボタン

ワークスペースのプロパティウィンドウは次の 3 つのボタンを持っています。

- 「標準設定にリセット (Reset to Standard)」は、システムのデフォルト設定、つ まりシステム管理者が決めた設定を表示します (実際に有効にはしません)。変更 バーが標準の設定を変更した箇所に表示されます。
- 「リセット (Reset)」は、すべての変更を無視し、以前の設定に戻します。

■ 「適用 (Apply)」は変更を有効にします。ほとんどの変更はすぐ実行されます が、一部の変更は新しいアプリケーションをオープンするか、OpenWindows を 再起動するまで有効になりません。

注 **-** 複数のカテゴリの設定を変更する場合、カテゴリごとに「適用 (Apply)」を選 択してください。以前のバージョンと違って、今回のバージョンでは OpenWindows は各カテゴリに対する変更を別々に取り扱います。

# カラーの設定

表示装置のハードウェア機能によって、ワークスペースのプロパティウィンドウで 利用できるカテゴリが異なります。ワークスペースのプロパティウィンドウをオー プンしたとき、カラーはユーザがカスタマイズできる最初のプロパティとして表示 されます。図 17–3 はワークスペースのプロパティウィンドウのカラーカテゴリを示 しています。

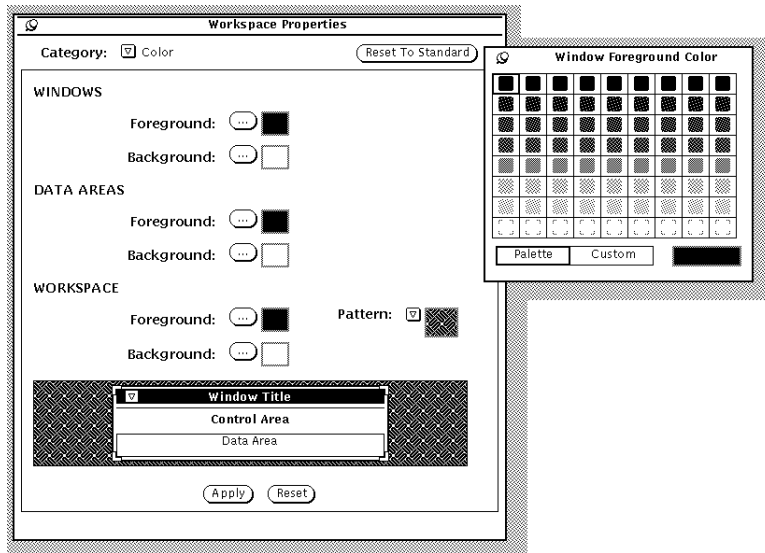

図 17–3 ワークスペースのカラーカテゴリ

カラーを変更するには次の手順に従います。

**1.** 変更したい項目のボタンの上でセレクトボタンをクリックします。

Solaris 環境のカスタマイズ **537**

各ボタン (ウィンドウのフォアグラウンドとバックグラウンド、データ領域の フォアグラウンドなど) には、その項目用のカラーパレットを表示するポッ プアップウィンドウがあります。図 17–3 はカラーパレットを示しています (この マニュアルではカラーの違いをパターンの違いで表しているので注意してくだ さい)。

**2.** パレット上の新しいカラーにポインタを移動し、セレクトボタンをクリックしま す。

次の図 17–4 に示すように、ワークスペースのプロパティウィンドウの下にある プレビュー領域に選択したカラーの例が表示されます。

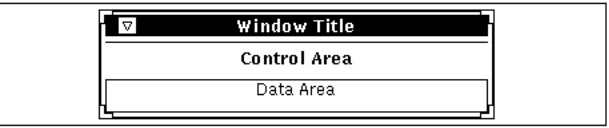

(Apply) (Reset)

図 17–4 カラープレビュー領域

**3.** 選択した新しいカラーが気に入らない場合、パレットから別のカラーを選 び、ユーザ設定カラーを作成します。

ユーザ設定カラーを作成するには次の手順に従います。

**a.** パレットの「ユーザ設定 **(Custom)**」の上でセレクトボタンをクリックしま す。

次の図 17–5 に示すように、パレットは色相、彩度、明度を表すスライダに置 き換わります (このマニュアルではカラーの違いをパターンの違いで表してい るので注意してください)。

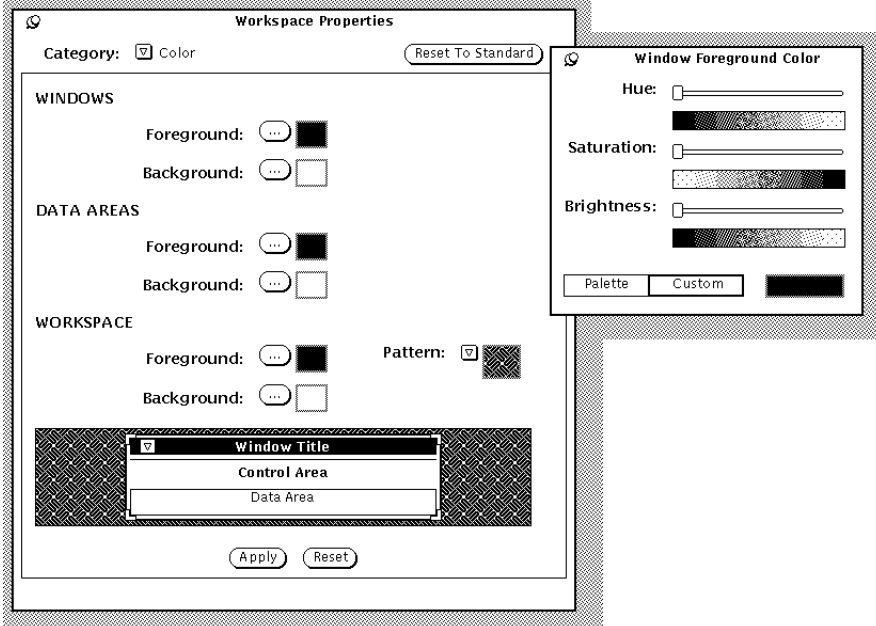

図 17–5 ユーザ設定カラーパレットの使用

**b.** プレビュー領域を見ながらスライダを動かします。 スライダは次の 3 つのカラー特性を制御します。

- 「色相 (Hue)」とは、赤、橙々、黄、緑、青、藍、紫、マゼンタという色 の連続する範囲から選ぶカラーのこと。
- 「彩度 (Saturation)」とは、カラーの深さ、または純度を示す。
- 「明度 (Brightness)」とは、カラーの明るさの度合いを示す。
- **4.** さらに別のフォアグラウンドカラー、バックグラウンドカラーを変更するには、 上記の **3** つの手順を繰り返します。 フォアグラウンドとバックグラウンドカラーのパレットはワークスペースにピン でとめられます。
- **5.** カラー設定が良ければ、「適応 **(Apply)**」の上でセレクトボタンを押します。 ワークスペース、「ワークスペース」メニュー、およびすでにワークスペース上 でオープンしているアプリケーションのウィンドウ枠には変更がすぐに反映され ます。システム構成によっては、オープンしているウィンドウのアプリケーショ

Solaris 環境のカスタマイズ **539**

ン制御領域が、アプリケーションを一度終了し、再起動するまで元のカラーに なっていることがあります。

## フォントのカスタマイズ

OpenWindows DeskSet アプリケーションでは、アイコン、メニュー、ウィンドウな どのすべての項目に表示されるデフォルトフォントが設定されています。通常は、こ れらのフォントのスタイルまたはポイントサイズはカスタマイズする必要がありま せん。ただし、ユーザがデフォルトのサイズの拡大または縮小を行いたい場合や、 特定のフォントが気に入っている場合は、「フォント」カテゴリを選択してシステ ムフォントのデフォルトフォントスタイルとサイズを変更することができます。

以下のフォントに関する節では、フォントのカスタマイズ方法を 2 通り説明しま す。フォントのスケールを変更する基本的な方法 (この方法では、ウィンドウスケー ルも影響を受けます) と、フォントスタイルを変更する方法です。最初の方法では、 フォントサイズ (小、大、特大) とそのウィンドウサイズが拡大または縮小されるだ けですが、2 番目の方法ではより柔軟にスタイルを定義することができます。

### フォントスケールの選択

このスケールを使うと、ウィンドウ用の 4 つのフォントサイズから選択することが できます。デフォルトを変更すると、変更後のすべてのアプリケーションが指定す るサイズでオープンするようにすることもできます。フォントのスケールを変更す ると、それに伴ってウィンドウも変更されることに注意してください。

サイズは以下の 4 種類の中から選択できます。

- 小
- 中(デフォルト)
- 大
- 特大

注 **-** すべてのフォントスタイルやサイズがスクリーンに申し分なく表示されるとは 限りません。サイズが大きすぎると、メニューボタンなどの項目がぼやけて見える ことがあります。
### フォントスタイルの指定

デフォルトフォントには次のものがあります。

- ウィンドウ: 12 ポイント (ミディアム)の Lucida Sans
- ウィンドウヘッダ: Lucida Sans ボールド
- テキストサブウィンドウ: Lucida Sans タイプライタ

他のフォントスタイルとサイズを指定することもできます。

書体を選択する手順は次のとおりです。

- **1.** スクローリングリストから種類を選択します。 プレビュー領域に書体の例が表示されます。気に入らない場合は、別の書体を選 んでください。
- **2.** 「適用」の上でセレクトボタンをクリックします。

#### 利用可能なフォントのリスト

「標準」を選択すると、OPEN LOOK スタイルでインストールされた書体をすべて スクロールして見ることができます。「ユーザ選択」項目とはシステムで利用可能 なすべてのフォントを指します。

注 **-** xlsfonts から生成されるリストは非常に長く、400 種類以上のフォントがあ ります。スクリーンに表示されたリストのフォント数が予想に反して少ないとき は、システム管理者に確認してください。利用可能なフォントのサブセットがイン ストールされている可能性もあります。

#### 選択されたフォント設定の表示

表示ボックスで選択された種類やスケール設定を見ることができます。これは文字 が以下の領域でどのように表示されるかを示します。

- コントロール設定の文字。ウィンドウシステムのボタンやテキストフィールド (スクロールリスト) のような場所。
- コントロールラベルの文字。キャプションのような場所。
- データ領域の文字。テキストエディタウィンドウの文字を入力する場所。

### メニューに対応するショートカットキー

キーボードアクセラレータキーをオンまたはオフに設定することができます。つま り、アクセラレータの有効範囲を次のように設定します。

- アプリケーションとウィンドウ: アクセラレータキーを使うすべてのアプリケー ションと OpenWindows メニューのすべてで有効にする。
- アプリケーションのみ: アクセラレータキーを使う Open Look アプリケーション のみで有効にする。
- なし: Open Look アプリケーションすべてで無効にする。

これは、キーのショートカットを使ってキーボードからすばやく実行できる (DeskSet アプリケーション内での) メニュー対応操作の標準の組み合わせです。こ れらの操作はプルダウンメニューに表示され、ワークスペースの「プロパティ」メ ニューからオンまたはオフに設定できます。キーボードアクセラレータは有効 なウィンドウ内でのみ使えます。オフに設定したい場合は、「キーボード」プロパ ティの「キーボードメニュー」から「なし」を選びます。次の表にショートカット キーとその機能の概要を示します。

注 **-** Meta キーは SPARC キーボードでは <> キーを意味し、IA システムのキーボー ドでは Ctrl-Alt を意味します。

#### 凡例

次の表では、以下の略語を採用しています。

- FM = ファイルマネージャ
- CM = カレンダマネージャ
- $MT = \angle \sqrt{2}$
- TE = テキストエディタ
- SS = スナップショット
- IE = アイコンエディタ
- B = バインダ
- PT = 印刷ツール
- $\Pi = \lambda + \lambda \lambda + \lambda$
- AT = オーディオツール

- X = アクセラレータ使用可能
- - = アクセラレータなし
- btn = 対応する操作はボタンで可能 (アクセラレータはなし)
- meta = キーボードの Meta (<>) キーまたは Ctrl-Alt
- Accel = アクセラレータを実行するために押すキーと押す順序

表 **17–1** メニュー項目と対応するショートカットキー

|                                | Accel              | <b>FM</b>                | CM                        | MT                      | TE                       | SS                       | IE                       | $\, {\bf B}$             | $\mathbf{PT}$            | IT                       | AT                       |
|--------------------------------|--------------------|--------------------------|---------------------------|-------------------------|--------------------------|--------------------------|--------------------------|--------------------------|--------------------------|--------------------------|--------------------------|
| コピー<br>(Copy)                  | Meta - c           | $\chi$                   | $\sim$ $-$                | X                       | X                        | $\overline{\phantom{a}}$ | X                        | $\frac{1}{2}$            |                          | $\frac{1}{2}$            | $\chi$                   |
| カット<br>(Cut)                   | Meta - $x$         | $\chi$                   | $\sim 10^{-10}$ m $^{-1}$ | $\chi$                  | $\chi$                   | $\overline{\phantom{a}}$ | $\chi$                   |                          |                          | $\overline{\phantom{a}}$ | $\chi$                   |
| 検索<br>(Find)                   | Meta - f           | X                        | X                         | X                       | X                        |                          |                          |                          |                          |                          |                          |
| 新規<br>(New)                    | Meta - n           | $\chi$                   | $\sim 10^{-11}$           | $\mathsf X$             | $\overline{\phantom{a}}$ |                          |                          |                          |                          | $\frac{1}{2}$            | X                        |
| オープ<br>$\mathcal{V}$<br>(Open) | Meta - $\rm o$     | X                        | X                         | $\chi$                  | $\boldsymbol{\chi}$      | btn                      | X                        | $\overline{\phantom{a}}$ | $\overline{\phantom{a}}$ | X                        | X                        |
| ペース<br>$\mathbf{F}$<br>(Paste) | Meta - $\rm v$     | $\boldsymbol{\chi}$      | $\sim 10^{-10}$           | $\sigma_{\rm{max}}$ and | X                        | $\omega_{\rm{max}}$      | X                        | $\overline{\phantom{a}}$ |                          | $\overline{\phantom{a}}$ | X                        |
| 印刷<br>(Print)                  | Meta - p           | $\chi$                   | X                         | $\boldsymbol{\chi}$     | $\sim$ $-$               | X                        | X                        | $\overline{\phantom{a}}$ | $\overline{\phantom{a}}$ | X                        | $\overline{\phantom{a}}$ |
| プロパ<br>ティ<br>(Props)           | Meta - i           | X                        | X                         | X                       | $\overline{\phantom{a}}$ |                          | $\overline{\phantom{a}}$ | X                        | X                        | X                        | X                        |
| 再実行<br>(Redo)                  | Shift-<br>Meta - p |                          |                           |                         |                          |                          | $\chi$                   |                          |                          |                          | X                        |
| 保存<br>(Save)                   | Meta - s           | $\overline{\phantom{a}}$ | $\overline{\phantom{a}}$  | X                       | $\boldsymbol{\chi}$      | btn                      | X                        | btn                      | $\sim$                   | X                        | X                        |

|                               | Accel                                     | FM           | CM                       | MT | TE | SS                       | IE | B              | PT                       | IT | AT |
|-------------------------------|-------------------------------------------|--------------|--------------------------|----|----|--------------------------|----|----------------|--------------------------|----|----|
| すべて<br>を選択<br>(Sel.All)       | Meta - a                                  | $\mathbf{X}$ | $\overline{\phantom{m}}$ |    |    |                          |    |                |                          |    |    |
| 取り消<br>し<br>(Undo)            | Meta - $u$                                |              |                          |    | X  | $\overline{\phantom{a}}$ | X  | $\overline{a}$ | $\overline{\phantom{a}}$ | X  | X  |
| 書体<br>(Typeface)              | Meta - t                                  |              |                          |    |    |                          |    |                |                          |    |    |
| $1 - 7$<br>ル<br>(Normal)      | Shift-<br>Meta - $\ensuremath{\mathbf n}$ |              |                          |    |    |                          |    |                |                          |    |    |
| ボール<br>$\mathbf{k}$<br>(Bold) | Shift-<br>Meta - b                        |              |                          |    |    |                          |    |                |                          |    |    |
| イタ<br>リック<br>(Italic)         | Shift-<br>Meta - i                        |              |                          |    |    |                          |    |                |                          |    |    |

表 **17–1** メニュー項目と対応するショートカットキー 続く

## その他のキーボードオプション

制御可能なその他のキーボードオプションは次のとおりです。

- 「キーをクリック」はキーを押すごとにクリック音を発生させます。
- 「キー・リピート」は、キーを押し続けた場合に、キーから手を離すまでその キーを何回も入力する設定です。この設定をオフにするとキーを押し続けても 1 文字しか入力せず、オンにすると文字が繰り返し入力されます。

# キーボードとマウスの使い方の変更

この節にはマウスやメニュー操作の替わりに使えるアクセラレータキーコマンドを リストしています。アクセラレータキーは、通常は数回のマウス操作を必要とする

ものを実行できるので、インタフェースが効率的に使えるようになります。これは 特にマウスよりもキーボードの方が使いやすいというユーザにとって便利ですが、 キーボードから離れる手の動きを少なくして効率を上げたいというユーザにも役立 ちます。

### キーボードアクセラレータ

次の節では、基本編集操作、ファイルとウィンドウ内での移動、マウスボタンを 使わずにメニューをオープンする方法について説明します。

第 1 章に、カット (Cut) やペースト (Paste) などのコマンドと、それらコマンドに対 応するショートカットキーのリストが記載してあります。また、SPARC または IA キーボードの再マッピング方法については、『*OpenWindows* ユーザーズガイド *(*上 級編*)*』を参照してください。

注 **-** テキストファイル内で移動するコマンドは、テキストエディタのウィンドウで 使えるものです。

#### 消去機能

表 **17–2** 文字、単語、行を消去するコマンド

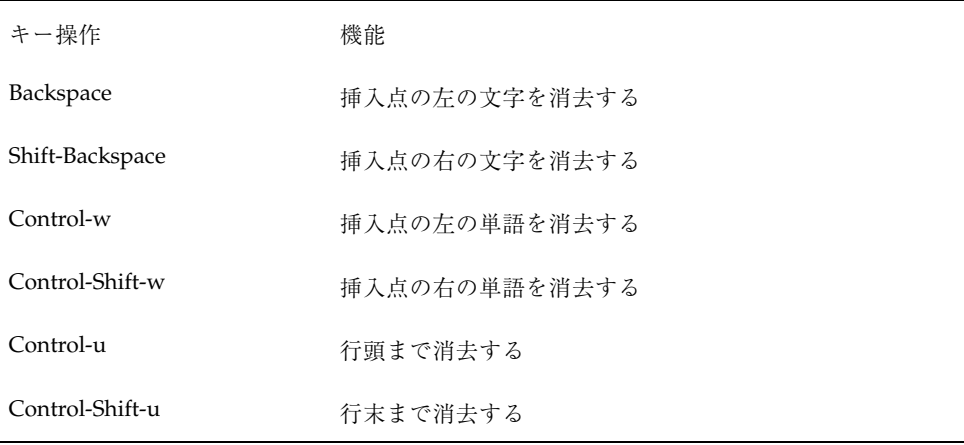

## キャレット移動機能

| キー操作                             | 機能                                    |
|----------------------------------|---------------------------------------|
|                                  | Control-b または左向き矢印――キャレットを左に 1 文字移動する |
| Control-f または右向き矢印               | キャレットを右に1文字移動する                       |
| Control-Shift-b                  | キャレットを右に1単語移動する                       |
| Control-,                        | キャレットを左に1単語移動する                       |
| Control-.                        | キャレットを単語の最後に移動する                      |
| Control-a                        | キャレットを行頭に移動する                         |
| Control-e                        | キャレットを行末に移動する                         |
| Control-p または上向き矢印               | カラム位置はそのままで、キャレットを1行上に移動する            |
| Control-n または下向き矢印               | カラム位置はそのままで、キャレットを1行下方移動する            |
| Control-Return, End              | キャレットをテキストの最後に移動する                    |
| Control-Shift-Return または<br>Home | キャレットをテキストの最初に移動する                    |
| Page Up                          | キャレットを1ペイン上に移動する                      |
| Page Down                        | キャレットを1ペイン下に移動する                      |

表 **17–3** テキスト内でキャレットを移動するコマンド

## マウス操作に対応するショートカットキー

次のキーボードアクセラレータでは、マウスレスモードの使用が必要です。これは 「プロパティ」メニューから設定できます。

**1.** 「キーボード・マウス」から「基本機能」または「全ての機能」のどちらかを選 択します。

**2.** 「適用」の上でセレクトボタンを押します。

## グローバルな移動機能

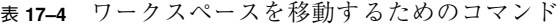

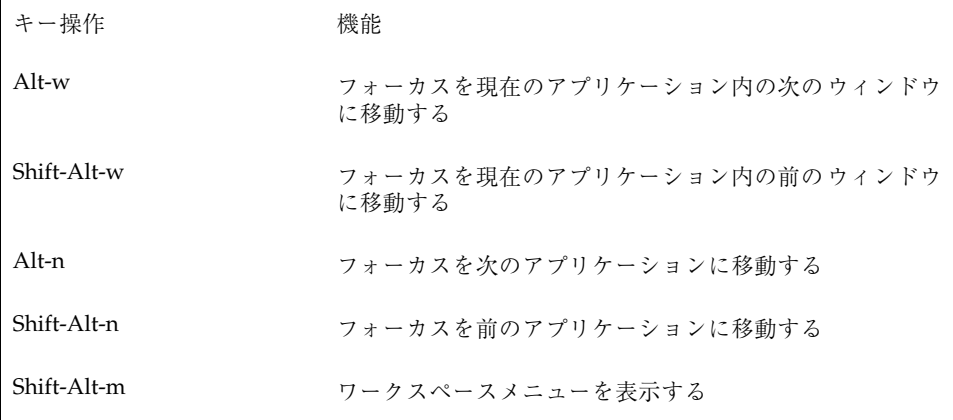

#### ローカルな移動コマンド

表 **17–5** ベースウィンドウまたはポップアップウィンドウを操作するコマンド

| キー操作     | 機能                       |
|----------|--------------------------|
| $Alt-m$  | ウィンドウメニューを表示する           |
| $Alt-F5$ | ウィンドウを後方に移動する            |
| $Alt-F6$ | ウィンドウを矢印キーで移動できるようにする    |
| $Alt-F7$ | ウィンドウを矢印キーでサイズ変更できるようにする |
| $AIt-F8$ | ウィンドウを再表示する              |

表 **17–6** ベースウィンドウだけを操作するコマンド

| キー操作     | 機能                                             |
|----------|------------------------------------------------|
| $Alt-F2$ | アイコンをポインタ位置でオープンするか、またはポイン<br>タ位置のウィンドウをクローズする |
| $Alt-F3$ | ウィンドウをフルサイズに拡大するか、デフォルトサイズ<br>に縮小する            |
| $Alt-F9$ | アプリケーションを終了する                                  |

表 **17–7** ポップアップウィンドウメニューを操作するコマンド

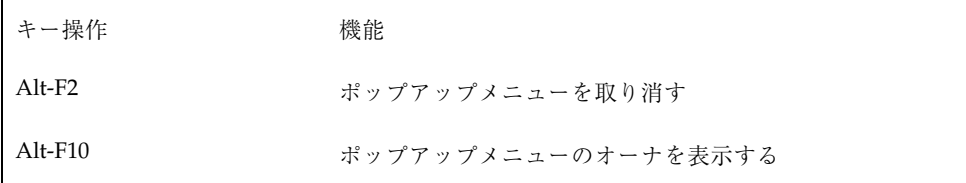

マウス

ワークスペース内部のマウス動作を変更したい場合があります。

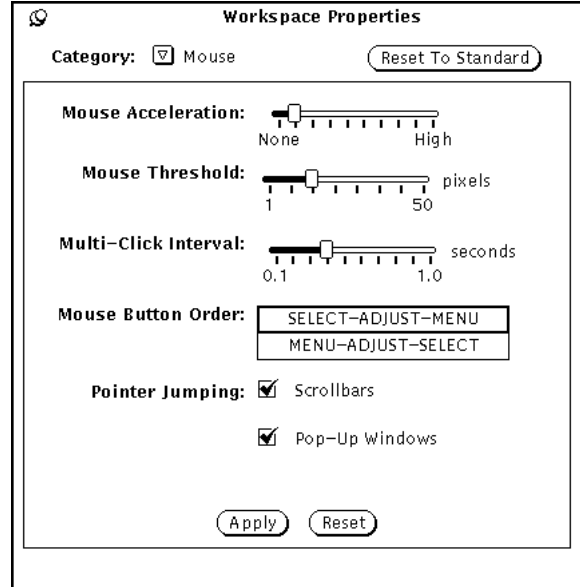

図 17–6 マウスプロパティ

「マウス」プロパティから次の設定を変更することができます。

- 「マウス・アクセラレータ (Mouse Acceleration)」はマウスの移動速度を設定す る。
- 「マウスのしきい値 (Mouse Threshold)」は加速開始前のマウスの移動距離(ピク セル単位で計測) を設定する。
- 「多重クリック間隔 (Multi-Click Interval)」は、ダブルクリックと2つの単独ク リックとを区別するクリック間の時間を 1/10 秒単位で設定する。
- 「マウスボタンの順序 (Mouse Button Order)」はマウスボタン機能の順序を変更 する。
- 「ポインタのジャンプ (Pointer Jumping)」は、ウィンドウまたはポップアップを スクロールするときにポインタが移動できる方向を設定する。

## 多重クリック間隔

「多重クリック間隔 (Multi-Click Interval)」を使うと、最初のクリックと次のクリッ クとの間に許される時間間隔を 1/10 秒単位で指定することができます。これ によってたとえば、アイコンからアプリケーションをオープンするときにセレクト ボタンをダブルクリックするのに必要な速さが決まります。

多重クリック間隔を設定するには、ポインタを使ってスライダをドラッグしてくだ さい。マウス設定ウィンドウで変更を行なった後は、「適用 (Apply)」ボタンの上 でセレクトボタンをクリックして新しい設定を保存してください。

システム構成によっては、スクロールポインタジャンプやポップアップポインタジャ ンプに対する変更は現在のアプリケーションウィンドウには反映されません。ただ し、変更を適用した後ワークスペースメニューからオープンすると反映されます。 多重クリック間隔オプションはすべてのアプリケーションですぐに反映されます。

#### マウスボタンの順序

2ボタンおよび3ボタンの両タイプのマウスには、各ボタンのデフォルト位置に左 から右にラベルがついています。左ききのユーザは一般に、それらのボタンの配置 を使いやすいように変更したいと思うことが多いでしょう。図 17–7 は両マウスの各 ボタンのデフォルト機能を示しています。

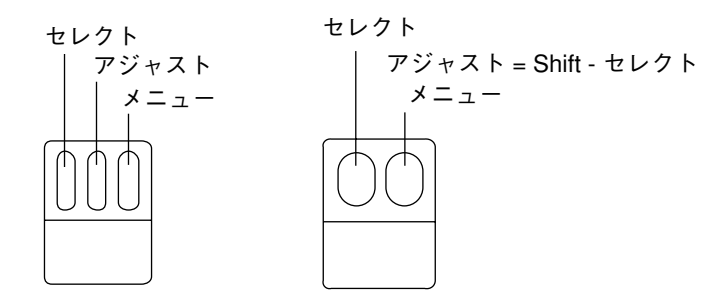

図 17–7 右ききユーザ用のマウスボタンの機能

図 17–8 は左きき用に配置順序を変更した後の各マウスボタンの機能を示していま す。この場合は、右ボタンにセレクト機能が割り当てられ、左ボタンにメニュー機 能が割り当てられています。

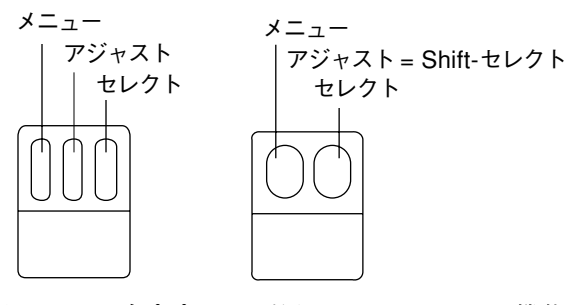

図 17–8 左ききユーザ用のマウスボタンの機能

マウス設定ウィンドウでこれらを変更したあとは、「適用 (Apply)」ボタンの上で セレクトボタンをクリックして新しい設定を保存します。

#### マウスポインタのジャンプ

「マウス」プロパティには、スクロールバーとポップアップウィンドウ用のポイン タのジャンプ制御が含まれています。これらはそれぞれ、ウィンドウまたはポッ プアップメニューでのスクロールに関連してポインタがどのように移動するかを定 義します。

#### スクロールバーポインタのジャンプのカスタマイズ

「ポインタのジャンプ (Pointer Jumping)」の「スクロールバー (Scrollbars)」チェッ クボックスを使うと、スクロール操作時にポインタをスクロールバーのエレベータ とともに動かすかどうかを指定することができます。図 17–6 に示すようにボックス にチェック印を付けると、ポインタのジャンプが可能になります。

ボックスにチェック印を付けない場合は、ポインタのジャンプは不可能になり、 ポインタはスクロールバーのエレベータが移動しても固定位置にとどまっていま す。ポインタをエレベータの上または下に移動し、セレクトボタンを数回クリック すると、エレベータがポインタに追いつくため、同じ方向にスクロールを続けるに はポインタをまた移動しなければなりません。

#### ポップアップポインタのジャンプのカスタマイズ

「ポインタのジャンプ (Pointer Jumping)」の「ポップアップウィンドウ (Pop-up Windows)」チェックボックスを使うと、ポップアップウィンドウが現れるときに ポインタを自動的にその中にジャンプさせるかどうかを指定することができます。

この設定を選択したときは、ポップアップウィンドウが確認ウィンドウとして表示 されるとき、ポインタがそのデフォルトボタン (つまり、選択を予想される項目) に ジャンプします。たとえば、ワークスペースメニューから「終了」を選択すると、 確認ウィンドウが表示されてウィンドウシステムを終了してよいかどうかをたずね ます。その確認ウィンドウは 2 つのボタンを持っています。「終了」と「取り消 し」です。確認ウィンドウが表示されると、ポインタは「取り消し」にジャンプし ます (ポインタはすばやくジャンプするので目で動きを追うことはできせん)。図 17–6 では、このオプションはオンになっています。

このボックスにチェック印を付けなかったときは、ポインタはポップアップウィン ドウのデフォルトボタンにジャンプせず、ポップアップウィンドウが現れたとき にいた位置にとどまります。その場合は、ポインタを適切なボタンの上に移動し、 セレクトボタンをクリックしてください。

ポップアップポインタのジャンプを取り消すには、チェック印の上でセレクトボタン をクリックします。チェック印が消え、このオプションの設定が取り消されます。

# メニュー

#### 右にドラッグする距離の設定

右にドラッグする距離とは、メニューを表示するためにポインタを右に移動しなけ ればならない距離のことです。この距離はスクリーンのピクセル、つまり「画素」 で測定されますが、このピクセル数はモニタの解像度に対応します。右にドラッグ する距離を変更する手順は次のとおりです。

**1.** ワークスペースのプロパティウィンドウで、「カテゴリ **(Category)**」メニュー ボタンの上でメニューボタンを押し、「メニュー **(Menu)**」を選択します。 次の図 17–9 はメニューカテゴリのデフォルトを示しています。

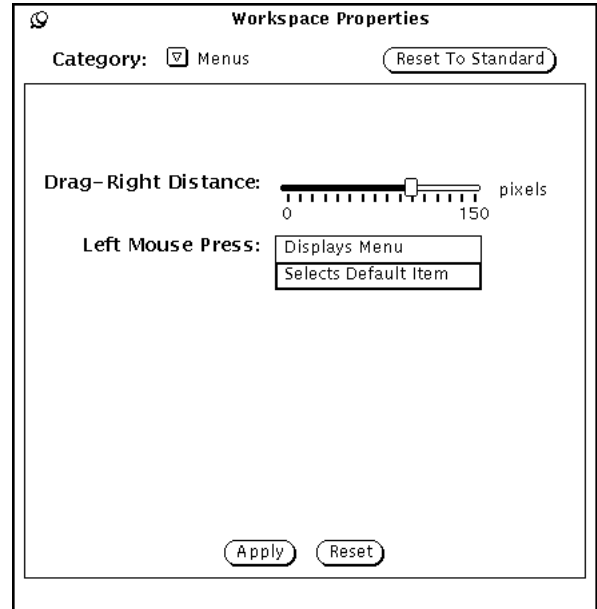

図 17–9 メニューカテゴリ

- **2.** スライダを希望する距離に移動します。 スライダの左側の距離が、画面上で有効になる実際の右ドラッグ距離です。
- **3.** 「適用 **(Apply)**」の上でセレクトボタンをクリックして変更を有効にします。

### メニュー操作のカスタマイズ

メニューの操作方法は、ワークスペースのプロパティウィンドウの「メニュー (Menus)」カテゴリを使って変更します。この「メニュー」カテゴリで、メニューボ タンの上でセレクトボタンをクリックしたときデフォルトのメニュー項目が自動的 に選択されるか、ユーザが選択できるようにメニューが表示されるかを決定しま す。以前のバージョンの Deskset では、デフォルトでどちらが選択されるかは、 「デフォルトを選択 (Selects Default Item)」の設定によって決まりました。つま り、メニューの上でセレクトボタンをクリックすると、デフォルトメニュー項目が 自動的に選択されるということでした。

もう 1 つの選択項目「メニューの表示 (Displays Menu)」を選択すると、セレクト ボタンを押すとメニューだけが表示されます。メニュー項目を選択するには、再び セレクトボタンをクリックします。

# プログラムメニュー

「プログラム」メニューに項目を追加したり、項目を削除したり、順序を変更した りするには、次の手順に従います。

**1.** リスト内で新しい項目を入れたい位置のそばの項目をセレクトボタンで選択しま す。

これにより新しい項目のおおよその位置がハイライトされます。

- **2.** 項目の名前を「ラベル」フィールドに入力します。
- **3.** 「コマンド」フィールド内に実行するコマンドまたはプログラムの絶対パス名を 入力します。
- **4.** 「前にペースト」または「後にペースト」をセレクトボタンで選択します。
	- 「前にペースト」を選択すると、ハイライトした項目の上に新しい項目が入 ります。
	- 「後にペースト」を選択すると、ハイライトした項目の下に新しい項目が入 ります。
	- 項目を何もハイライトしていないと、新しい項目はリストの一番上か一番下 に入ります。
- **5.** 「適用」をセレクトボタンで選択します。

コマンドの新しいラベルがリストに表示されます。

- 「変更」を選択すると、表示ラベルに関連付けられているコマンドまたはラ ベルが変更されます。
- 「追加」を選択すると、新しいラベルまたはコマンドが追加されます。
- 「カット/コピー」を選択すると、項目がカットまたはコピーされます。
- 「前にペースト」または「後にペースト」を選択すると、選択したラベルの 前か後に、ラベルまたはコマンドがペーストされます。
- 「削除」を選択すると、ラベルまたはコマンドが削除されます。

■ 「デフォルト」を選択すると、現在選択している項目が「プログラム」メ ニューのデフォルト項目になります。

# その他

次のワークスペース項目は「その他」からカスタマイズできます。

- スクリーンセーバのオンとオフ
- スクリーンセーバのタイムアウト
- いつシステム警告音を鳴らすか
- 警告音の継続時間
- 入力領域の指定
- アイコンの位置
- スクロールバーの位置

これらの設定をカスタマイズするには、ワークスペースのプロパティメニューか ら「その他 (Miscellaneous)」カテゴリを選択します。図 17–10 に「その他 (Miscellaneous)」カテゴリを示します。

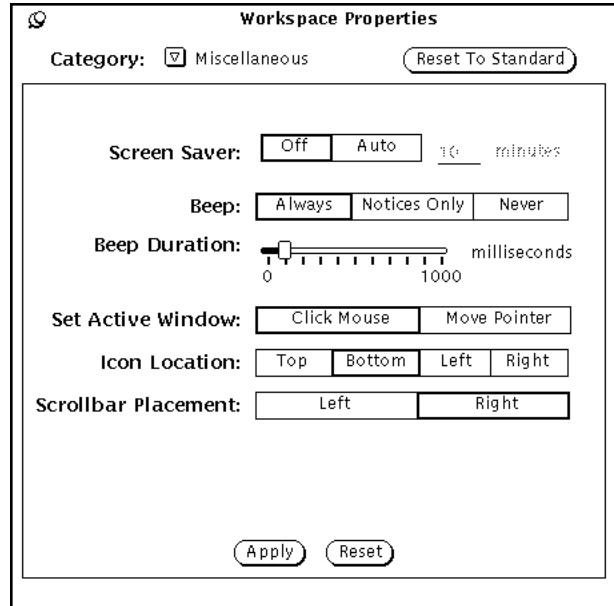

図 17–10 ワークスペースプロパティのその他 (Miscellaneous) カテゴリ

## スクリーンセーバ機能の設定

スクリーンセーバはある一定期間使わないとスクリーンをブランクにする機能で す。このオプションはデフォルトではオフにされていますが、有効にすることがで きます。

スクリーンセーバをオンにする手順は次のとおりです。

- **1.** 「自動」の上でセレクトボタンを押します。
- **2.** 起動されるまでの時間を分単位で入力します。デフォルトは **5** 分です。
- **3.** 「適用」の上でセレクトボタンを押します。 これで変更が有効になります。

#### デスクトップへの復帰

スクリーンセーバオプションを設定していてスクリーンがブランクになった場合、 マウスを任意の方向に移動してデスクトップを復元することができます。任意の キーボードキーまたはマウスボタンからの入力でもスクリーンを復元できますが、

マウスを移動させることをお勧めします。これは、キーを押すとシステム入力が発 生するためです。たとえば、ポインタがテキストファイルにあるときはテキストに 文字を挿入してしまいます。

#### システム警告音の設定

「警告音」を使うと、システムがアプリケーションが出すすべての警告アクション (エラー、コンソールのメッセージなど) で警告音を鳴らすか、確認ウィンドウが表 示されるときのみ鳴らすか、またはまったく鳴らさないかを指定することができま す。 図 17–10 は警告音設定を示しています。システム警告音をカスタマイズするに は、ワークスペースプロパティの「その他」カテゴリで設定する「警告音」の項目 の上でセレクトボタンをクリックします。

「警告音の継続時間」でスライダを移動してシステムが警告音を鳴らす時間を長く することができます。

### 入力領域の指定

「入力領域の指定」を使うと、ウィンドウの上でセレクトボタンをクリックして入 力フォーカスを変更するか、またはポインタをウィンドウの中に移動してそのウィ ンドウを有効な入力領域として指定するかを指定することができます。有効な入力 領域とは、ベースウィンドウのテキストペインまたはウィンドウ制御領域のテキス トフィールドなどのユーザがテキストを入力する場所のことです。この 2 つの選択 項目、「マウスをクリック」と「ポインタを移動」は Click-to-Type と

Focus-Follow-Pointer とも呼ばれます。 図 17–10 に「マウスをクリック」を選択し たところを示します。

デフォルトは「マウスをクリック」です。このオプションでは、ポインタをウィン ドウ間で移動したときに、そのウィンドウの中でセレクトボタンをクリックしない とテキストを入力できるようになりません。

「ポインタを移動」を選択すると、ウィンドウを有効にし、入力できるようにする ために、その中でクリックする必要はありません。ウィンドウの境界内にポインタ があるだけで、そのウィンドウに入力フォーカスがあることがわかります。

この設定を変更するには、設定したい項目の上でセレクトボタンをクリックします。

#### アイコンのデフォルト位置の設定

ウィンドウをクローズしたときにワークスペースに配置されるアイコンのデフォル ト位置を変更することができます。OpenWindows ではアイコンのデフォルト位置 はワークスペースの一番下です。

アイコンのデフォルト位置を変更する手順は次のとおりです。

- **1.** ワークスペースプロパティウィンドウで、 「カテゴリ」メニューボタン上でメ ニューボタンを押し、「その他」を選択します。
- **2.** 適切なボタンの上でセレクトボタンをクリックします。 ワークスペースの四辺のどれかをアイコンのデフォルト位置として指定できま す。
- **3.** 「適用」の上でセレクトボタンをクリックします。 アイコンの設定はすぐに有効になります。つまり、ワークスペース上に存在す る、または、この後オープンするアプリケーションのアイコンはすべて新しく指 定した位置に配置されます。ワークスペース上にすでにあるアプリケーション のアイコンはそのまま現在の位置に残ります。

#### スクロールバー位置の変更

「スクロールバーの位置」設定を使うと、スクロールバーをペインの右側または左 側に表示するかを指定することができます。この設定はワークスペースのスクロー ル可能なアプリケーションウィンドウ全部に適用されます。図 17–10 は、デフォル トオプション「右」を選択したところです。

スクロールバーの位置を左側に設定するには、「左」ボタンの上でセレクトボタン をクリックします。

注 **-** スクロールバーの変更はワークスペース上にすでにあるアプリケーションには 影響を与えません。

システム警告音、入力領域、およびスクロールバー配置を選択した後、「適用」の 上でセレクトボタンをクリックすると、それらの変更が保存されます。「その 他」カテゴリに加えた変更は、それらを適用した直後に有効になります。

#### ロケール

ワークスペースのプロパティウィンドウの「ロケール (Locale)」カテゴリは、入力 言語、表示言語、および特定の地域 (ロケール) の時刻、日付、数値表記をユーザが 指定するための手段です。図 17–11 はワークスペースのプロパティウィンドウの 「ロケール (Locale)」カテゴリを示しています。

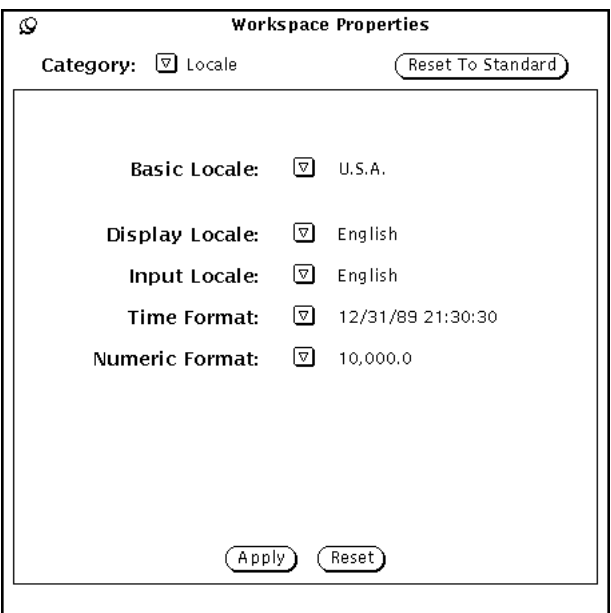

図 17–11 ワークスペースのプロパティウィンドウのロケールカテゴリ

ユーザのシステムに Solaris のローカリゼーションプログラム、つまり日本語 Solaris とか、ドイツ語 Solaris とか、フランス語 Solaris などがインストールされている場合 は、基本の米国ロケール以外のロケールにもアクセスできます。システムに Solaris ローカリゼーションプログラムがインストールされていなければ、米国ロケールだ けしか利用できません。以下にプロパティウィンドウの各選択項目を説明します。

- 「基本ロケール (Basic Locale)」とは、ユーザインタフェースの国またはその母 国語の名前です。「詳細設定 (Specific setting)」選択項目は基本ロケールの設定 によって変わります。
- 以下の設定を使うと、特定のロケールまたは文化地域の特性を指定することがで きます。
	- 「表示ロケール (Display Locale)」は、メッセージ、メニューラベル、ボタン ラベル、ヘルプファイルなどを表示するための言語を指定する。

- 「入力ロケール (Input Locale)」は入力を行うための言語を指定する。
- 「時刻形式 (Time Format)」は、時刻と日付の形式を指定する。
- 「数値 (Numeric Format)」は、数字形式、つまりカンマや小数点の位置を指 定する。
- 注 **-** ロケールの指定ができるシステムについては、その変更は新たにアプリケー ションを開始したときから適用されます。すでに実行中のアプリケーション には適用されません。

<sup>第</sup> **18** <sup>章</sup>

# ユーティリティ

ワークスペースメニューには、「プログラム」メニューにあるアプリケーションの ほかに重要なユーティリティがいくつかあります。この章では各ユーティリティを メニューに表示される順序で説明します。

♦ 「ユーティリティ」を選択し、サブメニューから各ユーティリティを選択しま す。

注 **-** Solaris は SPARC プロセッサを搭載しているマシンと IA プロセッサを搭載し ているマシンをサポートしています。これらのマシンはキーボードの配列が異なる ため、OpenWindows メニューに対応するショートカットキーがキーボードによっ て異なることがあります。

Solaris ではほとんどの場合、キーボードショートカットとして、両方のプラット フォームで使用できる Meta キーとの組み合わせをサポートしています。コマンド 機能のリストと対応するショートカットキー操作については第 1 章を参照してくだ さい。

## 再表示

アプリケーションをワークスペースからクリアしたとき、特定のウィンドウの外側 に文字が表示されたり、ウィンドウのラインや残片がスクリーンに残ることがあり ます。これを「ウィンドウ破壊」と呼ぶ場合もあります。このような余計な残片を

**561**

消すために、ワークスペースの再表示を実行します。これによってスクリーン全体 とアプリケーションとアイコンの全部が再描画されます。

◆ ワークスペースを再表示するには、「ワークスペース」→「ユーティリティ」→ 「再表示」を選択します。

しばらくすると、余計な残片がワークスペースから消去されます。

## **SPARC:** 入力のリセット

何種類ものアプリケーションを一度に実行する場合 (特に、SunView アプリケー ションと OpenWindows アプリケーションを同時に使うとき)、ウィンドウに入力す る文字が混乱する場合があります。これは、この 2 種類のアプリケーションによる キーボードの操作方法が本質的に両立しないためです。

入力をリセットするユーティリティを使うと、この問題が解決します。この問題が 発生したときは、「ワークスペース」→「ユーティリティ」→「入力をリセット」 を選択してください。

注 **-** この機能は SPARC マシンだけに有効です。

# ファンクションキー

このユーティリティは OPEN LOOK 機能仕様に準拠し、アプリケーション開発者が 使ったり、ユーザが自分のファンクションキーをプログラムするために提供され ています。しかし、現時点ではデフォルトの DeskSet アプリケーションではサポー トされません。

OpenWindows のファンクションキーのユーティリティは、キーボード上のファン クションキーを必要に応じてスクリーンに表示するものです (この機能は現在タイプ 4 のキーボード上でのみサポートされます)。スクリーンのユーティリティ上のファ ンクションキーは、あるアプリケーションがファンクションキーをサポートしてい る場合、そのアプリケーションでの機能を表示します。サポートしていない場合 は、キーは空白のままです。ポインタが別のアプリケーションに移動するとキーラ ベルは自動的に更新されます。

ファンクションキー (Function Keys) パネルはキーボード上のファンクションキーに 相当します。このため、適切なキーの上でセレクトボタンをクリックしてスクリー ン上のファンクションキーから項目を選択することも、キーボードそのものから項 目を選択することもできます。

♦ ファンクションキー **(Function Keys)** ユーティリティのウィンドウを表示する には、「ワークスペース」→「ユーティリティ」→「ファンクションキー」を選 択をします。

マウスボタンを離すと、スクリーンの最下部に ファンクションキー (Function Keys) ポップアップウィンドウが表示されます。

注 **-** ファンクションキーユーティリティを正しく動作させるためには、「Click Select」(または「click-to-type」) オプションを設定しておかなければなりません。 このオプションについての詳細は、第 17 章を参照してください。

図 18–1 は ファンクションキー (Function Keys) ウィンドウを示しています。この例 では、ファンクションキーはワークスペースのカラーを変更する機能が設定され ています。

**Function Keys**  $\frac{F10}{Clear}$  $\frac{F11}{C}$ F1 F2 F3 F4 F5 F6 F7 F8 F9<br><u>(Brick )(Blue )(Maroon )(Orchid )(Violet )(Black )(Green )(Magenta )(Redl</u>

図 18–1 ファンクションキーのウィンドウ

#### 国際キーボードのサポート

ファンクションキー (Function Keys) ユーティリティの複数言語サポート機能によっ て、広範囲の外国語キーボードを利用できます。この機能を使うと、実際のキー ボードのキーに対応するキーが画面上のキーボードに表示されます。DeskSet また はその他の XView アプリケーションから国際キーボードの1つを表示すると、実際 のキーボードで入力するキーは外国語の文字に再度割り当てられ、これらの文字は XView アプリケーションウィンドウのテキスト領域に表示されます。

選択したキーボードを表示する手順は次のとおりです。

- 1. 「ワークスペース」→「ユーティリティ」→「ファンクションキー (Function **Keys)**」を選択します。
- **2.** ワークスペースに **Fnction Keys** ウィンドウをプッシュピンでとめます。

ユーティリティ **563**

- **3.** 外国文字を使いたい **XView** アプリケーションウィンドウ、たとえばコマン ドツールなどの上でセレクトボタンをクリックします。
- **4.** キーボードの **Language** キーを押し、キーを離すように指示されるまで押し続 けます。 このキーには PrSC または Print Screen というラベルがついています。 各ファンクションキーのラベルは、図 18–2 に示すように仮想キーボードがサ ポートする外国語を示しています。

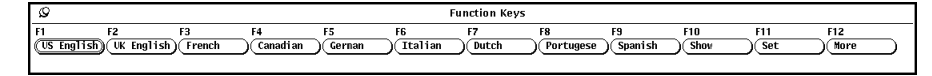

図 18–2 サポートされる言語が割り当てられたフンクションキー

- **5.** 利用可能な文字セットを循環表示するために「**More**」の上でセレクトボタンを クリックします。
- **6.** 使いたい言語のボタンの上でセレクトボタンをクリックします。
- **7.** 「**Show**」ボタンの上でセレクトボタンをクリックします。 その外国語の仮想キーボードがワークスペースに表示されます。フランス語キー ボードを図 18–3 に示します。

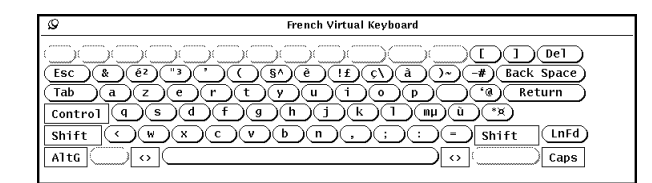

図 18–3 フランス語の仮想キーボード

- **8.** キーボードウィンドウをプッシュピンでとめます。
- **9.** ファンクションキー **(Function Keys)** ウィンドウの「**Set**」ボタンの上でセレク トボタンをクリックします。
- **10. Language** キーを離します。
- **11.** キーボードをオープンした **XView** アプリケーションウィンドウで入力を開始し ます。

入力する文字は選択した文字セットで表示されます。

### 仮想キーボード間の切り換え

別の言語の文字または記号、あるいは代替文字セットに対話的にアクセスした後、 通常の文字セットに戻って入力することができます。たとえば、英語のドキュメン ト内にギリシア文字をいくつか入力したいということがあります。別の文字セット に切り換えた後、再び通常の文字セットに戻る手順を以下に示します。

- **1.** ドキュメントをオープンし、テキストを自国語で入力します。
- **2.** 言語を切り換えたいときは、**Language** キーを押したままにします。 このキーには R2 または Print Screen というラベルがついています。
- **3.** ファンクションキー **(Function Keys)** ウィンドウで、一時的に切り換えたい言語 のボタンの上でセレクトボタンをクリックします。 Language キーは押したままにします。
- **4.** 追加したい文字を入力します。 これらの文字はドキュメント中に選択した言語で表示されます。
- **5. Language** キーを離します。 これ以降入力する文字はすべて自国語で表示されます。

## ウィンドウ制御

ウィンドウ制御ユーティリティのメニューから、ウィンドウのオープンとクロー ズ、他のウィンドウの後方にあるウィンドウのサイズ変更といった基本的なウィン ドウ操作を選択できます。このユーティリティは、複数のウィンドウまたはアイコ ンを同時に操作するときに特に役に立ちます

<u>◆ ウィンドウ制御をオープンするには、「ワークスペース (Workspace)」→「ユー</u> ティリティ **(Utilities)**」!「ウィンドウ制御 **(Window Controls)**」を選択します。

ユーティリティ **565**

図 18–4 はウィンドウ制御ユーティリティを示しています。

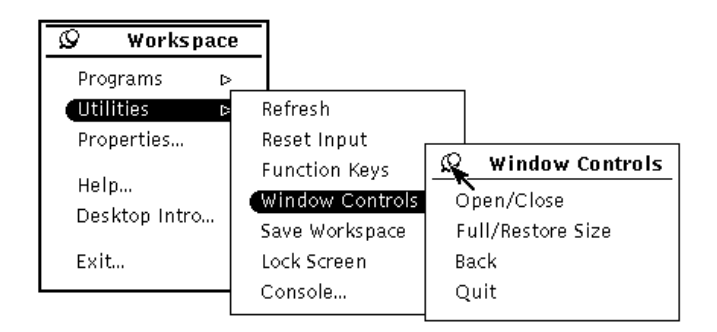

図 18–4 ウィンドウ制御 (Window Controls) サブメニュー

ウィンドウ制御 (Window Controls) は、サブメニューとして表示されます。このた め、効率よく利用するために、このユーティリティをプッシュピンでとめてワーク スペースに表示しておくことをお薦めします。

## ウィンドウ制御の使い方

ウィンドウ制御 (Window Controls) サブメニューの選択項目は、アプリケーショ ンウィンドウのヘッダからプルダウンするベースウィンドウメニューの選択項目に 相当します。 「終了 (Quit)」などの「ウィンドウ制御 (Window Controls)」サブメ ニューで行った選択は、現在選択されている 1 つまたは複数のウィンドウに影響を 与えます。

以下に、グループ化して選択したウィンドウまたはアイコンでのウィンドウ制御の 使い方について説明します。複数のウィンドウを選択する 1 つの方法では、1 つ のウィンドウの上でセレクトボタンをクリックし、残りのウィンドウ (またはアイコ ン) の上でアジャストボタンをクリックします。もう 1 つの方法では、ポインタを グループ化したいアプリケーションの近くのワークスペースに移動し、セレクトボ タンを押してポインタをワークスペース上を斜めにドラッグして、複数のウィン ドウを四角形で囲みます。この方法の場合、ポインタのドラッグ操作によって形成 された四角形の中に完全に入っているウィンドウまたはアイコンはすべて同じグ ループに取り込まれます。

#### アイコンからグループ化したアプリケーションをオープンする

複数のアプリケーションを同時にオープンするには、すでに説明した方法の 1 つを 使ってアイコンをグループ化して選択し、制御サブメニューから「オープン/クロー ズ (Open/Close)」を選択します。同様に、グループ化したアプリケーションを別々 にクローズしなくても、それぞれのアイコン形式に同時にクローズすることができ ます。

#### グループ化したアプリケーションまたはアイコンのサイズを変 更する

ワークスペース上で複数のアプリケーションのサイズを拡大するには、グループ化 したウィンドウを選択し、ウィンドウ制御 (Window Controls) サブメニューから 「フルサイズ/元のサイズ (Full/Restore Size)」を選択します。この操作を行うと、 選択されたアプリケーションはすべてスクリーンの上下いっぱいに拡大されます。

ウィンドウ制御 (Window Controls) サブメニューウィンドウを 1 つも選択解除せず に、2 度目に「フルサイズ/元のサイズ」を選択すると、グループ内のそれぞれ のウィンドウのサイズが元のサイズに縮小されます。

#### グループ化したアプリケーションを後ろへ移動する

グループ化したウィンドウをすばやく選択し、別のウィンドウの後ろに移動させる と便利なときがあります。その場合には、後ろに移動したいウィンドウのグループ を選択し、ウィンドウ制御サブメニューから「後ろへ (Back)」を選択します。

#### グループ化したウィンドウの終了

グループ化したウィンドウまたはアイコンを選択し、ウィンドウ制御 (Window Controls) サブメニューから「終了 (Quit)」を選択して複数のアプリケーションを一 度に終了させることができます。

## ワークスペースを保存

ワークスペースの上に常時表示しておきたいアプリケーションを全部選択し終わっ たら、そのレイアウトを保存してくことをお薦めします。そうすれば、

ユーティリティ **567**

OpenWindows 環境を終了した後、再び起動したときに、選択したアプリケーショ ンが表示されます。ワークスペースは何回でも必要なだけ、つまり、自分に都合 のよい配置方法が生じるたびに保存することができます。

ワークスペースを保存するには、まずアイコンおよびウィンドウを配置したい位置 に並べ、OpenWindows を起動するたびにアイコンにクローズしておきたいウィン ドウをクローズします。そして、「ワークスペース (Workspace)」→「ユーティリ ティ (Utilities)」→「ワークスペースを保存 (Save Workspace)」を選択をします。

しばらくすると、ワークスペースのレイアウトが保存されたことを知らせる通知が 小さいポップアップウィンドウに現れます。続行する場合は、OK ボタンの上でセ レクトボタンをクリックします。

## ロックスクリーン

ロックスクリーンユーティリティはワークスペースとその中のオブジェクトを動く パターンで覆い隠してしまいます。これはユーザがマシンから離れるときに、その システムにある程度の機密保護を与えるためです。さらに、モニタ内の電子ビーム が長時間にわたって一ヶ所を照射する状態を放置した場合に、内部の蛍光コーティ ングにイメージが焼き付けられて発生するスクリーン焼き付けも防止します (スク リーンセーバ機能の設定に関する情報については、第 17 章を参照してください)。

スクリーンがロックされると、ワークスペースは見えなくなりますが、 OpenWindows は実行を続けています。それまで実行していたアプリケーションも 実行が続けられ、進行中のプロセスも続行します。スクリーンのロックを解除する と、ワークスペースはロックする前とまったく同じ状態になります。

◆ ロックスクリーンユーティリティを使うには、「ワークスペース」→「ユーティ リティ」→「ロックスクリーン」を選択します。

数秒で、ワークスペースの黒いバックグラウンドの上に移動するパターンが現れま す。スクリーンを再び解除するには、キーボードの任意のキーまたはマウスの任意 のボタンを押します。自分のパスワードを入力し Return キーを押すと、ワークス ペースが呼び出されます。

## コンソール

コンソールは、OpenWindows を起動したときに、通常ワークスペースの左上角に 現れる小さいウィンドウです。主な用途はシステムおよびサーバからのメッセージ を表示することです。コンソールは 1 つしか実行してはならず、重要なメッセージ を受け取るために常にオープンしておかなければなりません。図 18–5 はコンソー ルウィンドウです。

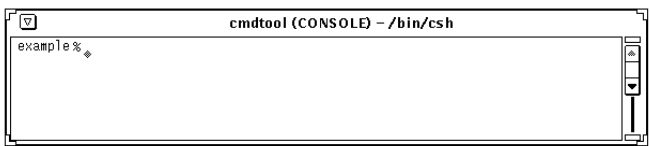

図 18–5 コンソールウィンドウ

◆ コンソールがないときは、「ワークスペース」→「ユーティリティ」→「コン ソール」を選択すればオープンできます。

コンソールが現れたら、そのサイズを 4~5 行のメッセージを表示するのに十分な大 きさに変更し、それをスクリーンの片隅に移動します。

コンソールに現れるメッセージは上下にスクロールできます。スクロールする場合 には、ポインタをスクロールバーの矢印 (上向きまたは下向き) 上に移動し、セレク トボタンをクリックします。

# **AnswerBook** の使い方

ナビゲータとビューワは、AnswerBook というオンラインドキュメントのブラウ ズ、検索、ブックマーク、印刷を行うツールです。

ナビゲータを起動して利用可能な AnswerBook を参照するには、以下の操作を行い ます。

♦ 「ワークスペース」!「プログラム」!「**AnswerBook**」を選択します。

注 **-** システムまたはサイト管理者がインストールし、使えるように設定していれ ば、AnswerBook は利用可能です。

# オンラインライブラリの内容

ナビゲータを起動すると、ユーザのオンラインライブラリの内容が表示されます。オ ンラインライブラリには、Sun システムを使い始めるときに役立つ基本マニュアル を集めた *Solaris 8 User Collection - Japanese* が含まれているはずです。次の場合に は、ライブラリに、さらに別の AnswerBook が含まれていることがあります。

- システム管理者かサイトのシステム管理者が別の AnswerBook をインストールし て使えるように設定済みである場合
- ユーザまたはユーザのシステム管理者が別の AnswerBook をライブラリに取り込 んでいる場合 (591ページの「ライブラリの修正」を参照)

**571**

# **AnswerBook** のナビゲータとビューワ

AnswerBook のナビゲータとビューワを一緒に使って、各自のライブラリのドキュ メントにアクセスできます。読みたい項目はナビゲータで探し、ビューワで読みま す。ビューワでは、印刷されたドキュメントと同じように、内容が 1 ページずつ表 示されます。

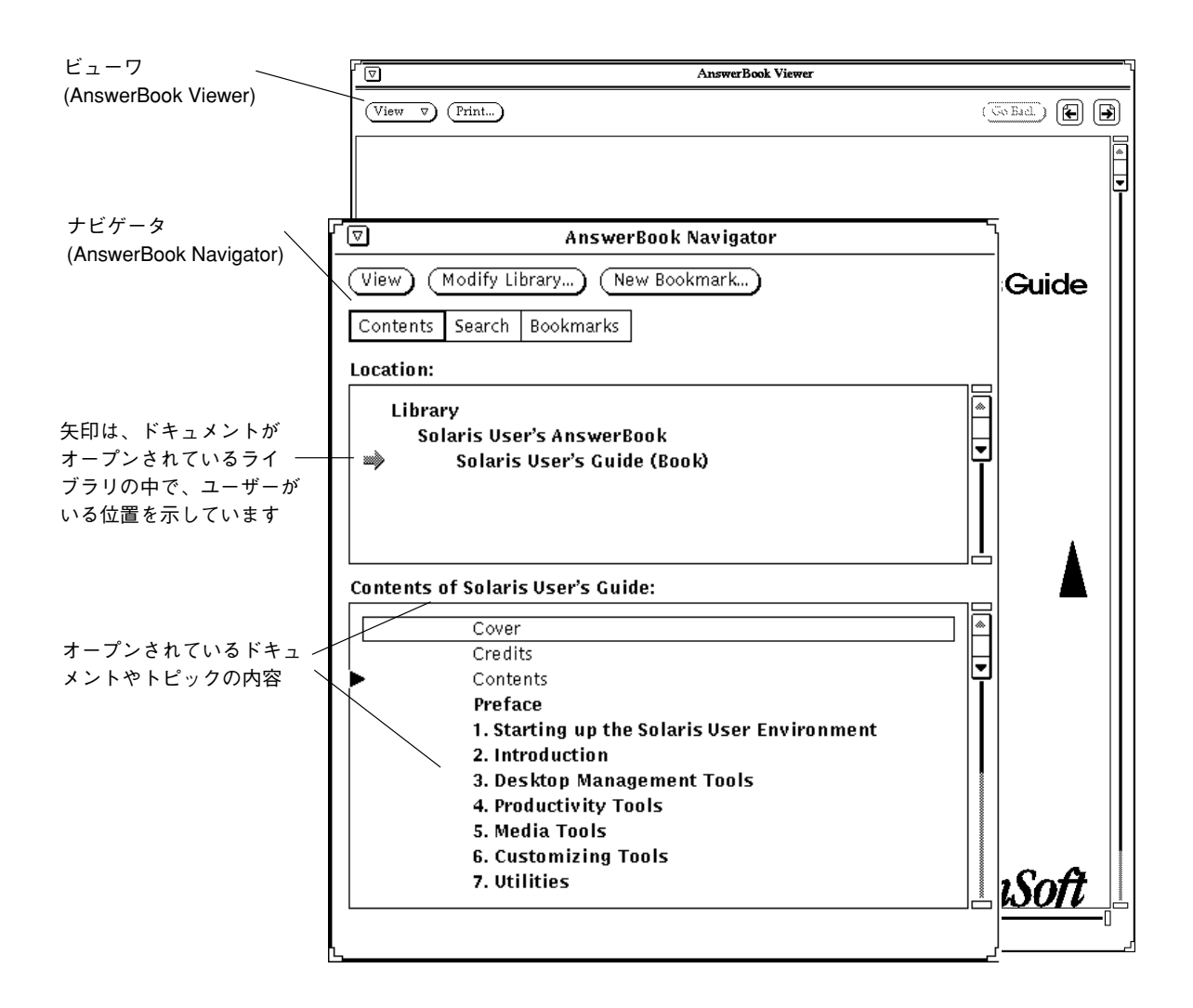

図 19–1 ナビゲータとビューワのオンラインドキュメント

ナビゲータは、ビューワに対するリモートコントロールのような働きをします。ナビ ゲータの制御機能を使って必要な情報を探し出し、それをビューワで表示します。

ナビゲータには、オンライン情報を探し出す方法が次のように 3 通りあります。

- 「内容 (Contents)」モードで、希望する AnswerBook を選択してブラウズし、必 要に応じて本、章、および節をオープンしたりクローズしたりできます。
- 「検索 (Search)」モードで検索したい文字列を入力し、その文字列を含むドキュ メントのリストを、その文字列を数多く含む順に表示することができます。
- 「ブックマーク (Bookmarks)」モードで、以前にブックマークを作成したページ に直接移動し、そのページを編集できます。

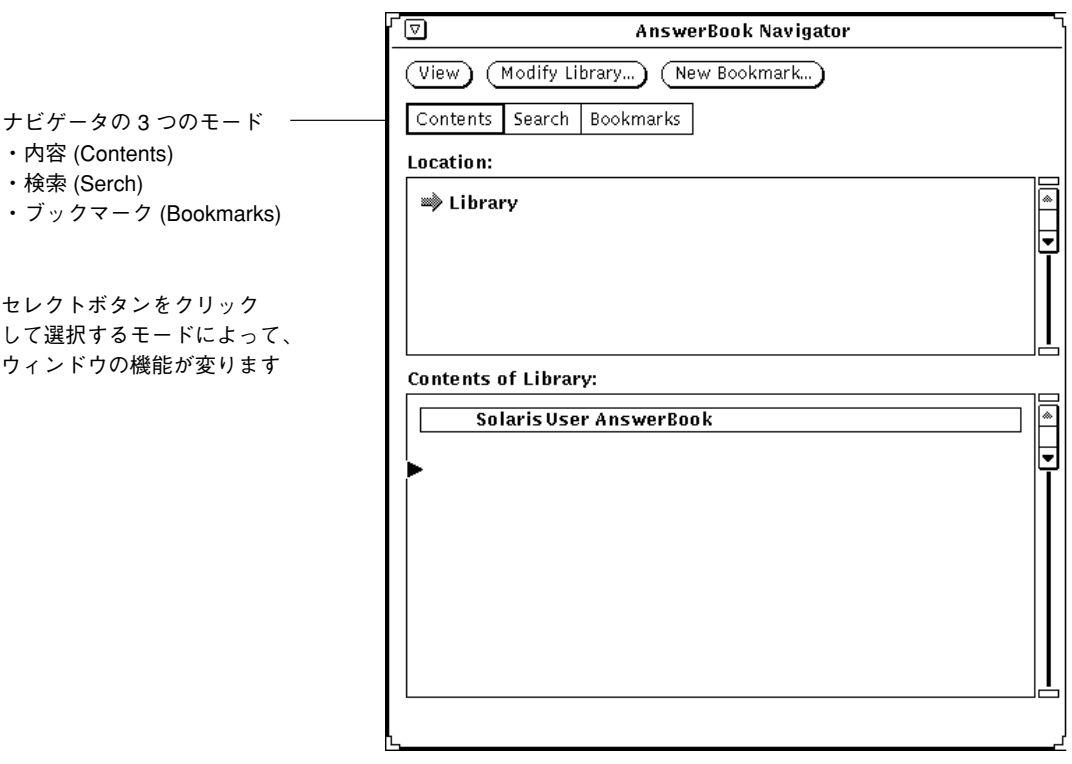

図 19–2 内容 (Contents) モードのナビゲータ

ナビゲータウィンドウを使って、次の操作ができます。

AnswerBook の使い方 **573**

- 調べたい項目の検索
- ライブラリの修正 (利用可能な AnswerBook の追加、削除など)
- AnswerBook の選択とオープン
- ビューワで表示する項目の選択
- 内容のブラウズ
- ライブラリ内のページにブックマークやコメントを残す

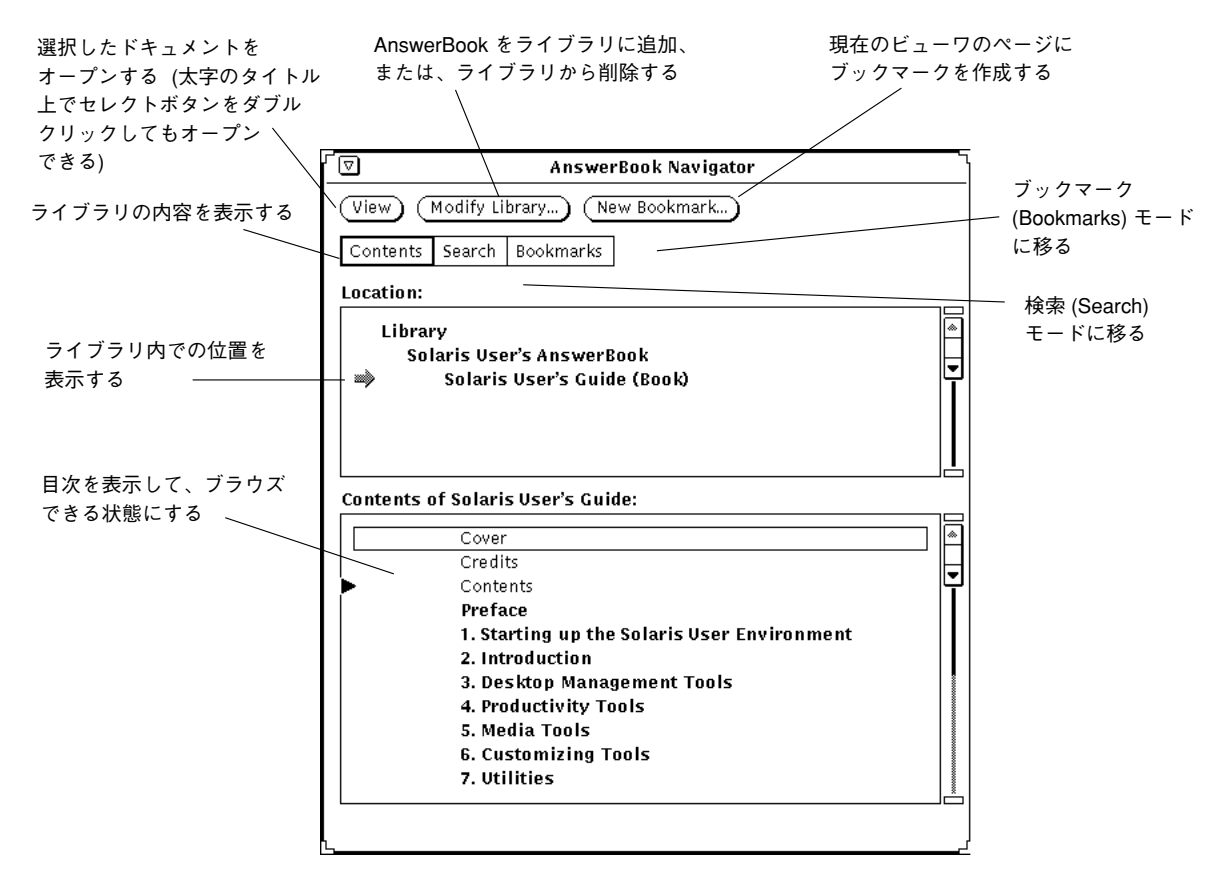

図 19–3 ナビゲータの機能

ビューワを使って、ナビゲータウィンドウで選択したドキュメントを読み、それを 印刷することができます。ページ順に読んだり、項目から項目へとハイパーテキス トリンクをたどることもできます。

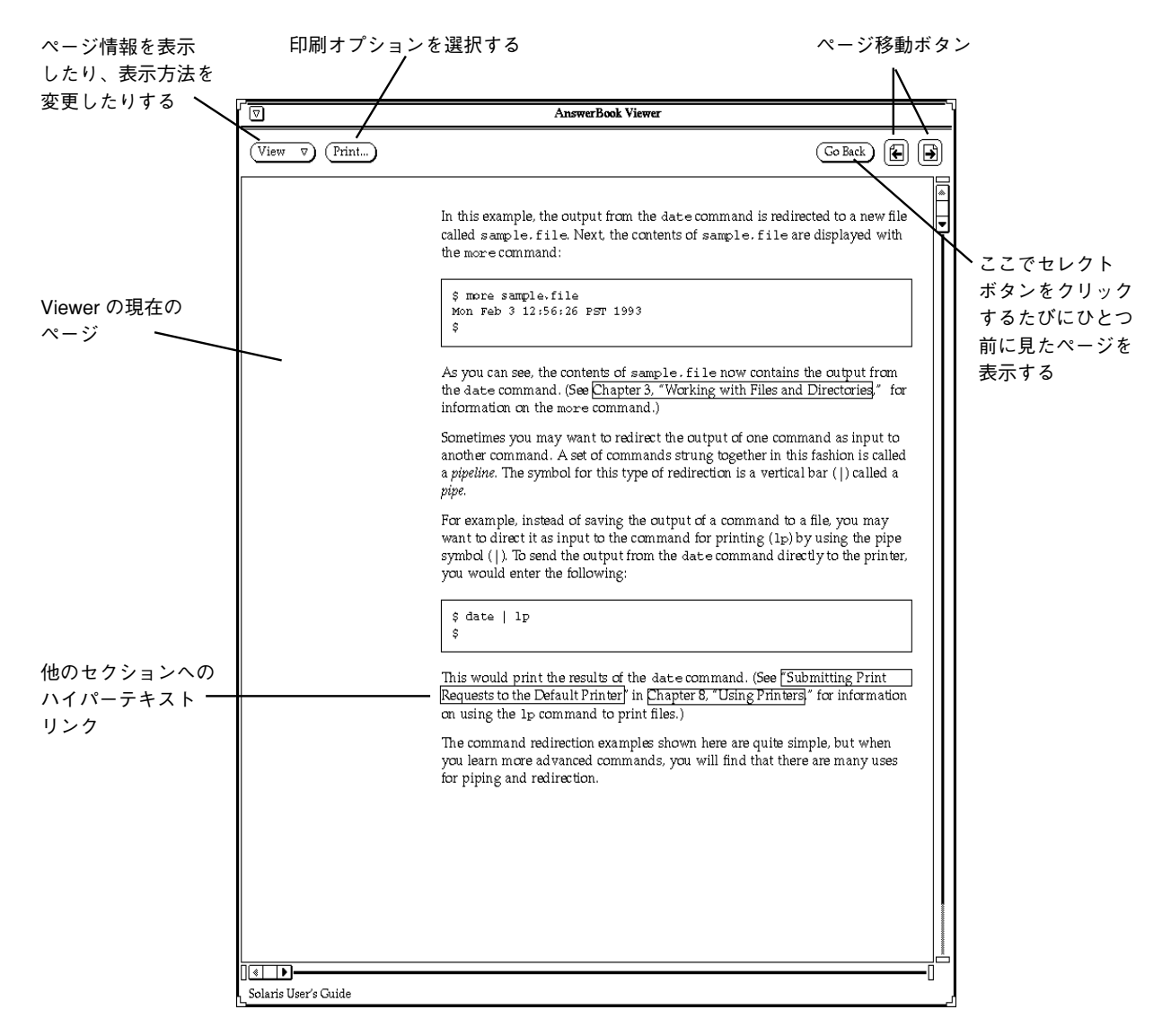

図 19–4 ビューワの機能

# ナビゲータとビューワのウィンドウをクローズまたは終 了する

ナビゲータウィンドウとビューワウィンドウは別々にクローズできます。ナビゲー タウィンドウとビューワウィンドウは、クローズすると、図 19–5 のアイコンのよう になります。

AnswerBook の使い方 **575**

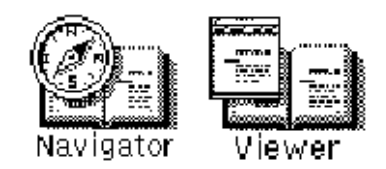

図 19–5 ナビゲータとビューワのアイコン

それぞれのウィンドウをクローズするには、ウィンドウメニューから「クローズ (Close)」を選択するか、キーボードの Open キー (このキーは、オープンとクローズ を切り替えます )を押します。

それぞれのウィンドウまたはアイコンを終了するには、ウィンドウメニューから 「終了 (Quit)」を選択します。ナビゲータウィンドウを終了すると、ナビゲータウィ ンドウとビューワウィンドウをともに終了することになります。ビューワウィン ドウを終了すると、ビューワウィンドウだけが終了することになります。

DeskSet アプリケーションのすべてに適用される、キーボード上の同等機能のキー を使って、ナビゲータウィンドウおよびビューワウィンドウをクローズしたり終了 したりできます。詳細については、第 17 章を参照してください。

# ドキュメントの検索と表示

ナビゲータのデフォルトモードは内容 (Contents) モードです。内容モードでは、ナ ビゲータウィンドウには「場所 (Location)」と「内容 (Contents)」の 2 つのペイン があります。 「場所 (Location)」ペインには、ユーザのライブラリが表示され、そ の下の「内容 (Contents)」ペインにはライブラリ内の AnswerBooks が一覧表示され ます。

### **AnswerBook** のオープン

AnswerBook の内容の詳細を表示するには、次の操作を行います。

♦ 「内容 **(Contents)**」ペインで、太字の **AnswerBook** のタイトル上でセレクトボ タンをダブルクリックします。

選択したタイトルの内容が展開されます。
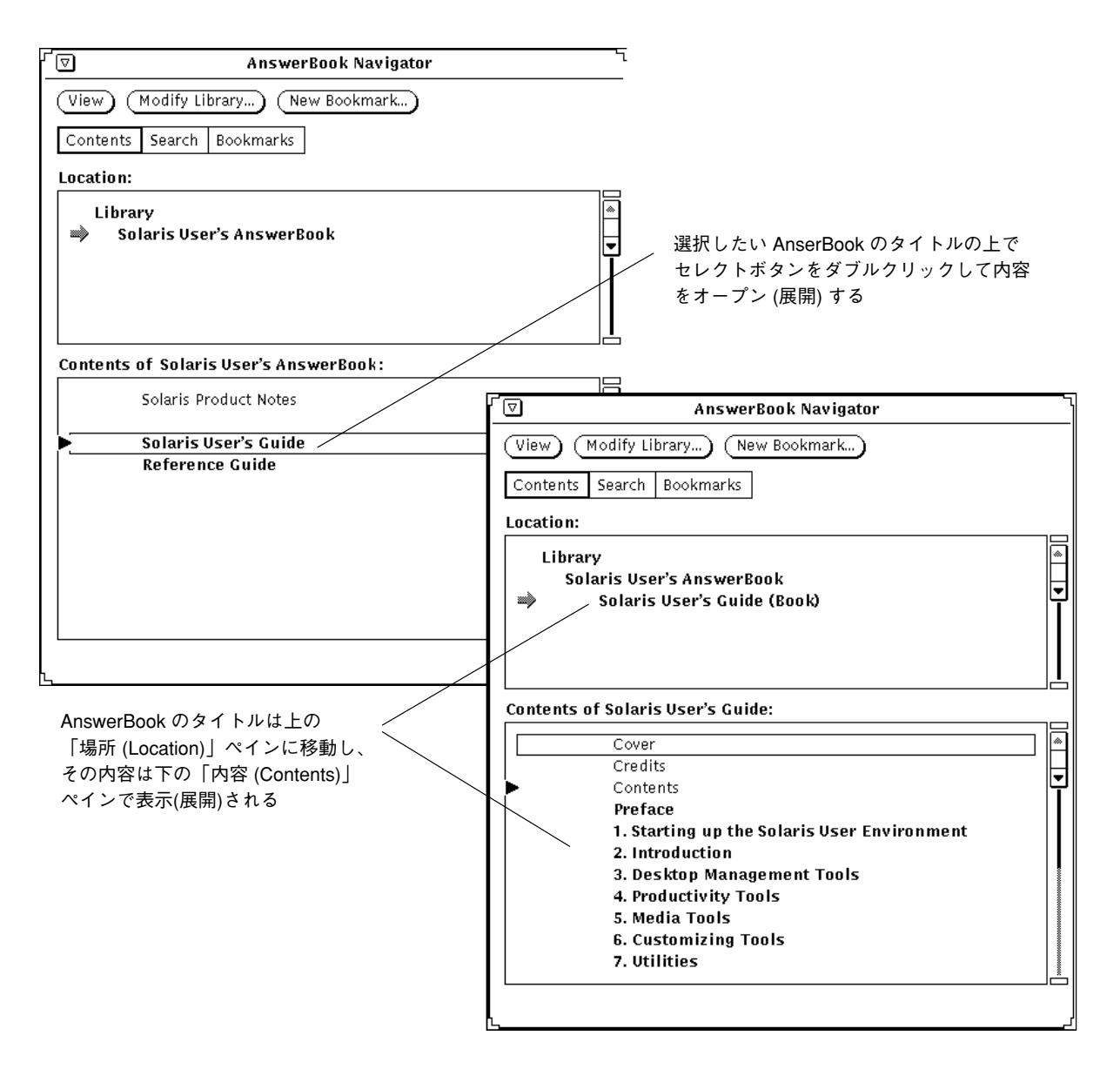

図 19–6 ナビゲータでのタイトルのオープン (展開)

# **AnswerBook** でのマニュアルセットと各マニュアルの参 照方法

AnswerBook の内容を展開した状態で、そのマニュアルセットと各マニュアルをブ ラウズできます。複数のマニュアルセットに表示されるマニュアルもあります。

太字で表示されている項目を展開するには、その項目の上でセレクトボタンをダブル クリックします。すると、その項目が展開されてより詳しい内容が表示されます。

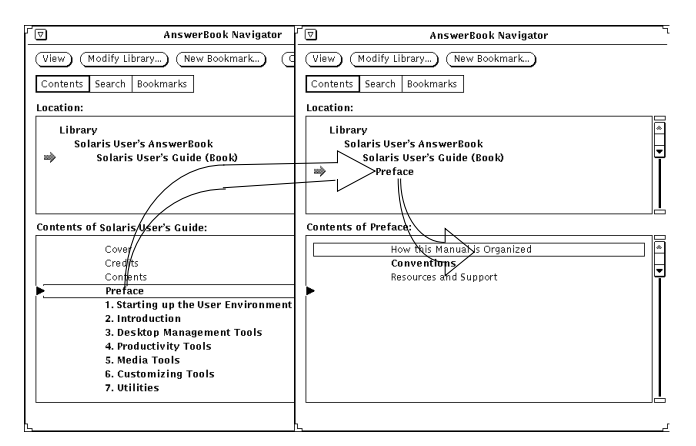

図 19–7 ナビゲータでの内容の展開

展開するたびに、「内容 (Contents)」リストはマニュアルセット、各マニュアル、 章、節というように、ドキュメントの深いレベルを反映するようになります。た とえば、マニュアルセットのタイトルの上でダブルクリックすると、タイトルは 「場所 (Location)」ペインに移り、そのマニュアルセットに含まれるマニュアルの 一覧が下の「内容 (Contents)」ペインに現われます。

マニュアルレベルかその下のレベルのリストでセレクトボタンをダブルクリックす ると、その項目またはドキュメントの最初のページがビューワウィンドウに表示さ れます。

選択したエントリがスクロールして見えなくなった場合は、図 19–8 に示すように、 どちらかのペインにあるスクロールバーまたは「スクローリングリスト (Scrolling List)」メニュー (メニューボタンを押すと表示される) を使って探してください。

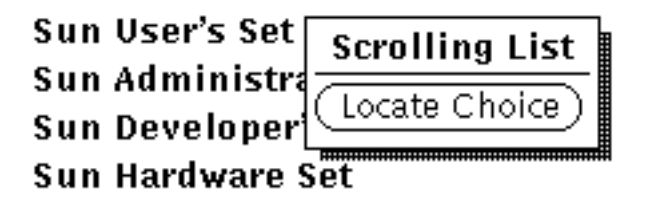

図 19–8 場所ペインまたは内容ペインでのスクロール

#### マニュアルの表示

ビューワでは、印刷された本を読むときと同じように、章や節のページをめくるこ とができます。また、節、章、およびブック間のハイパーテキストリンクをたどる こともできます。

#### ページめくり

ページをめくるには、ビューワの最上部にあるページめくりボタンの上でセレクト ボタンをクリックするか、または「前へ戻る (Go Back)」ボタンの上でセレクトボタ ンをクリックして 1 ページずつ表示してきた順にもどります。図 19–4 を参照してく ださい。

#### キーボードのショートカット

ページ操作コマンドの代わりにキーボードのショートカットを使うことができます。

- PgUp キーは「前ページ」ボタンと同じ働きをします。
- PgDn キーは「次ページ」ボタンと同じ働きをします。
- Undo キーは「前へ戻る」ボタンと同じ働きをします。
- Home キーを押すと、現在の章の最初のページが表示されます。すでにその章の 最初のページにいる場合に Home キーを押すと、その前章の最初のページが表示 されます。
- End キーを押すと、次章の最初のページが表示されます。

#### *AnswerBook* 内での位置の確認

現在表示されているページが存在するマニュアル、章、節、および項の名前を表示 するには、ビューワウィンドウ内の「表示 (View)」メニューから「ページ情報 (Page Info)」を選択します。図 19–9 に示すページ情報ウィンドウが現われます。

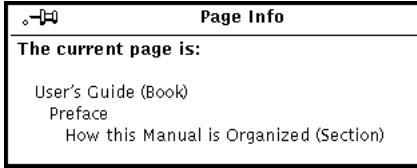

図 19–9 ページ情報ウィンドウ

「ぺージ情報 (Page Info)」を選択するたびに、現在のページの最新情報が表示され ます。

# ハイパーテキストリンクの追跡

ハイパーテキストリンクは、細線のボックスで囲まれたテキストとして表示されま す。

For information about booting or halting a workstation over a network, see System and Network Administration.

図 19–10 テキスト内のハイパーテキストリンク

ハイパーテキストリンクは、ブック内またはブック間でたどることができます。リ ンクをたどる最も速い方法は、ボックスで囲まれたリンクの上でセレクトボタンを ダブルクリックすることです。または、図 19–11 に示すように、ハイパーテキスト リンクの上でセレクトボタンをクリックし、「表示 (View)」ボタンの上でメニュー ボタンを押して「リンクに追従 (Follow Link)」を選択することもできます。

**580** OpenWindows ユーザーズガイド ♦ 2000 年 3 月

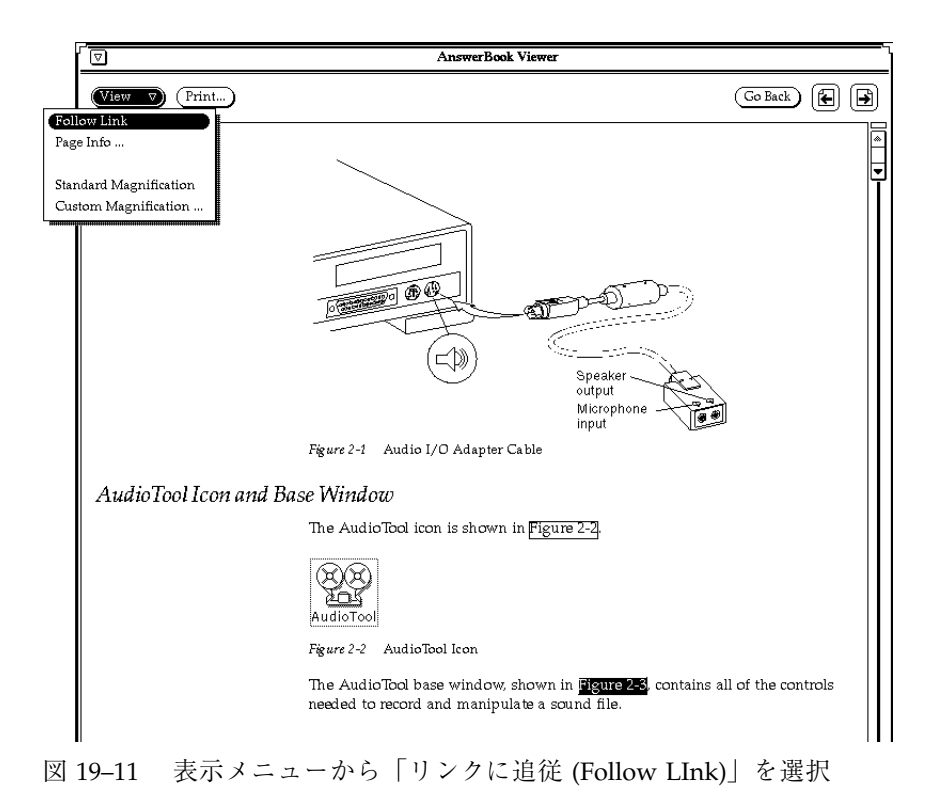

注 **-** リンクをたどろうとすると、ビューワウィンドウの最下部に「ハイパーテキス トリンクに追従できません ("Can't follow hypertext link")」というメッセージが表 示される場合は、そのリンクがライブラリにないドキュメントを指している可能性 があります。591ページの「ライブラリの修正」を参照して下さい。

# ナビゲータによる検索

検索モードでは、ナビゲータはライブラリに含まれているすべてのドキュメントの テキストとタイトルを検索することができます。また、ユーザは自分自身の言葉で 検索フレーズを入力して検索能力を高めることができます (585ページの「高度な検 索方法」を参照してください)。

検索モードにするには、制御領域の「検索設定 (Search Settings)」の上でセレクトボ タンをクリックします。

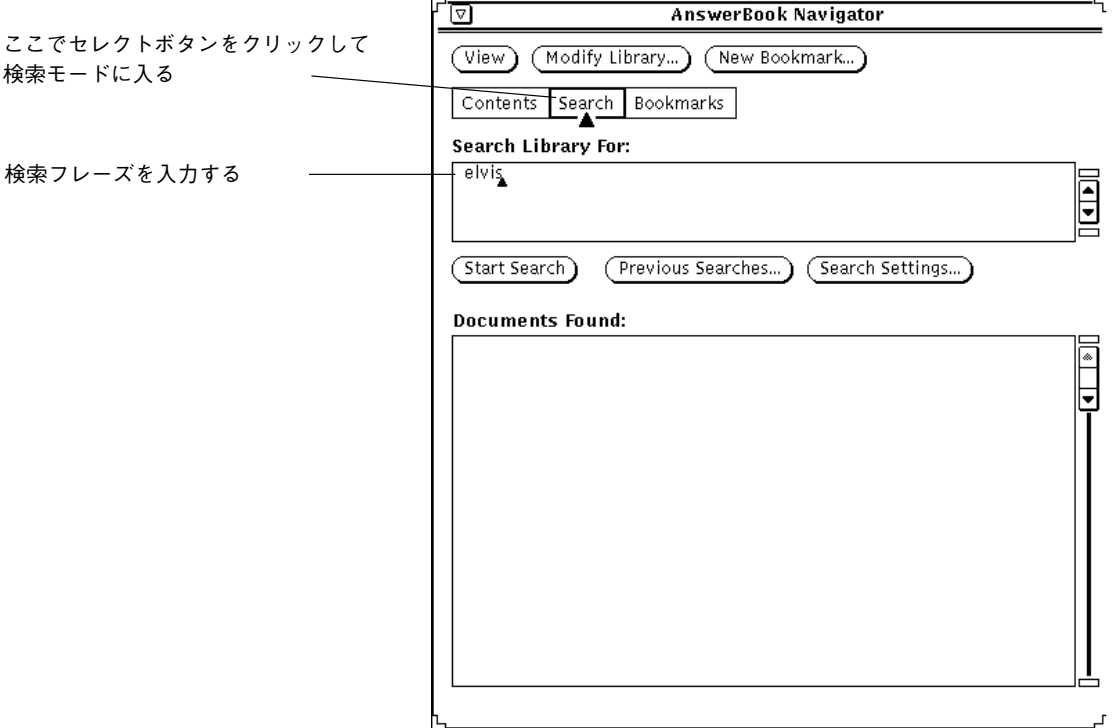

図 19–12 検索モードの AnswerBook ナビゲータ

調べたい項目を検索する手順は次のとおりです。

**1.** 単語、句、または文などの検索フレーズを「検索対象 **(Search Library For)**」 ペインに入力して、検索を開始します。

スペースや句読点を含めて 128 文字までのテキストを入力できます。テキス トウィンドウにいるときと同じように検索フレーズを編集してください。

**2.** 検索を開始するには、検索するフレーズの最後で **Return** キーを押します。 または「検索開始 (Start Search)」ボタンの上でセレクトボタンをクリックしま す。 検索が完了すると、回答が検索結果の多いものから順に「ドキュメントリスト

(Documents Found)」ペインに一覧表示されます。回答となるマニュアル、章、 節、項、およびマニュアルページのタイトルには、黒 (最も検索結果が多い) か ら白 (最も少ない) までの濃淡がついた四角のマークが付きます。 次の図 19–13に検索結果の例を示します。各項目は、ユーザの検索要求に適合し たドキュメントが見つかったライブラリ内の位置を示しています。

#### **582** OpenWindows ユーザーズガイド ♦ 2000 年 3 月

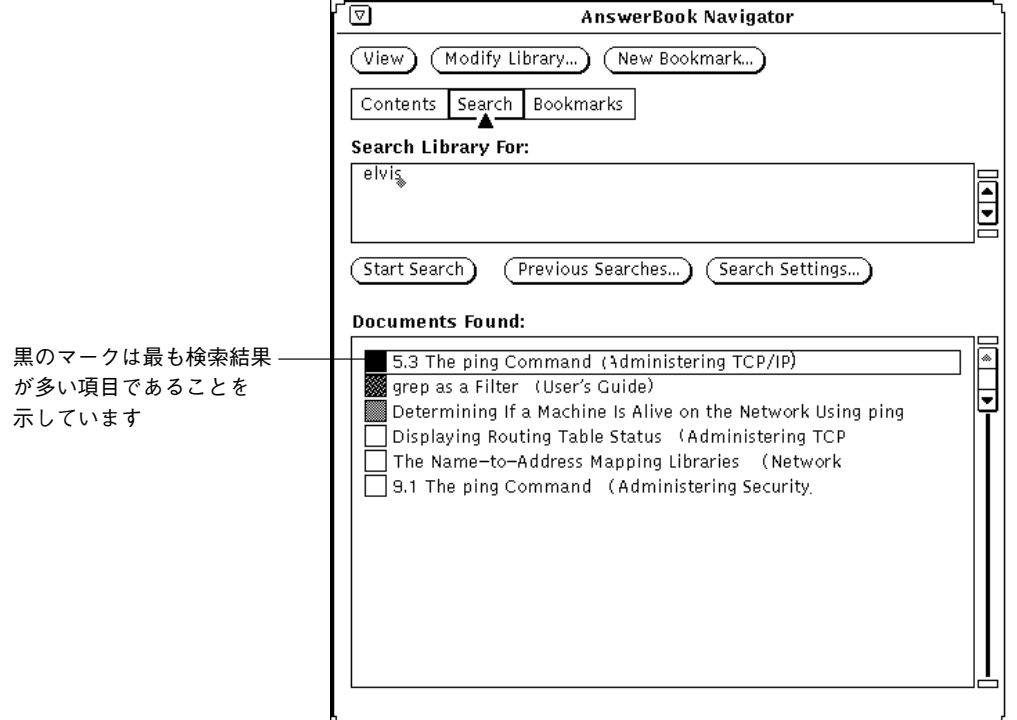

図 19–13 検索で見つかったドキュメント

検索で見つかった項目を参照するには、以下の操作を行います。

**3.** ドキュメントリスト **(Documents Found)** ペインの項目の上で、セレクトボタン をダブルクリックするとそのページがビューワに表示されます。

リストの項目を参照する場合、必要に応じて、ナビゲータの「ドキュメントリス ト」ペインのリストをスクロールしてください。

# 検索フレーズの再使用と変更

ナビゲータを前回起動した後に入力した検索フレーズは保存されるため、再度使え ます。検索フレーズはそのまま再度使ったり、新規に検索を始める前に編集するこ ともできます。すでに使った検索フレーズを参照するには、「検索の履歴 (Previous Searches)」ボタンの上でセレクトボタンをクリックします。

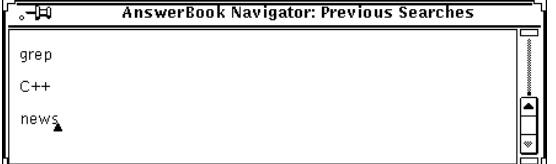

図 19–14 検索の履歴 (Previous Searches) ウィンドウ

検索フレーズは、最新のものが最後になるように表示されます。フレーズを検索の 履歴 (Previous Searches) ウィンドウから検索対象 (Search For) ペインにコピーし、 ペーストします。Return キーを押すか、「検索開始 (Start Search)」ボタンの上でセ レクトボタンをクリックして検索を開始します。

## 検索のカスタマイズ

検索の設定を変更するには、「検索の設定 (Search Setting)」ボタン上でセレクトボ タンをクリックします。

検索の設定ウィンドウに複数の検索オプションを設定して、検索を制御することが できます。

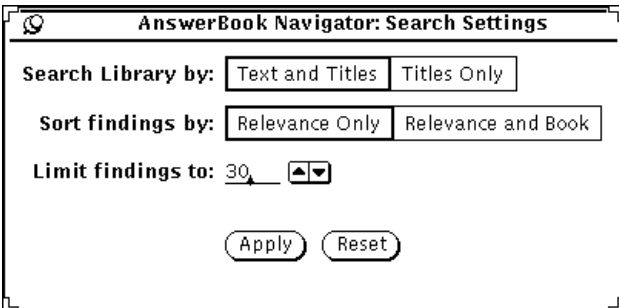

図 19–15 検索設定ウィンドウ

「検索範囲: (Search Library by: )」「本文とタイトル (Text and Titles)」を選択する と、ライブラリ内のすべてのテキストが検索されます。「タイトルのみ (Titles Only)」を選択すると、マニュアルと章のタイトル、および節と項の見出しだけが検 索されます。

「ソート項目: (Sort findings by: )」「頻度のみ (Relevance Only)」を選択すると、ど のマニュアルかには関係なく、見つかったすべてのドキュメントが頻度順にリスト されます。「頻度と本別 (Relevance and Book)」を選択すると、検索されたドキュ メントは、マニュアルごとに頻度順に一覧表示されます。

「最大検索数: (Limit findings to: )」の入力フィールドで、セレクトボタンをクリッ クすると、1 回の検索につき 30 件までというデフォルト設定を増減できます。

設定を保存するには、「適用 (Apply)」ボタンの上でセレクトボタンをクリックす るか、または「リセット (Reset)」ボタンの上でセレクトボタンをクリックして選択 を取り消し、前の選択を復元します。

# 高度な検索方法

検索の精度と効率を向上させるために、次のことができます。

- ライブラリの内容を限定(修正)して、検索範囲を制限することができます。
- 「タイトルのみ (Titles Only)」を選択して、ドキュメントの全テキストを検索す ることなく、ブック、章、節のタイトルだけを検索することができます。
- 特殊文字を用いて、検索フレーズに文字照合、接尾辞付きの照合、「近接」照合 のマークを付けることができます。

## ライブラリの内容修正による検索の有効範囲設定

AnswerBook をライブラリに追加したり、ライブラリから削除したりして、検索の 有効範囲を広げたり狭めたりできます。591ページの「ライブラリの修正」を参照し てください。

### タイトルのみの検索

「タイトルのみ (Titles Only)」を選択した場合、検索はマニュアルタイトルと章タイ トル、および節の見出しに限られます。検索しているドキュメントのタイトルに使わ れている言葉がいくつかわかっているときには、この方法が特に役に立ちます。

### 検索フレーズにおける特殊文字の使い方

引用符、かっこ、アスタリスクなどの特殊文字を検索フレーズに追加して検索機能 をさらに強化することができます。また、これらの特殊文字を組み合わせて、検索 機能を強化することもできます。

### 引用符**:** 文字フレーズの検索

文字フレーズを含むドキュメントを見つけるには、二重引用符で検索フレーズを囲 みます。たとえば、検索フレーズを "reading mail" とすると、そのフレーズを含 むドキュメントが検索されます。一方、reading mail と入力すると、reading と mail のどちらかまたは両方を含むドキュメントが検索されます。

#### かっこ**:** 近接する単語の検索

単語をかっこで囲むと、その単語が互いに近接しているドキュメントが見つけられ ます。たとえば、検索フレーズを (reading mail) とすると、数行内に順不同で reading と mail を含むドキュメントがすべて検索されます。

### アスタリスクとハイフン**:** 単語のバリエーションを検索

ある単語の最後にアスタリスクをつけると、その単語に考えられる限りの語尾がつ く単語が照合されます。たとえば、検索フレーズを chang\* とすると、検索対象は change、changed、changes、changing などに広げられます。

ドキュメント内の語句が 1 語であるか 2 語であるか、またはハイフンでつながっ ているかわからない場合、ハイフンを挿入してこの 3 つの形式すべてを検索するこ とができます。たとえば、mail tool、mailtool、mail-tool を検索するには、検索対 象ペインで mail-tool と入力します。

#### 句読点での接続

ハイフン以外の句読点で接続された単語はすべて文字フレーズと見なされます。た とえば、/usr/local/bin,win\_client\_data や in.rlogind などです。

#### 高度な検索方法の組み合わせ

上記の検索方法を組み合わせて検索機能をさらに高めることができます。次に例を 示します。

"chang\* mail-tool" によって change mailtool、change mail tool、change mail tool、change mail-tool、changing mailtool、changing mail tool、changingmail-tool などの文字フレーズを含むドキュメントを検索します。

("display button'' viewer) は互いに近接する display button と viewer を検索 します。

# ブックマークモードの使い方

ブックマークを追加すると、見たいページを素早く再表示することができます。ま た、ブックマークを使ってページにコメントをつけることもできます。ブックマー クは、マークしたページ自体には現れないことに注意してください。ナビゲータを ブックマーク (Bookmarks) モードにすると、今までに作成した全てのブックマーク のリストが現れます。

ナビゲータのどのモードでもブックマークを作成できますが、ブックマークの読み 出し、編集、削除やブックマークを付けたページの印刷や表示をしたい場合は、 ブックマークモードに移る必要があります。588ページの「ブックマークの表示と編 集」を参照してください。

## 新規のブックマークの作成

ビューワに現在、表示されているページに新規ブックマークを作成するには、ナビ ゲータの最上部の「新規ブックマーク」ボタンの上でセレクトボタンをクリックし ます。

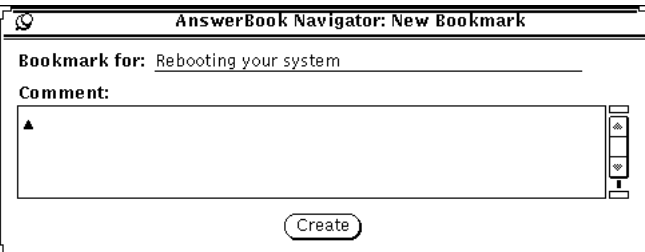

図 19–16 新規ブックマークのウィンドウ

新規ブックマークのウィンドウでは、一番上のテキストに現在のページが表示され ます。「ブックマーク (Bookmark for)」フィールドでテキストを編集できます。こ のテキストは、ナビゲータがブックマークモードのときにブックマークのリスト内 で使われます。また、コメントペインで注釈を入力できます。

新規のブックマークを作成するには、「作成 (Create)」ボタンの上でセレクトボタ ンをクリックします。ブックマークの作成をしない場合は、新規ブックマーク のウィンドウを取り消します。

# ブックマークの表示と編集

ブックマークのリストを表示するには、ブックマークの上でセレクトボタンをク リックします。

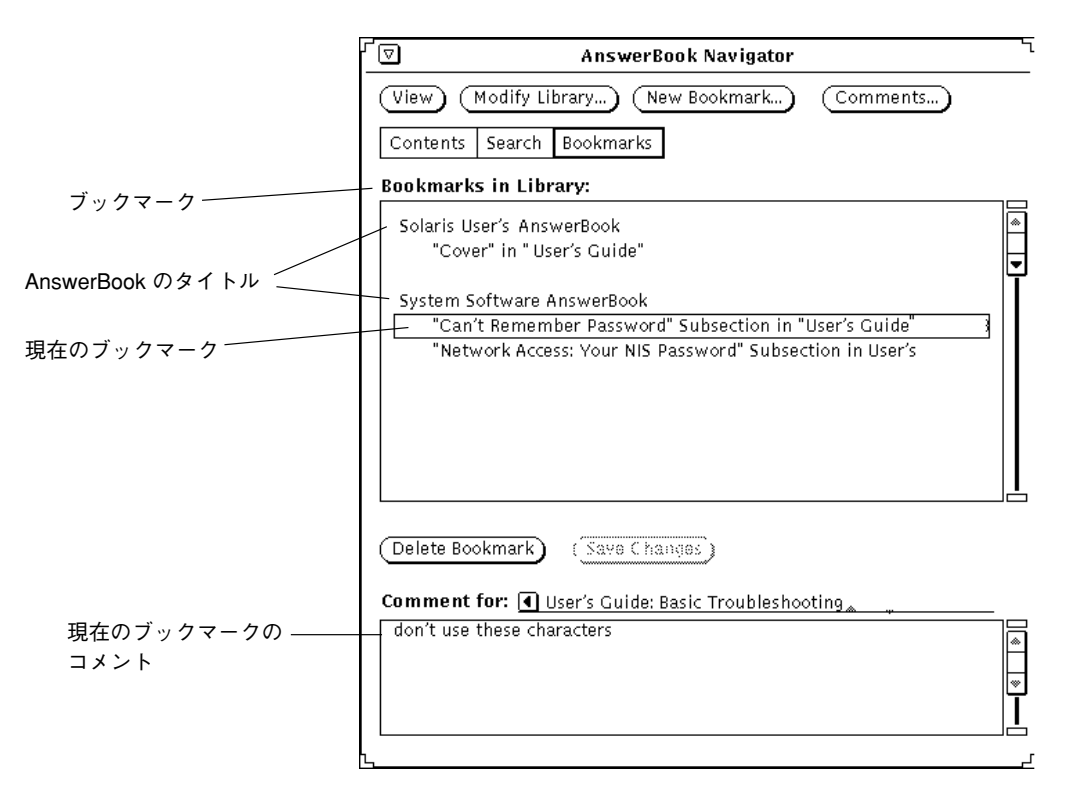

図 19–17 ブックマークモードのナビゲータ

既存のブックマークリストには、関連する AnswerBook のブックマークタイトルが 表示されます。特定のブックマークのコメントを参照するには、ブックマークのリ スト内でそれを選択 (ハイライト) してください。

### ブックマークの編集

ブックマークリストで直接ブックマークを編集できます。編集終了後、ブックマー クの変更を保存してください。

**588** OpenWindows ユーザーズガイド ♦ 2000 年 3 月

# ブックマークの削除

ブックマークを削除するには、削除したいブックマークを選択して「ブックマーク削 除 (Delete Bookmark)」ボタンをクリックします。ナビゲータから、削除する前に確 認を求められます。削除したブックマークは復活できないことに注意してください。

# ブックマークページへのアクセス

ブックマークは、ビューワでマークされたページへのリンクとして機能します。 ブックマークを付けたページを表示するには、ブックマークの上でセレクトボタン をダブルクリックします。

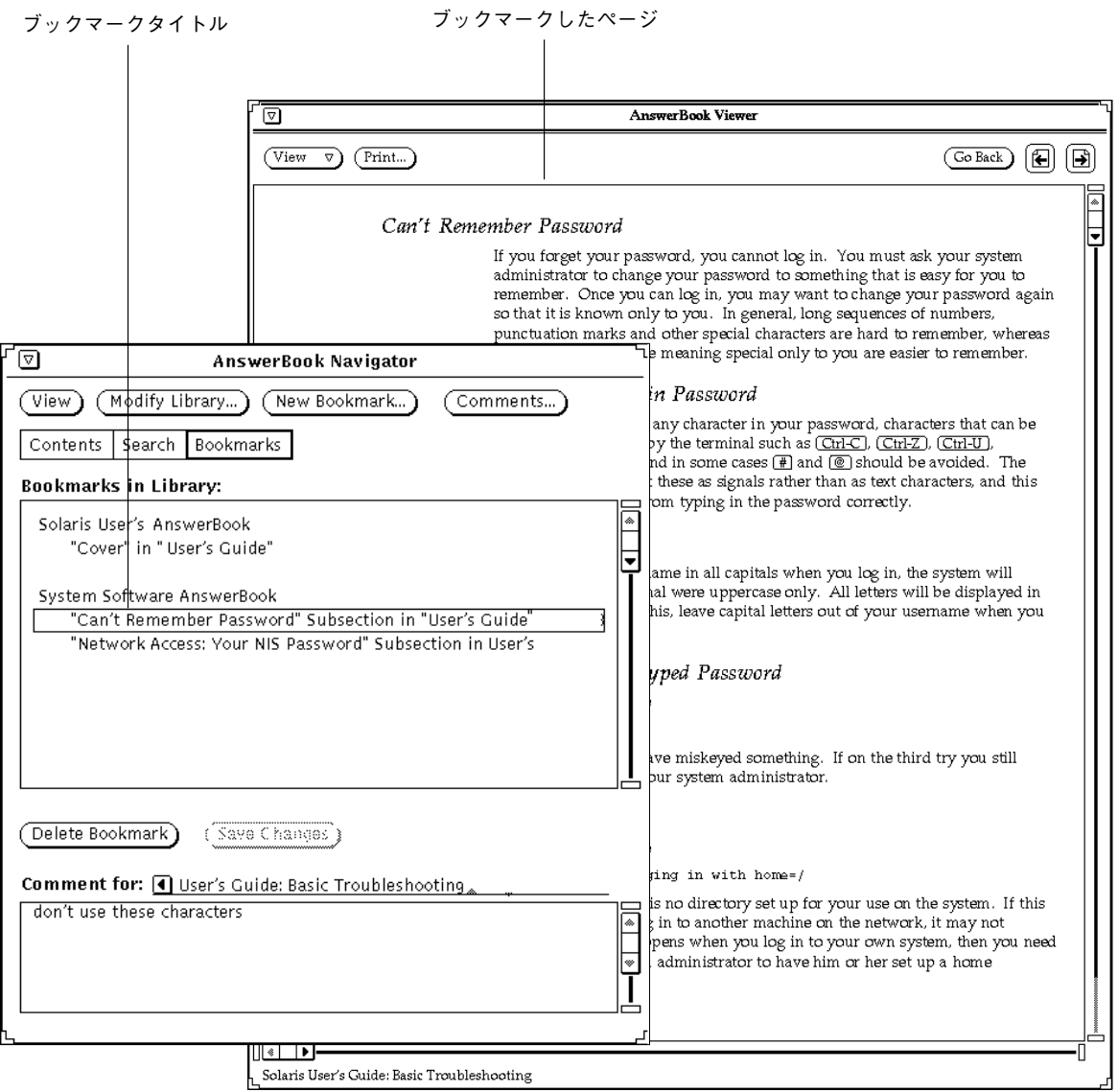

図 19–18 ビューワのブックマークを使ってページへアクセスする方法

# ライブラリの修正

そのAnswerBook がインストールされていて、使えるように設定済みであれば、そ れをライブラリに追加することができます。また、AnswerBook をライブラリから 削除してブラウズおよび検索を制限することができます。

注 **-** 『*Solaris* のシステム管理 *(*第 *1* 巻*)*』と『*Solaris* のシステム管理 *(*第 *2* 巻*)*』 に、AnswerBook を使えるように設定する方法について、システム管理者向けに説 明されています。

**1.** ナビゲータの最上部にある「ライブラリ変更 **(Modify Library)**」ボタンの上でセ レクトボタンをクリックします。

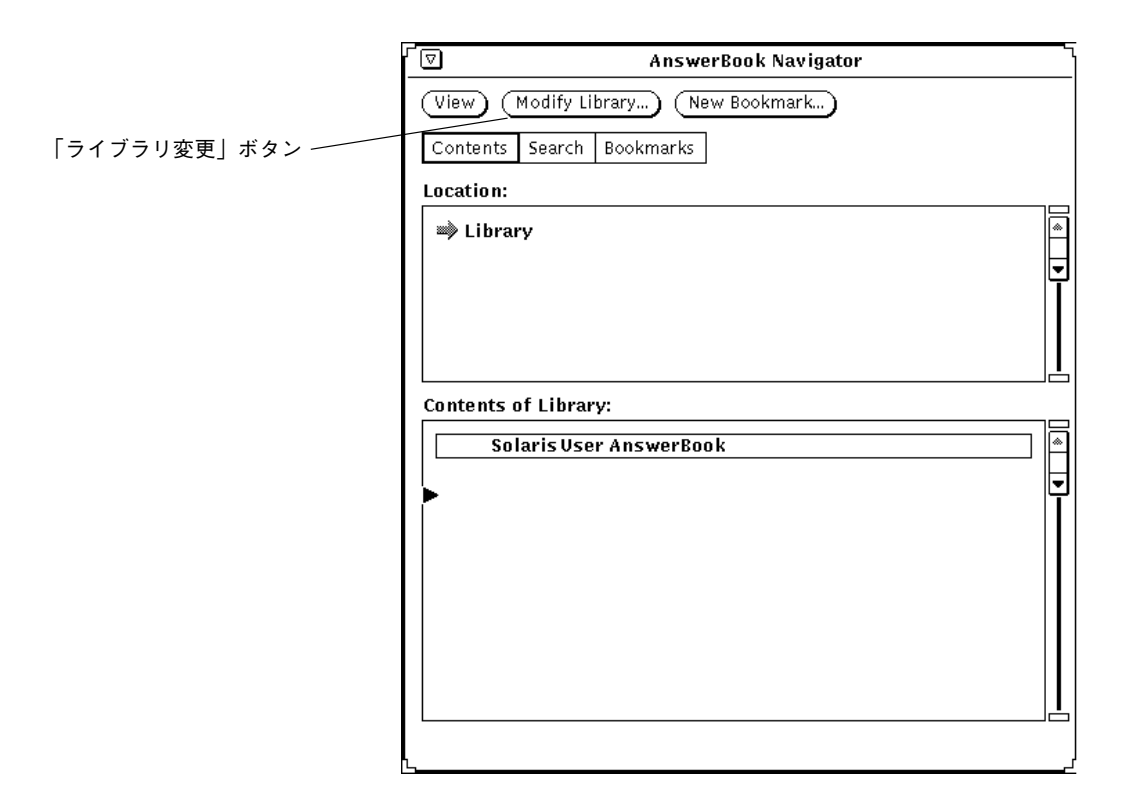

図 19–19 ライブラリの内容の修正

AnswerBook ブラウザがオープンされ、利用可能な AnswerBook のリストが表示 されます。

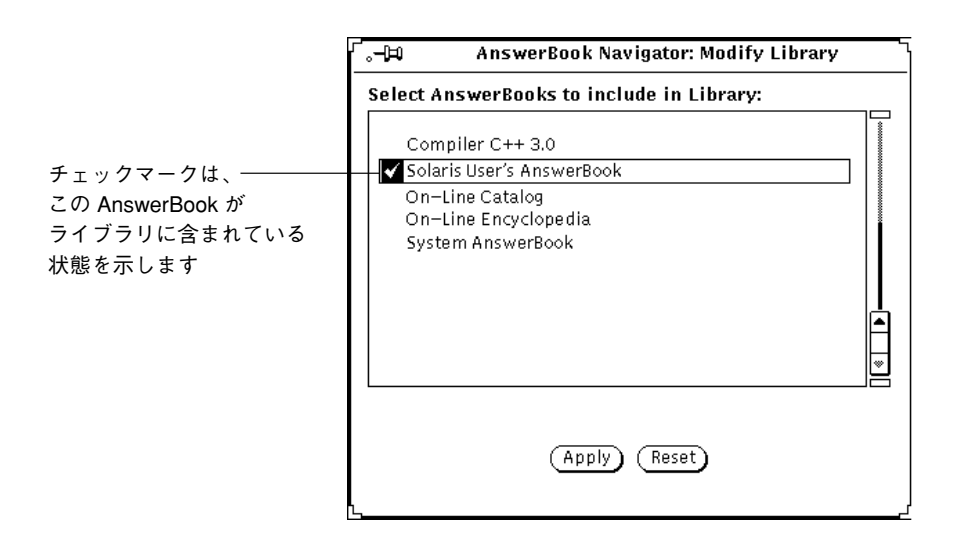

図 19–20 ライブラリでの AnswerBook の選択

**2.** 追加したい **AnswerBook** 上でセレクトボタンをクリックします。 選択した各タイトルの隣にチェックマークが現れます。AnswerBook の選択を解 除する (チェックマークをとる) には、もう一度、セレクトボタンをクリックし ます。AnswerBook タイトルにチェックを付けなければ、ライブラリには含まれ ません。

選択が終了したら、選択項目を保存してください。

**3.** 「適用 **(Apply)**」ボタンをクリックします。

この操作によって、ライブラリが更新され、新しく選択した AnswerBook が含ま れます。

ライブラリに追加された AnswerBook は、ナビゲータの内容リストおよびユーザ の検索対象に追加されます。

注 **-** AnswerBook を選択解除して検索を限定する場合は、後で表示するときに、 それらの AnwerBook を忘れずに選択し直してください。

# ビューワのカスタマイズ

「表示 (View)」ボタンメニューには、ビューワページ表示の拡大または縮小設定用 のオプションが 2 つあります。「表示」ボタンの上でメニューボタンを押すと、2 つのオプション 「標準サイズ (Standard Magnification)」と「拡大・縮小 (Custom Magnification)」が表示されます。

# ビューワの拡大または縮小

「標準サイズ」はドキュメントの発行元で設定する拡大率です。これが、デフォル トの拡大率です。これ以外の倍率を設定するには、「拡大・縮小」を選択します。 すると、拡大・縮小ウインドウがオープンされます。

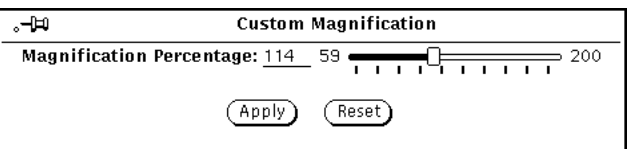

図 19–21 拡大・縮小 (Custom Magnification) ウィンドウ

**1.** 目的の値までスライダをドラッグします。

セレクトボタンをスライダコントロールの上で押したままにして動かします。正 確な数字が 、「拡大・縮小率 (%)」フィールドに現れます。

**2.** 「適用 **(Apply)**」の上でセレクトボタンをクリックします。

新規のページ倍率を有効にします。

元の設定に戻るには、「リセット (Reset)」ボタンの上でセレクトボタンをク リックします。スライダコントロールの左側でセレクトボタンを 1 回クリックす るとページ倍率が 1 パーセント減り、右側でセレクトボタンを 1 回クリックす るとページ倍率が 1 パーセント増えます。

# 印刷

マニュアル全体、章、節、項、またはページの印刷をするには、ビューワの「印刷 (Print)」ボタンを使います。

印刷ウィンドウが表示されると、図 19–22 に示すように印刷オプションを選択でき ます。デフォルトの印刷オプションは、「現在のビューワのページ (Current Viewer Page)」です。このオプションでは、現在ビューワに表示されているページが印刷で きます。

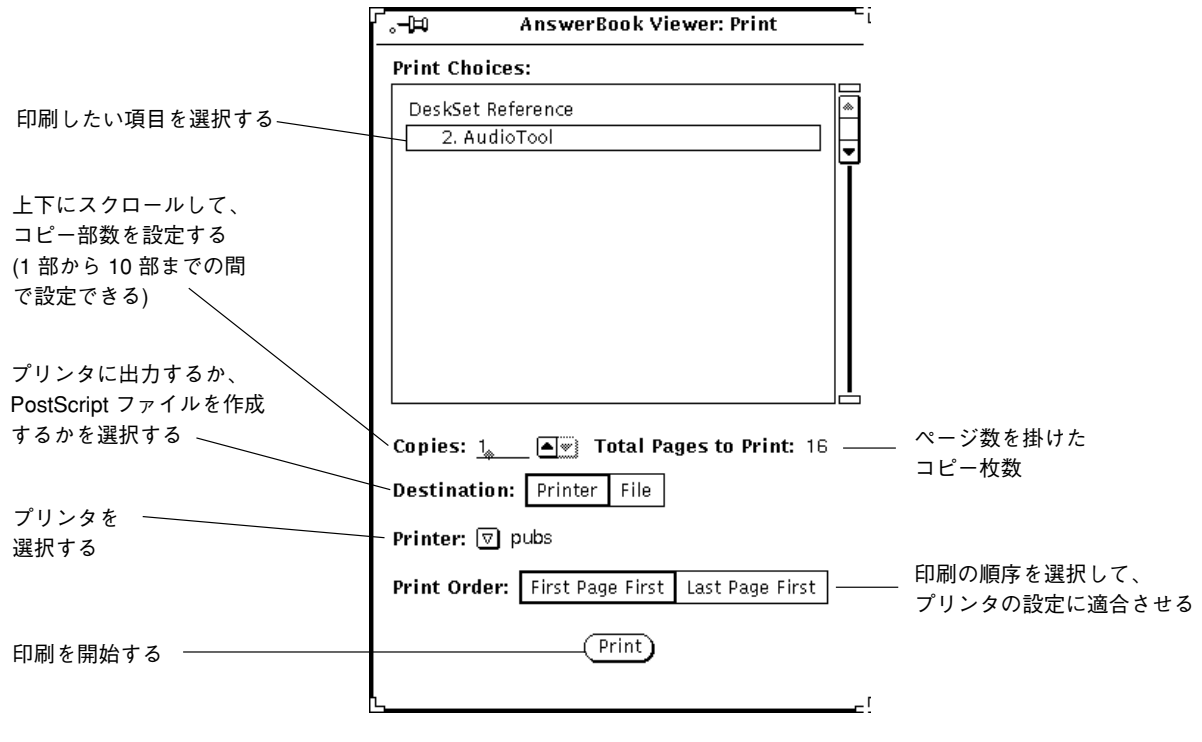

図 19–22 印刷ウィンドウ

OpenWindows ユーザーズガイド ♦ 2000 年 3 月

# トラブル発生時の対処

この付録では、Solaris の使用時に発生するトラブルについて、そのいくつかを解決 するための資料を提供します。これらのトラブルの解決にあたっては、この付録全 体を通読されることをお薦めします。この付録の構成は、DeskSet、 OpenWindows、および ワークスペースプロパティのカテゴリに分かれています。

ここに収められている情報の中には、UNIX オペレーティングシステムについての 基礎知識を必要とするものがあります。UNIX オペレーティングシステムに関連す る問題の診断や訂正の方法を理解できない場合、担当のシステム管理者、または UNIX に精通している人に相談してください。

# **DeskSet** のトラブル

この節では、DeskSet で利用できるツールについて説明します。

# バインダのトラブル

バインダの実行中にはユーザデータベースがロックされるため、一度に 1 つのバイ ンダしか実行できません。バインダが起動できず、しかもユーザデータベースに書 き込むためのパーミッションがないことを示すメッセージがコンソールに表示され た場合、ユーザが他のバインダを現在実行中である可能性があります。

バインダエントリに対応すると思われるファイル形式エントリが表示されない場 合、その理由はおそらく、バインダがそのバインダエントリを読み込む前に、そ のエントリのコピーを読み込んだためです。重複したエントリがあると、バインダ

**597**

は最初に読み込んだエントリだけを使います。バインダが読み込んだ最初のエント リは、ベースウィンドウにあるスクローリングリストの最初のバインダエントリと 必ずしも一致しません。したがって、 「コピー」ボタンを使ってエントリを複写す る際には、注意が必要です。特定のバインダエントリ用のエントリが表示されない 場合は、重複したエントリを見つけて削除してください。

### 計算ツールのトラブル

計算ツールが、ゼロ除算などのエラーを検出した場合、Error という語が表示されま す。計算ツールにこれ以降の計算を実行させるには、Clr キーで計算ツールをク リアしなければなりません。

## カレンダマネージャのトラブル

この節では、カレンダマネージャの基本的なトラブルについて説明します。

#### **RPC** 問題とカレンダマネージャのインストール

カレンダマネージャは、次の 2 つから構成されます。

- rpc.cmsd (カレンダマネージャサービス)と呼ばれるデータベースマネージャ。 これは、カレンダマネージャ用の情報を管理します。
- cm と呼ばれるカレンダマネージャのアプリケーション自身。

カレンダマネージャのアプリケーションは、カレンダマネージャサービスがなくて は機能しません。

カレンダマネージャがアポイントメントを表示しない場合、またはコンソールウィン ドウに RPC のタイムアウトメッセージが表示された場合、rpc.cmsd が動作してい ないことがあります。ユーザの構成を検査するには、次の手順に従ってください。

- **1.** コマンドツールまたは シェルツールをオープンします。 コマンドツールやシェルツールについては、第 6 章を参照してください。
- **2.** システムプロンプトに続けて、 ps -e | grep rpc.cmsd と入力して **Return** キーを押します。 これは、文字列 rpc.cmsd が収められているすべてのプロセスを表示します。
- **3.** ウィンドウに表示されたリストを参照します。

#### **598** OpenWindows ユーザーズガイド ♦ 2000 年 3 月

カレンダマネージャのサービスプロセスが収められたリストを図 A–1 に示しま す。ps リストのエントリ grep rpc.cmsd は無視できます。

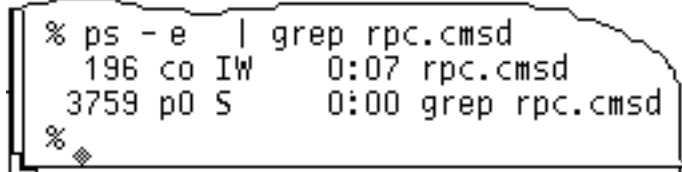

図 A–1 rpc.cmsd プロセスを示す ps リスト

rpc.cmsd プロセスを実行していない場合、次のステップに従ってください。

注 **-** カレンダマネージャのアプリケーションを実行している場合、ウィンドウメ ニューから「終了」を選択してカレンダマネージャを終了してください。

- **1.** ルートになります。
- **2.** システムプロンプトに続けて、vi /etc/inetd.CONF と入力します。
- **3.** エントリ Rpc.cmsd を捜します。

指定されたパス名が正しく、かつ、そのパス名に Rpc.cmsd エントリが存在す ることを確認してください。存在しない場合、Rpc.cmsd の存在する場所を指 すように、パスを変更してください。次のように入力して、inetd のプロセス ID を表示してください。

**ps -e | grep inetd**

次のように入力して、inetd.CONF ファイルを再び読み込んでください。

**kill -1 inetd-pid**

**4.** カレンダマネージャを再起動します。

トラブル発生時の対処 **599**

**5.** カレンダマネージャサービスが現在動作中であることを確認するため、 ps -e | grep rpc.cmsd と入力して、**Return** キーを押します。

## **SunOS** およびカレンダマネージャのアップグレード

SunOS をアップグレードする場合、下記のディレクトリをバックアップして、その 情報を保存しなければなりません。/var/spool/calendar

どのバックアップメディアを使うかはユーザの自由です。オペレーティングシステ ムのアップグレードが終了してから、このディレクトリを復元してください。

#### カレンダデータの紛失、またはヘッダ内の **NO NAME**

アポイントメントが表示されない場合、必要に応じて、インストールスクリプトを 実行したことを確認してください。詳細については、598ページの「RPC 問題とカ レンダマネージャのインストール」を参照してください。下記の手続きを行う前 に、まず、カレンダマネージャの再起動を行なってください。

それでもアポイントメントが表示されず、しかもカレンダマネージャのヘッダに文 字列 NO NAME が表示されている場合、おそらく /usr/spool/calendar ディレ クトリおよびファイルのパーミッションが不正です。下記のステップで、パーミッ ションを確認してください。

**1.** ls -lsa /usr/spool と入力し、ディレクトリ /usr/spool/calendar の パーミッションを検査します。

パーミッションは、正確に drwxrwsrwt でなければなりません。これはデーモ ングループ内のデーモンが所有していなければなりません (必要ならば、システ ム管理者に確認してパーミッションを変更してください)。

**2.** カレンダデータベースのパーミッションを検査するには、次のように入力しま す。

**ls -lsa /usr/spool/calendar/callog.**<ユーザ名>

<ユーザ名> はユーザの名前に置き換えてください。たとえば、次のように入力 します。

**ls -lsa /usr/spool/calendar/callog.egret**

パーミッションは、正確に -r--rw---- でなければなりません。また、この ファイルはユーザとデーモングループによって所有される必要があります。

#### リモートアクセスのトラブル

カレンダマネージャのリモートアクセスに関するトラブルには、基本的に 2 つの症 状があります。

- ブラウザアクセスできると考えられるリモートカレンダを表示しようとする が、アポイントメント時間しか表示されない。
- アクセスできると考えられるリモートカレンダ上で、アポイントメントを挿入、 削除、または変更しようとするが、カレンダマネージャは、アポイントメントエ ディタのフッタ内に「アクセスは拒否されました ... 」というエラーメッセージを 表示する。

これらのアクセス問題を処置しようとした場合、3 つの項目について調べてくだ さい。

- 1. メールドメインの概念を採用している NIS または DNS のシステムを使っている 場合、ユーザドメイン内でカレンダを表示しようとしているか、または表示リス ト内のドメインを指定したことを確認してください。たとえば、ユーザドメイン 内でユーザ Rob のカレンダを表示しようとしている場合、Rob@host をそのま ま指定できます。Eng と呼ばれるドメイン内にいて、Rob は Corp と呼ばれるド メイン内にある場合、表示リスト内に rob@host.Corp を指定する必要があり ます。
- 2. リモートカレンダの所有者がユーザにブラウズ、挿入、削除のアクセスを許可し たことを確認してください。

アクセスを行うためには、次の 2 つの条件が満足されていなければなりません。

a. アクセスリスト内の名前は、user@host または単に user の形式でなければ なりません。なお、アクセスリスト内の名前が単に user の場合、ネッ トワーク上でそのユーザ名の人にアクセスが許可されます。NIS または DNS のシステムを使っている場合、アクセスリスト内のユーザ名 が、user@domain または user@name.domain の形式でリストされていない ことを確認してください。

トラブル発生時の対処 **601**

- b. カレンダの所有者は、「アクセスリストとパーミッション」のプロパ ティウィンドウの「適用」ボタンの上でセレクトボタンでクリックしなけれ ばなりません。ユーザのワークステーションとリモートワークステーション の両方で、ユーザ ID とグループ ID を検査してください。これらの ID は、 両方で一致しなければなりません。
- 3. 次のように、各ワークステーション上でユーザ ID とグループ ID を決定してく ださい。
	- a. ファイル /etc/passwd 内でパスワードエントリを探してください。

このファイルにエントリがある場合、ユーザ ID は 3 番目のフィールド (2 番 目と 3 番目のコロンの間の数) です。グループ ID は 4 番目のフィールド (3 番目と 4 番目のコロンの間の数) です。たとえば、/etc/passwd ファイル のユーザ Egret のエントリが以下のような場合、

egret:X4y8r2Bg:3286:10:& West:/home/egret/:/bin/csh

ユーザ Egret のユーザ ID は 3286 であり、グループ ID は 10 です。 ユーザ ID とグループ ID の値は 0 ~ 32767 でなければなりません。

b. NIS システムを使っており、しかもファイル /etc/passwd にエントリがな く、/etc/passwd の最後の行が「+」で始まる場合、NIS passwd エントリ のエントリを検査してください。NIS のユーザエントリを決定するには、コ マンドツールまたはシェルツールに ypmatch username passwd と入力して ください。

たとえば、ユーザ Egret の NIS パスワードエントリを見つけるには、次の とおりに入力してください。

**ypmatch egret passwd**

システムがユーザエントリで応答した場合、ユーザ ID は 3 番目のフィール ドであり、グループ ID は 4 番目のフィールドです。

### ワークステーションへの第 **2** カレンダの追加

ワークステーションに第 2 カレンダを追加したい場合、そのカレンダ用のダ ミーユーザを作成する必要があります。たとえば、ユーザの作業グループ全体に対 するアポイントメントに、第 2 カレンダを追加したいことがあります。

ダミーユーザと新しいカレンダを作成するには、下記のステップを実行します。これ らのステップは UNIX システム管理についての基礎的な理解を前提とするため、他 の人の助けが必要になることもあります。ルートになって以下を実行してください。

#### **602** OpenWindows ユーザーズガイド ♦ 2000 年 3 月

- **1.** 第 **2** カレンダを作成しようとするワークステーションの /etc/passwd ファイ ルにダミーエントリを追加します。 名前、ダミーユーザ ID 等を指定する必要があります。
- **2.** cm および rpc.cmsd のプロセスを停止します。
- **3.** 新しいダミーユーザとしてログインし、新しいカレンダマネージャを起動しま す。
- **4.** グループ用のアクセスリストとパーミッションを編集します。
- **5.** カレンダ名をブラウズリストに追加します。
- **6.** ログアウトし、自分自身のログイン名で再びログインします。 これで新しいカレンダを表示できます。

#### ワークステーション間でのカレンダの共用

ユーザがワークステーション間を移動し、しかもユーザの実際のカレンダには常 にアクセスしたい場合、各ワークステーションでカレンダマネージャを実行してい なければなりません。複数のワークステーションからユーザのカレンダにアクセス するには、下記の手順を実行します。

- **1.** ユーザの一次ワークステーションで、リモートワークステーションにあるユーザ のカレンダに完全なアクセスリストのパーミッションを与えます。 たとえば、ユーザ Egret には、work という名前のワークステーションに実際 のカレンダがあり、sea および ocean という名前のリモートワークステーション にアカウントとカレンダがあると想定します。このユーザは egret@sea と egret@ocean を自分のカレンダアクセスリストに追加し、これらのユーザにブ ラウズ、挿入、および削除の完全なパーミッションを与えます。方法について は、第 5 章を参照してください。
- **2.** リモートワークステーションにログインしたとき、自分の実際のカレンダを表示 します。 完全なアクセスパーミッションがあるため、すべてのアポイントメントの読み出 しや、アポイントメントの変更などが可能になります。 前の例で、Egret が sea または ocean にログインすると、カレンダ egret@work を表示して、自分の実際のカレンダにアクセスできます。

トラブル発生時の対処 **603**

注 **-** リモートディスクから /usr/spool/calendar ディレクトリをマウントし ないでください。これを行った場合、カレンダデータが失われることがありま す。

# バージョンの異なる **OpenWindows** とカレンダマネージャの実 行

現行バージョンの OpenWindows を動作させた後で、旧バージョンの OpenWindows を動作させた場合、旧バージョンのカレンダマネージャはユーザのアポイントメン トデータファイルを読み込めません。この問題を避けるには、現行バージョンのカ レンダマネージャを起動する前に、下記のファイルをバックアップしてください。

#### /usr/spool/calendar/callog.<ユーザ名>

旧バージョンのカレンダマネージャに戻る前に、ディレクトリおよびファイルの パーミッションを保持しながら、古いファイルを復元してください。ユーザのバー ジョンとは異なるバージョンで動作しているカレンダを表示した場合、正常に動作 するはずです。

## 時計ツールのトラブル

時計ツールの秒数表示は、システム性能に悪影響を与えることがあります。

ワークスペースの色が黒の場合、時計ツールがワークスペース上のアイコンのとき に見えなくなります。時計ツールアイコンを、ワークスペースの色ではなく、ウィ ンドウのバックグラウンド色でペイントする方法については、clock のマニュアル ページを参照してください。

## ドラッグ&ドロップのトラブル

この節では、Deskset のアプリケーションから別のアプリケーションにドラッグ& ドロップを試みるときに発生するエラーメッセージについて説明します。

#### ドラッグ&ドロップ**:** タイムアウト

サーバが一定時間内に受信アプリケーションと接続できない場合、このメッセージ が表示されます。XView アプリケーションに対するデフォルトのタイムアウト値は 3 秒です。

ユーザの ~/.Xdefaults ファイルに 1 行を追加することによって、この値は変更 できます。この値を 5 秒に変更したい場合、

Selection.Timeout 5

という行を ~/.Xdefaults ファイルに追加し、コマンド行から xrdb ~/.Xdefaults と入力して、新しいタイムアウト値をサーバに設定してくだ さい。

### ドラッグ&ドロップ**:** ターゲットが正しくありません 。

受信アプリケーションのドラッグ&ドロップのターゲットが送信側に応答してい ない場合、このメッセージも表示されます。この場合、受信アプリケーションを再 起動することによって、問題が解決します。

### ドラッグ&ドロップ**:** ルートウィンドウ

ドラッグされたオブジェクトがルートウィンドウにドロップされました。通常、こ の場合はファイルマネージャはそのアイテムがオープンされるとみなしますが、送 信側アプリケーションはこれをエラーとみなします。

#### ドラッグ&ドロップ**:** 失敗

ドラッグ&ドロップのコネクションを確立しようとしているとき、原因不明の内 部エラーが発生しました。

## ドラッグ&ドロップ**:** 時間が正しくありません

ドラッグ&ドロップを実行中に原因不明の内部エラーが発生しました。ドラッグ& ドロップ操作をもう一度試みてください。

#### トラブル発生時の対処 **605**

## ファイルマネージャのトラブル

この節では、ファイルマネージャに共通の問題点に対する解決策を説明します。

## ファイルマネージャのフォーマットオプションを使ってフロッ ピーディスクをフォーマットできない

ファイルマネージャの「ファイル」メニューから「フォーマット」を使ってフロッ ピーディスクをフォーマットしようとしても正常に動作しない場合、ユーザのシス テムはフォーマットプログラムが動作できるように設定されていない可能性があり ます。システム管理者に確認してください。

#### カスタムアイコンが表示されない

バインダでファイルのアイコンを変更しても、ファイルマネージャには変化がない 場合、バインダの変更を保存した後でファイルマネージャを再起動したかどうか確 認してください。ファイルマネージャをすでに再起動していた場合、バインダで変 更内容を再検査してください。変更したエントリが、バインダの「保存 (Save)」ボ タンでユーザデータベースに保存されたことを確認してください。また、表示され たファイルが、バインダで変更されたファイルのクラスに本当に分類されるものか どうかも確認してください。

ファイルマネージャが 3 種類の総称アイコン (フォルダ、アプリケーション、およ び文書) しか表示しない場合、ファイルマネージャはバインダのデータベースとの接 続に失敗したことになります。問題の発生場所を示すエラーメッセージが表示され ているかどうか、コンソールウィンドウを調べてください。

# フロッピーディスクのウィンドウおよび **CD** ウィンドウの削除

フロッピーディスクまたは CD のウィンドウを削除した場合、「フォルダ変更」メ ニューのボタンからこれらのウィンドウを選択して、再表示することができます。 これらは、 「フォルダ変更」メニューのアプリケーション固有の部分に常に表示さ れています。 「フォルダ変更」メニューの使い方については、第 2 章を参照してく ださい。

#### ドラッグ&ドロップの問題

ファイルマネージャを使って、ファイルを他のアプリケーションにドラッグ&ド ロップし、ファイルマネージャのフッタにエラーメッセージ「ドラッグ&ドロップ: ターゲットが正しくありません。」が出力された場合、そのファイルは、ファイル 形式を認識しない場所またはドロップ操作をサポートしない場所にドロップされた ことになります。

## ファイルマネージャがユーザファイルの一部または全部を表示 しない

ファイルの内枠に表示されるはずのファイルが表示されない場合、これらのファイ ルの表示を抑制できるファイルマネージャのプロパティウィンドウから表示フィル タパターンを指定していないことを確認してください。フィルタが指定されると、 ファイルマネージャウィンドウのヘッダには常にフィルタが表示されます。この問題 を解決するには、「表示」! 「アイコン形式で名前順」を選択してみてください。

#### リモートファイルのコピー問題

リモートシステム間でのファイル転送にトラブルがある場合、ユーザはファイル、 ディレクトリ、またはシステムにアクセスするための適切なパーミッションを持っ ていない可能性があります。あるいは、そのリモートシステムはネットワークを通 じてアクセスできない可能性があります。ファイルを所有する人 (または、ファイル の転送を依頼した人) に連絡して、転送が可能となるようにパーミッションを変更し てください。リモートシステムがユーザのネットワークで使えるかどうかを判断す るには、システム管理者に連絡してください。

#### 内容の表示に時間がかかりすぎる

ファイルマネージャが内容によるファイル表示を行っているとき、ファイルの最初 の画面を表示できるよう、これを読み出して圧縮する必要があります。Sun アイコ ン、X Bitmap、および X Pixmap ファイルに関しては、圧縮作業はかなり高速に 行われます。しかし、Sun の大きなラスタイメージの圧縮には少し時間が必要で す。したがって、アイコンファイルだけを見れば十分な場合、「現在のフォルダ設 定」と「新しいフォルダのデフォルト」のプロパティで、内容表示の設定は「モノ クロアイコン」と「カラーアイコン」だけを選択します。

トラブル発生時の対処 **607**

# イメージツールのトラブル

イメージツールを実行しようとして下記のメッセージを受け取った場合、XIL パッケージをインストールする必要があります。

ld.so.1: imagetool: can't find file libxil.so.1 killed

システム管理者に確認してください。

## メールツールのトラブル

複数バージョンのメールプログラムを実行する場合、メールツールはユーザの In-Box の状態について混乱することがあります。メールツールが In-Box のオープン に長時間を要する場合、メールツールのロックファイルを削除しなければならない ことがあります。 「変更内容を保存」操作に十分なディスク容量がない場合、現在 のメールファイルからメッセージを除去する必要があります。この節では、これら の問題の認識と訂正の方法について説明します。さらに、メールツールの In-Box を 見つけるディレクトリや、メールツールまたはウィンドウシステムのクラッシュ時 にクリアまたは失われた、作成中のメールメッセージを見つけるディレクトリ についても説明します。

#### 複数バージョンのメールの実行

同時に複数バージョンのメールツール (またはメールツールアプリケーションとメー ルプログラム) を実行した場合、メールツールアプリケーションの 1 つを「変更内 容を保存」または「終了」するように、メールツールアプリケーションから警告を 受け取ることがあります。これは、両方のバージョンが In-Box を変更しようとした ためです。In-Box の状態についての混乱の発生を避けるには、警告指示に従ってく ださい。

別のメールツールやメールプログラムを実行する前に、メールツールの「処理終 了」または「変更内容を保存」を選択しなかった場合、メールツールを終了す るように警告指示されます。変更内容を保存した場合、メールツールを「終了」す るか、または 「変更内容を保存」を行なって元の状態を保つかを選択できます。

メールツールの終了を避けるには、毎日の終り、またはマシンにログインしてリ モートからメールを読みそうなときに、「ファイル」メニューから 「処理終了」を 選択する習慣をつけてください。

「処理終了」の選択を忘れ、メールを読むためにリモートからマシンにログインし た場合、下記のステップに従うことによって、メールツールに 「処理終了」を選択 するよう指示できます。

**1.** シェルツールのプロンプトから、 ps -e | grep mailtool と入力し、 **Return** キーを押します。

図 A–2 に示すようなリストが出力されます。

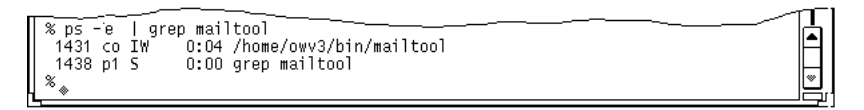

図 A–2 mailtool の ps リストの例

**2. (grep mailtool** のリストではなく**) mailtool** の行の左側のカラムから、プロセス 番号 **(PID)** を見つけます。

プロセス番号は各行の最初の数字です。

- **3.** kill -USR1 **PID** と入力して、**Return** キーを押します。 上の例ではプロセス番号は 1431 であるため、次のように入力します。 kill -USR1 1431
- **4.** いつものように、リモート位置からメールを読み取ります。 メールツールを次にオープンしたとき、リモート位置から In-Box に対して行 なった変更内容が組み込まれ、メールツールの一部として記録されます。

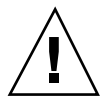

注意 **-** 上記のステップは、DeskSet のメールツールアプリケーションでのみ有効で す。他のバージョンのメールツールにこれらのステップを使った場合、メールツー ルが停止します。

トラブル発生時の対処 **609**

#### メールツールのロックファイル

メールユーティリティではロックファイルを使って、複数のプロセスがユーザの メールスプールファイルを同時に変更することを防止します。メールツールが突然 終了した場合、ロックファイルはそのまま残されます。

In-Box を明確に要求したときに、または「ファイル」メニューから 「処理終了」を 選択した後でメールツールをオープンしたときに、メールツールによる In-Box のオープンに長時間を要する場合、ロックファイルを調べてください。ディレクト リ /var/mail に <ユーザ名>.lock という名前のファイルがないか探してくだ さい。ここでの <ユーザ名> はユーザのログイン名です。

このファイルを削除するには、システムプロンプトに続けて次のように入力します。

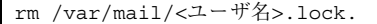

たとえば、<ユーザ名> が mary の場合、次のように入力します。

rm /var/mail/mary.lock.

あるいは、ファイルマネージャ内のロックファイルを見つけ出して、これをごみ箱 にドラッグして削除します。

#### メールツールの **In-Box** の位置

メールツールの In-Box のデフォルトの位置は /var/mail/*<*ユーザ名*>* です。環境 変数 \$MAIL が存在する場合、メールツールはこの値を In-Box の位置として使いま す。

#### 作成中のメッセージの回復

メールツールアプリケーションまたはウィンドウシステムがクラッシュしたとき、 メールメッセージが作成中であった場合、ホームディレクトリ内のファイル dead.letter から、メッセージのコピーを回復できます。ただし、80 個の編集情 報ごとにアプリケーションがファイルに記録するため、最後の 80 個分の編集情報は 失われることがあります。

作成ウィンドウの「クリア」ボタンの上でセレクトボタンをクリックするたびに、 または作成ウィンドウの「送信」メニューから「メッセージのクリア」を選択する たびに、ユーザのメッセージはファイル dead.letter に保存されます。

#### **610** OpenWindows ユーザーズガイド ♦ 2000 年 3 月

dead.letter および保存変数の詳細については、mail のマニュアルページを参照 してください。

#### 「変更内容を保存」によってディスク容量を使い果たした

「ファイル」メニューから 「変更内容を保存」や 「処理終了」を選択したり、あ るいはメールフォルダを切り替えることによって変更内容を保存しようとしたりし て、メールツールからディスク容量の尽きたことを警告された場合、現在のメール ファイルからメッセージを除去して、保存できるサイズにまで小さくしなければな りません。

メッセージは、削除または移動によって除去できます。大きなメッセージを除去す るのが最も効果的です。「表示」メニューの「表示順序」サブメニューから「サイ ズ」を選択することによって、最も大きなメッセージを見つけ出すことができます。

## メールツールのアタッチメントウィンドウ用にはファイルが大 きすぎる

大きすぎるファイルをメールツールのアタッチメントウィンドウにドラッグ&ド ロップした場合、メールツールがスワップ領域を使い果たすことがあります。この 対策としては、スワップ領域を増大させることです。

## 印刷ツールのトラブル

バインダデータベース内にあるファイルのプリントスクリプトが不適切な場合 (この ファイルは ASCII ファイルではなく、おそらく /usr/openwin/lib/cetables にある)、印刷ツールは、そのファイルをプリントしようとすると停止してしまいま す。プリントスクリプトには \$FILE、\$PRINTER、または \$COPIES 変数が存在し ないことがあります。バインダを使ってプリントスクリプトを変更する方法につい ては、第 16 章を参照してください。

ファイルをプリントし、そのプリンタでは適切なフィルタが利用できない場合、エ ラーメッセージが返されます。

# スナップショットのトラブル

スナップショットでの潜在的な問題点は、他のアプリケーションでは使えないような サイズのラスタファイルを作成することです。以下でこの問題について説明します。

トラブル発生時の対処 **611**

### 他のアプリケーションでのスナップショットファイルの使用方法

他のアプリケーションでスナップショットファイルを使うことが困難な場合があり ます。その原因は、グレースケールモニタまたはカラーモニタからのスナップ ショットを白黒画像しか扱えないアプリケーションに組み込もうとしたためです。

ラスタファイルには高さ、幅、および深さの 3 つのディメンションがあります。白 黒のラスタファイルは深さ1ビットです。グレースケールおよびカラーのラスタ ファイルは、通常、深さ 8 ビットです。自然色のラスタファイルは深さ 24 ビット です。4 ビットの画面でスナップショットを取った場合、これは 8 ビットのラスタ ファイルとして保存されます。

ラスタファイルの深さは、シェルツールまたはコマンドツールのプロンプトで file <ラスタファイル名> と入力するか、またはファイルマネージャからファイル を選択して 情報ウィンドウを表示することによって調べられます。図 A–3 に示した 例では、最後が .rs で終わるすべてのファイルのファイル特性が示されています。 このリストには、8 ビットのラスタファイル (snapshot.rs) が 1 つあり、残りはす べて 1 ビットのファイルです。

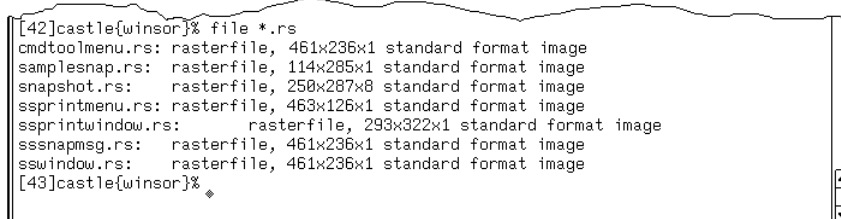

図 A–3 file コマンドによるリストの例

ある画像を、ユーザのモニタと同じ深さに変換する最善の方法は、イメージツールを 使うことです。スナップショットを取り、それを表示します。カラー項目から「モ ノクロ」を選択して、「保存」ボタンを押します。第 13 章を参照してください。

## テープツールのトラブル

この節では、テープツールに関して発生する共通の問題点、およびその可能な解決 策について説明します。
Checksum エラー

tar テープからファイルを読み出しているときに checksum エラーを受け取った場 合、テープ上のブロックサイズとユーザの指定したブロックサイズが一致してい ない可能性があります。

ブロックサイズを訂正するには、テープツールのプロパティウィンドウからブロッ ク I/O を選択します。表示されるテキストフィールドで、(テープからの) 正しいブ ロックサイズを入力してください。

### 指定されたディレクトリにファイルが書き込まれない

テープからファイルを取り出し、これらのファイルがユーザの指定する宛先ディレ クトリにコピーされない場合、テープの内容をリストし、ファイル名の前に絶対パ ス名が付けられているかどうか確認します。絶対パス名を持つファイルを取り出し たとき、そのパスは宛先ディレクトリとして使われます。

#### テープ装置が認識されない

システムインストール時にテープ装置を接続していなければ、テープ装置名は自動 的にシステム構成に取り込まれません。

最初のシステムインストールの後でテープ装置を追加したが、その後でシステムを 再起動しなかった場合に、このエラーメッセージが表示されます。システムを再構 成して新しいテープ装置名を組み込むには、システムをシャットダウンして次 のようなフラグを使用して再起動して下さい。

#### **SPARC**

OK プロンプトに対して次のように入力します。

boot -r

#### **IA**

boot> プロンプトに対して次のように入力します。

b -r

トラブル発生時の対処 **613**

# **OpenWindows** のトラブル

エラーメッセージを受信したり、ここに挙げる問題が発生することがあります。こ の節では、この種の問題点に対する可能な解決策を説明します。

1. OpenWindows が起動に失敗し、ユーザが次のエラーメッセージを受信します。

**/usr/openwin/bin/openwin** command not found

このエラーメッセージを受信した場合、OpenWindows がインストールされた場所 を指し示すよう、OPENWINHOME が適切に設定されていることを確認する必要があ ります。環境の設定については、第 17 章を参照してください。

1. OpenWindows は起動するが、アプリケーションの一部または全部が使えませ ん。

この問題が発生した場合、/usr/openwin/bin が残りのパスエントリの前に置か れるように、パス設定が行われていることを確認する必要があります。

### core ファイル

プロセスやアプリケーションが異常終了して、プロセスを開始したディレクトリ内 に core という名前のファイルが残ることがあります。core ファイルは多くのディ スク容量を必要とします。したがって、異常終了したプログラムに関する情報や、 解析用の core ファイルの位置に関する情報をシステム管理者に提供し、解析が終 了した後、削除することをお薦めします。

どのプロセスまたはアプリケーションが異常終了したのか明確ではない場合、シェ ルウィンドウをオープンして、システムプロンプトに続けて下記の内容を入力しま す (core.directory をユーザのディレクトリ名に置き換えてください)。

```
example% cd core.directory(ディレクトリを core ファイルの位置に変更 )
example% file core
```
core ファイルの出所について知らせるメッセージを、そのシェルに受信します。 この情報をシステム管理者に提供してください。

オペレーティングシステムの知識を持つ人は、独力で core ファイルを解析できま す。基本的な 2 つのデバッギングツールに関連する情報が、adb および dbx のマ ニュアルページに掲載されています。

### ブランク画面

スクリーンセーブオプション (第 17 章で説明) を設定し、画面がブランクになった 場合、マウスを任意の方向に動かすことによってデスクトップを復元できます。ど のキーボードキーやマウスボタンからの入力でも画面を復元できますが、マウスを 使うことをお薦めします。これは、キーを押すことによってシステム入力が行われ るため、たとえば、テキストファイル内にポインタが置かれている場合、そのテキ ストに文字を挿入してしまうことがあるためです。

### **SPARC:** テキスト文字の乱れ

別タイプの複数のアプリケーション (たとえば、SunView と OpenWindows のアプ リケーション) を実行している場合、ユーザがウィンドウに入力した文字が乱れて表 示されることがあります。

この問題を解決するには、ポインタをワークスペースのバックグラウンドに置き、 「ワークスペース」→「ユーティリティ」→「リセット入力」 を選択します。

注 **-** この節は SPARC マシンだけに該当します。

### .xinitrc での問題点

ホームディレクトリ内に .xinitrc ファイルがあり、しかも OpenWindows のグ ローバルな資源設定に依存するアプリケーションに問題を抱えている場合、トラブ ル解決の 1 つの方法として、ファイルを .xinitrc.orig にリネームして OpenWindows を再起動することがあります。

これで問題が解決した場合、 (/usr/openwin/lib/Xinitrc にある) システムバー ジョンと .xinitrc 間の変化を吸収するか、あるいは、それ以上必要でなければ削 除します。

トラブル発生時の対処 **615**

### ウィンドウの損傷

オーバラップしたウィンドウがクリアされたとき、遺物 (あるいは他のウィンドウの 残骸) がウィンドウ上に残されることがあります。これをウィンドウの破壊と呼びま す。画面を再描画するには、「ワークスペース」→「ユーティリティ」→「再表 示」を選択します。破壊はただちにクリアされます。

破壊が 1 つのアプリケーションウィンドウにだけ発生する場合、そのウィンドウの ヘッダにあるポップアップメニューから「再表示」を選択することにより、そのア プリケーションウィンドウを再表示できます。

## アプリケーションのオープン時にウィンドウが動かなく なる

下記の例のように、シェルツールまたはコマンドツールウィンドウ内のコマンド行 からアプリケーションをオープンした場合、ウィンドウが動かなくなることがあり ます。

example% **cmdtool**

コマンド行で任意の DeskSet またはその他の XView アプリケーションをオープンす る最善の方法は、コマンドにアンパサンド (&) を追加することです。たとえば、次 のように指定します。

example% **cmdtool &**

これによって、このアプリケーションはバックグラウンドで起動されるため、アプ リケーションを起動した親ウィンドウはその後も自由に使えます。

## ウィンドウが入力を受け付けない

ポインタを (テキストエディタやメールツールの作成サブウィンドウなどの) テキス トウィンドウ内に置き、入力を開始しても、入力したテキストがウィンドウに表示 されない場合、そのウィンドウはおそらく有効ではないので、ウィンドウ内でセレ クトボタンをクリックして有効にしなければなりません。

なお、テキストウィンドウ内の挿入ポイントは、そのウィンドウが有効か無効か によって、見掛け上変化します。挿入ポイントが有効である場合、三角形のように 表示されます。無効である場合、うす暗いダイヤモンドのように表示されます。有 効な挿入ポイントと無効な挿入ポイントを図 A–4 に示します。

有効 –––––▲ ◆–––––無効

図 A–4 有効な挿入ポイントと無効な挿入ポイント

ワークスペースのプロパティを変更して、ユーザがそこへポインタを移動したとき に、ウィンドウの入力領域が自動的に有効になるようにできます。これによ り、ウィンドウ内でセレクトボタンをクリックするステップを回避できます。これ はベースウィンドウ (つまり、アプリケーションのメインウィンドウ) で有効です。 しかし場合によっては、メールツールの作成サブウィンドウのように、起動するた めには必ずウィンドウ内でセレクトボタンをクリックしなければならないものもあ ります。詳細については、第 17 章を参照してください。

# ワークスペースプロパティのトラブル

ワークスペースのプロパティを使うときに経験する問題点もあります。

### セッションが変わるとプロパティ設定が保存されない

これは .xinitrc ファイルが古いためです。詳細については、615ページの 「.xinitrc での問題点」を参照してください。

### カラー設定が有効にならない

ウィンドウ・フォアグラウンド、データ領域のフォアグラウンドとバックグラウン ドに変更を行った場合、XView がこれらのリソースに応答しないことがあります。

XView アプリケーションに関しては、\$HOME/.Xdefaults 内の window.color.foreground と window.color.background を手動で設定して みてください。

トラブル発生時の対処 **617**

### カラーマップの使用に関するメッセージ

カラーのプロパティからカラーマップの使用に関するメッセージを受け取り、プログ ラムを続行できない場合、カラーマップがいっぱいになっていることがあります。 カラーマップ資源を大量に使うアプリケーションを終了させ、プロパティを再起動 し、再び実行してください。

## フォントがボタン境界を越えて広がる、レイアウトが不 整列状態で表示される

すべてのフォントスケールを正しく処理していないプログラムがあります。

### アイコンのバックグラウンドがワークスペースのパター ンと一致しない

XView のアプリケーションはアイコンを制御しますが、ビットマップを使いません。

### カラーカテゴリがない

カラー設定の可用性は、ハードウェアに依存します。

### **C** ロケールでアクセント付き文字が表示されない

C ロケールは 8 ビット文字 (たとえば、G1 セットまたは ISO 8859-1 文字セットの右 側のもので、ここには文音記号などが含まれる) をサポートしていません。このよう な場合は、英語環境で en US ロケールを使用して8 ビット文字を表示してくだ さい。

en US ロケールを指定するには、ワークスペースの「プロパティ」プルダウンメ ニューから、「ローカリゼーション」で en\_US を選択してください。

もう一つの方法として、Bourne シェルを使用している場合は、~/.profile ファイ ルに次の行を追加することにより en\_US ロケールを指定できます。

LANG=en\_US; export LANG

また C シェルを使用している場合は、次の行を ~/.login ファイルに追加すること により en\_US を指定できます。

setenv LANG en\_US

トラブル発生時の対処 **619**

# 身体に障害をお持ちのユーザのための機能 **- AccessX**

身体に障害をお持ちのユーザは、コンピュータで標準のキーボードやマウスを使う ことに支障を伴う場合があります。大文字または制御文字を入力するために 2 つの キーを同時に押したり、マウスを使用したり、キーボードから正確に入力すること が困難、あるいは不可能な場合があります。

AccessX は、身体に障害をお持ちのユーザでもキーボードを使いやすく、画面上の ポインタを容易に移動できるようにする OpenWindows の拡張機能です。AccessX を動作させると、次のようなことが可能です。

■ Control キー、Shift キー、Alt キー、Meta キーを押したまま、別のキーを押して 大文字、Control-C、Alt-M などを入力できます (626ページの「スティッキーキー (StickyKeys)」を参照)。

注 **-** すべてのキーボードにこれらのキーがあるわけではありません。キーボード によっては、たとえば Meta キーの代わりに Control-Alt を使用します。

- 数値キーパッドを使ってマウスをエミュレートできます。画面上のポインタを移 動し、(たとえばダブルクリックなどの) マウスボタンの動作をすべてキーボード から行うことができます。(628ページの「マウスキー (MouseKeys)」を参照)。
- 特定のキーを有効または無効にしたときに、コンピュータに警告音を出させるこ とができます。したがって、視力が非常に低いユーザが、たとえばCaps Lock キーがオンであるかどうかを知ることができます (630ページの「トグルキー (ToggleKeys)」を参照)。

- キーをすばやく離す動作に支障がある場合に、キーが繰り返し入力されることを 防ぎます (631ページの「リピートキー (RepeatKeys)」を参照)。
- 誤って押してしまったキーをシステムに入力させないことができます(632ページ の「スローキー (SlowKeys)」を参照)。
- キーをしっかり押し下げることができなくても、意図どおりにキーを入力させる ことができます (633ページの「バウンスキー (BounceKeys)」を参照)。

## **AccessX** の起動

AccessX は OpenWindows の拡張機能です。

AccessX 拡張機能を備えた OpenWindows を起動するには、次のように入力します。

#### **openwin -accessX**

このように入力すると、AccessX ウィンドウのボタン、または特定のキー操作の組 み合わせのどちらを使っても AccessX を起動したり停止したりすることができま す。たとえば、Shift キーを 5 回押すことによりスティッキーキーのオン、オフを切 り換えることができます。

-accessX オプションを使わなくても OpenWindows を起動することができます。 この場合も、AccessX の全機能を使用できます。ただし、特別なキー操作を使って 機能のオン、オフを切り換えることはできなくなります。代わりに、AccessX ウィ ンドウのボタンを使わなければなりません。

-accessX オプションを使用しても、その他の OpenWindows オプションには影響 がありません。

(OpenWindows をユーザの . (ドット) ファイル、または .login ファイルから自動 的に起動させている場合は、OpenWindows を呼び出す行に -accessX オプション を付け加えると便利です。)

### **AccessX** のウィンドウ

OpenWindows を起動していても、まだ AccessX のウィンドウを画面に表示してい ない場合は、コマンドウィンドウから accessx& と入力します。

AccessX をすでに動作させていて、OpenWindows を起動したときに自動的に AccessX ウィンドウを表示させたい場合は、OpenWindows のワークスペースメ ニューの「ユーティリティ (Utililties)」サブメニューから「ワークスペースを保存 (Save Workspace)」を選択します。

# **AccessX** メインウィンドウ

accessx & と入力すると、次のようなウィンドウが現れます。

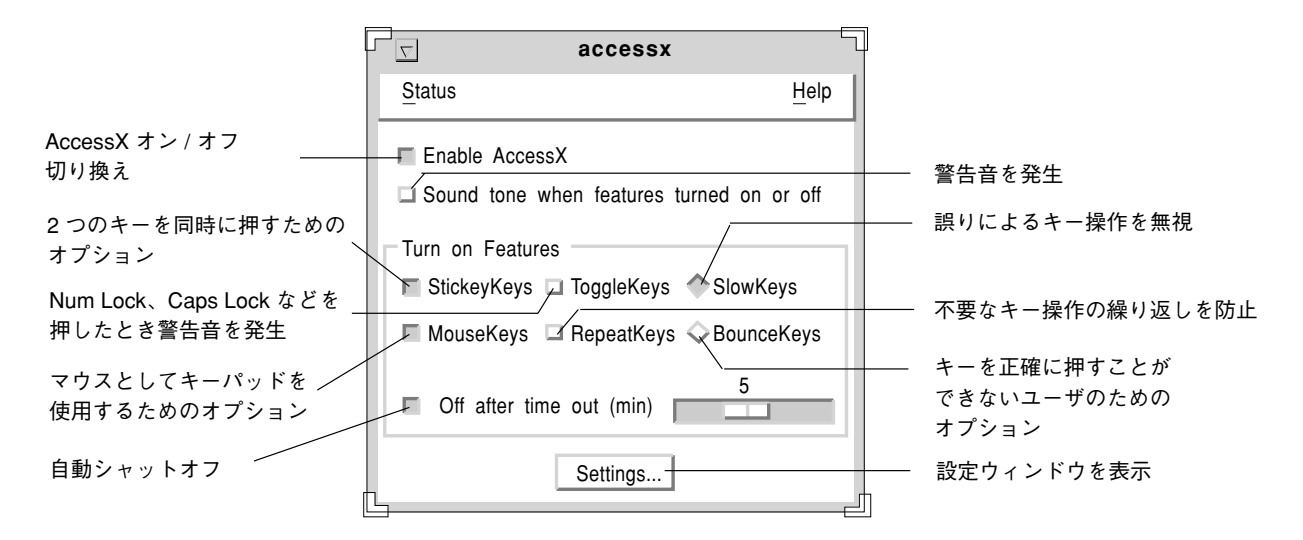

図 B–1 AccessX メインウィンドウ

### ボタンとキーの状態表示

「状態 (Status)」メニューから、それぞれマウスボタンの状態と特定のキーの状態を 示す 2 つのウィンドウを表示することができます。スティッキーキー状態ウィン ドウは Control または Shift などのキーが押されているかどうかを示し、マウスキー 状態ウィンドウは各マウスボタンについて状態を示します。

「状態 (Status)」メニューをオープンするには、マウスのメニューボタンを押すか、 F10 を押して文字 s を入力します。その後は、矢印キーを使ってメニュー上を移動 できます。

身体に障害をお持ちのユーザのための機能 - AccessX **623**

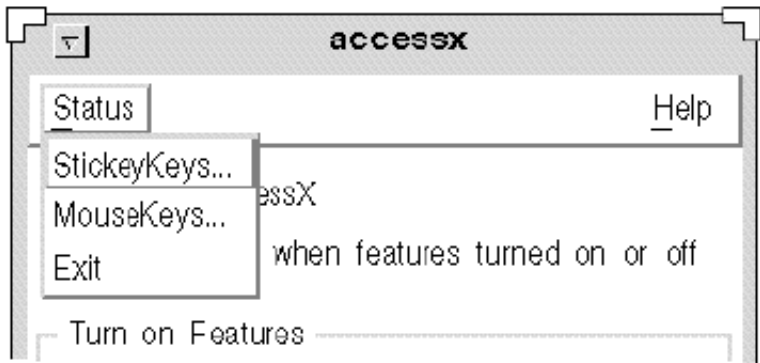

図 B–2 「状態 (Status)」メニュー

注 **-** スティッキーキーまたはマウスキーを使用する場合は、それぞれの機能の状 態ウィンドウを表示するようにしてください。そうしないと、予期しないシステム 動作が生じることがあり、混乱を招くおそれがあります。たとえば、スティッキー キーで Control キーを押して「ロック」している場合は、文字 c を押すと Control-C がコンピュータに入力されます。スティッキーキーの状態ウィンドウを見ると、 Control が有効であることがわかります。

### 機能のオン**/**オフ切り換え時の警告音発生

メインウィンドウには、「機能のオン/オフ時に音を発生 (Sound tone when features turned On/Off)」というラベルがついたチェックボックスがあります (図 B–1 を参照)。このボックスにチェックマークを入れると、スティッキーキーまたは スローキーのような機能を有効または無効にしたとき、コンピュータが警告音を発 生します。

## 自動シャットオフタイマの設定

AccessX を使用しないユーザとコンピュータを共用する場合、マシンを特定の時間 にわたって使用しないときには AccessX を自動的にオフにさせることもできます。 そのようにすれば、障害をお持ちのユーザ自身も、後でマシンを使用する別のユー ザも、その都度 AccessX をオフにする必要がなくなります。

このタイムアウト機能を有効にするには、「タイム・アウト後にオフ (分) (Off after time out (min))」チェックボックスにチェックマークを入れます (図 B–1 を参照)。

スライダを移動して、マシンをどの位の時間使用しなければ、AccessX が無効にな るかを設定します。この時間は 1~10 までの任意の値に設定できます。

## オンラインヘルプの表示

AccessX にはいくつかのヘルプウィンドウがあります。メインウィンドウの「ヘル プ (Help)」メニューから詳細を知りたい項目を選択します。このメニューをオープ ンするには、マウスのメニューボタンを使うか、F10 と文字 h を押します。その後 は矢印キーを使ってメニュー上を移動できます。

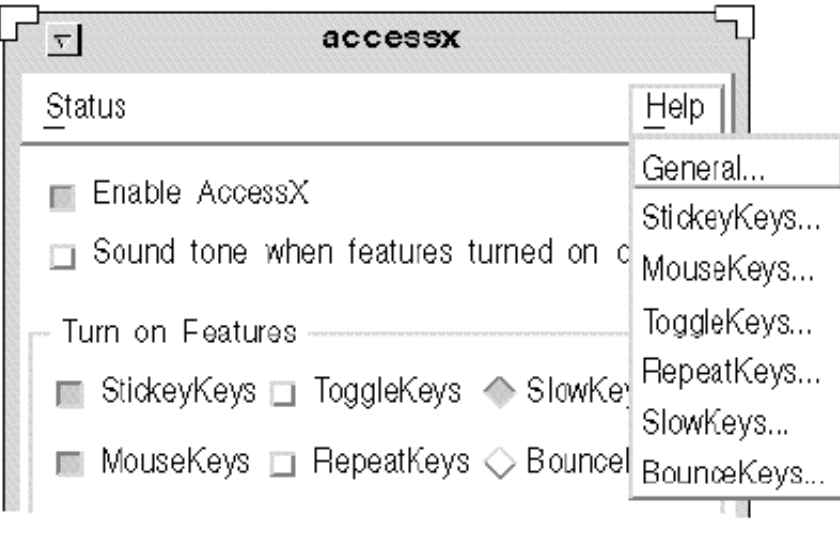

図 B–3 ヘルプメニュー

# 設定ウィンドウ

AccessX メインウィンドウの「設定 (Settings)」ボタンの上でクリックすると、設 定ウィンドウが表示できます。このウィンドウには、AccessX の各種機能について の調整可能なパラメタが表示されます。これらの機能について、以降の各項で個別 に説明します。

身体に障害をお持ちのユーザのための機能 - AccessX **625**

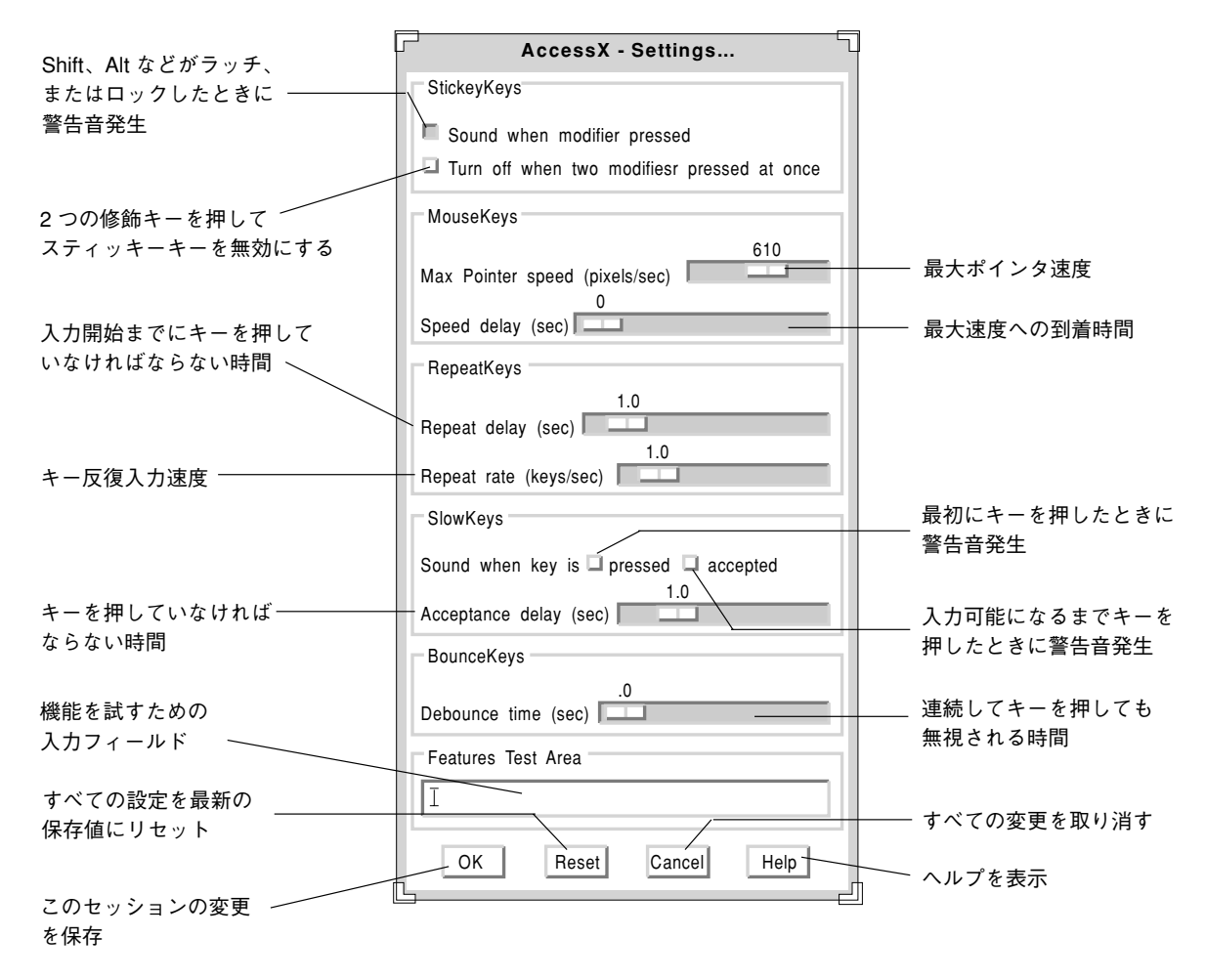

図 B–4 AccessX 設定ウィンドウ

# 各機能の説明

### スティッキーキー **(StickyKeys)**

身体に障害をお持ちのユーザには、2 つのキーを同時に押しておくことに支障を 伴うことがあり、Control-D や Shift-Mouse-Click などの組み合わせ操作が困難な場 合があります。スティッキーキーをオンにしておくと、修飾キー (一般的に Shift、 Alt、Control、Meta) が別のキーを入力またはマウスボタンをクリックする間有効な 状態に維持されます。

#### スティッキーキーのオン**/**オフ切り換え

スティッキーキーは次の方法でオンまたはオフにできます。

- AccessX メインウィンドウのスティッキーキー用のチェックボックスをチェック することで、オン、オフを切り替えられます。
- Shift キーを続けて5回押すことで、オン、オフを切り替えられます (-accessX オプションを使用して OpenWindows を起動している場合にかぎり有効)。
- 修飾キーと任意の別のキーを押すと、オフにできます。たとえば、Shift-x、 Control-Shift など (-accessX オプションを使用して OpenWindows を起動し ている場合にかぎり有効)。
- 2つの修飾キーを同時に押すと、オフにできます (628ページの「スティッキー キーの設定」を参照)。

### ラッチとロック

スティッキーキーはラッチまたはロックすることができます。

■ 修飾キーを1回押すと、その修飾キーがラッチされます。

ラッチしたキーは、修飾キー以外のキーを押すまで有効です。たとえば、ス ティッキーキーをオンにしている状態で Control キーを押すとします。Control キーは l (エル) キーを押すまで「押された状態」が維持され、Control-L を入力す ることができます。l を押した後は Control が「離されます」。つまり、押され ていた状態から開放されます。

■ 修飾キーを2回続けて押すと、その修飾キーがロックされます。

キーはもう一度押すまでロックされています。たとえば、次のように入力したい とします。

#### :WR

この場合は、コロンキーを押してから Shift を 2 回押してロックして文字 w および r を押すことになります。Shift のロックを解除するには、Shift をもう一度押します。

状態 (Status) ウィンドウを表示して、どのキーがラッチまたはロックされているか を知ることができます (623ページの「ボタンとキーの状態表示」を参照)。

身体に障害をお持ちのユーザのための機能 - AccessX **627**

### スティッキーキーの設定

修飾キーを押したとき常に警告音を発生する

修飾キーを押すたびにコンピュータに警告音を発生させることができます (ただしス ティッキーキーがオンの場合にかぎります)。修飾キーは押すとラッチ、ロック、ま たは開放されるので、警告音は特定の修飾キーを有効にしているか無効にしている かがわかる便利な手段になります (普通のキー操作を行っている間は修飾キーの状態 を簡単に忘れてしまうものです)。

この設定を有効にするには、「設定 (Settings)」ウィンドウの「修飾キーを押したと きに音を発生 (Sound when modifier pressed)」チェックボックスをチェックします (図 B–4 を参照)。

*2* つの修飾キーを同時に押してスティッキーキーをオフにする

「設定」ウィンドウの「2 つの修飾キーを同時に押すとオフ」チェックボックスを チェックすると、(Contorol と Shift などの) 2 つの修飾キーを同時に押してスティッ キーキーをオフにできます。ユーザによってはこの方が、マウスでクリックした り、Shift を 5 回押すよりも簡単でしょう。

### マウスキー **(MouseKeys)**

マウスの使用に支障がある場合は、マウスキーを使ってキーボードの数値キーパッ ドにマウスの機能をエミュレートさせて下さい。マウスを使う場合と同様に、画面 上のポインタを移動し、マウスボタンをクリックまたは押すことができます。

#### マウスキーのオン**/**オフ切り換え

マウスキーは次の 2 つの方法でオン、オフの切り換えができます。

- AccessX メインウィンドウの「マウスキー」チェックボックスをチェックします。
- Alt、Shift、Num Lock キーを同時に押します (-accessX オプションを使用して OpenWindows を起動している場合にかぎり有効)。

#### キーボードによるマウス機能のエミュレーション

マウスキーをオンにすると、数値キーパッドのキーに次のような異なる 3 種類の機 能が実現されます。

- 1~4 および 6~9 の各キーは画面上のポインタを移動します。
- 5、+ (正符号)、0、. (小数点) の各キーはマウスボタンのクリックと押し下げ操作 を行います。
- / (スラッシュ)、\* (乗算記号)、- (負符号) の各キーは各マウスボタン間のキーの割 り当てを切り換えます。

「状態 (Status)」ウィンドウを表示すると、現在どのマウスキーが押されているかを 知ることができます。

注: キーボード (およびマウス) はシステムによって図と異なっていることがあります

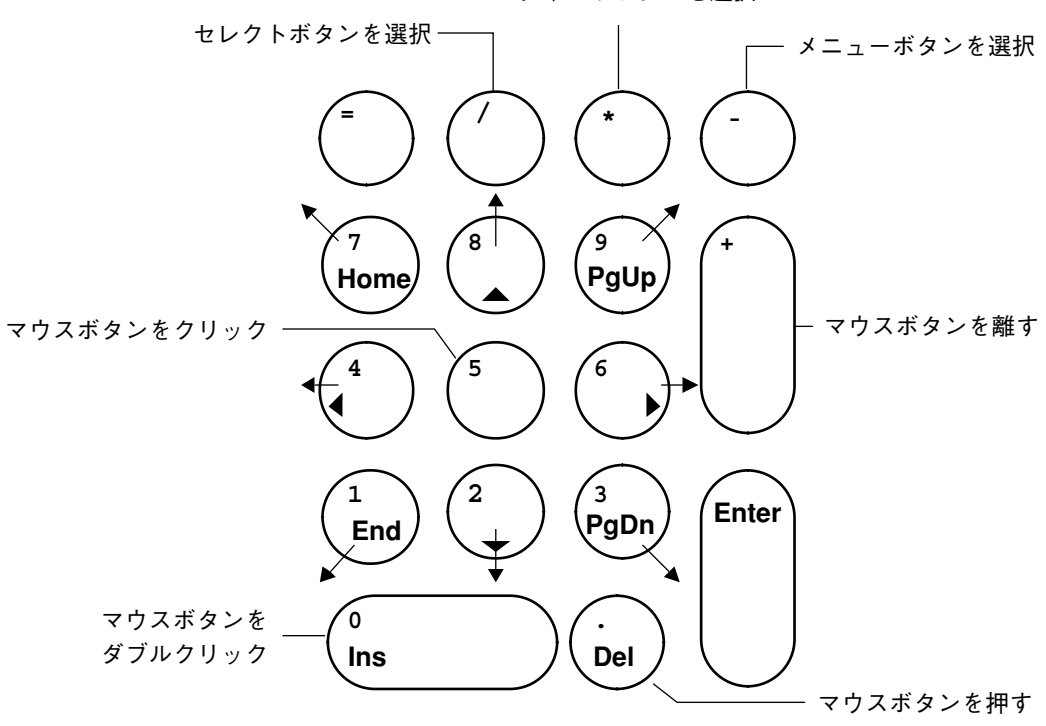

アジャストボタンを選択

図 B–5 マウスボタン操作に対応する数値キーパッド操作

#### 身体に障害をお持ちのユーザのための機能 - AccessX **629**

### マウスキーの設定

#### ポインタの最大速度の変更

ユーザにとってポインタの移動速度が速すぎて正確な操作が難しい場合は、移動速 度を落とすことができます。ポインタの速度を変更するには、「ポインタ最大速度 (ピクセル/秒) (Max. pointer speed (pix/sec)」のスライダを希望する速度に調整しま す (図 B–4 を参照)。速度は秒当りのピクセル数単位で、設定できる範囲は 10 から 1000 までです。1

#### ポインタ最大速度までの時間の設定

ポインタがその最大移動速度に達するまでの時間を設定できます (ただしマウスキー がオンの場合にかぎります)。この設定を行うには、「最大速度までの時間 (Time to max speed)」というラベルのスライダを調整します (図 B–4 を参照)。この設定によ り、ポインタの移動をゆっくりコントロールできます。最大速度に達するのに最大 4 秒までかかるようにマウスを設定できます。

### トグルキー **(ToggleKeys)**

多くのキーボードには、特定のキーを押したときに点灯するインジケータライト (LED) があります。たとえば Caps Lock キーです。Caps Lock を押すと、そのイン ジケータが点灯します。

視力に障害をお持ちのユーザにとっては、インジケータライトの効果が限られま す。トグルキー機能は音によってインジケータの役割を果たすものです。Num Lock、Caps Lock、Scroll Lock を有効にしたとき、コンピュータは 1 回警告音を発 生します。それらのキーを無効にしたときは、警告音を 2 回発生します。

#### トグルキーのオン**/**オフ切り換え

この機能のオン、オフ切り換えは、AccessX メインウィンドウの「トグルキー」 チェックボックスにチェックマークを入れて行います。

<sup>1.</sup> ポインタ移動速度の制限範囲はマウスキーをオンにしているときしか適用されません

## リピートキー **(RepeatKeys)**

身体の運動機能に障害をお持ちのユーザには、キーから指 (またはマウススティッ ク) をすばやく離すのに大変支障がある場合があります。たとえば、k を入力しよう として kkkkkkkk を入力してしまうことがあります。リピートキーをオンにしてお くと、キーを指定した時間の間押し続けないと反復入力が始まりません。

### リピートキーのオン**/**オフ切り換え

リピートキーは次の 2 つの方法でオン、オフの切り換えができます。

- AccessX メインウィンドウの「リピートキー」チェックボックスにチェックマー クを入れます。
- Shift キー (どちらか一方) を 8 秒間押し続けます。

4 秒経ったときにコンピュータが警告音を発して、この機能がオンまたはオフに 切り換わることを知らせます。(-accessX オプションを使用して OpenWindows を起動している場合にかぎり有効です。)

注 **-** Shift キーを 8 秒間押し続けると、スローキーもオンになります。

### リピートキーの設定

#### 反復入力開始時間の設定

反復入力を開始するために押し続けなくてはいけない時間の長さを設定できます。 この時間は、1/10 秒から 10 秒までの任意の値に設定できます。このパラメタを設 定するには、「リピートまでの遅延 (Delay until repeat)」スライダ (図 B–4 を参照) を、キーの反復入力が開始されるまで押し続ける秒数に調整します。

#### 入力反復速度の設定

入力反復速度も設定できます。入力反復速度は、押しているキーが毎秒何回入力さ れるかを表します。この速度は、0.1 (つまり、一回入力されるのに 10 秒かかる) か ら 10 (つまり毎秒 10 回入力される) までの範囲で設定できます。この設定値が大 きいほど、キーの反復入力は高速になります。この速度を小さい値に設定すると、 押したキーの反復入力を抑えたり、反復をあまり速く行わせないようにすることが できます。

身体に障害をお持ちのユーザのための機能 - AccessX **631**

「リピート速度 (Repeat rate)」スライダを設定したい値に調整して下さい (図 B–4 を参照)。

### スローキー **(SlowKeys)**

キー操作に障害をお持ちのユーザは、キーボードから入力しようとして間違ったキー を押してしまう場合があります。たとえば、t を入力しようとして r を押してしまい ます。スローキーをオンにしておくと、指定した時間の間以上押し続けたキーしか 入力として受け入れられません。つまり、誤って押したキーは入力されません。

注 **-** スローキーとバウンスキーを同時に有効にすることはできません。

### スローキーのオン**/**オフ切り換え

スローキーは次の 2 つの方法でオン、オフの切り換えができます。

- AccessX メインウィンドウの「スローキー」チェックボックスにチェックマーク を入れます。
- どちらかの Shift キーを最低8秒間押し続けます。4秒経ったところでマシンが警 告音を発して、この機能がオンまたはオフに切り換わったことを知らせます。 (-accessX オプションを使用して OpenWindows を起動している場合にかぎり 有効です。)

注 **-** Shift キーを 8 秒間押し続けると、リピートキーもオンになります。

### スローキーの設定

#### 通知形式の設定

スローキーを有効にしているときは、キーの状態を通知してもらうと便利です。通 知形式を設定すると、あるキーを入力として受け入れられるだけ十分押しているか どうかがわかります。

設定ウィンドウには 2 つのチェックボックス (「押されたとき (pressed)」と「受け 付けられたとき (accepted)」) があり、スローキーが有効なときのキーの状態の通知 方法を設定することができます。これらのボックスにチェックマークを入れること により、次の 4 つの方法が選択できます。

- キーを最初に押した (pressed) ときに警告音を発生させる。
- キーを押した操作が入力として受け付けられた (accepted) ときに警告音を発生さ せる。
- キーを最初に押したときと、キー入力が受け付けられたときに警告音を発生させ る。
- どのタイミングでも警告音を発生させない。

#### 受け付け遅延の設定

受け付け遅延とは、キーを最初に押してから、そのキーの文字がコンピュータに入 力されるまでの時間間隔のことです。この値は、「設定 (Settings)」ウィンドウにあ る「受け付け遅延 (秒) (Acceptance delay (sec))」スライダで設定します (図 B–4 を参 照)。設定可能な範囲は 0~5 秒までです。

### バウンスキー **(BounceKeys)**

バウンスキーは、キーを押すことに支障があるか、またはキーを 1 回しか押すつも りがないのに繰り返し押してしまう傾向のあるユーザのための機能です。バウンス キーは、1 つのキーをすばやく繰り返して押しても、そのようなキー操作を無視さ せるようにウィンドウシステムを設定します。

注 **-** スローキーとバウンスキーを同時に有効にすることはできません。

### バウンスキーのオン**/**オフ切り換え

バウンスキーのオン、オフを切り換えるには、AccessX メインウィンドウの「バウ ンスキー」チェックボックスにチェックマークを入れます。

### バウンスキーの設定

#### 再バウンド時間の設定

再バウンド時間とは、同一のキーを 2 回目に押す操作が入力として受け入れられる 前に経過しなければならない時間のことです。

身体に障害をお持ちのユーザのための機能 - AccessX **633**

この時間は「再バウンド時間 (秒) (Debounce time (sec))」スライダで設定できます (図 B–4 を参照)。設定できる範囲は 0~5 秒までです。

# **AccessX** 機能のキー操作

表 B–1 は AccessX の各種機能とそれぞれの機能に対応するキー操作を示していま す。これらのキー操作を使うためには、-accessX オプションを使用して OpenWindows を起動する必要があります。

表 **B–1** 機能と対応キー操作

| 機能                    |                                                  | キー操作                                                                                      |
|-----------------------|--------------------------------------------------|-------------------------------------------------------------------------------------------|
| スティッキーキーのオン/オフ切り換え    |                                                  | Shift キーを 5 回押す                                                                           |
| スティッキーキーのオフ           |                                                  | 任意の2つの修飾キー (たとえば Shift<br>と Alt) を同時に押す (注: この機能は<br>「設定 (Settings)」メニューからオンに<br>する必要がある) |
| マウスキーのオン/オフ切り換え       |                                                  | Alt - Shift - Num Lock                                                                    |
| ポインタの移動 (マウスキーがオンのとき) |                                                  | 数値キーパッドの 1-4、6-9 キー                                                                       |
| キー                    | マウス クリック<br>ダブルクリック<br>押す<br>離す                  | 5<br>$\Omega$<br>$+$                                                                      |
|                       | セレクトボタン (mb1)<br>アジャストボタン (mb2)<br>メニューボタン (mb3) | *                                                                                         |
| リピートキーのオン/オフ切り換え      |                                                  | Shift を 8 秒間押し続ける (4 秒経過時に<br>警告音が発せられる)                                                  |
| スローキーのオン/オフ切り換え       |                                                  | スローキーのオン/オフ切り換え                                                                           |

# 用語集

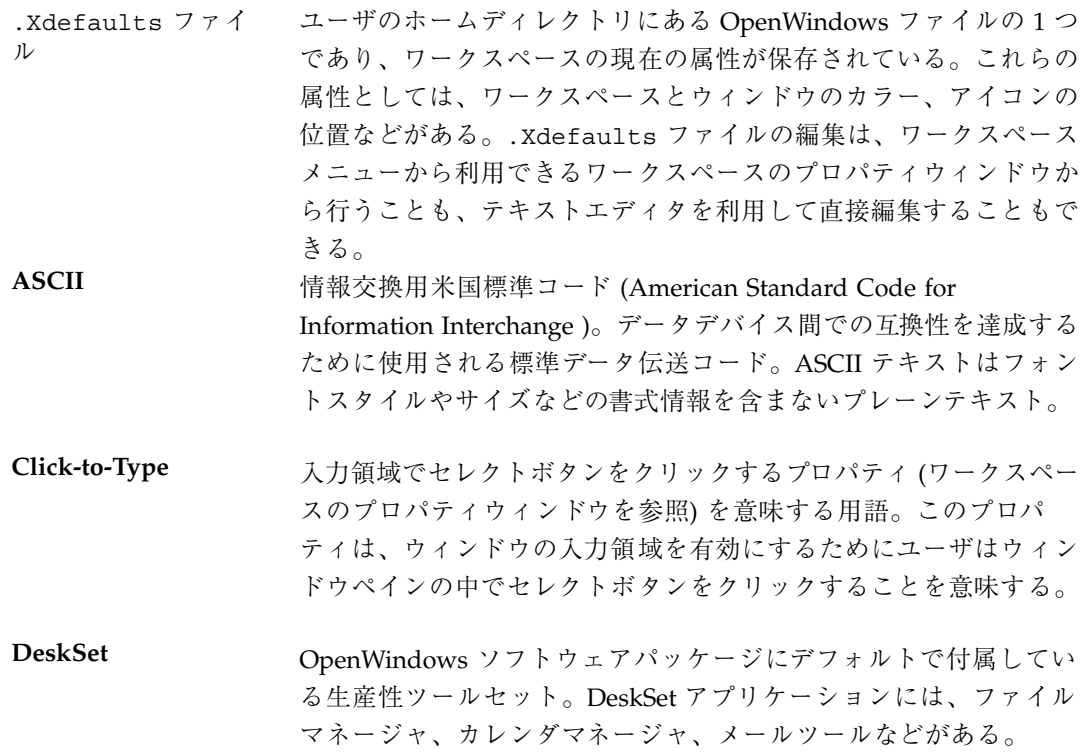

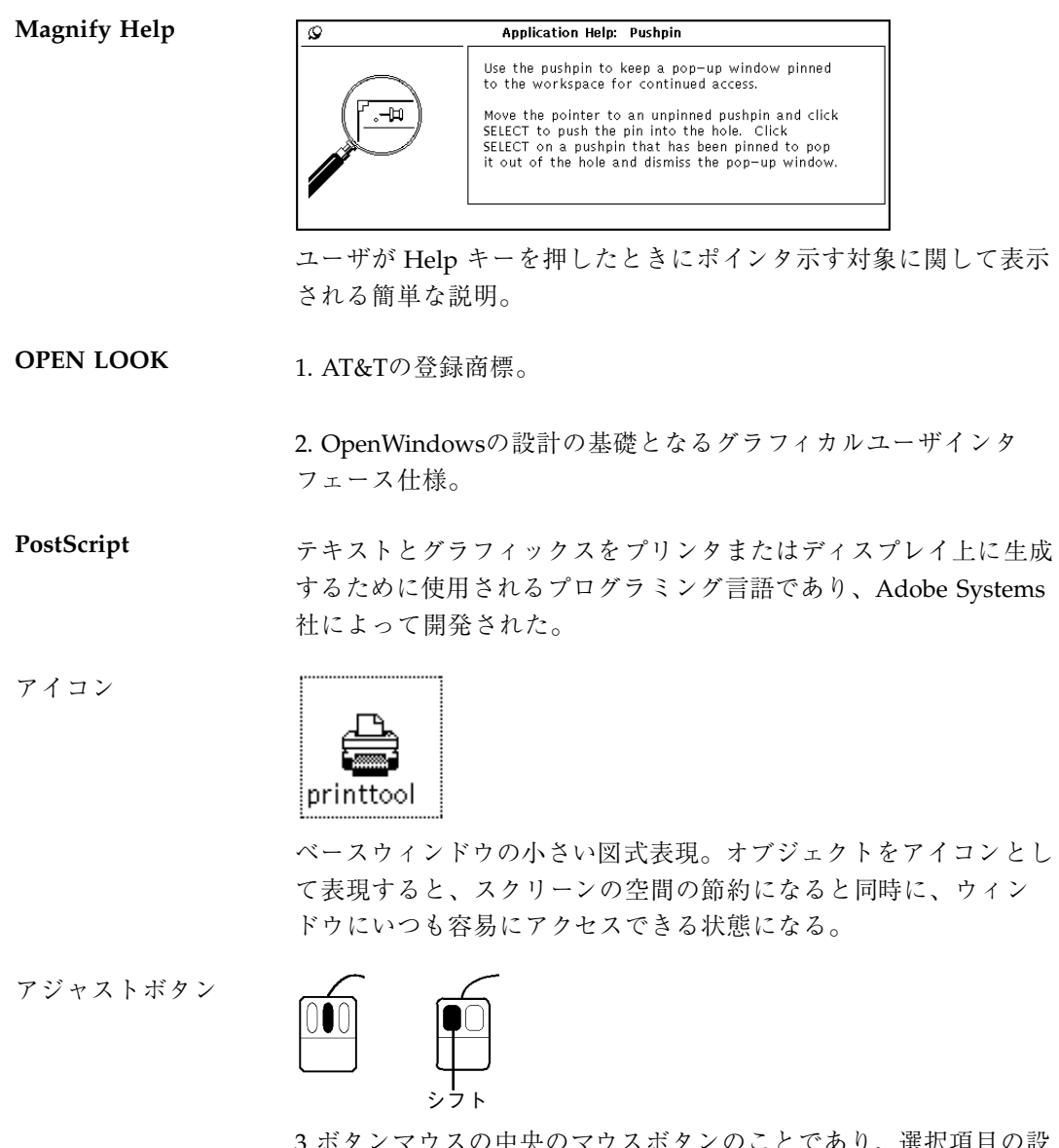

3 ボタンマウスの中央のマウスボタンのことであり、選択項目の設 定値を調整 (増大または減小) するのに使用する。2 ボタンマウスの 場合、アジャストボタンの機能はマウスのセレクトボタンとキー ボードの Shift キーを同時に押すことで実現される。

アプリケーション 電子メールの送信、ファイルの印刷、オペレーティングシステムと の対話などのための特定の機能をユーザに提供するツール、プログ ラム、またはウィンドウ。

- 移動 ウィンドウから選択したテキストまたはグラフィックスを削除し、 それをクリップボードに格納すること。あるいは、選択したウィン ドウ、アイコン、テキスト、グラフィックスの位置をドラッグ によって新しい位置に変更すること。
- ウィンドウ アプリケーションの要素を含む四角形。「ベースウィンドウ」と 「ポップアップウィンドウ」を参照。
- ウィンドウサーバ アプリケーションプログラムからの出力およびマウスとキーボード によるユーザ入力を調整し、スクリーンにウィンドウを表示するプ ログラム。OpenWindows のウィンドウサーバは X11 サーバと呼ば れる。
- ウィンドウボーダ ウィンドウのうちのヘッダ、フッタ、ウィンドウの辺を含む部分の ことで、ウィンドウの選択、入力領域の設定、ドラッグによる移 動、ウィンドウメニューの表示に使える。
- ウィンドウボタン

### Addressee...

次の段階の制御や、詳細な制御を行えるウィンドウを表示するため のボタン。

- ウィンドウマネー ジャ ウィンドウマネージャはスクリーン上でのウィンドウの配置を管理 する特殊なプログラム。ウィンドウのオープン、クローズ、移動、 サイズ変更を可能にする。アプリケーションプログラムの開始と停 止のためのワークスペースメニューのような機能も提供する。
- ウィンドウメニュー

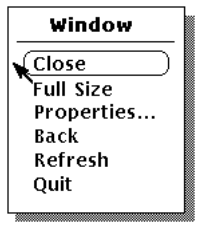

ウィンドウのバックグラウンドからアクセスされるメニュー。ポッ プアップウィンドウのウィンドウメニューの選択項目は、ベー スウィンドウメニューのものとは少し異なる。

ウィンドウメニュー ボタン

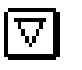

各ベースウィンドウのヘッダの左につねに表示されている簡略メ ニューボタンのことで、ウィンドウメニューのデフォルト設定の実 行 (セレクトボタンをクリックする) およびウィンドウメニューの 表示 (メニューボタンを押す) に使う。

#### 薄くぼやけた制御手 段

### (Өсөу)

無効な制御手段。無効な制御手段は制御領域またはメニュー薄暗く 表示され、それがマウスまたはキーボードからの入力を受け取れ ないことを表す。

エレベータ

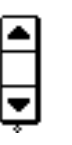

スクロールバーのうちの上向きおよび下向き矢印とドラッグ領域 のある部分。エレベータはスクロールバーケーブルに沿って運ば れ、利用可能な全データに対して相対的なペインの表示位置を示 す。

押す マウスボタンを押したままにすること。

改訂傍線

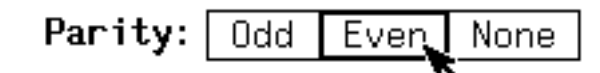

プロパティウィンドウのウィンドウペインの左側にある垂直線で、 設定は変更されたが適用されていないことを示す。

確認ウィンドウ

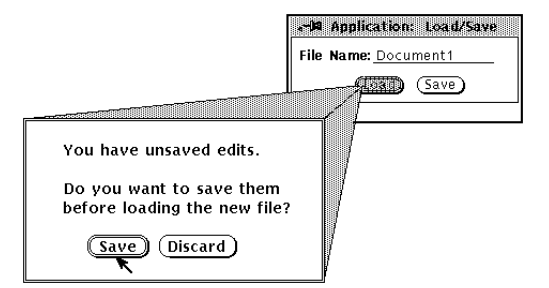

アプリケーションが警告またはエラーメッセージを生成したときに 表示するウィンドウで、ユーザは何らかの処理をとらなければ続行 できない。通知が表示されたときは、ユーザがいずれか 1 つのボタ ンの上でクリックしない限り、アプリケーションに入力できない。

- カット アント 選択した1つまたは複数のオブジェクトをウィンドウから削除し、 それをクリップボードに保管すること。
- カラーマップ アプリケーションによって実現される色のインデックス。アプ リケーションがオープンされると、そのカラーマップがハー ドウェアにロードされる。使用される各カラーに対応するインデッ クス番号から、ハードウェアが表示するカラーがわかる。
- カレンダマネージャ OpenWindows に付属の DeskSet アプリケーション。カレンダマ ネージャを使ってアポイントメントをスケジューリングしたり、こ れからのアポイントメントの日付と時刻の通知を受け取ったりでき る。
- カレント項目 Courier

 $\Delta$ 

スクローリングリストのその時点で有効な項目。

簡略メニューボタン

ボーダーの内部に白い三角形のある小さい正方形で表示されるメ ニューボタンのこと。メニューがメニューボタンの下に表示される ときは三角形が下向きに、メニューが右側に表示されるときは右向 きになる。簡略メニューボタンの機能はメニューボタンと同じ。

完了メッセージ ウィンドウのフッタに表示されるステータスメッセージ。

キーボードアクセラ レータ メニューを使用せずに、特定のメニューまたはアプリケーションの 機能をすばやく実行するための 1 つまたは一連のキーの組み合わ せ。

#### $\blacktriangle$   $\diamond$ キャレット

キーボード入力を受け取るウィンドウで挿入点を示すマーカ。有効 なキャレット (テキスト入力可能) は点滅する三角形。無効なキャ レットは薄くぼやけたひし形。

グラブハンドル

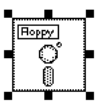

ウィンドウの端に印をつけるための図形。マウスとポインタを使っ て、ウィンドウのグラブハンドルをグラブ (つかむ) してそのサイ ズを拡大または縮小する。

- クリック マウスボタンを1度押した後、ポインタを移動せずにボタンを離す こと。
- クリップボード カットまたはコピーされたデータを管理する手段を提供するシステ ムバッファ。クリップボードから情報をペインに挿入するためには 「ペースト」キーを使う。「バッファ」を参照。

グリフ オブジェクトの絵、またはグラフィカルな表示。

ケーブル

ユーザがペインに表示できるデータの合計サイズを表示するスク ロールバーケーブル。エレベータは、ケーブルを上下することで データ内での表示の位置を示す。

ケーブルアンカ

 $\vert$  assess

スクロールバーケーブルの末端にあるボタン。

コマンドウィンドウ

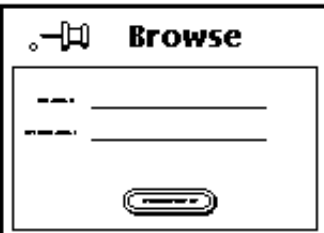

アプリケーションコマンドの実行、またはパラメータの設定に使用 されるポップアップウィンドウ。

コマンドツール スクロールバーを使用して前後にスクロールするウィンドウ内に シェル環境を提供するウィンドウツール。「シェルツール」を参 照。

コマンドボタン

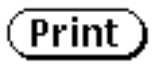

**640** OpenWindows ユーザーズガイド ♦ 2000 年 3 月

アプリケーションコマンドを実行するために使用されるボタン。 「ボタン」を参照。

- ごみ箱 ファイルマネージャにバインドされ、削除したファイルの一時的保 管所として使われる DeskSet ツール。
- コンソール コンピュータシステム内のシステムメッセージを表示する制御端 末。
- サーバ 1. コンピュータネットワークで、ネットワークユーザに特定のサー ビス (データの保管や計算サービス) を提供するユニット。

2. ウィンドウシステムのクライアントアプリケーションに入力およ び表示サービスを提供するプログラム。ファイルサーバとウィン ドウサーバを参照。

- 再表示 スクリーンに情報を再表示すること。再表示はワークスペースメ ニューのユーティリティサブメニューのオプションで、消去し たウィンドウの文字や形がワークスペースに残っている場合に 使う。
- サブメニュー メニュー上のメニュー項目の下にさらに別の選択項目が表示される メニュー。
- シェルツール 順方向スクロールウィンドウの中でのみシェル環境を提供するウィ ンドウツール。「コマンドツール」を参照。

#### $[]$   $\longrightarrow$   $[]$ 終端ボックス

スライダ上の小さい四角形のボタンで、最小または最大の設定に 使う。

- 数値フィールド 増減ボタンのあるテキスト入力フィールドであり、数値の入力に 使われる。
- スクリーンセーバ スクリーンを前もって決めてある時間使わないと、ブランクにす るユーティリティ。スクリーンセーブ機能はスクリーンのイメージ の焼きつきを防止するためのもの。ユーザがそのパッドの上でマウ スを移動すると、スクリーンセーブが解除され、ワークスペースに 戻る。

スクローリングリス ト

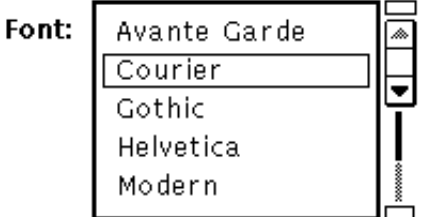

項目のリストがあるペインのこと。このリストは読み取り専用の場 合と、編集できる場合がある。

スクロール ペインには全体を表示できないデータ内を移動すること。

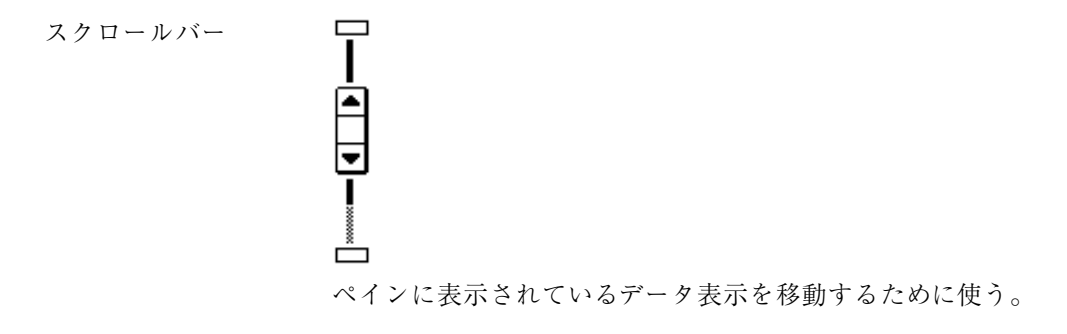

スクロールバーメ ニュー

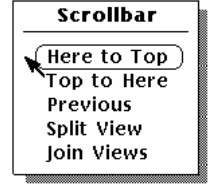

ペイン内のデータを再配置するために使うスクロールバーと関連し ているポップアップメニュー。

スクロールボタン 国国国国 四角形の内部に塗りつぶされた三角形がある簡略ボタンのことで、 スクロールに使う。

#### ステータスメッセー ジ プロセスの進行状況についてユーザに通知するためアプリケーショ ンが出す情報。

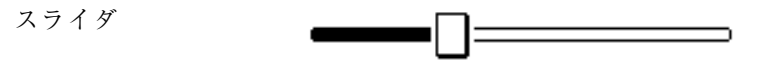

値を設定し、その設定値を視覚的に表示する。

制御手段 アクションの実行に使用される制御領域、ペイン、またはメニュー 上のオブジェクト。制御手段に相当するのは、ボタン、メニューの 項目、排他的および非排他的設定、スライダ、ゲージ、テキスト フィールド、チェックボックスである。「薄くぼやけた制御手段」 も参照。

制御領域

設定

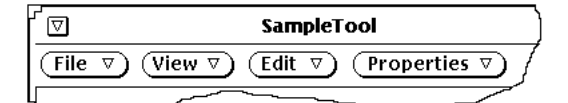

ボタン、設定、テキストフィールドなどの制御が表示されてい るウィンドウ内で境界線のない領域。

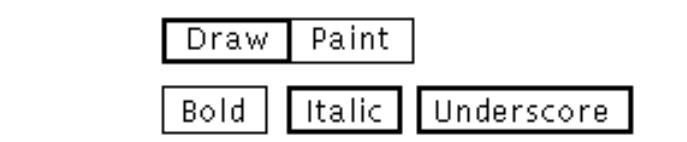

あらかじめ決まっている値を選択するための制御手段。「排他的設 定」と「非排他的設定」を参照。

セレクトボタン

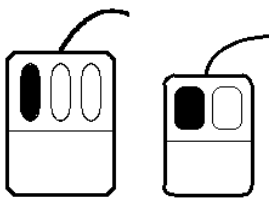

オブジェクトの選択、挿入点の設定、コントロールの操作、オブ ジェクトのドラッグに使用する左側のマウスボタン (ユーザが xmodmap でボタンの順序を変更している場合は、セレクトボタン とメニューボタンが反対になる)。

挿入点

#### $\blacktriangle$

入力領域の中で、キーボードから文字が入力される具体的な位 置。ユーザが入力点を設定すると、有効なキャレットが表示され る。

ダブルクリック マウスボタンをすばやく 2 回押すことで、メニューを使わずに特定 の機能を実行するアクセラレータとなる。

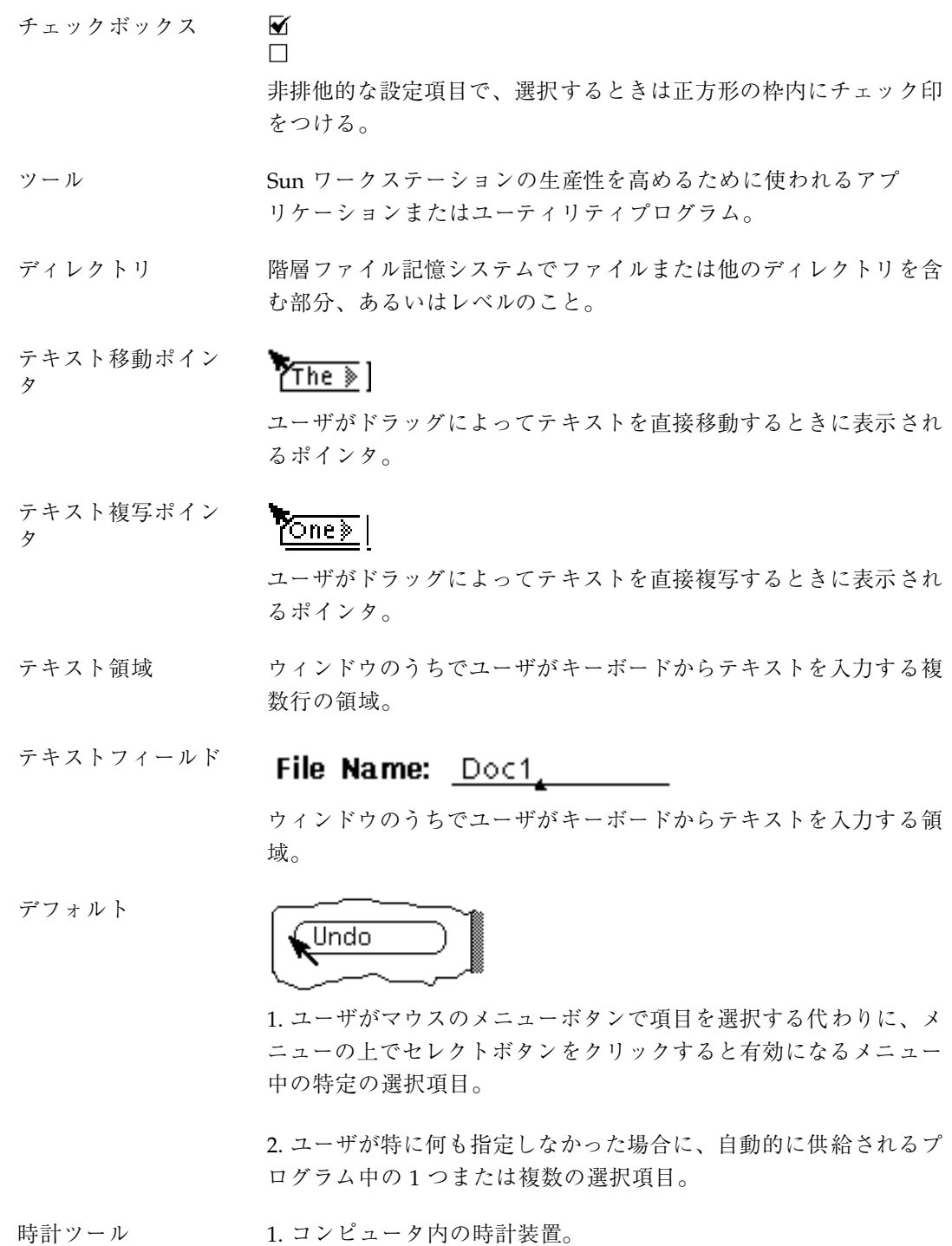

2. ローカル時間あるいは国際時間を表示するために使われる DeskSet アプリケーション。「ワークスペース」→「プログラム」 を撰択して表示されるサブメニューからオープンできる。

- 電子メール ユーザがコンピュータ通信機能を使って、特定の個人またはグルー プと情報を交換するための機能。
- ドラッグ マウスボタンを押したままで、ポインタおよびポインタの下のオブ ジェクトをスクリーン上で移動すること。
- ドラッグ修飾子 マウスボタンといっしょに押したときに、ドラッグ操作の効果を変 更するキーボードのキー。

ドラッグ領域

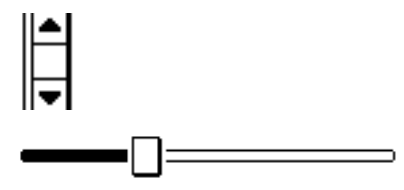

スクロールバーエレベータまたはスライダの中央の領域。

- ドラッグ**&**ドロップ マウスとポインタによる操作であり、1つのアプリケーションの中 でデータを選択し、それを別のアプリケーションにコピーまたは移 動するために使う。
- 取り消し オブジェクトを最後の操作を実行する前の状態に戻すこと。取り消 しできるレベルはアプリケーションによって決定される。
- 入力領域 スクリーン上のキーボード入力を受け取る部分。click-to-type モー ドでは、セレクトボタンをクリックすると入力領域に挿入点が設定 される。移動ポインタモードでは、ポインタをペインの中に移動す ると、その領域が入力を受け取れる状態になる。
- ネットワーク ワークステーションとサーバを相互接続したシステム。

排他的設定

### Apples | Oranges |

相互に排他的な設定 (一度に1つしか選択できない設定) に使用さ れる制御手段であり、四角形をクリックして設定する。選択した設 定はその周囲に太いボーダが表示される。

ハイパーテキスト 2つの独立したテキストノード (位置) をプログラムによってリン クする機能。ハイパーテキストノードに位置しているとき、セレク トボタンをクリックすると他方のノードに移ることができる。

ハイライト

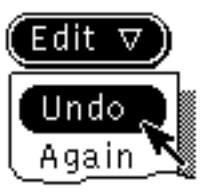

オブジェクトが特別な状態にあるという視覚的な表示。モノクロシ ステムでは、この視覚的表示は反転表示 (黒地に白い文字) にな る。カラーシステムでは、ハイライトされたカラーはウィンドウカ ラーよりも、やや暗い色調。

バウンディングボッ クス

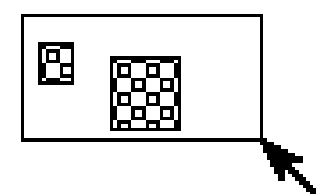

選択の領域を定義するためにスクリーンに表示される四角形。

- パス名 ファイルシステムの中のファイルまたはディレクトリの位置を表す 識別子。例えば、OPENWINHOME の位置が /usr/lcal/bin である とすると、/usr/lcal/bin がパス名である。
- バックグラウンド 制御項目やウィンドウペインなどのオブジェクトが表示される土台 となる領域。
- バッファ アナータをある位置から別の位置に転送するときに、データの一時的 保管所として使用されるメモリの領域。

離す マウスボタンを押す動作をやめること。

- パレット ワークスペース、ウィンドウバックグラウンド、選択項目、キャ レットのカラーを定義するための色の集合。
- ピクセル picture element の省略形であり、スクリーンに表示できる最小の単 位。

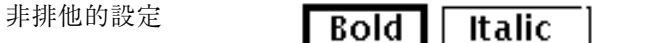

複数の項目を同時に選択できる、四角形の設定項目のリスト。選択 した設定はその周囲に太い枠線が現れる。

ファイル ディスクに保存され、名前を割り当てられたデータの集まり。

ファイルサーバ 論理ファイルシステムを管理する高度なデイスクサーバの 1 形態。 ネットワークで接続しているユーザは、個々にファイルサーバにあ る情報にアクセスすることができる。このハードウェア用語と対照 をなすのがソフトウェア用語のウィンドウサーバ。

- ファイルシステム SunOS の場合には、ツリー構造をしたファイルとディレクトリの ネットワークのことで、その中を移動しながら様々なファイルにア クセスできる。
- ファイルマネージャ 様々な種類のファイルを表すアイコンによってファイルシステムへ のアクセスを提供するDeskSet アプリケーション。ファイルマネー ジャを使って、ワークスペースおよびアプリケーションの中から ファイルをロード、保存、ブラウズすることができる。
- フォアグランド ウィンドウの制御項目とウィンドウペインのこと。
- プッシュピン

.⊣¤ c

スクリーンに表示されるメニュー、属性ウィンドウ、コマンドウィ ンドウを固定するのに使うグリフ。

プッシュピン固定メ ニュー

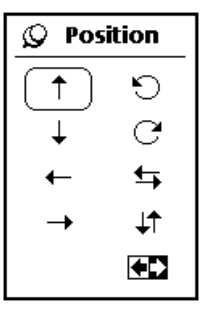

プッシュピンでとめられているメニューのこと。プッシュピン固定 メニューはポップアップウィンドウであり、ユーザがプッシュピン

の上でセレクトボタンをクリックしてメニューを取り消すまでワー クスペースに表示されたままになる。

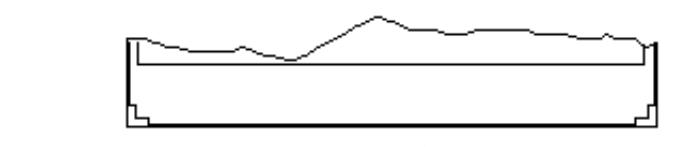

ウィンドウの最下部の領域。フッタはアプリケーションによる情報 とエラーメッセージの表示に使われる。

フルサイズ ウィンドウのサイズをアプリケーションで決められた最大限にまで 拡大すること。フルサイズはユーザがその機能を実行するため のウィンドウの1項目。ユーザがウィンドウをフルサイズにした 後、項目のラベルは「普通サイズ」に切り替わる。

プロパティ ウィンドウのカラーのようにユーザが設定できるオブジェクトの特 性。OpenWindows のプロパティウィンドウはワークスペースメ ニューから利用できる。

プロパティウィン ドウ オブジェクト、アプリケーション、またはウィンドウに関連する属 性を設定するために使用するポップアップウィンドウ。

プロンプト ユーザがコマンドを入力する位置。これはたいていマシンのホスト 名に % 記号を続けた次のような形式である。

#### example %

ユーザがスーパーユーザモードにあるときは、% 記号が # 記号に変 化する。

#### example #

ウィンドウサーバが実行されていないときは、スクリーンにプロン プトが1つある。ウィンドウサーバが実行されているときは、ユー ザはシェルツールやコマンドツールのような端末エミュレータウィ ンドウをオープンすることでプロンプトを表示できる。

ベーシックポインタ

フッタ

画面の向かって左上を指す矢印で、ワークスペース上のマウスの位 置を示す。
ベースウィンドウ

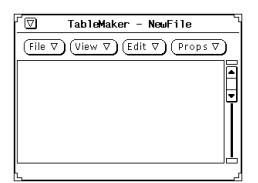

アプリケーションの初期ウィンドウ。

ペースト クリップボードからウィンドウにデータを挿入すること。選択した データは Copy または Cut キーでクリップボードに格納する。

ペイン

The quick brown fox jumped  $\begin{matrix} \boxed{2} \ \boxed{1} \end{matrix}$ over the lazy dog.

アプリケーションがデータを表示するウィンドウ内で、ボーダのあ る四角形の部分。

ヘッダ

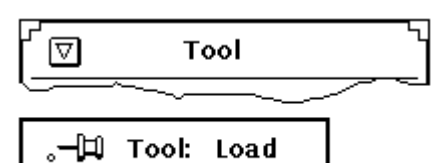

すべてのウィンドウの最上部にある水平の帯。各ヘッダの中央には タイトルがある。ベースウィンドウの場合は左側にウィンドウメ ニューボタンがあり、ポップアップウィンドウの場合は左側にプッ シュピンがある。

ヘルプ

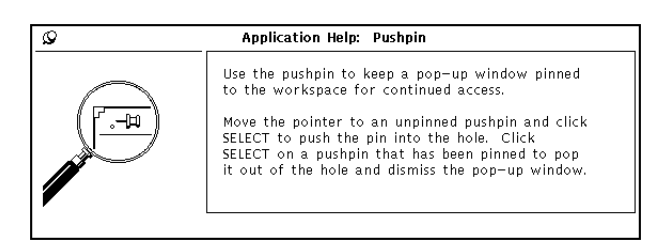

ウィンドウの各構成要素についてのオンラインヘルプで、UI の OPEN LOOK をシステム上に実装することにより提供されるもの の1つ。このアプリケーションはアプリケーションの機能と要素 についてのヘルプを提供する。ヘルプ機能はキーボードから利用で きる。

- ボーダボックス ドラッグでウィンドウやアイコンを移動している間に表示され るウィンドウまたはアイコンの外形。
- ポインタスクリーン上での入力フォーカスの位置を表す図式表現の こと。
- ポインタのジャンプ ポインタがポップアップウィンドウなどの特定の位置に自動的に移 動すること。

### ボタン  $(\overline{\mathsf{Print}})$

メニューまたは制御領域にある選択肢の1つ。ボタンはコマンドの 実行 (コマンドボタン)、ポップアップウィンドウの実行 (ウィン ドウボタン)、メニューの表示 (メニューボタン) に使われる。

ボタンメニュー

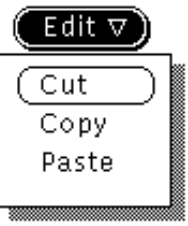

ポインタをメニューボタン上において、ユーザがマウスのメニュー ボタンを押したときに、表示されるメニュー。

ポップアップウィン ドウ

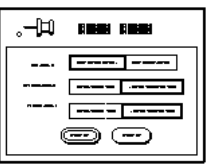

特定の機能を実行するために現れた後、消えるウィンドウのこと。 コマンドウィンドウ、属性ウィンドウ、ヘルプウィンドウ、確 認ウィンドウはすべてポップアップウィンドウである。

ポップアップウィン ドウメニュー

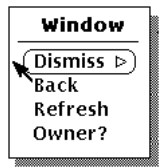

ユーザがウィンドウの中でマウスのメニューボタンを押したときに 表示されるウィンドウメニュー。

ポップアップメ ニュー

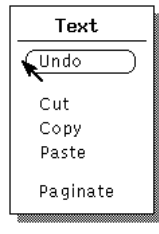

ワークスペースの制御手段以外の領域の上で、マウスのメニューボ タンを押してアクセスできるメニューのこと。表示されるメニュー はマウスボタンの位置で決まる。

マウス

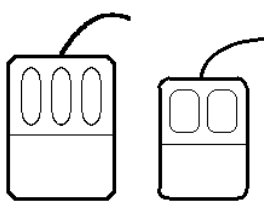

スクリーン上の情報を選択、操作するために使用される電子的また は機械的な装置。

マニュアルページ ツール、プログラム、コマンド、アプリケーションについてのオン ライン情報源であるリファレンスマニュアルページの別称。

メッセージ ユーザにプロセスの状態について知らせるために、アプリケーショ ンによって表示される情報。

メニュー

Edit  $\nabla$ 

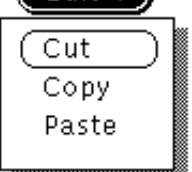

一組の制御手段を含んでいる四角形。メニューは2通りの方法で表 示される。メニューボタンからそのメニューボタンラベルに合った 選択項目を表示する方法 (ボタンメニュー) と、スクリーンの制御 以外の任意の場所から表示する方法 (ポップアップメニュー) 。 ポップアップメニューではポインタ位置に適当な選択項目が表示さ れる。

メニュー項目 Menu Item  $\triangleright$ 

メニューマークがある項目のことで、サブメニューを表示するため に使う。

メニューボタン

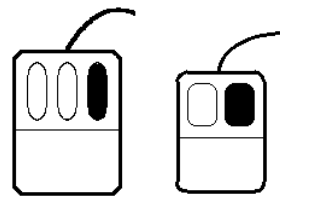

メニューを表示するために使用する右側のマウスボタン (ユーザが xmodmap でボタンの順序を変更している場合は、メニューボタンと セレクトボタンの位置は逆になる)。 「セレクトボタン」を参照。

### メニューボタン Menu Button  $\nabla$

複数の選択肢を表示する制御手段。メニューボタンにはいつもメ ニューマークがついていて、メニューの表示に使われる。

#### メニューマーク  $\nabla$   $\nabla$

ボタンのボーダまたはサブメニュー項目のあるメニュー項目の隣 にある白い三角形。三角形の先はメニューまたはサブメニューが表 示される位置を示す。

ラスタファイル テレビ画面の走査線のような連続した線から構成される画素 (ピク セル) の配列からなるイメージの入ったデータファイル。

リサイズコーナー

ニュアルページ

ウィンドウの内容のスケールを変更せずにウィンドウの境界のサイ ズを自由に変更するための領域。サイズ変更できるウィンドウにの みリサイズコーナーがある。「グラブハンドル」も参照。

リファレンスマ 「マニュアルページ」を参照。

ルートウィンドウ ユーザのウィンドウシステムの最上位ウィンドウ。

ローカリゼーション 特定の言語、地域の習慣、文字セットの操作に固有の情報をシステ ム内に実現するための過程のこと。「国際化」も参照。

### ロケール 地域または言語に固有の規約。

- ワークスペース ウィンドウとアイコンが表示されるバックグラウンドのスクリーン 領域。
- ワークスペースプロ パティウィンドウ ワークスペースメニューからアクセスされるプロパティウィンドウ で、ワークスペース環境をカスタマイズするために使われる。

ワークスペースメ ニュー

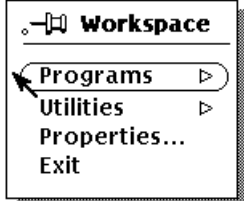

DeskSet アプリケーションやユーティリティをオープンできるメ ニューのこと。

# 索引

### 記号

「%」計算キー 353 「&32」計算キー 366 「(」計算キー 353 「)」計算キー 353 \*、ワイルドカード検索 127 「+/-」計算キー 353

### 数字

「1/x」計算キー 353 8 進 (基数モード)、計算ツール 349  $\lceil 10^{\circ} \times \rceil$  367 「10^x」計算キー 367

## **A**

「Abs」計算キー 352 AccessX 634 2 つのキーを同時に押す 626 誤りキー操作による入力の防止 632 キーの反復入力速度の設定 631 キーの反復入力動作の制御 631 キーロック時に警告音発生 630 キーを押し続ける 626 起動 622 機能に対応するキー操作 634 機能を有効/無効にしたとき警告音発 生 624 自動シャットオフ 624 スティッキーキー 626 スローキー 632 設定ウィンドウ 625

トグルキー 630 バウンスキー 633 反復キー操作の無視 633 マウスキー 628 マウスボタンの対応キー操作 628 メインウィンドウ 623 ラッチとロック 627 リピートキー 631 リピートキーの初期遅延 631 AccessX 622 AccessX 機能のキー操作 634 AccessX のカスタマイズ 622 AccessX の起動 622 AccessX の設定 625 「Acc」計算キー 354 allnet、メールツール 261 「And」計算キー 366 AND、論理 366 AnswerBook 検索 581 ブックマーク 587 ASCII 353 ASCII テキストエディタ 167 「Asc」計算キー 353

### **B**

「Bcc」、メールツール 204 「Bsp」計算キー 354

## **C**

.calctoolrcファイル 356

calctool マニュアルページ 367  $\lceil CC \rfloor$  , メールツール 204 checksum 449 checksum エラー 613 Click-to-Type 557 「Clr」計算キー 354 cm\_delete 324 cm\_insert 323 cm\_lookup 323 「Con」計算キー 355 core ファイル 614 「Cos」計算キー 367 COS、コサイン関数、計算ツール 366, 367 cpio コマンド 437 「CPU 表示、パフォーマンスメータ 377 「Ctrm」計算キー 359 C 言語の清書 177

## **D**

「Ddb」計算キー 360 dead.letter 610 dead.letter ファイル 610 default-app、バインダエントリ 520 default-dir、バインダエントリ 520 default-doc、バインダエントリ 520 「Degrees」 366 .desksetdefaults ファイル 367 DeskSet アプリケーション 起動 72 紹介 71

## **E**

ENG (工学表記)、計算ツール 350 /etc/aliases ファイル 259 「Exch」計算キー 355 「Exp」計算キー 353 「e^x」計算キー 367

## **F**

FIX (固定小数点表記)、計算ツール 350 Focus-Follow-Pointer 557 「Frac」計算キー 352 「Fun」計算キー 355 「Fv」計算キー 360 「Fwd」ボタン、オーディオツール 414

## **G**

「Gradiants」計算ツール 366

## **H**

\$HOME 変数 252, 254 「Hyp」計算キー 366

# **I**

IA 系マシン OpenWindows キーボードアクセラレー タ 44, 46 「Int」計算キー 352 「Inv」計算キー 367

## **L**

「Ln」計算キー 367 ln コマンド 133 「Log」計算キー 367

# **M**

Magnify Help 81 .mailrc ファイル 261 「Mem」計算キー 355 Meta  $\dot{\tau}$  - 45 metoo、メールツール 261 more コマンド 332

## **N**

noauth、OpenWindows の 508 「Not」計算キー 366 NOT、論理 366

## **O**

OPEN LOOK OpenWindows 環境の概要 38 キーボードアクセラレータ 44, 46 マウス使用度の減少 545 OpenWindows デフォルトの修正 534 Open Window の操作、キーボードアクセラ レータ 45 「Or」計算キー 366

OR、論理 366

### **P**

Path コマンドメニュー、ファイルマネー ジャ 109 「Pmt」計算キー 361 Precedence junk ヘッダ、メールツール 250 「Pv」計算キー 361

### **R**

「Radians」、計算ツール 366 「Rand」計算キー 367 「Rate」計算キー 362 「Rcl」計算キー 355 「Rec」ボタン、オーディオツール 415 Reply-To ヘッダ、メールツール 250 Return-Receipt-To ヘッダ、メールツール 250 「Rev」ボタン、オーディオツール 413

### **S**

「SCCS+ なし」、テープツール 448 「SCCS なし」、テープツール 448 SCI (科学表記)、計算ツール 350 「Sin」計算キー 367 SIN、サイン関数、計算ツール 366, 367 「Sln」計算キー 363 SPARC マシン OpenWindows キーボードアクセラレー タ 46 SPARC マシン OpenWindows キーボードアクセラレー タ 44 「Sqrt」計算キー 353 「Sto」計算キー 355 「Subject」フィールド、メールヘッダ 204 「Syd」計算キー 364 「Sym リンク」、テープツール 449

### **T**

「Tag オフセット」 521 「Tag タイプ 」 521 「Tag 値」 521 「Tag マスク」 521 「Tan」計算キー 367

TAN、タンジェント関数、計算ツール 366, 367 tar コマンド 437 「Term」計算キー 364 .textswrc ファイル 189 .text\_extras\_menu ファイル 187, 188 「To」フィールド、メールヘッダ 204 「Trig」計算キー 366 TTY インタフェース 331

### **U**

umask、テープツール 449 /usr/openwin エラーメッセージ 614

### **V**

/var/spool/mail ファイル 610 vi エディタ 74

### **X**

.Xdefaults ファイル 188, 367 「Xnor」計算キー 366 XNOR、論理 366 「Xor」計算キー 366 XOR、論理 366 Xview アイコン 497, 501 「x^2」計算キー 353 「x!」計算キー 367 X ビットマップ 497, 501

### **Y**

「y^x」計算キー 367

### あ

アークコサイン関数、計算ツール 367 アークサイン関数、計算ツール 367 アークタンジェント関数、計算ツール 367 アイコン アイコンエディタ 485 アプリケーション 95 移動 62

印刷ツール 385 概要 40 カレンダマネージャ 266 計算ツール 347 コマンドツール 326 シェルツール 331 スナップショット 477 データファイル 95 テープツール 437 テキストエディタ 167 デフォルト位置 558 時計ツール 335 ナビゲータ 575 バインダ 506 パフォーマンスメータ 375 ビューワ 575 ファイルマネージャ 94 フォルダ 95 メールツール 80 メールツール、作成ウィンドウ 202 メールツール、ヘッダウィンドウ 192 アイコン、キーボードアクセラレータ 45 アイコンエディタ 485 アイコン 485 アイコンのサイズ 501 アイコンの編集 490 「移動」 495 印刷 497 カラー X ピクセルマップ 497 カラー制御機能 494 「カラー調整 (Color Chooser)」 503 キャンバス 486 キャンバスのクリア 500 キャンバスへのテキストの追加 488 グリッド 498 形式 496, 497, 501 制御領域 486 塗りつぶし選択項目 494 反転 501 描画キャンバスでの消去 493 描画制御機能 486, 487 描画モード 487, 488, 490 プレビュー領域 486 ベースウィンドウ 486 メニュー 498, 499, 501 アイコンの移動 62 アクセスリストとパーミッションのプロパ ティ 309

アクセラレータキー 545 アクセント付き文字 24, 618 アジャストボタンのクリック 42 アジャストボタンのクリック、定義 43 値、計算ツールの関数 358 アタッチメントファイル 実行可能プログラムに関する注意 219 アタッチメント、メールツール 194, 217 アタッチメントペイン 204 移動 225 印刷 207 オープン 218 削除 227 送信 221 追加 223 ドラッグ&ドロップ 239 リネーム 225 アタッチメントリストの表示 249 「アタッチメントリストの表示」、メー ルツール 249 宛先フィールド、テープツール 439 アプリケーション 71 起動 71 デフォルト 48 アプリケーションアイコン、ファイルマネー ジャ 95 アプリケーションの起動 72, 73 アプリケーションのテキストフィールド、 バインダ 515 アポイントメント アポイントメントエディタ 275, 276 お知らせ 285 検索 286 削除 282 スケジューリング 275, 279 反復 280 編集 284 アポイントメントの反復 280 「アポイントメント」または「作業予 定」、カレンダマネー ジャ 277 アポイントメントリスト カレンダマネージャ 274 アラーム、時計ツール 344

い 一時ファイルディレクトリ、オーディオツー ル 429 移動 データファイルをワークスペースへ、 ファイルマネージャ 118 ファイル 116 ファイルをフォルダへ、ファイルマネー ジャ 118 ファイルを別のアプリケーションへ、 ファイルマネージャ 119 フォルダをワークスペースへ、ファイル マネージャ 118 移動、定義 43 「移動」ボタン、アイコンエディタ 495 イメージツール 451 アイコン 452 イメージのオープン 453 イメージの保存 458 印刷 462 オープン (指定) 457 回転 467 情報 458 ズーム 468 制御機能 473 選択を保存 (指定) 461 ドラッグ&ドロップ 473 パレット 464 パン 465 表示ウィンドウ 452 表示メニュー 475 標準操作 476 ファイル形式 454 ファイルメニュー 473 複数ページのドキュメント 469 フリップ 467 プロパティ 471 「ページをイメージで保存」 462 ヘルプボタン 472 編集メニュー 475 保存 (指定) 460 領域の選択 466 イメージの印刷 462 イメージの回転 イメージツール 467 イメージのズーム イメージツール 468

「イメージファイル 」、バインダ 513 印刷 125 アイコン 497 印刷ツールのメールメッセージ 389 キーボードアクセラレータ 45 キューステータス 390 週表示 317 月表示 318 テキストエディタファイル 183 ドラッグ&ドロップ 208, 385 年表示 319 日表示 316 ファイルマネージャ 99, 125 メールメッセージ 196, 206 印刷、キーボードアクセラレータ 45 「印刷スクリプト」、メールツール 246 印刷ツール 385 アイコン 385 概要 78 機能 79 キューステータス 390 ステータスメッセージ 387 ドラッグ&ドロップ 385, 389 トラブル発生時の対処 611 プリンタ 389, 395 プリントジョブの停止 391 ベースウィンドウ 386 印刷方法、バインダ 515

## う

ウィンドウ 40 アイコン化、キーボードアクセラレー タ 45 アイコンのオープン、キーボードアクセ ラレータ 45 アイコンのクローズ、キーボードアクセ ラレータ 45 ウィンドウの損傷 616 概要 38 クローズと終了 64 再配置 60 手動によるサイズ変更 63 スナップショット 479 前方または後方への移動 61 入力するためのポインタの移動 557

入力する前にセレクトボタンをクリック する (Click-to-Type モー ド) 557 プロンプト 53 ペイン 50 ベース 66 ボタン 53 メニュー 49 ウィンドウ制御ユーティリティ 565 ウィンドウの移動 60 ウィンドウのサイズ、変更 63 ウィンドウの制御 52

## え

エイリアス プライベート 259 ローカル 260 エディタ vi 74 テキストエディタ 74 エディタのデフォルト、カレンダマネー ジャ 306, 314 エラー、計算ツール 598 「エラー中止」、テープツール 449 「エラー表示」、テープツール 449 「エラー表示、パフォーマンスメータ 378 エラーメッセージ イメージツール 472 円、アイコンエディタ 488

### お

オーディオ制御 再生ウィンドウ 431 自動調整ボタン 434 録音ウィンドウ 432 オーディオツール 397, 435 一時ファイルディレクトリ 429 オープンウィンドウ 419 音声セグメント 414 音声データの取り込み 425 音声の録音 401 音声ファイルの再生 399 音声ファイルの変換 421 音声ファイルの編集 405 音声ファイルの保存 403, 421 音声ファイルのロード 399

音声メールの送信 407 カーソルの位置 412 巻戻しボタン 413 再生位置ポインタ 412 再生ボタン 414 削除 406 新規/ロード時に確認 428 ステータス情報 413 選択時に自動再生 428 停止 (再生) ボタン 414 停止 (録音) ボタン 415 ドラッグ&ドロップターゲット 413 早送りボタン 414 ファイルのロード 419 ファイル変換ウィンドウ 421 ファイルメニュー 415 編集メニュー 425 ポインタの位置 412 無音時間しきい値 429 無音部を識別 429 メールツールにドラッグ&ドロップ 409 ロード時に自動再生 428 録音ボタン 415 オープン アイコンをウィンドウへ 41 イメージファイル 453 テキストファイル 178 ファイル 45, 99 フォルダ 99 オープンウィンドウ、オーディオツール 419 「お知らせ方法」、メールツール 242 音の再生、オーディオツール 399 親ディレクトリ 103 親フォルダ追加、ファイルマネージャ 104 音声の録音、オーディオツール 401 「音声」ボタン、メールツール 204 音声メール 送信 407 表示 409 オンラインヘルプ 81

### か

会計関数 358 「開始」フィールド、カレンダマネー ジャ 276 階乗関数 367

科学関数 366 「書き込み」設定、テープツール 448 「書き込みファイル」ボタン、テープツー ル 439 「隠しファイル」、ファイルマネージャ 145 拡大または縮小ボタン 594 確度(「Acc」キー)、計算ツール 354 格納、計算ツール 355 カスタマイズ 計算ツール 371 スクロールバー 558 テキストエディタ 187 デフォルトメニュー項目 51 時計ツール 336, 341 パフォーマンスメータ 378 ビューワ 594 ファイルマネージャ 137 フォント 540 フォントスケール 540 フォントスタイル 540 ポインタのジャンプ 551 マウス 549, 553 マウスクリックの間隔 549 メールツール 240 ワークスペース 534 カスタマイズ、フォントスタイル 540 カット、キーボードアクセラレータ 45 「カット」、ファイルマネージャ 101 「カット」、編集メニュー 173 画面 ブランク 615 カラー 彩度 539 色相 539 明度 539 ワークスペースおよびウィンドウ 537 カラー X ピクセルマップイメージ 497, 501 カラー調整、アイコンエディタ 503 カラー調整、バインダ 528 カレンダテンプレート 212, 258 カレンダのブラウズ 289 カレンダマネージャ アイコン 266 アクセスリストのブラウズ 311, 312 アポイントメント 274, 275, 282, 284, 286, 296, 297, 322 アポイントメントエディタ 275 - 278, 282

アポイントメントのスケジューリン グ 279 移動の制御 269 概要 77 「警報」オプション 282 現在の日付 267 作業予定のリスト 274 時間帯 303 ドラッグ&ドロップ 288, 321 パーミッション 310 日付け表示形式 314 「日の境界」 308 表示 270, 271, 273, 274 複数のブラウザ 291, 295, 296 ブラウズメニュー 293, 295, 301 プリンタ設定 313 プロパティ 305 - 309, 313, 314 ベースウィンドウの要素 279 リモートカレンダのブラウズ 289, 301 カレンダマネージャのデフォルト表示 309 カレンダマネージャのパーミッション「その 他 (world)」 310 関数 会計 358 科学 366 その他の計算機能 353 ユーザ定義の計算ツール 355 論理 365 関数入力 357, 358 完全なヘッダ、メールツール 201 簡略ヘッダ、メールツール 201

### き

キー 354 アクセラレータ 545 修飾 626 反復キー操作の無視 633 反復入力速度 631 反復入力動作の制御 631 ラッチとロック 627 キーボード 移動コマンド 547 キャレット移動機能 546 国際化 563 再マッピング 545 消去機能 545

身体に障害を持つユーザ 622 キーボードアクセラレータ 時計ツール 344 パフォーマンスメータ 382 キーボードアクセラレータ (OpenWindows) 44, 46 キーボード等価 計算ツール 357, 371 キーロック時に警告音発生 630 期間利率 362 基数 348 10 進 349 16 進 349 2 進 349 8 進 349 起動 アプリケーション 48, 71 「基本モード」、テープツール 449 逆関数フラグ 367 逆双曲線コサイン関数、計算ツール 367 逆双曲線サイン関数、計算ツール 367 逆双曲線タンジェント 367 キャピタライズ、テキストエディタ 177 キャレット 44 キャレット位置を先頭に、テキストエディ タ 171 行シフト、テキストエディタ 177 「行番号で指定」、テキストエディタ 171 「行番号は?」、テキストエディタ 171 「共有エントリ」、バインダ 509 行ラップ変更 171 「行をクリップ」、テキストエディタ 173 切り捨て 366 く 「クリア」、アイコンエディタ 500

「クリア」、計算ツール 354 「クリア」、メールツール 204

グリッドの表示、アイコンエディタ 498

クリップボード、ファイルマネージャ 116

ファイルプロパティの変更、ファイルマ ネージャ 137

クリック、定義 43

クリップボード 173

ウィンドウ 64

ナビゲータ 575 ビューワ 575 ヘルプビューワ 91

### け

「警告音」、カレンダマネージャ 278, 282 計算キー 365 計算ツール 347 .calctoolrc ファイル 356 アイコン 347 会計キー 359 - 364 科学キー 366, 367 科学キー: 367 確度 354 関数 355 関数キー 367 キーボード等価 357, 371 キーボードマッピング 354 基本キー 348, 350 - 355 計算の実行 356 その他の関数 353 ベースウィンドウ 347 メモリレジスタ 354 モード 348, 351, 358, 365, 366 ユーザ定義の関数 355 優先順位の指定 356 論理キー 365, 366 計算ツール、計算の実行 356 「警報」の制御、カレンダマネージャ 278, 282 減価償却 360 現在の価格 361 現在のフォルダ、ファイルマネージャ 108 検索 ナビゲータによる 581 ファイル 125, 128 メールメッセージ 216 検索、キーボードアクセラレータ 45 検索置換ポップアップウィンドウ 174 「検索」、ファイルマネージャ 99 検索ポップアップウィンドウ 216 検索ポップアップウィンドウ、ファイルマ ネージャ 128 検索メニュー、テキストエディタ 173

グループ

クローズ

こ 国際キーボード 563 ここからフォルダ表示開始、ファイルマネー ジャ 104 コピー キーボードアクセラレータ 45 クリップボードから、キーボードアクセ ラレータ 45 クリップボードへ、キーボードアクセラ レータ 45 テキスト 181 電子メールメッセージ 251 ファイル 101, 116 メールメッセージ 197 コピー、キーボードアクセラレータ 45 「コピー」、編集メニュー 173 コマンドインタプリタ 326 コマンドツール 326 アイコン 326 コマンド行の編集 329 「スクローリング」サブメニュー 328 ターミナルペインメニュー 327 トラブル発生時の対処 333 ヒストリ 327 ファイルエディタのサブメニュー 328 ポップアップメニュー 327 「モード」 327 「ログをクリア」 327 ログを保存 327 コマンドツールサブメニュー 328 ごみ箱 59, 130, 131 新規作成 132 「ごみ箱を空にします」 132 コンソール 333, 569 「コンテキスト表示、パフォーマンスメー タ 378 コンテクキト切替え 378

### さ

再実行 操作、キーボードアクセラレータ 45 再実行、キーボードアクセラレータ 46 「再実行」、編集メニュー 173 再生ウィンドウ、オーディオ制御 431 再生ボタン、オーディオツール 414 最大文字数のファイル名、ファイルマネー ジャ 141

再バウンド時間 633 再表示ユーティリティ 561 再マッピング、キーボード 545 作業予定のリスト カレンダマネージャ 274 削除 アポイントメント 282 データ、音声ファイルから 406 テキスト、テキストエディタでの 180 ドラッグ&ドロップの方法 59 バインディング 526 ファイル 101, 130 ファイル、テキストエディタでの 179 メールメッセージ 197 メッセージ 215 削除取り消し メッセージ 197, 215 削除の方法、ファイルマネージャ 140 作成 計算ツールの関数 358 新規ファイル 114 スナップショット 479 テキスト 169 テキストエディタ 178 テンプレート 212, 257 バインディング 522 メールファイル 231 メールメッセージ 197 リンク 134 ローカルエイリアス 260 作成メニュー メールツール 197 サブフォルダ非表示、ファイルマネー ジャ 104 サブフォルダ、ファイルマネージャ 108 サブメニュー 47 三角法のベース 366 算術符号の変更 353 算術優先順位 353 「サンプル時間」、パフォーマンスメー タ 382

# し シェルツール 330

アイコン 331 ターミナルペインメニュー 332

停止記号ポインタ 332 「ページモード OFF」 333 「ページモード ON」 332 ベースウィンドウ 331 四角形、アイコンエディタ 488 時間帯 カレンダマネージャ 303 時間帯、時計ツールでの表示 341 指数 353 自然対数関数 367 自動シャットオフ、AccessX 624 自動調整ボタン、オーディオ制御 434 自動表示ヘッダ 243 シャットオフ (AccessX) 624 修飾キー 626 修飾キーを押したとき警告音発生 (AccessX) 628 「修正時間」、テープツール 449 週表示 印刷 317 週表示、カレンダマネージャ 271 終了 ウィンドウ 64 ナビゲータ 575 ビューワ 575 ヘルプビューワ 91 終了計算キー 354 手動によるウィンドウのサイズ変更 63 小かっこ、計算ツール 353 消去アイコン、アイコンエディタ 490 衝突 378 「衝突表示」、パフォーマンスメータ 378 剰余 352 将来の価格 360 所有者 ファイルプロパティの変更、ファイルマ ネージャ 137 「処理終了」、メールツール 196, 227 新規/ロード時に確認、オーディオツー ル 428 新規、キーボードアクセラレータ 45 新規ドキュメント、ファイルマネージャ 115 新規ファイルの読み込み、キーボードアクセ ラレータ 45 新規フォルダ、ファイルマネージャ 115 「新規」、メールツール 197 身体に障害を持つユーザ 2 つのキーを同時に押す 626

### 誤りキー操作の無視 632, 633 意図しない入力の回避 632, 633 インタフェース 622 キーによるマウス操作のエミュレーショ  $\geq$  628 キーの反復入力動作の制御 631 キーロック時に警告音発生 630 身体に障害を持つユーザ、AccessX も参 照 622 身体に障害を持つユーザ用のインタフェー ス 622 シンボリックリンク、テープツール 449

### す

スクリーン ロック解除の方法 568 ロックの方法 568 スクリーンのロックを解除 568 「スクローリング」サブメニュー、コマン ドツール 328 スクロールバー 位置の変更 558 ポインタの移動 551 要素 52 スティッキーキー 626 2 つの修飾キーを押して無効にする 628 修飾キーを押したときに警告音発生 628 ステータス、プリントキュー 390 ステータスメッセージ イメージツール 472 ストップウォッチ 342 スナップショット 477 アイコン 477 ウィンドウのスナップ撮影 479 指定した領域のスナップ撮影 480 種類 478 スクリーンのスナップ撮影 482 スクリーンポインタのスナップ撮影 479 「スナップ処理中にウィンドウを隠 す」 479 スナップの撮影 479 スナップの遅延秒数 479 タイマー 479 トラブル発生時の対処 611 表示 482 ベースウィンドウ 478

「スナップ処理中にウィンドウを隠す」 479 「スナップ領域 」 478 「すべてのエントリ」、バインダ 509 「すべてを選択」、ファイルマネージャ ファイル 101 スローキー 632 通知パラメータの設定 632 入力受け付け遅延の設定 633 「スワップ表示」、パフォーマンスメー タ 378

### せ

制御領域 52 整数 352 絶対値 352 「セレクト内容を検索」、テキストエディ タ 175 セレクトボタン セレクトボタンのクリック 42 セレクトボタンのクリック、定義 43 全サブフォルダ表示、ファイルマネー ジャ 104 全体の表示 イメージツール 470 選択 メッセージヘッダ 195 選択したファイルの読み取り、テープツー ル 441 選択時に自動再生、オーディオツール 428

### そ

双曲線関数フラグ計算ツール 366 双曲線コサイン関数、計算ツール 367 双曲線サイン関数、計算ツール 367 双曲線タンジェント 367 「送信」、メールツール 203 「装置」テキストフィールド、テープツー ル 448 挿入点 44 総年数による減価償却 364 その他 ファイルプロパティの変更、ファイルマ ネージャ 137 その他の計算ツールの関数 353

た ターミナルエミュレータ・ペイン 332 「対象除外」、テープツール 449 対数 自然 367 底 10 367 楕円、アイコンエディタ 488 多重クリックタイムアウト 549 ダブルクリック、定義 43

### ち

「チェックサイクル」、メールツール 242 「チェックなし」、テープツール 449 チュートリアル 直線、アイコンエディタ 487

### つ

使い方 テンプレート 212, 257 ローカルエイリアス 260 「次のメール」、メールツール 196 月表示 印刷 318 ツリー、ファイルマネージャ 108

### て

定額法の減価償却 363 定期的な支払い 361 停止 キーボードアクセラレータ 46 停止記号ポインタ、シェルツール 332 停止 (再生) ボタン、オーディオツール 414 停止 (録音) ボタン、オーディオツール 415 定数、計算ツール 355 ディスク転送量 378 「ディスク表示、パフォーマンスメータ 378 データファイル 95 テープからファイルを取り出す (読み取 る) 444 テープからファイルを読み取る 441 テープ全体の読み取り、テープツール 442 テープツール アイコン 437 宛先フィールド 439

概要 437 「書き込み」設定 448 書き込みたいファイルの入力 439 「書き込みファイル」ボタン 439 テープからファイルを取り出す (読み取 る) 444 テープからファイルを読み取る 441 テープドライブ 448 ドラッグ&ドロップ 438 トラブル発生時の対処 612 「パスの省略 」 439 ファイルの読み取り 439, 441 ファイルのリスト 439 ファイルへの書き込み 439 ファイルマネージャからのドラッグ&ド ロップ 443 ファイルをテープへコピーする (書き込 む) 442 プロパティ 439, 447 ベースウィンドウ 438 ホスト名 448 読み取りメニュー 441 テキスト カット&ペースト 182 検索置換 174 コピー 181 追加と削除 180 テキスト/ターミナルエミュレータペイ ン 326 テキスト、アイコンエディタでの作成 488 テキストエディタ 167 アイコン 167 概要 74 カスタマイズ 187 キストファイルのロード 179 キャレット位置を先頭に 171 行シフト 177 行番号で指定 171 行番号は? 171 「行ラップ変更」 171 「行をクリップ」 173 「検索置換」ウィンドウ 174 新規ファイルの作成 178 制御領域 169 「セレクト内容を検索」 175 テキスト 169, 175 - 178 テキストファイルの編集 180 テキストペイン 169

ドラッグ&ドロップ 183, 185 「ファイル取り込み」メニュー項目 170 ファイルの印刷 183 ファイルメニュー 170 文書クリア 170 ペインの分割 183 ベースウィンドウ 168 マークしたテキストの検索 175 メニュー 171, 173, 176 テキストエディタのカスタマイズ 187 テキスト行数の「表示」、メールツール 246 テキスト行のフォーマット、テキストエディ タ 177 テキストのカット&ペースト 182 テキストの置換、テキストエディタ 176 テキストの追加と削除 180 テキストペイン 169 テキスト編集ペイン 199 デフォルト アイコンの位置 558 メニュー選択 50, 51 メニューでの変更方法 51 デフォルトの項目 デフォルトメニュー項目の変更 51 テレタイプインタフェース 331 点、アイコンエディタ 487 電子メールの作成 208, 210 電子メールの読み出し 212 転送先パス 124 転送先マシン 124 「転送」、メールツール 197 テンプレート 212 カレンダテンプレート 322 作成 212, 257 使い方 212, 257 プロパティ 257 テンプレートサブメニュー、メールツー ル 213 「点滅」、カレンダマネージャ 278, 282

### と

ドキュメントまたはフォルダの命名、ファイ ルマネージャ 115 特別メニュー 176 トグルキー 630 時計

トラブル発生時の対処 604 時計ツール 335 アイコン 335 アラーム設定 344 カスタマイズ 336 キーボードアクセラレータ 344 時間帯の変更 341 トラブル発生時の対処 598 プロパティ 338 ベースウィンドウ 336 ドットファイル、ファイルマネージャ 145 ドラッグ、定義 43 ドラッグ&ドロップ 54 イメージツール 473 印刷ツール 385 オーディオツール 413 オーディオツールからメールツール  $\sim$  408 カレンダマネージャ 321 ターゲット 55 テープツール 438 テキストエディタ 185, 186 テキストエディタから 179 テキストエディタから印刷ツール 183 テキストエディタからメールツール  $\sim$  223 ファイルマネージャ 117, 133 ファイルマネージャから印刷ツール  $\sim$  125, 388 ファイルマネージャからテープツール  $\sim$  438, 443 ファイルマネージャからメールツール  $\sim$  221 メールアタッチメント 221, 223, 225, 240 メールツール 238, 321 メールツールからカレンダマネージャ  $\sim$  288 メールを印刷ツールへ 207 メールをファイルマネージャへ 120 問題 607 ドラッグ領域、スクロールバー上の 53 トラブル発生時の対処 印刷ツール 611 計算ツール 598 コマンドツール 333 スナップショット 611 テープツール 612 時計 604

ファイルマネージャ 606 メールツール 608 取り消し アイコンエディタ 500 取り消し、キーボードアクセラレータ 46 取り消しの取り消し キーボードアクセラレータ 46 「取り消し」、編集メニュー 173 「取り込み」、メールツール 203

### な

「内容」フィールド、カレンダマネー ジャ 277 ナビゲータ アイコン 575 クローズ 575 終了 575 モード 581, 587 名前、計算ツールの関数 357

### に

入力領域 Focus-Follow-Pointer 557 定義 43 入力する前にセレクトボタンをクリッ ク 557

### み

塗りつぶしメニュー、アイコンエディタ 494

### ね

年表示 印刷 319 年表示、カレンダマネージャ 273

### は

パーセンテージ 353 パーミッション ファイルおよびフォルダ 135, 137 ハイパーテキストリンク 580 バインダ 505, 506 「Tag オフセット」 521 「Tag タイプ 」 521

「Tag 値」 521 「Tag マスク」 521 アイコン 506 「アイコン」フィールド 513 アプリケーションのオープン 515 イメージファイル 513 イメージマスク 514 印刷方法 515 エントリ 507, 508 エントリの形式 507 カラー調整 528 共有エントリ 509 すべてのエントリ 509 データベース 507 トラブル発生時の対処 508 バインディング 522, 526 バインド 506 パターン 518 バックグラウンドカラー 515 「表示 (View)」ボタン 507 プロパティ 511, 512, 516 ベースウィンドウ 506 「保存」ボタン 506 マスクファイル 514 ローカルエントリ 509 バウンスキー 633 再バウンド時間の設定 633 「パケット表示」、パフォーマンスメー タ 378 「パスの省略」、テープツール 439, 449 パス、ファイルマネージャ 108 パスペイン、ファイルマネージャ 94, 108 パスワード 36 「パターン」、バインダ 518 パターンマッチング 126 バックグラウンドカラー、バインダ 515 バックスペース、計算ツール 354 パフォーマンスメータ 376 「CPU 表示 」 378 アイコン 375 「エラー表示」 378 カスタマイズ 378 キーボードアクセラレータ 382 「コンテキスト表示」 378 「サンプル時間」 382 「衝突表示」 378 「スワップ表示」 378 「ディスク表示」 378

「パケット表示」 378 針 376 表示 376, 380 プロパティウィンドウ 379 「ページ表示」 378 モニタ 379 リモートマシンのモニタ 381 「ロード表示」 378 「ログを残す」 382 「割り込み表示 」 378 パフォーマンスメータマニュアルページ 597 パレット イメージツール 464 パン イメージツール 465 「反転」、アイコンエディタ 501 反復キー操作の無視 633 「反復」制御機能、カレンダマネージャ 278

### ひ

「ヒストリ」、コマンドツール 327 左ききユーザ用 マウスボタン 550 左シフト 365 日付け表示形式プロパティ 314 「日付」フィールド、カレンダマネー ジャ 276 日の境界 307 日表示 270 印刷 316 日表示、カレンダマネージャ 270 「非表示項目」、メールツール 246 「非表示」、メールツール 202 ビューワ アイコン 575 印刷 595 拡大または縮小ボタン 594 カスタマイズ 594 機能 574 クローズ 575 終了 575 リンク 580 表示 スナップショット 482 プロパティウィンドウ、キーボードアク セラレータ 46

メール 199 表示コントロール イメージツール 470 「表示順序」、メールツール 196 表示設定、カレンダマネージャプロパ ティ 307 「表示フィルタパターン」、ファイルマネー ジャ 154 表示メニュー アイコンエディタ 498 イメージツール 475 テキストエディタ 171 バインダ 508 ファイルマネージャ 100 メールツール 196

### ふ

ファイル オープン 45 削除 130 作成、テキストエディタでの 178 新規読み込み、キーボードアクセラレー タ 45 テープからファイルを取り出す (読み取 る) 444 表示 179, 248 ファイルをテープへコピーする (書き込 む) 442 編集、テキストエディタでの 180 保存、キーボードアクセラレータ 46 保存、テキストエディタでの 179 リンク 133 「ファイルエディタ」サブメニュー、コマン ドツール 328 ファイルおよびフォルダプロパティ、ファイ ルマネージャ グループ 135 所有権 135 名前 135 パーミッション 135, 137 ファイル形式のプロパティ、バインダ 516 ファイルシステム 75 ファイルの移動 カット&ペースト 116 ファイルのオープン アイコンエディタ 496

ファイルのオープン、キーボードアクセラ レータ 45 ファイルのオープン、ファイルマネー ジャ 113 ファイルのコピー カット&ペースト 116 ファイルの転送、ファイルマネージャ 94, 124 ファイルの取り込み、 テキストエディタ 170 ファイルの表示、ファイルマネージャ 103, 147 ファイルのプロパティウィンドウ 136 ファイルの読み出し、テープツール 439 ファイルのリスト、テープツール 438 ファイルのリネーム、ファイルマネー ジャ 115 ファイルのリンク、ファイルマネージャ 133 ファイルのロード オーディオツール 419 ファイルのロード、テキストエディタで の 179 ファイルプロパティ、ファイルマネージャ アクセス日付 135 印刷方法 136 オープン方法 136 ファイルの形式 136 フリースペース 136 変更日付 135 マウントポイント 136 マウント元 136 ファイルペイン、ファイルマネージャ 94, 110 ファイルへの書き込み 439 ファイルマネージャ 94 アイコン 94, 95 概要 75 「隠しファイル」 145 カスタマイズ 137 クリップボード 116 現在のフォルダ 108 検索ポップアップウィンドウ 128 ごみ箱 130 ごみ箱を空にする 132 最大文字数のファイル名 141 削除の方法 140 サブフォルダ 108 新規ファイルの作成 114

「すべてを選択」 101 ダブルクリック・アクセラレータ 97 ツリー表示 103 ドキュメントまたはフォルダの命名 115 ドラッグ&ドロップ 117 トラブル発生時の対処 606, 607 パスの表示 108 パスペイン 94 表示されるパス 108 表示フィルタパターン 154 表示メニュー 100 ファイルの移動 116 ファイルの印刷 99, 125 ファイルのオープン 99, 113 ファイルの検索 99, 125, 128 ファイルのコピー 101, 116 ファイルの削除 94, 101, 130, 132 ファイルの選択 97 ファイルの転送 94, 124 ファイルの表示 94, 100, 103, 108, 147 ファイルのリネーム 115 ファイルのリンク 94, 133 ファイルプロパティ 135, 137 ファイルペイン 94, 110 ファイルメニュー 98 「フォルダ作成 」 99 フォルダへのファイルの移動 118 「フォルダ変更」 126 プロパティ 133, 135 - 137, 153, 154 ベースウィンドウ 94 別のアプリケーションへのファイルの移 動 119 編集メニュー 101 ユーザ設定コマンド 150 ワークスペースへのデータファイルの移 動 118 ワークスペースへのフォルダの移動 118 ファイルメニュー アイコンエディタ 496 イメージツール 473 オーディオツール 415 テキストエディタ 170 バインダ 506 ファイルマネージャ 98 メールツール 195 ファイルをテープへコピーする (書き込 む) 442 ファンクションキー・ユーティリティ 562 **670** OpenWindows ユーザーズガイド ♦ 2000 年 3 月 フォアグラウンドカラー、バインダ 514 フォルダ 95 「フォルダ作成 」 99 「フォルダ変更」テキストフィールド 126 フォント カスタマイズ 540 スケール 540 デフォルトの変更 541 リスト 541 複利期間 359 ブックマーク、作成 587 プッシュピン 49 「プライバシー設定」、カレンダマネー ジャ 278 ブラウザカレンダ アクセスリストからのユーザの削除 312 アクセスリストの変更 312 アクセスリストへのユーザの追加 311 ユーザの追加 293 ブラウズメニュー 301 ユーザの削除 295 「ブラケット削除」、テキストエディタ 178 「ブラケット挿入」、テキストエディタ 178 プラス 353 ブランク画面 615 プリンタ設定、カレンダマネージャ 313 プログラム 35 「プログラム 」サブメニュー 72 プログラム名 73 プログラムメニュー 48 「ブロック I/O」、テープツール 449 プロパティ アイコンエディタ 501 イメージツール 471 カレンダマネージャ 305 計算ツール 371 テープツール 439 デフォルト表示 309 テンプレート 257 バインダ 507, 511 パフォーマンスメータ 378, 379 日の境界 307 ファイルおよびフォルダ、ファイルマ ネージャ 135 ファイルパーミッションの変更、ファイ ルマネージャ 137 メールツール 197, 240

ワークスペース 534 プロパティ、キーボードアクセラレータ 46 プロパティウィンドウの表示、キーボードア クセラレータ 46 プロンプト 53 文書クリア、 テキストエディタ 170 分類 メールファイル 236

### $\hat{\phantom{0}}$

平方根 353 ペイン ターミナルエミュレータ 332 テキストエディタ 199 ペインの分割 183 「ページ表示」、パフォーマンスメータ 378 「ページモード OFF」 333 「ページモード ON」 332 ベースウィンドウ 66 アイコンエディタ 485 印刷ツール 386 オーディオツール 399, 410 機能 52 計算ツール 347 コマンドツール 326 シェルツール 331 スナップショット 478 テープツール 438 テキストエディタ 168 時計ツール 336 バインダ 506 パフォーマンスメータ 376 ファイルマネージャ 94 ペースト、キーボードアクセラレータ 45 「ペースト」、ファイルマネージャ 101 「ペースト」、編集メニュー 173 ヘッダの表示、メールツール 243 「ヘッダ」、メールツール 204 ヘルプ Magnify Help 81 ハンドブック 81 ハンドブックでのハイパーテキストの 使い方 89 ハンドブックのページ移動 87 ヘルプビューワのクローズ 91 キーボードアクセラレータ 45 ヘルプボタン

イメージツール 472 変更 アポイントメント 284 バインディング 526 日の境界 307 「変更内容を保存」 196 「変更を保存」、メールツール 227 編集 アポイントメント 284 音声ファイル 405 コマンドツールのコマンド行 329 テキスト ファイル 180 ファイルのリスト 439 メールツールプロパティ 251 編集メニュー アイコンエディタ 499 イメージツール 475 オーディオツール 425 テキストエディタ 173 バインダ 507 ファイルマネージャ 101 メールツール 197 「返信」、メールツール 197

### ほ

ポインタ 概要 41 ジャンプ 44 スクロールバー上の移動 551 速度の変更 630 と入力領域 557 ドラッグ距離 552 表示形のリスト 42 ポップアップウィンドウ上の 551 ポインタ速度 到達時間の変更 630 変更 630 ポインタ速度への到達時間の変更 630 防止、誤りキー操作による入力 632 「ホスト名」、テープツール 448 保存 イメージファイル 458 オーディオツールのファイル 403, 421 キーボードアクセラレータ 46 テキスト ファイル 179 メールツールの変更 227

保存、キーボードアクセラレータ 46 保存ワークスペースユーティリティ 567 ホットスポット 55 ポップアップウィンドウメニュー 49 「ポップアップ」の設定、カレンダマネー ジャ 278, 282 ポップアップメニュー 327

### ま

「マークテキストを検索」、テキストエディ タ 175 マウス 概要 41 キーボードの置き換え 545 クリックタイムアウトのカスタマイ ズ 549 操作のカスタマイズ (メニュー選択が自動 かどうか) 553 使い方 42 左ききユーザ用の再マッピング 550 ボタン 42 マウスアクセス 身体に障害を持つユーザ 622 マウスキー 628 対応キーボード操作 629 到達時間の変更 630 ポインタ最大速度の変更 630 マウスボタンのクリック、タイムアウト期間 の設定方法 549 マウスボタンの対応キー操作 628 マウスボタンを離す、定義 43 「前のメール」、メールツール 196 「マスクファイル」、バインダ 514 マニュアルページ adb(1) 615 date(1) 335 dbx(1) 615

### み

右シフト 365 右にドラッグする距離 552 ミラー反転 イメージツール 467

む 無音時間しきい値、オーディオツール 429 無音部を識別、オーディオツール 428

### め

「メール設定」、カレンダマネージャ 278, 282 メールツール 191, 192 In-Box の位置 610 Precedence junk ヘッダ 250 アイコン 192, 202 アタッチメント 194, 205, 207, 217, 218, 221, 223, 225, 227, 239, 249 ウィンドウ 199, 202, 213, 216, 229, 232, 234, 235, 241, 242 「音声 」ボタン 204 概要 79 カスタマイズ 240 テンプレート 212 ドラッグ&ドロップ 208, 221, 225, 238, 240, 321 トラブル発生時の対処 608, 611 複数バージョンのメールツールの実 行 608 プロパティ 240 - 243, 245, 246, 249 - 253, 257, 259, 261 ヘッダ 250 変更の実行 227 変更の保存 227 保存したメッセージの表示 248 メールファイル 196, 198, 228 - 231, 233, 234, 236, 253 メールファイルメニュー 198 「メールをロード」 238 メッセージ 197 - 202, 206, 215, 216, 228, 610 メッセージの印刷 206 メッセージの作成 208, 210 メッセージの読みだし 212 メッセージヘッダ 193, 194, 201 メニュー 195 - 197, 199, 230, 253 ユーザ設定ヘッダフィールド 250 ユーザ設定ボタン 198, 243 ユーザ定義のボタン 195 留守番機能 198, 213 ロックファイル 610

メールツール、テンプレート 257 メールの表示 次のメッセージ 200 複数のメッセージ 202 ヘッダを全部付けたメッセージの表 示 201 前のメッセージ 200 メールファイルのディレクトリ 253 「メールファイル」のテキストフィール ド 198 メールファイルメニュー 230 「メールファイル」メニュー項目 196 メールメッセージの作成 228 「メールをロード」 196, 228 メッセージ 196 メッセージの送信 228 「メッセージ表示」ウィンドウ、メールツー ル 200 メッセージヘッダ 201 選択 195 メニュー ウィンドウ 49 概要 46 サブメニュー 47 デフォルト選択 50 デフォルト選択の変更 51 プログラム 48 ボタン 49 ワークスペース 47, 51 メニューボタンを押す 42 メニューボタンを押す、定義 43 メニュー、ワークスペース 72 メモリ、計算ツール 355 メモリレジスタ、計算ツール 354

### も

「モード」設定、コマンドツール 327 「モード」、 ヒストリメニュー 327 文字、アクセント付き 24, 618 文字の表示、メールツール 243 文字の乱れ 615 文字、乱れた 615 モニタ設定、パフォーマンスメータ 379 モノクロ X ピクセルマップイメージ 497, 501

### ゆ

「ユーザ設定コマンド」、ファイルマネー ジャ 99, 150 ユーザ設定フィールド 250 「ユーザ設定ボタン」、メールツール 243 ユーザ定義の関数、計算ツール 355 ユーザ名 36 <ユーザ名>.lock 610

### よ

「抑止」、テープツール 449 「読み取り」、テープツール 449

### ら

ラッチキー (AccessX) 627 ラップ 「行ラップ変更」 171 「行をクリップ」 173 単語 172 文字 172 乱数関数 367

### り

リコール、計算ツール 355 リスト全体の読み取り、テープツール 442 リピートキー 631 初期遅延の設定 631 反復入力速度 631 リモートカレンダのブラウズ 301 リモートコピーのポップアップウィン ドウ 123 「リモートコピー」、ファイルマネー ジャ 99 領域アイコン、アイコンエディタ 490 領域の選択 イメージツール 466 リンク 133, 580 削除 134 作成 134 リンクの削除 134 リンクファイル、ファイルマネージャ 94

### る

累乗計算関数 367

ルート 103 留守番機能 213 起動 214 停止 214 留守番機能の起動 214 留守番機能の停止 214 「留守番機能」、メールツール 198

### れ

レジスタ、計算ツールメモリ 354 レジスタ交換、計算ツール 355

### ろ

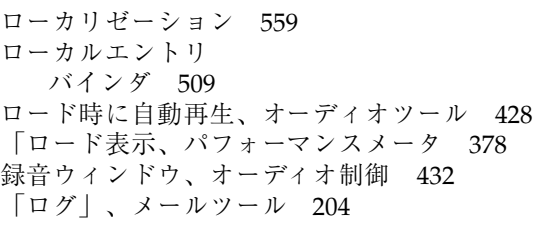

「ログをクリア」 327 「ログをクリア」、コマンドツール 327 「ログを新ファイルに保存」 327 「ログを残す」、パフォーマンスメータ 382 ログを保存、コマンドツール 327 ロックキー (AccessX) 627 ロックスクリーンのユーティリティ 568 論理関数 358, 365 論理モード 365

## わ

ワークスペース 設定の保存方法 567 定義 38 プロパティ 534, 552, 558 メニュー 47 「ワークスペース 」メニュー 72 ワイルドカード検索 127 「割り込み表示」、パフォーマンスメー タ 378